# $\bullet$   $\bullet$   $\bullet$

# System Atellica NEPH 630

Instrukcja obsługi 2021-10

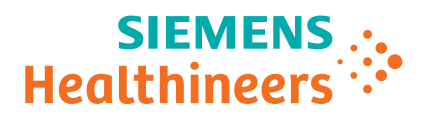

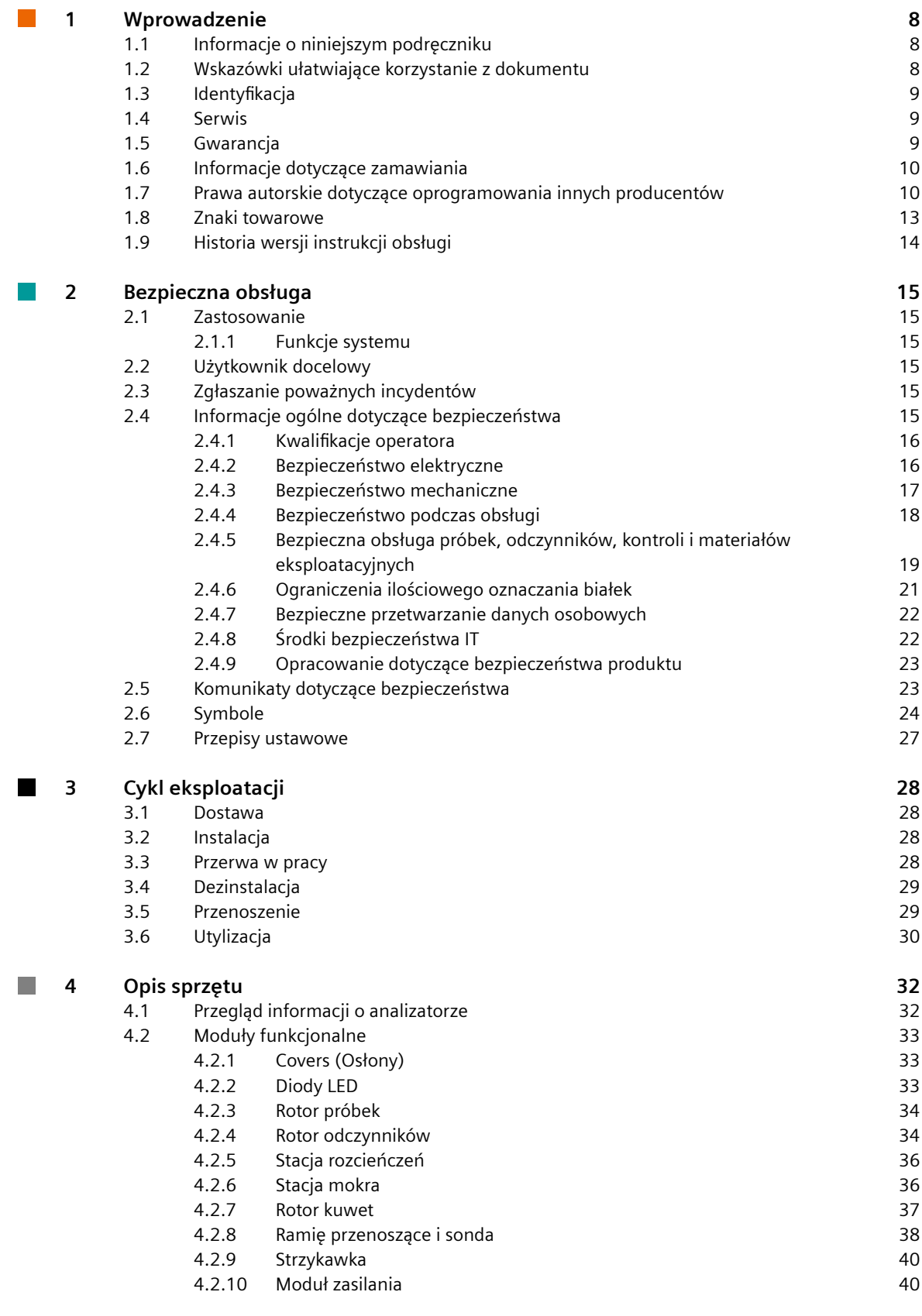

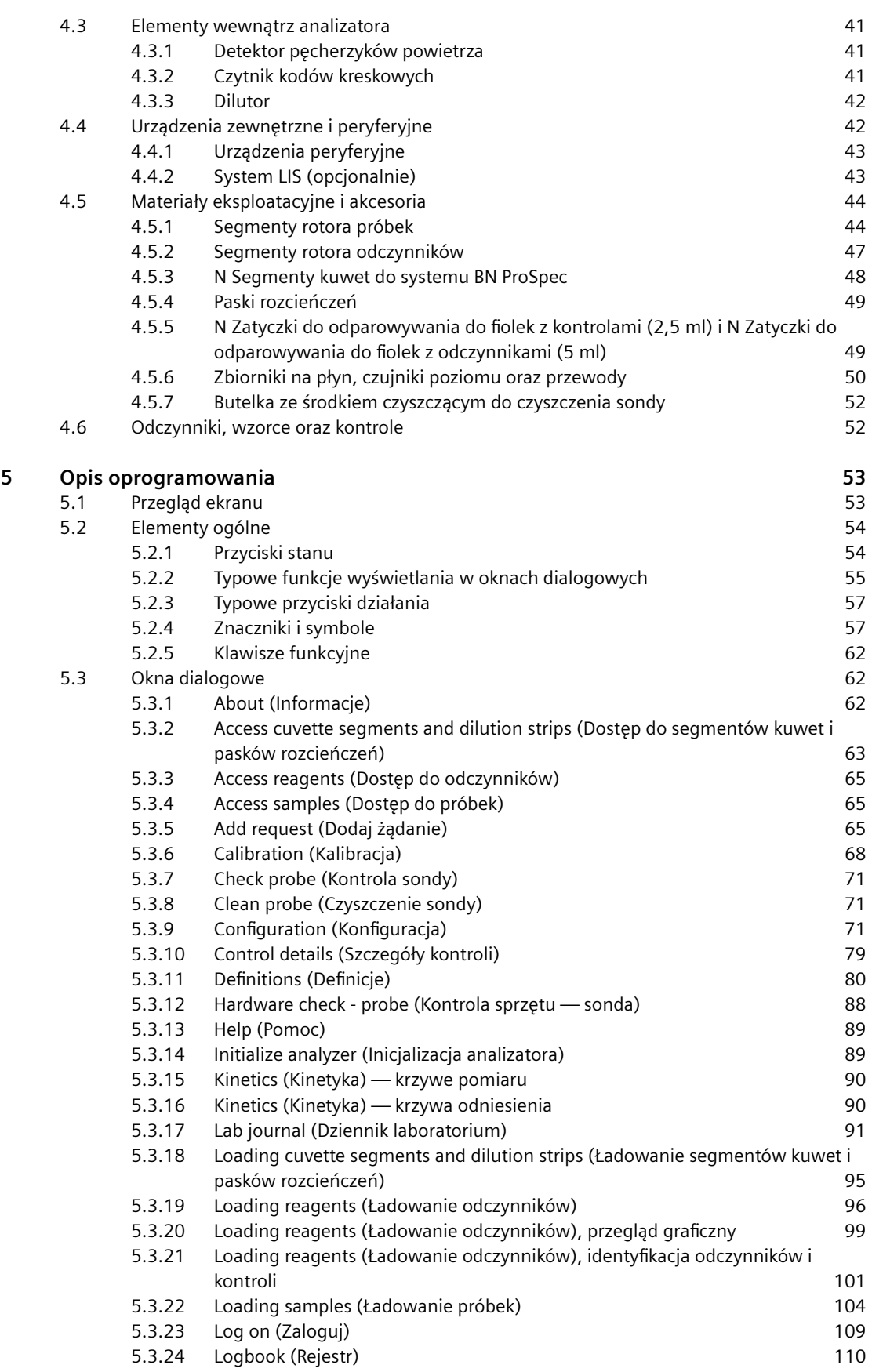

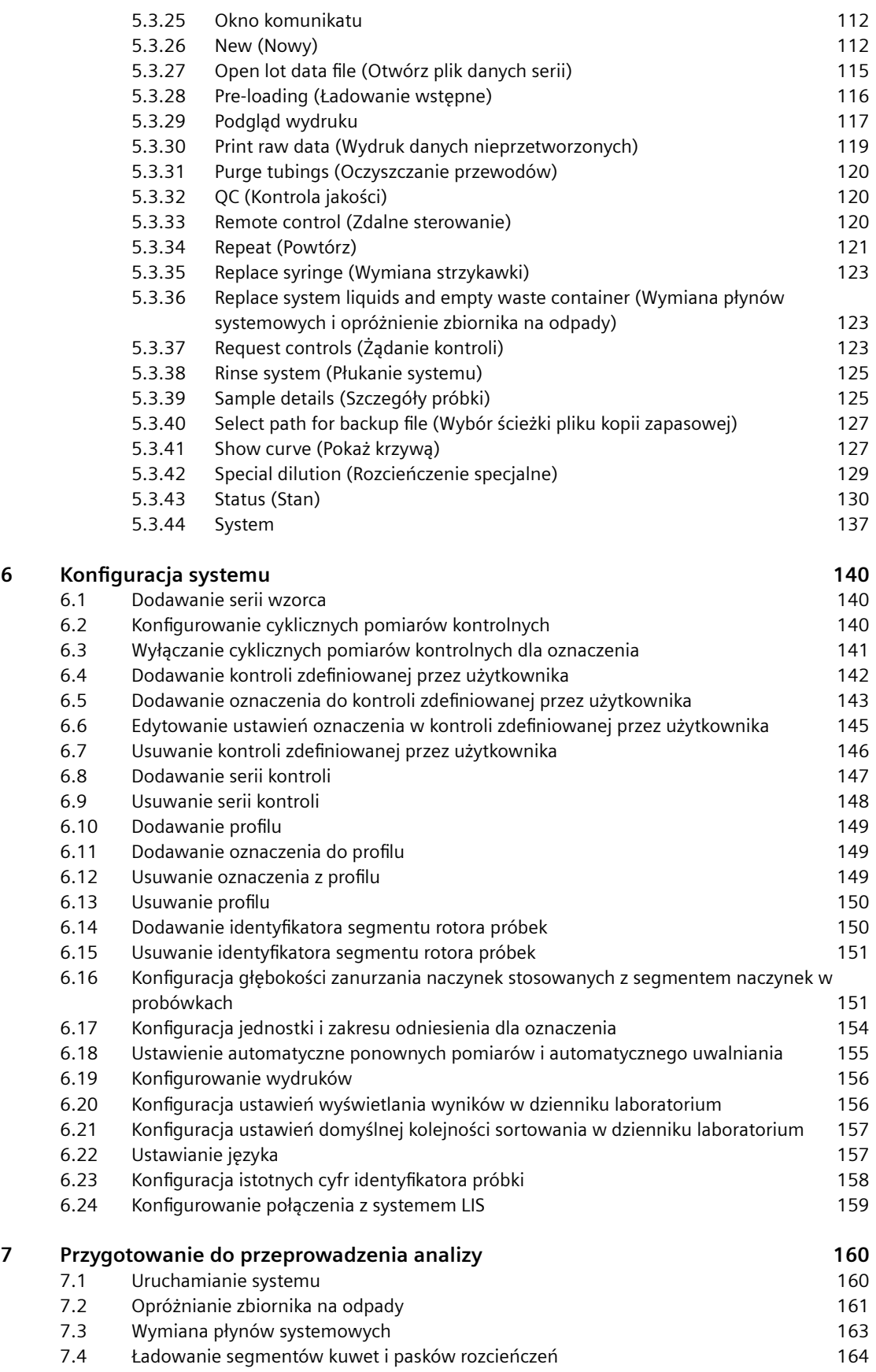

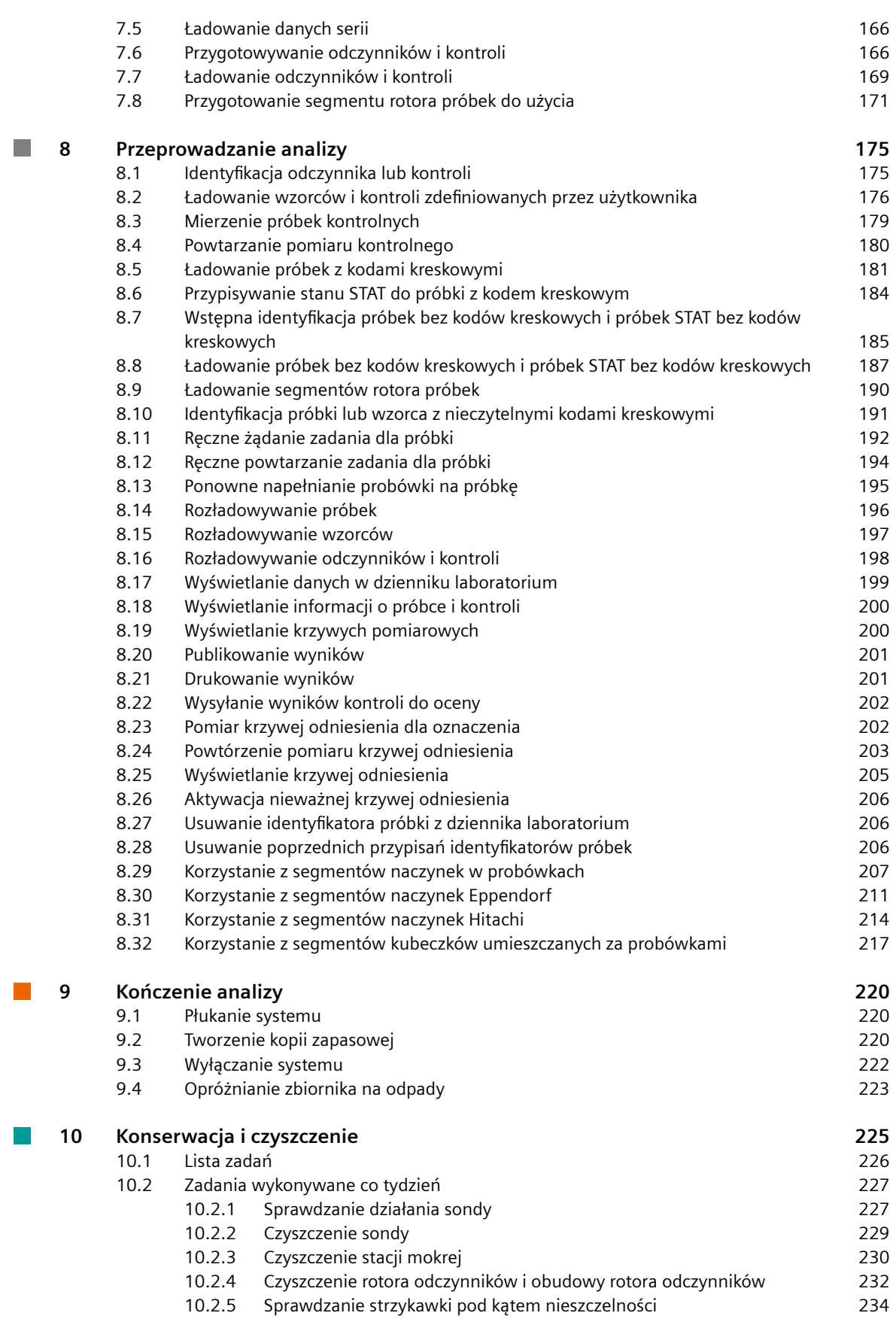

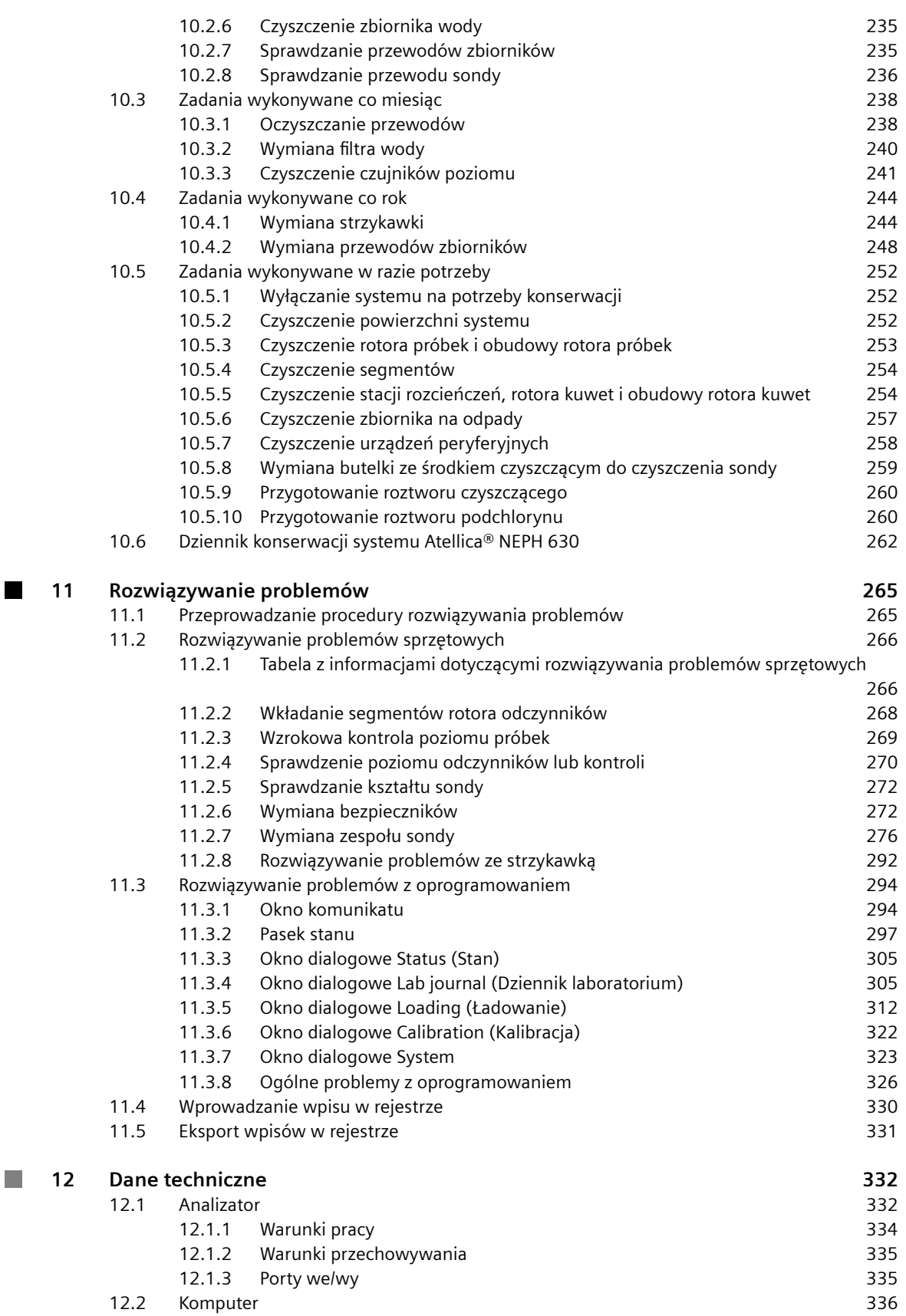

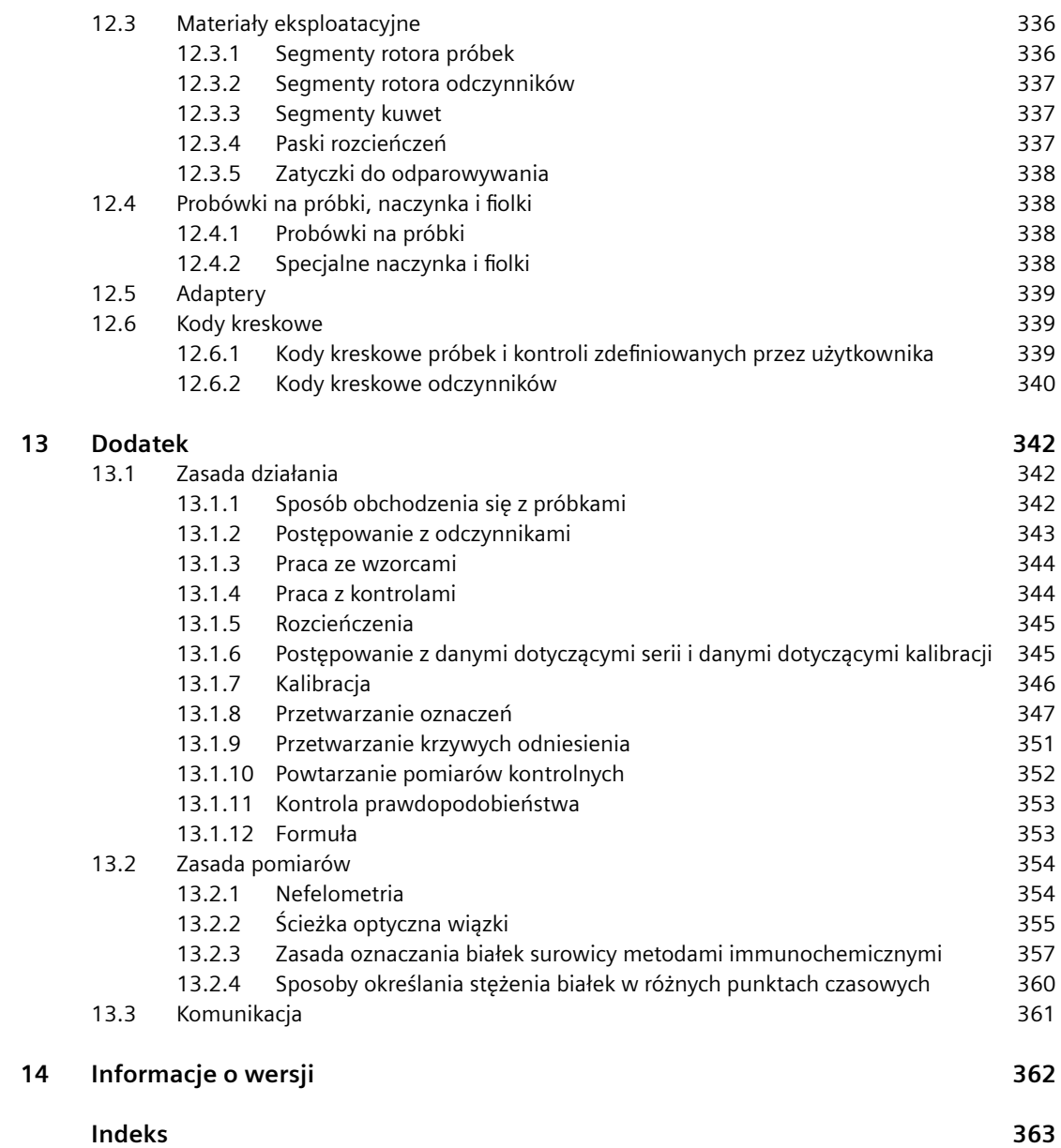

 $\mathbb{R}^n$ 

 $\overline{\mathbb{R}^n}$ 

# <span id="page-7-0"></span>1 Wprowadzenie

W niniejszym rozdziale przedstawiono informacie wprowadzające.

# **1.1 Informacje o niniejszym podręczniku**

W niniejszym podręczniku opisano sposób użytkowania systemu Atellica® NEPH 630 w laboratoriach klinicznych.

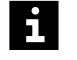

Opis jest ograniczony do głównych funkcji systemu i informacji wymaganych w sytuacji, gdy system jest wyłączony lub pomoc online jest niedostępna.

Z niniejszego podręcznika należy korzystać jedynie w połączeniu z pozostałymi podręcznikami przeznaczonymi dla użytkownika, które są dostępne w systemie w postaci drukowanej lub elektronicznej.

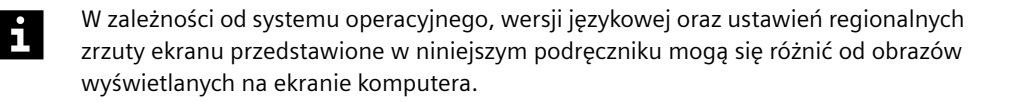

# **1.2 Wskazówki ułatwiające korzystanie z dokumentu**

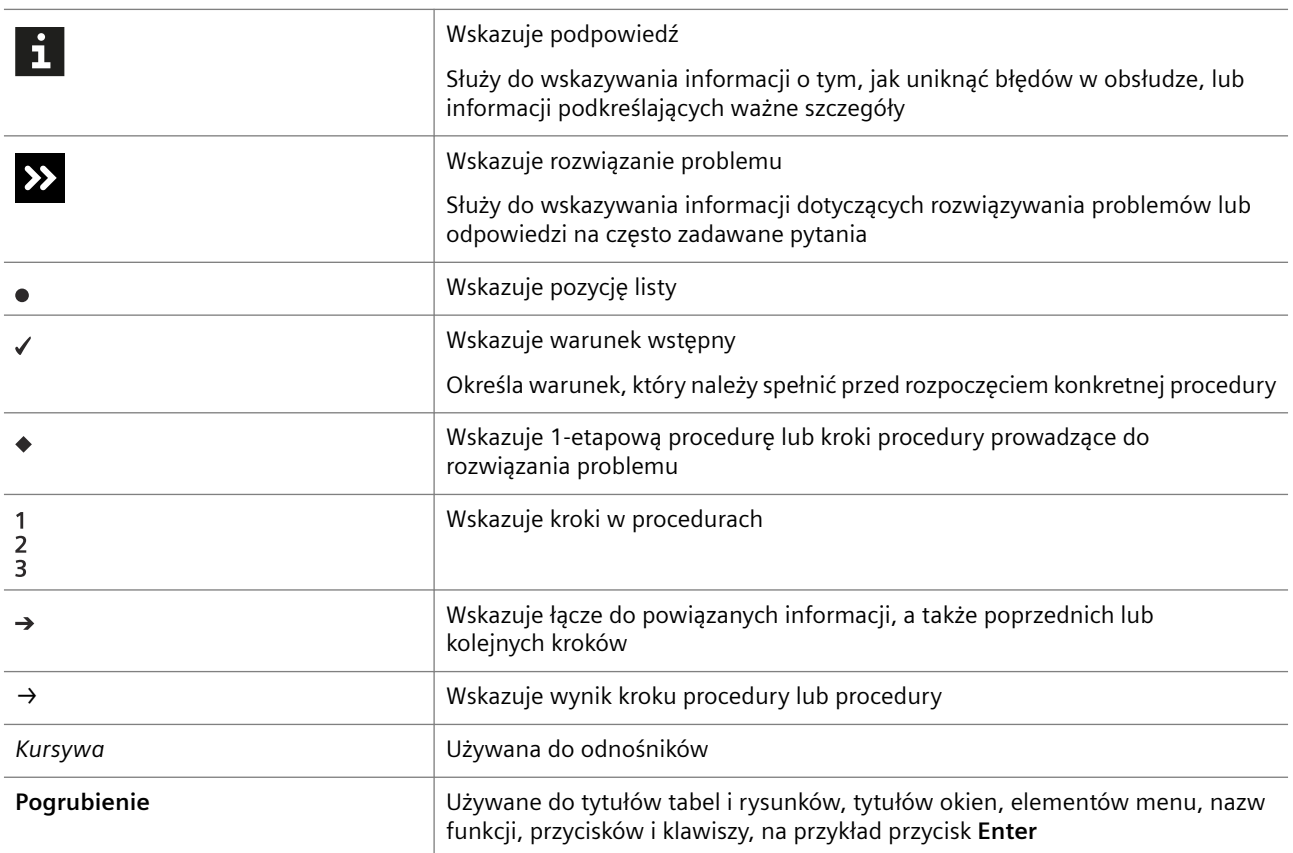

<span id="page-8-0"></span>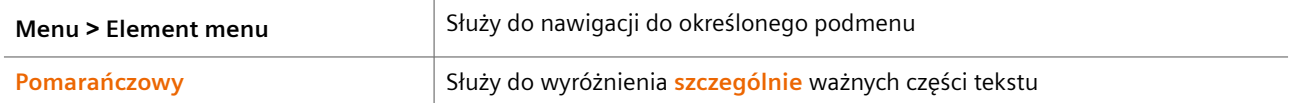

# **1.3 Identyfikacja**

Numer modelu to: 11239861 (SMN), OVLI02 (REF)

Numery modeli akcesoriów używanych z systemem to:

- N Dołki do wstępnego rozcieńczania: OVIC11 (REF), 10446521 (SMN)
- N Segmenty kuwet do systemu BN ProSpec: OVLK31 (REF), 10446539 (SMN)
- N Zatyczki do odparowywania do fiolek z kontrolami (2,5 ml): OVLC21 (REF), 10446534 (SMN)
- N Zatyczki do odparowywania do fiolek z odczynnikami (5 ml) OVLC31 (REF), 10446535 (SMN)

#### **1.4 Serwis**

Firma Siemens Healthineers oraz jej przedstawiciele gwarantują możliwość naprawy systemu w godzinach pracy oddziałów lokalnych. Jeśli serwis jest wymagany w innych godzinach, należy skontaktować się z działem serwisu firmy Siemens Healthineers lub lokalnym przedstawicielem firmy Siemens Healthineers. W poniższym opisie termin "serwis firmy Siemens Healthineers" odnosi się do działu serwisu firmy Siemens Healthineers lub lokalnych przedstawicieli autoryzowanych przez firmę Siemens Healthineers. Użytkownik otrzyma informacje o możliwości skorzystania z serwisu firmy Siemens Healthineers przy instalacji systemu. Informacje kontaktowe znajdują się także na stronie internetowej siemens-healthineers.com.

Firma Siemens Healthineers poinformuje o dostępności i kosztach aktualizacji.

Uzgodniony zakres serwisu jest podany w umowie serwisowej.

# **1.5 Gwarancja**

Firma Siemens Healthineers oraz jej przedstawiciele gwarantują, że system po zainstalowaniu i podczas obsługi będzie pracował bez usterek, pod warunkiem że będzie obsługiwany zgodnie z niniejszym podręcznikiem. Aby uzyskać więcej informacji na temat gwarancji, należy skontaktować się z serwisem firmy Siemens Healthineers. Gwarancja nie obejmuje szkód powstałych wskutek nieprzestrzegania niniejszego podręcznika. Konserwację wolno wykonywać jedynie w sposób opisany w niniejszym podręczniku. Nieprawidłowe ingerencje w system unieważniają gwarancję i mogą skutkować obciążeniem opłatami za serwis.

Naprawy i czynności serwisowe mogą być wykonywane wyłącznie przez osoby upoważnione przez firmę Siemens Healthineers.

System należy użytkować wyłącznie zgodnie z jego przeznaczeniem. W przeciwnym wypadku firma Siemens Healthineers nie ponosi odpowiedzialności za uszkodzenie systemu.

#### <span id="page-9-0"></span>**1.6 Informacje dotyczące zamawiania**

Należy stosować jedynie oryginalne materiały eksploatacyjne, akcesoria i cześci zamienne firmy Siemens Healthineers. Należy je zamawiać jedynie w firmie Siemens Healthineers. Informacje dotyczące zamawiania znajdują się w katalogu produktów firmy Siemens Healthineers. Można je także uzyskać od działu serwisu firmy Siemens Healthineers.

#### **1.7 Prawa autorskie dotyczące oprogramowania innych producentów**

W tym urządzeniu wykorzystywane jest oprogramowanie Open Source. Tego rodzaju oprogramowanie jest dostarczane przez firmę Siemens Healthineers w ramach licencji na oprogramowanie Open Source odnoszących się do tego typu oprogramowania. Są one dystrybuowane **bez żadnych gwarancji** zgodnie z postanowieniami zawartymi w stosownych licencjach. Zgodnie z warunkami licencji firma Siemens Healthineers ma obowiązek dostarczenia nabywcy urządzenia poniższych informacji. Jeśli jest to wymagane przez warunki konkretnej licencji Open Source, firma Siemens Healthineers udostępni na żądanie skierowane do firmy Siemens Healthineers kod źródłowy oprogramowania Open Source, zgodnie z warunkami tej licencji. Wersje licencji **GNU General Public License (GPL)** i **Lesser General Public License (LGPL)** są dostępne na stronie www.gnu.org. Wersje licencji Apache są dostępne na stronie internetowej [http://www.apache.org/licenses/.](http://www.apache.org/licenses/)

Treść **licencji Apache** w wersji 2.0:

Zasady i warunki korzystania, tworzenia kopii oraz rozpowszechniania.

1. Definicje.

"Licencja" oznacza zasady i warunki korzystania, tworzenia kopii oraz rozpowszechniania opisane w punktach 1–9 niniejszego dokumentu.

"Licencjodawca" oznacza właściciela praw autorskich lub podmiot uprawniony przez właściciela praw autorskich do udzielania licencji.

"Podmiot prawny" oznacza podmiot zrzeszony i wszystkie inne podmioty, które kontrolują, są kontrolowane przez lub są objęte wspólną kontrolą z tym podmiotem. Na potrzeby tej definicji "kontrola" oznacza (i) możność bezpośredniego lub pośredniego kierowania oraz zarządzania takim podmiotem, na mocy umowy lub w inny sposób (ii) posiadanie pięćdziesięciu procent (50%) lub większej liczby akcji tego podmiotu, lub (iii) posiadanie prawa użytkowania takiego podmiotu.

"Użytkownik" (lub "Użytkownika") oznacza osobę fizyczną lub podmiot prawny korzystający z uprawnień przyznanych na mocy niniejszej licencji.

"Postać źródłowa" oznacza preferowaną formę umożliwiającą wprowadzanie modyfikacji, w tym m.in. w kodzie źródłowym oprogramowania, źródle dokumentacji i plikach konfiguracyjnych.

"Postać obiektowa" oznacza dowolną formę utworzoną w drodze przekształcania mechanicznego lub przekładu Postaci źródłowej, w szczególności skompilowany kod obiektowy, wygenerowaną dokumentację oraz konwersję na inne typy nośników.

"Dzieło" oznacza pracę twórczą, w Postaci źródłowej lub Postaci obiektowej, udostępnianą na mocy niniejszej Licencji, zgodnie z informacją o prawach autorskich, która jest włączona lub dołączona do dzieła (przykład podano w Dodatku poniżej).

"Dzieła pochodne" oznaczają każde dzieło, w Postaci źródłowej lub Postaci obiektowej, które jest oparte na Dziele (lub pochodzi z dzieła), i w przypadku którego zmiany, adnotacje, opracowania lub inne modyfikacje stanowią, jako całość, oryginalną pracę twórczą. Na potrzeby niniejszej Licencji do Dzieł pochodnych nie zaliczają się dzieła, które nie są w żaden sposób połączone lub są nieznacznie powiązane (lub związane nazwą) z interfejsami, Dziełami ani Dziełami pochodnymi.

"Wkład" oznacza każdą pracę twórczą, w tym oryginalną wersję Dzieła oraz wszelkie modyfikacje lub uzupełnienia tego Dzieła lub Dzieł pochodnych, które są celowo przekazywane Licencjodawcy do włączenia w Dziele przez właściciela praw autorskich lub osoby fizyczne bądź Podmioty prawne uprawnione do ich złożenia w imieniu właściciela praw autorskich. Na potrzeby niniejszej definicji "złożenie" oznacza wszelkie formy komunikacji elektronicznej, ustnej bądź pisemnej wysłanej do Licencjodawcy lub jego przedstawicieli, w tym m.in. komunikacji w ramach elektronicznych list dyskusyjnych, systemów kontroli kodu źródłowego i systemów śledzenia problemów, które są zarządzane przez Licencjodawcę lub w jego imieniu w celu omówienia i usprawnienia Dzieła, ale z wyłączeniem komunikacji, która jest wyraźnie oznaczona lub w inny sposób określona na piśmie przez właściciela praw autorskich jako "niestanowiąca wkładu".

"Autor" oznacza Licencjodawcę oraz każdą osobę fizyczną lub Podmiot prawny, w imieniu której Wkład został odebrany przez Licencjodawcę, a następnie włączony do Dzieła.

#### 2. Zakres licencji.

Z zastrzeżeniem warunków niniejszej Licencji każdy Autor niniejszym udziela Użytkownikowi bezterminowej, ważnej na całym świecie, niewyłącznej, darmowej, nieodpłatnej i nieodwołalnej licencji do tworzenia kopii, tworzenia dzieł pochodnych, publicznego odtwarzania, publicznego wykonywania, dalszego udzielania licencji i rozpowszechniania Dzieła i Dzieł pochodnych w Postaci źródłowej lub Postaci obiektowej.

#### 3. Licencja patentowa.

Z zastrzeżeniem warunków niniejszej Licencji każdy Autor niniejszym udziela Użytkownikowi bezterminowej, ważnej na całym świecie, niewyłącznej, darmowej, nieodpłatnej i nieodwołalnej (poza wyjątkami określonymi w tym punkcie) licencji patentowej na tworzenie, używanie, oferowanie do sprzedaży, sprzedaży, importu lub w inny sposób przesyłanie Dzieła, w przypadku gdy taka licencja dotyczy jedynie zastrzeżeń patentowych objętych licencją przez takiego Autora, które są naruszane przez ich Wkład oddzielnie lub poprzez połączenie ich Wkładu z Dziełem, do którego złożono taki Wkład. W przypadku wszczęcia przez Użytkownika sporu patentowego względem jakiegokolwiek podmiotu (w tym zgłoszenia roszczenia wzajemnego w ramach pozwu) w oparciu o stwierdzenie, że Dzieło lub Wkład do Dzieła stanowi bezpośrednie lub pośrednie naruszenie patentu, wszelkie licencje przyznane Użytkownikowi na mocy niniejszej Licencji do tego Dzieła wygasają z dniem rozpoczęcia takiego sporu.

#### 4. Redystrybucja.

Użytkownik może tworzyć i rozpowszechniać kopie Dzieła lub Dzieł pochodnych na dowolnym nośniku, w tym po wprowadzeniu modyfikacji, w Postaci obiektowej lub Postaci źródłowej, pod warunkiem spełnienia poniższych warunków:

a. Użytkownik musi przekazać innym odbiorcom Dzieła lub Dzieł pochodnych kopię niniejszej Licencji; oraz

b. Użytkownik musi się upewnić, że wszelkie zmodyfikowane pliki zawierają widoczną informację o modyfikacjach wprowadzonych przez Użytkownika; oraz

c. Użytkownik musi zachować, w Postaci źródłowej wszelkich Dzieł pochodnych, które Użytkownik rozprowadza, wszelkie informacje o prawach autorskich, patentach, znakach handlowych i przynależnych prawach z Postaci źródłowej Dzieła, z wyjątkiem informacji, które nie dotycza żadnej części Dzieł pochodnych; oraz

d. Jeżeli dzieło jest rozpowszechniane wraz z plikiem tekstowym "NOTICE" (Informacja), wszelkie dzieła pochodne rozprowadzane przez użytkownika muszą zawierać czytelną kopię informacji o przynależnych atrybutach zawartych w takim pliku "NOTICE", z wyjątkiem informacji, które nie dotyczą żadnej części dzieł pochodnych, w co najmniej jednym z następujących miejsc: w pliku tekstowym "NOTICE" (Informacja) rozpowszechnianym jako część dzieł pochodnych; w postaci źródłowej lub dokumentacji, jeżeli jest dostarczana z dziełami pochodnymi; lub jako wyświetlenie w ramach dzieł pochodnych, gdzie zwykle zamieszcza się informacje dotyczące podmiotów trzecich. Zawartość pliku tekstowego "NOTICE" (Informacja) ma charakter wyłącznie informacyjny i nie zmienia postanowień niniejszej Licencji. Użytkownik może dodawać własne informacje dotyczące przynależnych praw w obrębie Dzieł pochodnych, które Użytkownik rozprowadza, razem z plikiem lub jako uzupełnienie do pliku "NOTICE" (Informacja) dołączonego do Dzieła, pod warunkiem że takie dodatkowe informacje na temat przynależnych praw nie mogą zostać zrozumiane jako zmieniające warunki niniejszej Licencji.

Użytkownik może dodawać własne oświadczenia o prawach autorskich do modyfikacji wprowadzonych przez Użytkownika i może podawać dodatkowe lub inne warunki licencji na wykorzystywanie, tworzenie kopii lub rozpowszechnianie modyfikacji wprowadzonych przez Użytkownika lub dowolnych Dzieł pochodnych w całości, pod warunkiem że Użytkownik wykorzystuje, tworzy kopie i rozpowszechnia Dzieło zgodnie z warunkami Licencji.

#### 5. Składanie wkładu.

Jeżeli Użytkownik nie określi wyraźnie inaczej, wszelki Wkład celowo przekazany przez Użytkownika Licencjodawcy celem włączenia do Dzieła, podlega warunkom niniejszej Licencji, bez żadnych dodatkowych warunków. Niezależnie od powyższego żadne zapisy niniejszej Licencji nie zastępują ani nie zmieniają warunków żadnej odrębnej umowy licencyjnej, którą Użytkownik zawarł z Licencjodawcą w odniesieniu do takiego Wkładu.

#### 6. Znaki towarowe.

Niniejsza Licencja nie uprawnia do wykorzystywania nazw handlowych, znaków towarowych, znaków usługowych, nazw produktów Licencjodawcy, z wyjątkiem przypadków uzasadnionego i zwyczajowo przyjętego opisu pochodzenia Dzieła i odtwarzania zawartości pliku "NOTICE" (Informacja).

#### 7. Zastrzeżenie gwarancji.

O ile nie jest to wymagane na mocy obowiązujących przepisów prawa lub nie zostało uzgodnione w formie pisemnej, Licencjodawca udostępnia Dzieło (a każdy Autor udostępnia Wkład) "W STANIE, W JAKIM JEST", BEZ ŻADNYCH GWARANCJI ANI WARUNKÓW JAKIEGOKOLWIEK RODZAJU, wyraźnych bądź dorozumianych, w tym bez ograniczeń jakichkolwiek gwarancji lub warunków TYTUŁU, NIENARUSZALNOŚCI PRAW, ZBYWALNOŚCI lub PRZYDATNOŚCI DO OKREŚLONEGO CELU. Użytkownik ponosi pełną odpowiedzialność za ustalenie zasadności wykorzystania i redystrybucji Dzieła oraz przyjmuje wszelkie ryzyko związane z korzystaniem z uprawnień przyznanych na mocy niniejszej Licencji.

8. Ograniczenie odpowiedzialności.

<span id="page-12-0"></span>W żadnym wypadku i bez względu na jakąkolwiek teorię prawną, w tym w odniesieniu do czynu zabronionego (w tym zaniedbania), umowy lub w inny sposób, o ile nie jest to wymagane na mocy obowiązujących przepisów prawa (tak, jak w przypadku czynów umyślnych i rażących zaniedbań) lub uzgodnione na piśmie, żaden Autor nie ponosi odpowiedzialności wobec Użytkownika za wszelkie szkody, w tym szkody bezpośrednie, pośrednie, szczególne, przypadkowe lub wtórne jakiegokolwiek charakteru, wynikające z zapisów niniejszej Licencji lub z korzystania bądź niemożności korzystania z Dzieła (w tym bez ograniczeń odszkodowania za utratę reputacji firmy, przerwy w pracy, awarie lub nieprawidłowe działanie komputera lub wszelkie inne szkody bądź straty handlowe), nawet jeżeli Autor został poinformowany o możliwości wystąpienia takich szkód.

9. Przyjęcie gwarancji lub dodatkowej odpowiedzialności.

W ramach redystrybucji Dzieła lub jego Dzieł pochodnych Użytkownik może oferować i pobierać opłaty za świadczone usługi wsparcia, zapewnianie gwarancji, rekompensaty lub przejęcie szerszych zobowiązań i/lub uprawnień zgodnych z postanowieniami niniejszej Licencji. Jednak przyjmując takie zobowiązania, Użytkownik może działać wyłącznie w swoim własnym imieniu i na własną odpowiedzialność, a nie w imieniu jakiegokolwiek innego Autora. Użytkownik zobowiązuje się również do zabezpieczenia i ochrony każdego Autora oraz zwolnienia go z odpowiedzialności w związku z roszczeniami wynikającymi z tytułu przyjęcia przez Użytkownika dodatkowego zobowiązania.

#### Koniec warunków

W odniesieniu do aplikacji **Linux Kernel v3.13.5** w ramach GNU GPL v2:

© 2014 Linux Community

© 2015 Richard Theil (modyfikacje poprawek br-0001-Config, linux-0001-ehcixinc, linux-0002-r4sig, linux-0003-ngpio, linux-0004-pselect, linux-0005-cmdforce, linux-0006-xelitex, linux-0007-binimgdts, linux-0009-emilxdefconfig oraz linux-0011 timerns)

© 2015 Siemens Healthcare Diagnostics Products GmbH, Xilinx Inc. oraz Michal Simek (modyfikacje poprawki linux-0008-emilxdtb)

© 2015 Siemens Healthcare Diagnostics Products GmbH (modyfikacje poprawki linux-0010-bdideviceremove)

W odniesieniu do aplikacji **u-boot Universal Boot Loader, v2014.01** w ramach GNU GPL v2:

© 2014 Wolfgang Denk, DENX Software Engineering

**log4net, v1.2** na mocy licencji Apache Software License, wersja 2.0:

© 2004–2015 Apache Software Foundation

### **1.8 Znaki towarowe**

Atellica i Advia są znakami towarowymi firmy Siemens Healthineers.

Wszystkie pozostałe znaki towarowe stanowią własność odpowiednich podmiotów.

<span id="page-13-0"></span>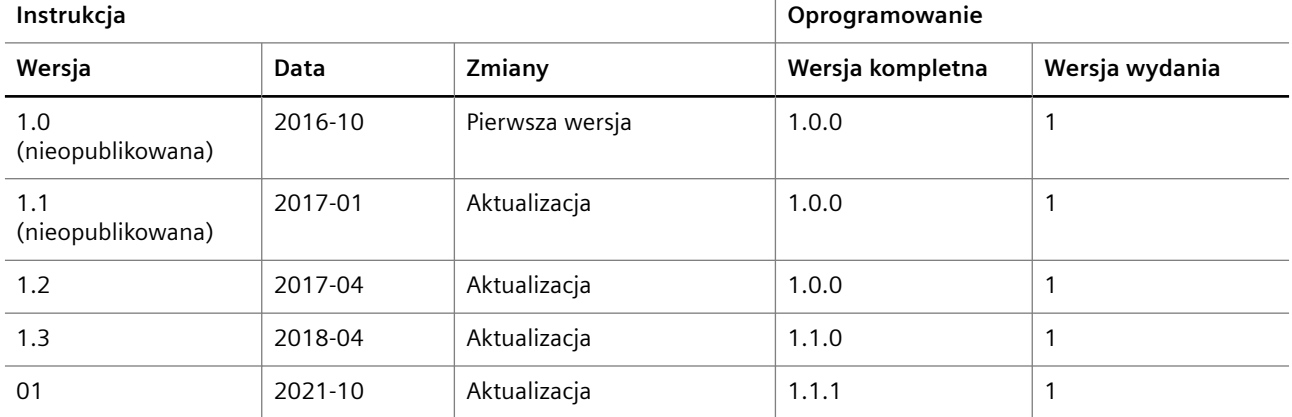

# **1.9 Historia wersji instrukcji obsługi**

# <span id="page-14-0"></span>2 Bezpieczna obsługa

Ten rozdział zawiera opis przeznaczenia systemu oraz ogólne zalecenia dotyczące bezpieczeństwa.

#### **2.1 Zastosowanie**

System Atellica® NEPH 630 służy do ilościowego oznaczania białek w surowicy, osoczu, moczu i płynie mózgowo-rdzeniowym (CSF).

System jest przeznaczony do stosowania na potrzeby diagnostyki in vitro w laboratoriach klinicznych przez przeszkolony personel.

#### **2.1.1 Funkcje systemu**

System zapewnia następujące funkcje:

- Przygotowanie wstępnych rozcieńczeń w naczynkach rozcieńczeń dla próbek, wzorców i kontroli
- Pipetowanie (dozowanie) wszystkich wymaganych odczynników, próbek oraz rozcieńczeń próbek
- Inkubacja reakcji w kuwetach rotora
- Pomiar optyczny kuwet rotora
- Obliczanie i oznaczanie wyników pomiarów w razie potrzeby

System Atellica NEPH 630 to analizator, umożliwiający pracę w bezobsługowym trybie "walk-away". Po wprowadzeniu listy zadań i załadowaniu analizatora odpowiednimi odczynnikami, wzorcami oraz kontrolami do analizatora można załadować jednocześnie do 45 próbek. Przetwarzanie następuje automatycznie.

#### **2.2 Użytkownik docelowy**

System jest przeznaczony wyłącznie do profesjonalnego użytku w laboratoriach.

#### **2.3 Zgłaszanie poważnych incydentów**

Zgodnie z rozporządzeniem UE 2017/746 każdy poważny incydent związany z wyrobem należy zgłosić producentowi i właściwemu organowi państwa członkowskiego UE, w którym użytkownik i/lub pacjent mają siedzibę lub miejsce zamieszkania.

### **2.4 Informacje ogólne dotyczące bezpieczeństwa**

Przed dostarczeniem system poddano kontroli pod kątem bezpieczeństwa technicznego. Aby utrzymać ten stan i zapewnić bezpieczeństwo działania, należy:

- Zawsze przestrzegać instrukcji zawartych w niniejszym podręczniku.
- Zachować niniejszy podręcznik do użytku w przyszłości, o ile nie zostanie uzyskana jego nowsza wersja.
- <span id="page-15-0"></span>• Na bieżąco zapoznawać się z informacjami zawartymi w wydawanych uzupełnieniach. Informacje zawarte w uzupełnieniach odzwierciedlają bieżący stan produktów i (w razie potrzeby) zastępują wszystkie inne informacje zawarte w odpowiadających im podręcznikach.
- System należy użytkować wyłącznie zgodnie z jego przeznaczeniem. Jeśli system nie będzie używany zgodnie z przeznaczeniem, firma Siemens Healthineers nie będzie odpowiadać za obrażenia ciała ani za szkody materialne.
- Należy wykonywać jedynie konserwację zgodnie z opisem w niniejszego podręcznika oraz w instrukcji obsługi systemu. Jeśli konserwacja nie zostanie wykonana w opisany sposób lub wykonane zostaną czynności konserwacyjne inne niż określone w niniejszym podręczniku oraz w instrukcji obsługi systemu, wówczas firma Siemens Healthineers zrzeka się odpowiedzialności za wszelkie obrażenia ciała oraz uszkodzenia mienia.
- Narzędzie umożliwiające otwarcie obudowy na potrzeby konserwacji lub wymiany części powinno być przechowywane przez właściciela systemu. Należy kontrolować dostęp do tego narzędzia.
- Należy zawsze stosować się do zasad dobrej praktyki laboratoryjnej.
- Należy zadbać o spełnienie warunków pracy i przechowywania, patrz (→ Strona 334 *[Warunki pracy](#page-333-0)*) i (→ Strona 335 *[Warunki przechowywania](#page-334-0)*).

#### **2.4.1 Kwalifikacje operatora**

Ryzyko śmierci i ciężkich urazów wskutek braku wiedzy. Aby uniknąć tego zagrożenia:

- System może być obsługiwany i konserwowany wyłącznie przez osoby, których umiejętności, wiedza i doświadczenie zawodowe je do tego kwalifikują, oraz które zostały przeszkolone w jego obsłudze i konserwacji.
- Aby uzyskać informacje o dostępnych opcjach szkolenia oraz zalecanym czasie trwania oraz częstotliwości takich szkoleń, należy się skontaktować z działem serwisu firmy Siemens Healthineers.

#### **2.4.2 Bezpieczeństwo elektryczne**

Ryzyko porażenia prądem elektrycznym w przypadku kontaktu z częściami pod napięciem. Nawet jeśli system jest wyłączony, niektóre jego komponenty (np. kondensatory) mogą być pod napięciem, ponieważ mogą być wciąż naładowane. Grozi to śmiercią lub ciężkimi urazami. Aby uniknąć tego zagrożenia:

- Aby wyłączyć analizator spod napięcia, należy odłączyć przewód zasilający od gniazda zasilania.
- System należy podłączać jedynie do gniazda z uziemieniem.
- Należy stosować jedynie przedłużacze z podwójną izolacją oraz przewodem ochronnym i stykiem uziemiającym.
- Do podłączenia analizatora z powiązanym komputerem i monitorem należy używać wyłącznie sprawdzonych przewodów.
- Nie wolno odłączać styków uziemienia od przewodu.
- Nie wolno przerywać żyły ochronnej wewnątrz lub na zewnątrz systemu.
- <span id="page-16-0"></span>• Nie wolno zdejmować osłon ochronnych ani usuwać elementów z bezpiecznikami.
- Należy dopilnować, by podczas obsługi i konserwowania systemu wszystkie powierzchnie (włącznie z podłożem) były suche.
- Należy zapewnić łatwy dostęp do przełącznika zasilania.
- Jeżeli system wymaga otwarcia w celu konserwacji lub wymiany, należy postępować zgodnie z instrukcjami odpowiednich procedur.

Ryzyko zwarcia spowodowanego rozlanymi płynami, które mogą wejść w kontakt z częściami pod napięciem. Może to skutkować uszkodzeniem systemu. Aby uniknąć tego zagrożenia:

- Nie wolno rozlewać płynów ani umieszczać pojemników z płynami na systemie.
- W przypadku rozlania płynu na analizator należy natychmiast odłączyć wtyczkę sieciową.

Istnieje ryzyko nieprawidłowego działania w pobliżu urządzeń elektrycznych ze względu na interferencje w paśmie częstotliwości radiowych. System spełnia wymagania dotyczące emisji i odporności określone w normie IEC 61326‑2‑6. Analizator został zaprojektowany i sprawdzony pod kątem zgodności z wymaganiami normy CISPR 11, klasa A. W instalacjach domowych może powodować zakłócenia radiowe. Aby uniknąć tego zagrożenia:

- Przed rozpoczęciem eksploatacji systemu należy ocenić środowisko elektromagnetyczne.
- Należy używać kabli dostarczonych wraz z analizatorem.
- Do podłączania zewnętrznych urządzeń, np. drukarki lub połączenia sieciowego, należy używać ekranowanych kabli.

Zakłócenia radiowe mogą skutkować pogorszeniem działania systemu, np. w postaci nieprawidłowych wyników, na skutek zakłóceń radiowych powodowanych przez urządzenia elektryczne znajdujące się w pobliżu. Aby uniknąć tego zagrożenia:

- W pobliżu systemu nie należy korzystać z urządzeń generujących silne pole elektromagnetyczne, takich jak telefony komórkowe, radiotelefony, mechanizmy otwierania drzwi lub windy.
- W miejscach, w których jakość zasilania jest niska lub mają na nią wpływ inne urządzenia elektryczne, należy rozważyć użycie zewnętrznego zasilacza awaryjnego (UPS).

#### **2.4.3 Bezpieczeństwo mechaniczne**

Ryzyko poważnych obrażeń spowodowanych ruchomymi częściami. Aby uniknąć tego zagrożenia:

- Nie wolno pomijać ani usuwać urządzeń bezpieczeństwa, takich jak przełączniki na pokrywie.
- Podczas pracy systemu lub wykonywania jego konserwacji nie wolno się zbliżać do części ruchomych. Długie włosy, naszyjniki, bransolety oraz podobne obiekty mogą zostać pochwycone przez części ruchome.

#### <span id="page-17-0"></span>**2.4.4 Bezpieczeństwo podczas obsługi**

Ryzyko poparzeń spowodowane zapłonem płynów łatwopalnych. Grozi to śmiercią lub ciężkimi urazami. Aby uniknąć tego zagrożenia:

- Łatwopalne ciecze należy trzymać z dala od wysokiej temperatury lub otwartego ognia.
- System należy umieścić w dobrze wentylowanym miejscu.

W razie rozlania łatwopalnej cieczy należy natychmiast podjąć następujące środki w celu zapobieżenia zapłonowi:

- Wyeliminować wszystkie źródła zapłonu.
- Usunąć łatwopalną ciecz przy użyciu niepalnego materiału chłonnego.
- Wywietrzyć pomieszczenie.

Istnieje ryzyko wybuchu na skutek zapłonu spowodowanego przez iskry generowane przez styki przełączników systemu. Grozi to śmiercią lub ciężkimi urazami. Aby uniknąć tego zagrożenia:

• Nie wolno uruchamiać systemu w otoczeniu zawierającym wybuchowe mieszaniny tlenu, wodoru lub innych gazów palnych.

Istnieje ryzyko uszkodzenia oczu przez wiązkę lasera czytnika kodów kreskowych. Grozi to niewielkimi lub umiarkowanymi obrażeniami ciała. Aby uniknąć tego zagrożenia:

- Nie patrzeć bezpośrednio w wiązkę lasera czytnika kodów kreskowych.
- Nie umieszczać żadnych przedmiotów odbijających światło przed wiązką lasera czytnika kodów kreskowych.
- System używa osłoniętej wiązki lasera do identyfikacji etykiet z kodem kreskowym na probówkach i fiolkach. Wiązka użytego lasera jest chroniona przed patrzeniem bezpośrednim.

Nieprawidłowa obsługa systemu wiąże się z ryzykiem uszkodzenia mienia. Nieostrożne obchodzenie się z systemem może zakłócić jego działanie lub spowodować uszkodzenie komponentów wewnętrznych. Nieprawidłowe ingerencje w obrębie systemu unieważniają gwarancję i mogą pociągnąć za sobą konieczność opłaty za prace serwisowe. Aby uniknąć tego zagrożenia:

- Należy zawsze zachować ostrożność podczas obsługiwania systemu.
- Jeśli zauważono, że system jest uszkodzony, należy go wyłączyć i zabezpieczyć przed przypadkowym uruchomieniem.
- Konserwację i naprawy lub wymianę części należy wykonywać jedynie w sposób opisany w niniejszym podręczniku.
- Używać wyłącznie oryginalnych części zamiennych Siemens Healthineers.
- Do płukania, czyszczenia i oczyszczania należy używać wyłącznie środków zatwierdzonych przez firmę Siemens Healthineers.
- Do czyszczenia systemu nie wolno używać rozpuszczalników ani materiałów ściernych.

<span id="page-18-0"></span>• Osłony systemu należy otwierać jedynie w sposób przedstawiony na poniższym rysunku.

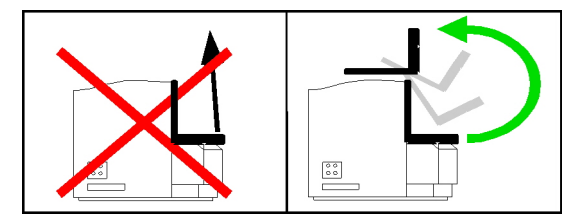

Ryzyko szkód materialnych spowodowane rozpuszczalnikami organicznymi, kwasami, zasadami lub innymi nieorganicznymi rozpuszczalnikami mającymi wpływ na części systemu. Aby uniknąć tego zagrożenia:

• Należy używać jedynie środków czyszczących opisanych w niniejszym podręczniku.

Zmiany w oprogramowaniu systemu mogą mieć wpływ na działanie analizatora. Aby uniknąć tego zagrożenia:

- Nie należy zmieniać oprogramowania systemu, na przykład poprzez aktualizowanie systemu operacyjnego lub instalację oprogramowania, które nie zostało zatwierdzone przez firmę Siemens Healthineers.
- Z komputerem należy używać pamięci USB lub innych nośników danych wolnych od wirusów.

Para, rozpuszczalniki oraz opary kwasów mogą mieć wpływ na działanie systemu. Aby uniknąć tego zagrożenia:

• Należy ustawić system w miejscu, w którym będzie on najmniej narażony na działanie pary, rozpuszczalników oraz oparów kwasów.

Ryzyko przegrzania rotora odczynników spowodowane zablokowanym wlotem i wylotem powietrza chłodnicy rotora odczynników. Aby uniknąć tego zagrożenia:

• Należy się upewnić, że wymagane miejsce do wentylacji jest wystarczające, patrz (→ Strona 332 *[Wymiary i waga](#page-331-0)*).

#### **2.4.5 Bezpieczna obsługa próbek, odczynników, kontroli i materiałów eksploatacyjnych**

Ryzyko zakażenia przez materiał potencjalnie zakaźny. Próbki, odczynniki, kontrole, wzorce, materiały eksploatacyjne oraz komponenty systemu mogące mieć styczność z takim materiałem są potencjalnie zakaźne. Grozi to śmiercią lub poważnymi urazami ciała. Aby uniknąć tego zagrożenia:

- Należy nosić odpowiednie środki ochrony indywidualnej, czyli rękawice, odzież ochronną, okulary ochronne i maskę, zgodnie z krajowymi i lokalnymi przepisami i normami.
- Z materiałem potencjalnie zakaźnym należy postępować zgodnie ze sprawdzoną praktyką laboratoryjną, na przykład w sposób opisany w dokumentach CLSI dostępnych na stronie www.clsi.org.
- Pokrywy należy otwierać jedynie w sposób opisany w niniejszym podręczniku.
- Nie należy dopuścić do styczności skóry i śluzówki z materiałem potencjalnie zakaźnym.
- Szczegółowe informacje można znaleźć w instrukcji użytkowania odczynników, kontroli i wzorców, a także ich arkuszy zastosowania.
- Szczegółowe wymagania dotyczące materiału potencjalnie zakaźnego należy sprawdzić w miejscowym urzędzie gospodarki odpadami.
- Potencjalnie zakaźne materiały należy utylizować zgodnie z krajowymi i lokalnymi normami oraz przepisami.

Ryzyko skażenia mikrobiologicznego i namnażania się mikroorganizmów w wężykach, mogących skutkować nieprawidłowymi wynikami. Nieprawidłowe wyniki mogą prowadzić do błędnych diagnoz oraz nieprawidłowego leczenia. Aby uniknąć tego zagrożenia:

• Należy stosować tylko wodę o niskiej zawartości mikroorganizmów (≤ 100 CFU/ml) i cząstek stałych, jak opisano w PH.EUR.NT2000 lub w United States Pharmacopeia (USP), monograph: Woda oczyszczona.

Ryzyko nieprawidłowych wyników z powodu nieprawidłowego poziomu wykrywania. Nieprawidłowe wyniki mogą prowadzić do błędnych diagnoz oraz nieprawidłowego leczenia. Aby uniknąć tego zagrożenia:

- Należy się upewnić, że użyta woda ma przewodność na poziomie >30 μS/cm.
- W przypadku wody o niskiej przewodności, na przykład wody oczyszczonej, płynu infuzyjnego lub rozcieńczonej wody oczyszczonej firmy Siemens Healthineers do 10 l wody należy dodać 10 ml rozcieńczalnika systemu.

Ryzyko nieprawidłowych wyników. Nieprawidłowe wyniki mogą prowadzić do błędnego rozpoznania i leczenia. Aby uniknąć tego zagrożenia:

- Nie należy używać próbek pełnej krwi.
- Używając odczynników innych producentów, należy sprawdzić, czy przeniesienie nie wpływa na testy firmy Siemens Healthineers.
- Podczas wykonywania każdego oznaczenia należy również wykonać pomiary kontroli.
- Należy monitorować stabilność próbek, odczynników, kontroli i roztworów myjących, patrz instrukcje użytkowania.
- Nie należy przechowywać płynów systemowych w chłodziarce. Więcej informacji można znaleźć w instrukcjach użytkowania buforu oraz rozcieńczalnika.
- Nie należy zlewać ani ponownie napełniać bufora ani rozcieńczalnika.

Odczynniki, wzorce i kontrole oraz płyny do czyszczenia i oczyszczania mogą działać drażniąco na skórę i błony śluzowe. Grozi to niewielkimi lub umiarkowanymi urazami. Aby uniknąć tego zagrożenia:

- Należy nosić odpowiednie środki ochrony indywidualnej, czyli rękawice, odzież ochronną, okulary ochronne i maskę, zgodnie z krajowymi i lokalnymi przepisami i normami.
- Należy zwracać uwagę na informacje producenta dotyczące zgodności rękawic z używanymi materiałami i cieczami.
- Należy przestrzegać wszystkich instrukcji dołączonych przez producenta produktu.

Ryzyko uszkodzenia mienia na skutek niewłaściwego obchodzenia się z próbkami, odczynnikami, kontrolami, wzorcami i materiałami eksploatacyjnymi. Aby uniknąć tego zagrożenia:

- <span id="page-20-0"></span>• Stosować wyłącznie materiały eksploatacyjne Siemens Healthineers zatwierdzone do użycia.
- Wszystkie segmenty próbek lub odczynników oraz ramki rozcieńczeń należy przechowywać z dala od światła słonecznego i ciepła.
- Należy się stosować do instrukcji użytkowania dostarczanych z odczynnikami, kontrolami, wzorcami i materiałami eksploatacyjnymi.

Ryzyko zanieczyszczenia w wyniku nieprawidłowej utylizacji odpadów. Grozi to szkodami dla środowiska naturalnego. Aby uniknąć tego zagrożenia:

• Zużyte materiały należy utylizować zgodnie z krajowymi i lokalnymi normami i przepisami.

#### **2.4.6 Ograniczenia ilościowego oznaczania białek**

Techniki immunochemiczne podlegają ograniczeniom wynikającym z krzywej Heidelbergera-Kendalla, tj. 2 różne stężenia mogą generować jeden sygnał pomiarowy.

W przypadku nefelometrii o stałym czasie wzrastająca odnoga krzywej Heidelbergera-Kendalla jest wydłużone przez optymalizację przebiegu reakcji w taki sposób, że sygnały pomiarowe większości białek osocza znajdują się po lewej stronie krzywej Heidelbergera-Kendalla, nawet przy bardzo wysokich stężeniach, patrz ( Strona 357 *[Krzywa Heidelbergera i Kendalla](#page-356-0)*).

W pojedynczych przypadkach bardzo wysokie stężenie białka w próbce (np. moczu) może być przyczyną wątpliwych wyników. W takim przypadku należy wykonać dodatkowe pomiary (oznaczenie białka całkowitego, paskowe testy na obecność białka, pomiary z użyciem większych rozcieńczeń) w celu wykluczenia możliwości wystąpienia nadmiaru antygenu. Analizator przeprowadza reakcję wstępną dla kilku oznaczeń. Dla próbek, w których wykryto nadmiar antygenu w reakcji wstępnej, przeprowadza się automatycznie ponowny pomiar z użyciem większego rozcieńczenia.

Zmętnienie próbek oraz obecność cząsteczek stałych w próbkach mogą zakłócać pomiary. Cząstki, które powstały w surowicy i/lub osoczu wskutek niecałkowitego wykrzepienia albo w wyniku denaturacji białek, bądź które mogą występować w próbkach moczu i płynu mózgowo-rdzeniowego (CSF) (kryształy, komórki), należy usunąć poprzez wirowanie przed pomiarem.

Wyniki dla próbki kontrolnej i wyniki dla próbek pomiędzy laboratoriami mogą się różnić w zależności od użytej metody pomiaru, ze względu na możliwe rozbieżności technik użytych do przygotowania próbek lub wskutek ewentualnego zestarzenia się próbek. Z tego względu konieczna może być ocena tych wyników w kontekście wartości docelowych specyficznych dla używanej metody oznaczenia.

**Czynniki reumatoidalne** W pojedynczych przypadkach reakcja może zostać zaburzona przez bardzo wysokie stężenie czynników reumatoidalnych (rheumatoid factor, RF). Czynniki reumatoidalne przyłączają się do przeciwciał w kompleksach antygen-przeciwciało, prowadząc do zwiększenia rozmiaru agregatów. Dodanie specjalnych odczynników uzupełniających może zredukować to zjawisko.

> Więcej informacji na temat maksymalnego stężenia RF, przy którym zostaje zachowana ważność pomiarów, zawierają instrukcje użytkowania odczynników.

#### <span id="page-21-0"></span>**Immunoglobuliny monoklonalne** Immunoglobuliny monoklonalne (paraproteiny) ze względu na ich strukturę mogą reagować w inny sposób z przeciwciałami używanymi w oznaczeniach, dlatego niewiarygodne wyniki powinny być weryfikowane za pomocą innych technik (immunofiksacja, immunoelektroforeza).

Immunochemiczne metody pomiarowe takich próbek mogą dawać różne wyniki przy różnych rozcieńczeniach.

#### **2.4.7 Bezpieczne przetwarzanie danych osobowych**

System przetwarza dane osobowe pacjentów i pracowników laboratorium. Dane osobowe pacjenta to: imię i nazwisko, płeć i wiek, identyfikator pacjenta, identyfikator próbki, wyniki badania, uwagi i inne dane. Niektóre z tych danych są niezbędne do korzystania z systemu zgodnie z jego przeznaczeniem, np. identyfikator próbki i wynik próbki. Dane osobowe pracowników laboratorium to dane służące do logowania.

Ryzyko naruszenia prywatności. Aby uniknąć tego zagrożenia:

- Przed wprowadzeniem jakichkolwiek danych osobowych należy dokładnie rozważyć, czy wprowadzenie tych danych jest obowiązkowe. Dane osobowe muszą być prawidłowe, stosowne oraz ograniczone do niezbędnego minimum w związku z zamierzonym celem, dla którego są przetwarzane.
- Dane osobowe należy wprowadzać wyłącznie w polach wyraźnie przewidzianych dla danego rodzaju danych (np. imię i nazwisko wiek, płeć), a nie w polach przewidzianych na inne dane osobowych lub w polach umożliwiających wprowadzenie dowolnego tekstu. Na przykład **nie** należy wprowadzać imienia i nazwiska pacjenta w polu przeznaczonym na identyfikator próbki. Tylko przy spełnieniu tego warunku zaimplementowane w oprogramowaniu środki ochronne mogą być skuteczne.
- Podczas drukowania danych osobowych, na przykład z dziennika laboratoryjnego, należy upewnić się, że wydruki nie będą dostępne dla osób nieupoważnionych.
- Podczas eksportowania danych osobowych należy upewnić się, że wyeksportowane dane nie będą dostępne dla osób nieupoważnionych.

#### **2.4.8 Środki bezpieczeństwa IT**

W tym rozdziale opisano minimalne wymogi systemu dotyczące sieci i bezpieczeństwa IT.

**Wymagania sprzętowe** Poniżej określono minimalne wymagania sprzętowe umożliwiające prawidłowe działanie urządzenia: Procesor Intel Celeron G540 Dual 2,5 GHZ 2M SKT, pamięć SDRAM 8 GB DDR3, dysk twardy (lub SSD) 256 GB dla systemu operacyjnego i zainstalowanego oprogramowania. Komunikacja za pośrednictwem magistrali CAN między podsystemami a głównym komputerem.

- **Charakterystyka sieci IT** Ten produkt komunikuje się z systemem LIS za pomocą połączenia szeregowego RS-232. W celu połączenia z usługami Smart Remote Services (SRS) wymagane jest połączenie sieciowe. W takich przypadkach stosowane są następujące elementy kontroli sieci:
	- Zapora sieciowa hosta jest skonfigurowana tak, aby blokować wszystkie nieuprawnione połączenia przychodzące
	- Przeglądanie stron internetowych jest wyłączone

<span id="page-22-0"></span>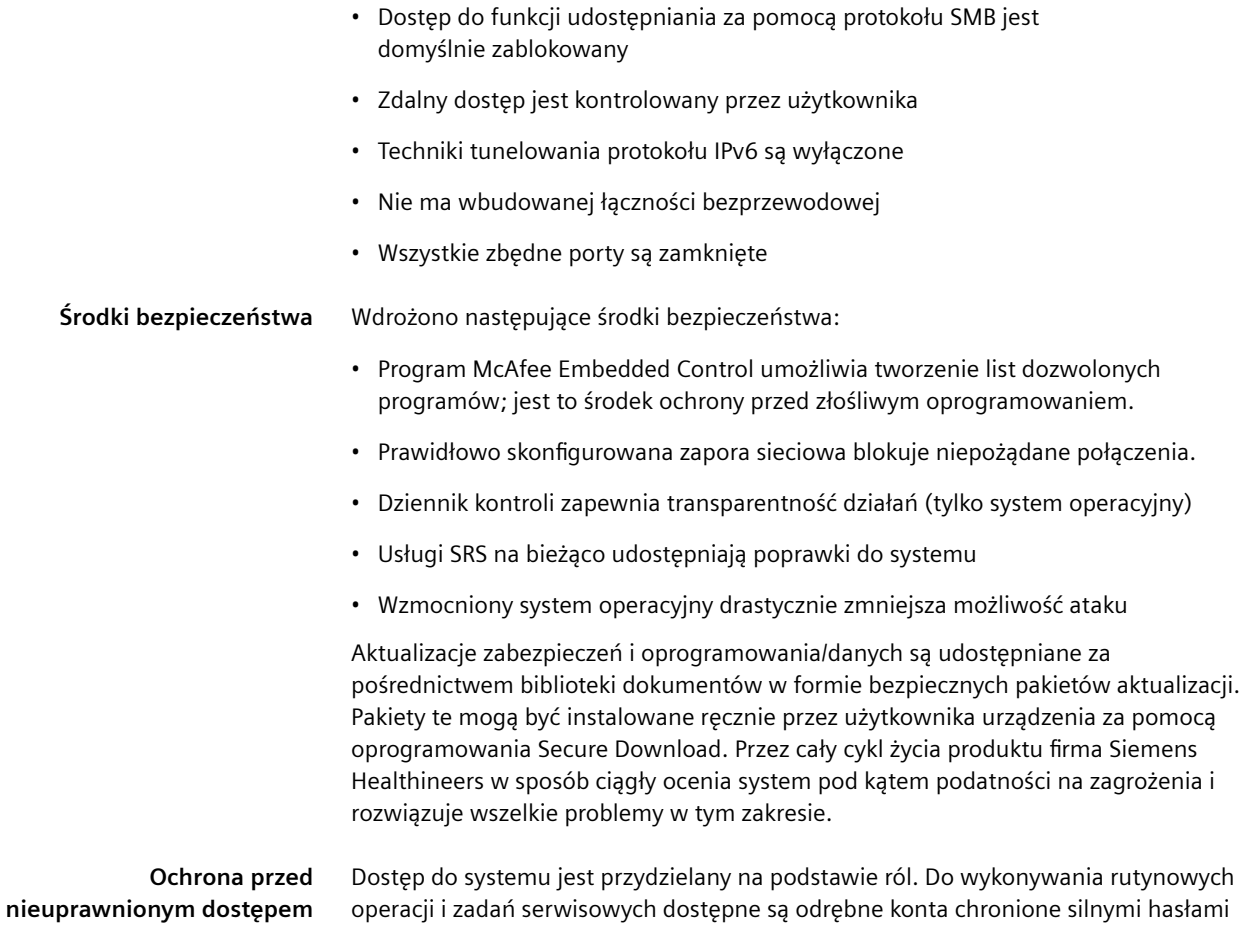

# **2.4.9 Opracowanie dotyczące bezpieczeństwa produktu**

Dodatkowe informacje na temat specyfikacji oprogramowania, sprzętu, charakterystyki sieci i kontroli zabezpieczeń można znaleźć w opracowaniu dotyczącym bezpieczeństwa produktu. Te informacje techniczne nie są częścią instrukcji obsługi i są przeznaczone do użytku przez specjalistów z zakresu IT.

# **2.5 Komunikaty dotyczące bezpieczeństwa**

Aby uniknąć niebezpiecznych sytuacji grożących śmiercią, obrażeniami ciała lub uszkodzeniem urządzenia, należy stosować się do wszystkich komunikatów bezpieczeństwa.

Poniżej przedstawiono hasła ostrzegawcze i ich znaczenia.

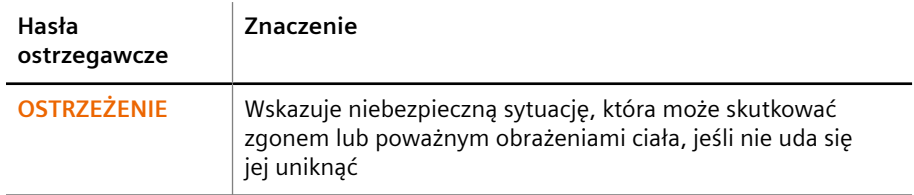

<span id="page-23-0"></span>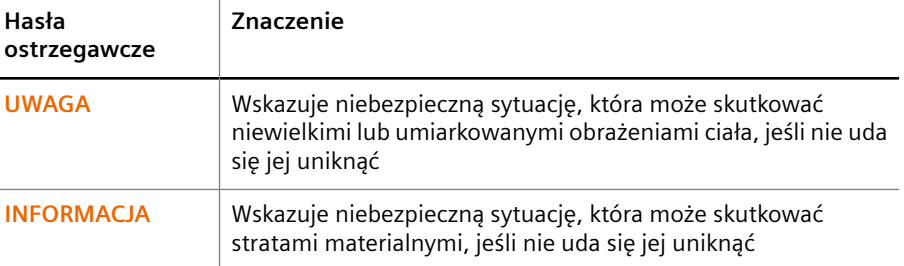

Poniżej wyjaśniono strukturę komunikatów dotyczących bezpieczeństwa.

#### **OSTRZEŻENIE** А

W tej części opisano charakter i źródło zagrożenia.

**Ta część stwierdza możliwe skutki nieuniknięcia zagrożenia. Tę część można połączyć z poprzednią częścią.**

◆ Ta część przedstawia działania zapobiegawcze umożliwiające uniknięcie zagrożenia.

### **2.6 Symbole**

W tym rozdziale opisano wszystkie symbole poza symbolami użytymi w oprogramowaniu.

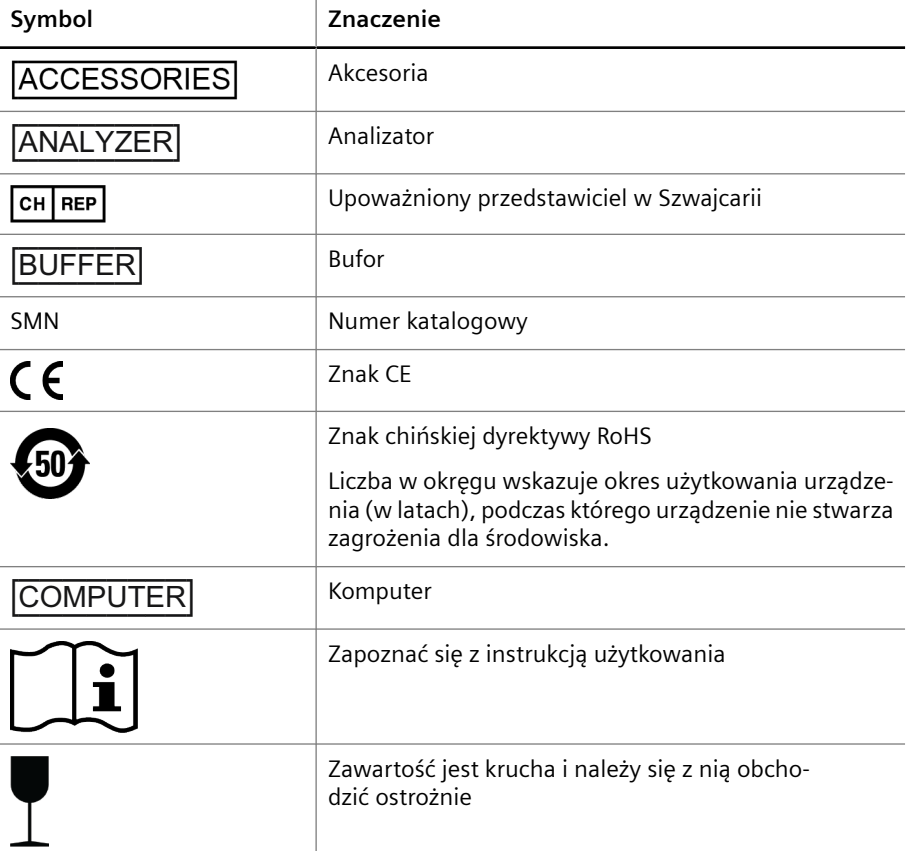

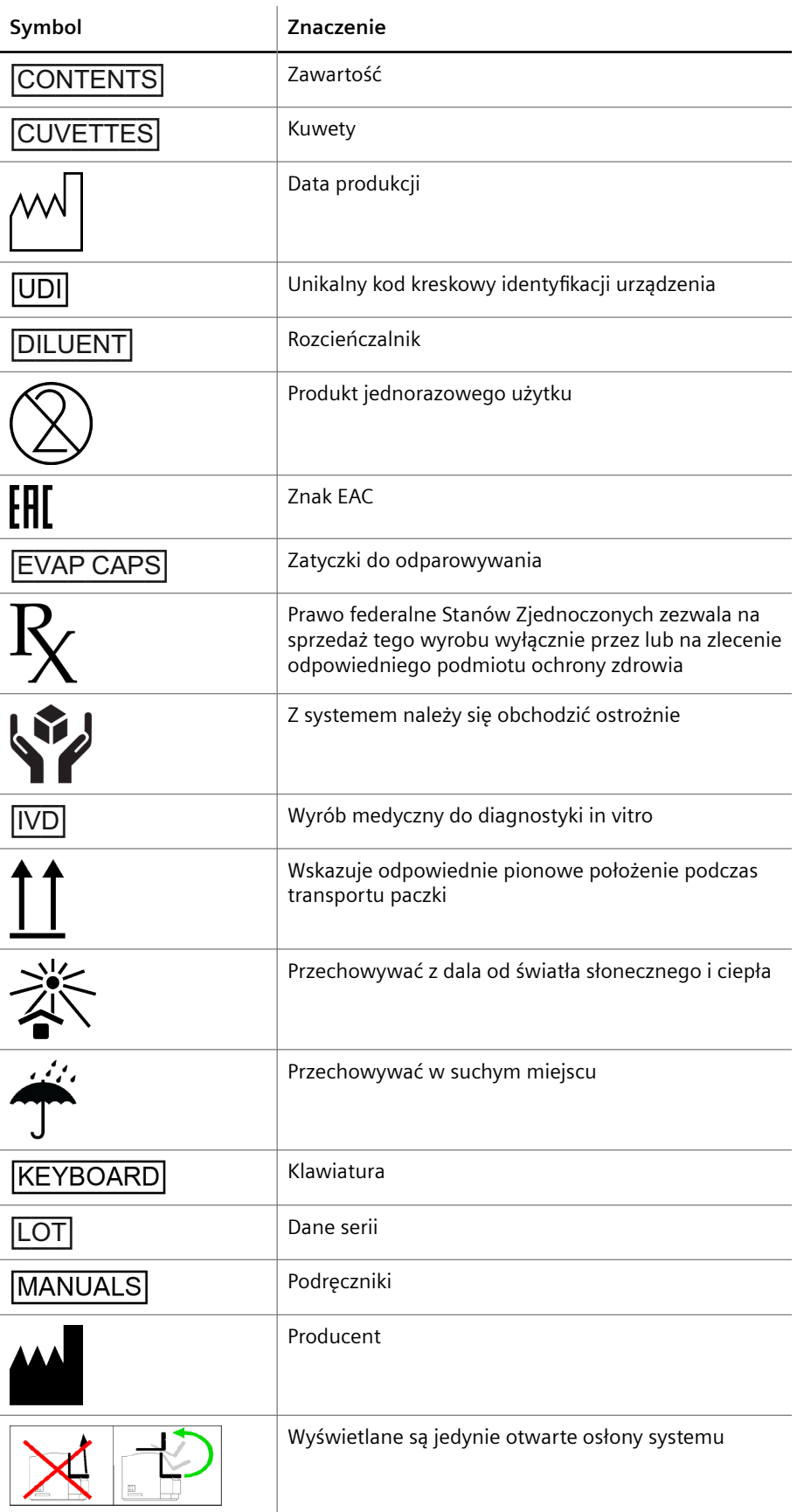

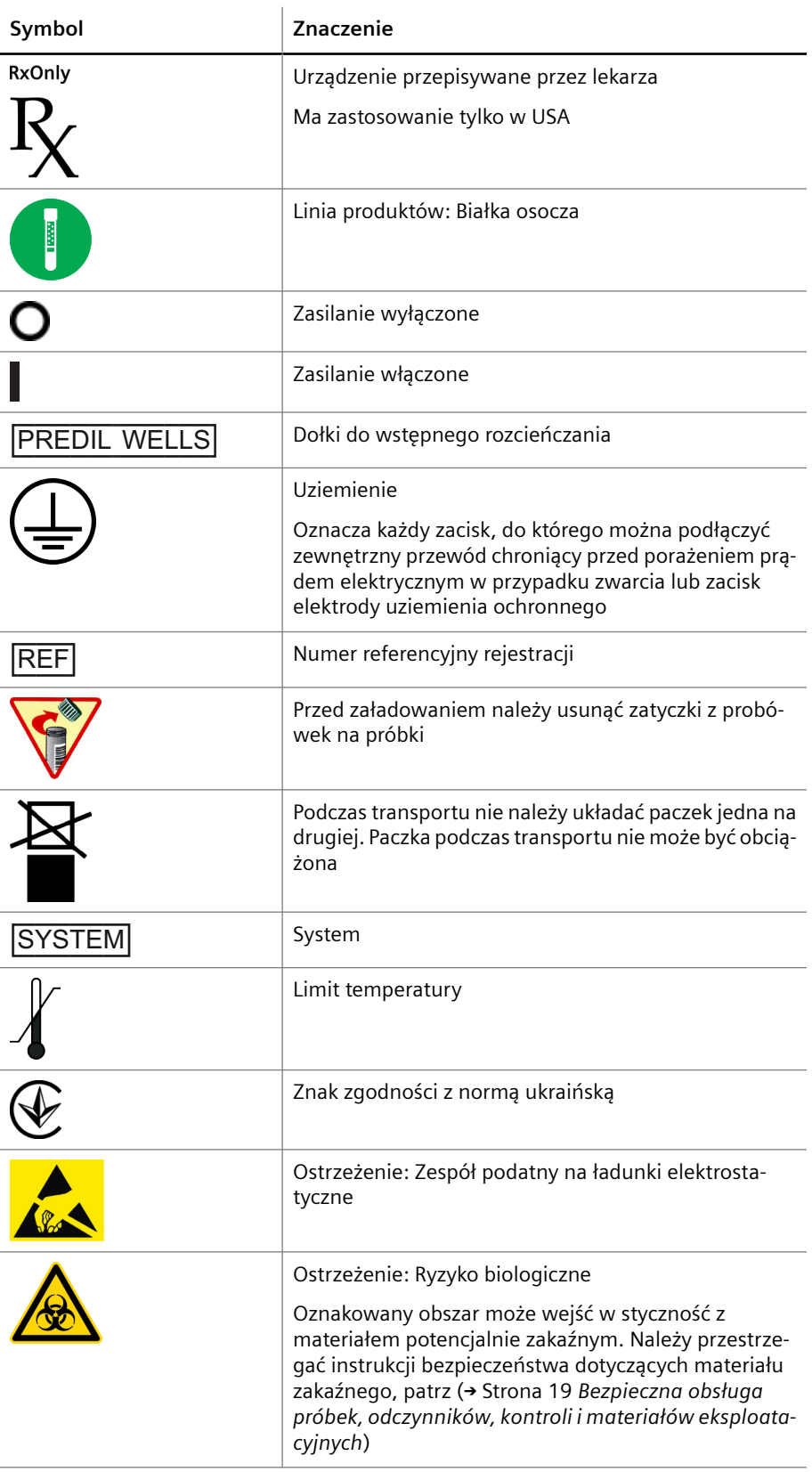

<span id="page-26-0"></span>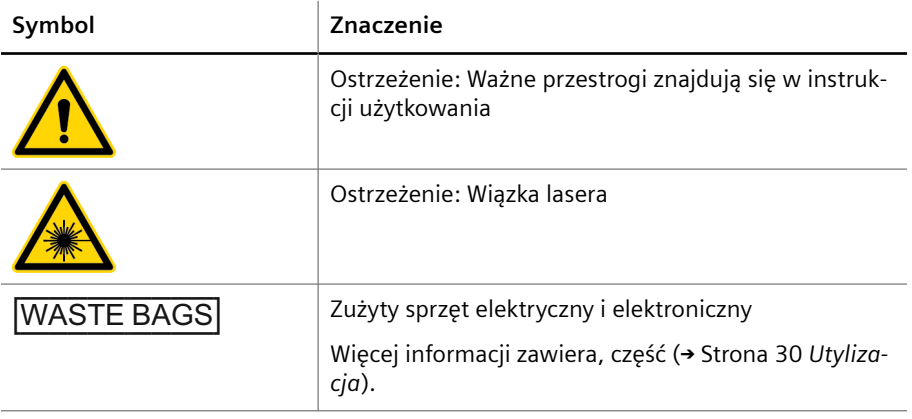

**Symbole**

## **2.7 Przepisy ustawowe**

Wyrób jest opatrzony znakiem CE, świadczącym, że spełnia wymogi następujących dyrektyw europejskich:

- Rozporządzenie w sprawie wyrobów medycznych do diagnostyki in vitro (UE) 2017/746
- Dyrektywa w sprawie ograniczenia substancji niebezpiecznych 2011/65/UE

Oznaczenie CE ani powiązana deklaracja zgodności nie obejmują nieautoryzowanych zmian wprowadzonych w niniejszym produkcie.

Wyrób dodatkowo spełnia wymogi następujących dyrektyw europejskich:

- Dyrektywa 2012/19/UE w sprawie zużytego sprzętu elektrycznego i elektronicznego
- Dyrektywa w sprawie baterii i akumulatorów 2006/66/WE

Wyrób zaprojektowano, przetestowano i wyprodukowano zgodnie z normami IEC 61010‑2‑101, ISO 14971, IEC 61326‑2‑6, IEC 62304 i IEC 62366.

Wyrób został przetestowany zgodnie z normą IEC 61326‑2‑6. Wyrób odpowiada klasie A według normy CISPR 11 dotyczącej zgodności elektromagnetycznej (EMC).

Właściciel wyrobu przyjmuje na siebie zobowiązania wynikające z krajowych przepisów dotyczących urządzeń medycznych do diagnostyki in vitro.

# <span id="page-27-0"></span>3 Cykl eksploatacji

W tym rozdziale opisano etapy eksploatacji systemu — od dostarczenia po utylizację oraz wymogi względem użytkownika na każdym z etapów.

#### **3.1 Dostawa**

System jest dostarczany przez dział serwisu firmy Siemens Healthineers.

Informacje na temat zakresu dostawy zawiera podręcznik Krótkie wprowadzenie dostarczony z systemem.

Aby sprawdzić dostarczony sprzęt, należy wykonać następujące czynności:

- **1** Sprawdzić pojemniki transportowe pod kątem śladów uszkodzeń zewnętrznych.
- **2** Jeżeli pojemniki noszą ślady uszkodzeń, natychmiast powiadomić dział serwisu firmy Siemens Healthineers.

#### **3.2 Instalacja**

System musi zostać zainstalowany przez serwis firmy Siemens Healthineers.

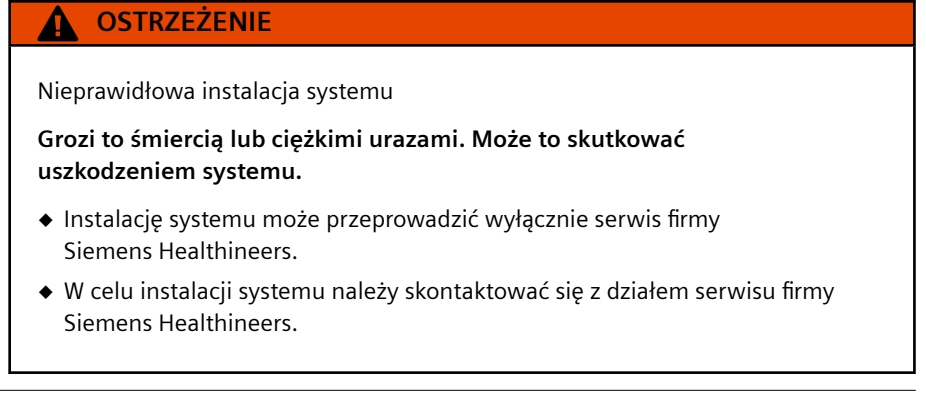

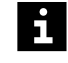

System jest dostarczany bez przewodów zasilających. Należy stosować przewody zasilające spełniający wymogi obowiązujące w danym kraju (np. VDE, CSA‑C22.2, nr 21 lub CSA-C22.2, nr 49, patrz (→ Strona 334 [Parametry elektryczne](#page-333-0))).

#### **3.3 Przerwa w pracy**

Aby przygotować system do przerwy w pracy dłuższej niż 1 tydzień, należy wykonać następujące czynności:

#### <span id="page-28-0"></span>**OSTRZEŻENIE**

W przypadku wyłączenia systemu na ponad 2 godziny bufor w przewodach i zbiorniku na bufor może ulec krystalizacji. Stężenie buforu może ulec zmianie. Mogą wystąpić fałszywe wyniki.

**Może skutkować poważnymi obrażeniami ciała lub zgonem pacjenta.**

- ◆ Przed wyłączeniem systemu na ponad 2 godziny należy przepłukać system wodą.
- ◆ Włożyć czujnik poziomu pojemnika na bufor do zbiornika zawierającego co najmniej 1 l wody.

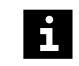

Krystalizacja buforu w przewodach i zbiorniku na bufor może doprowadzić do zmiany stężenia buforu. Może dojść do opóźnienia wyników.

- **1** Wyczyścić system, patrz (→ Strona 225 *[Konserwacja i czyszczenie](#page-224-0)*).
- **2** W sprawie przerwy w pracy systemu należy skontaktować się z działem serwisu firmy Siemens Healthineers.

#### **3.4 Dezinstalacja**

Dezinstalację systemu musi przeprowadzić serwis firmy Siemens Healthineers.

#### **OSTRZEŻENIE**

Nieprawidłowa dezinstalacja systemu

**Grozi to śmiercią lub ciężkimi urazami.**

- ◆ Dezinstalację systemu może przeprowadzić wyłącznie serwis firmy Siemens Healthineers.
- ◆ W celu dezinstalacji systemu należy skontaktować się z działem serwisu firmy Siemens Healthineers.

#### **3.5 Przenoszenie**

Przenoszenie systemu musi być wykonywane przez serwis firmy Siemens Healthineers.

#### <span id="page-29-0"></span>**UWAGA** А

Nieprawidłowe przenoszenie systemu

**Grozi to niewielkimi lub umiarkowanymi obrażeniami ciała. Może to skutkować uszkodzeniem lub nieprawidłowym ustawieniem systemu.**

- ◆ Przenoszenie systemu może przeprowadzić wyłącznie serwis firmy Siemens Healthineers.
- ◆ Upewnić się, że spełniono wymagania dotyczące przechowywania.
- ◆ W celu przeniesienia systemu należy skontaktować się z serwisem firmy Siemens Healthineers.

# **3.6 Utylizacja**

W Unii Europejskiej utylizację systemu należy wykonać zgodnie z wymogami dyrektywy 2012/19/UE w sprawie zużytego sprzętu elektrycznego i elektronicznego (WEEE) oraz obowiązującymi przepisami krajowymi.

W obszarach, w których jest egzekwowana powyższa dyrektywa, firma Siemens Healthineers odbiera sprzęt elektryczny i elektroniczny oraz poddaje go recyklingowi.

Na obszarach nieobjętych wymienioną dyrektywą należy skontaktować się z serwisem firmy Siemens Healthineers w celu uzyskania informacji dotyczących utylizacji systemu.

W zależności od zastosowań części systemu mogą być zanieczyszczone materiałami stanowiącymi zagrożenie biologiczne lub chemiczne.

Aby zutylizować system, należy wykonać następujące czynności:

#### **OSTRZEŻENIE**

Zakażenie na skutek kontaktu z zanieczyszczonym materiałem

**Grozi to śmiercią lub ciężkimi urazami.**

- ◆ W przypadku zanieczyszczonych materiałów należy postępować zgodnie z krajowymi i lokalnymi normami oraz przepisami.
- ◆ Przed przeniesieniem lub utylizacją należy zdezynfekować części systemu, które mogły zostać zanieczyszczone. Należy przy tym stosować się do krajowych i lokalnych norm i przepisów.
- ◆ W celu uzyskania pomocy należy skontaktować się z działem serwisu firmy Siemens Healthineers.

### *INFORMACJA*

Ryzyko zanieczyszczenia spowodowane nieprawidłową utylizacją

**Grozi to szkodami dla środowiska naturalnego.**

- ◆ W celu utylizacji systemu należy skontaktować się z działem serwisu firmy Siemens Healthineers.
- ◆ Nie wolno traktować sprzętu elektrycznego i elektronicznego jak niesortowanych odpadów komunalnych.
- ◆ Szczegółowe wymagania dotyczące utylizacji należy sprawdzić w firmie odbierającej odpady.
- ◆ W obszarach, w których jest egzekwowana powyższa dyrektywa, sprzęt elektryczny i elektroniczny należy zbierać oddzielnie i zwracać do firmy Siemens Healthineers.
- **1** Zdemontować system, patrz (→ Strona 29 [Dezinstalacja](#page-28-0)).
- **2** W celu utylizacji systemu należy skontaktować się z działem serwisu firmy Siemens Healthineers.
- **3** Zutylizować system zgodnie z krajowymi i lokalnymi przepisami i normami.

# <span id="page-31-0"></span>4 Opis sprzętu

Ten rozdział przedstawia sposób działania i funkcje sprzętu.

# **4.1 Przegląd informacji o analizatorze**

Analizator przedstawiono na poniższym rysunku.

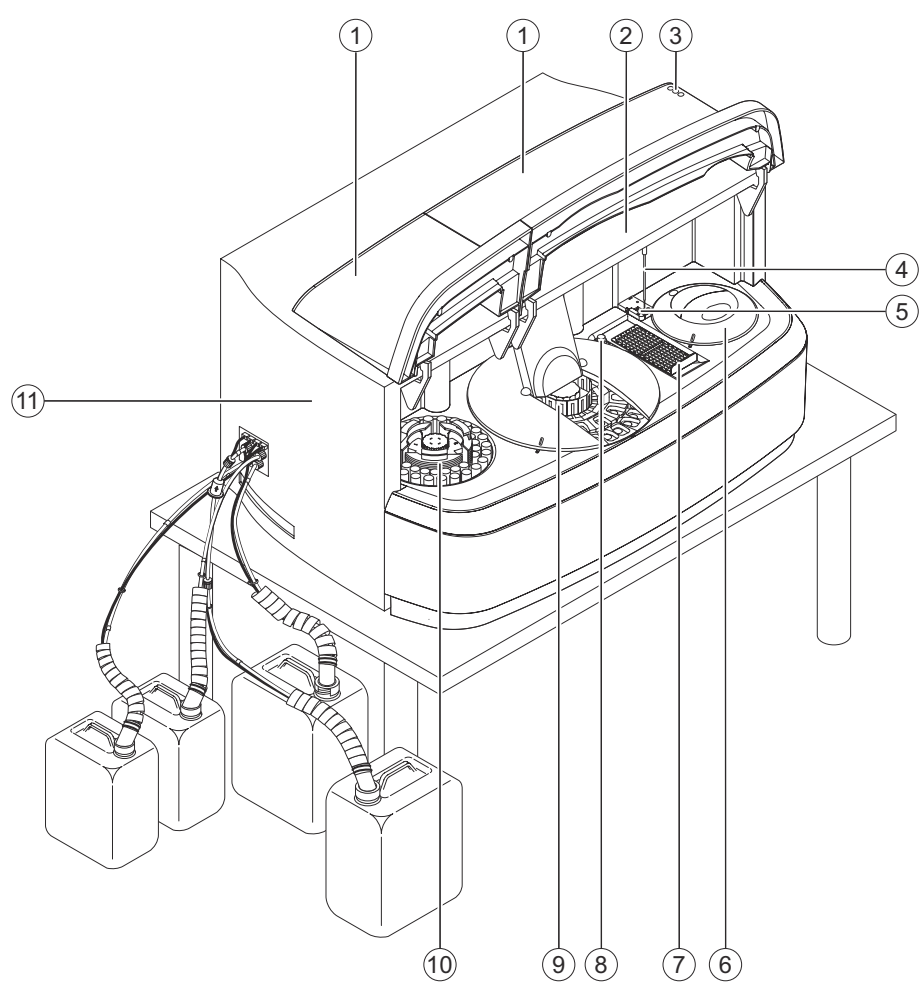

#### **Analizator — widok z przodu**

- (1) Covers (Osłony)
- (2) Moduł zasilający (ukryty)
- (3) Okna wyświetlania diod LED
- (4) Sonda
- (5) Stacja mokra
- (6) Rotor kuwet
- (7) Stacja rozcieńczeń
- (8) Butelka ze środkiem czyszczącym do czyszczenia sondy
- (9) Rotor odczynników
- (10) Rotor próbek
- (11) Strzykawka (ukryta)

#### <span id="page-32-0"></span>**4.2 Moduły funkcjonalne**

Ten rozdział zawiera opis modułów funkcjonalnych analizatora.

### **4.2.1 Covers (Osłony)**

Osłony zabezpieczają użytkownika przed obrażeniami na skutek kontaktu z ruchomymi częściami wewnątrz systemu. Obie osłony są wyposażone w czujniki wykrywające otwarcie osłon.

Po zażądaniu otwarcia osłon za pomocą oprogramowania przetwarzanie rutynowe jest wstrzymywane na określony czas. W tym czasie odczynniki i materiały mogą zostać załadowane do systemu. Komunikat wskazuje, że osłony mogą zostać otwarte.

**Prawa osłona** Prawa osłona umożliwia dostęp do rotora odczynników, stacji rozcieńczeń, stacji mokrej, rotora kuwet oraz sondy.

> W przypadku otwarcia prawej osłony bez zażądania dostępu za pomocą oprogramowania zostanie włączona funkcja zatrzymywania, a przetwarzanie rutynowe zostanie wstrzymane.

Nie należy otwierać osłony bez zażądania dostępu za pomocą oprogramowania.  $\mathbf{i}$ 

System wznowi przetwarzanie dopiero po zamknięciu prawej osłony. Po zamknięciu prawej osłony system wykona następujące zadania:

- Funkcja zatrzymywania zostanie anulowana.
- Przerwane rozcieńczenia wstępne zostaną automatycznie powtórzone.

**Lewa osłona** Lewa osłona umożliwia dostęp do rotora próbek.

> W przypadku otwarcia lewej osłony bez zażądania dostępu za pomocą oprogramowania funkcja zatrzymywania nie zostanie włączona, ale:

- Rotor próbek przestanie się obracać.
- Sonda nie będzie się przemieszczać do rotora próbek.

Nie należy otwierać osłony bez zażądania dostępu za pomocą oprogramowania.

# **4.2.2 Diody LED**

 $\mathbf{i}$ 

Trzy diody LED znajdują się w prawym górnym rogu przedniego panelu analizatora. Diody LED wskazują ogólny stan systemu, patrz tabela poniżej.

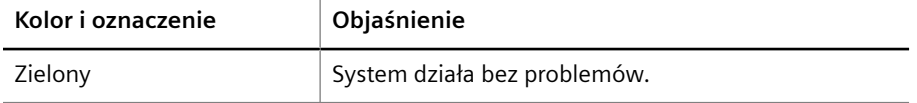

<span id="page-33-0"></span>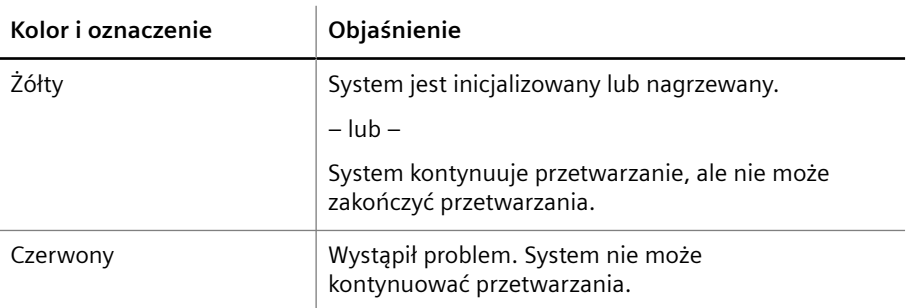

**Objaśnienie kolorów diod LED**

# **4.2.3 Rotor próbek**

Rotor próbek znajduje się po lewej stronie analizatora, za lewą osłoną, patrz rysunek poniżej.

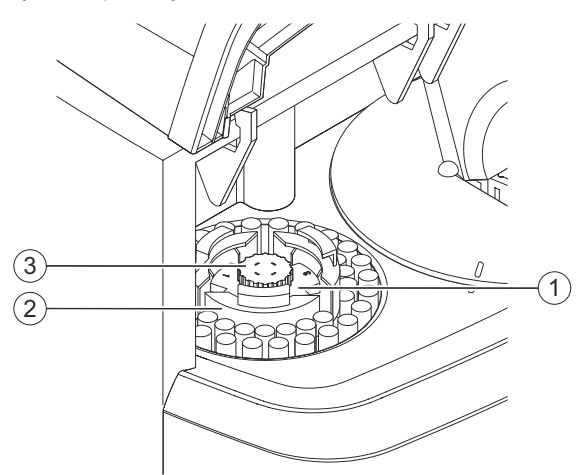

**Rotor próbek**

- (1) Rotor próbek
- (2) Segment rotora próbek
- (3) Pokrętło

Rotor próbek może pomieścić 3 segmenty z probówkami na próbki, wzorcami oraz kontrolami zdefiniowanymi przez użytkownika bądź ze specjalnymi naczynkami. Pozycje segmentów są ponumerowane kolejno od 1 do 3. Można załadować maksymalnie 45 próbek. Rotor próbek jest przymocowany do analizatora za pomocą pokrętła.

Po zamknięciu lewej osłony rotor próbek obraca się, przesuwając paski z kodami kreskowymi segmentów rotora próbek do obszaru skanowania czytnika kodów kreskowych, patrz (→ Strona 44 [Segmenty rotora próbek](#page-43-0)).

Czytnik kodów kreskowych sprawdza, które pozycje segmentów rotora próbek są zajęte, patrz (+ Strona 41 [Czytnik kodów kreskowych](#page-40-0)).

#### **4.2.4 Rotor odczynników**

Rotor odczynników znajduje się w środku analizatora, za prawą osłoną, patrz rysunek poniżej.

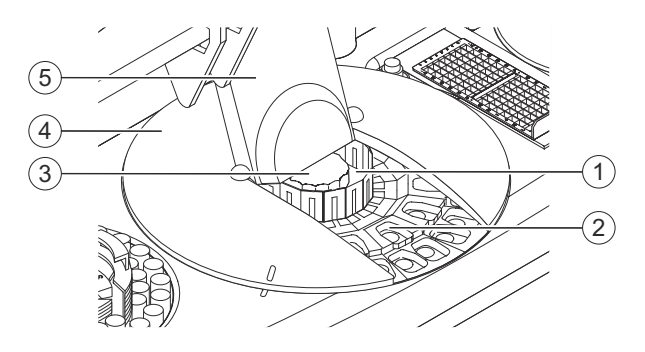

**Rotor odczynników**

- (1) Rotor odczynników
- (2) Segment rotora odczynników
- (3) Pokrętło
- (4) Osłona rotora odczynników
- (5) Pokrywa dostępowa osłony rotora odczynników

Rotor odczynników może pomieścić 15 segmentów odczynników i kontroli. Pozycje segmentów są ponumerowane kolejno od 1 do 15. Rotor odczynników jest przymocowany do systemu za pomocą pokrętła.

Rotor odczynników jest schładzany do temperatury około 8 °C. Chłodnica odczynników znajduje się pod rotorem odczynników. Jeżeli system pracuje ciągle, odczynniki i kontrole nie muszą być wyjmowane i przechowywane w chłodziarce. Kondensat w rotorze odczynników jest odprowadzany do zbiornika na odpady.

Rotor odczynników jest zakryty w celu zapewnienia stałej temperatury. Osłona rotora odczynników ma pokrywę dostępową do ładowania segmentów rotora odczynników podczas przetwarzania rutynowego. Pokrywa dostępowa jest wyposażona w czujnik. Jeżeli pokrywa dostępowa nie została prawidłowo zamknięta, system nie rozpocznie przetwarzania.

Gdy pokrywa dostępowa rotora odczynników jest otwarta, zostanie uruchomiony licznik czasu. Gdy czas otwarcia pokrywy dostępowej przekroczy 10 minut, chłodnica odczynników zostanie wyłączona. Po zamknięciu pokrywy dostępowej rotor odczynników musi zostać ponownie schłodzony do temperatury około 8 °C. Rutynowe działanie jest wznawiane po osiągnięciu tej temperatury.

Gdy pokrywa dostępowa osłony rotora odczynników zostanie zamknięta, rotor odczynników obróci się, przesuwając segmenty rotora odczynników obszaru skanowania czytnika kodów kreskowych. patrz (→ [Strona 47](#page-46-0) Segmenty *[rotora odczynników](#page-46-0)*).

Czytnik kodów kreskowych przeprowadzi skanowanie, jeżeli segment rotora odczynników jest segmentem odczynników lub segmentem kontroli, patrz (→ Strona 41 [Czytnik kodów kreskowych](#page-40-0)).

Na fiolki z odczynnikami i kontrolami należy założyć zatyczki do odparowywania przed załadowaniem ich do rotora odczynników. Gdy wymagany jest odczynnik lub kontrola, odpowiednia fiolka jest przesuwana do pozycji do pipetowania. System otwiera zatyczkę do odparowywania, sonda aspiruje płyn, a system zamyka zatyczkę do odparowywania, patrz (→ Strona 49 *[N Zatyczki do odparowywania do fiolek z kontrolami \(2,5 ml\) i N](#page-48-0) [Zatyczki do odparowywania do fiolek z odczynnikami \(5 ml\)](#page-48-0)*).

#### <span id="page-35-0"></span>**4.2.5 Stacja rozcieńczeń**

Stacja rozcieńczeń znajduje się pomiędzy rotorem odczynników a rotorem kuwet, za prawą osłoną, patrz rysunek poniżej.

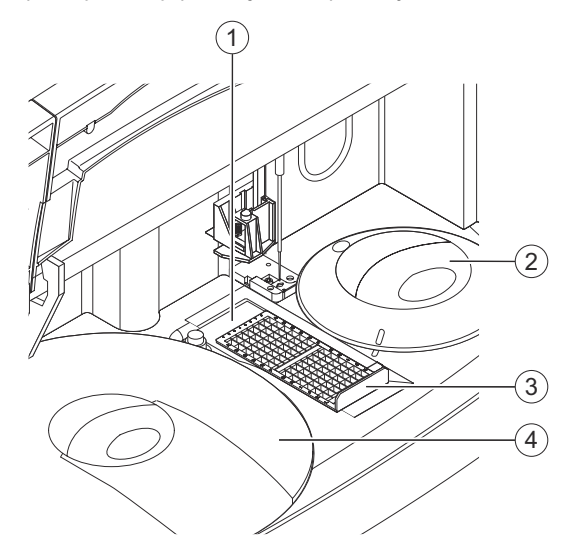

#### **Stacja rozcieńczeń**

- (1) Stacja rozcieńczeń
- (2) Osłona rotora kuwet
- (3) Ramka rozcieńczeń
- (4) Osłona rotora odczynników

Stacja rozcieńczeń składa się z ramki rozcieńczeń, do której wkładane są paski rozcieńczeń. Ramka rozcieńczeń może pomieścić maksymalnie 2 × 8 pasków rozcieńczeń. Nie jest konieczne ładowanie ramki rozcieńczeń do pełna, patrz ( Strona 49 *[Paski rozcieńczeń](#page-48-0)*).

Gdy prawa osłona jest zamknięta, system wykorzystuje barierę świetlną do sprawdzenia, czy ramka rozcieńczeń została włożona. System sprawdza, czy paski rozcieńczeń są obecne poprzez ustawienie sondy w odpowiedniej pozycji i śledzenie zarysu naczynek rozcieńczeń. Jeżeli zarys nie zostanie wykryty, pasek rozcieńczeń nie jest obecny. Ilość płynu w naczynkach rozcieńczeń jest ustalana na podstawie kontroli poziomu napełnienia wykonywanej przez sondę.

W celu przygotowania wstępnych rozcieńczeń system przesuwa ramkę rozcieńczeń tak, aby wymagane naczynko rozcieńczeń było ustawione w pozycji do pipetowania.

### **4.2.6 Stacja mokra**

Stacja mokra znajduje się pomiędzy stacją rozcieńczeń a rotorem kuwet, za prawą osłoną, patrz rysunek poniżej.
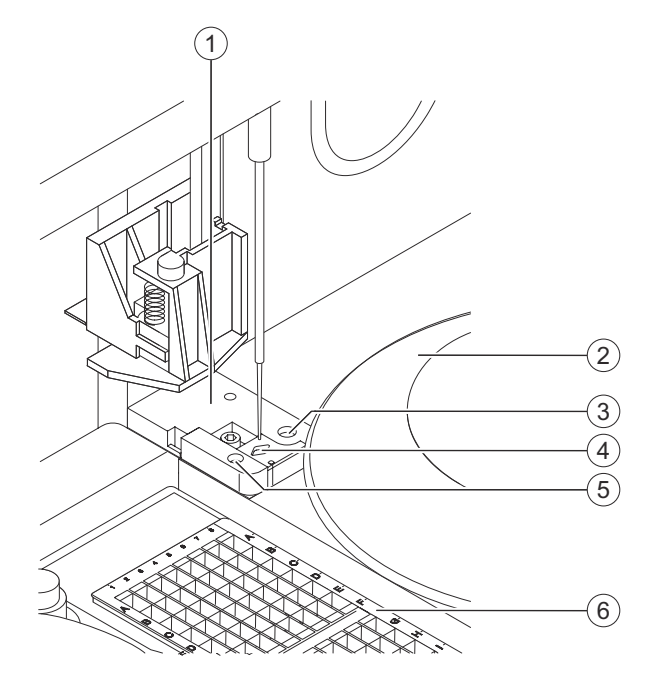

**Stacja mokra**

- (1) Stacja mokra
- (2) Osłona rotora kuwet
- (3) Obszar fontanny
- (4) Obszar dozowania
- (5) Zbiornik na bufor
- (6) Stacja rozcieńczeń

Stacja mokra jest połączona ze zbiornikiem na bufor, zbiornikiem na rozcieńczalnik, zbiornikiem na wodę oraz zbiornikiem na odpady. Nadmiar płynu jest odprowadzany do zbiornika na odpady.

W obszarze fontanny sonda jest czyszczona na zewnątrz przy użyciu wody poprzez zanurzenie przez pierścień do wstrzykiwania. Nadmiar wody jest odprowadzany do zbiornika na odpady. Gdy sonda nie pracuje, jest zanurzona w obszarze fontanny, co ma zapobiec jej wysychaniu.

W obszarze dozowania sonda dozuje odpady płynne i wykonuje wewnętrzne czyszczenie za pomocą rozcieńczalnika. Odpady płynne są odprowadzane do zbiornika na odpady.

Zbiornik na bufor zawiera bufor wymagany do przeprowadzania niektórych oznaczeń. Zbiornik na bufor jest zasilany buforem z pojemnika na bufor, tak aby proces ponownego napełnienia buforu nie przerywał procedury. Poziom napełnienia w pojemniku na bufor jest sprawdzany za pomocą funkcji wykrywania poziomu dostępnej w sondzie.

### **4.2.7 Rotor kuwet**

Rotor próbek znajduje się po prawej stronie, za prawą osłoną, patrz rysunek poniżej.

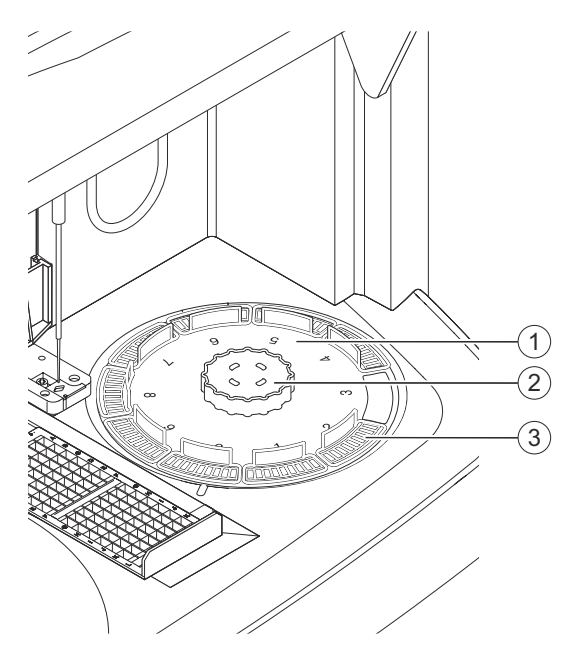

**Rotor kuwet**

- (1) Rotor kuwet
- (2) Segmenty kuwet
- (3) Pokrętło

Rotor kuwet może pomieścić do 10 segmentów kuwet zawierających po 9 kuwet. Pozycje segmentów są ponumerowane kolejno od 0 do 9. Rotor kuwet jest przymocowany do systemu za pomocą pokrętła, patrz (→ Strona 48 *[N Segmenty kuwet do systemu](#page-47-0) [BN ProSpec](#page-47-0)*).

Rotor kuwet jest podgrzewany do temperatury około 37 °C. Rotor kuwet jest pokryty izolacją.

Rotor kuwet jest zakryty w celu zapewnienia stałej temperatury. Rotor kuwet ma otwór do pipetowania. Osłona rotora kuwet jest wyposażona w czujnik. Jeżeli osłona rotora kuwet nie została prawidłowo zamknięta, system nie rozpocznie przetwarzania.

Gdy prawa osłona jest zamknięta, system skanuje segmenty kuwet. Rozróżnienie pomiędzy nieużywanymi kuwetami a używanymi kuwetami jest wykonywane za pomocą pustych odczytów. Pomiary są wykonywane w trakcie etapów przesuwania się rotora kuwet.

### **4.2.8 Ramię przenoszące i sonda**

Ramię przenoszące sondy znajduje się w górnej części analizatora. Ramię przenoszące przesuwa się wzdłuż prowadnicy rozciągającej się na całej szerokości obudowy, patrz rysunek poniżej.

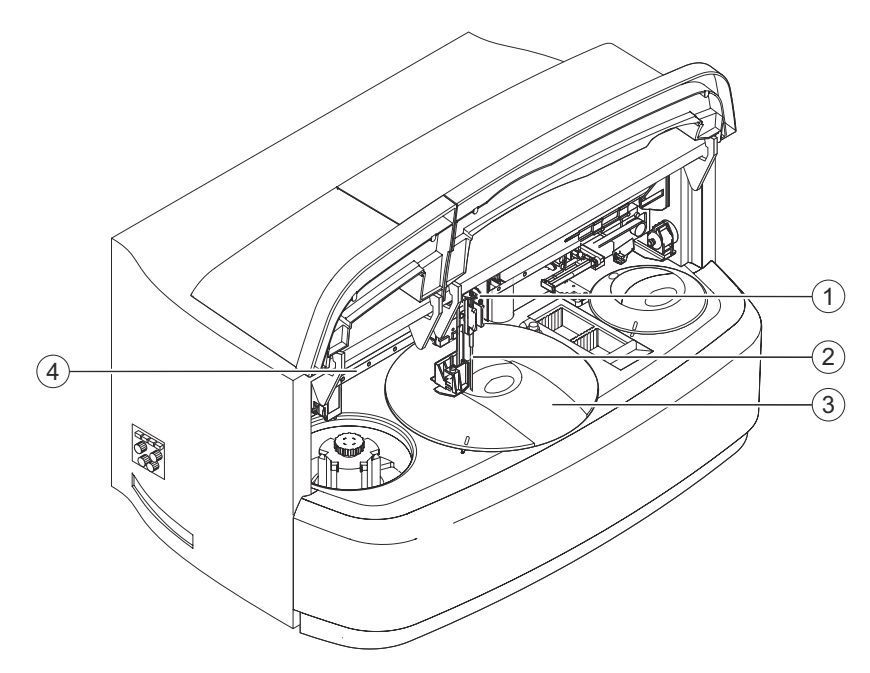

**Ramię przenoszące**

- (1) Ramię przenoszące
- (2) Sonda
- (3) Osłona rotora odczynników
- (4) Prowadnica

Ramię przenoszące może poruszać się poziomo i pionowo. Ramię przenoszące jest wyposażone w złącze do mocowania sondy i jest mocowane elastycznie, co ma zapobiegać uszkodzeniom. Czujniki na sondzie wykrywają kolizję końcówki z twardym przedmiotem.

Gdy zatyczki do odparowywania odczynników i kontroli muszą zostać otwarte, dolna część ramienia przenoszącego dociska 1 z 2 cylindrycznych bolców na osłonie rotora odczynników. Zatyczka do odparowywania jest następnie otwierana poprzez obrócenie rotora odczynników.

Sonda jest mocowana do ramienia przenoszącego. Sonda wykonuje następujące zadania:

- Pipetowanie próbek, kontroli i wzorców do naczynek rozcieńczeń
- Przygotowywanie wstępnych rozcieńczeń w naczynkach rozcieńczeń
- Pipetowanie odczynników, buforów i wstępnych rozcieńczeń do kuwet
- Mieszanie płynów w naczynkach rozcieńczeń i kuwetach poprzez drgania sondy
- Pipetowanie nierozcieńczonych próbek do kuwet
- Podgrzewanie płynów do temperatury około 37 °C w sondzie
- Sprawdzanie, czy paski rozcieńczeń są włożone
- Określanie poziomu płynu w zbiorniku na próbkę, wzorzec, kontrolę lub odczynnik, w naczynkach rozcieńczeń, w kuwetach, w butelce ze środkiem czyszczącym do czyszczenia sondy oraz w zbiorniku na bufor

Sonda jest czyszczona po każdym kroku przenoszenia.

### <span id="page-39-0"></span>**4.2.9 Strzykawka**

Strzykawka znajduje się po lewej stronie, za rotorem próbek, patrz rysunek poniżej.

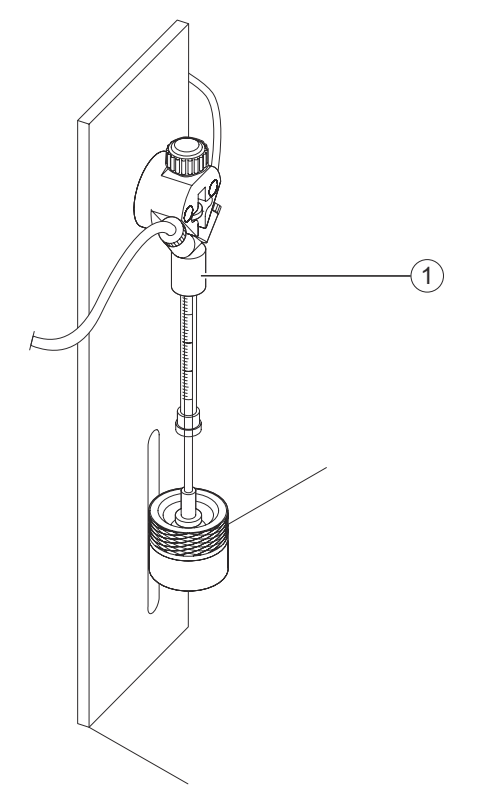

### **Strzykawka**

(1) Strzykawka

Strzykawka ma pojemność 500 μl. Strzykawka jest połączona z sondą i dostarcza do sondy rozcieńczalnik oraz wodę. Zawory kontrolują, jaki płyn jest dostarczany do sondy lub aspirowany przez sondę.

### **4.2.10 Moduł zasilania**

Moduł zasilania znajduje się po prawej stronie analizatora, patrz rysunek poniżej.

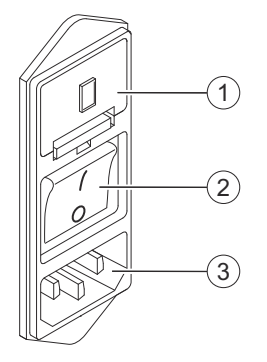

**Moduł zasilania**

- (1) Uchwyt bezpiecznikowy
- (2) Przełącznik główny
- (3) Gniazdo zasilania

<span id="page-40-0"></span>Uchwyt bezpieczników zawiera 2 bezpieczniki.

Główny przełącznik ma następujące pozycje:

- Pozycja **0**: System jest wyłączony.
- Pozycja **I**: System jest włączony.

System musi być podłączony do gniazda ściennego o odpowiednich parametrach elektrycznych, patrz (→ Strona 334 [Parametry elektryczne](#page-333-0)).

### **4.3 Elementy wewnątrz analizatora**

Ten rozdział zawiera opis elementów wewnątrz analizatora.

### **4.3.1 Detektor pęcherzyków powietrza**

Detektor pęcherzyków powietrza znajduje się po lewej stronie analizatora, obok strzykawki. Gdy pęcherzyki powietrza zostaną wykryte w wężykach rozcieńczalnika, system przepłucze wężyki rozcieńczalnika. Jeżeli pęcherzyki powietrza nadal są wykrywane, system przerwie przetwarzanie. Należy wówczas wymienić rozcieńczalnik.

### **4.3.2 Czytnik kodów kreskowych**

Czytnik kodów kreskowych znajduje się pomiędzy rotorem próbek a rotorem odczynników. Czytnik kodów kreskowych jest zamontowany w taki sposób, aby mógł się obracać w kierunku rotora próbek lub rotora odczynników.

Czytnik kodów kreskowych jest aktywny wyłącznie podczas skanowania.

Czytnik kodów kreskowych wykonuje następujące zadania:

- Identyfikowanie segmentów rotora próbek: Czytnik kodów kreskowych skanuje etykietę z kodem kreskowym po lewej stronie rotora próbek i w ten sposób identyfikuje segmenty próbek, wzorców, naczynek w probówkach, naczynek za probówkami, probówek Eppendorf oraz naczynek typu Hitachi.
- Identyfikowanie pustych pozycji w segmentach rotora próbek: Czytnik kodów kreskowych skanuje każdą pozycję w segmencie rotora próbek. Jeżeli pozycja na przedzie jest pusta, skanowany jest pasek kodu kreskowego na segmencie rotora próbek.
- Identyfikowanie próbek i wzorców w segmentach rotora próbek: Czytnik kodów kreskowych skanuje każdą pozycję w segmencie rotora próbek. Jeżeli fiolka z kodem kreskowym znajduje się w urządzeniu, zostanie ona zidentyfikowana. Jeżeli żaden kod kreskowy nie jest obecny lub nie może zostać zeskanowany, należy ręcznie wprowadzić informacje o próbce lub wzorcu.
- Identyfikowanie segmentów rotora odczynników: Czytnik kodów kreskowych skanuje każdą pozycję w segmencie rotora odczynników. Jeżeli pozycja jest pusta, kod kreskowy z tyłu segmentu jest skanowany i w ten sposób segment jest identyfikowany jako segment odczynników lub segment kontroli. Jeżeli wszystkie pozycje są zajęte, kody kreskowe na fiolkach są skanowane i w ten sposób segment jest identyfikowany jako segment odczynników lub segment kontroli. Jeżeli na fiolce nie ma kodu kreskowego lub nie może on zostać zeskanowany, należy ręcznie wprowadzić informacje o odczynniku lub kontroli.

Jeżeli żaden kod kreskowy na jakiejkolwiek fiolce w segmencie rotora odczynników nie może zostać zeskanowany, pozycje są wyświetlone jako puste w oknie dialogowym **Loading reagents** (Ładowanie odczynników). Kody kreskowe fiolek nie mogą zostać wprowadzone ręcznie. Aby wprowadzić ręcznie informacje o odczynniku lub kontroli, należy oddzielić fiolki w różnych segmentach rotora odczynników.

Więcej informacji na temat czytnika kodów kreskowych zawiera (+ [Strona 334](#page-333-0) Czytnik *[kodów kreskowych](#page-333-0)*)

### **4.3.3 Dilutor**

 $\mathbf{H}$ 

Dilutor znajduje się po lewej stronie analizatora z tyłu strzykawki. Dilutor składa się z pomp i zaworów.

Dilutor jest połączony z następującymi elementami:

- Zbiorniki na płyn (wodę, bufor, rozcieńczalnik, odpady)
- Strzykawka
- Stacja mokra
- Rotor odczynników

Dilutor przenosi i kontroluje płyny w następujący sposób:

- Rozcieńczalnik ze zbiornika na rozcieńczalnik do sondy
- Wodę ze zbiornika na wodę do sondy i do stacji mokrej
- Bufor z pojemnika na bufor do stacji mokrej
- Odpady płynne ze stacji mokrej i z rotora odczynników do zbiornika na odpady

Zawór znajdujący się obok strzykawki służy do regulacji przepływu płynów:

- Gdy zawór jest otwarty, strzykawka nie działa. System dozuje rozcieńczalnik za pomocą sondy do stacji rozcieńczeń lub płucze sondę przy użyciu wody.
- Gdy zawór jest zamknięty, w strzykawce wytwarza się wysokie lub niskie ciśnienie, umożliwiając dozowanie lub aspirację próbki, odczynnika, wzorca, kontroli lub buforu przez sondę.

### **4.4 Urządzenia zewnętrzne i peryferyjne**

System może zostać podłączony do kilku urządzeń zewnętrznych i peryferyjnych. Złącza znajdują się po prawej stronie analizatora, za modułem zasilania, patrz rysunek poniżej.

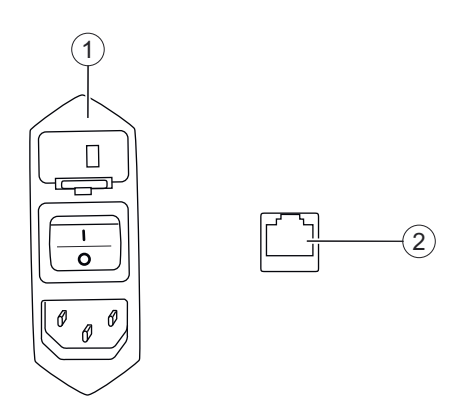

**Złącza urządzeń zewnętrznych**

- (1) Moduł zasilania
- (2) Port Ethernet

[Moduł zasilania](#page-39-0) składa się z wielu elementów, patrz (+ Strona 40 *Moduł zasilania*).

Porty szeregowe można wykorzystać do podłączania dodatkowych urządzeń, na przykład systemu LIS.

Port Ethernet służy do podłączania systemu do komputera.

### **4.4.1 Urządzenia peryferyjne**

Urządzenia peryferyjne:

- Komputer
- Monitor
- Klawiatura
- Mysz
- Drukarka (opcjonalnie)

System jest podłączony do komputera. Komputer wykonuje następujące zadania:

- Umożliwia komunikację pomiędzy użytkownikiem a systemem
- Umożliwia wybieranie okien dialogowych
- Umożliwia wprowadzenie informacji o próbce
- Drukowanie okien dialogowych
- Komunikacja z systemem LIS, jeżeli jest dostępny

### **4.4.2 System LIS (opcjonalnie)**

System może być podłączony do laboratoryjnego systemu informatycznego (LIS) za pośrednictwem portu szeregowego RS-232. Więcej informacji zawiera instrukcja Data Interface Manual.

System LIS wysyła żądania do systemu i otrzymuje wyniki.

### **4.5 Materiały eksploatacyjne i akcesoria**

Ta część zawiera listę materiałów eksploatacyjnych i akcesoriów do stosowania z systemem. Informacje dotyczące zamawiania znajdują się w katalogu produktów firmy Siemens Healthineers. Można je także uzyskać od działu serwisu firmy Siemens Healthineers.

Instrukcje używania materiałów eksploatacyjnych i akcesoriów podano w odpowiednich procedurach.

### **4.5.1 Segmenty rotora próbek**

Różne rodzaje segmentów rotora próbek są identyfikowane za pomocą różnych kolorowych etykiet tekstowych znajdujących się na uchwycie segmentu rotora próbek. Etykiety te mają numery, identyfikatory segmentów, odpowiadające etykiecie z kodem kreskowym po lewej stronie segmentu rotora próbek. Dwie pierwsze cyfry identyfikatora oznaczają rodzaj segmentu rotora próbek, a kolejne 2 cyfry oznaczają aktualny numeru rodzaju segmentu rotora próbek. Aktualny numer na etykiecie tekstowej jest kopiowany w większym rozmiarze.

Etykieta z kodem kreskowym jest mocowana pionowo po lewej stronie segmentu rotora próbek i zawiera dodatkową pustą cyfrę oraz cyfrę kontrolną. Etykieta tekstowa i odpowiednia etykieta z kodem kreskowym są dostarczane na arkuszach kodu kreskowego w parach i muszą być mocowane w taki sposób.

Każdy segment rotora próbek jest wyposażony w adaptery na różne rodzaje naczynek, probówek oraz fiolek. Za adapterami zamocowany jest pasek z kodem kreskowym, aby czytnik kodów kreskowych mógł zidentyfikować puste pozycje, patrz (→ [Strona 41](#page-40-0) *Czytnik [kodów kreskowych](#page-40-0)*).

Adaptery zapewniają, że naczynka, probówki oraz fiolki są zawsze wyśrodkowane w swoich pozycjach. Zmniejsza to objętość resztkową. Dla każdego rodzaju segmentu rotora próbek maksymalna głębokość zanurzania sondy jest określona w oprogramowaniu.

Etykiety z kodem kreskowym na naczynkach, probówkach lub fiolkach muszą być ustawione w kierunku zewnętrznej krawędzi segmentu rotora próbek. Adaptery mają otwory umożliwiające skanowanie kodów kreskowych.

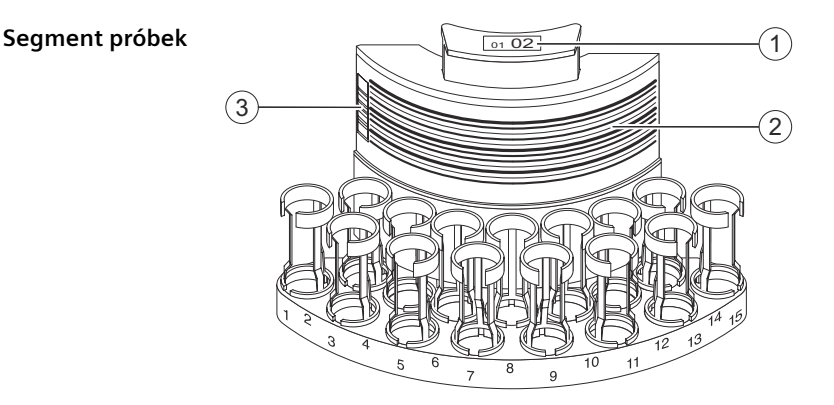

#### **Segment próbek**

- (1) Etykieta tekstowa
- (2) Pasek kodu kreskowego
- (3) Etykieta kodu kreskowego

Segmenty próbek są wyposażone w adaptery utrzymujące do 15 probówek na próbki, patrz (→ Strona 336 [Segmenty rotora próbek](#page-335-0)).

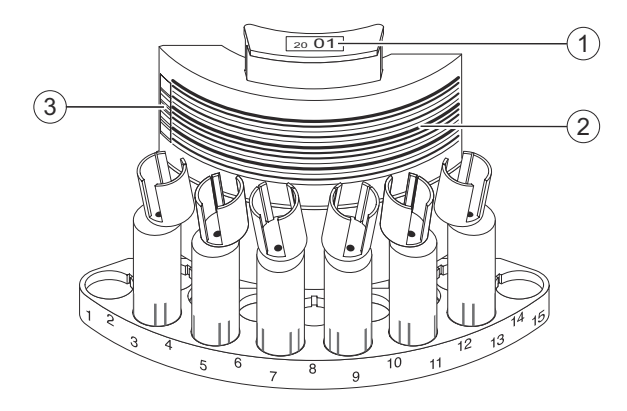

#### **Segment wzorców**

- (1) Etykieta tekstowa
- (2) Pasek kodu kreskowego
- (3) Etykieta kodu kreskowego

Segmenty wzorców są wyposażone w adaptery utrzymujące do 6 probówek na próbki. Muszą być używane wyłącznie pozycje 3, 5, 7, 9, 11 oraz 13, patrz (→ Strona 336 [Segmenty rotora próbek](#page-335-0)).

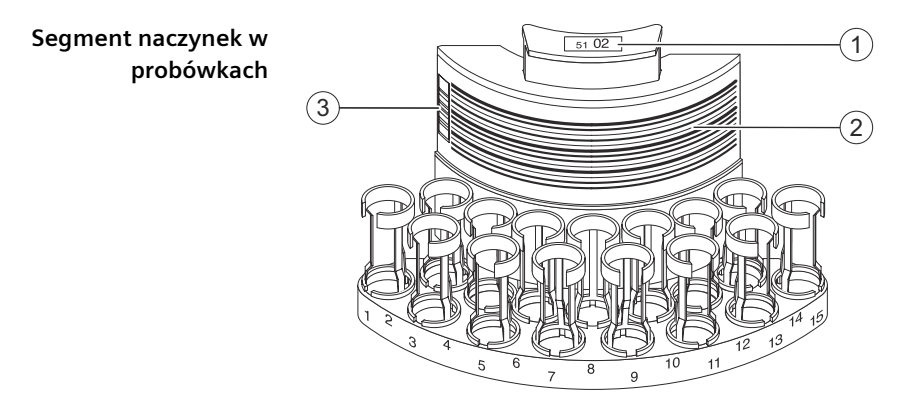

**Segment naczynek w probówkach**

- (1) Etykieta tekstowa
- (2) Pasek kodu kreskowego
- (3) Etykieta kodu kreskowego

Segmenty naczynek w probówkach mają taką samą budowę jak segmenty próbek. Segmenty naczynek w probówkach są wyposażone w adaptery utrzymujące do 15 probówek na próbki. Wszystkie typowe naczynka, w tym naczynka Dimension firmy Siemens Healthineers, mogą być używane w probówkach, patrz (→ [Strona 336](#page-335-0) Segmenty *[rotora próbek](#page-335-0)*).

#### **Segment wzorców**

#### **Segment naczynek Eppendorf**

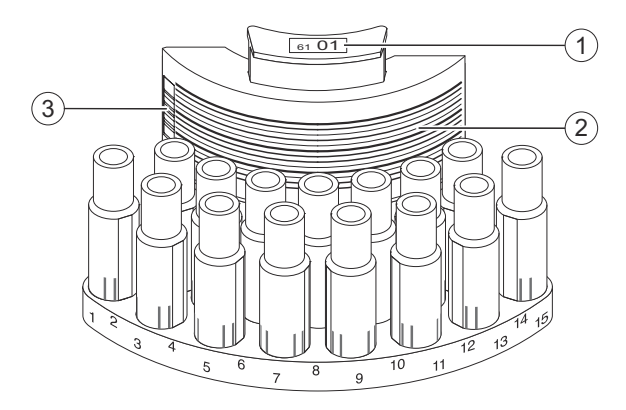

#### **Segment naczynek Eppendorf**

- (1) Etykieta tekstowa
- (2) Pasek kodu kreskowego
- (3) Etykieta kodu kreskowego

Segmenty naczynek Eppendorf są wyposażone w adaptery utrzymujące do 15 naczynek Eppendorf, patrz (+ Strona 336 [Segmenty rotora próbek](#page-335-0)).

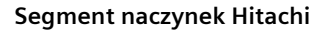

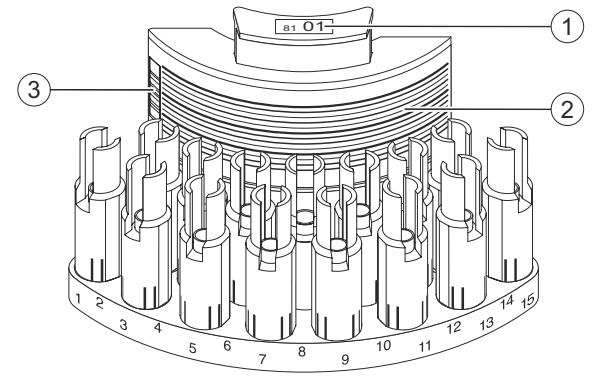

**Segment naczynek Hitachi**

- (1) Etykieta tekstowa
- (2) Pasek kodu kreskowego
- (3) Etykieta kodu kreskowego

Segmenty naczynek Hitachi są wyposażone w adaptery utrzymujące do 15 naczynek Hitachi, patrz (→ Strona 336 [Segmenty rotora próbek](#page-335-0)).

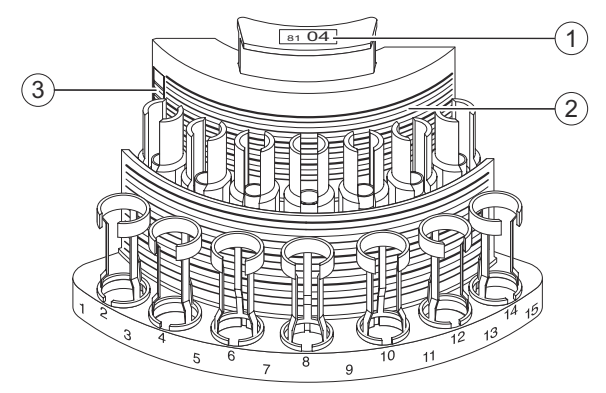

**Segment kubeczków umieszczanych za probówkami**

(1) Etykieta tekstowa

**Segment kubeczków umieszczanych za probówkami**

- (2) Pasek kodu kreskowego
- (3) Etykieta kodu kreskowego

Segmenty kubeczków umieszczanych za probówkami zawierają 2 rzędy adapterów, mogących pomieścić maksymalnie 7 probówek na próbki i 7 kubeczków. Dolny rząd zawiera puste probówki na próbki z kodami kreskowymi identyfikującymi próbkę znajdującą się z tyłu. Górny rząd jest przeznaczony na kubeczki zawierające materiał próbki, patrz (→ Strona 336 [Segmenty rotora próbek](#page-335-0)).

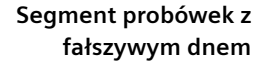

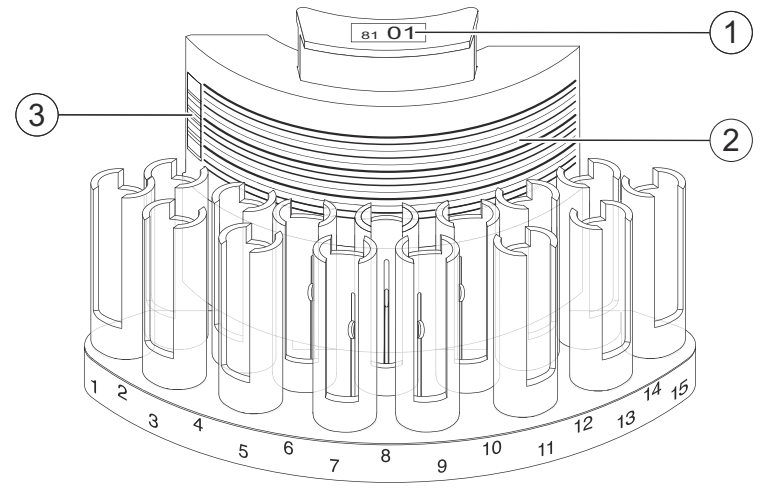

#### **Segment probówek z fałszywym dnem**

- (1) Etykieta tekstowa
- (2) Pasek kodu kreskowego
- (3) Etykieta kodu kreskowego

Segmenty probówek z fałszywym dnem są wyposażone w adaptery utrzymujące do 15 probówek z fałszywym dnem, patrz (+ Strona 336 [Segmenty rotora próbek](#page-335-0)).

### **4.5.2 Segmenty rotora odczynników**

Dwa rodzaje segmentów rotora odczynników są oznaczone za pomocą różnokolorowych uchwytów i różnych etykiet z kodem kreskowym. Etykiety z kodem kreskowym są mocowane pionowo z tyłu każdej pozycji na fiolki z odczynnikami i kontrolami, aby czytnik kodów kreskowych mógł zeskanować rodzaj segmentu rotora odczynników, patrz (→ Strona 41 [Czytnik kodów kreskowych](#page-40-0)).

Odczynnik i fiolki kontrolne są umieszczane pod kątem 11°, aby umożliwić optymalne zużycie odczynnika i kontroli. Na fiolki z odczynnikami i kontrolami należy założyć zatyczki do odparowywania przed umieszczeniem ich w segmentach rotora odczynników, patrz (→ Strona 49 *[N Zatyczki do odparowywania do fiolek z kontrolami](#page-48-0) [\(2,5 ml\) i N Zatyczki do odparowywania do fiolek z odczynnikami \(5 ml\)](#page-48-0)*).

Etykiety z kodem kreskowym na fiolkach z odczynnikami i kontrolami muszą być ustawione w kierunku zewnętrznej krawędzi segmentu rotora odczynników. Segmenty rotora odczynników mają otwory umożliwiające skanowanie kodów kreskowych.

<span id="page-47-0"></span>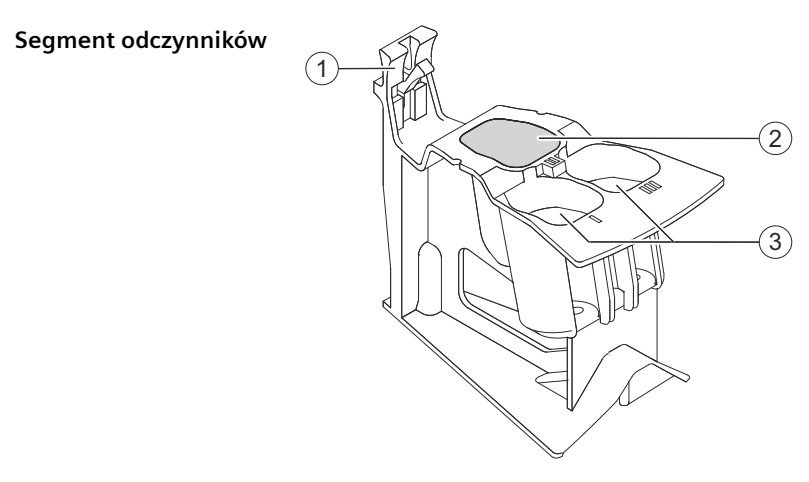

**Segment odczynników**

- (1) Biały uchwyt
- (2) Pozycja zamknięta
- (3) Pozycje fiolek z odczynnikami

Segment odczynników ma 2 pozycje na fiolki z odczynnikami w obszarze zewnętrznym. Pozycja wewnętrzna jest zablokowana, patrz (+ [Strona 337](#page-336-0) Segmenty *[rotora odczynników](#page-336-0)*).

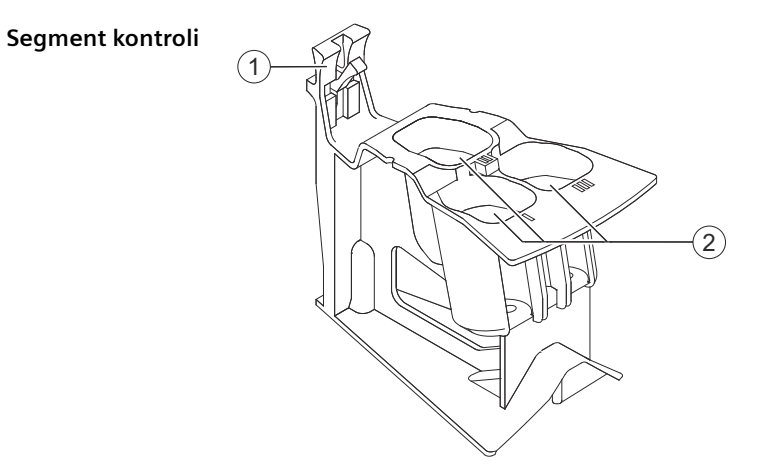

#### **Segment kontroli**

- (1) Żółty uchwyt
- (2) Pozycje fiolek z kontrolami

Segment kontroli ma 3 pozycje na fiolki z kontrolami:

- 2 pozycje zewnętrzne
- 1 pozycję wewnętrzną

Więcej informacji zawiera część (→ Strona 337 [Segmenty rotora odczynników](#page-336-0)).

### **4.5.3 N Segmenty kuwet do systemu BN ProSpec**

Ten produkt nadaje się do użytku z analizatorami Atellica NEPH 630. $\mathbf{i}$ 

<span id="page-48-0"></span>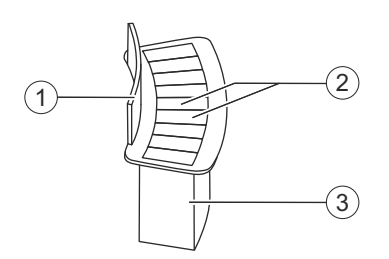

**Segment kuwet**

- (1) Uchwyt
- (2) Kuwety
- (3) Segment kuwet

Każdy segment kuwet składa się z 9 kuwet i jest zapakowany w worek z tworzywa sztucznego. Kuwety zawierają rozcieńczenia, odczynniki oraz bufor do pomiarów stężenia białek w rotorze kuwet.

Segmenty kuwet mają uchwyt, za pomocą którego mogą być przenoszone bez dotykania powierzchni kuwet, patrz (+ Strona 337 [Segmenty kuwet](#page-336-0)).

### **4.5.4 Paski rozcieńczeń**

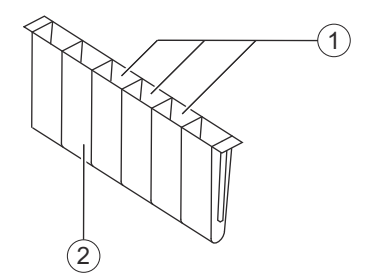

**Pasek rozcieńczeń**

 $\mathbf i$ 

- (1) Naczynka rozcieńczeń
- (2) Pasek rozcieńczeń

Każdy pasek rozcieńczeń składa się z 6 naczynek rozcieńczeń. Naczynka rozcieńczeń są używane do przygotowywania rozcieńczeń wstępnych próbek, kontroli oraz wzorców, patrz (→ Strona 337 [Paski rozcieńczeń](#page-336-0)).

### **4.5.5 N Zatyczki do odparowywania do fiolek z kontrolami (2,5 ml) i N Zatyczki do odparowywania do fiolek z odczynnikami (5 ml)**

Ten produkt nadaje się do użytku z analizatorami Atellica NEPH 630.

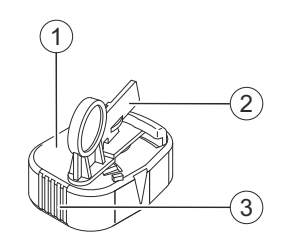

**Zatyczka do odparowywania**

- (1) Zatyczka do odparowywania
- (2) Suwak
- (3) Pionowe prążki

Zatyczki do odparowywania są używane w celu zminimalizowania odparowywania i wydłużenia stabilności odczynników i kontroli znajdujących się na pokładzie analizatora. Należy ustawić w jednej linii pionowe prążki na zatyczce do odparowywania i kod kreskowy na etykiecie fiolki, patrz (+ Strona 338 [Zatyczki do odparowywania](#page-337-0)).

### **4.5.6 Zbiorniki na płyn, czujniki poziomu oraz przewody**

Zbiorniki na płyn są podłączone z lewej strony systemu, patrz rysunek poniżej.

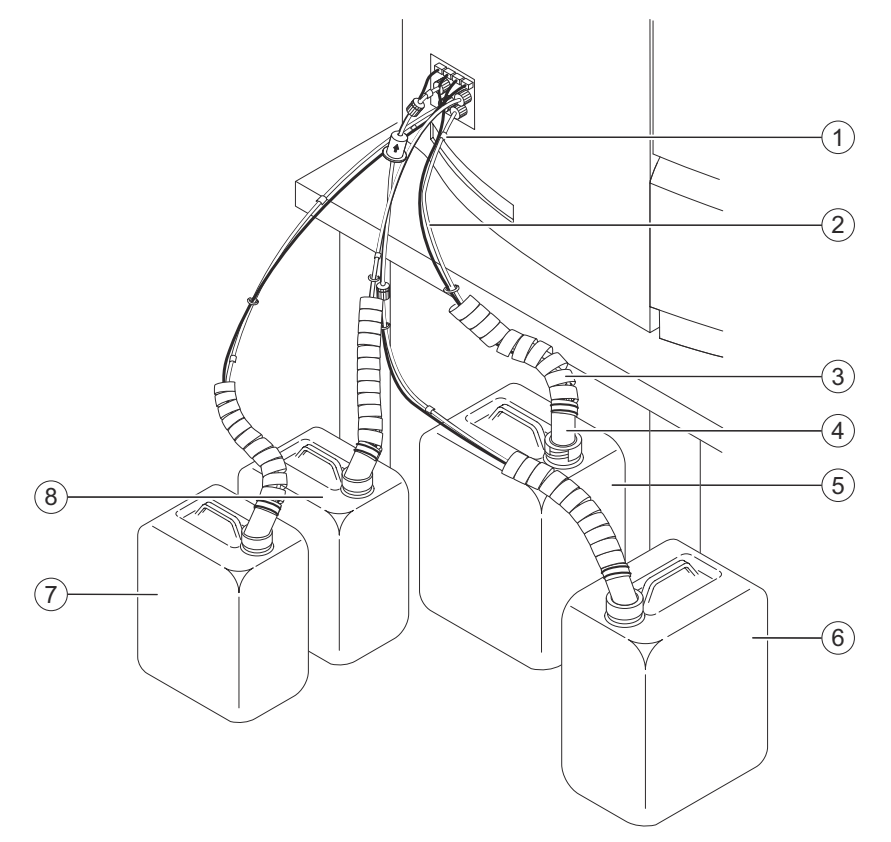

#### **Zbiorniki na płyn, czujniki poziomu oraz przewody**

- (1) Kolorowe oznaczenie
- (2) Przewody
- (3) Rurka spiralna
- (4) Czujnik poziomu
- (5) Zbiornik na odpady
- (6) Pojemnik na wodę
- (7) Pojemnik na bufor
- (8) Zbiornik na rozcieńczalnik

Poziomy napełniania 4 zbiorników na płyn są sprawdzane przez czujniki poziomu przymocowane do przewodów i włożone do zbiorników na płyn. Informacje o niewystarczającym poziomie napełnienia zbiorników na wodę, bufor i rozcieńczalnik, a także o zbyt wysokim poziomie napełnienia zbiornika na odpady odpadami płynnymi są wyświetlane w oprogramowaniu.

Gdy zbiornik jest pusty lub, w przypadku zbiornika na odpady, pełny, zostanie uruchomiona funkcja zatrzymywania. Oprogramowanie zażąda ponownego napełnienia zbiornika na płyn lub opróżnienia zbiornika na odpady. Gdy zbiornik na płyn zostanie ponownie napełniony lub zbiornik na odpady zostanie opróżniony, przewody zostaną automatycznie przepłukane po potwierdzeniu.

Dostępne są zbiorniki na płyn o pojemności 5 l lub 10 l. Przewody są oznaczone różnymi kolorami, patrz tabela poniżej.

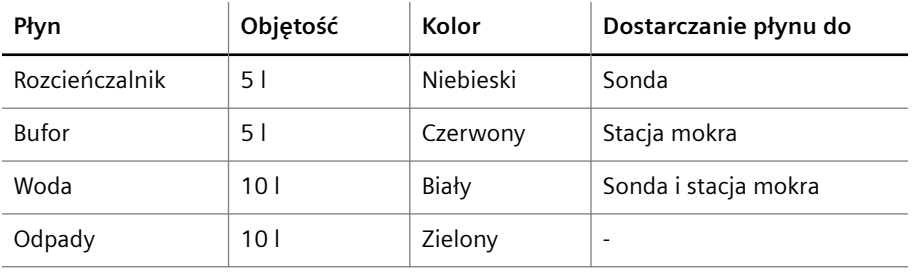

**Charakterystyka zbiorników na płyn**

Rurki spiralne są zakładane na przewód i kabel, aby zapobiec zagięciom przewodu.

Odległość pomiędzy zbiornikami na płyn a krawędzią stołu jest ograniczona do 80 cm. Odległość może zostać zmieniona wyłącznie przez dział serwisu firmy Siemens Healthineers.

#### **Pojemnik na bufor**

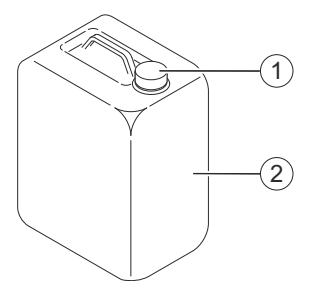

**Pojemnik na bufor**

(1) Zakrętka

(2) Pojemnik na bufor

Bufor jest wymagany do przygotowywania rozcieńczenia dla określonych oznaczeń. Szczegółowe opisy buforu, sposobu jego używania oraz jego zastosowań podano na pojemniku na bufor.

#### **Zbiornik na rozcieńczalnik**

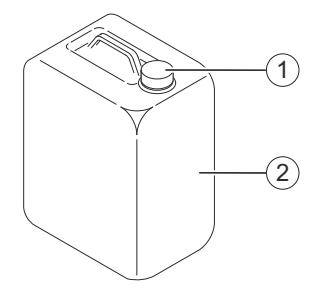

**Zbiornik na rozcieńczalnik**

- (1) Zakrętka
- (2) Zbiornik na rozcieńczalnik

Rozcieńczalnik jest wymagany do przygotowywania rozcieńczeń wstępnych i do płukania wnętrza sondy. Szczegółowe opisy rozcieńczalnika, sposobu jego używania oraz jego zastosowań podano na zbiorniku na rozcieńczalnik.

### **4.5.7 Butelka ze środkiem czyszczącym do czyszczenia sondy**

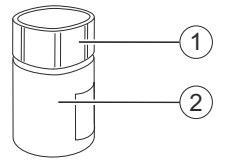

**Butelka ze środkiem czyszczącym do czyszczenia sondy**

- (1) Zakrętka
- (2) Butelka ze środkiem czyszczącym do czyszczenia sondy

Środek czyszczący do czyszczenia sondy jest wymagany do czyszczenia sond po każdym kroku przeniesienia w przypadku oznaczeń wysoce adhezyjnych białek. Butelka ze środkiem czyszczącym do czyszczenia sondy znajduje się pomiędzy rotorem odczynników a stacją rozcieńczeń. Szczegółowe opisy środka czyszczącego do czyszczenia sondy, sposobu jego używania oraz jego zastosowań podano w odpowiednich instrukcjach użytkowania.

### **4.6 Odczynniki, wzorce oraz kontrole**

Szczegółowe opisy odczynników, wzorców oraz kontroli, sposobów ich używania, ich zastosowań oraz wydajności odczynników są zawarte w odpowiednich instrukcjach użytkowania.

# 5 Opis oprogramowania

Ten rozdział zawiera opis obsługi oprogramowania.

### **5.1 Przegląd ekranu**

Poniższy rysunek przedstawia przykład **dziennika laboratorium** ze wszystkimi poziomami informacji.

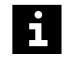

W tym **przykładzie** stosowane są separatory dziesiętne angielskiej wersji oprogramowania. Należy pamiętać o tym, że separatory dziesiętne różnią się w zależności od kraju.

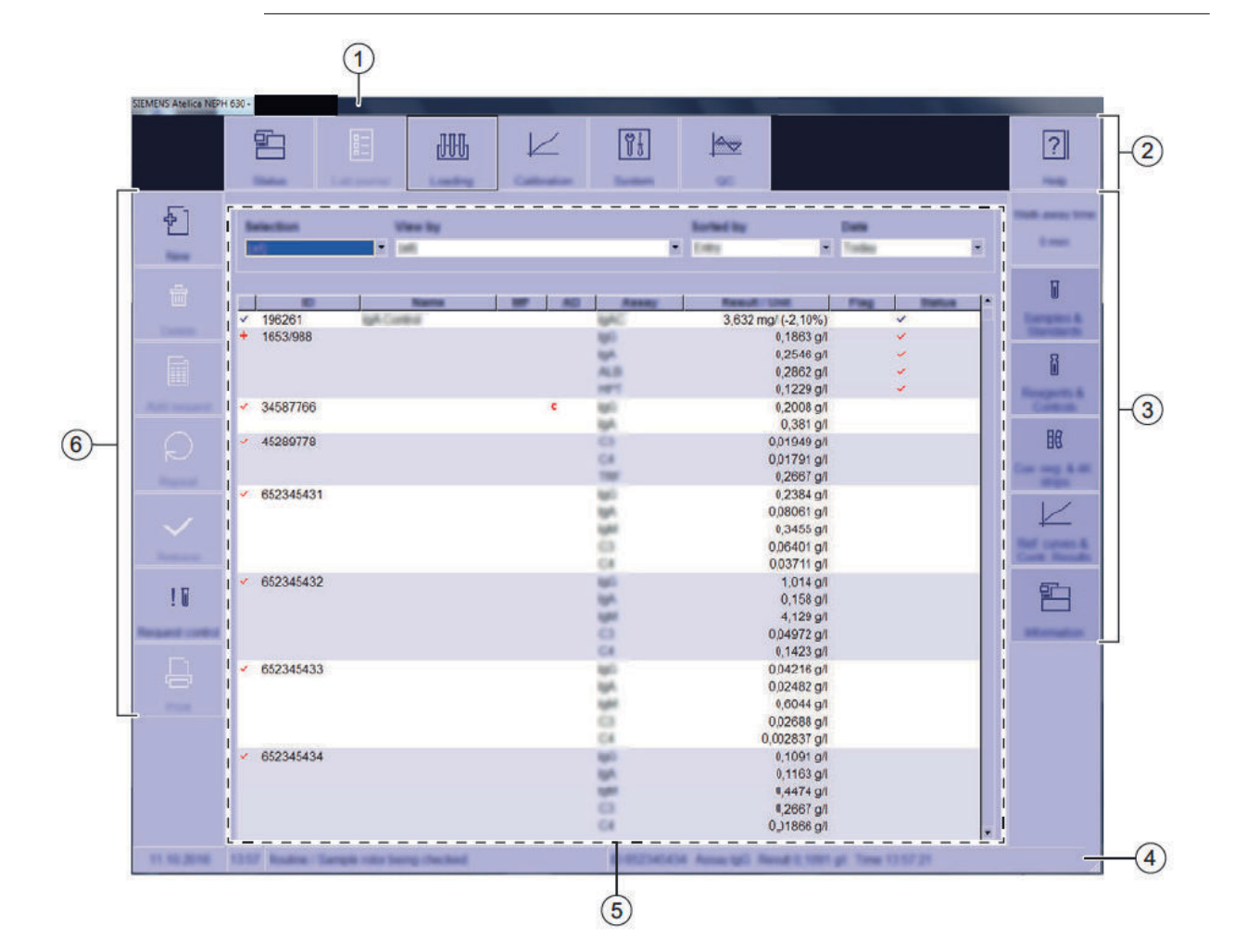

#### **Przegląd ekranu**

- (1) Pasek tytułu
- (2) Pasek nawigacji
- (3) Pasek stanu
- (4) Wiersz stanu
- (5) Okno dialogowe
- (6) Pasek działania

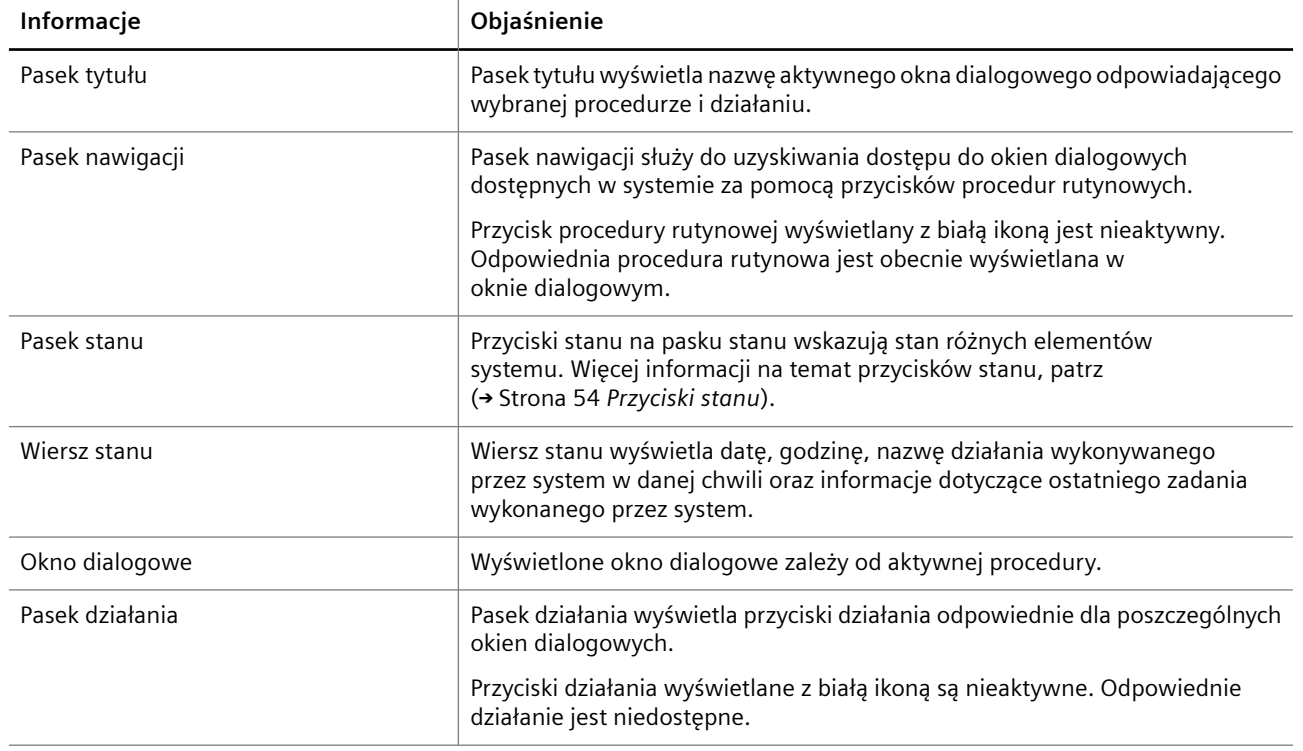

W poniższej tabeli omówiono elementy widoczne na ekranie.

**Elementy ekranu**

# **5.2 Elementy ogólne**

W tym rozdziale opisano ogólne elementy oprogramowania używane w wielu oknach dialogowych.

### **5.2.1 Przyciski stanu**

Przyciski stanu są wyświetlane po prawej stronie większości okien dialogowych. Omówienie przycisków stanu zawiera tabela poniżej.

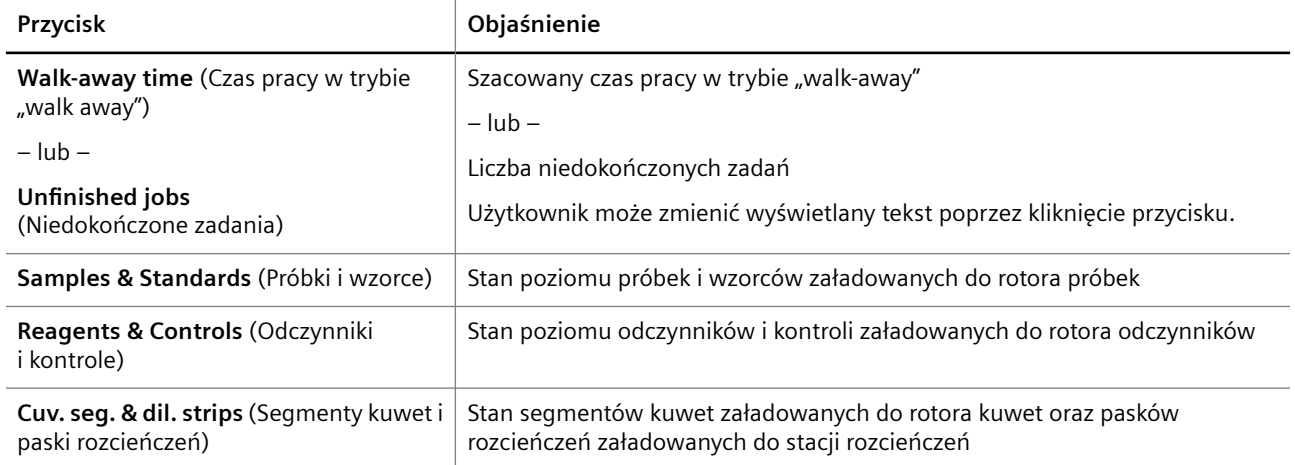

<span id="page-54-0"></span>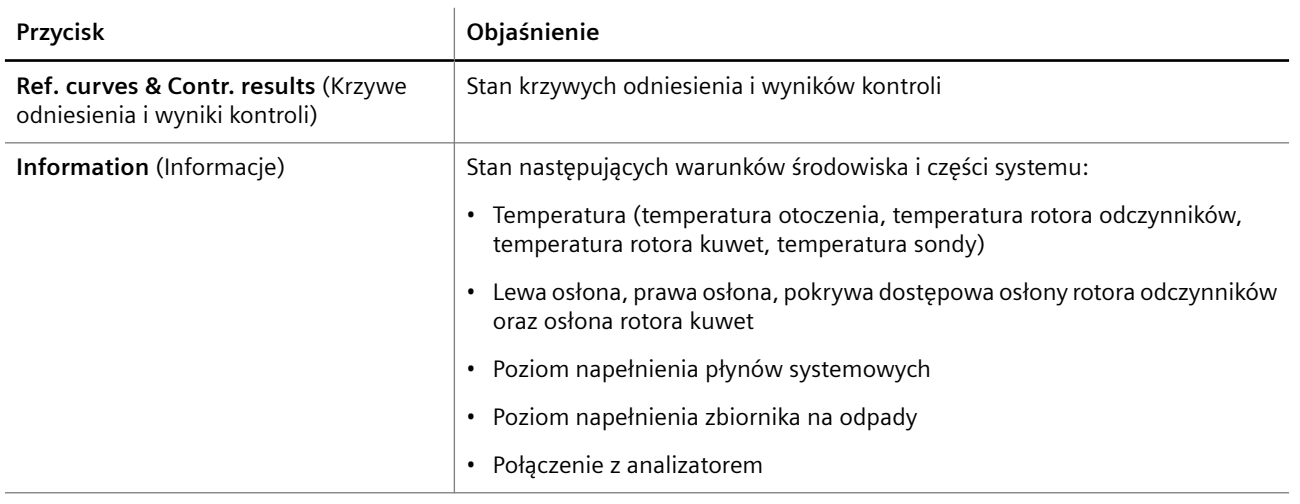

**Przyciski stanu**

Przyciski stanu wyświetlają stan różnych części systemu za pomocą kolorów. W przypadku wykrycia wielu problemów w danej części systemu kolor problemu o najwyższym priorytecie jest wyświetlany jako pierwszy. Objaśnienia kolorów zawiera poniższa tabela.

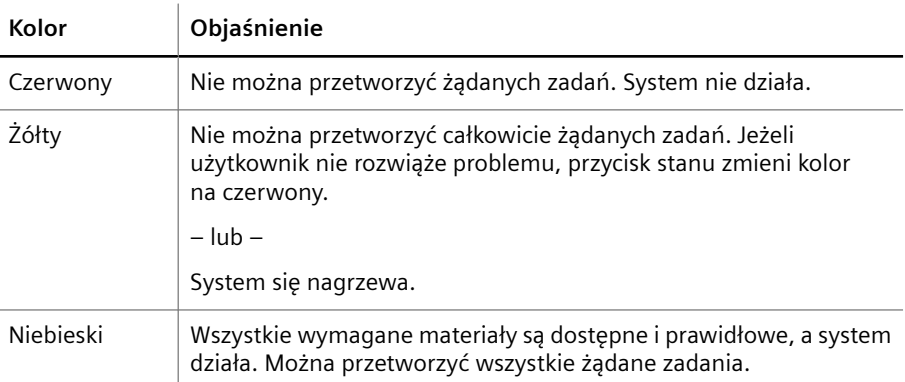

#### **Kolory przycisków stanu**

Gdy użytkownik ustawi wskaźnik myszy na czerwonym lub żółtym przycisku stanu, wyświetlony zostanie tekst etykiety narzędzia z informacją o problemie. Po rozwiązaniu problemu wyświetlany jest tekst etykiety narzędzia dotyczący kolejnego problemu.

Po kliknięciu przez użytkownika czerwonego lub żółtego przycisku stanu dostępne będą 2 możliwości:

- Wyświetlone zostanie okno dialogowe, w którym można rozwiązać problem.
- Wyświetlone zostanie okno dialogowe **Logbook** (Rejestr), które zawiera szczegółowe informacje na temat problemu.

### **5.2.2 Typowe funkcje wyświetlania w oknach dialogowych**

W tym rozdziale opisano typowe funkcje wyświetlania używane w wielu oknach dialogowych.

**Wybierz** W niektórych oknach dialogowych użytkownik może zaznaczyć i usunąć zaznaczenie wierszy, pasków rozcieńczeń lub segmentów kuwet, patrz tabela poniżej.

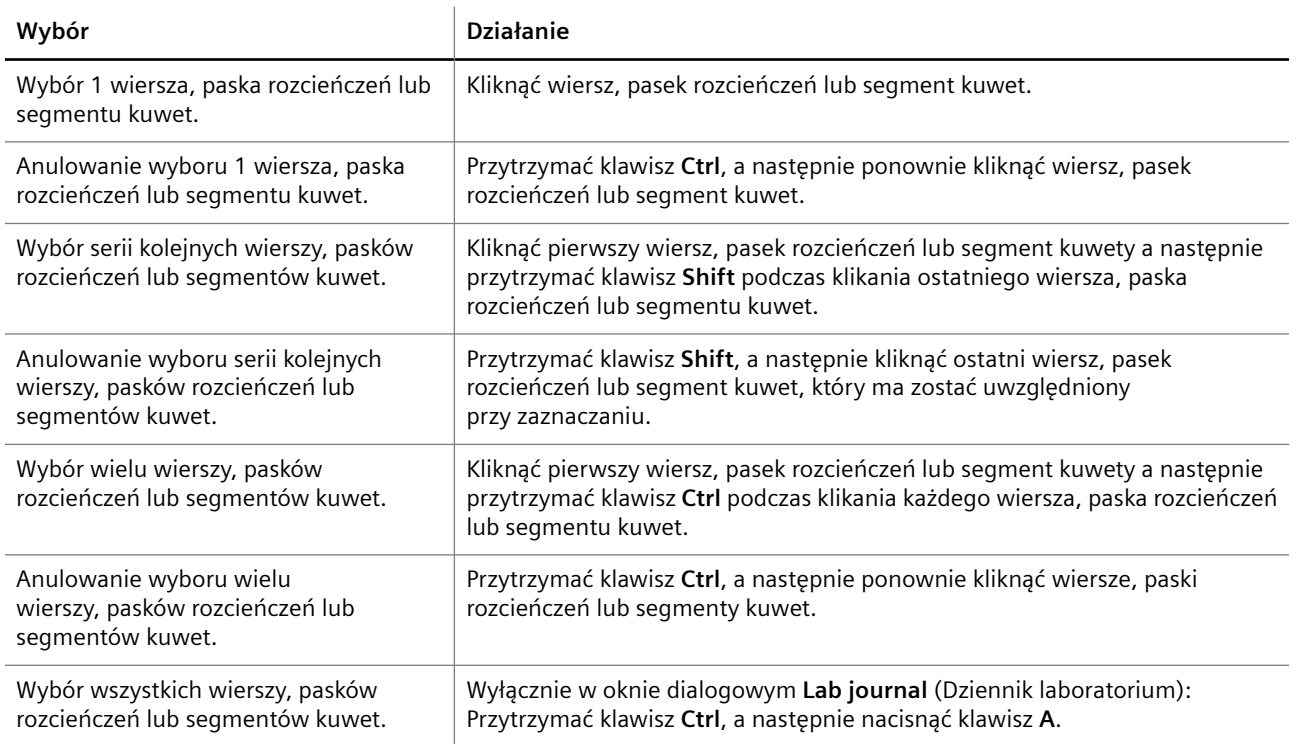

#### **Wybór wierszy, pasków rozcieńczeń lub segmentów kuwet**

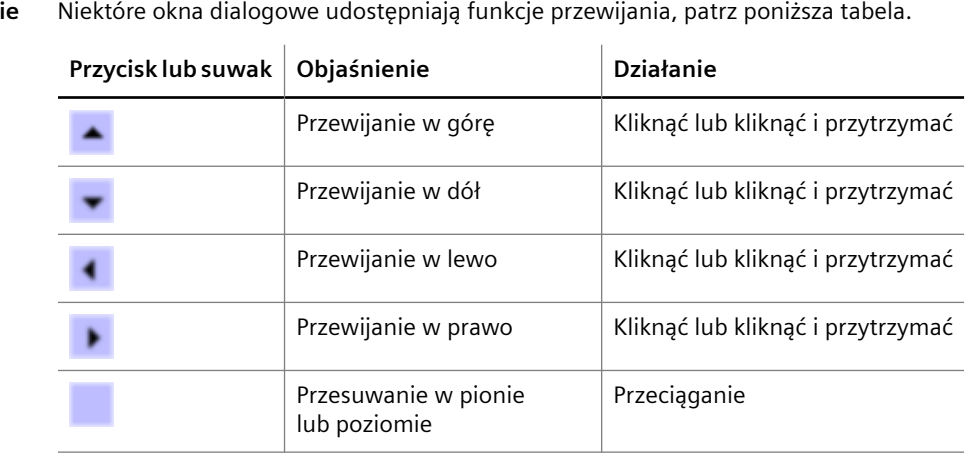

# **Przewijani**

#### **Funkcje przewijania**

**Dostosowanie szerokości kolumn Sortowanie Filtr** W niektórych oknach dialogowych użytkownik może dostosować szerokość kolumn, klikając i przeciągając lewą lub prawą krawędź nagłówka tabeli w lewo lub w prawo. Użytkownik może zresetować domyślne ustawienie szerokości kolumny, klikając prawym przyciskiem myszy obszar w oknie dialogowym. W niektórych oknach dialogowych użytkownik może posortować dane w tabelach, klikając nagłówek odpowiedniej kolumny. W niektórych oknach dialogowych użytkownik może odfiltrować wyświetlane dane. Filtry są oznaczone strzałką po prawej stronie listy rozwijanej, np. .

### <span id="page-56-0"></span>**Nawigacja główna** Niektóre okna dialogowe zawierają główny obszar nawigacji. W oknie dialogowym użytkownik może przeglądać elementy głównego okna dialogowego, będącego oknem dialogowym wyższego poziomu, z którego wyświetlono bieżące okno dialogowe za pomocą przycisku działania. Główny obszar nawigacji to skrót umożliwiający powrót do głównego okna dialogowego, wybór sąsiedniego elementu i ponowne wyświetlenie bieżącego okna dialogowego, patrz tabela poniżej.

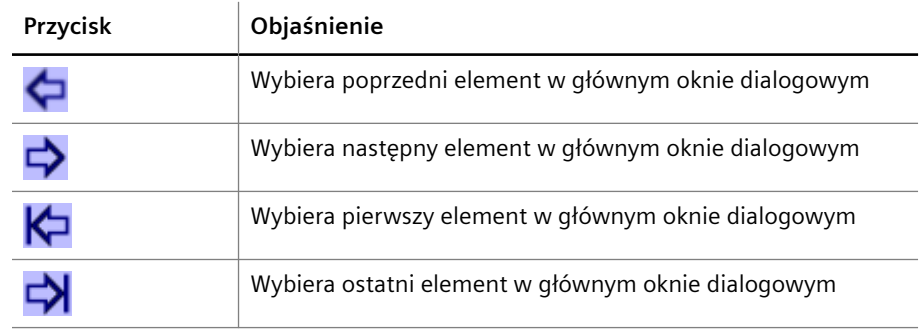

**Nawigacja główna**

### **5.2.3 Typowe przyciski działania**

Pasek działania wyświetla przyciski działania odpowiednie dla poszczególnych okien dialogowych. Objaśnienie przycisków działania typowych dla różnych okien dialogowych zawiera poniższa tabela.

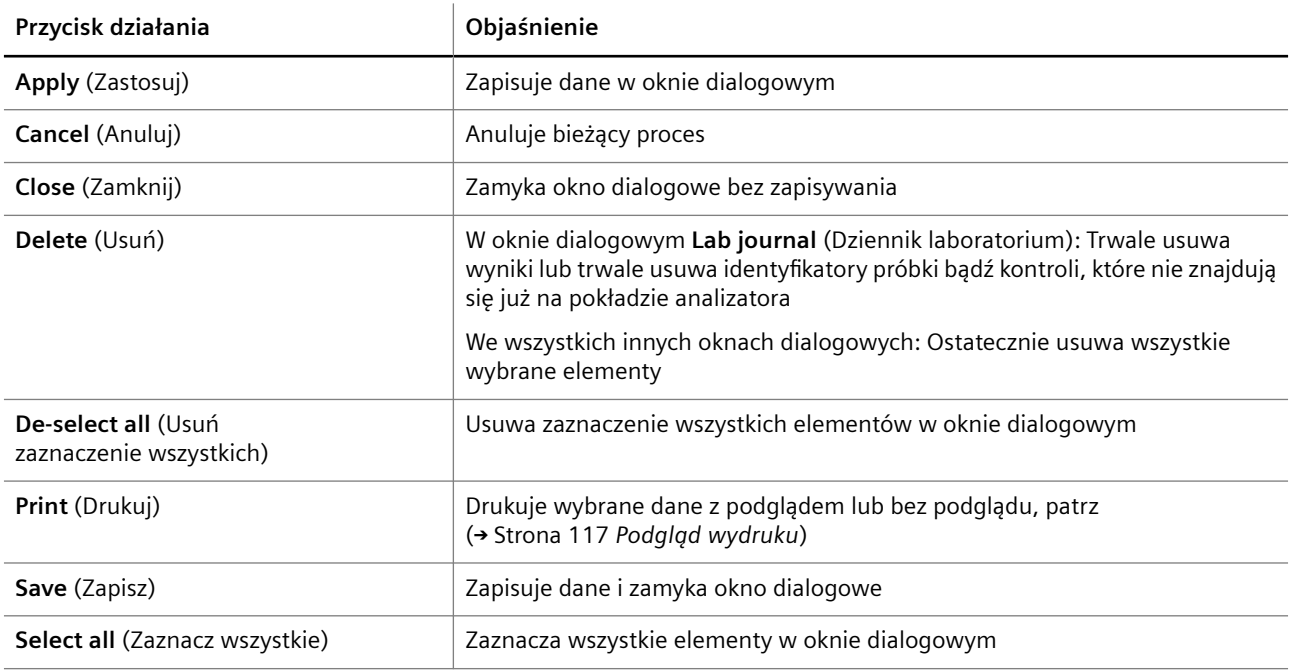

**Typowe przyciski działania**

### **5.2.4 Znaczniki i symbole**

Objaśnienie znaczników i innych symboli w różnych oknach dialogowych i na wydrukowanych stronach zawiera poniższa tabela.

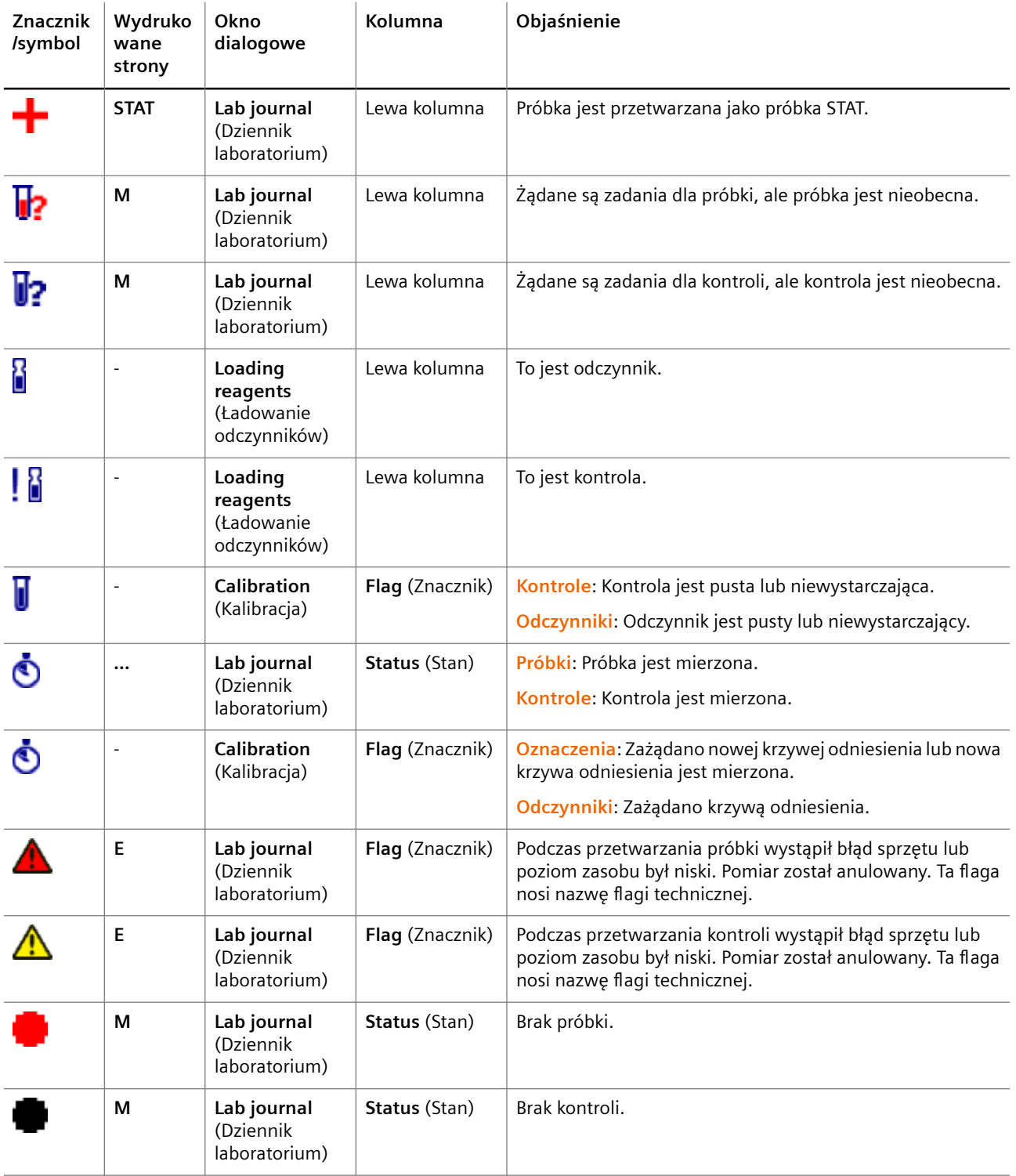

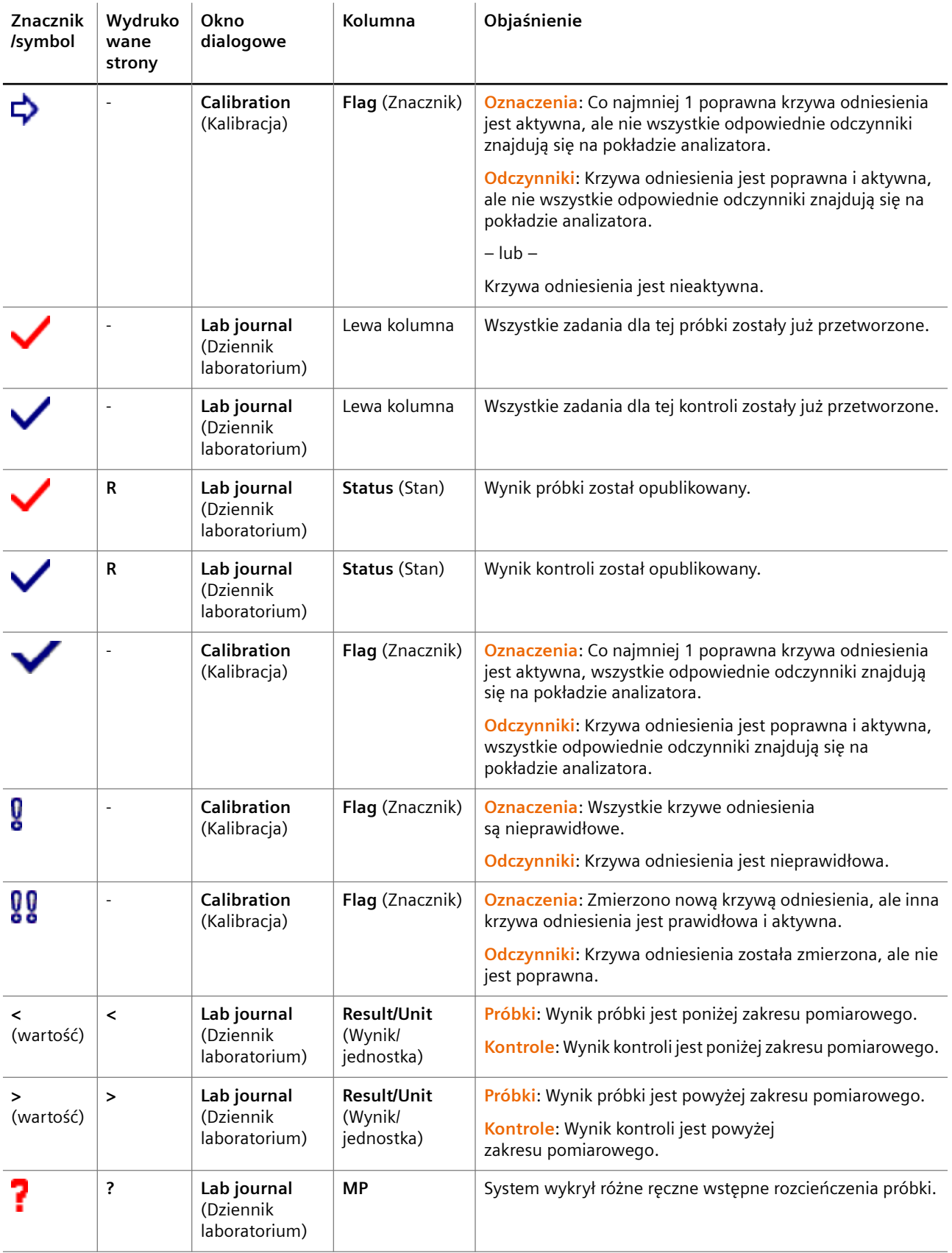

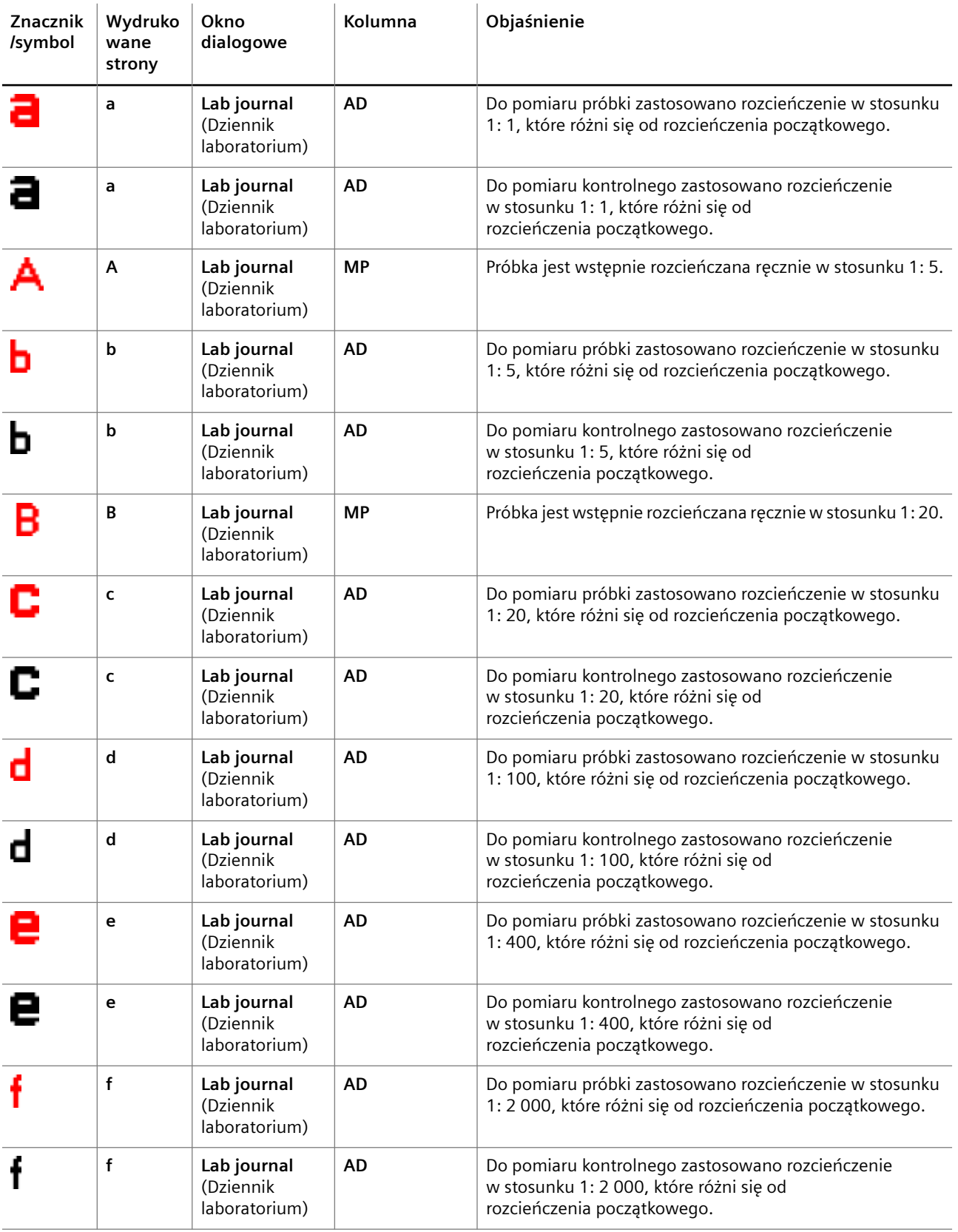

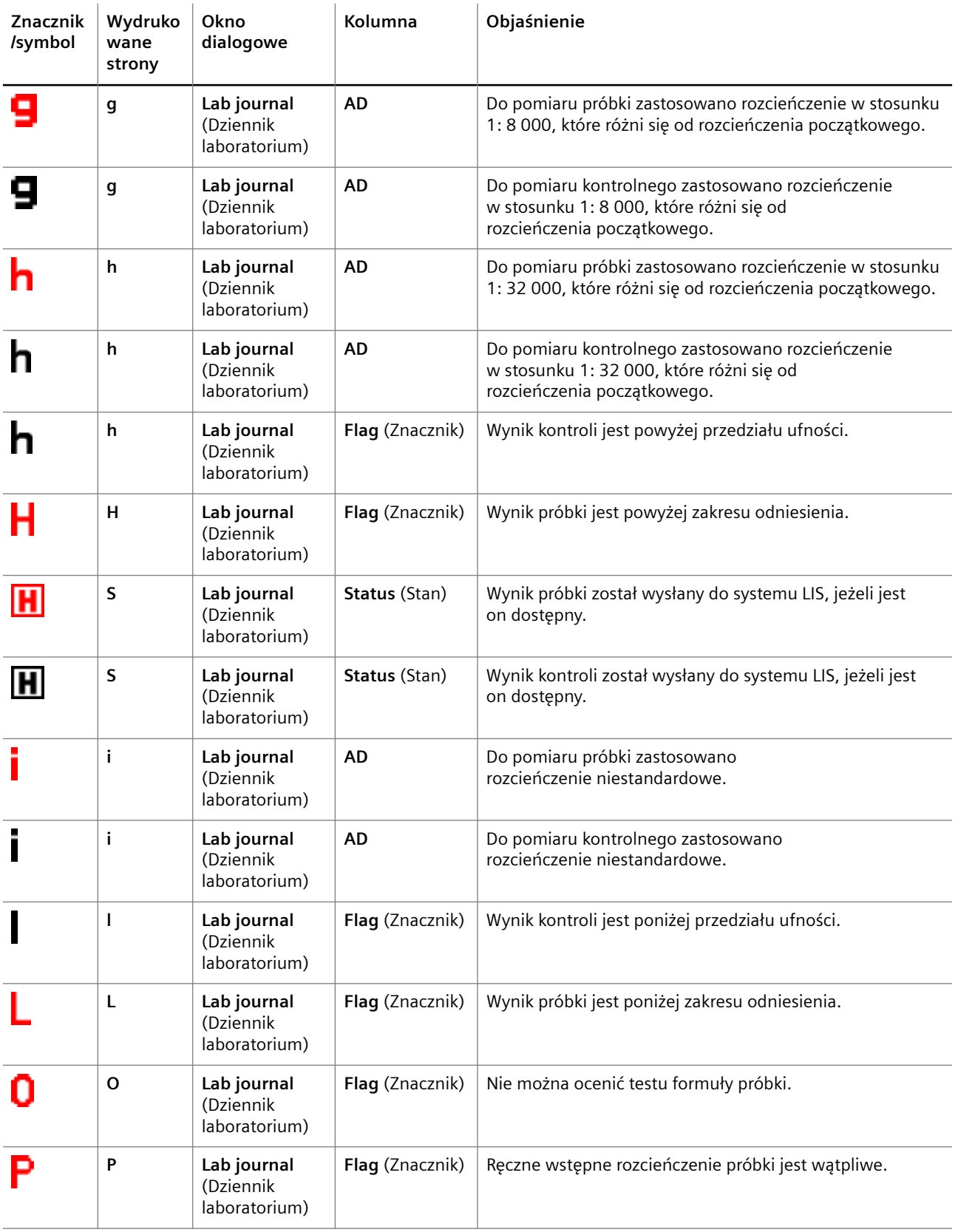

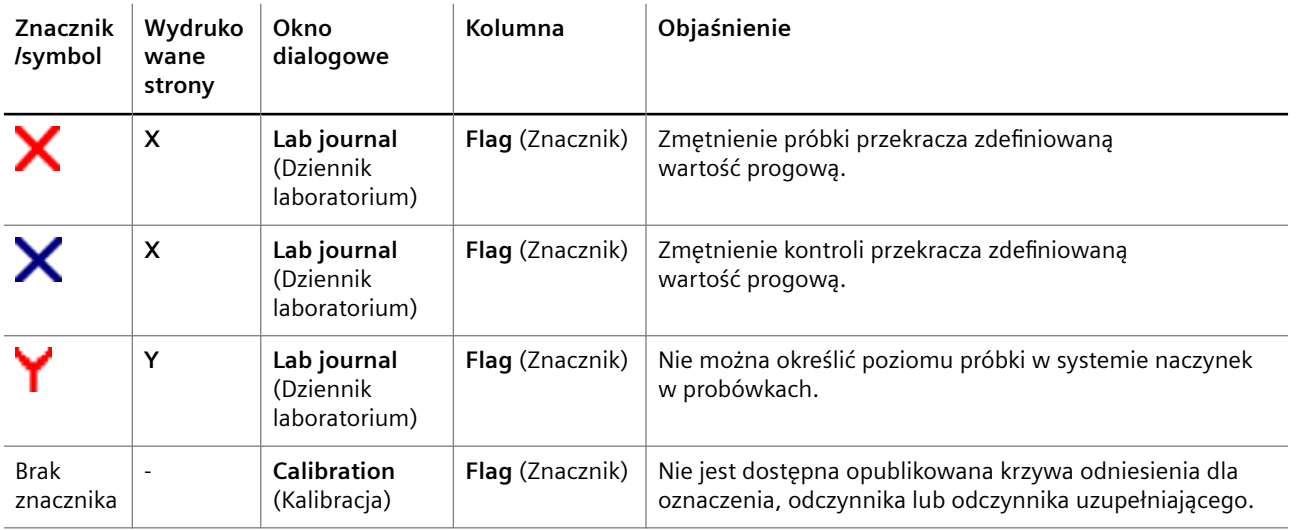

**Znaczniki i symbole w oknach dialogowych**

### **5.2.5 Klawisze funkcyjne**

Niektóre działania można wykonać poprzez naciśnięcie klawiszy funkcyjnych na klawiaturze, patrz tabela poniżej.

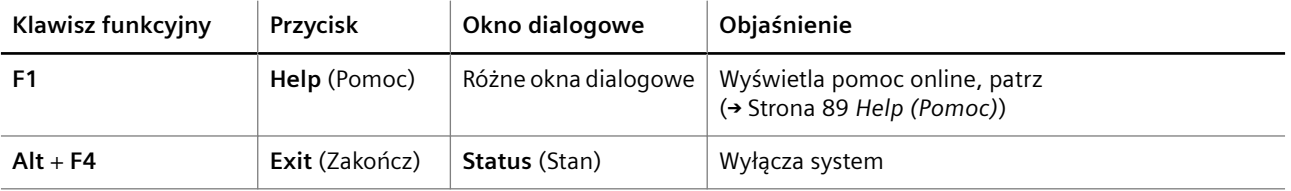

**Klawisze funkcyjne**

### **5.3 Okna dialogowe**

W tym rozdziale opisano wszystkie okna dialogowe dostępne w oprogramowaniu.

Na początku każdego opisu okna dialogowego podano co najmniej 1 ścieżkę, za pomocą której można przejść do okna dialogowego w oprogramowaniu.

### **5.3.1 About (Informacje)**

Ścieżka do okna dialogowego:

• **System > About** (System > Informacje)

To okno dialogowe służy do wyświetlania bieżącej wersji oprogramowania i jego elementów, patrz poniższa tabela.

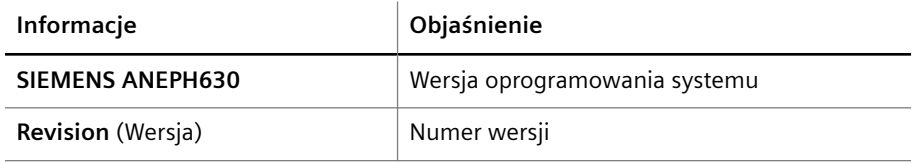

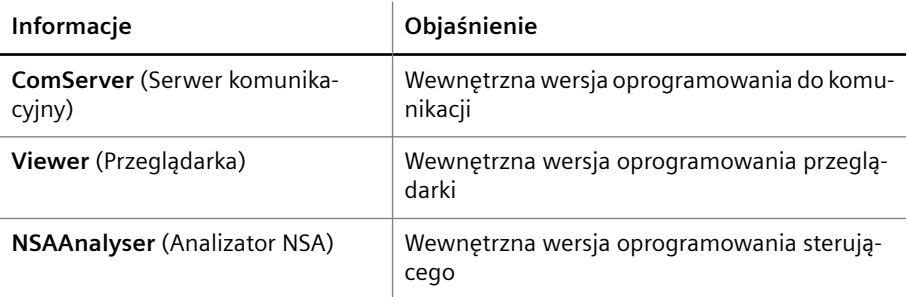

**Software components (Elementy oprogramowania)**

### **5.3.2 Access cuvette segments and dilution strips (Dostęp do segmentów kuwet i pasków rozcieńczeń)**

Ścieżki do okna dialogowego:

 $\overline{1}$ 

- **Loading > Cuv. seg. & dil. strips > Access** (Ładowanie > Segmenty kuwet i paski rozcieńczeń > Dostęp)
- **System > Cuv. seg. & dil. strips** (System > Segmenty kuwet i paski rozcieńczeń)

To okno dialogowe służy do uzyskania dostępu do rotora kuwet i ramki rozcieńczeń. Użytkownik musi postępować zgodnie z instrukcjami wyświetlanymi podczas procedury.

Okno dialogowe jest podzielone na 2 obszary, patrz tabela poniżej.

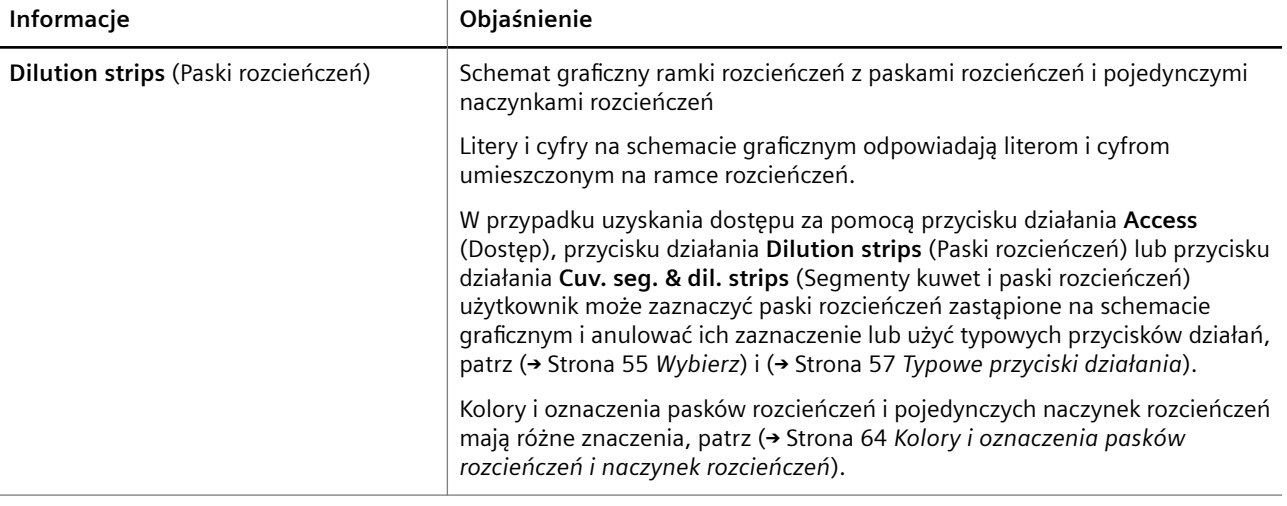

<span id="page-63-0"></span>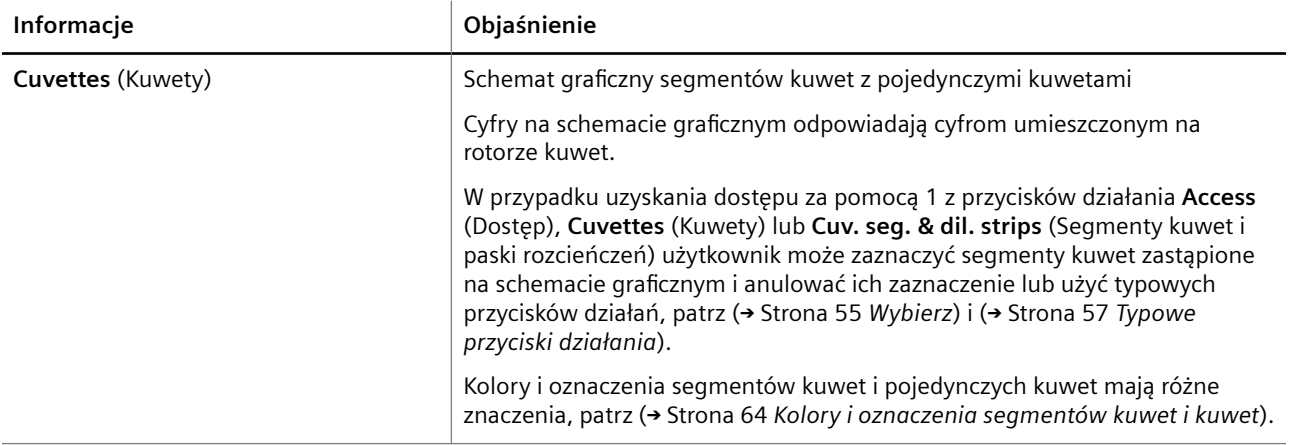

l,

**Obszary w oknie dialogowym Access cuvette segments and dilution strips (Dostęp do segmentów kuwet i pasków rozcieńczeń)**

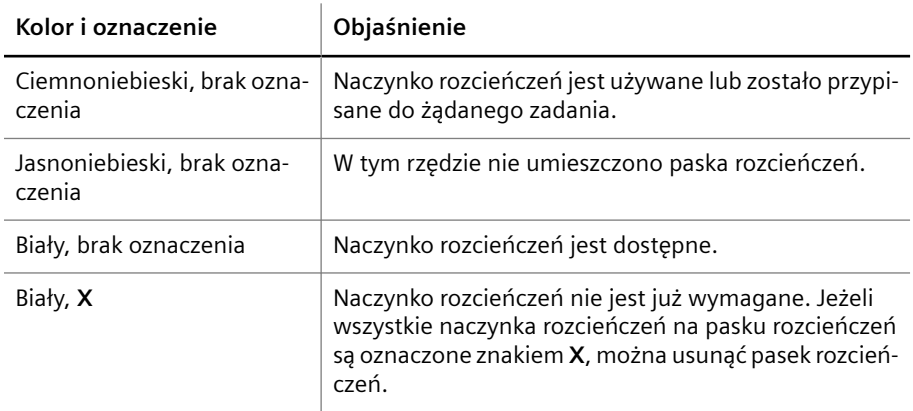

**Kolory i oznaczenia pasków rozcieńczeń i naczynek rozcieńczeń**

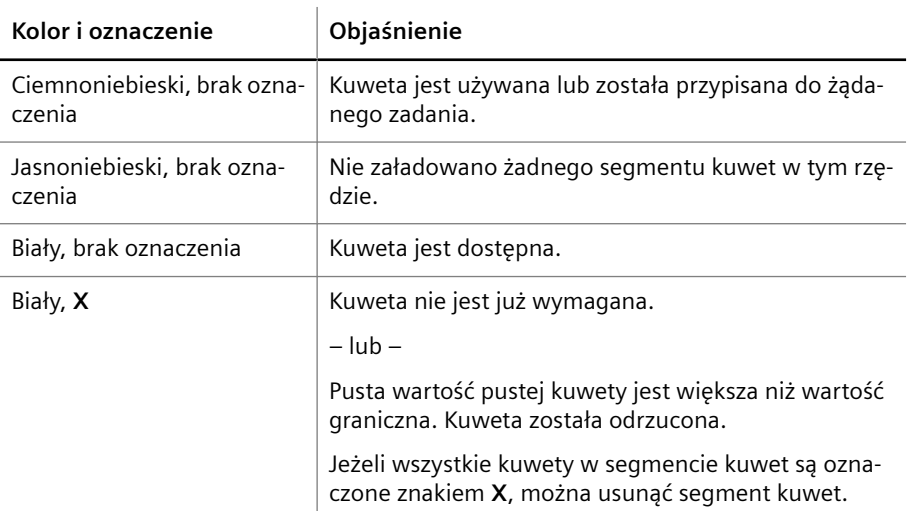

**Kolory i oznaczenia segmentów kuwet i kuwet**

### **Przyciski działania**

Specjalne przyciski działania są dostępne tylko przy użyciu tej ścieżki do okna dialogowego:

• **System > Cuv. seg. & dil. strips** (System > Segmenty kuwet i paski rozcieńczeń)

Specjalne przyciski działania przedstawiono w poniższej tabeli.

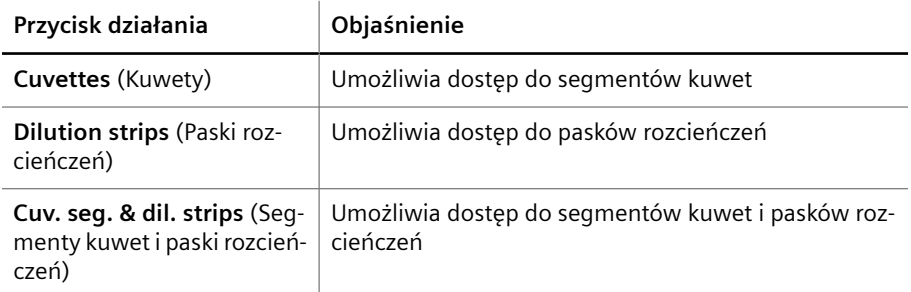

**Przyciski działań specjalnych**

### **5.3.3 Access reagents (Dostęp do odczynników)**

Ścieżki do okna dialogowego:

- **Loading > Loading reagents > Access** (Ładowanie > Ładowanie odczynników > Dostęp)
- **System > Reagents** (System > Odczynniki)

To okno dialogowe służy do żądania dostępu do rotora odczynników.

Gdy system wyświetli odpowiedni komunikat, użytkownik może otworzyć prawą osłonę, aby uzyskać dostęp do rotora odczynników.

### **5.3.4 Access samples (Dostęp do próbek)**

Ścieżki do okna dialogowego:

- **Loading > Loading samples > Access** (Ładowanie > Ładowanie próbek > Dostęp)
- **System > Samples** (System > Próbki)

To okno dialogowe służy do żądania dostępu do rotora próbek.

Gdy system wyświetli odpowiedni komunikat, użytkownik może otworzyć lewą osłonę, aby uzyskać dostęp do rotora próbek.

### **5.3.5 Add request (Dodaj żądanie)**

Ścieżka do okna dialogowego:

• **Lab journal > Add request** (Dziennik laboratorium > Dodaj żądanie)

To okno dialogowe służy do ręcznego wprowadzania danych próbki i danych pacjenta dla istniejącego identyfikatora próbki. W celu żądania zadań, patrz tabela poniżej.

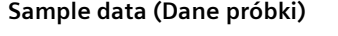

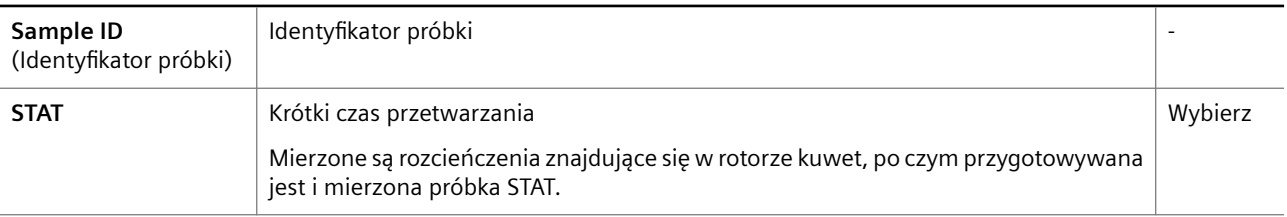

#### **Sample data (Dane próbki)**

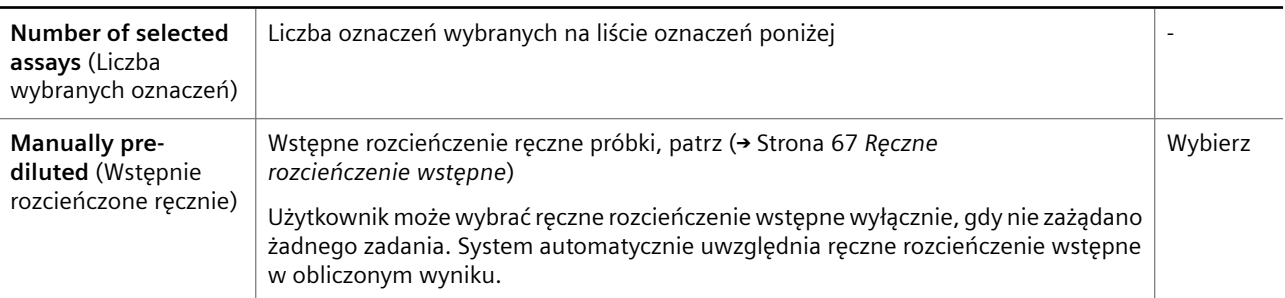

#### **First name** (Imię) Imię Maksymalnie 20 znaków Wprowad zić **Initial** (Inicjał) Skrót drugiego imienia 1 znak Wprowad zić **Last name** (Nazwisko) | Nazwisko Maksymalnie 20 znaków Wprowad zić **Date of birth** (Data urodzenia) Data urodzenia Format daty zależy od ustawień systemu operacyjnego komputera. Wprowad zić **Practice assigned ID** (Identyfikator przypisany przez lekarza) Identyfikator przypisany przez lekarza kierującego Maksymalnie 30 znaków Wprowad zić **Laboratory assigned ID** (Identyfikator przypisany przez laboratorium) Identyfikator przypisany przez laboratorium Maksymalnie 20 znaków Wprowad zić **Additional Patient ID** (Dodatkowy identyfikator pacjenta) Dodatkowy identyfikator przypisany przez laboratorium Maksymalnie 20 znaków Wprowad zić **Comment** (Komentarz) Dowolny dodatkowy komentarz dotyczący pacjenta Maksymalnie 100 znaków Wprowad zić

#### **Patient data (Dane pacjenta)**

#### **Assays (Oznaczenia)**

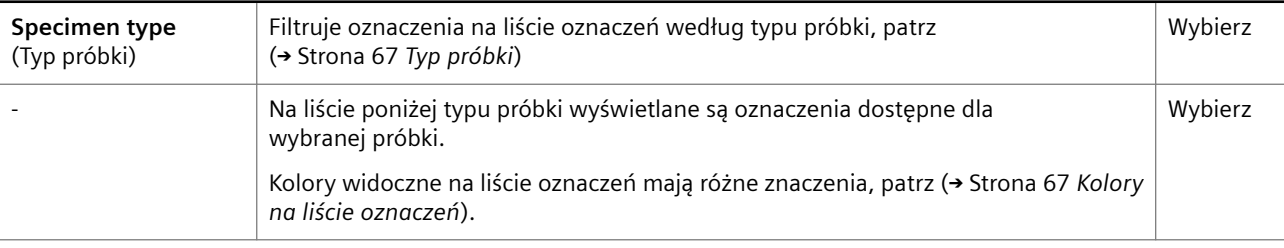

### <span id="page-66-0"></span>**Assays (Oznaczenia)**

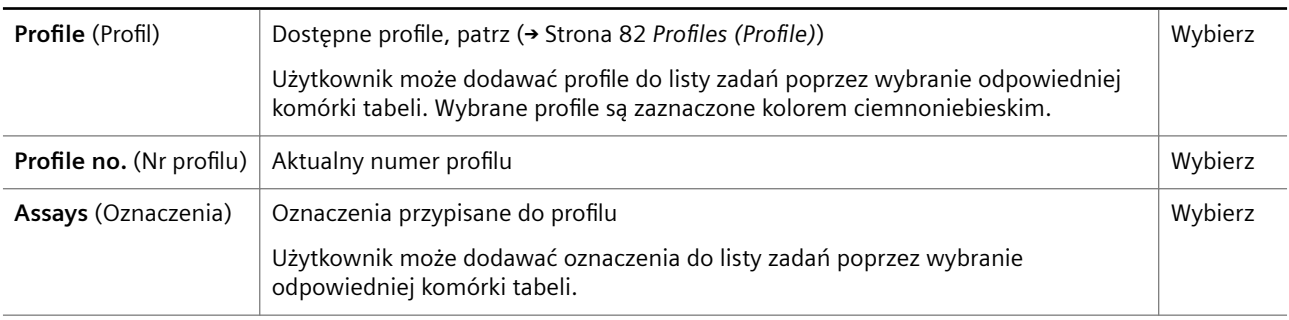

### **Dane próbki i pacjenta**

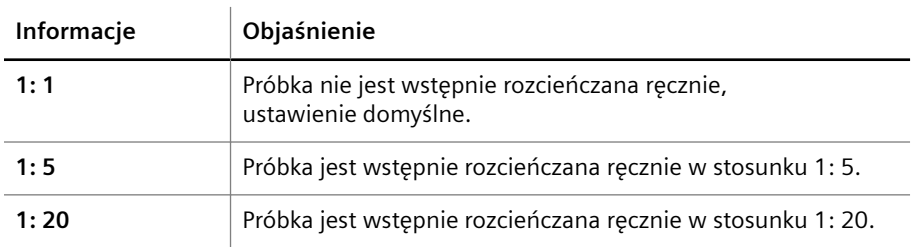

#### **Ręczne rozcieńczenie wstępne**

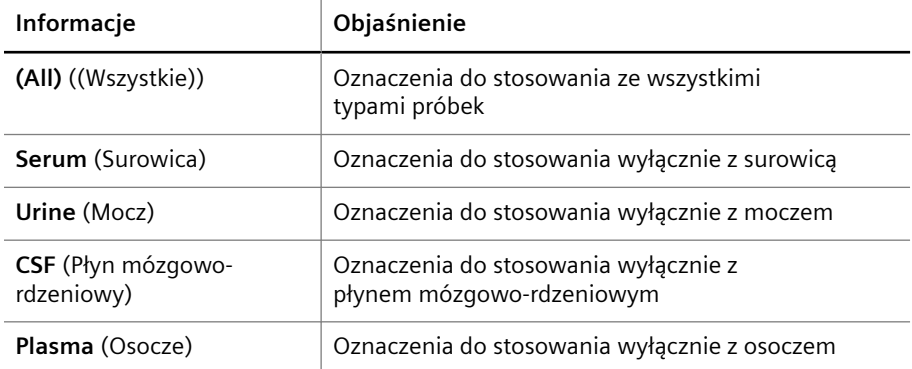

#### **Typ próbki**

 $\overline{\phantom{0}}$  $\overline{a}$ 

 $\overline{a}$ 

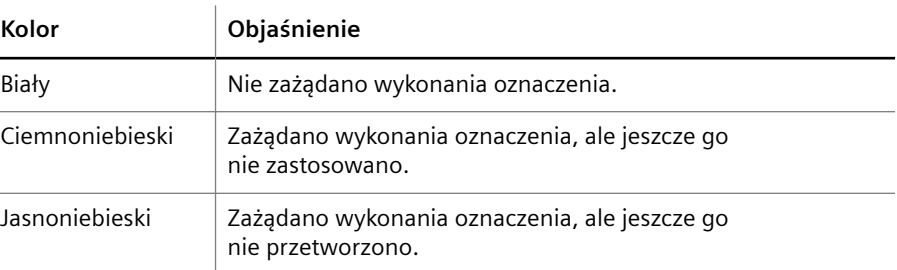

**Kolory na liście oznaczeń**

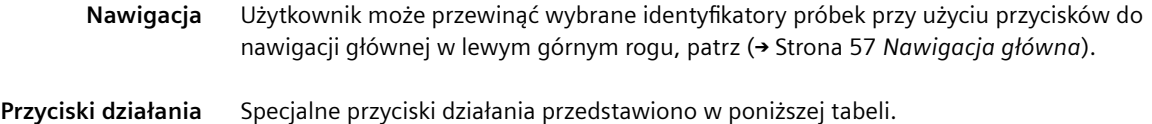

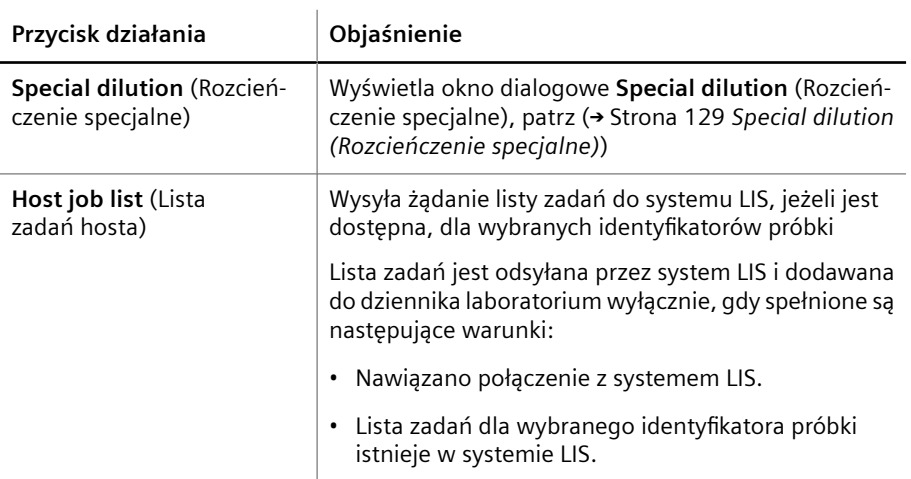

**Przyciski działań specjalnych**

# **5.3.6 Calibration (Kalibracja)**

Ścieżka do okna dialogowego:

• **Calibration** (Kalibracja)

To okno dialogowe służy do wyświetlania i sprawdzania krzywych odniesienia i zarządzania nimi.

Okno dialogowe jest podzielone na 3 obszary, patrz tabela poniżej.

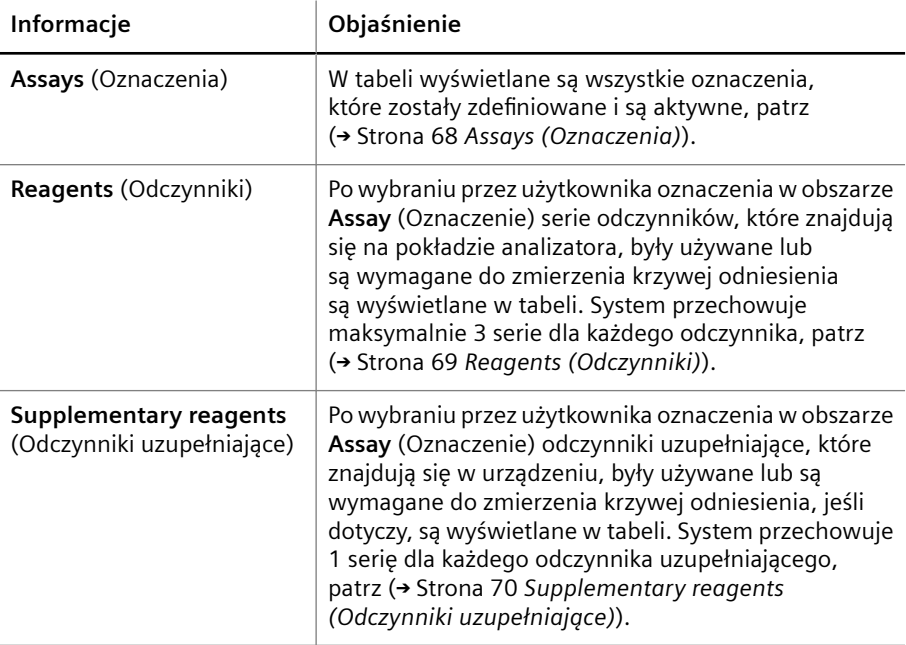

#### **Calibration (Kalibracja)**

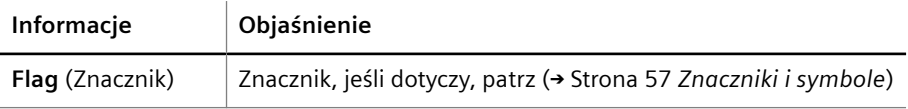

<span id="page-68-0"></span>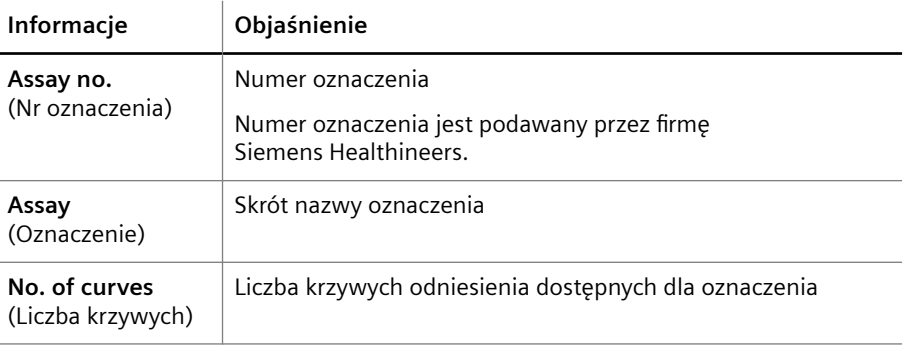

#### **Assays (Oznaczenia)**

Użytkownik może filtrować pozycje w tabeli za pomocą 2 filtrów powyżej tabeli, patrz tabela poniżej.

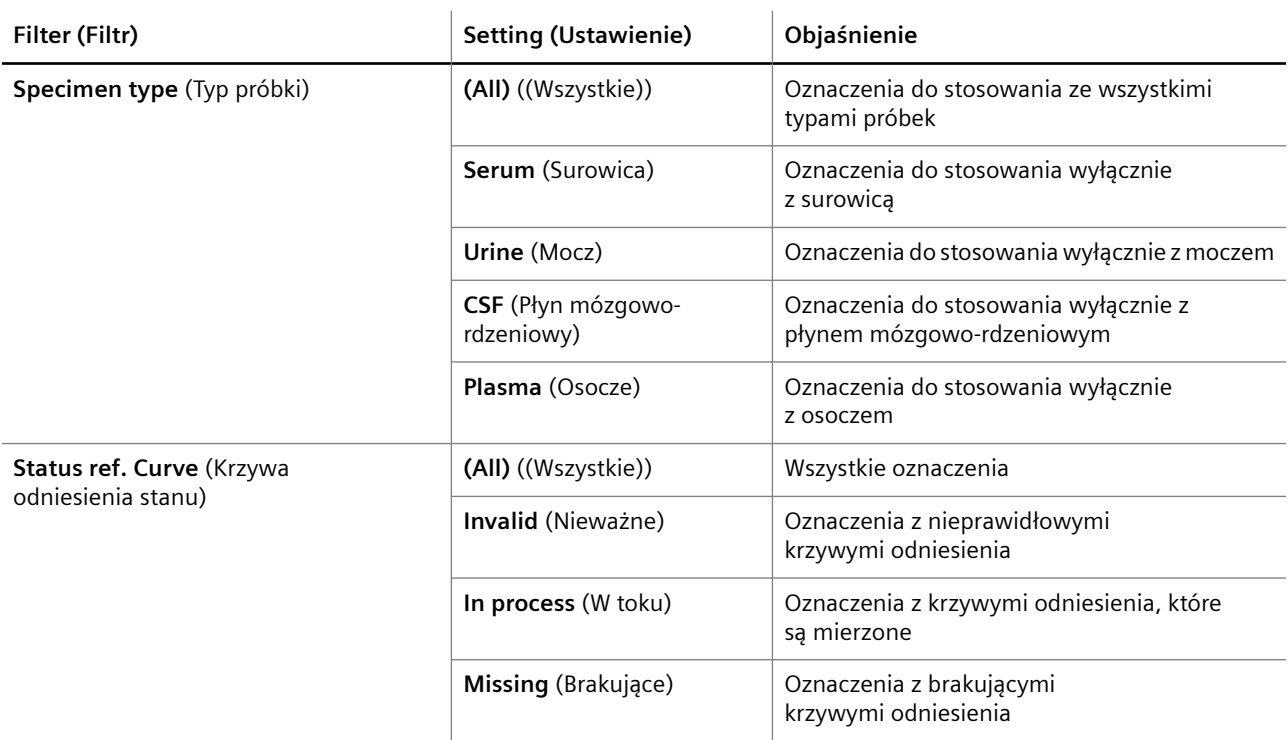

#### **Filtrowanie oznaczeń**

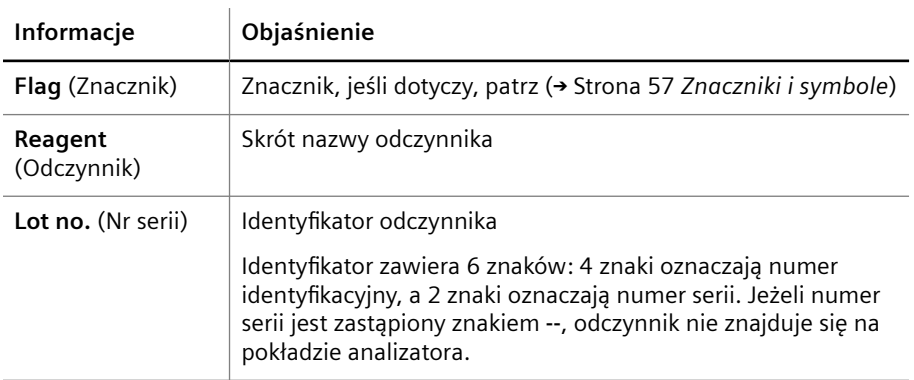

### **Reagents (Odczynniki)**

Gdy użytkownik zmieni serię odczynnika, należy powtórzyć pomiar krzywej odniesienia.

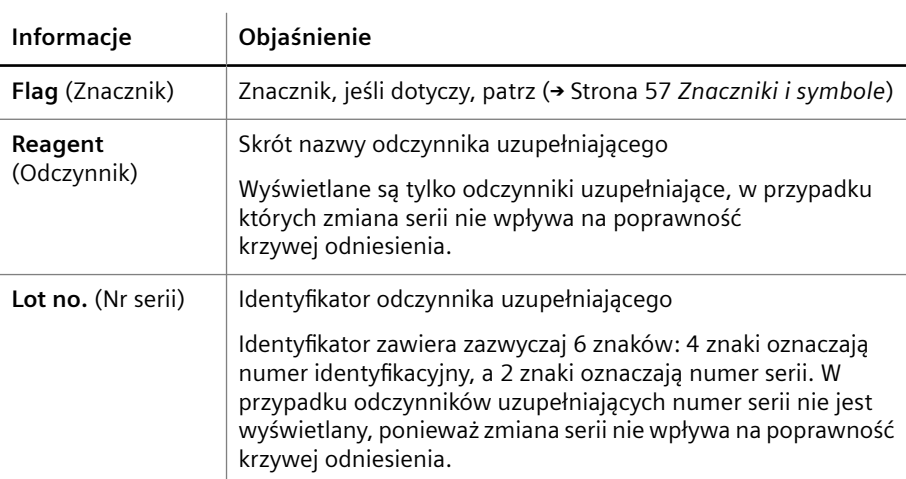

<span id="page-69-0"></span>Krzywe odniesienia, dla których wymagane są 2 odczynniki, muszą zostać usunięte przed aktywacją nowej zmierzonej krzywej odniesienia.

**Supplementary reagents (Odczynniki uzupełniające)**

**Przyciski działania** Specjalne przyciski działania przedstawiono w poniższej tabeli.

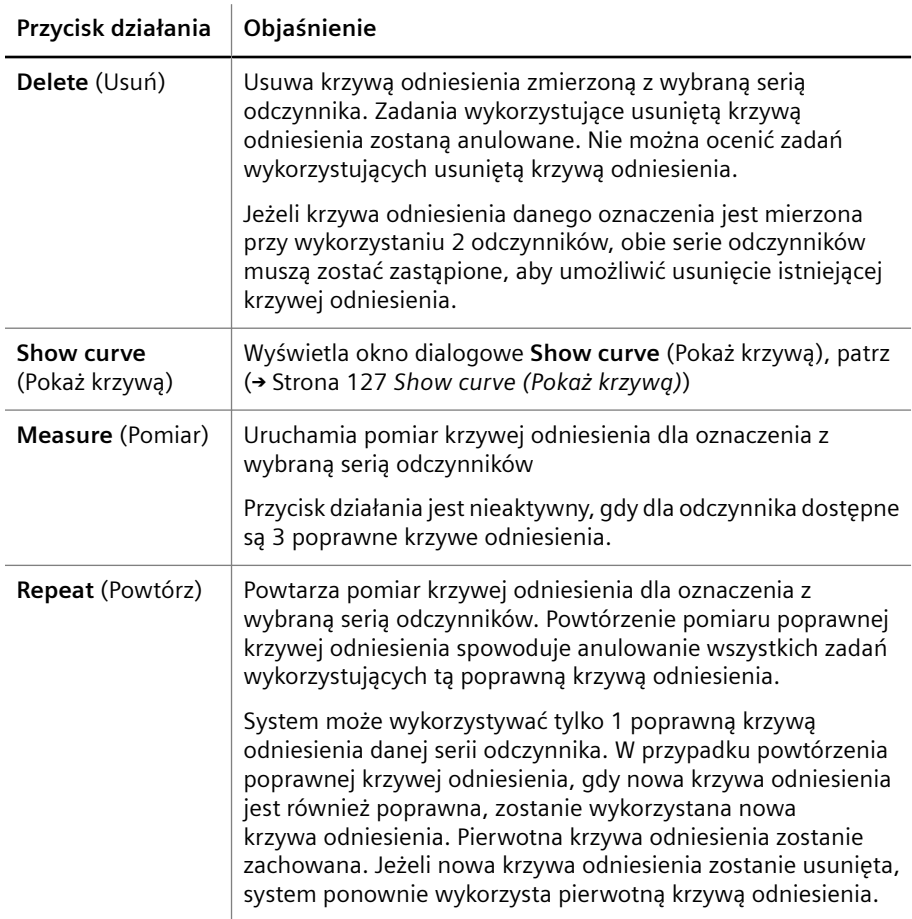

**Przyciski działań specjalnych**

### **5.3.7 Check probe (Kontrola sondy)**

Ścieżka do okna dialogowego:

• **System > Check probe** (System > Kontrola sondy)

To okno dialogowe umożliwia sprawdzenie, czy sonda nie jest zatkana i czy ma poprawny kształt. Użytkownik musi postępować zgodnie z instrukcjami wyświetlanymi podczas procedury.

**Przyciski działania** Specjalne przyciski działania przedstawiono w poniższej tabeli.

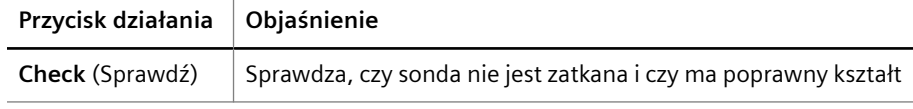

**Przyciski działań specjalnych**

### **5.3.8 Clean probe (Czyszczenie sondy)**

Ścieżka do okna dialogowego:

• **System > Clean probe** (System > Czyszczenie sondy)

To okno dialogowe umożliwia czyszczenie sondy. Użytkownik musi postępować zgodnie z instrukcjami wyświetlanymi podczas procedury.

#### **Przyciski działania** Specjalne przyciski działania przedstawiono w poniższej tabeli.

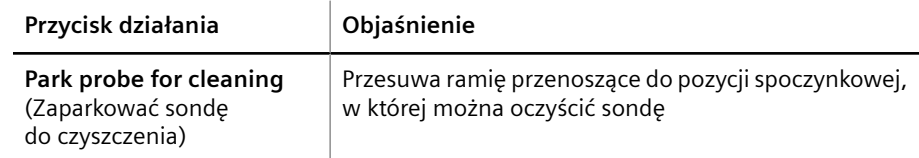

**Przyciski działań specjalnych**

### **5.3.9 Configuration (Konfiguracja)**

Ścieżka do okna dialogowego:

#### • **System > Configuration** (System > Konfiguracja)

To okno dialogowe umożliwia konfigurację oprogramowania, definiowanie nowych segmentów rotora próbek oraz usuwanie zdefiniowanych segmentów rotora próbek.

Okno dialogowe jest podzielone na 8 kart, patrz tabela poniżej.

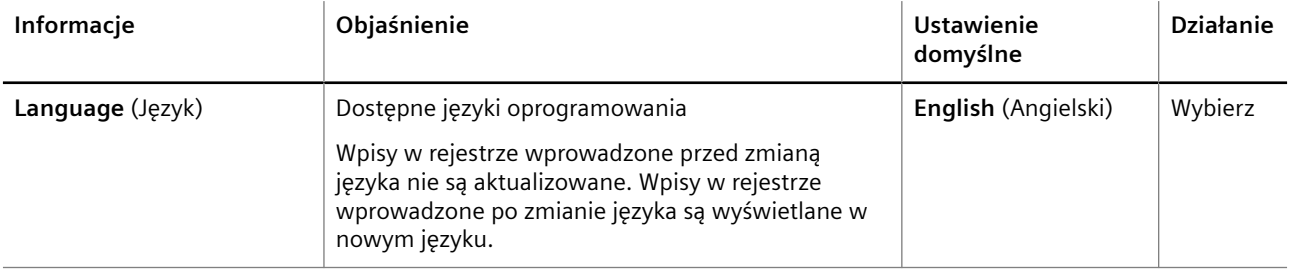

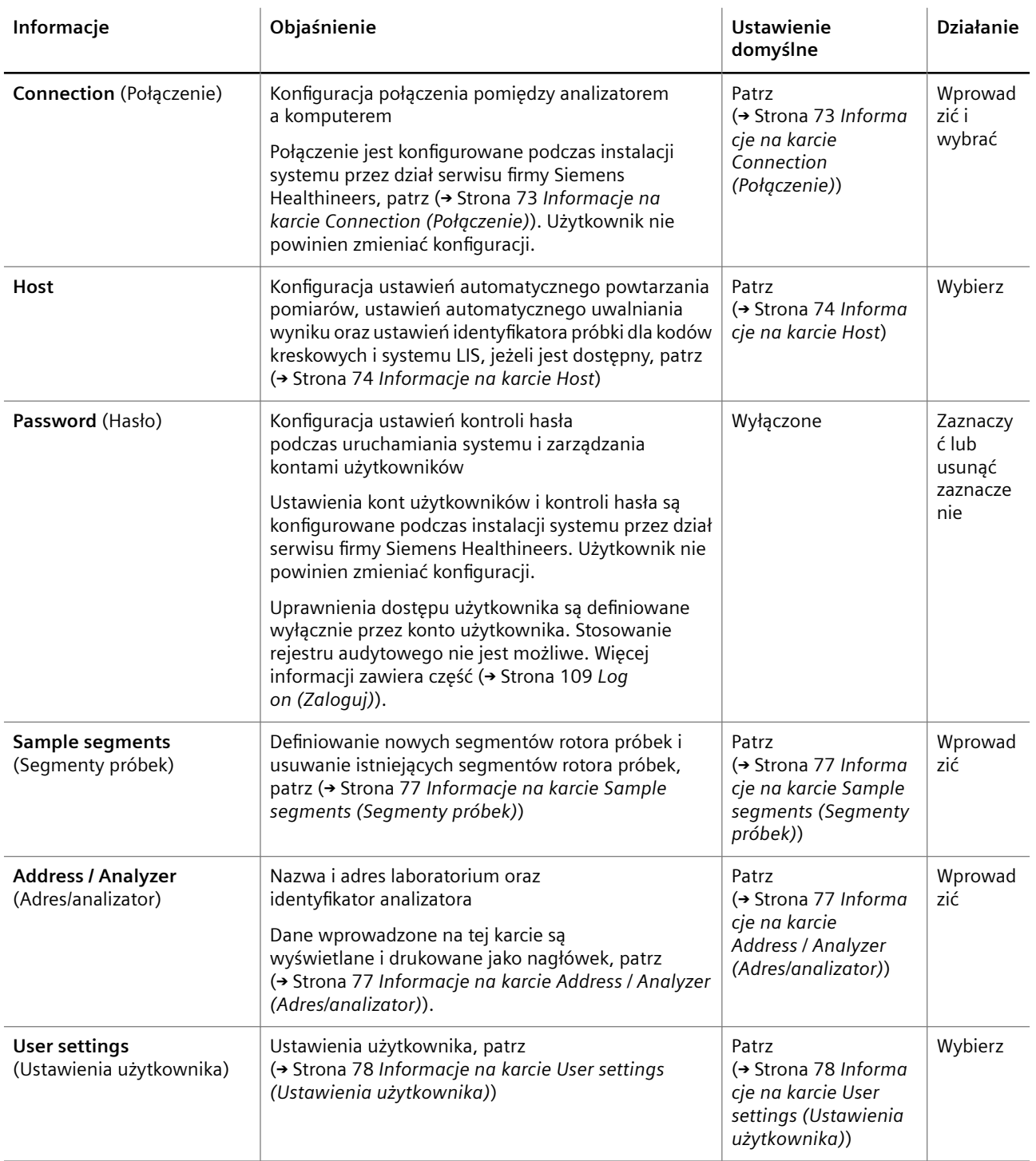
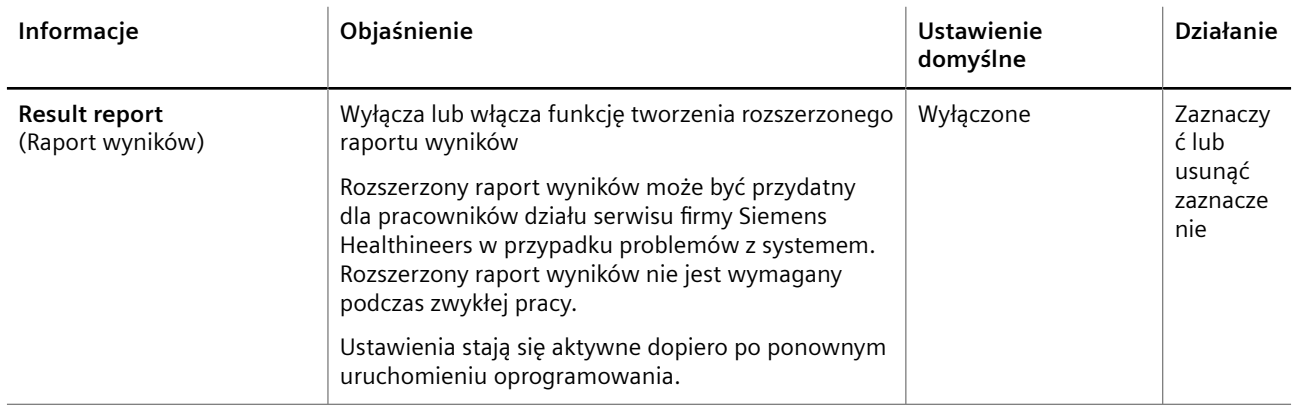

**Configuration (Konfiguracja)**

**Connection (Połączenie)** Na karcie **Connection** (Połączenie) można skonfigurować ustawienia połączenia pomiędzy analizatorem a komputerem.

> Połączenie pomiędzy analizatorem a komputerem jest konfigurowane podczas instalacji systemu przez dział serwisu firmy Siemens Healthineers. Użytkownik nie powinien zmieniać konfiguracji, patrz tabela poniżej.

#### **Timeout (Przekroczenie limitu czasu)**

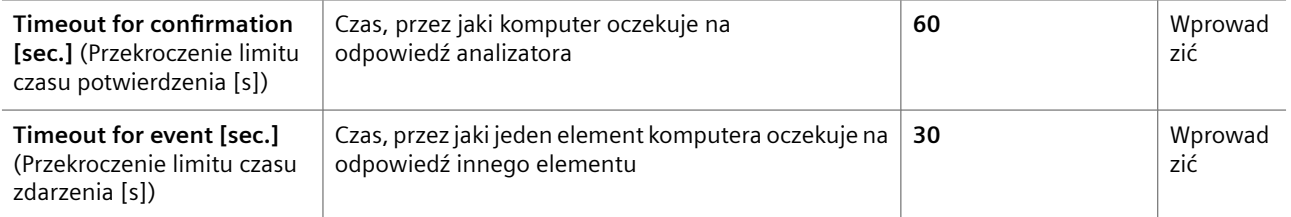

### **Interface (Interfejs)**

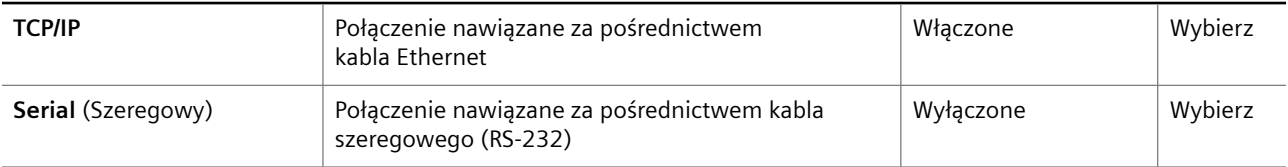

#### **Connection (Połączenie)**

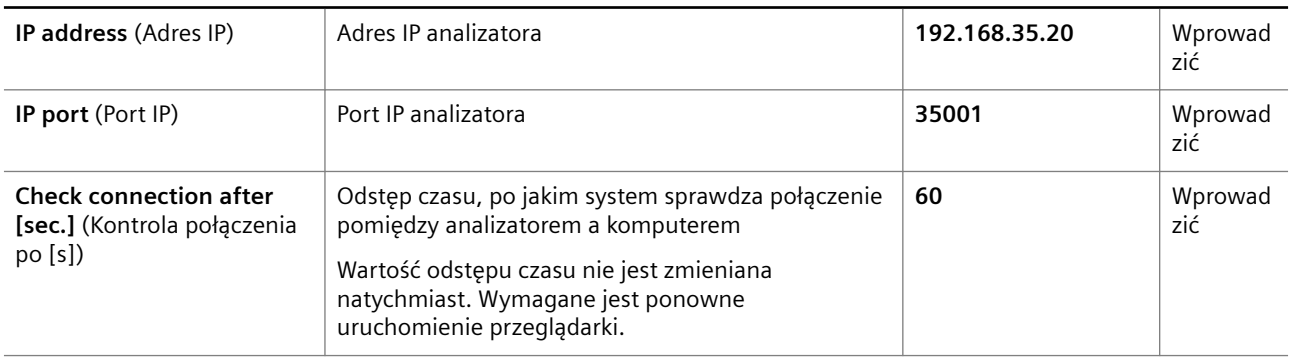

**Informacje na karcie Connection (Połączenie)**

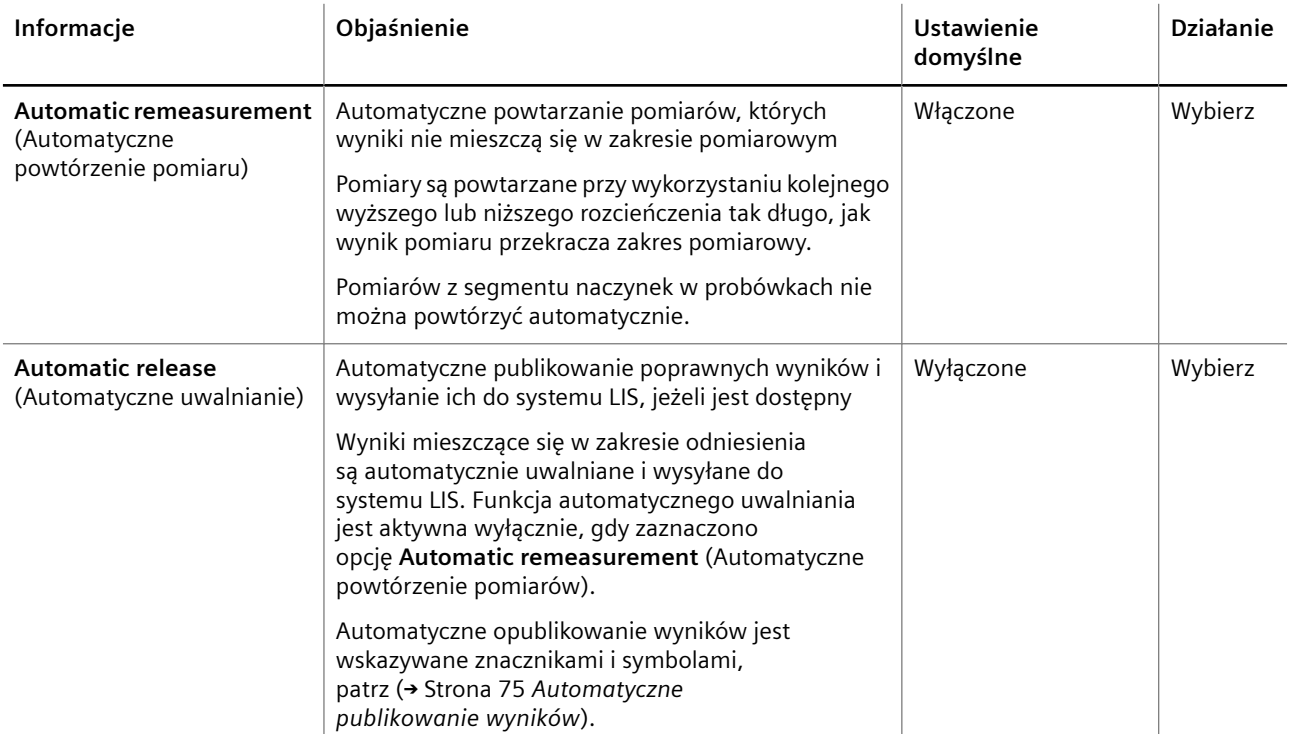

### **Host** Na karcie **Host** użytkownik może włączyć i wyłączyć funkcję automatycznego powtarzania pomiarów i automatycznego uwalniania wyników, patrz tabela poniżej.

### **Significant digits of sample ID (Istotne cyfry identyfikatora próbki)**

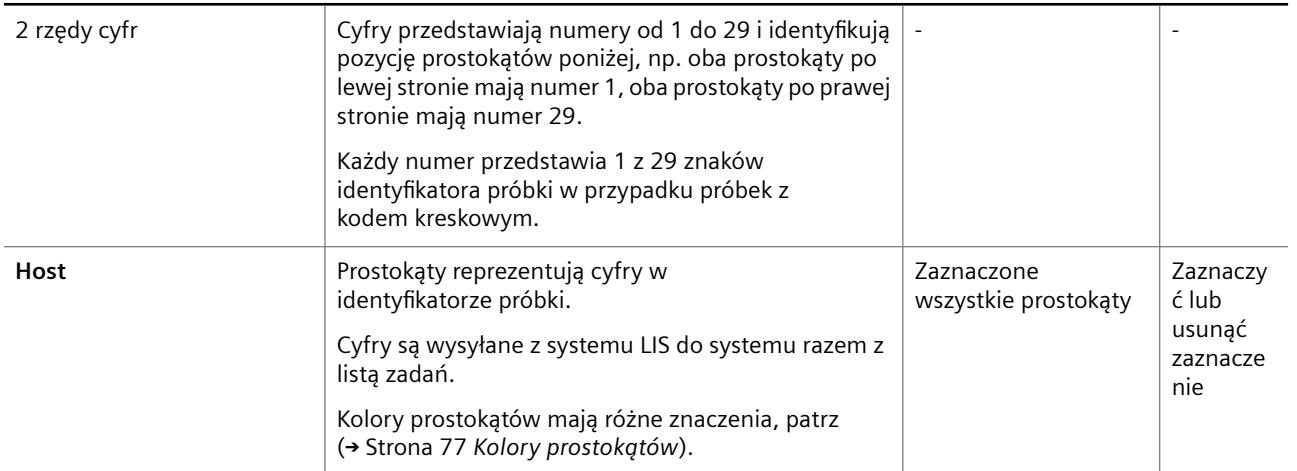

## <span id="page-74-0"></span>**Significant digits of sample ID (Istotne cyfry identyfikatora próbki)**

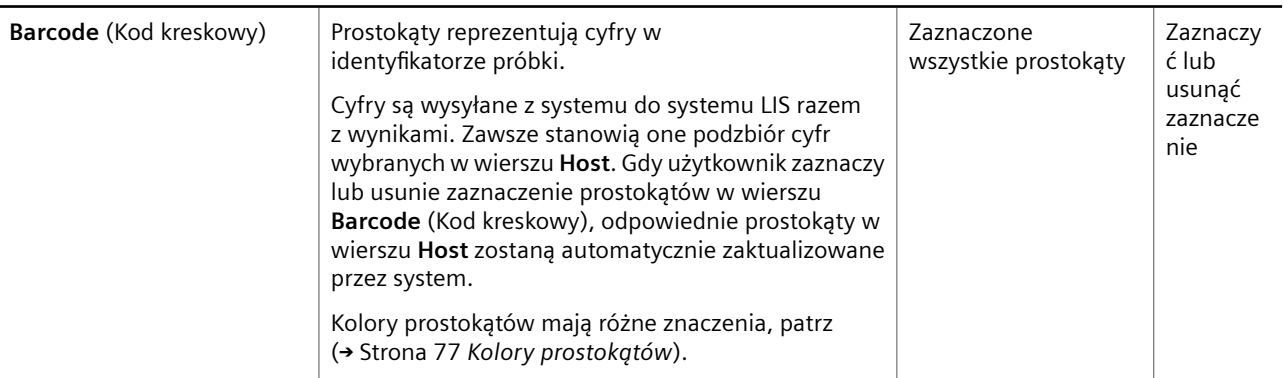

**Informacje na karcie Host**

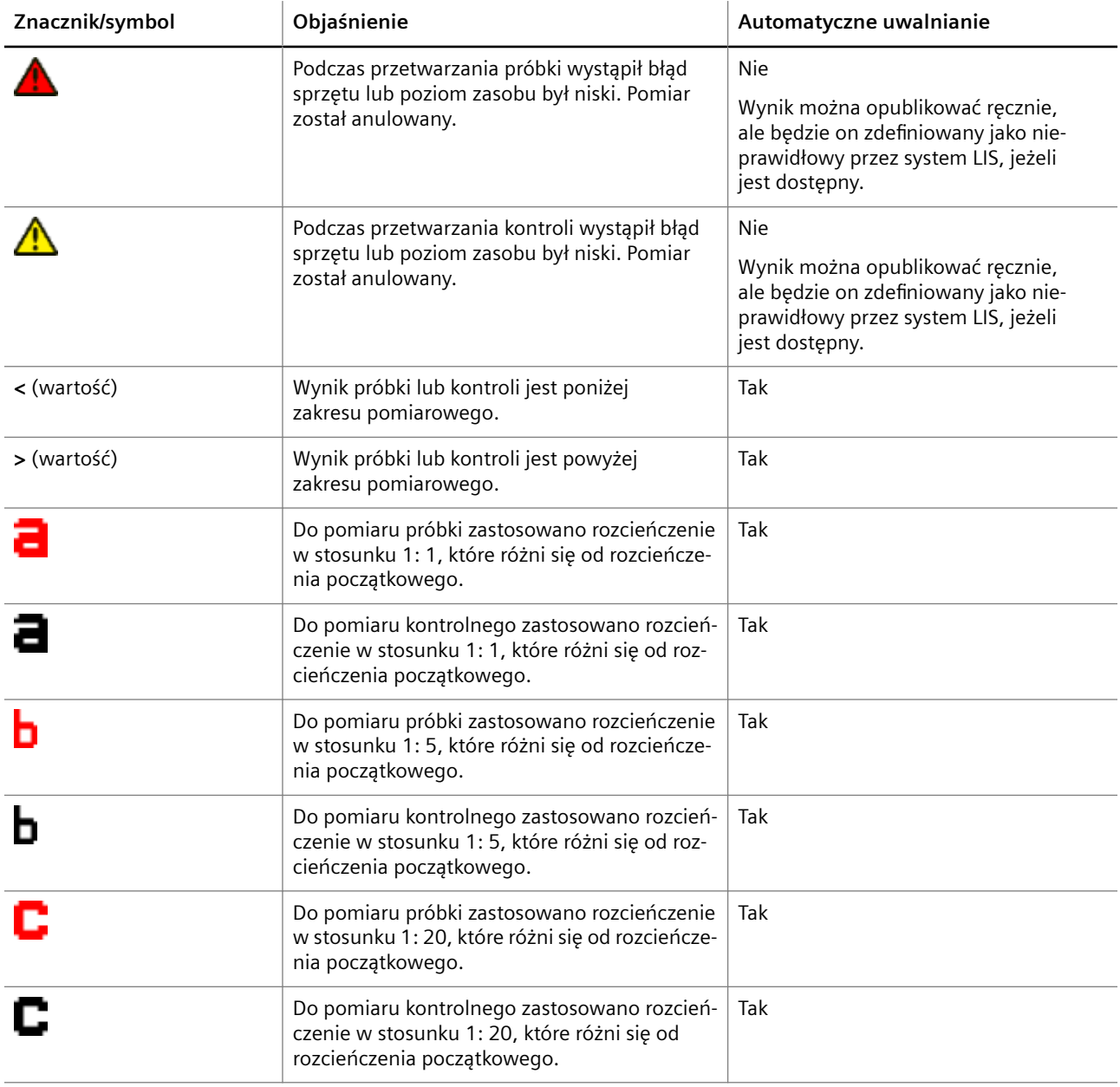

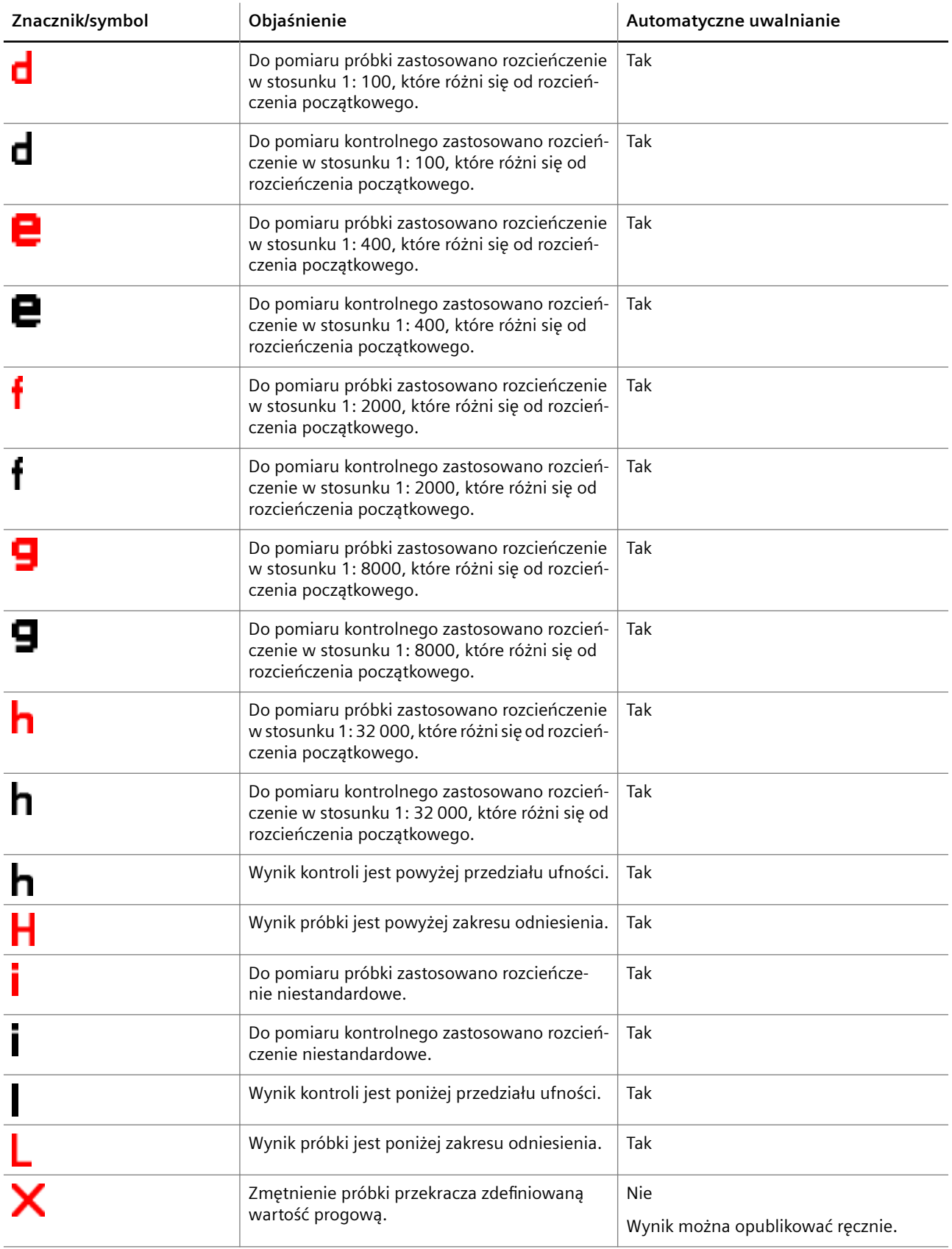

<span id="page-76-0"></span>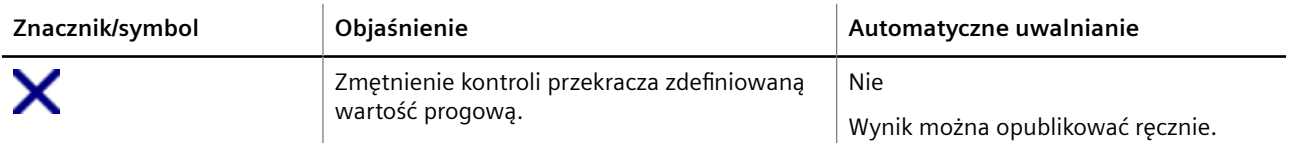

**Automatyczne publikowanie wyników**

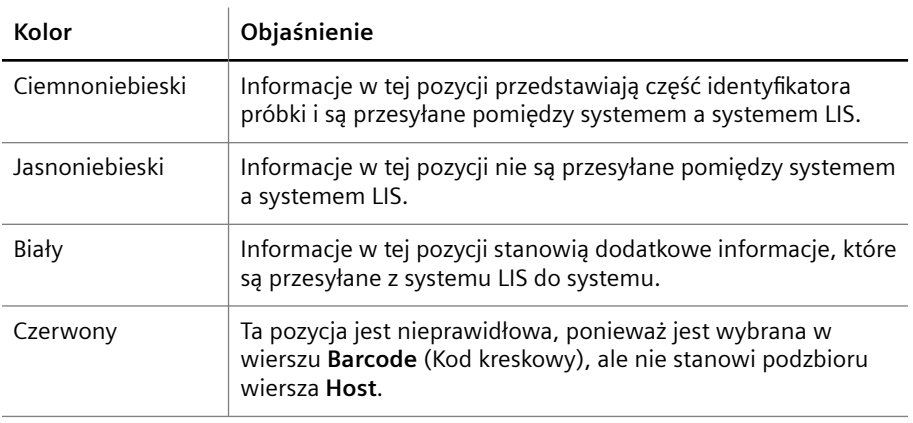

**Kolory prostokątów**

#### **Sample segments (Segmenty próbek)** Na karcie **Sample segments** (Segmenty próbek) użytkownik może zdefiniować nowe segmenty rotora próbek i usunąć istniejące segmenty rotora próbek, patrz tabela poniżej.

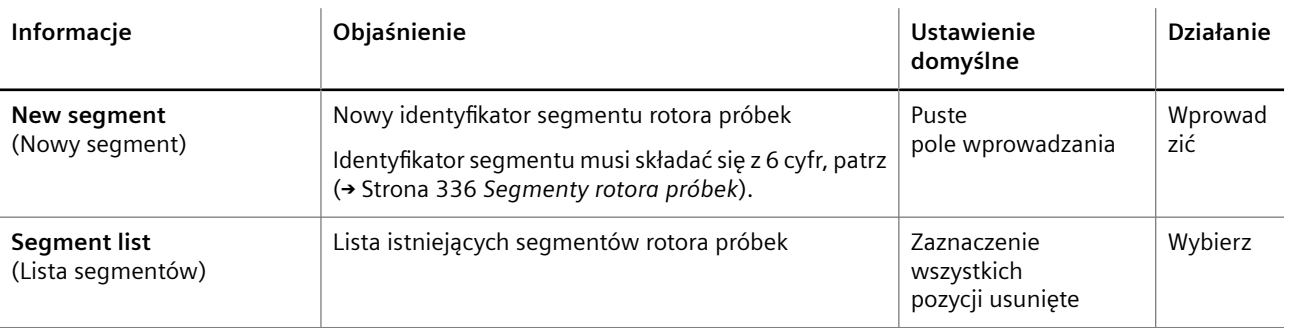

**Informacje na karcie Sample segments (Segmenty próbek)**

**Address / Analyzer (Adres/ analizator)** Na karcie **Sample segments** (Segmenty próbek) użytkownik może zdefiniować nowe segmenty rotora próbek i usunąć istniejące segmenty rotora próbek, patrz tabela poniżej.

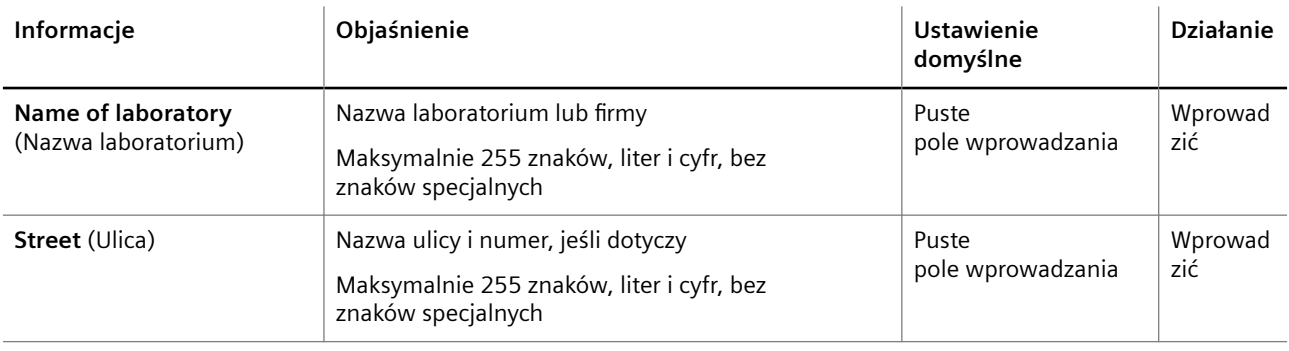

<span id="page-77-0"></span>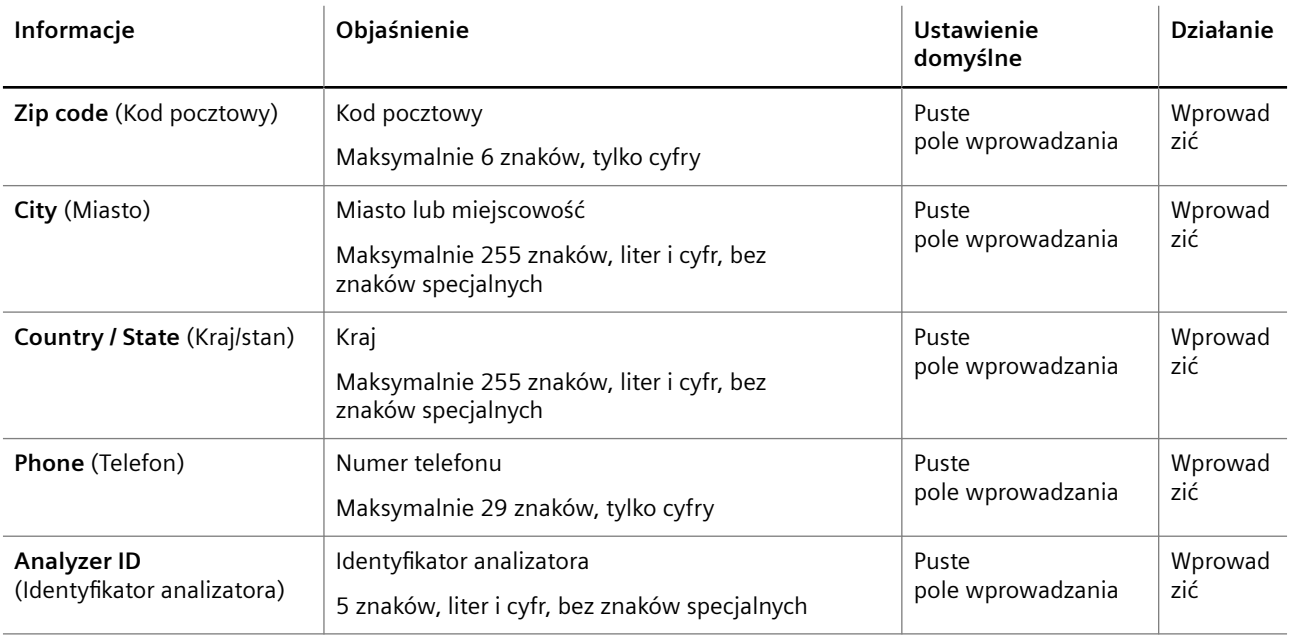

**Informacje na karcie Address / Analyzer (Adres/analizator)**

Dane wprowadzone na karcie **Address / Analyzer** (Adres/analizator) są wyświetlane w nagłówku drukowanych stron.

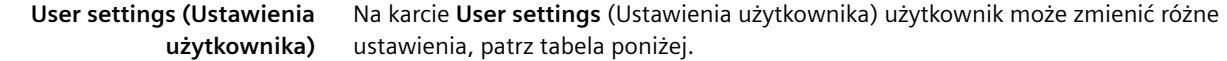

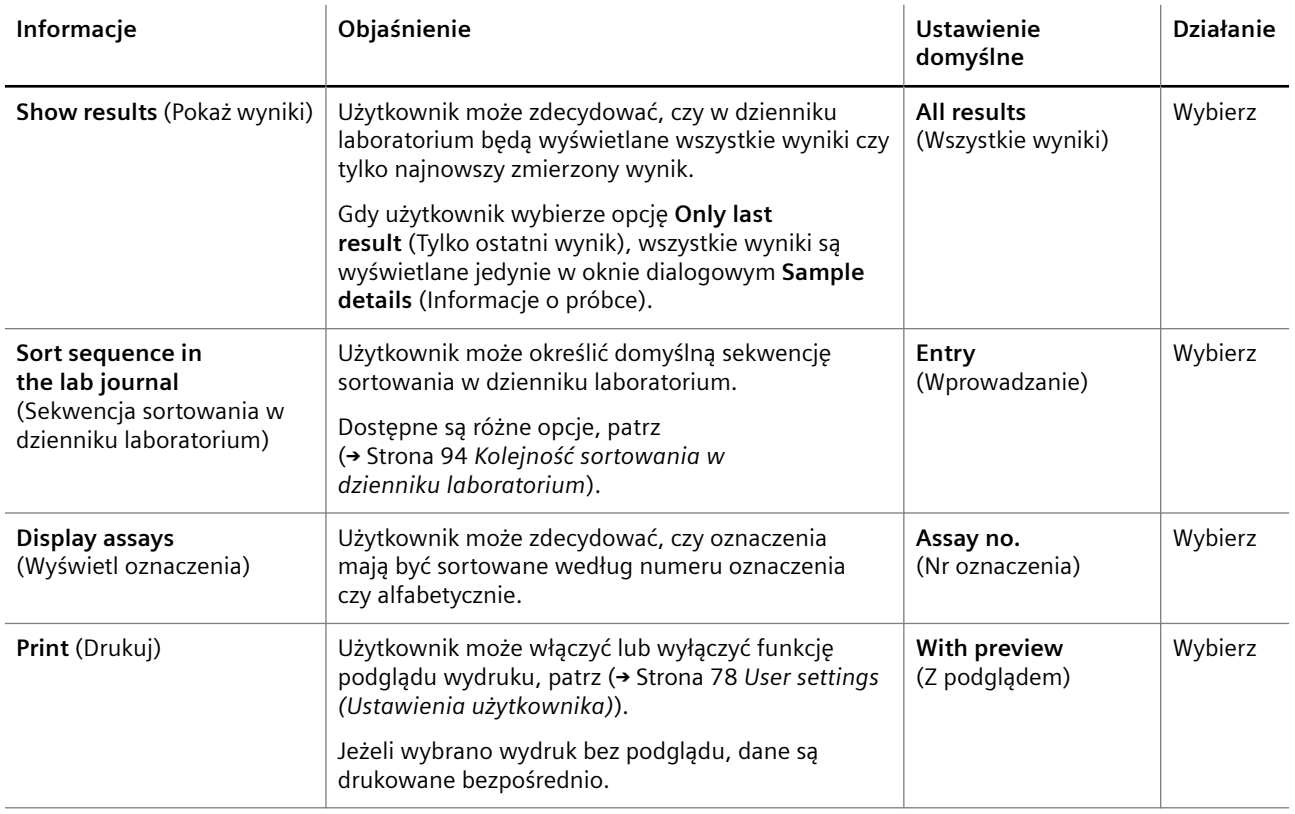

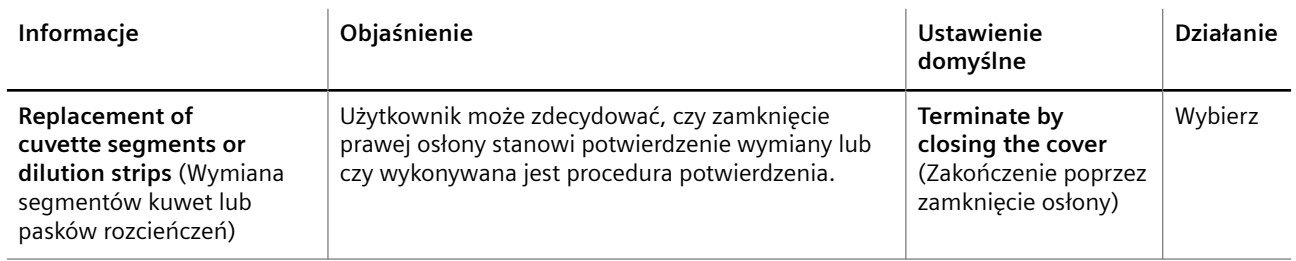

**Informacje na karcie User settings (Ustawienia użytkownika)**

#### **Przyciski działania**

Specjalne przyciski działania przedstawiono w poniższej tabeli.

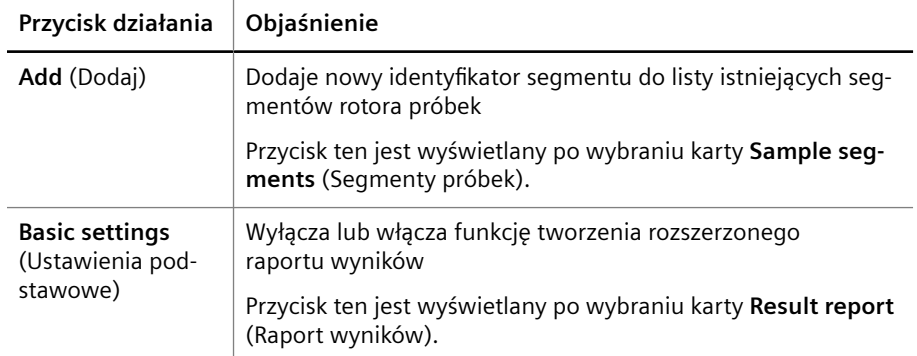

**Przyciski działań specjalnych**

## **5.3.10 Control details (Szczegóły kontroli)**

Ścieżka do okna dialogowego:

• Przycisk rutynowych procedur **Lab journal** (Dziennik laboratorium) > kliknąć dwukrotnie wiersz z żądanym zadaniem lub wynikiem pomiaru kontrolnego

To okno dialogowe służy do wyświetlania informacji o pomiarze kontrolnym.

W lewym górnym rogu wyświetlany jest identyfikator kontroli oraz nazwa kontroli, poprzedzone symbolem, jeśli dotyczy. Więcej informacji zawiera, część (→ Strona 57 [Znaczniki i symbole](#page-56-0)).

W tabeli wyświetlane są informacje o wszystkich pomiarach kontrolnych. Poniższa tabela zawiera objaśnienia nagłówków kolumn.

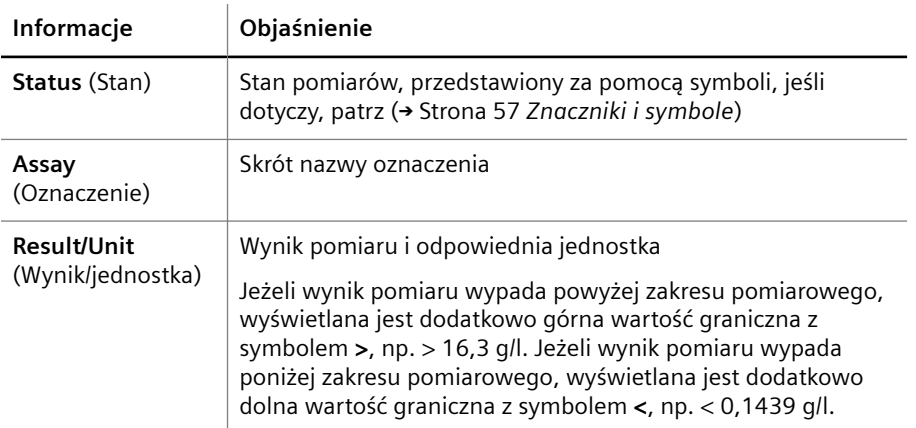

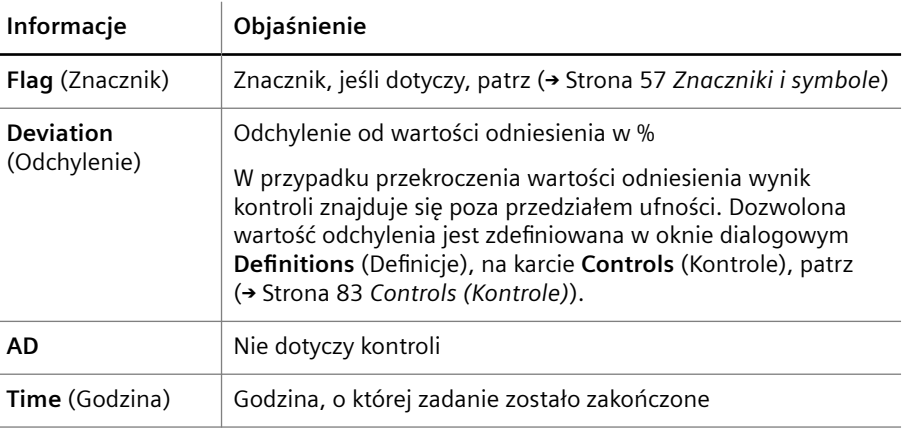

**Nagłówki kolumn**

Każdy wynik kontroli jest porównywany z przedziałem ufności oraz zakresem odniesienia wybranej metody. Jeśli wynik kontroli znajduje się poza co najmniej jednym z tych dwóch zakresów, zostanie on wyświetlony jako nieprawidłowy w oknie **Lab Journal** (Dziennik laboratorium).

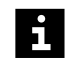

Wyniki kontroli, które w oknie **Lab Journal** (Dziennik kontroli) są wyświetlane jako

nieprawidłowe, ale nie są oznaczone symbolem lub , mieszczą się w przedziale ufności i są uznawane za prawidłowe.

**Przyciski działania**

Specjalne przyciski działania przedstawiono w poniższej tabeli.

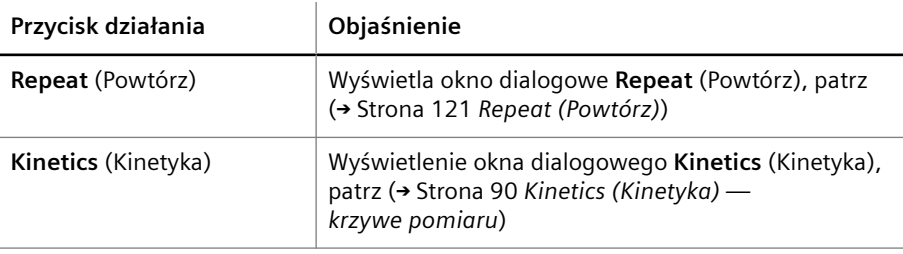

**Przyciski działań specjalnych**

## **5.3.11 Definitions (Definicje)**

Ścieżka do okna dialogowego:

#### • **System > Definitions** (System > Definicje)

To okno dialogowe umożliwia określenie lub zmianę definicji profili, kontroli, wzorców, jednostek i naczynek.

Okno dialogowe jest podzielone na 6 kart, patrz tabela poniżej.

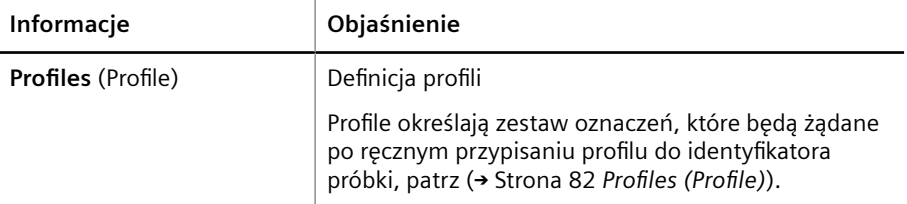

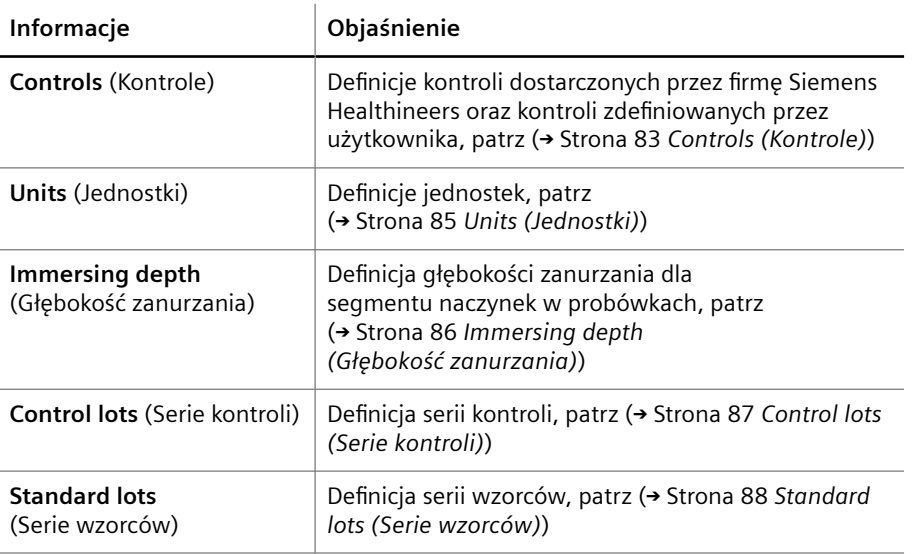

**Definitions (Definicje)**

**Przyciski działania** Specjalne przyciski działania przedstawiono w poniższej tabeli.

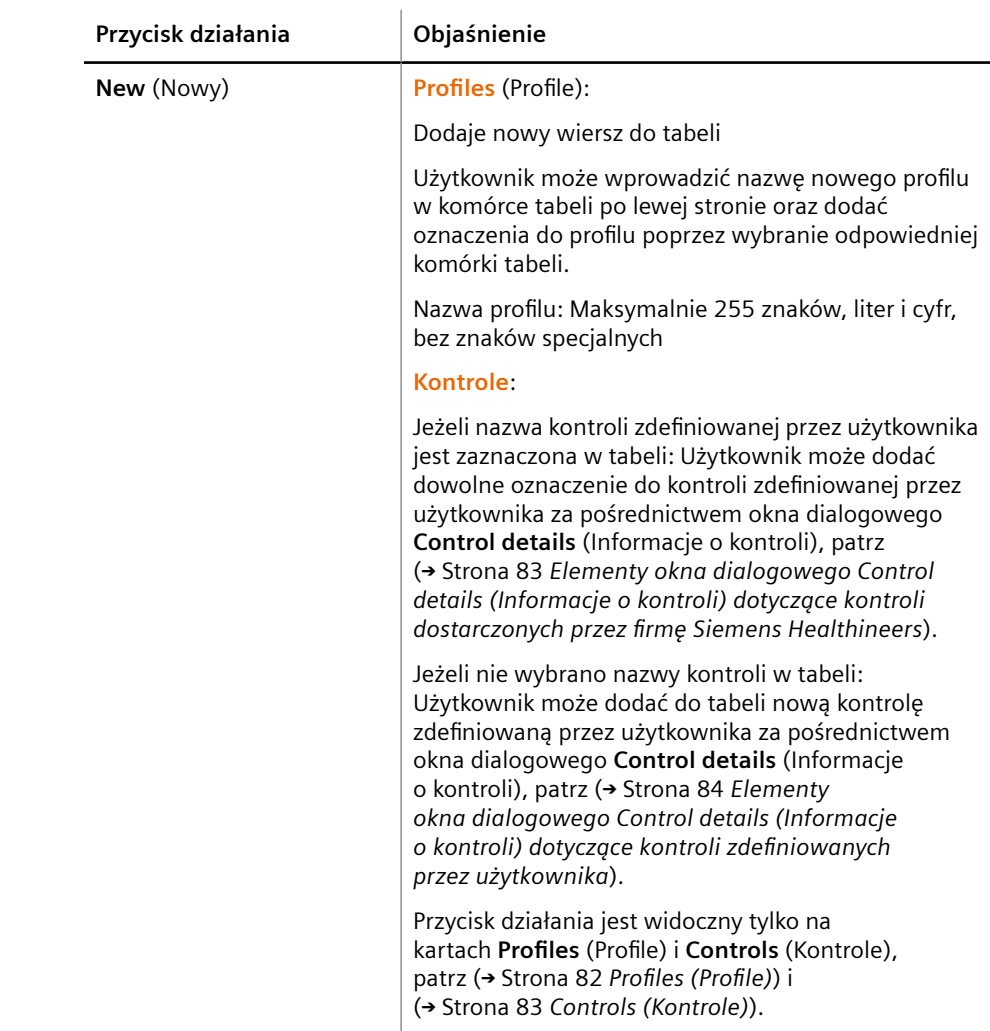

<span id="page-81-0"></span>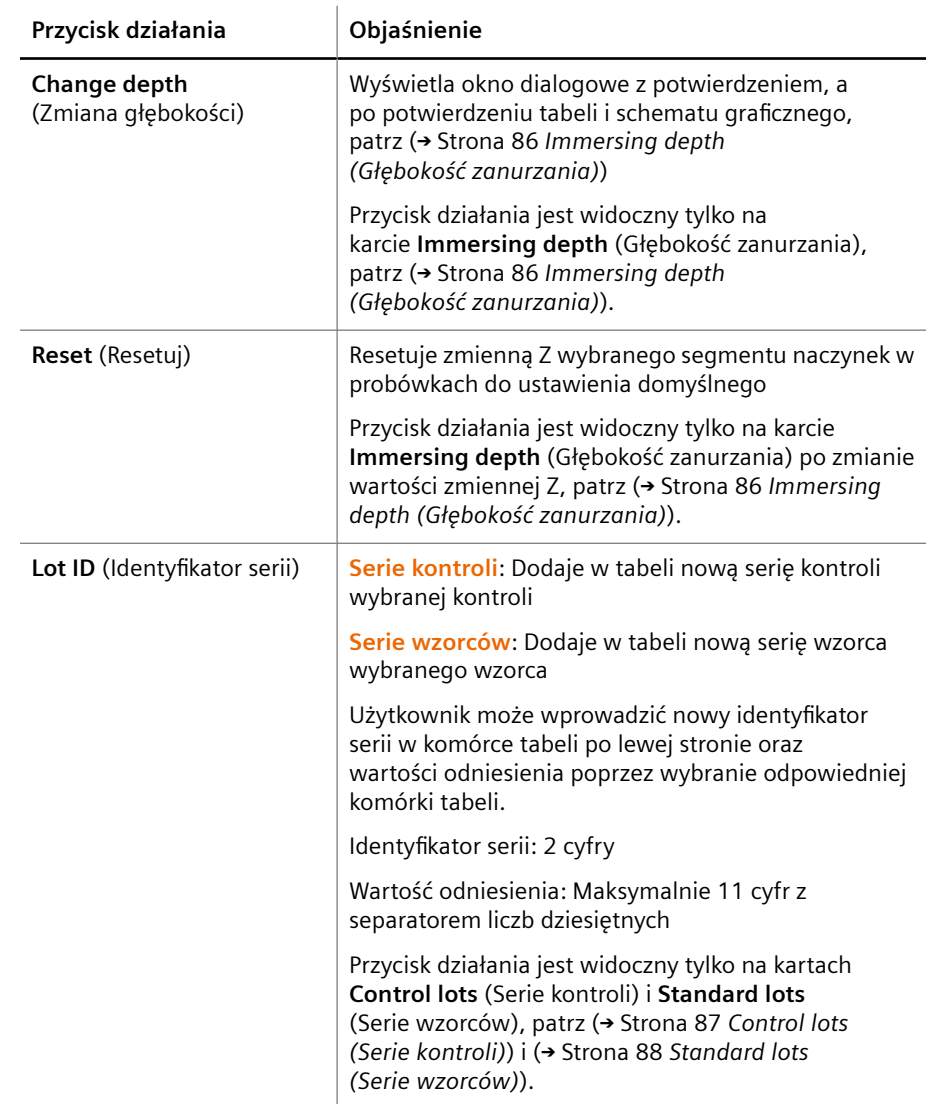

**Przyciski działań specjalnych**

**Profiles (Profile)** Na karcie **Profiles** (Profile) użytkownik może dodawać, edytować i usuwać profile.

> Profile są wyświetlane w tabeli. W nagłówku tabeli wyświetlona jest lista wszystkich dostępnych oznaczeń wg skrótu ich nazw. W kolumnie po lewej stronie wyświetlana jest lista istniejących profili. Objaśnienie kolorów i oznaczeń komórek tabeli zawiera tabela poniżej.

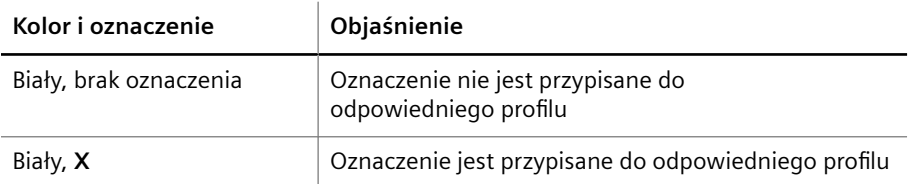

**Kolory i oznaczenia komórek tabeli**

Użytkownik może zaznaczyć nazwy profili i usunąć ich zaznaczenie. Gdy użytkownik wybiera nazwy profili, odpowiednie wiersze tabeli są zaznaczane kolorem ciemnoniebieskim, patrz (+ [Strona 55](#page-54-0) Wybierz).

Użytkownik może dodawać oznaczenia i je usuwać z istniejących profili poprzez zaznaczenie lub usunięcie zaznaczenia odpowiedniej komórki tabeli.

<span id="page-82-0"></span>**Controls (Kontrole)** Na karcie **Controls** (Kontrole) użytkownik może wyświetlać i edytować szczegółowe informacje dotyczące oznaczeń przypisanych do kontroli dostarczonych przez firmę Siemens Healthineers, a także dodawać i usuwać kontrole zdefiniowane przez użytkownika.

> Kontrole są wyświetlane w tabeli. W nagłówku tabeli wyświetlona jest lista wszystkich dostępnych oznaczeń wg skrótu ich nazw. W kolumnie po lewej stronie wyświetlana jest lista istniejących kontroli. Objaśnienie kolorów i oznaczeń komórek tabeli zawiera tabela poniżej.

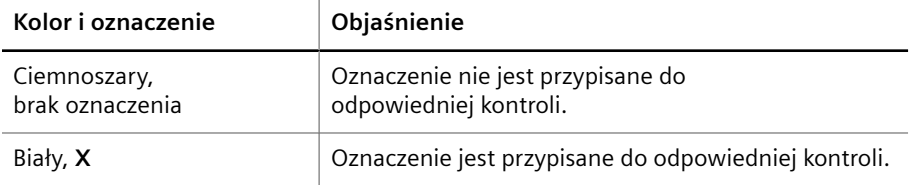

**Kolory i oznaczenia komórek tabeli**

Użytkownik może zaznaczyć nazwy kontroli i usunąć ich zaznaczenie. Gdy użytkownik wybiera nazwy kontroli, odpowiednie wiersze tabeli są zaznaczane kolorem ciemnoniebieskim, patrz (→ [Strona 55](#page-54-0) Wybierz).

Nazwy **kontroli dostarczonych przez firmę Siemens Healthineers** są wyświetlane na zielono. Użytkownik może wyświetlić i edytować szczegółowe informacje dotyczące oznaczeń przypisanych do kontroli w oknie dialogowym **Control details** (Informacje o kontroli) poprzez kliknięcie odpowiedniej komórki tabeli. Objaśnienie elementów okna dialogowego **Control details** (Informacje o kontroli) zawiera tabela poniżej.

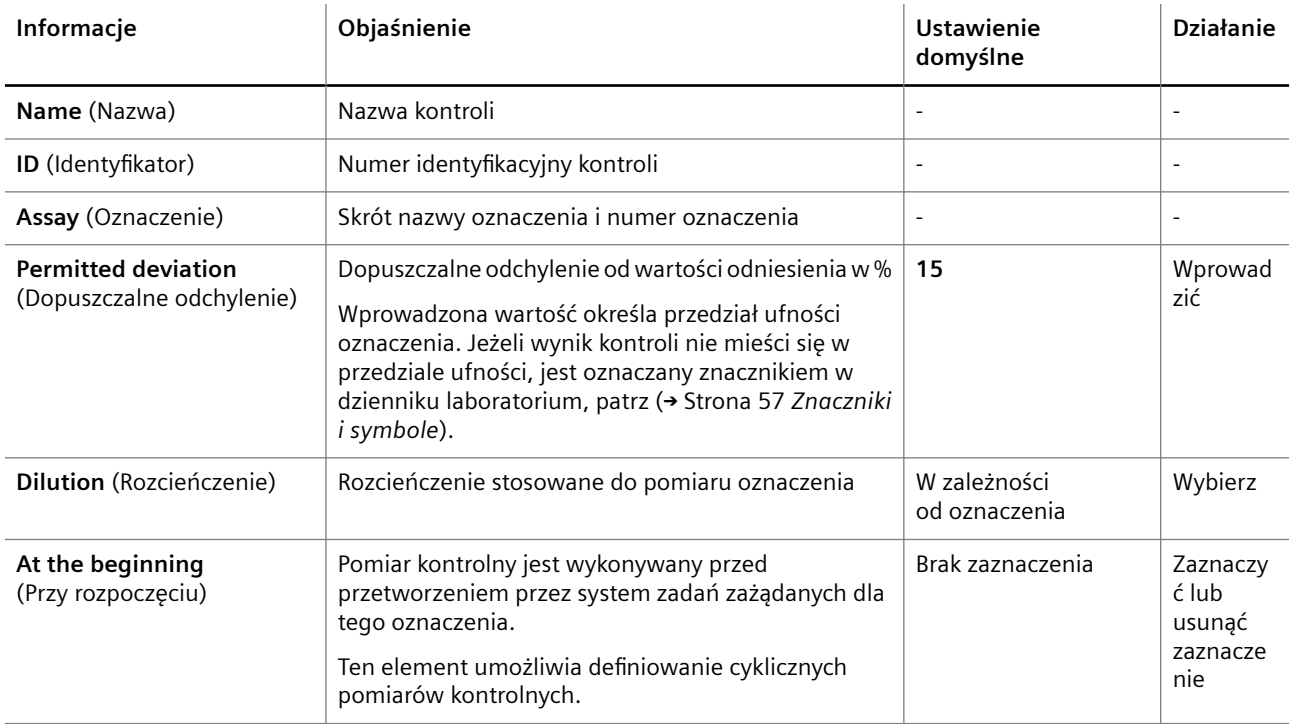

<span id="page-83-0"></span>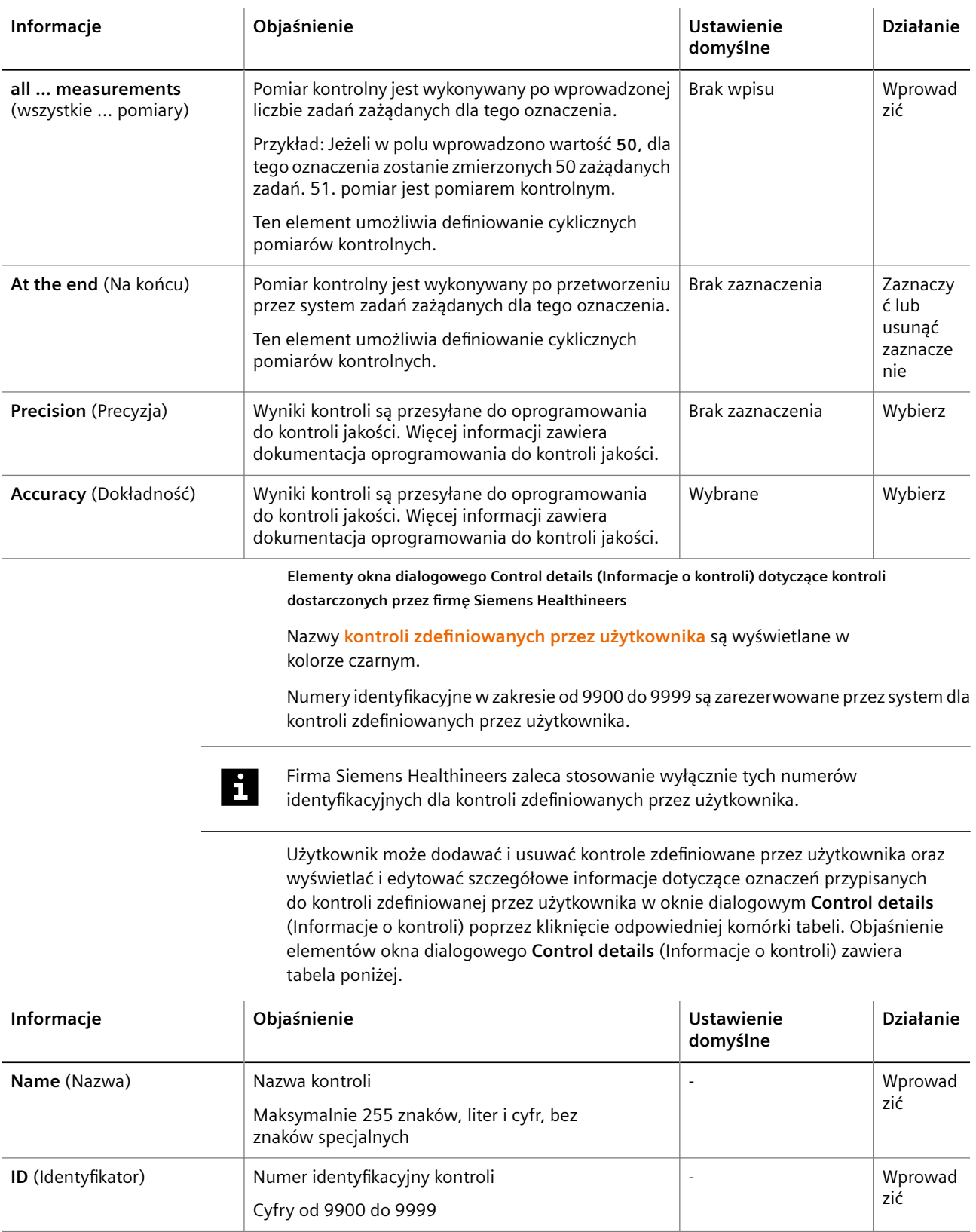

<span id="page-84-0"></span>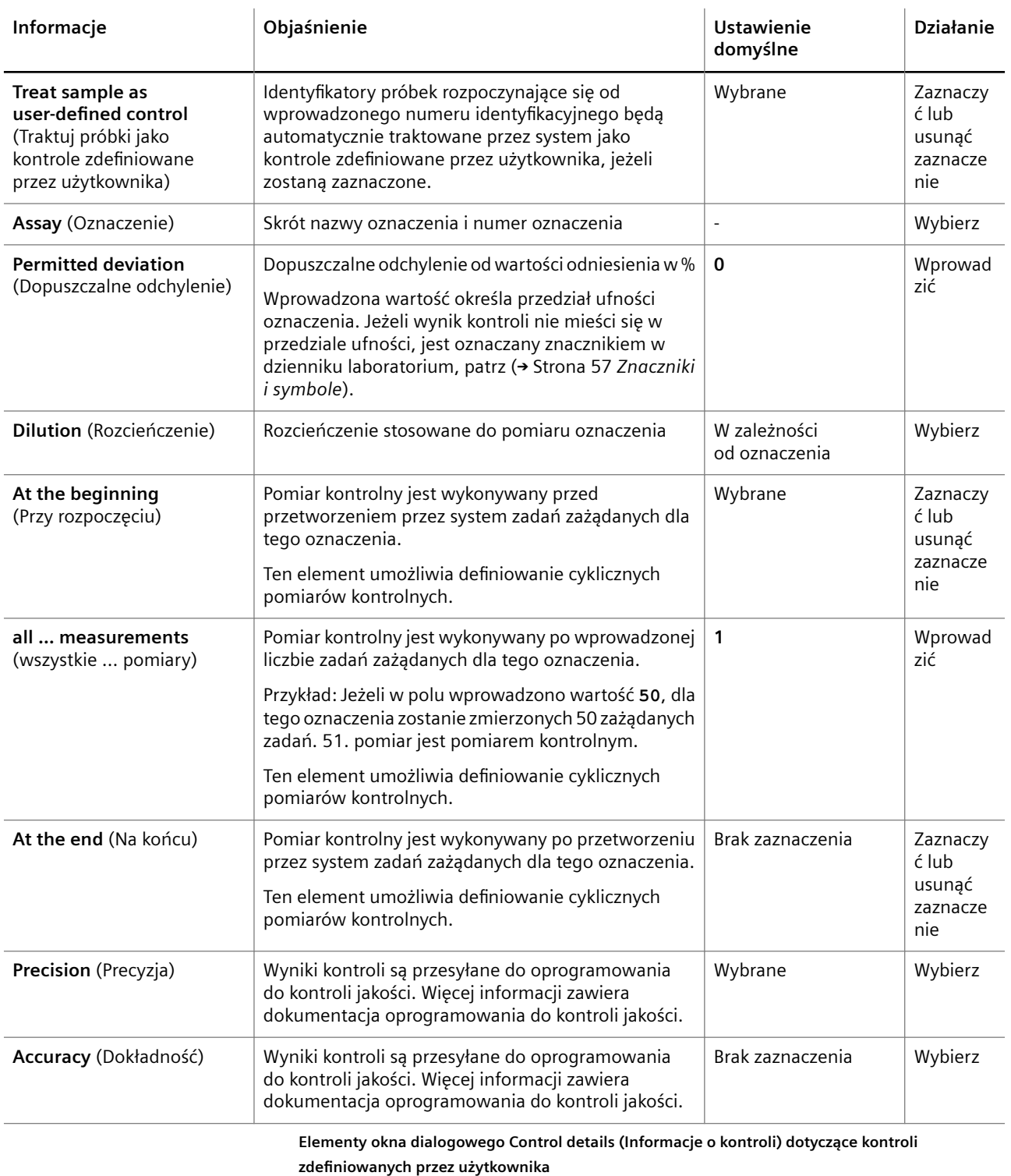

**Units (Jednostki)** Na karcie **Units** (Jednostki) użytkownik może przypisać jednostki i zakresy odniesienia do oznaczeń. Jednostki i zakresy odniesienia są wyświetlane w tabeli. Poniższa tabela zawiera objaśnienia nagłówków kolumn.

<span id="page-85-0"></span>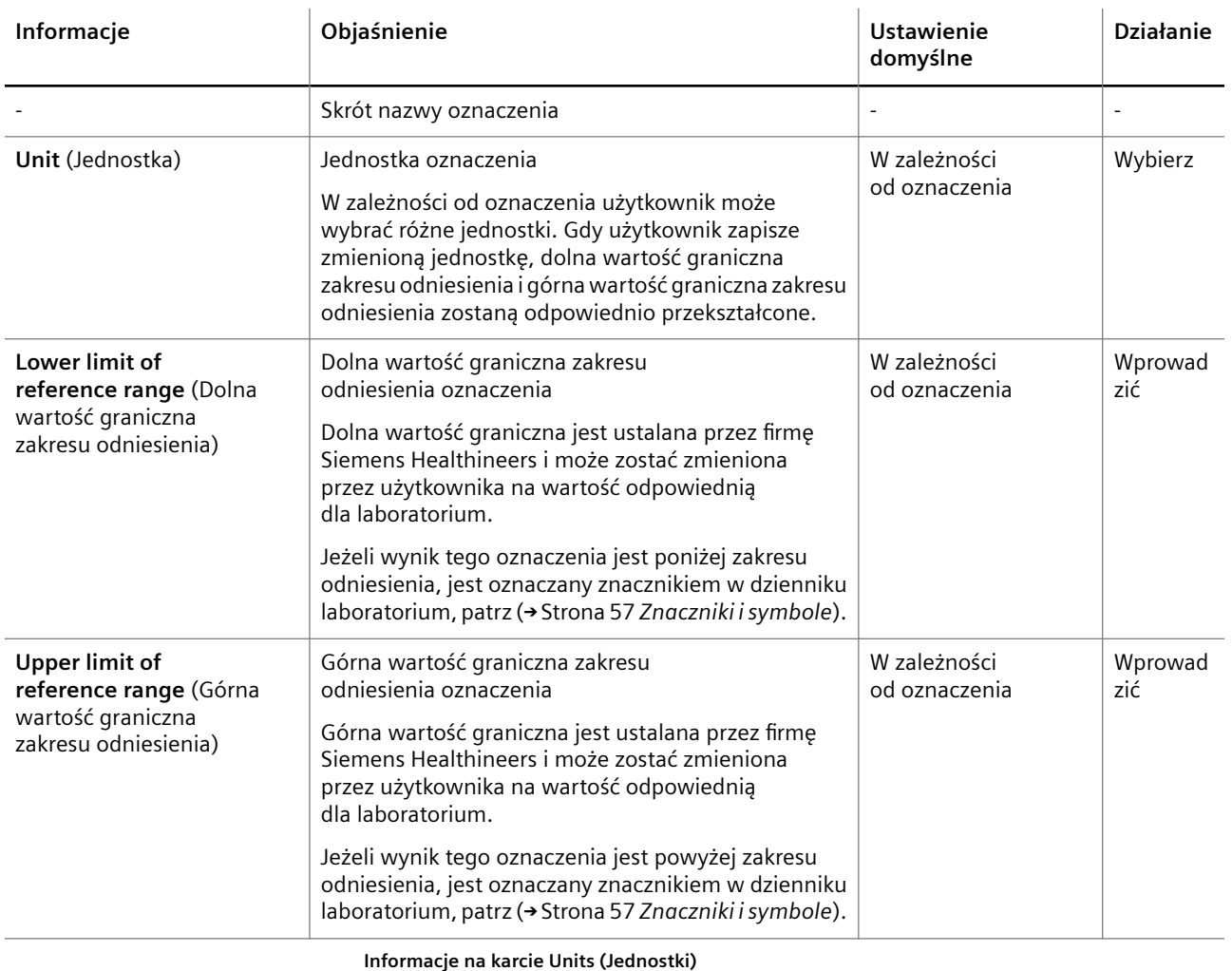

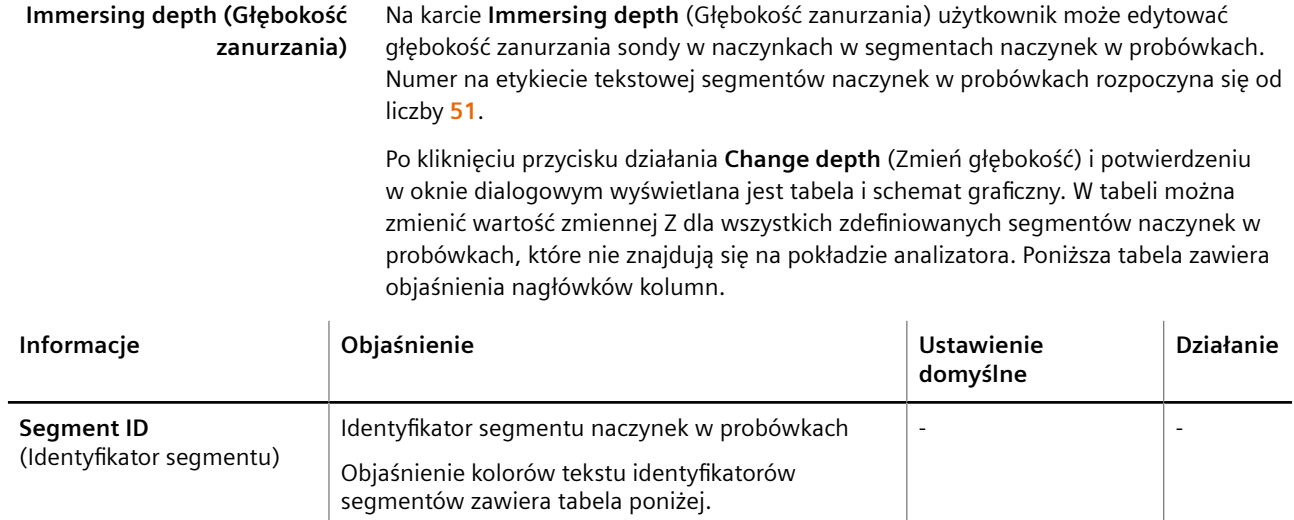

<span id="page-86-0"></span>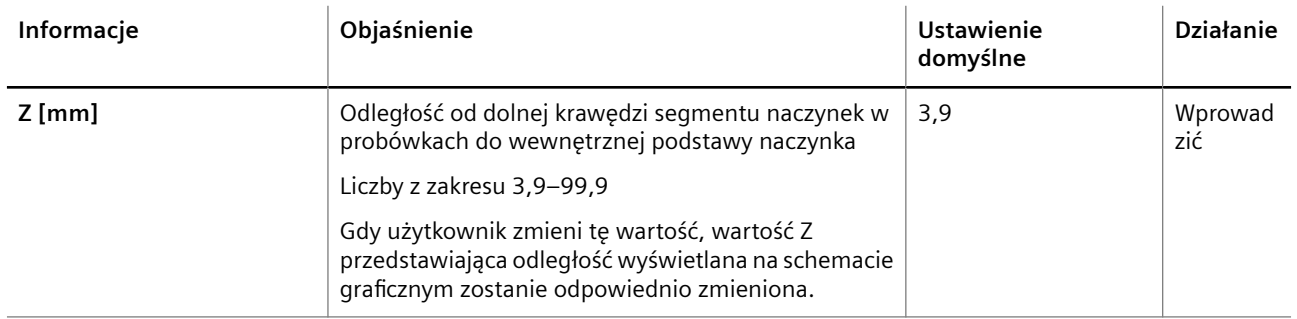

**Informacje na karcie Immersing depth (Głębokość zanurzania)**

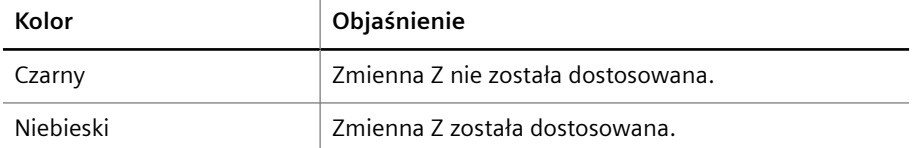

**Kolory tekstu identyfikatorów segmentów**

Na schemacie graficznym wyświetlane jest naczynko włożone do probówki. Schemat graficzny pokazuje, że głębokość zanurzania zależy od zmiennej Z. Im wyższa jest wartość zmiennej Z, tym mniejsza jest głębokość zanurzania.

Wartość domyślna zmiennej Z jest określana przez firmę Siemens Healthineers dla wszystkich zdefiniowanych segmentów naczynek w probówkach. Użytkownik musi dostosować wartość domyślną do naczynek stosowanych z segmentem naczynek w probówkach przed załadowaniem tego segmentu do rotora próbek. W określonym segmencie naczynek w probówkach można stosować tylko 1 typ naczynka, ponieważ głębokość zanurzania musi być taka sama dla wszystkich naczynek.

**Control lots (Serie kontroli)** Na karcie **Control lots** (Serie kontroli) użytkownik może wyświetlać i edytować dane serii istniejących serii kontroli i dodawać nowe serie kontroli.

> Dane serii są wyświetlane w tabeli. W nagłówku tabeli wyświetlona jest lista wszystkich dostępnych oznaczeń wg skrótu ich nazw i przypisanej jednostki. W kolumnie po lewej stronie wyświetlana jest lista wszystkich serii kontroli według ich skrótu i identyfikatora kontroli. Identyfikator zawiera 6 cyfr: 4 cyfry oznaczają numer identyfikacyjny, a 2 cyfry oznaczają numer serii. Jeżeli numer serii jest zastąpiony znakiem **--**, żadne wartości odniesienia nie zostały zdefiniowane dla tej kontroli.

Objaśnienie kolorów i zawartości komórek tabeli zawiera tabela poniżej.

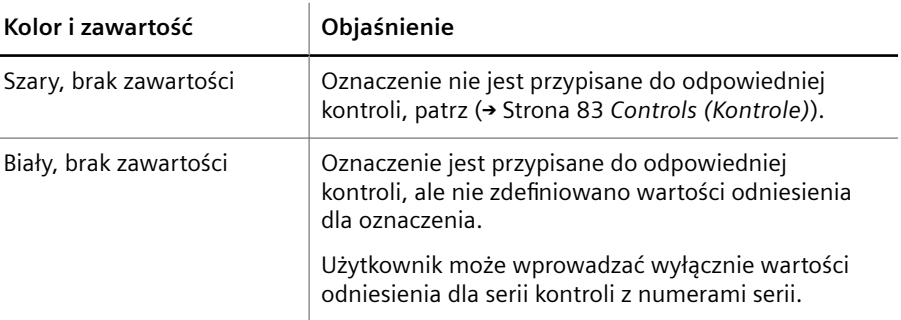

<span id="page-87-0"></span>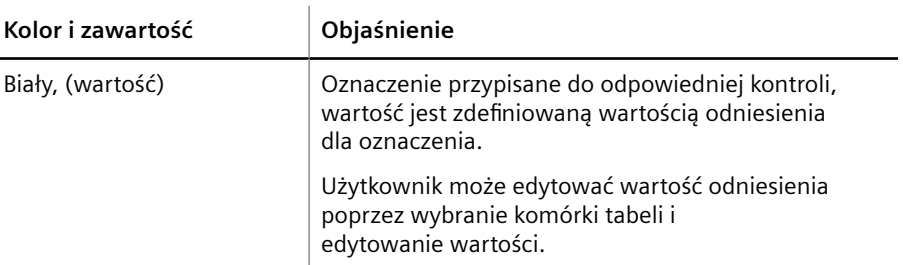

**Kolory i zawartość komórek tabeli**

Użytkownik może zaznaczyć serie kontroli i usunąć ich zaznaczenie poprzez kliknięcie nazwy kontroli. Gdy użytkownik wybierze serię kontroli, wiersz tabeli jest zaznaczany kolorem ciemnoniebieskim.

**Standard lots (Serie wzorców)** Na karcie **Standard lots** (Serie wzorców) użytkownik może wyświetlać i edytować dane serii istniejących serii wzorców i dodawać nowe serie wzorców.

> Dane serii są wyświetlane w tabeli. W nagłówku tabeli wyświetlona jest lista wszystkich dostępnych oznaczeń wg skrótu ich nazw i przypisanej jednostki. W kolumnie po lewej stronie wyświetlana jest lista wszystkich serii wzorców według ich skrótu i identyfikatora wzorca. Identyfikator zawiera 6 cyfr: 4 cyfry oznaczają numer identyfikacyjny, a 2 cyfry oznaczają numer serii. Jeżeli numer serii jest zastąpiony znakiem **--**, żadne wartości odniesienia nie zostały zdefiniowane dla tego wzorca.

Objaśnienie kolorów i zawartości komórek tabeli zawiera tabela poniżej.

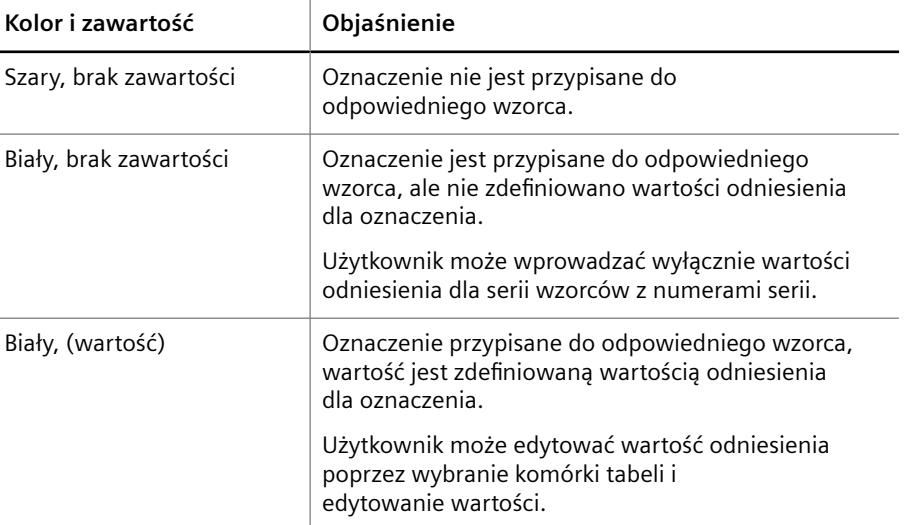

**Kolory i zawartość komórek tabeli**

Użytkownik może zaznaczyć serie wzorców i usunąć ich zaznaczenie poprzez kliknięcie nazwy wzorca. Gdy użytkownik wybierze serię wzorca, wiersz tabeli jest zaznaczany kolorem ciemnoniebieskim.

## **5.3.12 Hardware check - probe (Kontrola sprzętu — sonda)**

Ścieżka do okna dialogowego:

• **System > Hardware check** (System > Kontrola sprzętu)

To okno dialogowe umożliwia sprawdzenie, czy sonda nie jest zgięta ani nieprawidłowo wyregulowana.

Użytkownik musi postępować zgodnie z instrukcjami wyświetlanymi podczas procedury.

### **5.3.13 Help (Pomoc)**

Ścieżka do okna dialogowego:

• **Help** (Pomoc)

W tym oknie dialogowym wyświetlana jest pomoc online. Pomoc online jest wyświetlana w oknie przeglądarki.

W zależności od ustawień użytkownika okno jest podzielone na 2 kolumny lub nie jest podzielone. Użytkownik może wyświetlać inne rozdziały i zmieniać widok w oknie dialogowym, patrz poniżej.

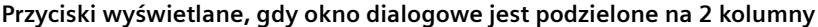

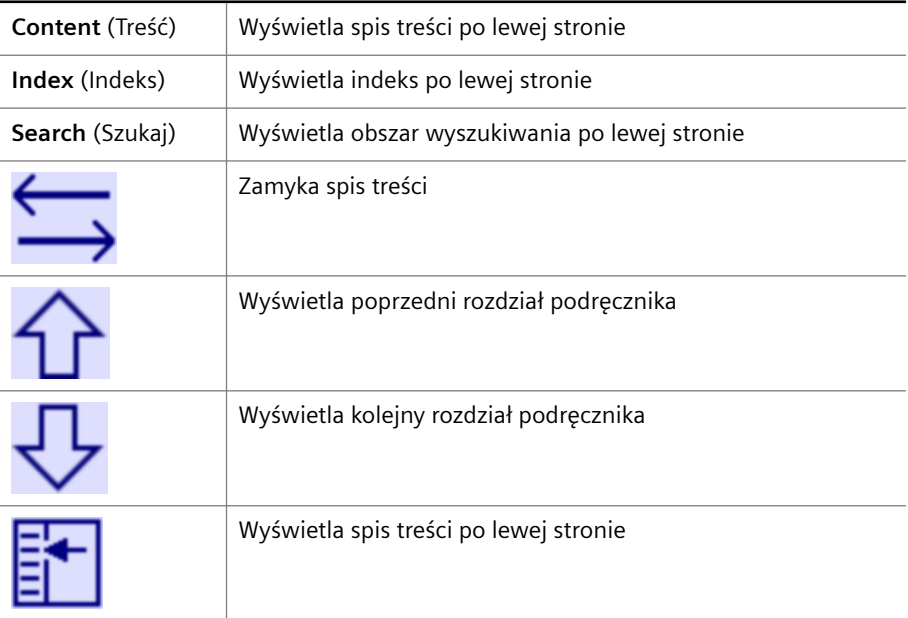

**Przycisk wyświetlany, gdy okno dialogowe nie jest podzielone**

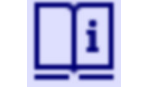

Wyświetla rozdział ze spisem treści i inne przyciski do nawigacji po podręczniku

**Przyciski pomocy online**

Jeżeli okno dialogowe jest podzielone na 2 kolumny, użytkownik może dostosować szerokość kolumn poprzez kliknięcie środkowej granicy kolumn i przeciągnięcie jej w lewo lub w prawo.

## **5.3.14 Initialize analyzer (Inicjalizacja analizatora)**

Ścieżka do okna dialogowego:

• (wyświetlane automatycznie)

To okno dialogowe jest wyświetlane podczas uruchamiania przeglądarki i oznacza, że przeglądarka oczekuje na odpowiedź z analizatora.

## <span id="page-89-0"></span>**5.3.15 Kinetics (Kinetyka) — krzywe pomiaru**

Ścieżki do okna dialogowego:

- **Sample details > Kinetics** (Informacje o próbce > Kinetyka)
- **Control details > Kinetics** (Informacje o kontroli > Kinetyka)

To okno dialogowe służy do wyświetlania krzywych pomiarowych wyników. Informacje o pomiarze są wyświetlane powyżej i poniżej krzywej pomiaru, patrz tabela poniżej.

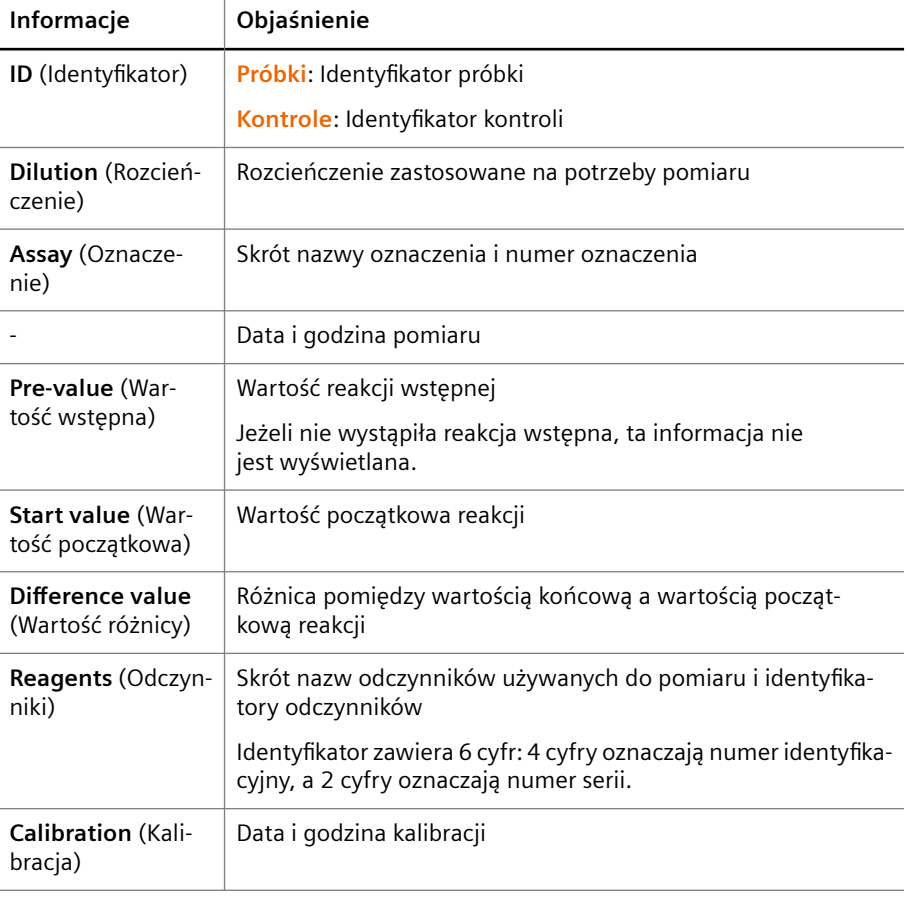

**Kinetics (Kinetyka)**

**Navigation between measurement curves (Nawigacja pomiędzy krzywymi pomiaru)**

Użytkownik może przewinąć wybrane wyniki przy użyciu przycisków obszaru głównego nawigacji w lewym górnym rogu, patrz (→ Strona 57 *[Nawigacja główna](#page-56-0)*).

## **5.3.16 Kinetics (Kinetyka) — krzywa odniesienia**

Ścieżka do okna dialogowego:

• **Calibration > Show curve > Kinetics** (Kalibracja > Pokaż krzywą > Kinetyka)

To okno dialogowe umożliwia wyświetlenie kinetyki krzywej odniesienia na różnych krokach rozcieńczania dla oznaczenia wyświetlanego w oknie dialogowym **Show curve** (Pokaż krzywą).

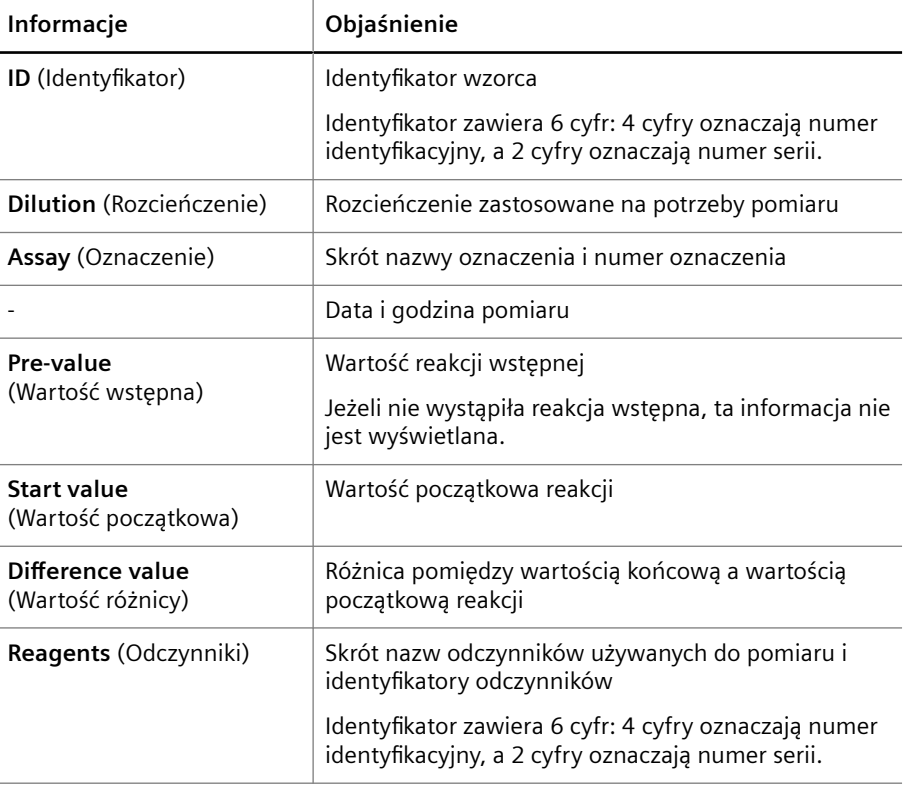

Informacje o pomiarze są wyświetlane powyżej i poniżej wykresu, patrz tabela poniżej.

**Informacje dotyczące pomiaru**

**Navigation between dilution steps (Nawigacja pomiędzy krokami rozcieńczania)** Użytkownik może przewinąć przez kroki rozcieńczania przy użyciu przycisków do nawigacji głównej w lewym górnym rogu, patrz (→ Strona 57 *[Nawigacja główna](#page-56-0)*).

## **5.3.17 Lab journal (Dziennik laboratorium)**

Ścieżka do okna dialogowego:

• **Lab journal** (Dziennik laboratorium)

To okno dialogowe służy do zarządzania zadaniami oraz do wyświetlania wyników w tabeli, patrz tabela poniżej.

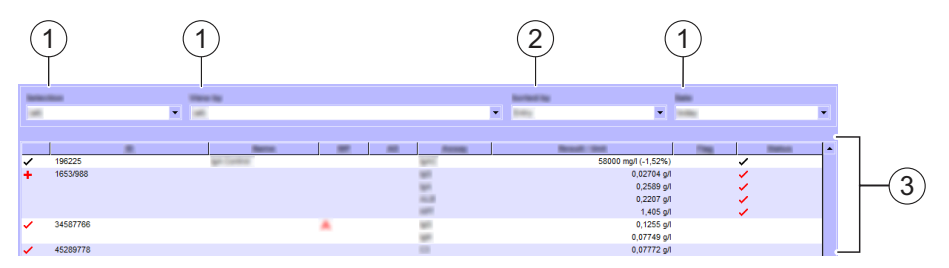

**Informacje o oknie dialogowym Lab journal (Dziennik laboratorium) (przykład)**

- (1) Filtry
- (2) Sortowanie
- (3) Tabela

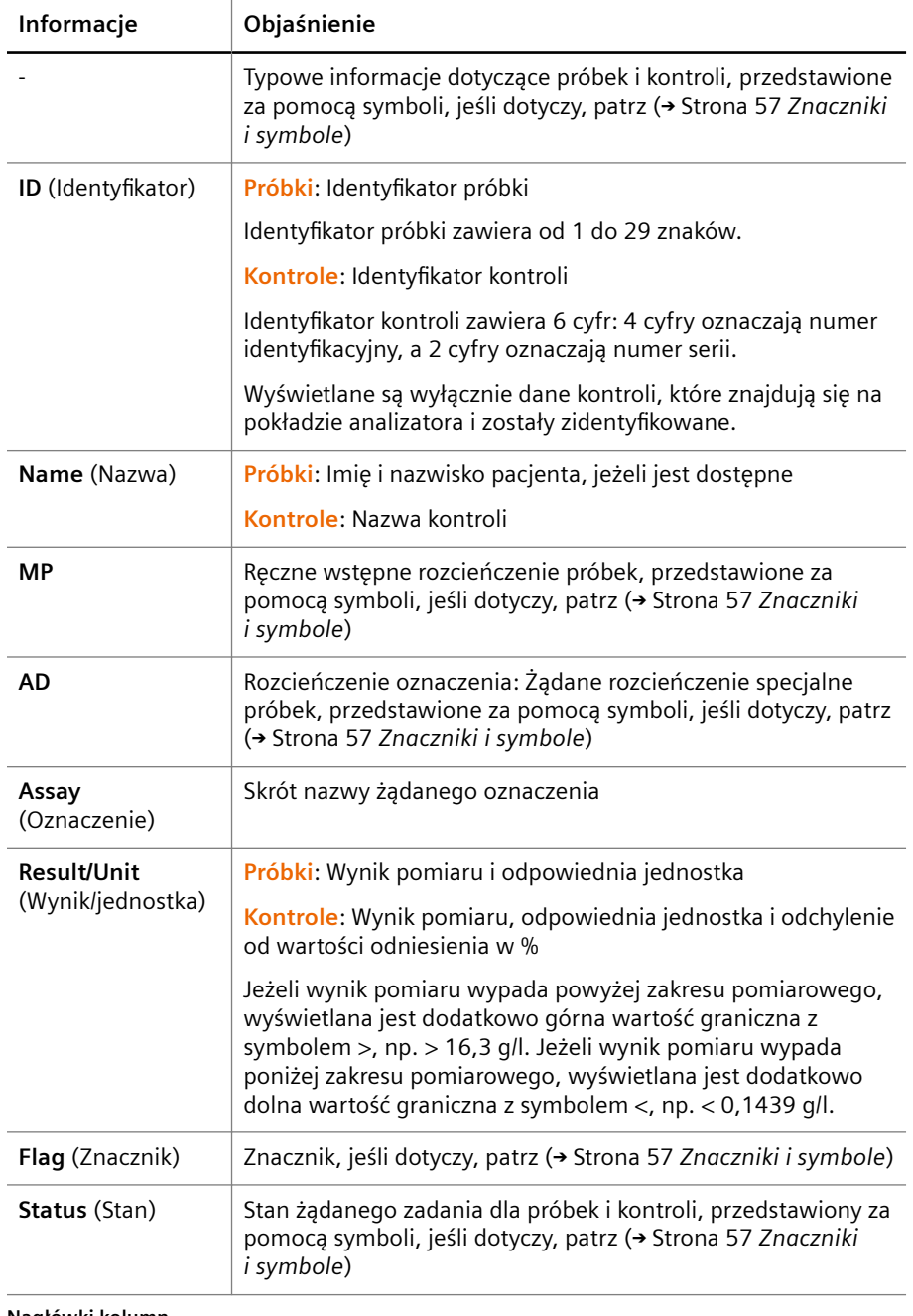

Informacje dotyczące próbek, próbek STAT, kontroli, oznaczeń i wyników są wyświetlane w tabeli. Poniższa tabela zawiera objaśnienia nagłówków kolumn.

**Nagłówki kolumn**

#### **Filtry w dzienniku laboratorium**

Użytkownik może filtrować pozycje w dzienniku laboratorium za pomocą 3 filtrów powyżej tabeli, patrz tabela poniżej.

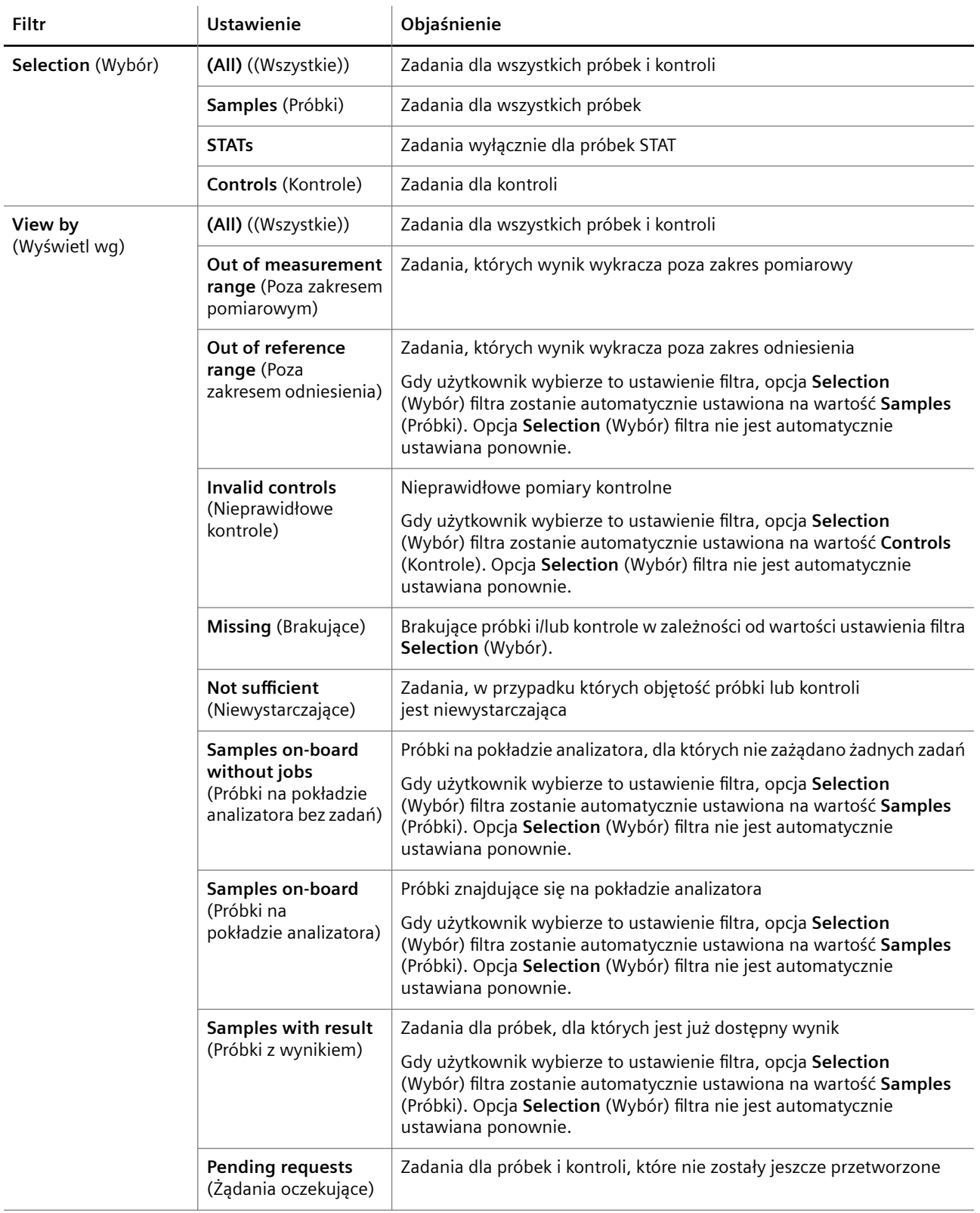

<span id="page-93-0"></span>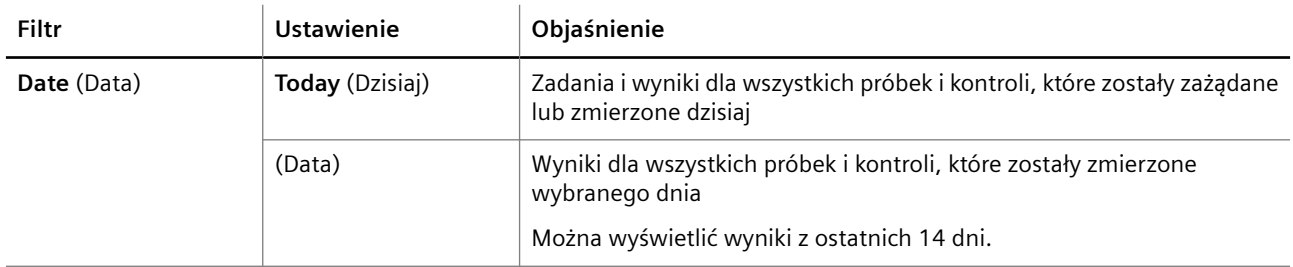

**Filtry wpisów w dzienniku laboratorium**

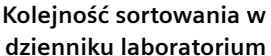

Użytkownik może posortować pozycje w dzienniku laboratorium, patrz tabela poniżej.

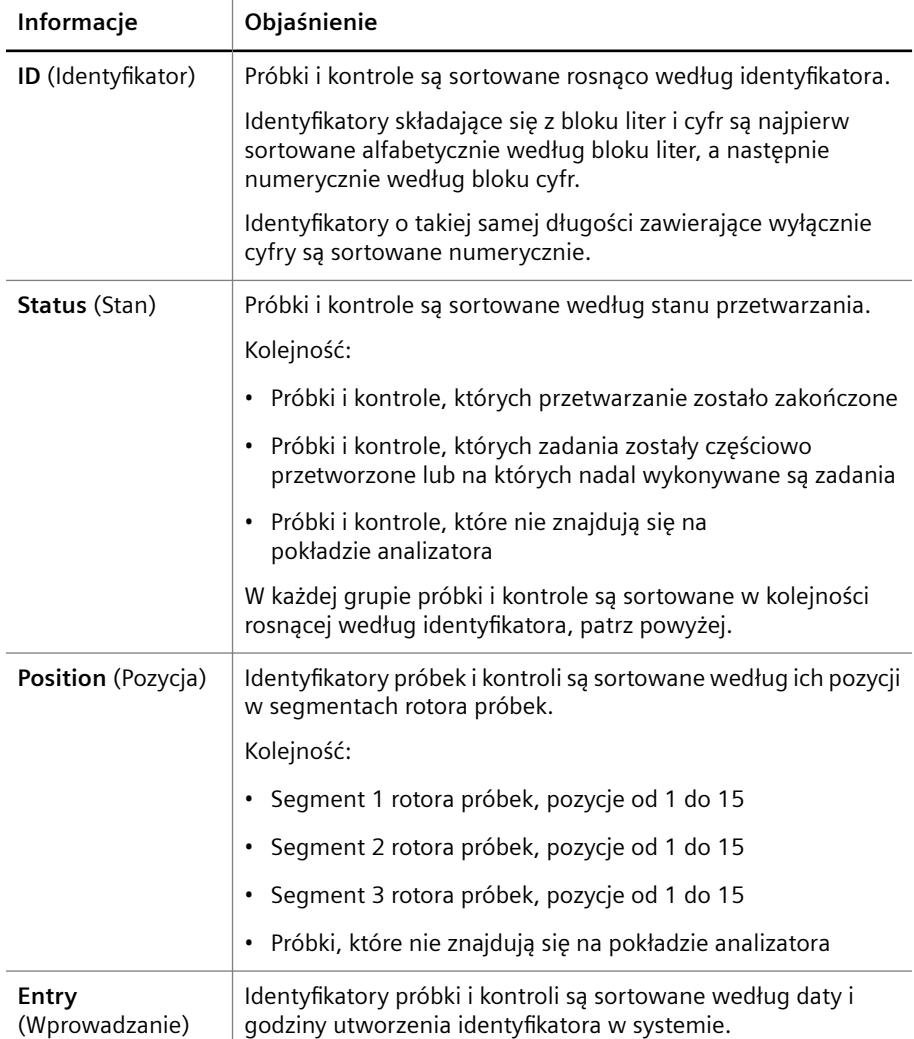

**Sortowanie próbek i kontroli**

Domyślną kolejność sortowania można ustawić w oknie dialogowym **Configuration** (Konfiguracja) na karcie User settings (Ustawienia użytkownika), patrz (→ [Strona 78](#page-77-0) User *[settings \(Ustawienia użytkownika\)](#page-77-0)*).

**Przyciski działania** Specjalne przyciski działania przedstawiono w poniższej tabeli.

<span id="page-94-0"></span>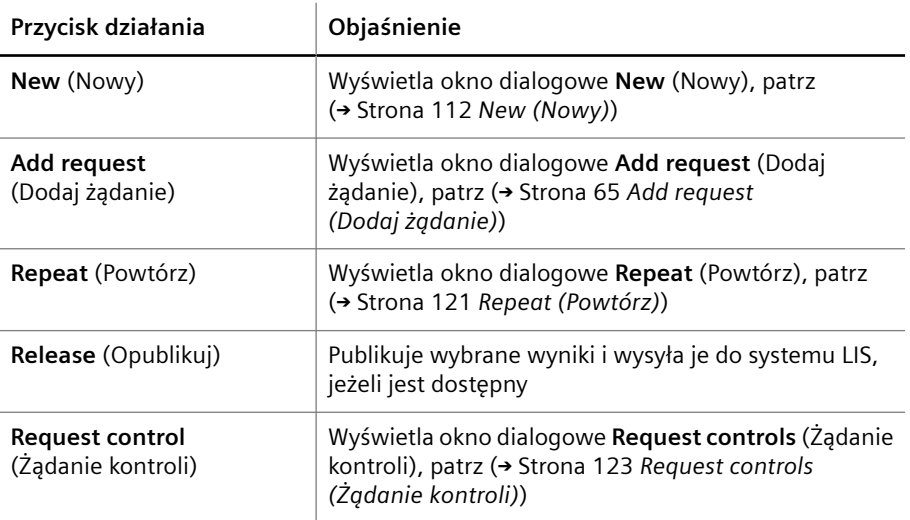

**Przyciski działań specjalnych**

### **5.3.18 Loading cuvette segments and dilution strips (Ładowanie segmentów kuwet i pasków rozcieńczeń)**

Ścieżka do okna dialogowego:

• **Loading > Cuv. seg. & dil. strips** (Ładowanie > Segmenty kuwet i paski rozcieńczeń)

W tym oknie dialogowym można wyświetlić przegląd segmentów kuwet i pasków rozcieńczeń.

Okno dialogowe jest podzielone na 2 obszary, patrz tabela poniżej.

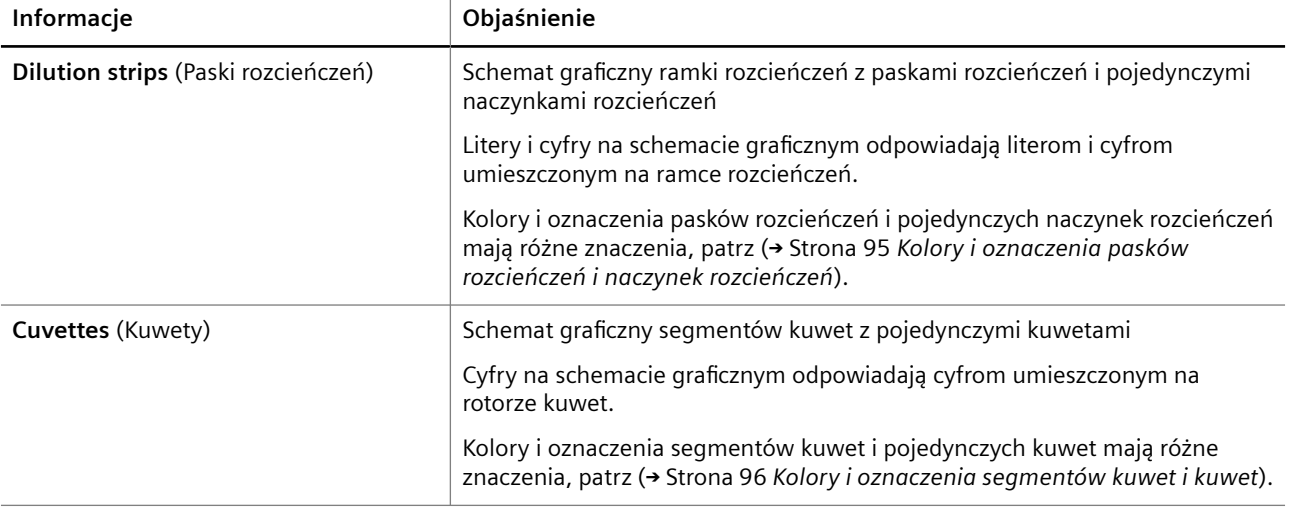

**Obszary w oknie dialogowym Loading cuvette segments and dilution strips (Ładowanie segmentów kuwet i pasków rozcieńczeń)**

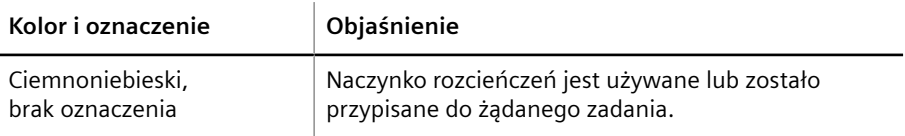

<span id="page-95-0"></span>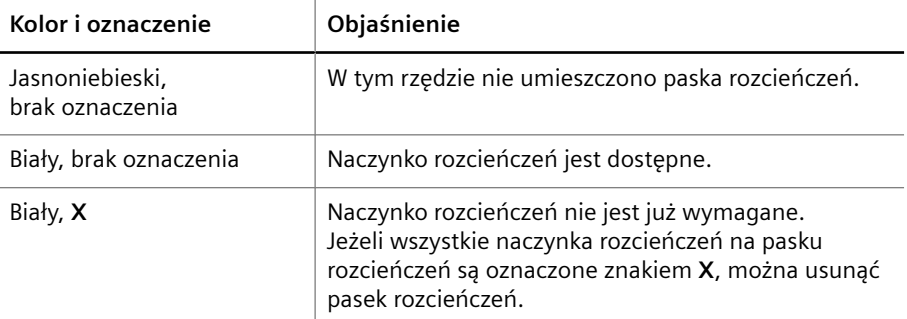

**Kolory i oznaczenia pasków rozcieńczeń i naczynek rozcieńczeń**

 $\overline{a}$ 

l,

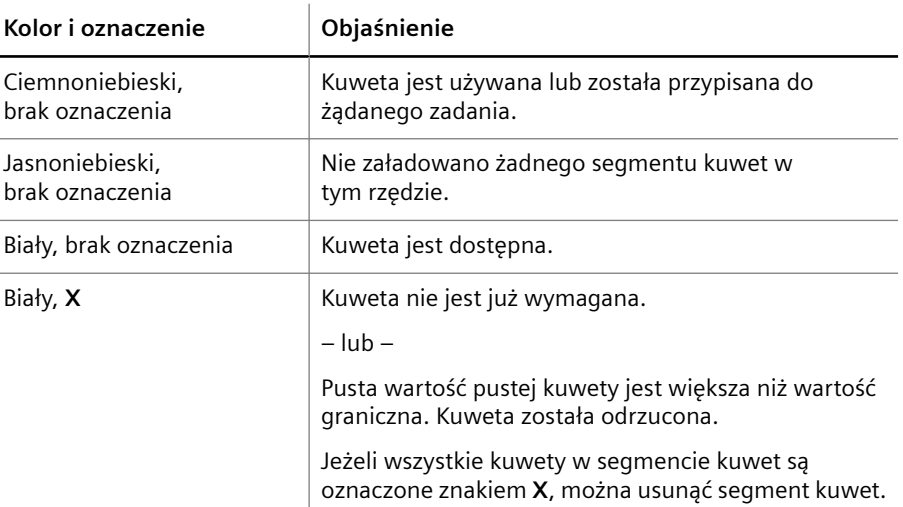

**Kolory i oznaczenia segmentów kuwet i kuwet**

**Przyciski działania** Specjalne przyciski działania przedstawiono w poniższej tabeli.

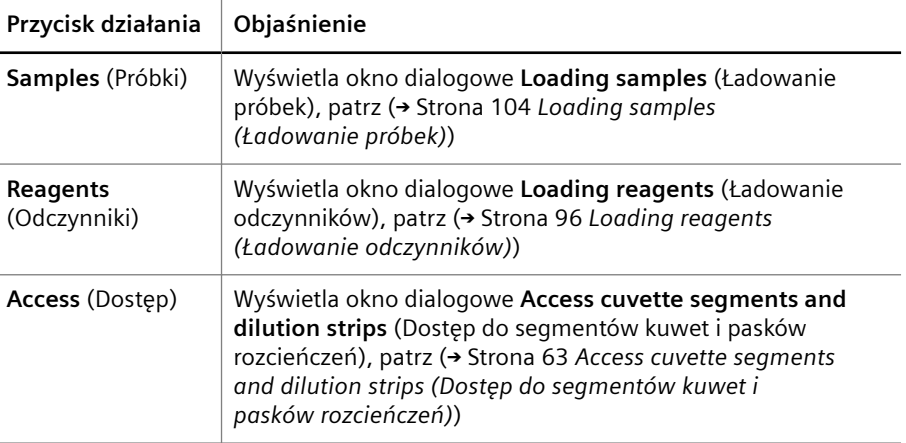

**Przyciski działań specjalnych**

## **5.3.19 Loading reagents (Ładowanie odczynników)**

Ścieżka do okna dialogowego:

• **Loading > Loading reagents** (Ładowanie > ładowanie odczynników)

To okno dialogowe umożliwia przegląd odczynników i kontroli załadowanych do segmentów rotora odczynników w tabeli.

Objaśnienie nagłówków kolumn tabeli zawiera tabela poniżej.

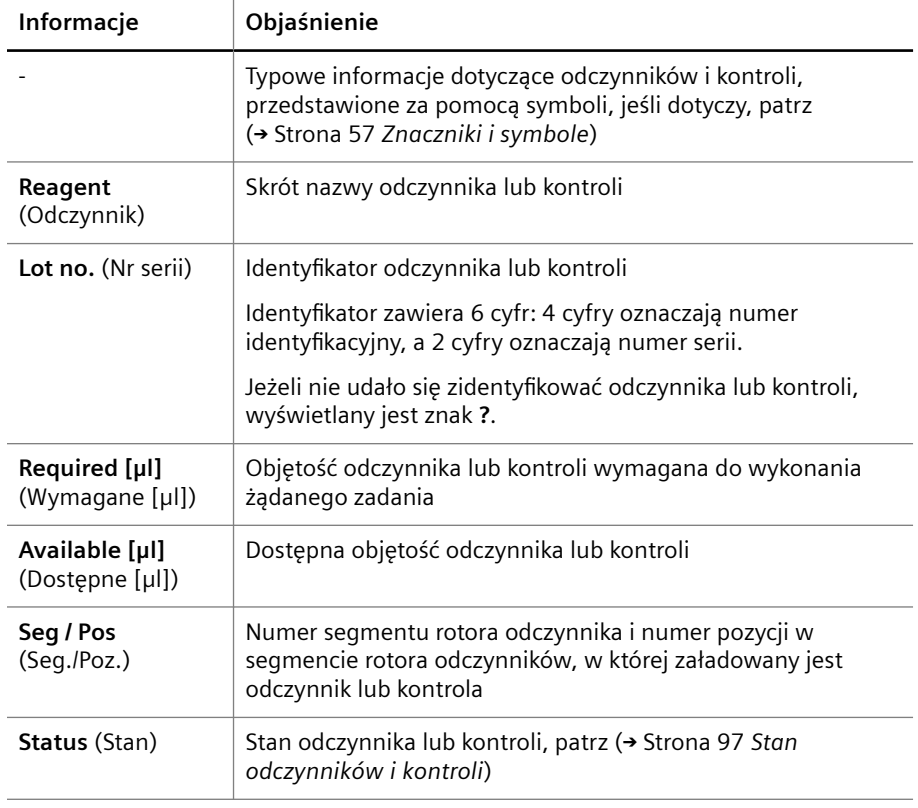

**Nagłówki kolumn**

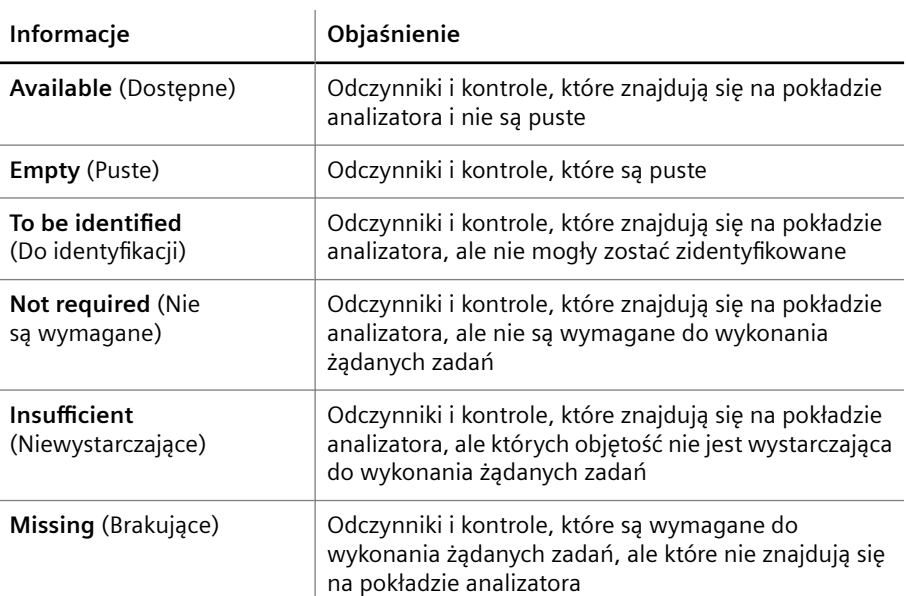

**Stan odczynników i kontroli**

Użytkownik może filtrować pozycje w tabeli za pomocą 2 filtrów powyżej tabeli, patrz tabela poniżej.

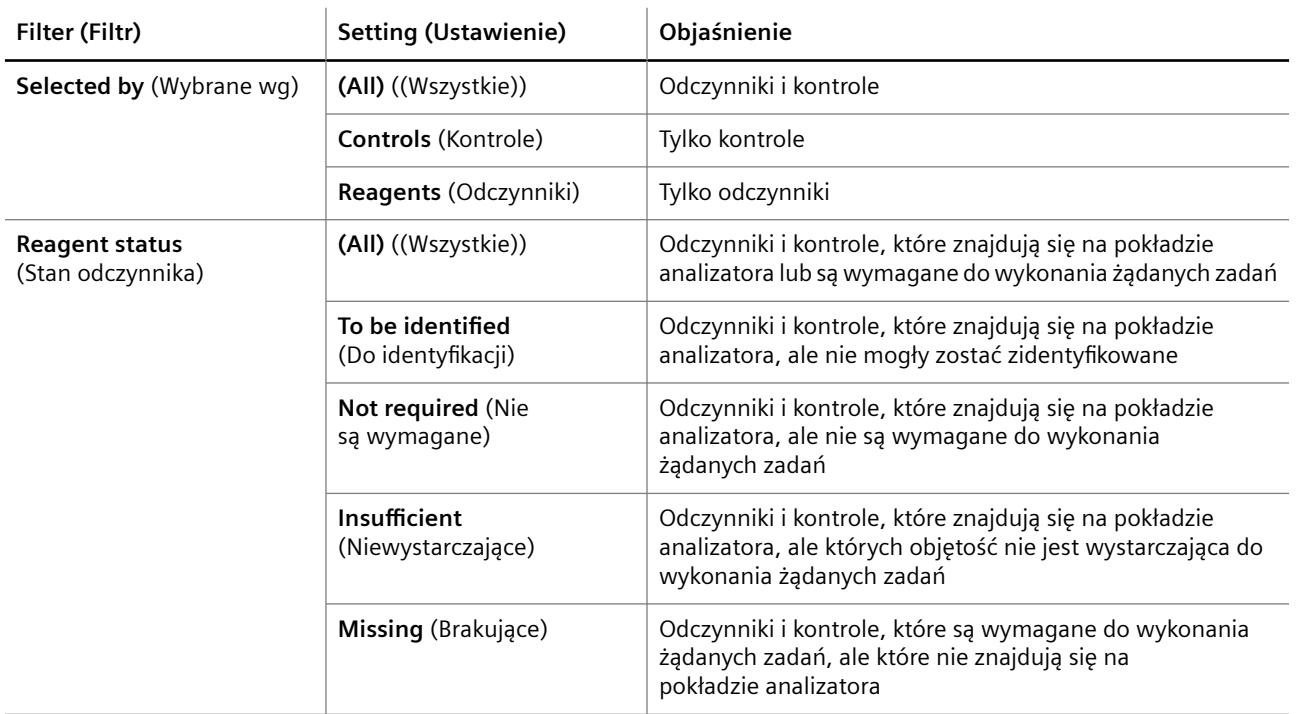

**Filtrowanie odczynników i kontroli**

**Przyciski działania** Specjalne przyciski działania przedstawiono w poniższej tabeli.

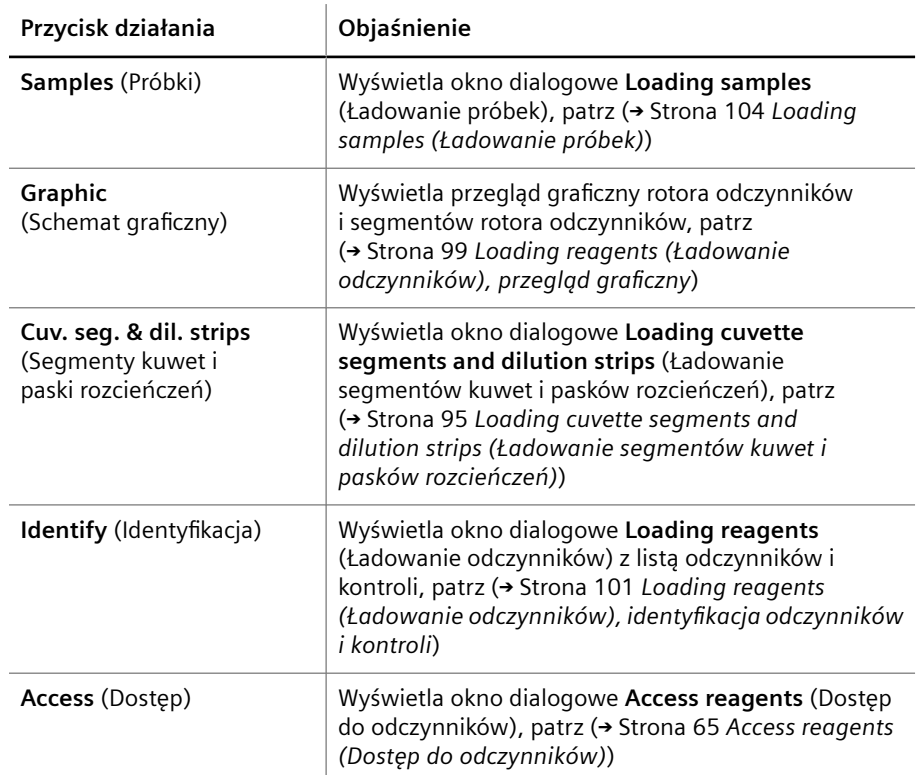

**Przyciski działań specjalnych**

### <span id="page-98-0"></span>**5.3.20 Loading reagents (Ładowanie odczynników), przegląd graficzny**

Ścieżka do okna dialogowego:

• **Loading > Loading reagents > Graphic** (Ładowanie > Ładowanie odczynników > Schemat graficzny)

To okno dialogowe umożliwia przegląd odczynników i kontroli załadowanych do segmentów rotora odczynników w formacie graficznym.

To okno dialogowe jest podzielone na obszar graficzny i tabelę, patrz rysunek poniżej.

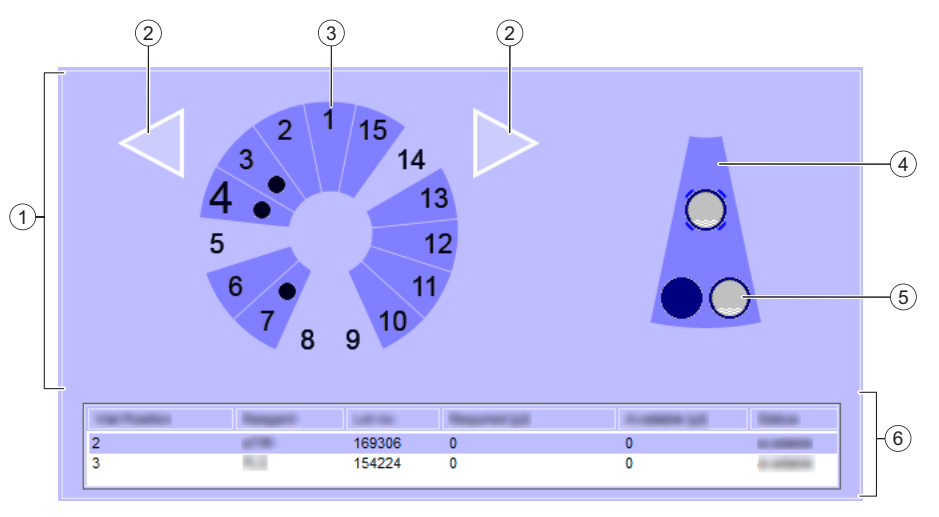

**Przegląd graficzny okna dialogowego Loading reagents (Ładowanie odczynników) (przykład)**

- (1) Schemat graficzny
- (2) Przyciski nawigacji
- (3) Schemat rotora odczynników
- (4) Schemat wybranego segmentu rotora odczynników
- (5) Pozycja fiolki
- (6) Tabela

Tabela poniżej schematu graficznego zawiera dodatkowe informacje dotyczące odczynników lub kontroli. Te informacje są wyświetlane dla segmentu rotora odczynników wybranego na schemacie rotora odczynników. Objaśnienie elementów okna dialogowego zawiera tabela poniżej.

#### **Schemat graficzny**

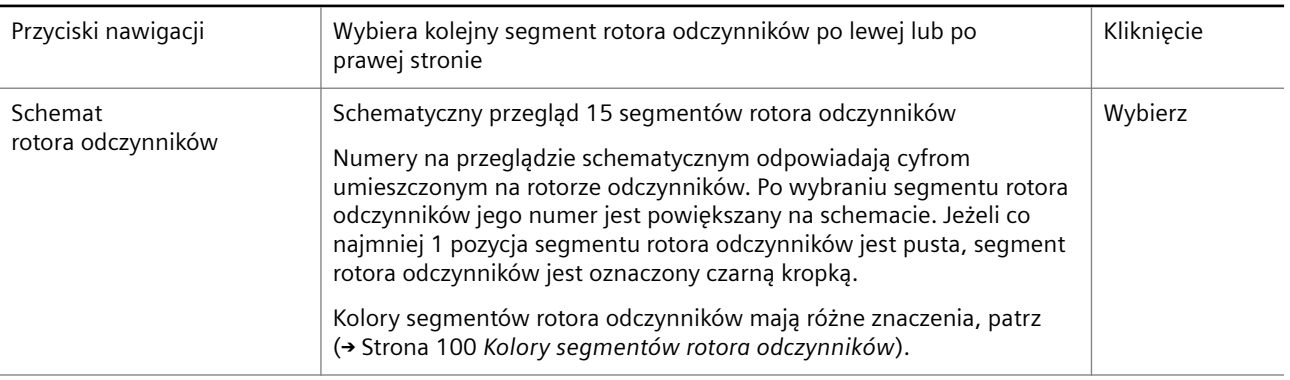

### <span id="page-99-0"></span>**Schemat graficzny**

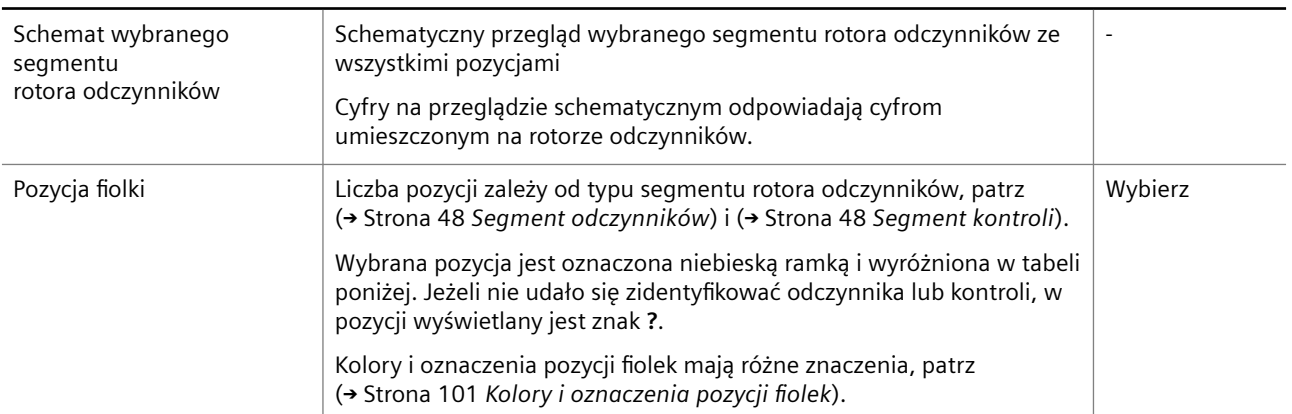

#### **Tabela**

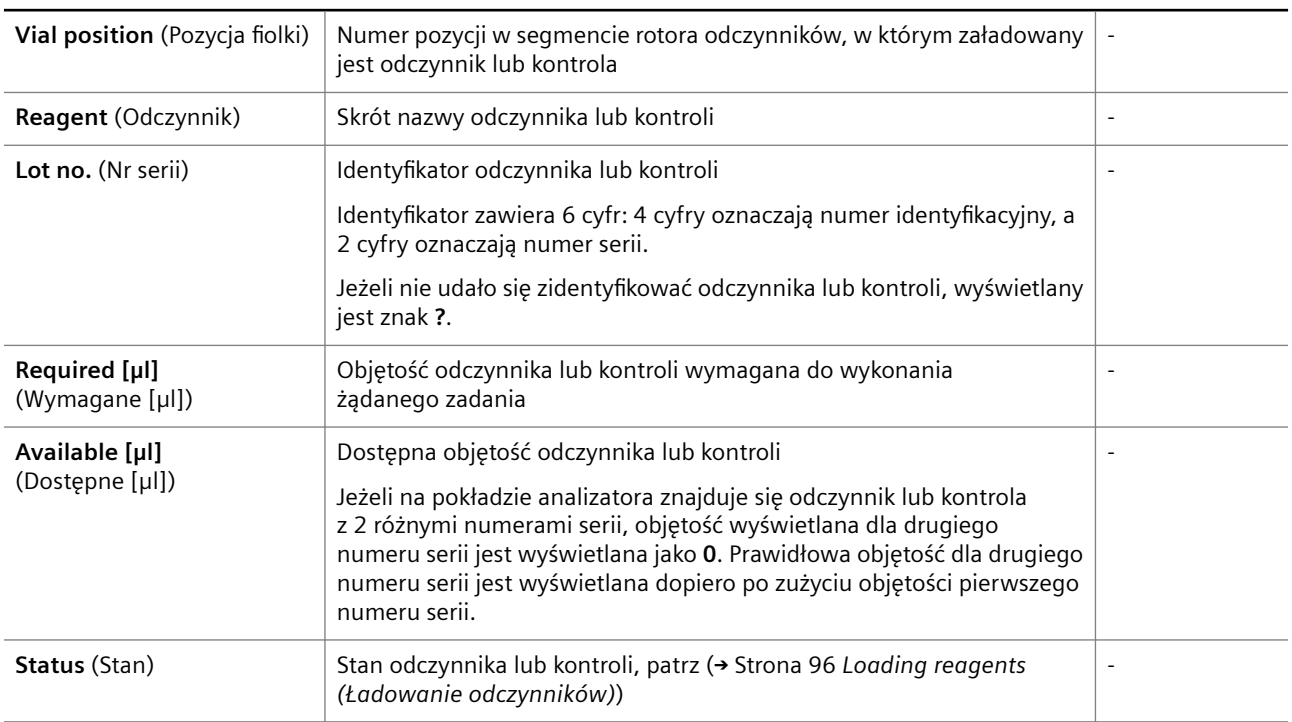

**Przegląd graficzny okna dialogowego Loading reagents (Ładowanie odczynników)**

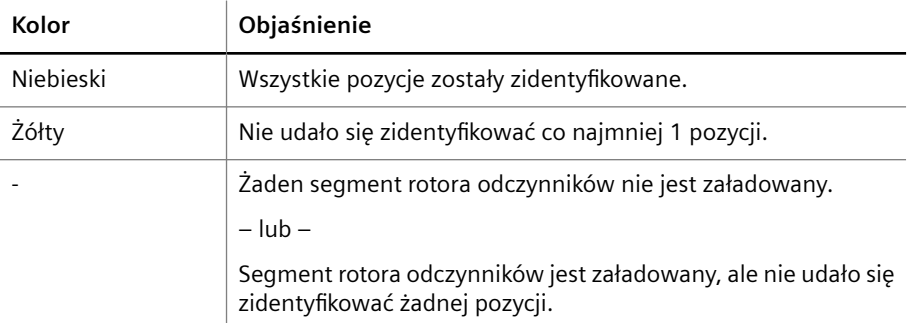

**Kolory segmentów rotora odczynników**

<span id="page-100-0"></span>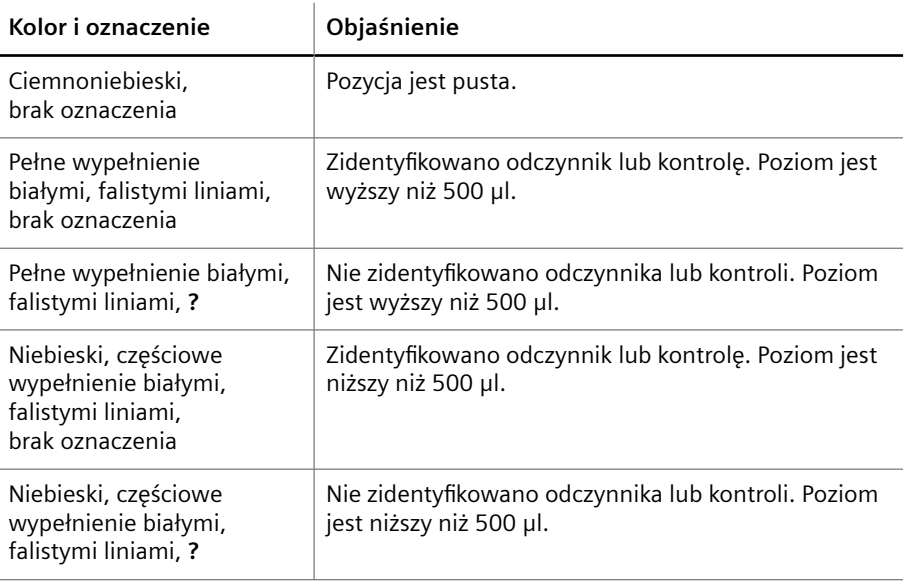

**Kolory i oznaczenia pozycji fiolek**

**Przyciski działania** Specjalne przyciski działania przedstawiono w poniższej tabeli.

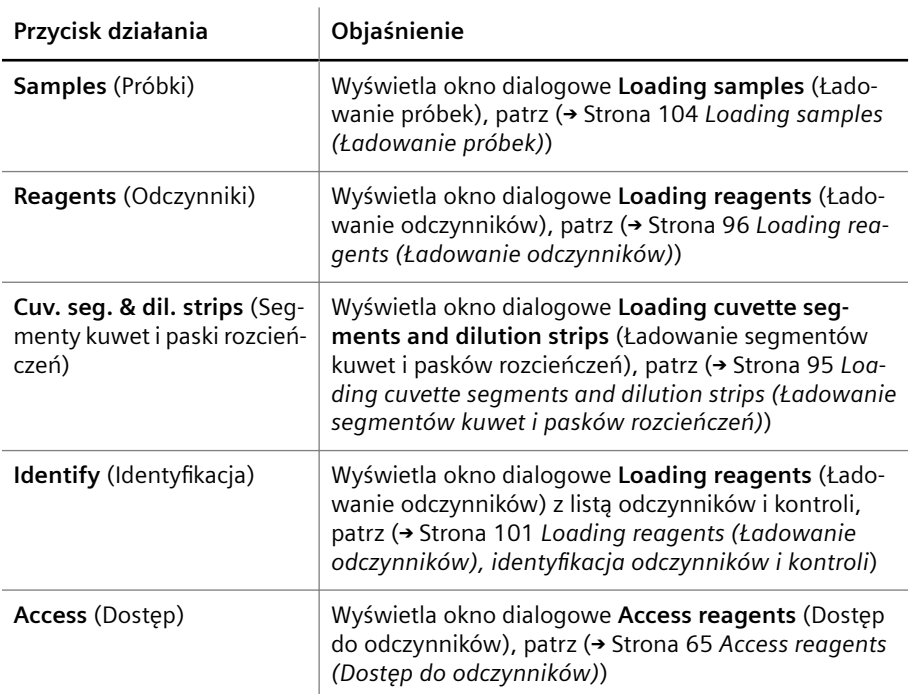

**Przyciski działań specjalnych**

### **5.3.21 Loading reagents (Ładowanie odczynników), identyfikacja odczynników i kontroli**

Ścieżka do okna dialogowego:

• **Loading > Loading reagents > Identify** (Ładowanie > Ładowanie odczynników > Identyfikuj)

To okno dialogowe służy do ręcznej identyfikacji odczynników i kontroli, które znajdują się na pokładzie analizatora, ale w przypadku których nie można odczytać kodu kreskowego. Po ręcznej identyfikacji przypisane dane są zachowywane, pod warunkiem że segment rotora odczynników nie zostanie usunięty z systemu.

Okno dialogowe jest podzielone na 3 obszary, patrz rysunek poniżej.

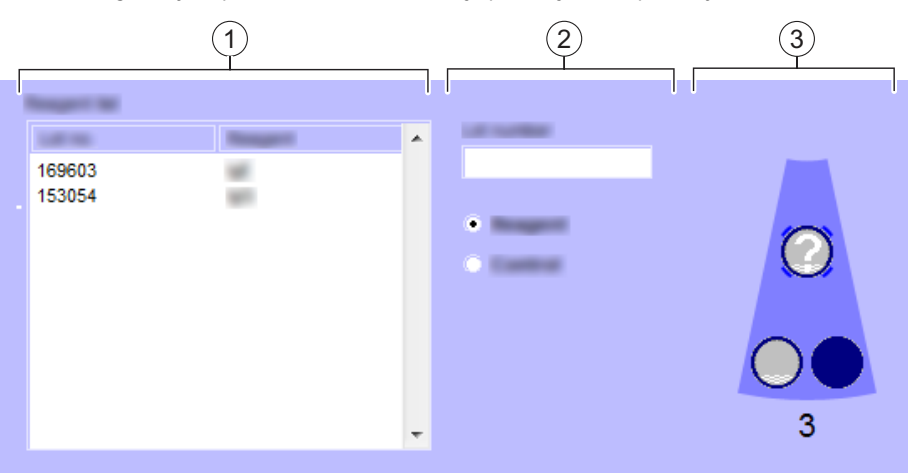

#### **Identyfikacja odczynników i kontroli (przykład)**

- (1) **Reagent list** (Lista odczynników)
- (2) Obszar danych
- (3) Schemat graficzny segmentu rotora odczynników

Objaśnienie obszarów okna dialogowego zawiera tabela poniżej.

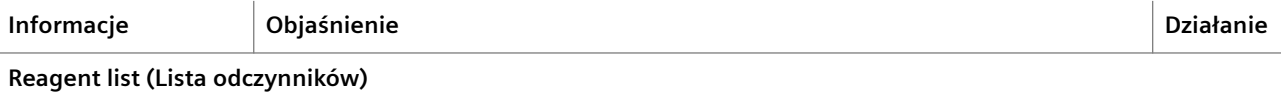

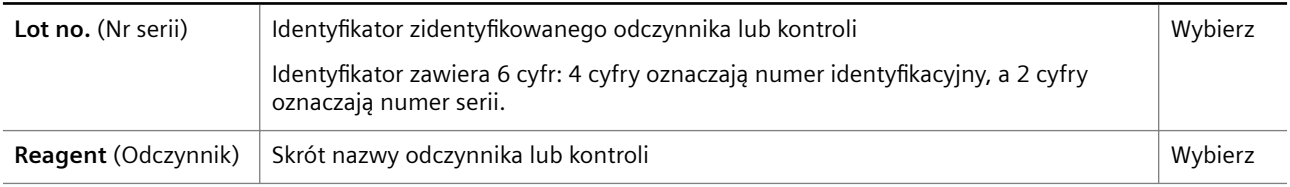

#### **Obszar danych**

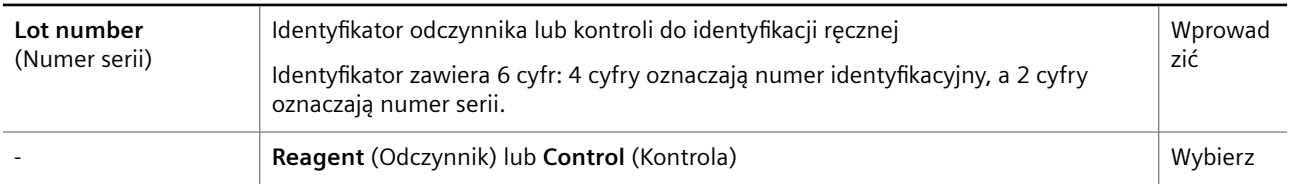

#### **Schemat graficzny segmentu rotora odczynników**

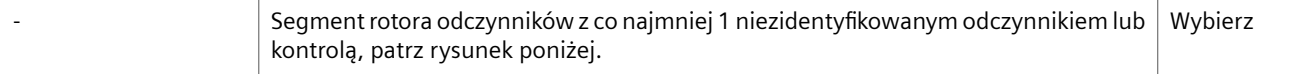

#### **Informacje w obszarach okna dialogowego**

Dane dla niezidentyfikowanego odczynnika lub kontroli można wybrać na liście **Reagent list** (Lista odczynników) lub wprowadzić w obszarze danych.

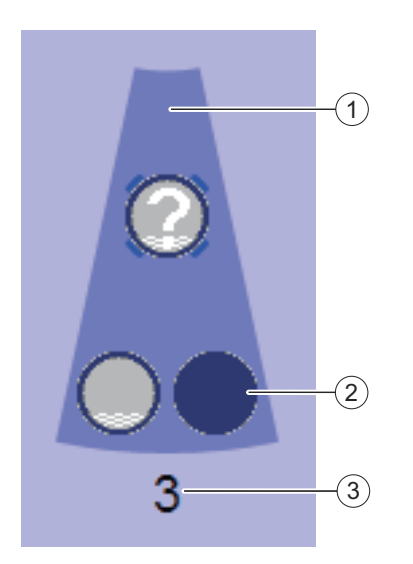

**Schemat graficzny segmentu rotora odczynników**

- (1) Segment rotora odczynników
- (2) Pozycja fiolki
- (3) Numer segmentu rotora odczynników

í.

Poniższa tabela zawiera objaśnienia elementów obszaru graficznego.

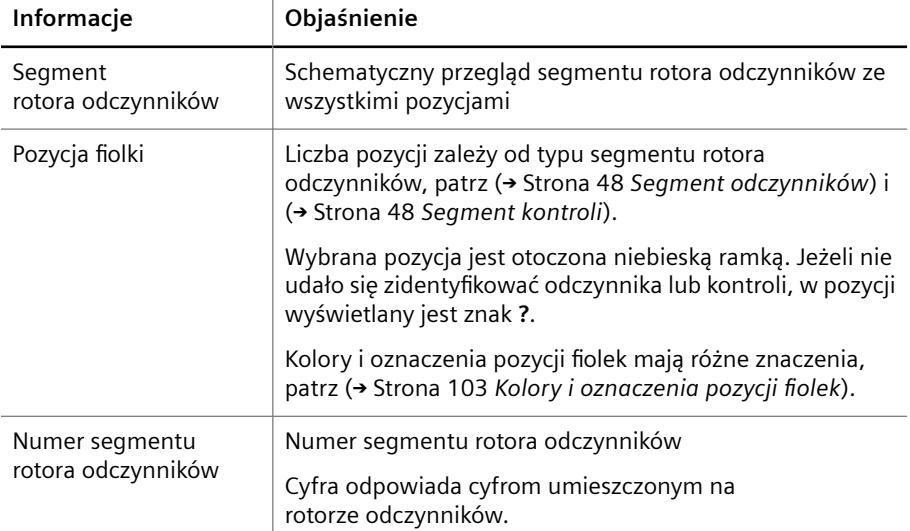

**Elementy obszaru graficznego**

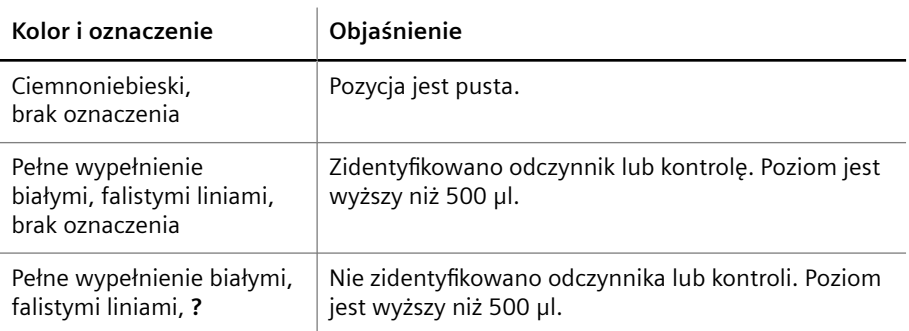

<span id="page-103-0"></span>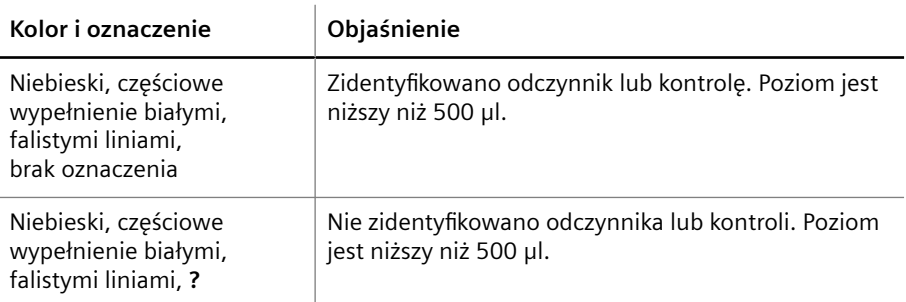

**Kolory i oznaczenia pozycji fiolek**

## **5.3.22 Loading samples (Ładowanie próbek)**

Ścieżka do okna dialogowego:

- **Loading** (Ładowanie)
- **Loading > Loading samples** (Ładowanie > Ładowanie próbek)

To okno dialogowe umożliwia ręczną identyfikację próbek, wzorców i zdefiniowanych przez użytkownika kontroli, a także przegląd segmentów rotora próbek. Okno dialogowe jest podzielone na 3 obszary, patrz rysunek poniżej.

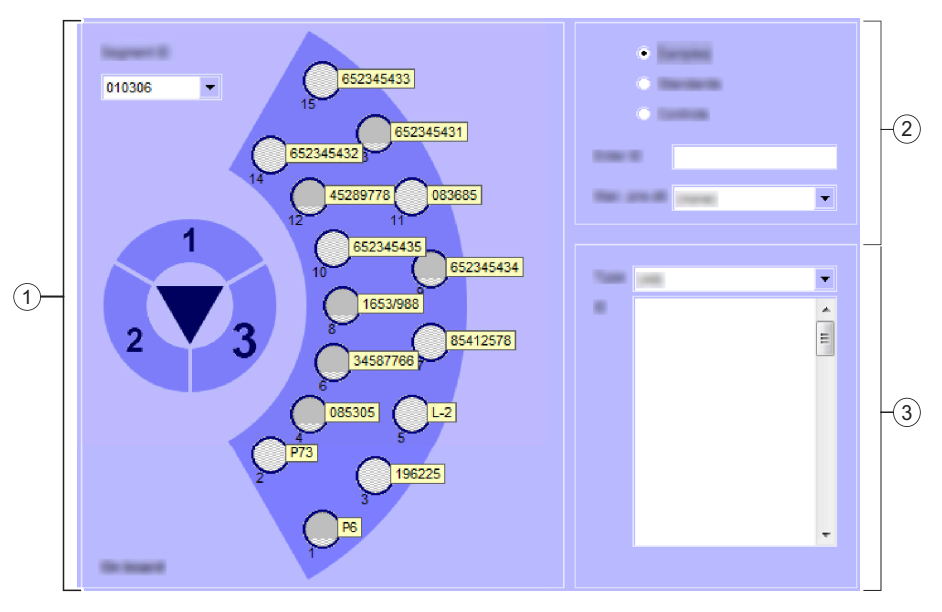

**Przegląd okna dialogowego Loading samples (Ładowanie próbek) (przykład)**

- (1) Obszar po lewej stronie
- (2) Obszar u góry po prawej stronie
- (3) Obszar u dołu po prawej stronie

Objaśnienie obszarów okna dialogowego zawiera tabela poniżej.

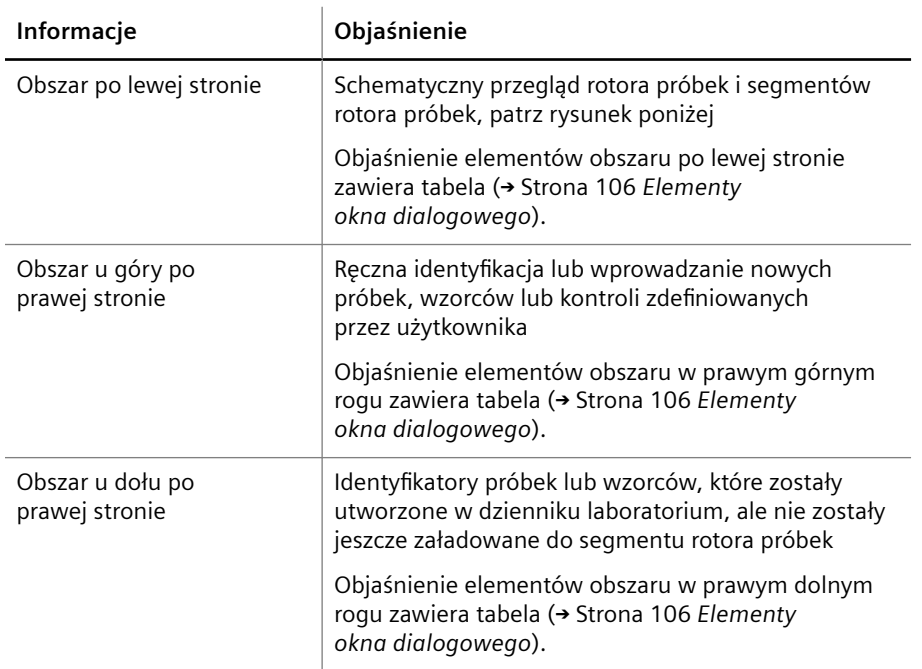

**Loading samples (Ładowanie próbek)**

<span id="page-105-0"></span>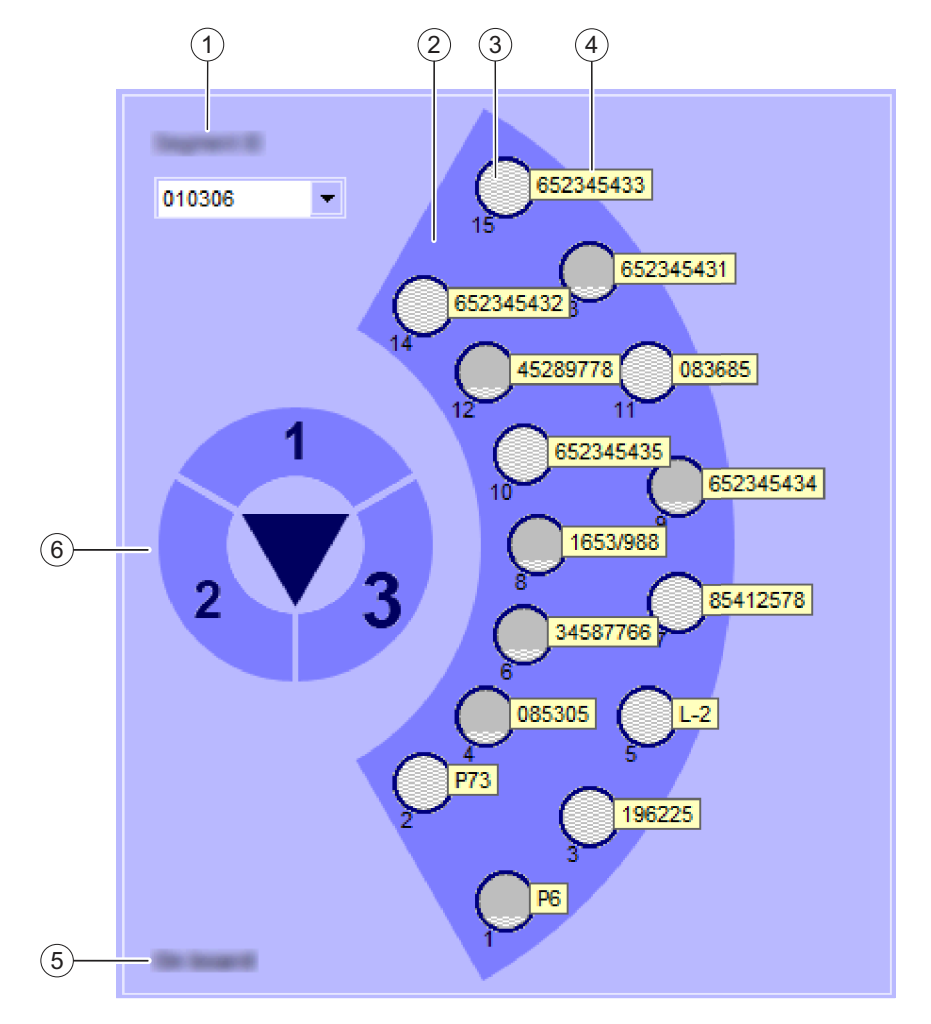

**Obszar po lewej stronie okna dialogowego Loading samples (Ładowanie próbek) (przykład)**

- (1) **Segment ID** (Identyfikator segmentu)
- (2) Schemat wybranego segmentu rotora próbek
- (3) Pozycja w wybranym segmencie rotora próbek
- (4) Identyfikator załadowanej próbki, wzorca lub zdefiniowanej przez użytkownika kontroli
- (5) Stan wybranego segmentu rotora próbek

**Informacje Objaśnienie Działanie**

(6) Schemat rotora próbek

# **Elementy obszaru po lewej stronie**

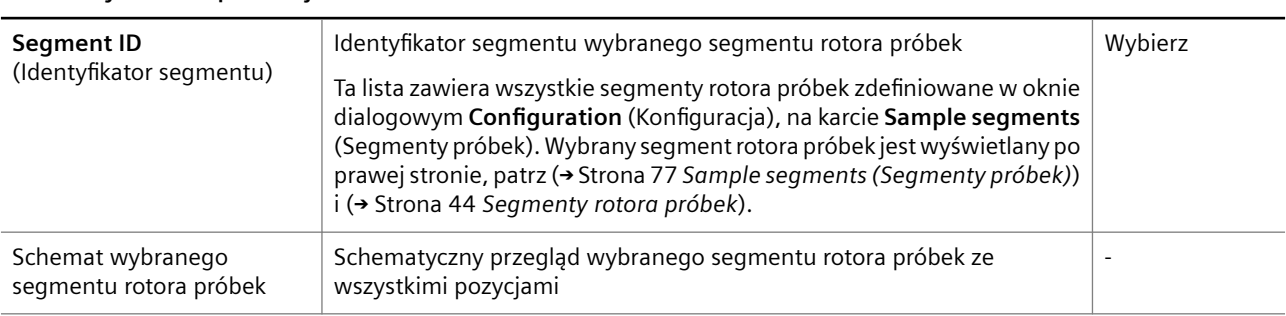

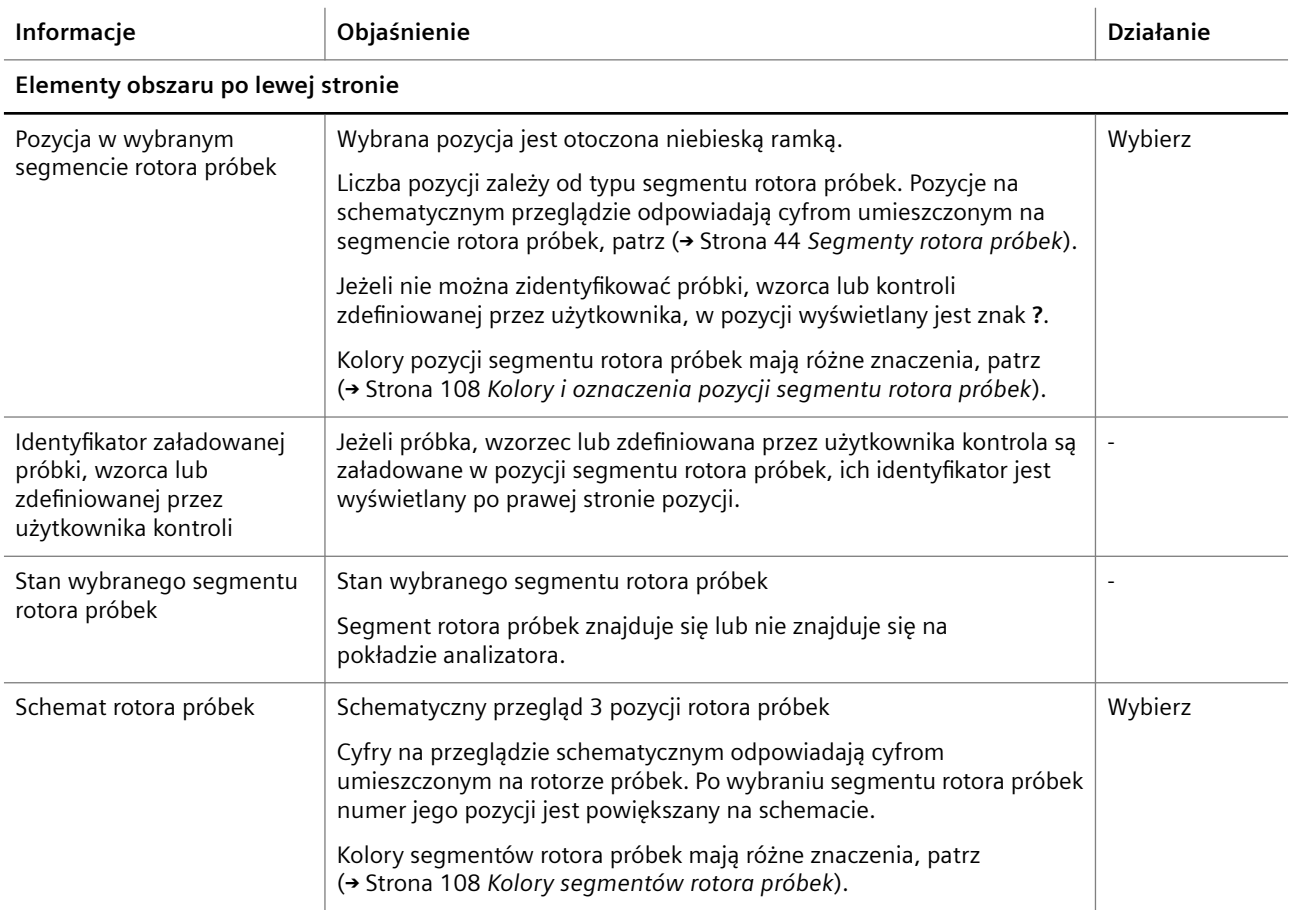

### **Elementy obszaru w prawym górnym rogu**

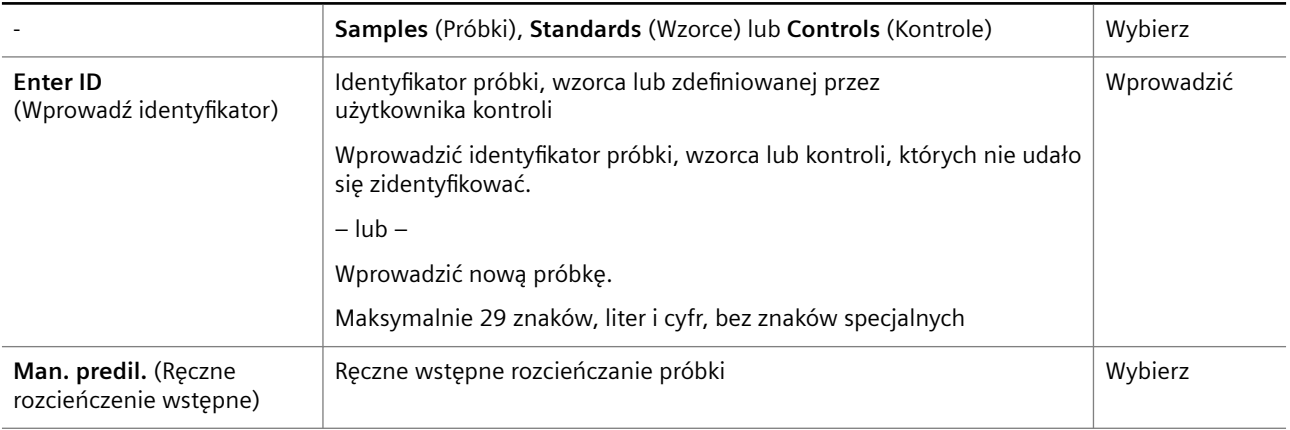

### **Elementy obszaru w prawym dolnym rogu**

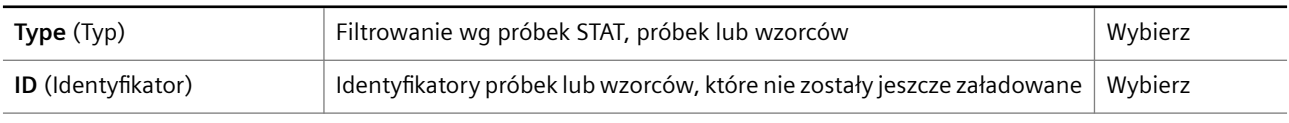

**Elementy okna dialogowego**

<span id="page-107-0"></span>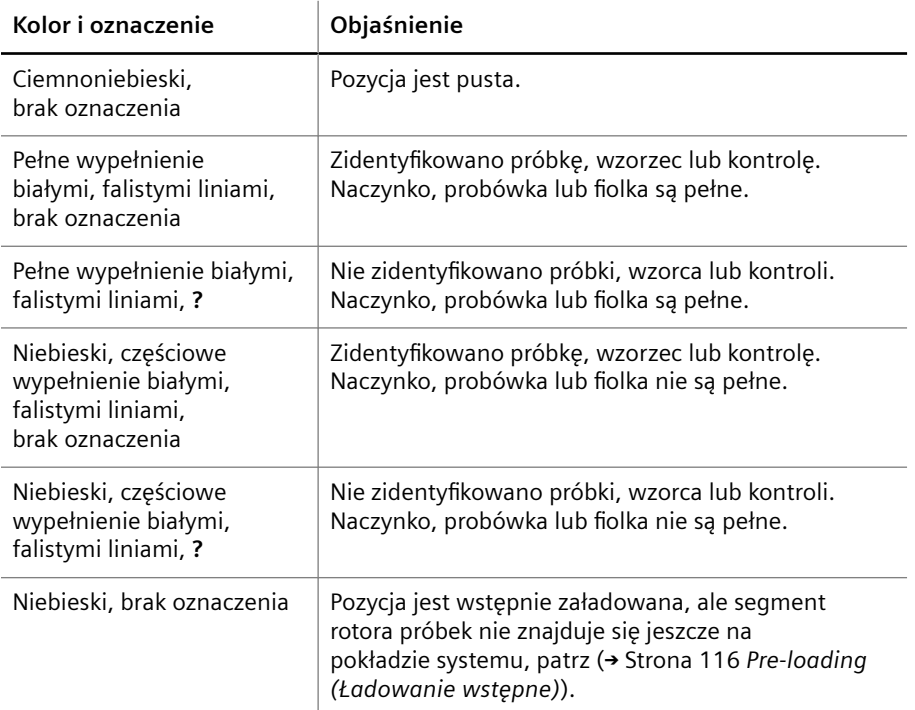

### **Kolory i oznaczenia pozycji segmentu rotora próbek**

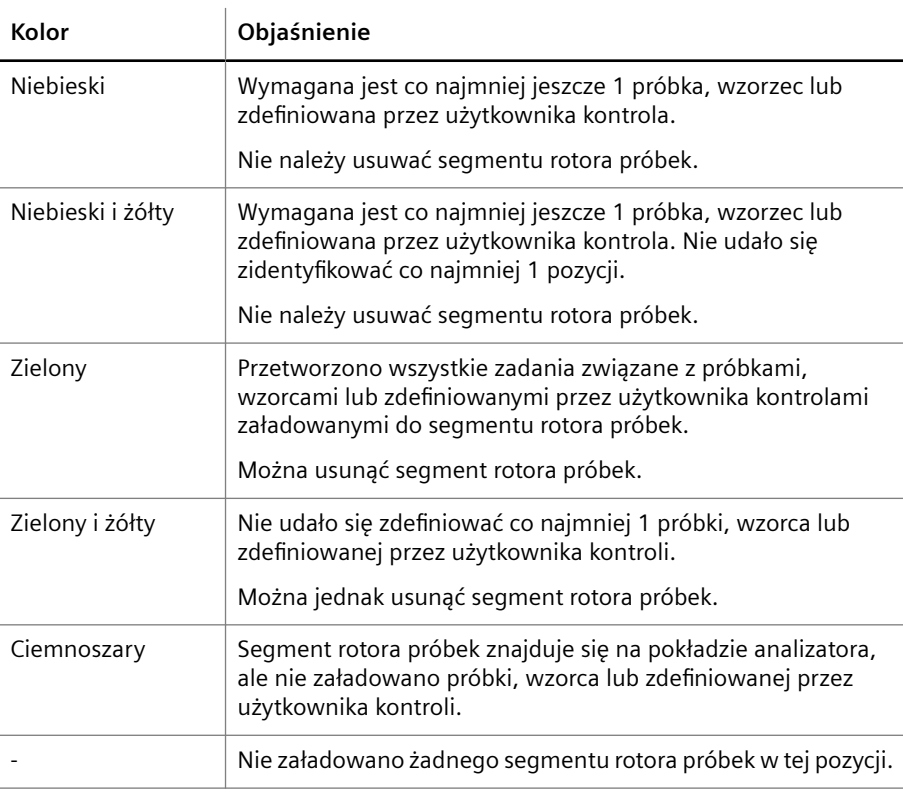

**Kolory segmentów rotora próbek**

**Przyciski działania**

Specjalne przyciski działania przedstawiono w poniższej tabeli.
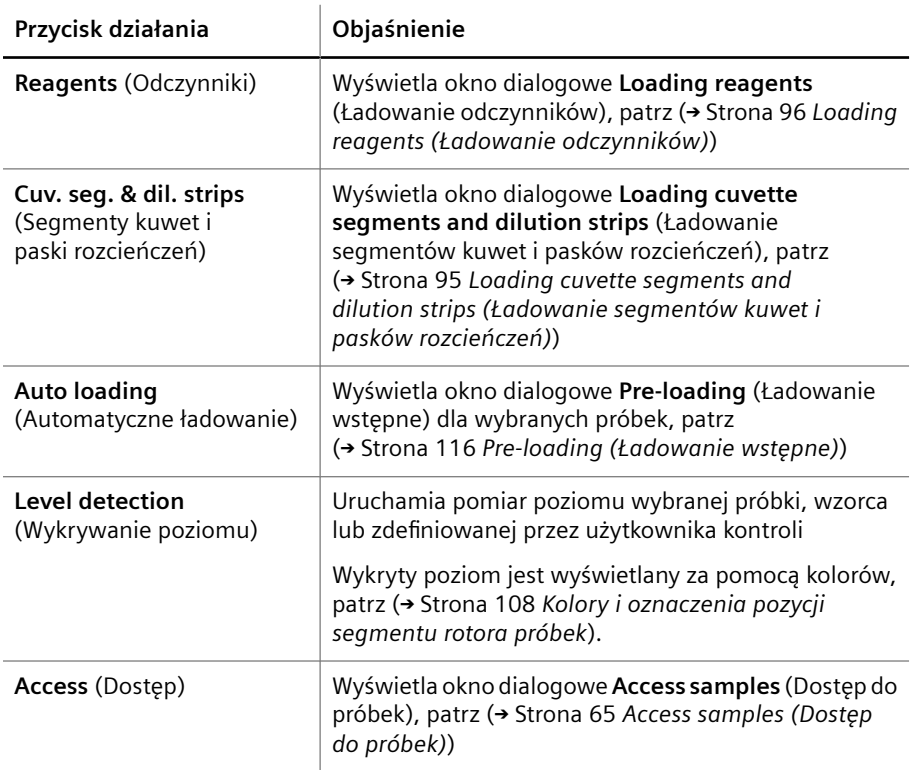

**Przyciski działań specjalnych**

# **5.3.23 Log on (Zaloguj)**

Ścieżka do okna dialogowego:

• (wyświetlane automatycznie przy logowaniu)

Jeżeli podczas instalacji systemu przez dział serwisu firmy Siemens Healthineers skonfigurowano ustawienia kontroli hasła, to okno dialogowe jest wyświetlane po uruchomieniu przeglądarki.

Funkcja kontroli hasła umożliwia przypisanie różnym użytkownikom różnych ról użytkowników. Użytkownik może pracować zgodnie z przypisaną rolą użytkownika, patrz (→ Strona 110 [User role \(Rola użytkownika\)](#page-109-0)).

Objaśnienie elementów okna dialogowego zawiera tabela poniżej.

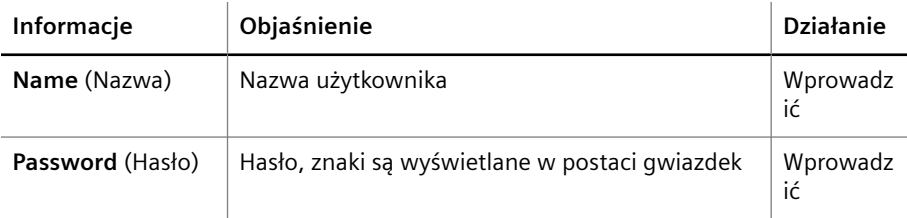

**Elementy okna dialogowego Log on (Zaloguj)**

<span id="page-109-0"></span>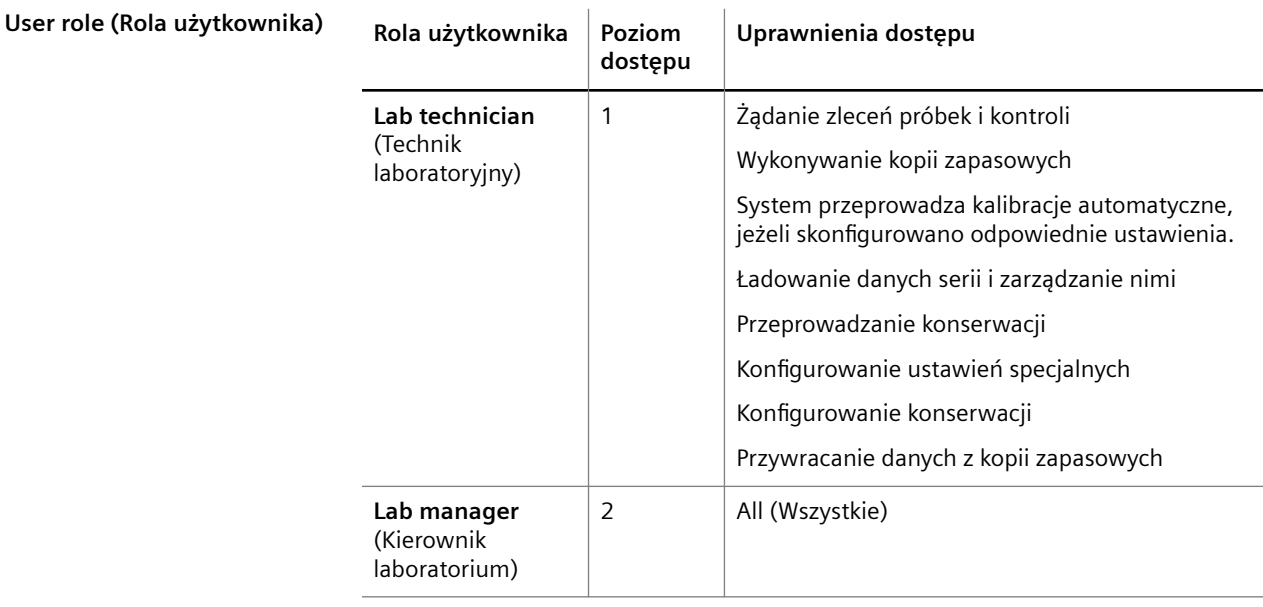

**Role użytkowników i uprawnienia dostępu**

# **5.3.24 Logbook (Rejestr)**

Ścieżka do okna dialogowego:

• **System > Logbook** (System > Rejestr)

To okno dialogowe służy do wyświetlania wpisów systemowych i wpisów ręcznych w rejestrze.

Wpisy w rejestrze są wyświetlane w tabeli, patrz tabela poniżej.

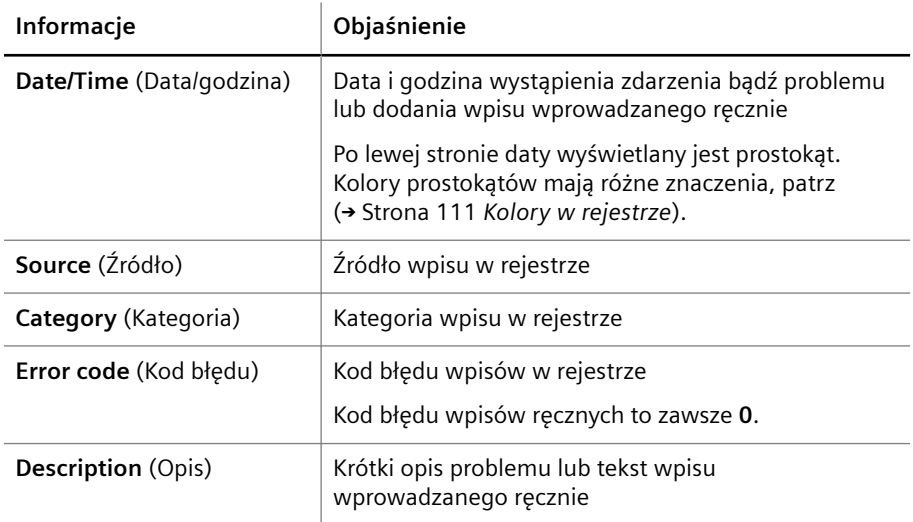

**Wpisy w rejestrze**

Objaśnienie koloru prostokąta wyświetlanego po lewej stronie daty w rejestrze zawiera tabela poniżej.

<span id="page-110-0"></span>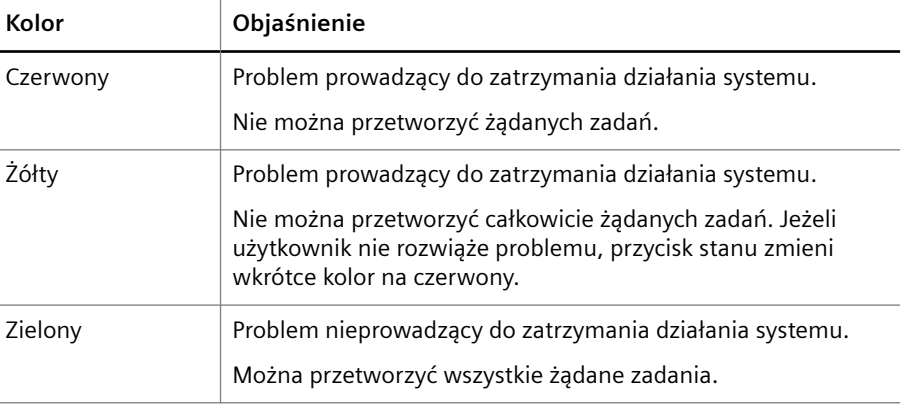

#### **Kolory w rejestrze**

Po wybraniu wpisu systemowego poniżej tabeli wyświetlane są dodatkowe informacje, patrz tabela poniżej.

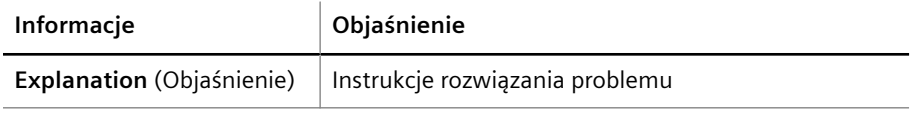

#### **Informacje na temat wpisów systemowych**

Użytkownik może filtrować wpisy w rejestrze za pomocą 2 filtrów powyżej tabeli, patrz tabela poniżej.

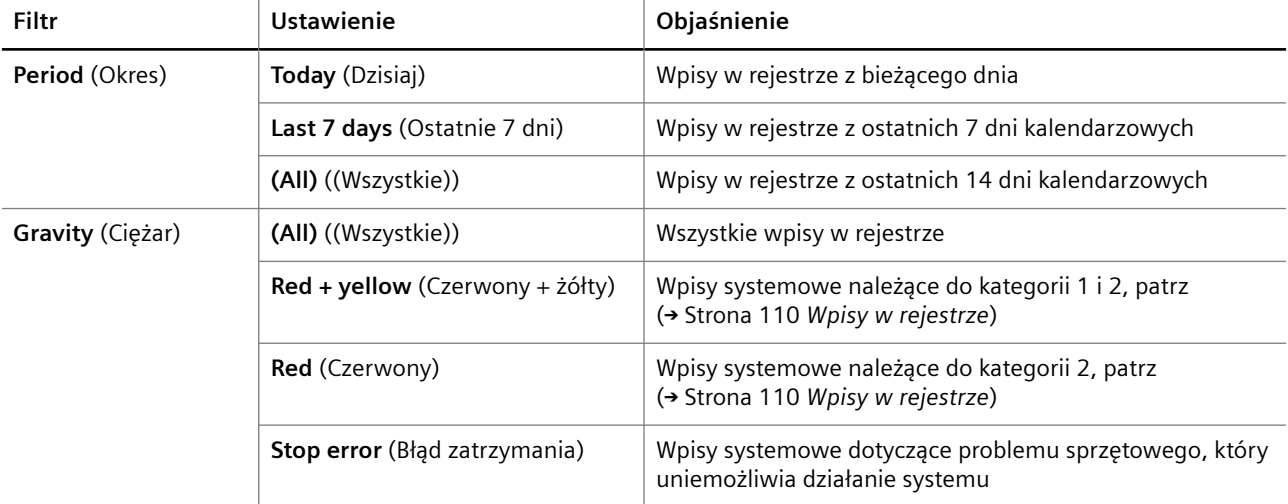

**Filtrowanie wpisów w rejestrze**

**Przyciski działania**

L

Specjalne przyciski działania przedstawiono w poniższej tabeli.  $\mathcal{A}$ 

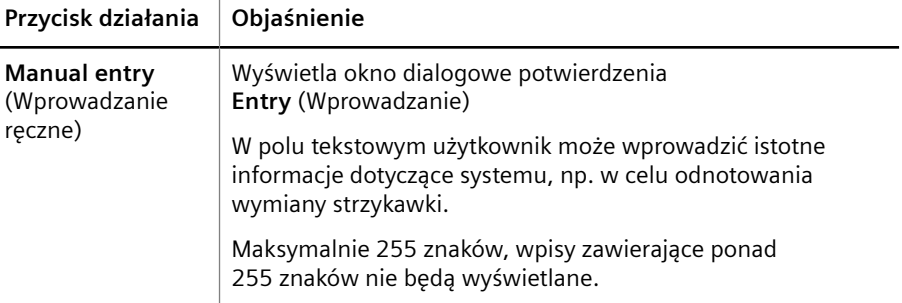

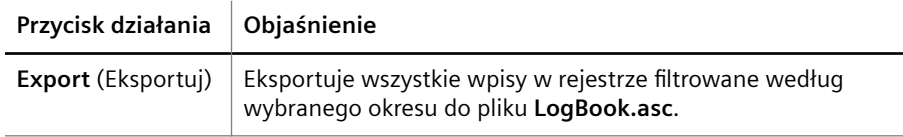

**Przyciski działań specjalnych**

# **5.3.25 Okno komunikatu**

Ścieżka do okna dialogowego:

• (wyświetlane automatycznie)

Okno komunikatu to okno informacyjne, w którym wyświetlane są komunikaty systemowe. W przypadku wykrycia wielu problemów jako pierwszy wyświetlany jest komunikat systemowy dotyczący problemu, który wystąpił najwcześniej.

Objaśnienie elementów okna komunikatu zawiera tabela poniżej.

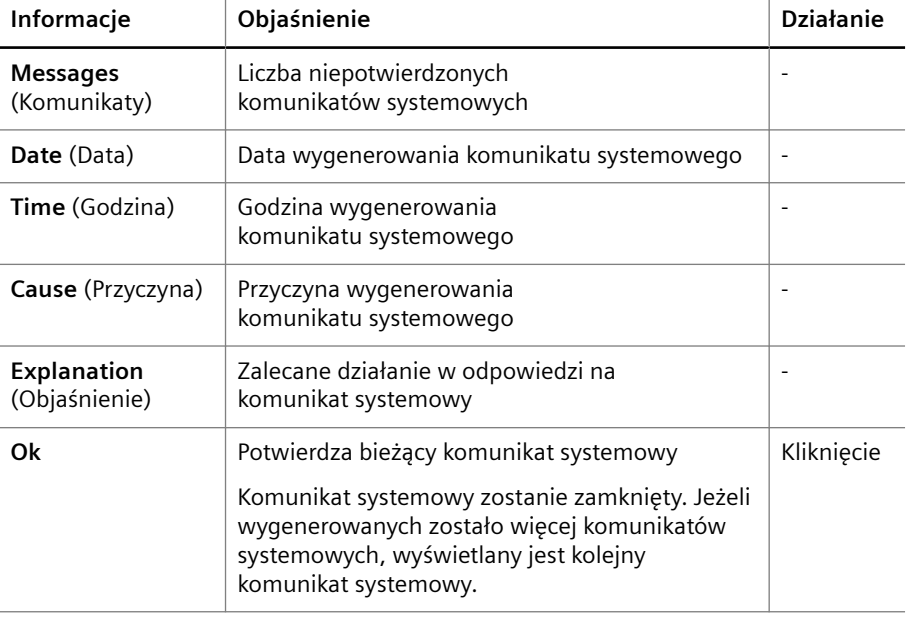

#### **Okno komunikatu**

Okno komunikatu jest zawsze wyświetlane z przodu. Użytkownik może przenieść okno komunikatu w dowolne miejsce na ekranie i kontynuować pracę.

Komunikaty systemowe, które nie zostały potwierdzone przed wyłączeniem systemu, zostaną wyświetlone po ponownym uruchomieniu systemu.

# **5.3.26 New (Nowy)**

Ścieżka do okna dialogowego:

• **Lab journal > New** (Dziennik laboratorium > Nowy)

To okno dialogowe umożliwia ręczne przypisanie danych próbki i danych pacjenta do próbek przed załadowaniem ich do rotora do próbek. To okno dialogowe służy do żądania zadań, patrz poniższa tabela.

# **Sample data (Dane próbki)**

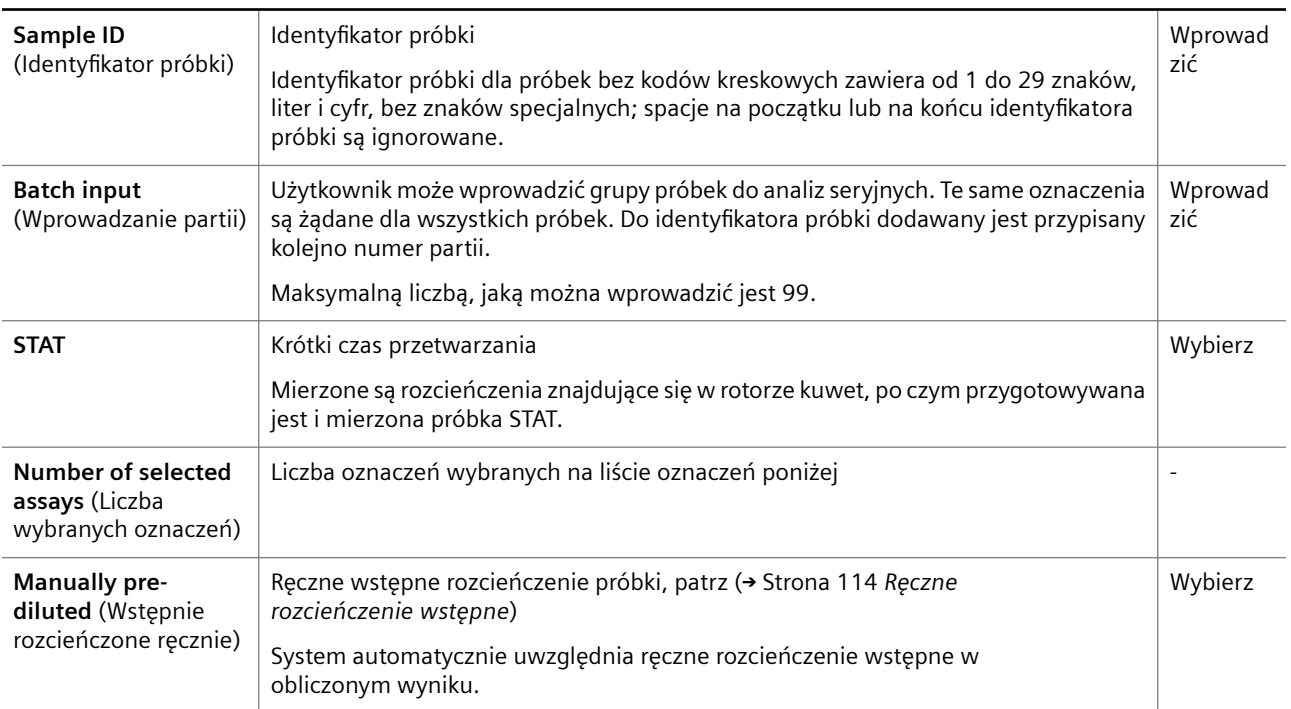

# **Patient data (Dane pacjenta)**

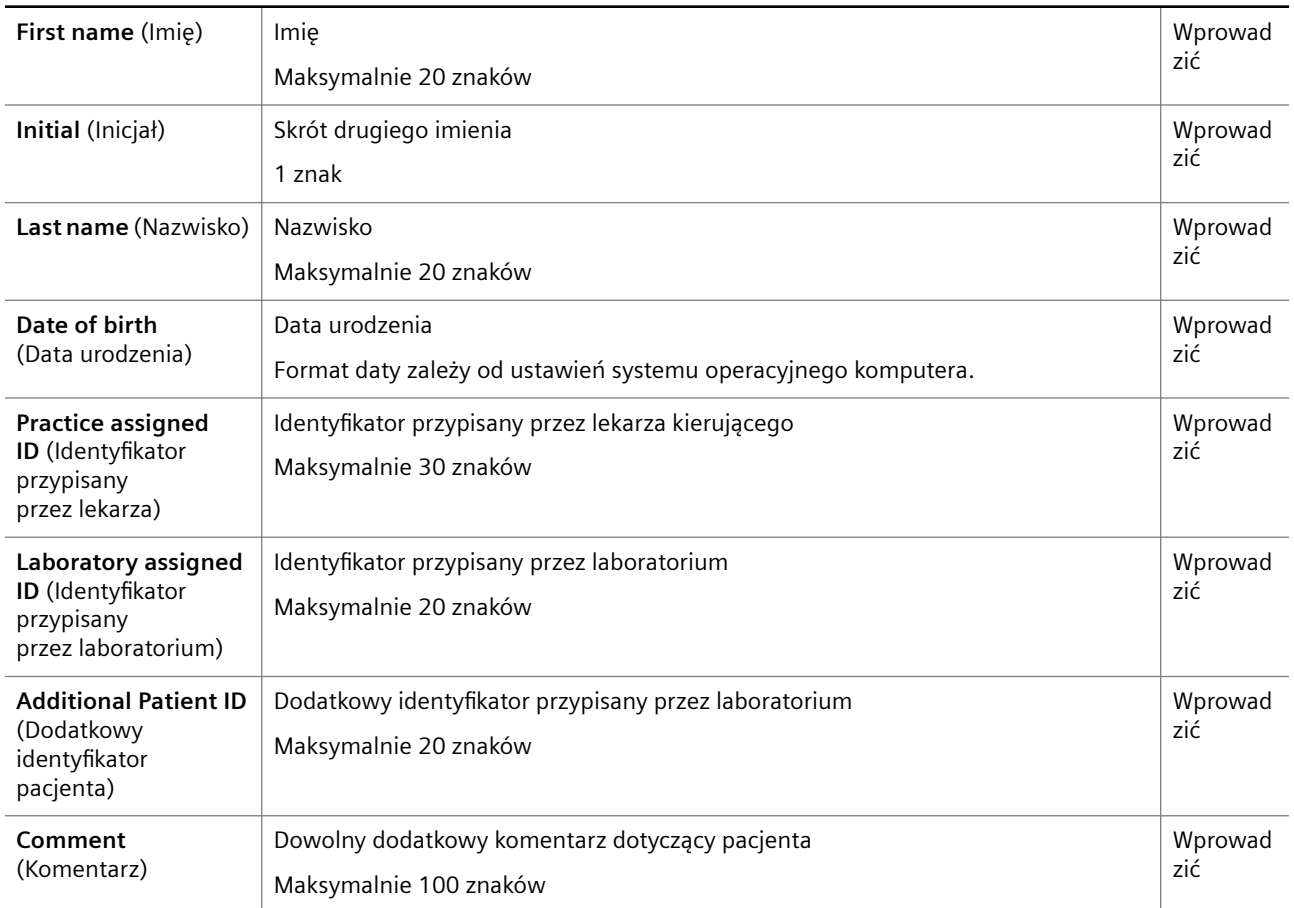

### <span id="page-113-0"></span>**Assays (Oznaczenia)**

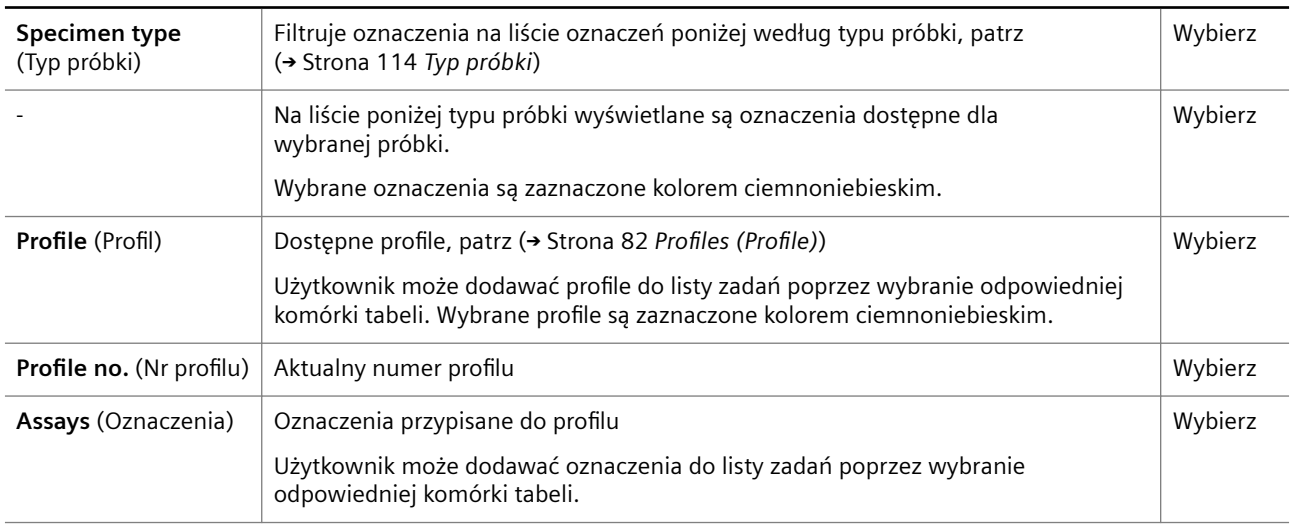

#### **Dane próbki i pacjenta**

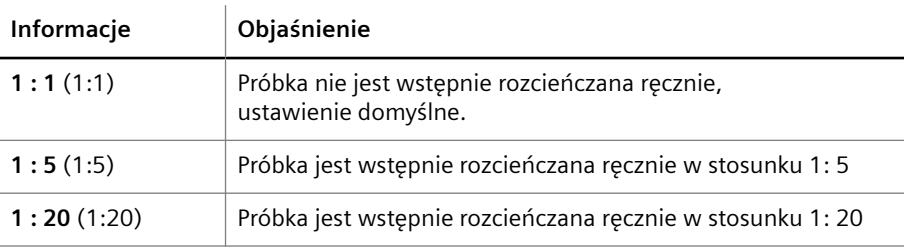

#### **Ręczne rozcieńczenie wstępne**

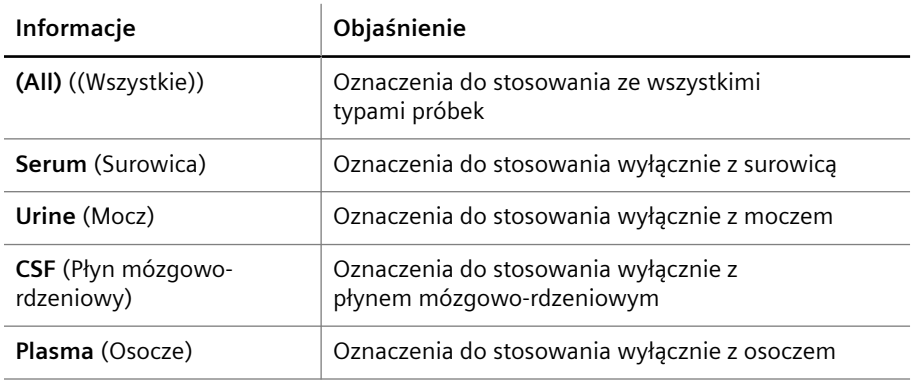

### **Typ próbki**

L l

#### **Przyciski działania** Specjalne przyciski działania przedstawiono w poniższej tabeli.

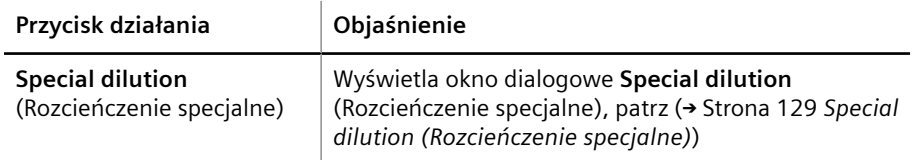

<span id="page-114-0"></span>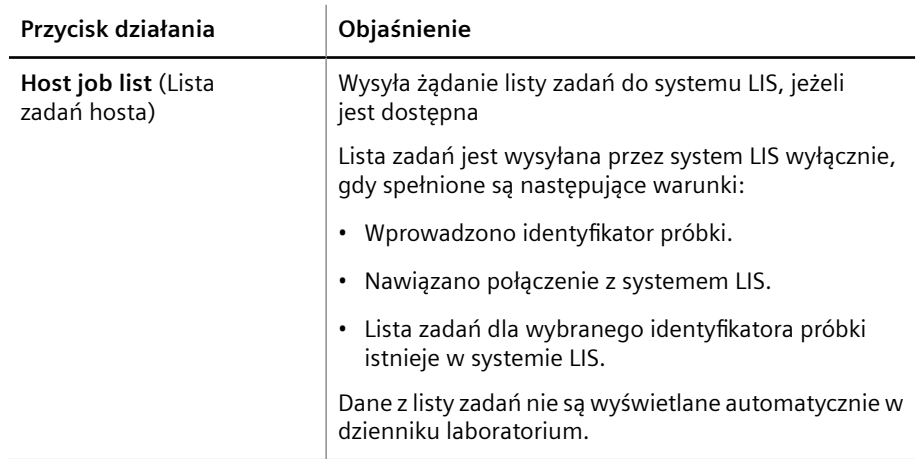

**Przyciski działań specjalnych**

# **5.3.27 Open lot data file (Otwórz plik danych serii)**

Ścieżka do okna dialogowego:

• **System > Lot data file** (System > Plik danych serii)

To okno dialogowe umożliwia załadowanie danych serii do systemu z pliku danych serii zapewnionego przez firmę Siemens Healthineers.

Okno dialogowe jest podzielone na 3 obszary, patrz rysunek poniżej.

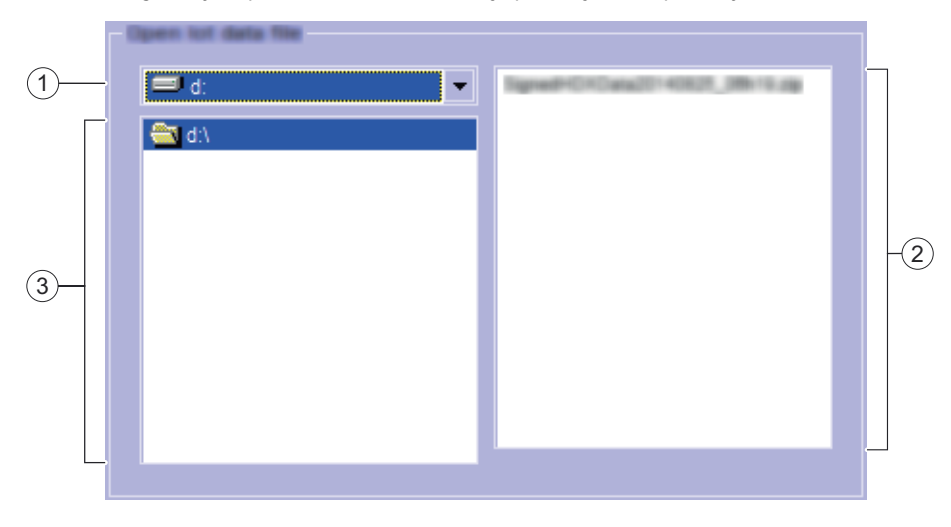

**Open lot data file (Otwórz plik danych serii)**

- (1) Napęd
- (2) Pliki
- (3) Ścieżka

Objaśnienie obszarów okna dialogowego zawiera tabela poniżej.

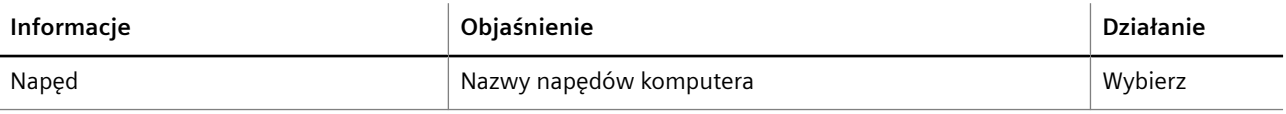

<span id="page-115-0"></span>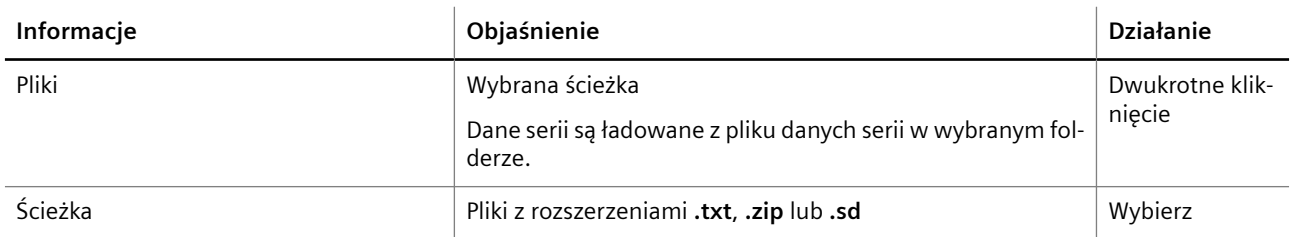

**Obszary okna dialogowego**

Użytkownik może wybrać napęd i ścieżkę zapisu pliku danych serii. Dane serii zawierają bieżące numery serii oraz przypisane wartości kontroli i wzorców zapewnionych przez Siemens Healthineers.

Informacje na temat pobierania danych serii zawiera dokument Pobieranie z serwisu Document Library (Biblioteka dokumentów) — Instrukcja obsługi.

Dane serii dla każdej serii kontroli można wyświetlić w oknie dialogowym **Definitions** (Definicje), na karcie **[Control lots](#page-86-0)** (Serie kontroli), patrz (→ Strona 87 *Control lots [\(Serie kontroli\)](#page-86-0)*).

Dane serii dla każdej serii wzorców można wyświetlić w oknie dialogowym **Definitions** (Definicje), na karcie **[Standard lots](#page-87-0)** (Serie wzorców), patrz (→ Strona 88 Standard lots *[\(Serie wzorców\)](#page-87-0)*).

# **5.3.28 Pre-loading (Ładowanie wstępne)**

Ścieżka do okna dialogowego:

• **Loading > Auto loading** (Ładowanie > Automatyczne ładowanie)

To okno dialogowe służy do przypisywania próbek bez kodów kreskowych do segmentów rotora próbek, które nie znajdują się na pokładzie analizatora, patrz tabela poniżej.

To okno dialogowe jest dostępne wyłącznie dla próbek, które są wyświetlane w dzienniku laboratorium, ale nie są przypisane do segmentu rotora próbek.

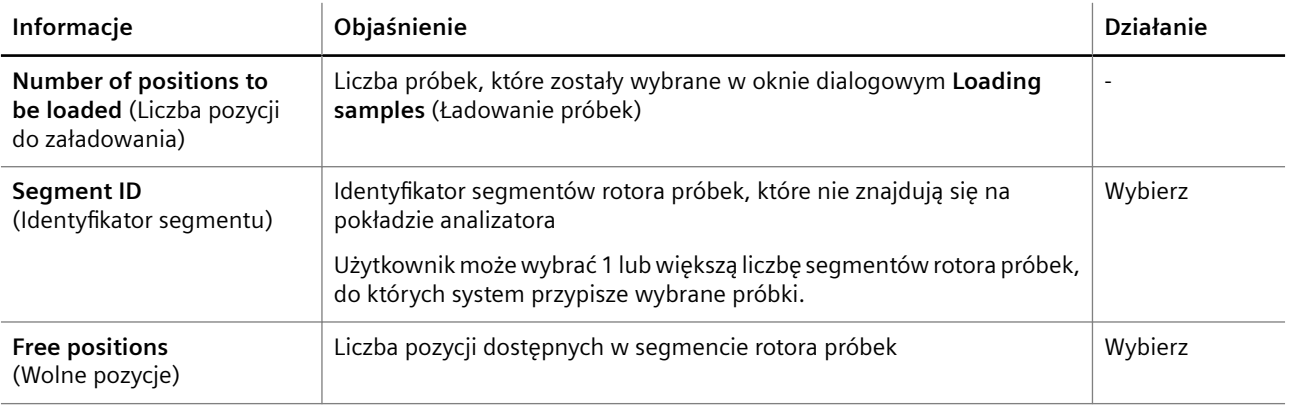

**Pre-loading (Ładowanie wstępne)**

Użytkownik musi ręcznie załadować próbki bez kodów kreskowych do wybranych segmentów rotora próbek według przypisania. Przypisanie jest również określane jako ładowanie wstępne.

### **5.3.29 Podgląd wydruku**

Ścieżka do okna dialogowego:

• **Print** (Drukuj)

Przycisk działania jest dostępny w wielu oknach dialogowych.

Jeżeli zaznaczono opcję wydruku z podglądem w oknie dialogowym **Configuration** (Konfiguracja), na karcie **User settings** (Ustawienia użytkownika), po każdym naciśnięciu przez użytkownika przycisku **Print** (Drukuj) wyświetlany jest podgląd wydruku. Podgląd wydruku wyświetla strony w formacie, w jakim zostaną one wydrukowane.

Jeżeli wybrano opcję wydruku bez podglądu w oknie dialogowym **Configuration** (Konfiguracja), na karcie **User settings** (Ustawienia użytkownika), dane są drukowane bezpośrednio, patrz (+ Strona 78 [User settings \(Ustawienia użytkownika\)](#page-77-0)).

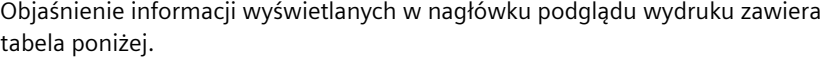

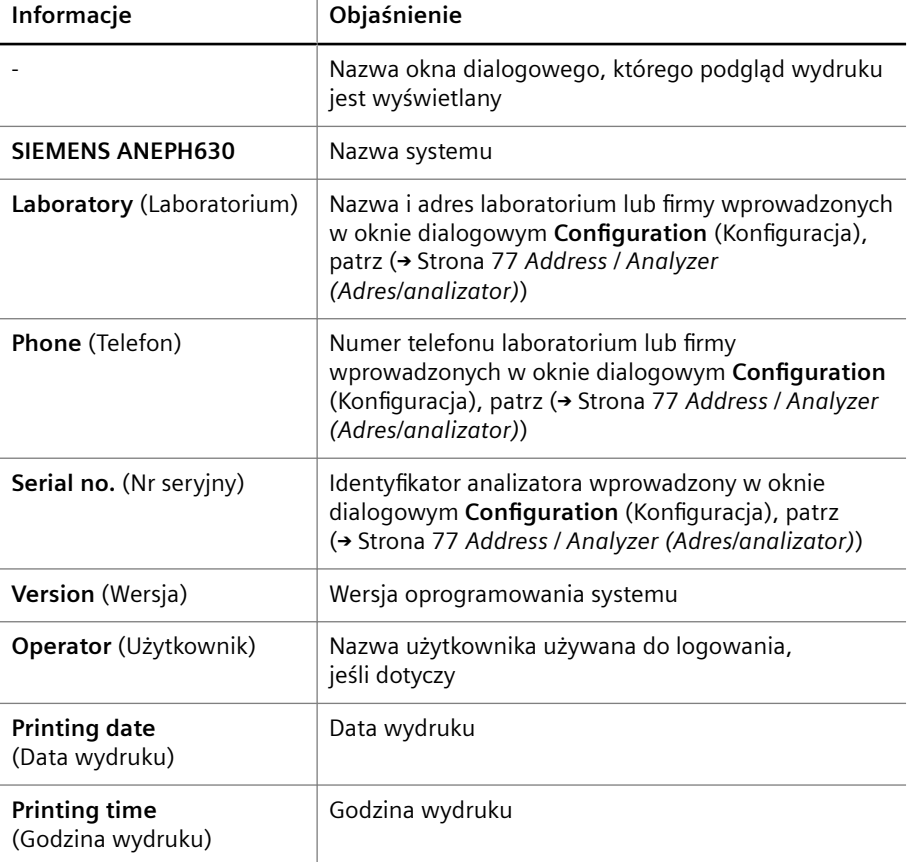

**Nagłówek podglądu wydruku**

W stopce podglądu wydruku wyświetlane są numer bieżącej strony i łączna liczba stron.

Użytkownik może przewijać strony, wydrukować lub wyeksportować 1 lub kilka stron, a także powiększać i zmniejszać widok strony, patrz tabela poniżej.

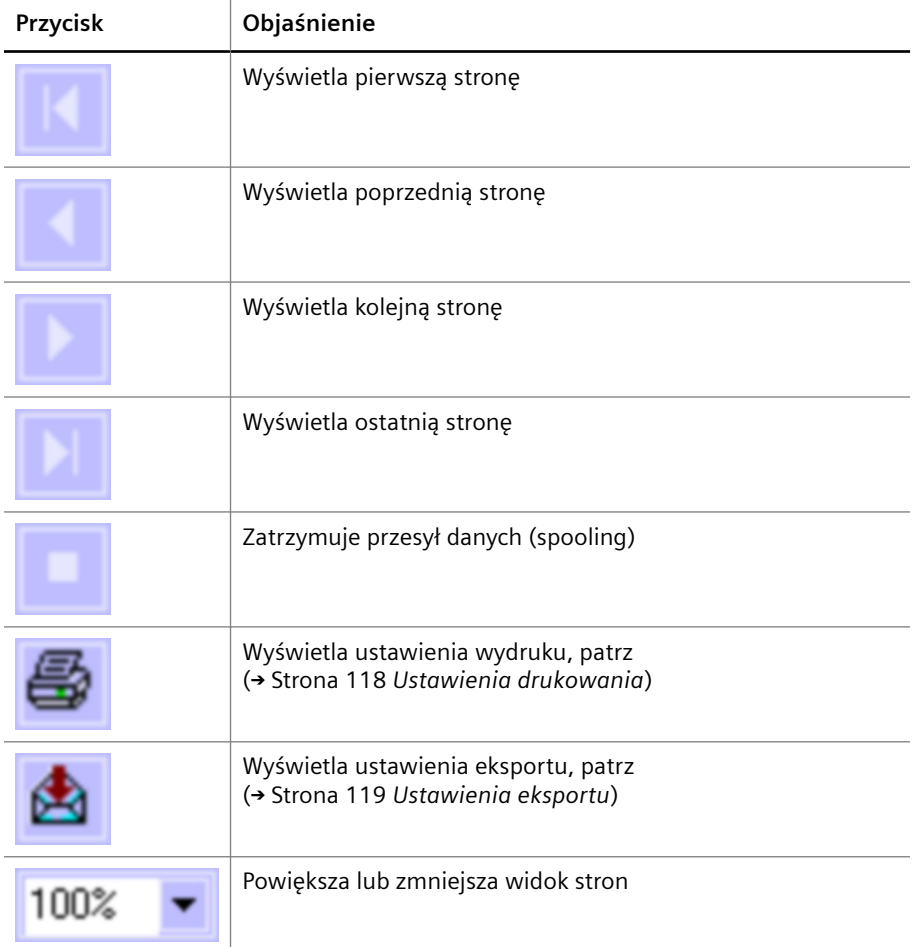

### **Przyciski podglądu wydruku**

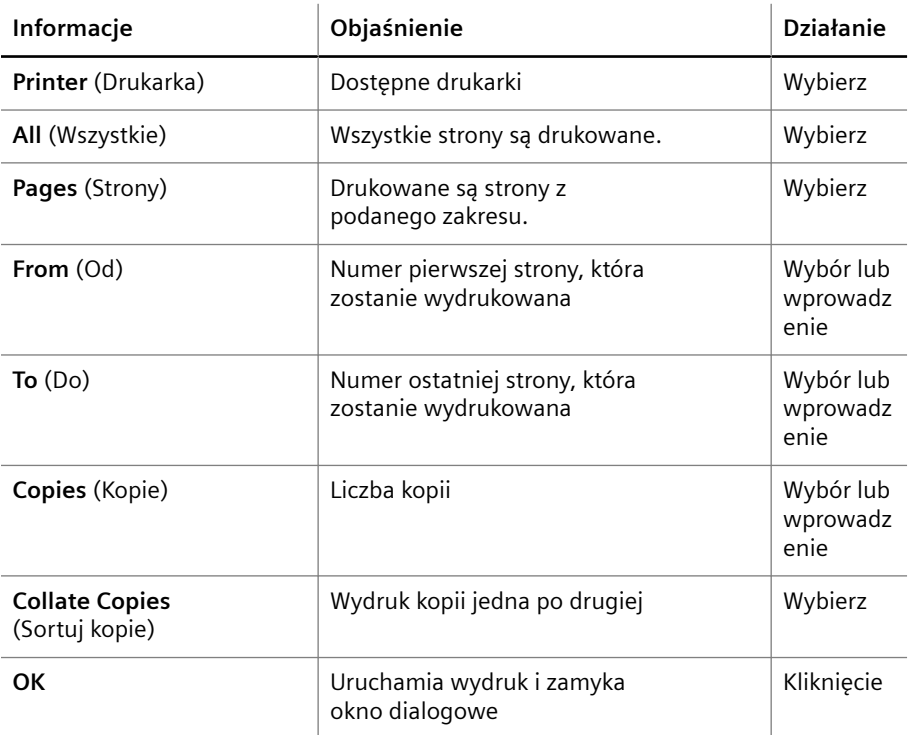

<span id="page-118-0"></span>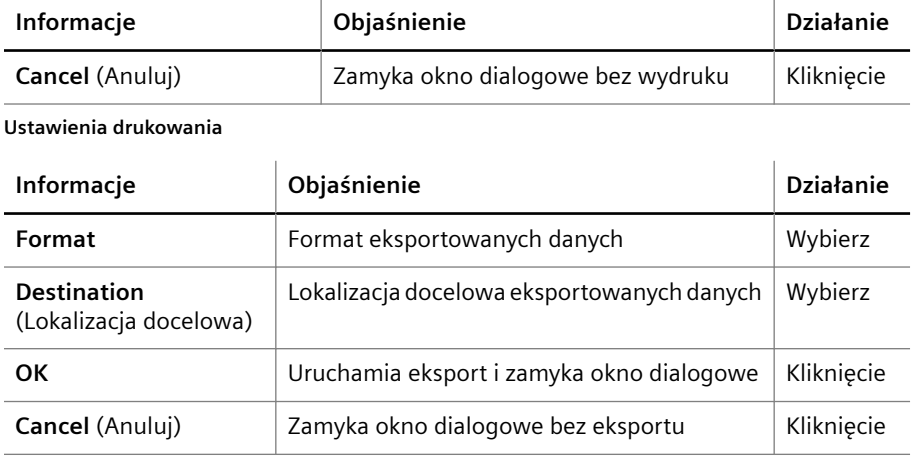

**Ustawienia eksportu**

Po prawej stronie przycisków wyświetlane są informacje na temat zestawów danych w podglądzie wydruku.

# **5.3.30 Print raw data (Wydruk danych nieprzetworzonych)**

Ścieżka do okna dialogowego:

• **System > Print raw data** (System > Wydruk danych nieprzetworzonych)

Jeżeli zaznaczono opcję wydruku z podglądem w oknie dialogowym **Configuration** (Konfiguracja), na karcie **User settings** (Ustawienia użytkownika), po każdym naciśnięciu przez użytkownika przycisku **Print raw dat** (Wydruk danych nieprzetworzonych) wyświetlany jest podgląd wydruku danych nieprzetworzonych. Dane nieprzetworzone są wyświetlane na liście, patrz tabela poniżej.

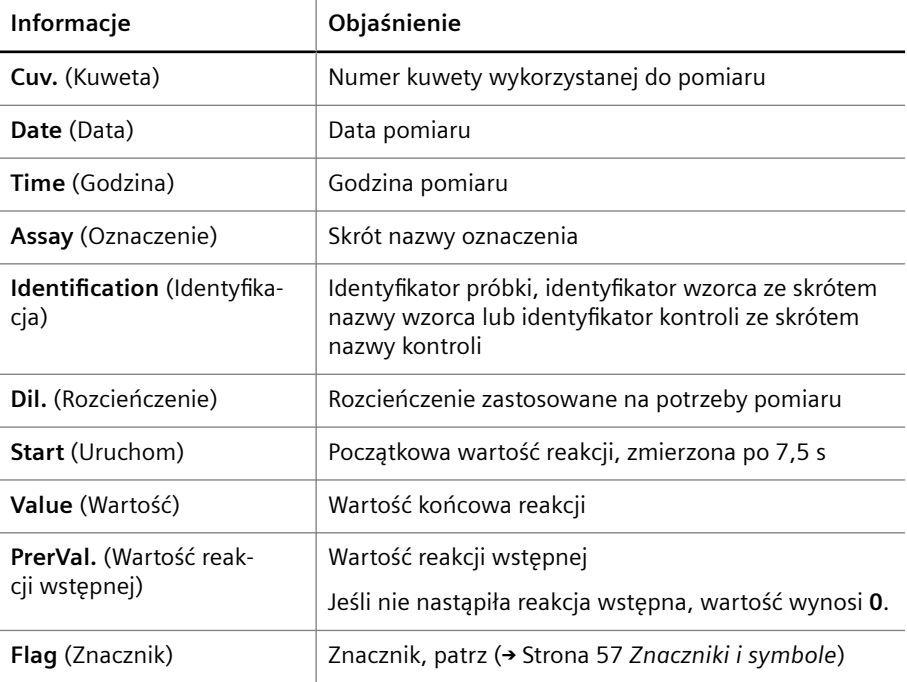

**Informacje dotyczące podglądu wydruku danych nieprzetworzonych**

# <span id="page-119-0"></span>**5.3.31 Purge tubings (Oczyszczanie przewodów)**

Ścieżka do okna dialogowego:

• **System > Purge tubings** (System > Oczyszczanie przewodów)

To okno dialogowe umożliwia oczyszczanie przewodów. Użytkownik musi postępować zgodnie z instrukcjami wyświetlanymi podczas procedury.

**Przyciski działania** Specjalne przyciski działania przedstawiono w poniższej tabeli.

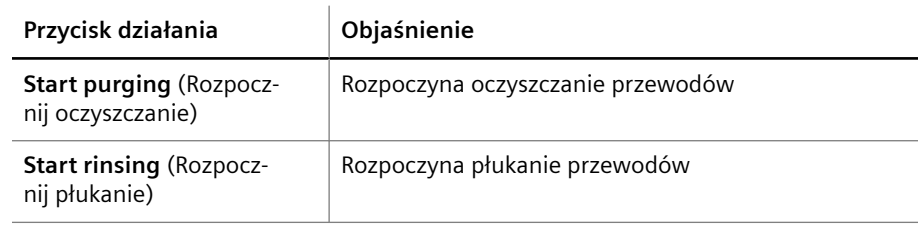

**Przyciski działań specjalnych**

# **5.3.32 QC (Kontrola jakości)**

Ścieżka do okna dialogowego:

• **QC** (Kontrola jakości)

Przycisk **QC** (Kontrola jakości) jest nieaktywny, jeżeli nie zainstalowano oprogramowania do kontroli jakości. Jeżeli zainstalowano oprogramowanie do kontroli jakości, przycisk jest aktywny. Kliknięcie przycisku powoduje otwarcie oprogramowania do kontroli jakości, patrz dokumentacja oprogramowania do kontroli jakości.

# **5.3.33 Remote control (Zdalne sterowanie)**

Ścieżka do okna dialogowego:

• (wyświetlane automatycznie, gdy dział serwisu firmy Siemens Healthineers wysyła żądanie zdalnego sterowania)

To okno dialogowe umożliwia zaakceptowanie lub odrzucenie żądania zdalnego sterowania wysłanego przez dział serwisu firmy Siemens Healthineers lub przez oprogramowanie Atellica Process Manager, patrz tabela poniżej.

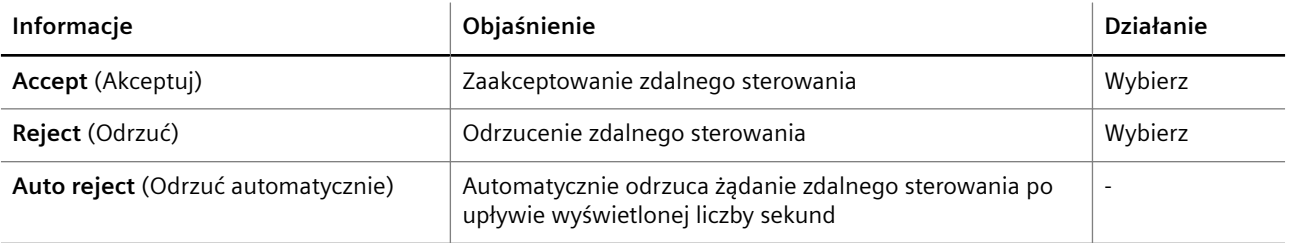

**Accept or reject remote control (Akceptowanie lub odrzucanie żądania zdalnego sterowania)**

Użytkownik może rozróżnić żądanie zdalnego sterowania wysłane przez dział serwisu firmy Siemens Healthineers lub oprogramowanie Atellica Process Manager na podstawie wyświetlanych informacji, patrz tabela poniżej.

<span id="page-120-0"></span>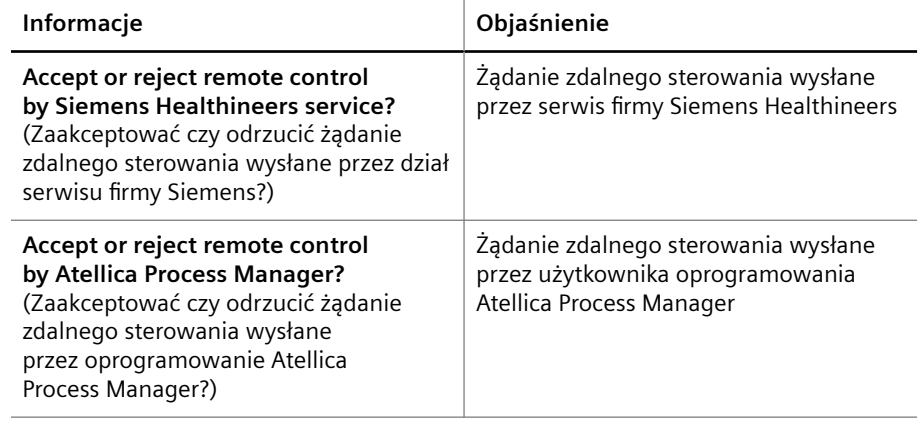

Po aktywacji okna dialogowego dla zdalnego sterowania z poziomu oprogramowania Atellica Process Manager konieczne jest akceptowanie żądań potwierdzenia dla każdej pojedynczej czynności wykonywanej w ramach zdalnego sterowania. Po dezaktywacji okna dialogowego dla zdalnego sterowania z poziomu oprogramowania Atellica Process Manager żądania potwierdzenia będą przyjmowane automatycznie.

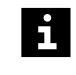

Jeśli trwa sterowanie ręczne, z przodu ekranu wyświetlane jest powiadomienie. Powiadomienie jest oznaczone jako Remote control (Sterowanie zdalne). Użytkownik może przeciągnąć i upuścić powiadomienie w dowolne miejsce na ekranie.

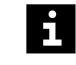

Okno dialogowe dla zdalnego sterowania z poziomu oprogramowania Atellica Process Manager może zostać dezaktywowane przez dział serwisu firmy Siemens.

# **5.3.34 Repeat (Powtórz)**

Ścieżki do okna dialogowego:

• Ponowny pomiar oznaczeń dla próbek:

**Lab journal > Repeat** (Dziennik laboratorium > Powtórz)

**Sample details > Repeat** (Szczegóły próbki > Powtórz)

• Ponowny pomiar 1 oznaczenia dla kontroli:

**Lab journal > Repeat** (Dziennik laboratorium > Powtórz)

**Control details > Repeat** (Szczegóły kontroli > Powtórz)

To okno dialogowe służy do:

- Definiowania specjalnych rozcieńczeń i nowych rozcieńczeń seryjnych na potrzeby ponownych pomiarów wielu oznaczeń wielu próbek
- Definiowania rozcieńczeń specjalnych i nowych rozcieńczeń seryjnych na potrzeby wykonania ponownego pomiaru 1 oznaczenia 1 kontroli

Pomiary powtórne są przetwarzane priorytetowo. Objaśnienie elementów okna dialogowego zawiera tabela poniżej.

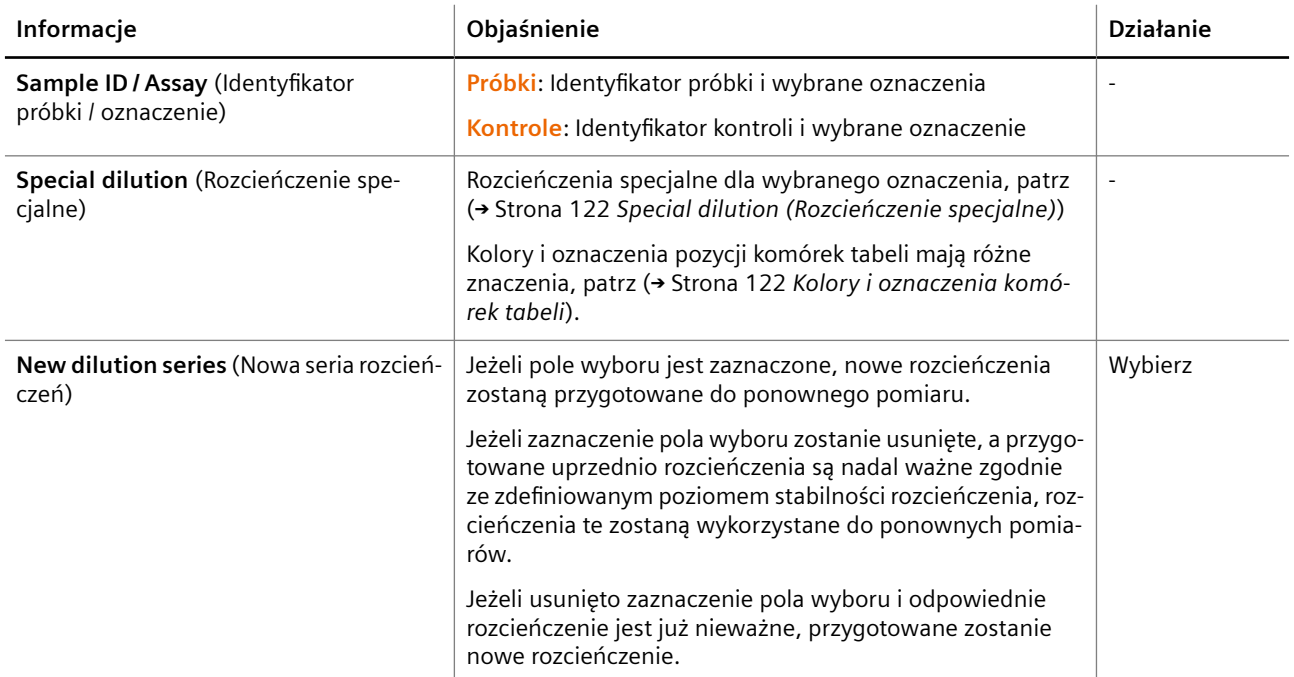

**Repeat (Powtórz)**

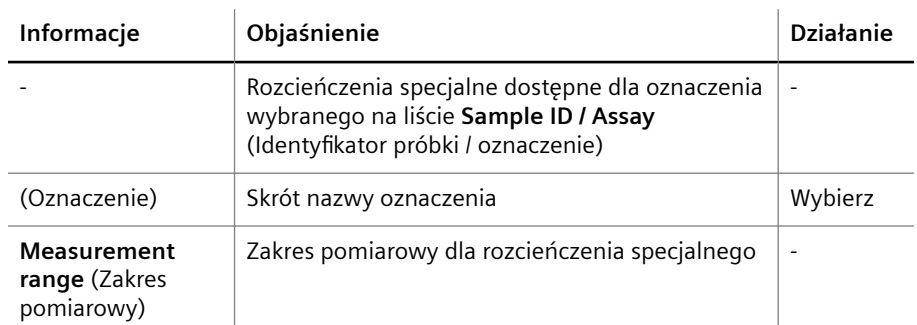

**Special dilution (Rozcieńczenie specjalne)**

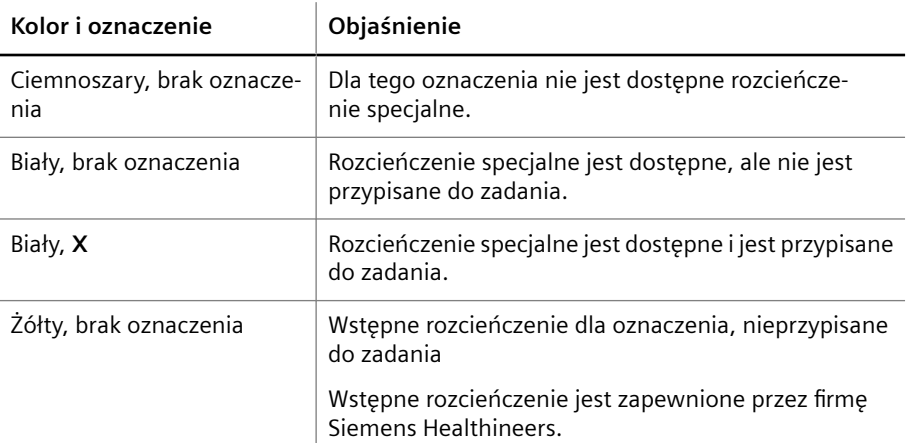

<span id="page-122-0"></span>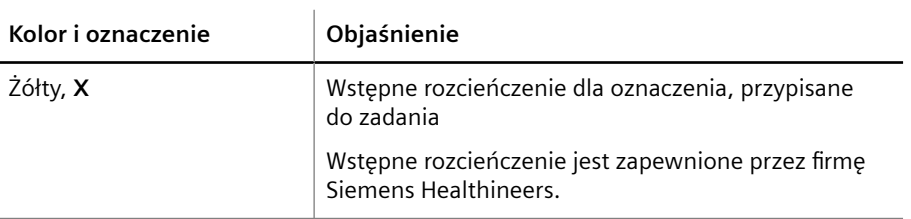

**Kolory i oznaczenia komórek tabeli**

# **5.3.35 Replace syringe (Wymiana strzykawki)**

Ścieżka do okna dialogowego:

• **System > Replace syringe** (System > Wymiana strzykawki)

To okno dialogowe umożliwia wymianę strzykawki. Użytkownik musi postępować zgodnie z instrukcjami wyświetlanymi podczas procedury.

### **5.3.36 Replace system liquids and empty waste container (Wymiana płynów systemowych i opróżnienie zbiornika na odpady)**

Ścieżka do okna dialogowego:

• **System > System liquid & waste** (System > Płyny systemowe i odpady)

To okno dialogowe służy do potwierdzania wymiany płynów systemowych i opróżniania zbiornika na odpady, patrz tabela poniżej.

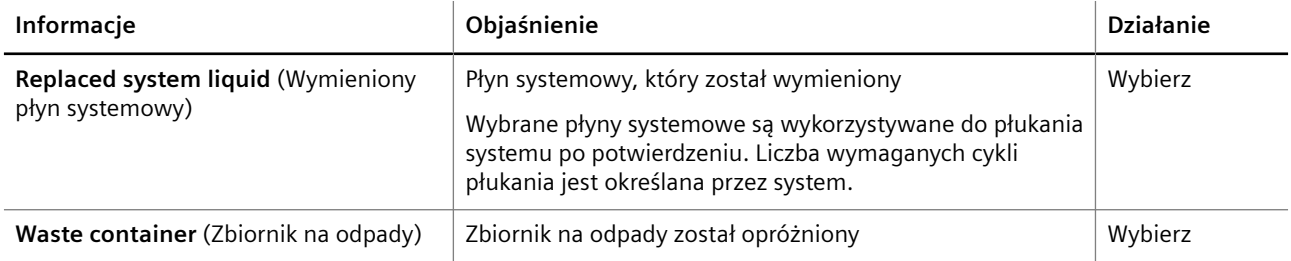

**Replace system liquids and empty waste container (Wymiana płynów systemowych i opróżnienie zbiornika na odpady)**

# **5.3.37 Request controls (Żądanie kontroli)**

Ścieżka do okna dialogowego:

• **Lab journal > Request controls** (Dziennik laboratorium > Żądanie kontroli)

To okno dialogowe służy do żądania pomiarów kontrolnych za pomocą tabeli. Objaśnienie elementów okna dialogowego zawiera tabela poniżej.

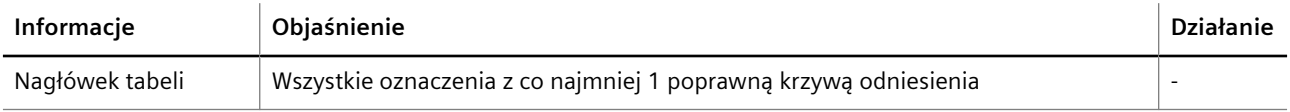

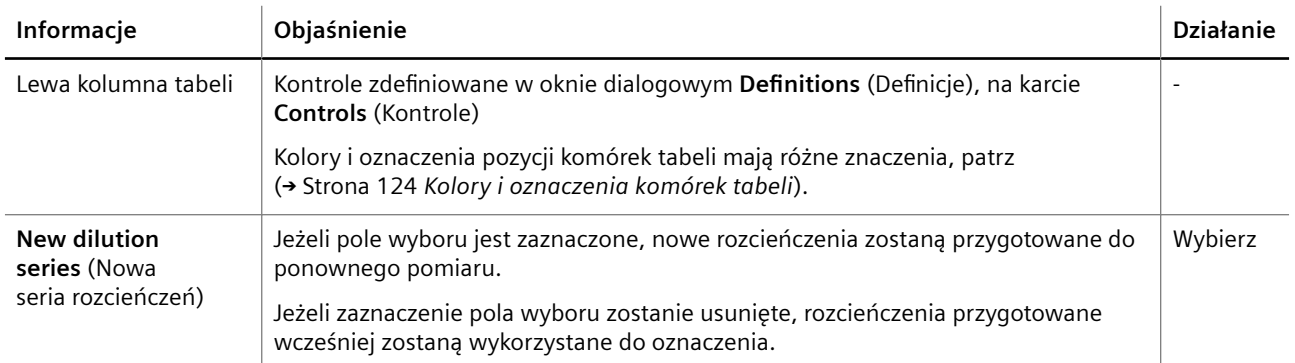

#### **Request controls (Żądanie kontroli)**

Użytkownik może przypisać oznaczenia do zadania, klikając odpowiednią komórkę tabeli. Objaśnienie kolorów i oznaczeń komórek tabeli zawiera tabela poniżej.

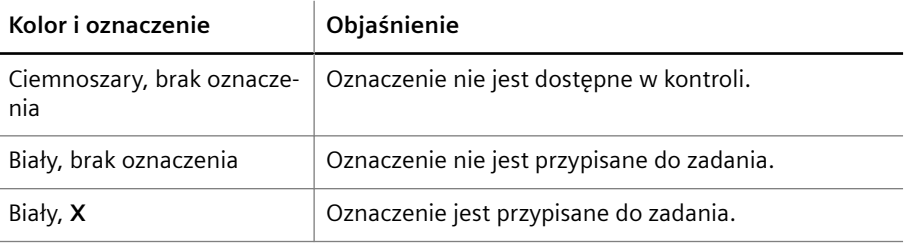

#### **Kolory i oznaczenia komórek tabeli**

Jeżeli na pokładzie analizatora znajduje się wiele serii kontroli, zostanie wyświetlone okno dialogowe, w którym użytkownik może wybrać żądaną serię poprzez jej kliknięcie.

Jeżeli dostępne są poprawne krzywe odniesienia dla wielu serii odczynników, zostanie wyświetlone okno dialogowe, w którym użytkownik może wybrać żądaną serię poprzez jej kliknięcie.

#### **Przyciski działania** Specjalne przyciski działania przedstawiono w poniższej tabeli.

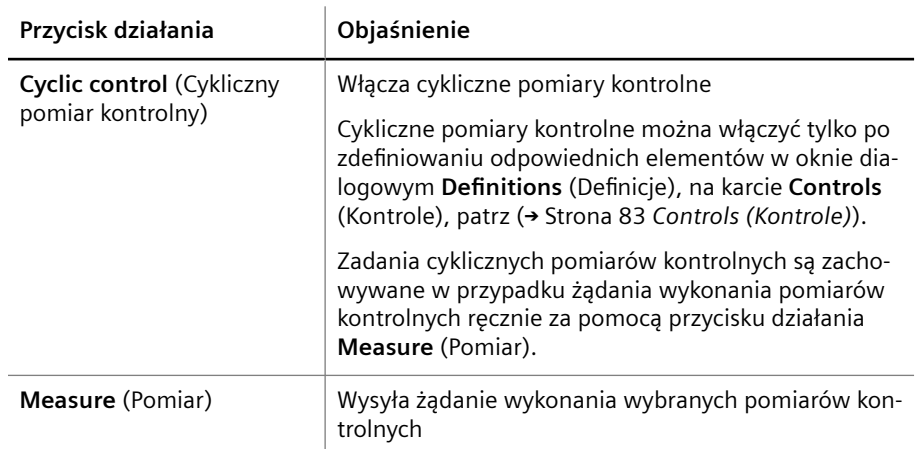

**Przyciski działań specjalnych**

### <span id="page-124-0"></span>**5.3.38 Rinse system (Płukanie systemu)**

Ścieżka do okna dialogowego:

• **System > Rinse system** (System > Płukanie systemu)

To okno dialogowe umożliwia płukanie systemu.

Poniższa tabela zawiera objaśnienia informacji dostępnych w oknie dialogowym.

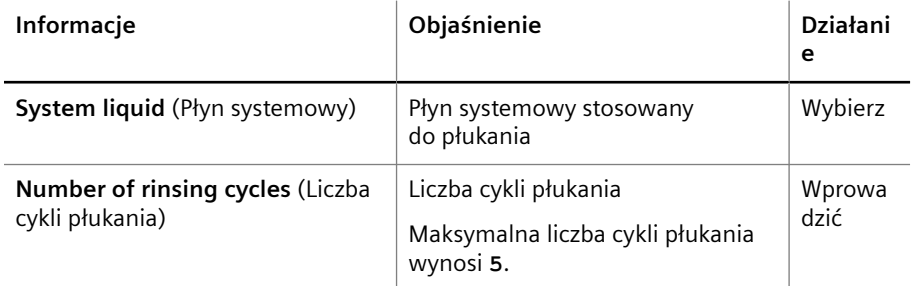

**Rinse system (Płukanie systemu)**

# **5.3.39 Sample details (Szczegóły próbki)**

Ścieżka do okna dialogowego:

• Przycisk rutynowych procedur **Lab journal** (Dziennik laboratorium) > kliknąć dwukrotnie wiersz z żądanym zadaniem lub wynikiem próbki

To okno dialogowe służy do przeglądania danych pacjentów i informacji na temat wszystkich wyników próbek.

W lewym górnym rogu wyświetlany jest identyfikator próbki, poprzedzony symbolem, jeśli dotyczy, patrz (→ Strona 57 *[Znaczniki i symbole](#page-56-0)*).

#### **Obszar Patient data (Dane pacjenta)**

W obszarze **Patient data** (Dane pacjenta) wyświetlane są informacje o pacjencie, jeżeli są dostępne, patrz tabela poniżej.

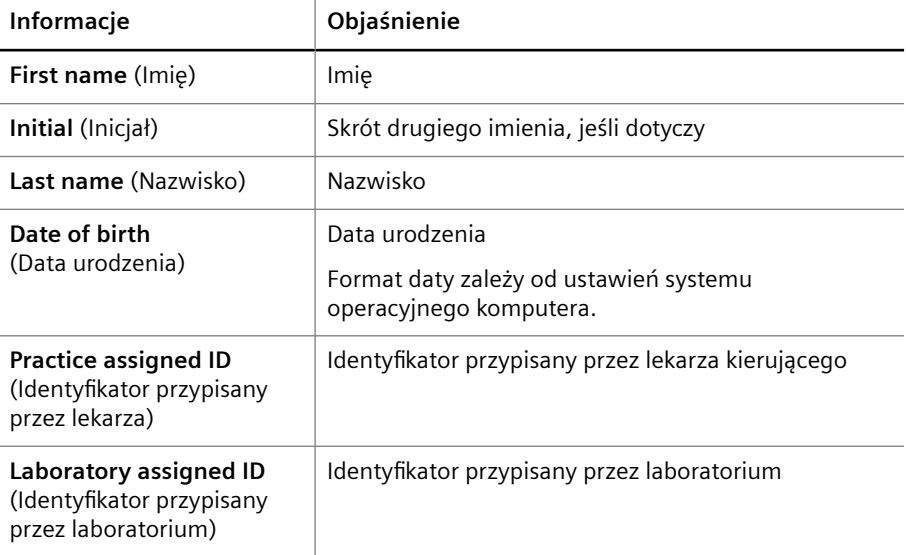

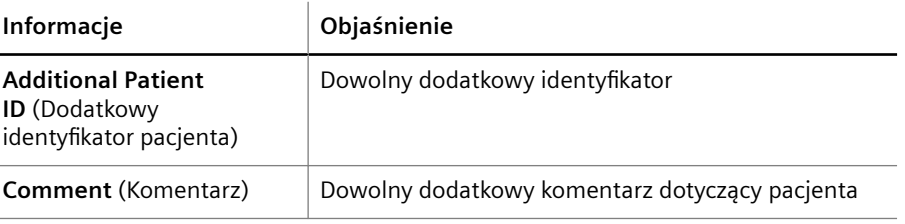

**Patient data (Dane pacjenta)**

### **Tabela poniżej obszaru Patient data (Dane pacjenta)**

W tabeli poniżej obszaru **Patient data** (Dane pacjenta) wyświetlane są informacje dotyczące wszystkich wyników próbek, np. powtórzonych pomiarów. Nagłówki kolumn są objaśnione poniżej.

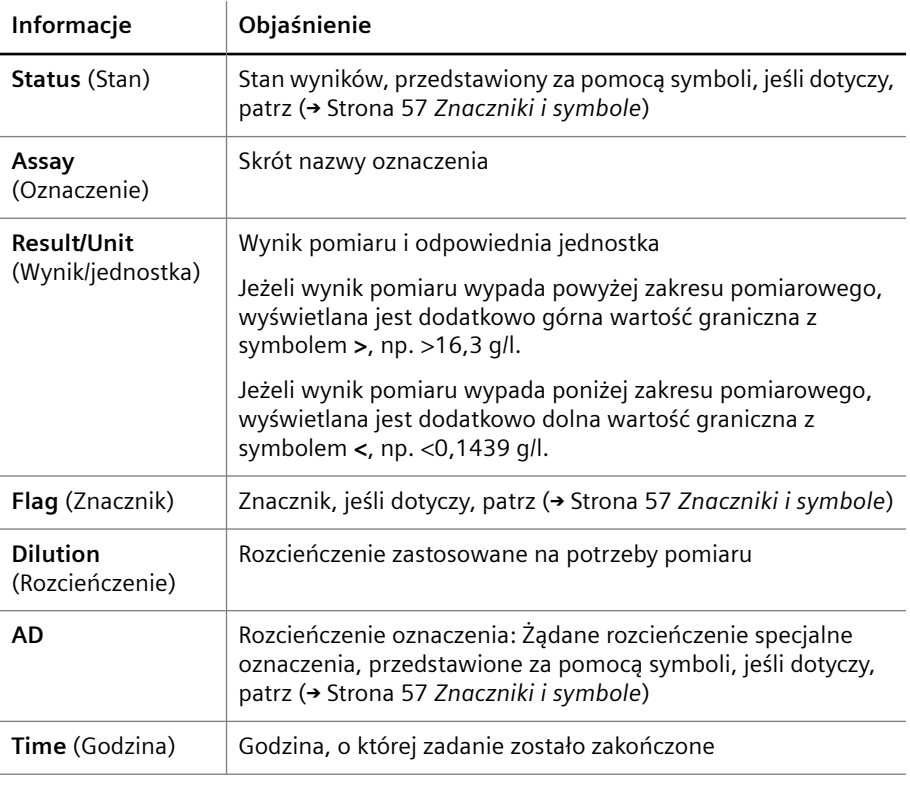

**Nagłówki kolumn**

**Przyciski działania** Specjalne przyciski działania przedstawiono w poniższej tabeli.

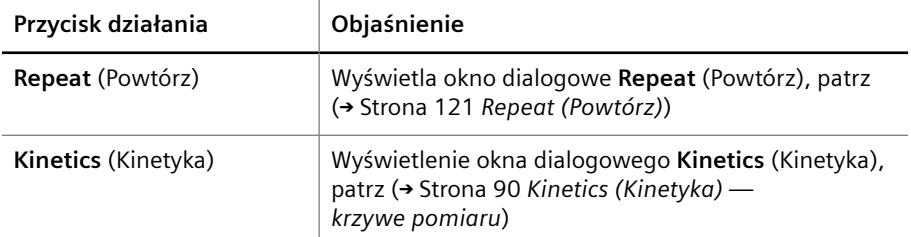

**Przyciski działań specjalnych**

### <span id="page-126-0"></span>**5.3.40 Select path for backup file (Wybór ścieżki pliku kopii zapasowej)**

Ścieżka do okna dialogowego:

• **System > Backup** (System > Kopia zapasowa)

To okno dialogowe umożliwia tworzenie kopii zapasowych wszystkich danych wymaganych do pracy, np. danych kalibracji i konfiguracji systemu.

Okno dialogowe jest podzielone na 3 obszary, patrz rysunek poniżej.

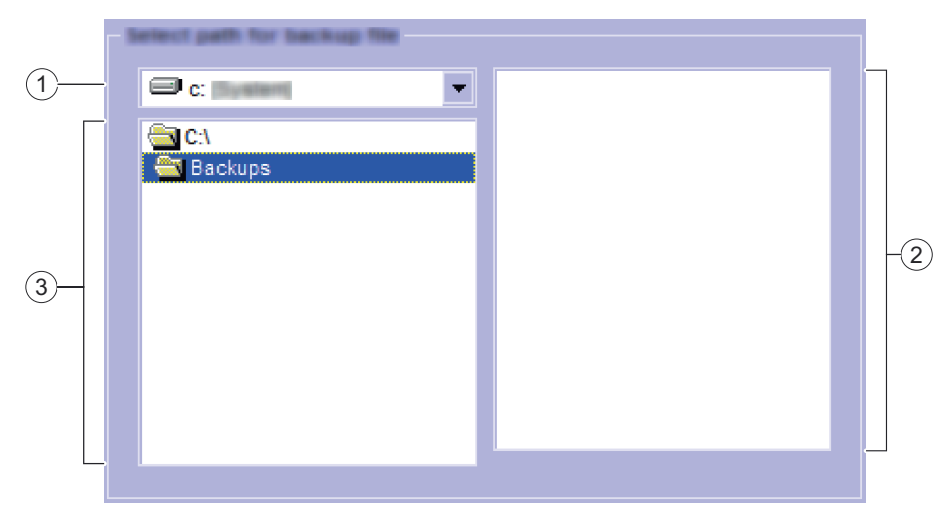

**Select path for backup file (Wybór ścieżki pliku kopii zapasowej)**

- (1) Napęd
- (2) Pliki
- (3) Ścieżka

Objaśnienie obszarów okna dialogowego zawiera tabela poniżej.

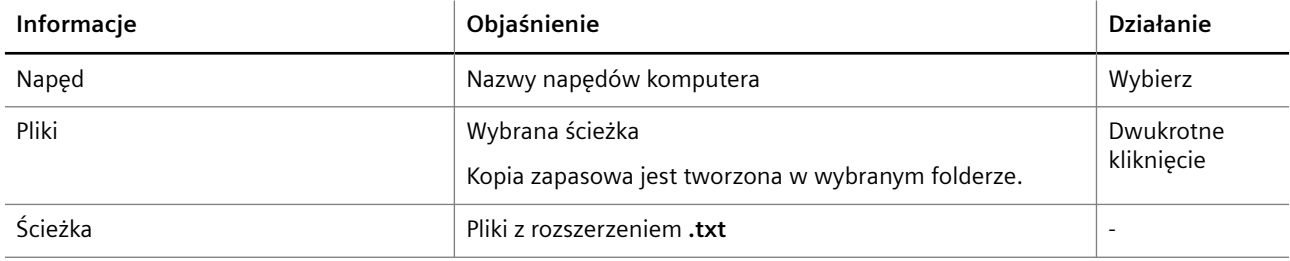

**Obszary okna dialogowego**

Użytkownik może wybrać napęd i ścieżkę do utworzenia kopii zapasowej. Ścieżka jest wyświetlana w oknie dialogowym.

Dane kopii zapasowej mogą zostać przywrócone wyłącznie przez dział serwisu firmy Siemens Healthineers.

# **5.3.41 Show curve (Pokaż krzywą)**

Ścieżka do okna dialogowego:

• **Calibration > Show curve** (Kalibracja > Pokaż krzywą)

To okno dialogowe służy do sprawdzania krzywych odniesienia oznaczenia lub serii odczynnika wybranych w oknie dialogowym **Calibration** (Kalibracja).

System oznacza punkty wspierające za pomocą czerwonych krzyżyków i oblicza uzyskaną krzywą odniesienia.

Krzywa odniesienia jest wyświetlana w podwójnej skali logarytmicznej. Stężenie, przy którym zmierzono punkt wspierający, jest wyświetlane na osi x. Wartość w punkcie wspierającym jest wyświetlana na osi y. Użytkownik może zmienić jednostkę pomiaru stężeń w oknie dialogowym **Definitions** (Definicje), na karcie **Units** (Jednostki), patrz ( Strona 85 *[Units \(Jednostki\)](#page-84-0)*).

Jeżeli oznaczenie wybrano w oknie dialogowym **Calibration** (Kalibracja), użytkownik może przewinąć krzywe odniesienia powiązane z tym oznaczeniem przy użyciu przycisków głównego obszaru nawigacji w lewym górnym rogu, patrz ( Strona 57 *[Nawigacja główna](#page-56-0)*).

Informacje o krzywej odniesienia są wyświetlane powyżej i poniżej wykresu, patrz tabela poniżej.

#### **Powyżej wykresu**

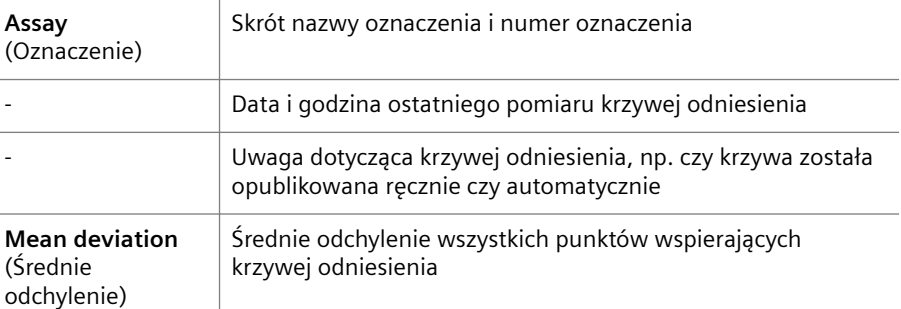

#### **Poniżej wykresu**

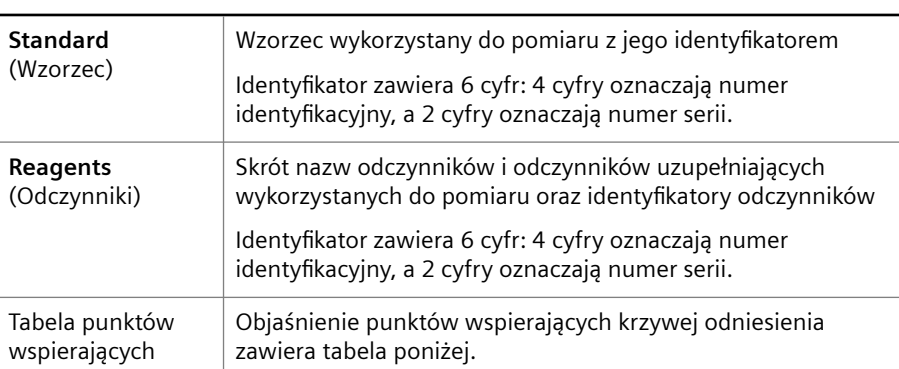

**Informacje dotyczące krzywej odniesienia**

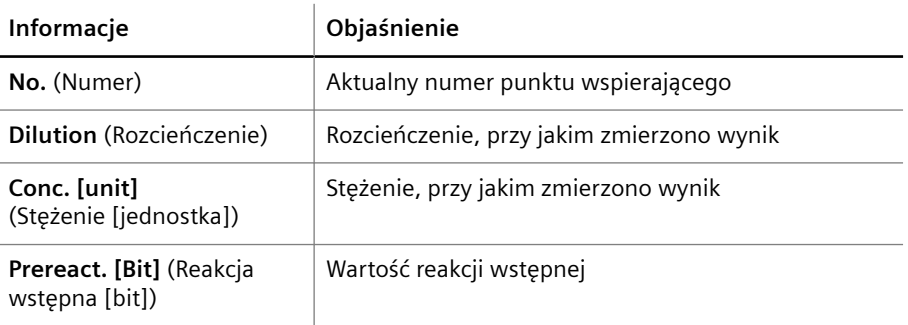

<span id="page-128-0"></span>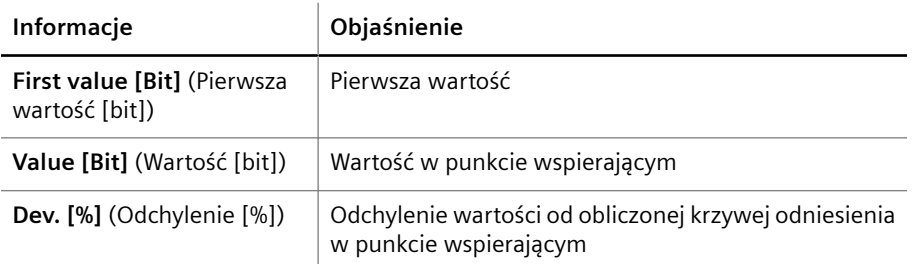

**Punkty wspierające krzywej odniesienia**

**Navigation between measurement curves (Nawigacja pomiędzy krzywymi pomiaru)**

Jeżeli oznaczenie wybrano w oknie dialogowym **Calibration** (Kalibracja), użytkownik może przewinąć krzywe odniesienia powiązane z tym oznaczeniem przy użyciu przycisków głównego obszaru nawigacji w lewym górnym rogu, patrz ( Strona 57 *[Nawigacja główna](#page-56-0)*).

**Przyciski działania** Specjalne przyciski działania przedstawiono w poniższej tabeli.

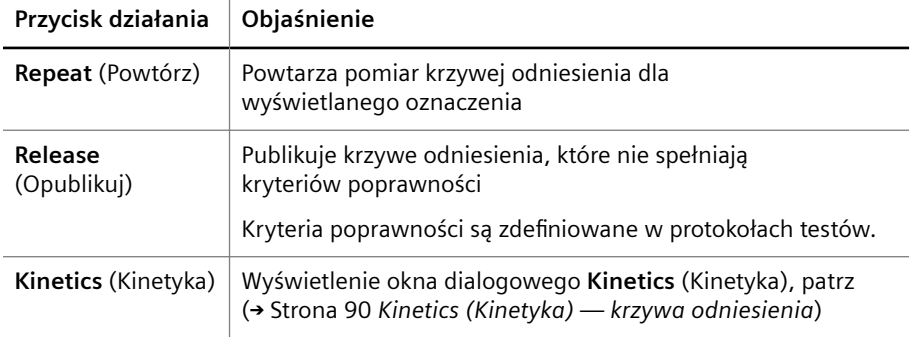

**Przyciski działań specjalnych**

# **5.3.42 Special dilution (Rozcieńczenie specjalne)**

Ścieżki do okna dialogowego:

- **New > Special dilution** Special dilution (Nowe > Rozcieńczenie specjalne)
- **Add request > Special dilution** (Dodaj żądanie > Rozcieńczenie specjalne)

To okno dialogowe służy do:

- Po uzyskaniu dostępu z poziomu okna dialogowego **New** (Nowy): Wprowadzanie rozcieńczeń specjalnych dla zadania za pomocą tabeli
- Po uzyskaniu dostępu z poziomu okna dialogowego **Add request** (Dodaj żądanie): Wprowadzanie rozcieńczeń specjalnych dla próbki za pomocą tabeli

W tym przypadku w lewym górnym rogu wyświetlany jest identyfikator próbki.

Rozcieńczeń specjalnych nie można przypisać do zażądanego zadania.

W nagłówku tabeli wyświetlona jest lista wszystkich dostępnych oznaczeń. W kolumnie po lewej stronie wyświetlona jest lista wszystkich dostępnych kroków rozcieńczania.

Objaśnienie kolorów i oznaczeń komórek tabeli zawiera tabela poniżej.

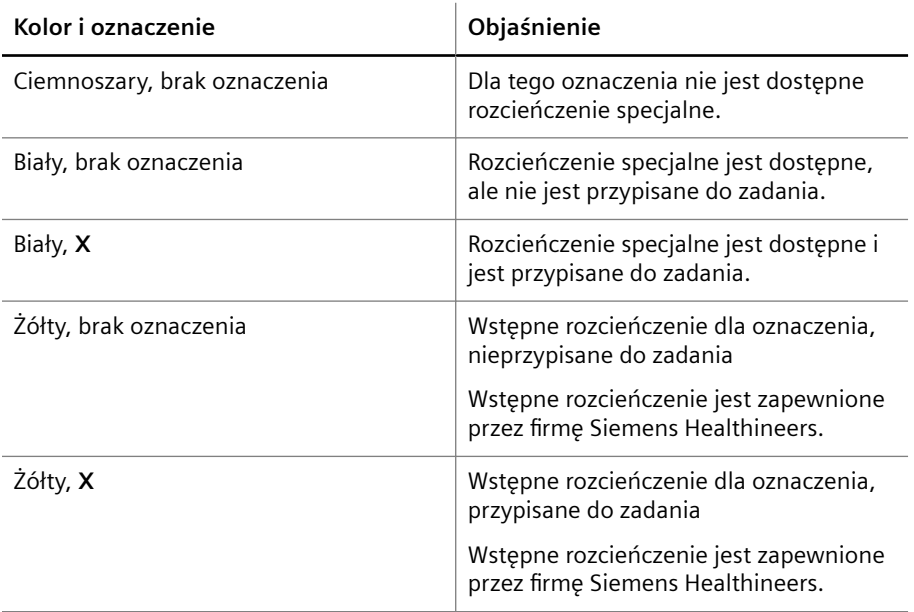

#### **Kolory i oznaczenia komórek tabeli**

Użytkownik może wprowadzić rozcieńczenia specjalne, klikając odpowiednie pole w tabeli. Gdy użytkownik ustawi wskaźnik myszy na polu, zostanie wyświetlony tekst etykiety narzędzia z odpowiednim zakresem pomiarowym.

Próbki o stosunkowo niskim lub wysokim stężeniu powinny zostać zmierzone w mniejszym lub większym rozcieńczeniu, innym niż rozcieńczenie początkowe.

# **5.3.43 Status (Stan)**

Ścieżka do okna dialogowego:

• **Status** (Stan)

To okno dialogowe umożliwia wyświetlenie stanu różnych elementów systemu, patrz rysunek poniżej.

|                         |  |                      |  |                | $\overline{\textcircled{1}}$ |
|-------------------------|--|----------------------|--|----------------|------------------------------|
|                         |  |                      |  |                |                              |
| $\overline{\Box}$       |  | $\hat{\mathbf{0}}$   |  | $\bullet$      | $^\copyright$                |
| $\pmb{0}$               |  | $\hat{\mathbf{0}}$   |  | $\bullet$      |                              |
| $\overline{\mathbf{0}}$ |  | $\pmb{\mathfrak{o}}$ |  | $\bullet$      |                              |
|                         |  |                      |  |                |                              |
|                         |  |                      |  |                |                              |
| $\pmb{0}$               |  | $\pmb{\mathfrak{0}}$ |  |                |                              |
| $\hat{\mathbf{0}}$      |  | $\hat{\mathbf{0}}$   |  | ×              |                              |
|                         |  |                      |  | ×              | $\circled{3}$                |
|                         |  |                      |  | ×              |                              |
| $\pmb{0}$               |  |                      |  | $\blacksquare$ |                              |
| $\pmb{\mathfrak{0}}$    |  |                      |  | 0 <sub>1</sub> | $\circled{4}$                |
|                         |  |                      |  |                |                              |
|                         |  |                      |  |                |                              |

**Informacje o oknie dialogowym Status (Stan) (przykład)**

(1) Tło

- (2) Obszar okna dialogowego (przykład)
- (3) Przyciski (przykłady)
- (4) Szacowany czas pracy w trybie "walk-away" (tylko informacja)

### **Colors of the background (Kolory tła)**

Tło jest wyświetlane w różnych kolorach oznaczających wystąpienie problemów i ich wagę. W przypadku wykrycia wielu problemów w danej części systemu kolor problemu o najwyższym priorytecie jest wyświetlany jako pierwszy. Objaśnienia kolorów zawiera poniższa tabela.

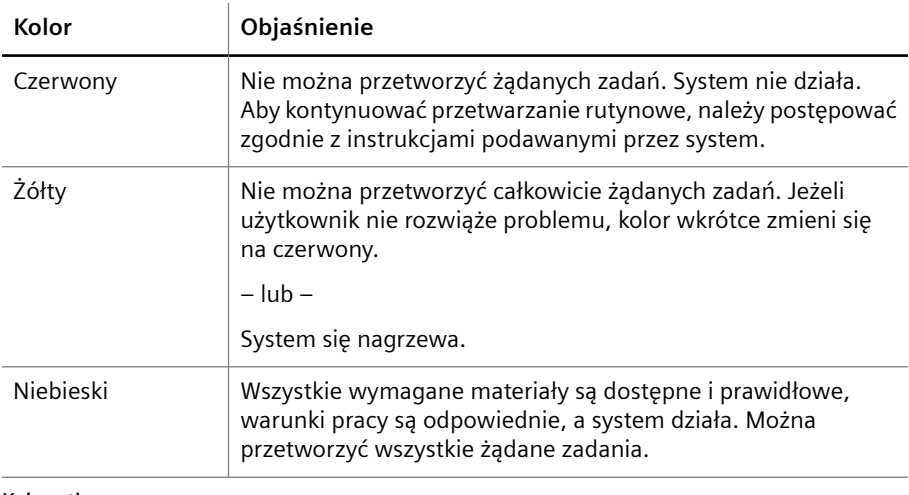

**Kolory tła**

**Colors of the buttons (Kolory przycisków)** Przyciski w obszarach okien dialogowych są wyświetlane w różnych kolorach, patrz tabela poniżej.

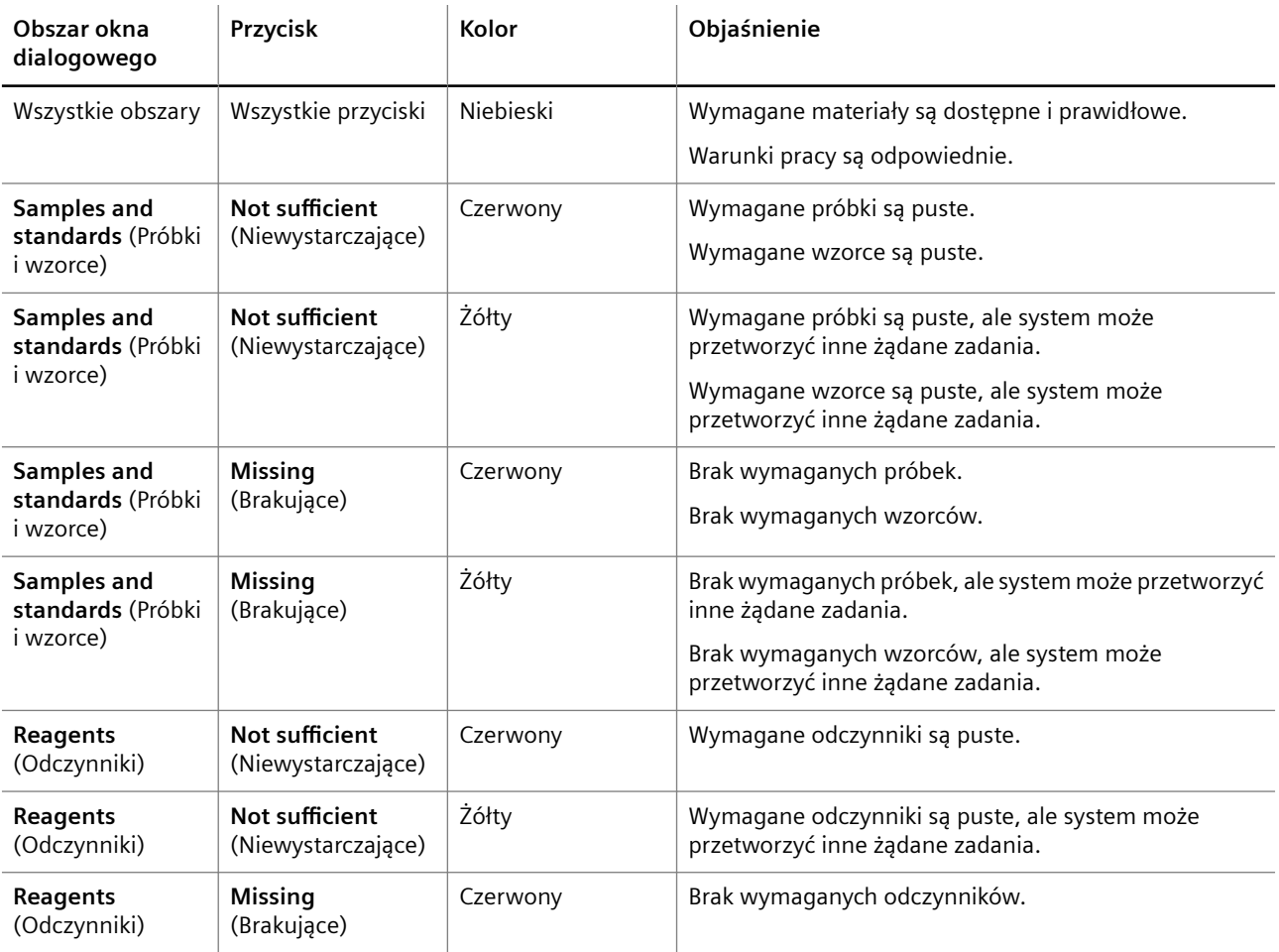

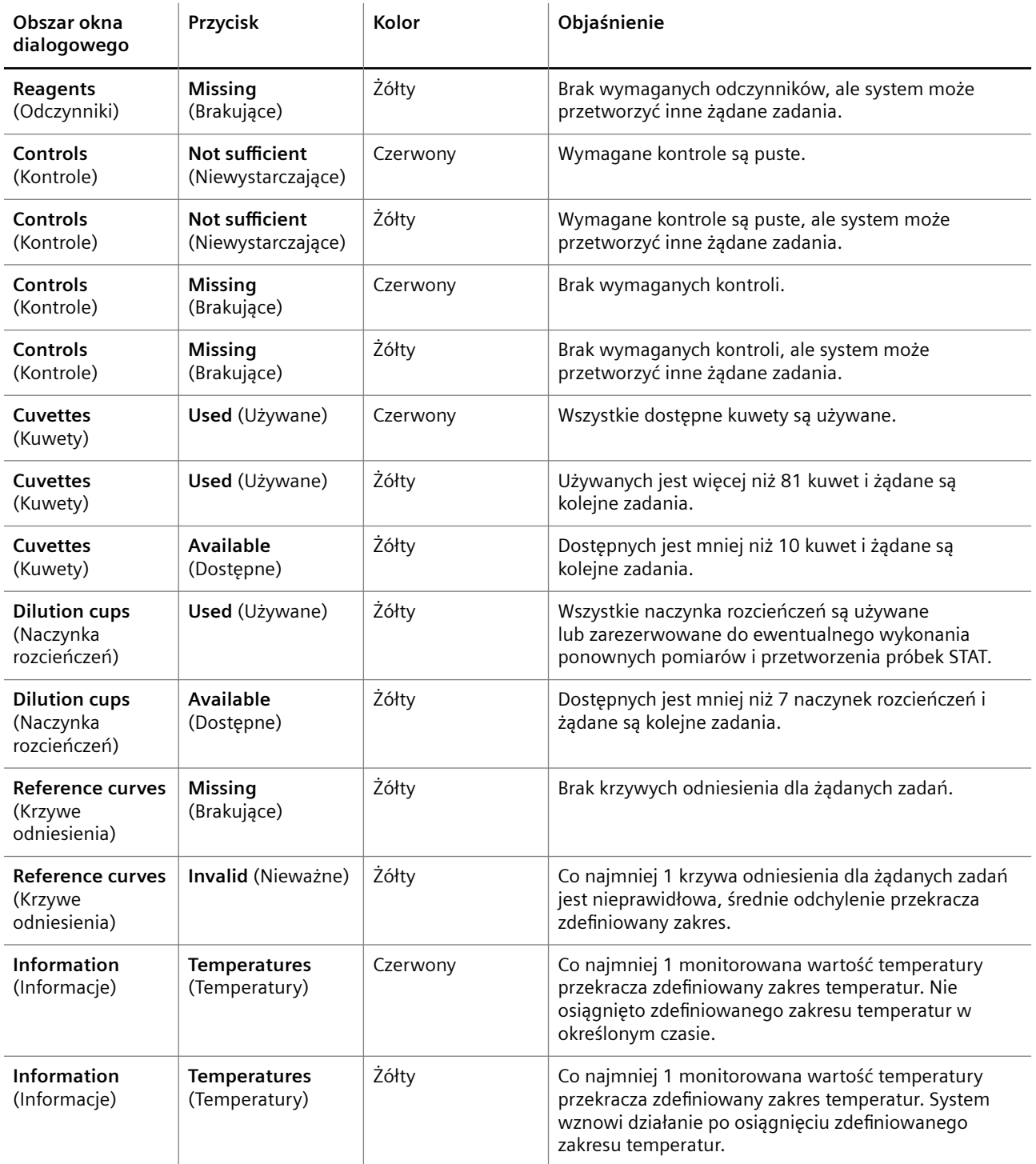

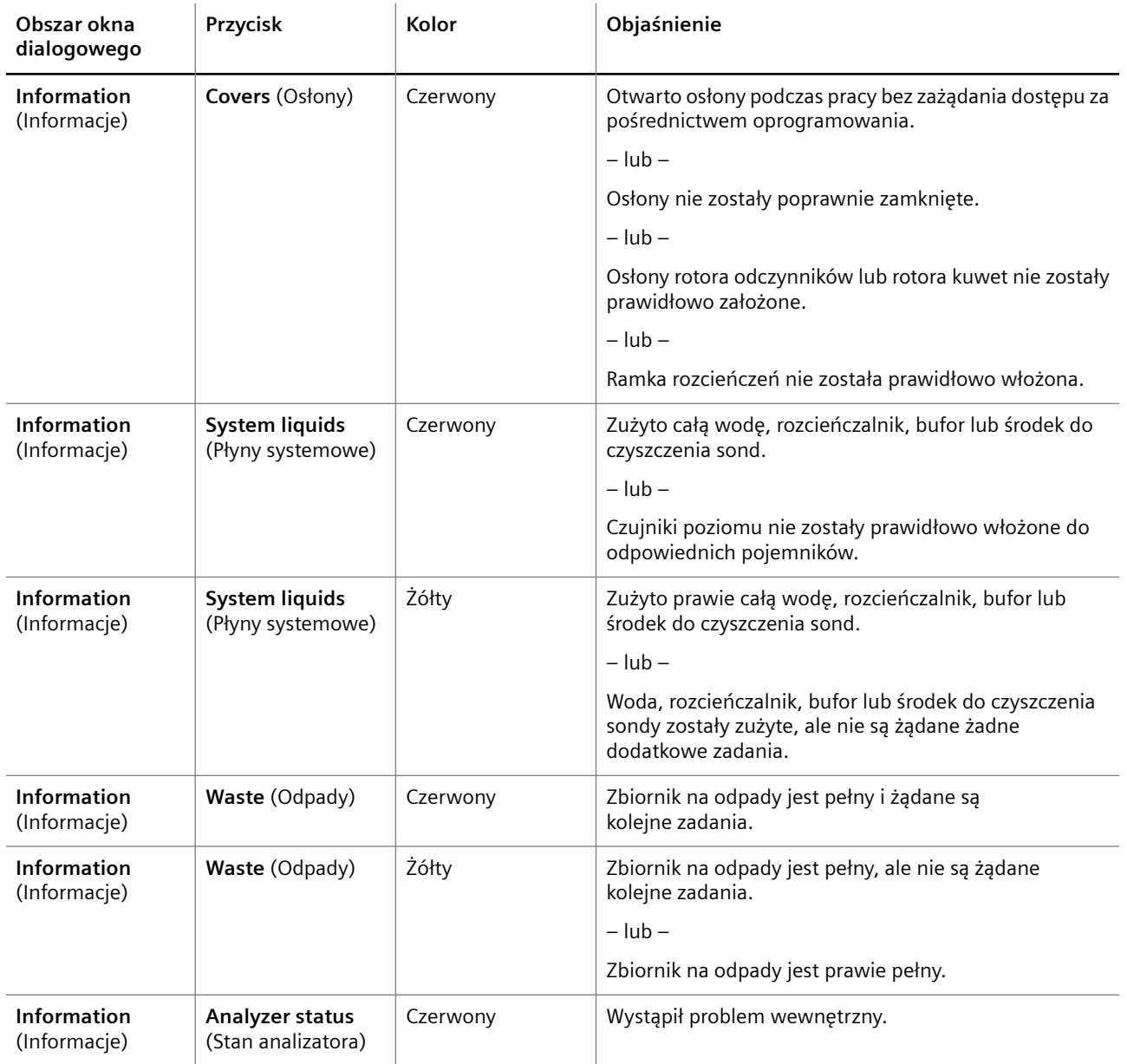

**Kolory przycisków w obszarach okien dialogowych**

Gdy użytkownik ustawi wskaźnik myszy na czerwonym lub żółtym przycisku, wyświetlony zostanie tekst etykiety narzędzia z informacją o problemie.

Po kliknięciu przez użytkownika czerwonego lub żółtego przycisku dostępne będą 2 możliwości:

- Wyświetlone zostanie okno dialogowe, w którym można rozwiązać problem.
- Wyświetlane jest okno **Logbook** (Rejestr), które zawiera szczegółowe informacje na temat problemu.

**Information on the buttons (Informacje na przyciskach)**

Przyciski w obszarach okien dialogowych wyświetlają różne informacje w zależności od zmieniających się warunków, patrz tabela poniżej.

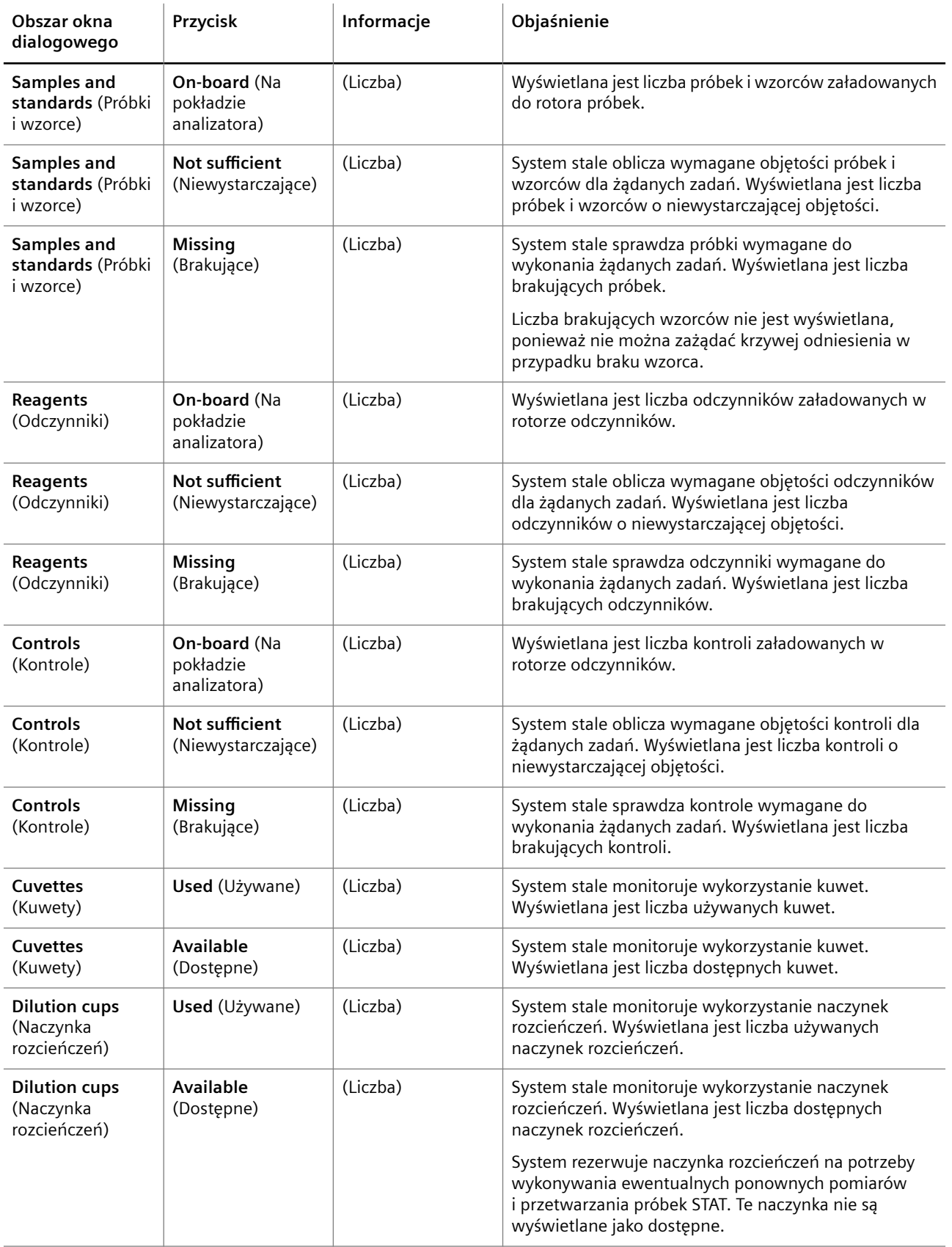

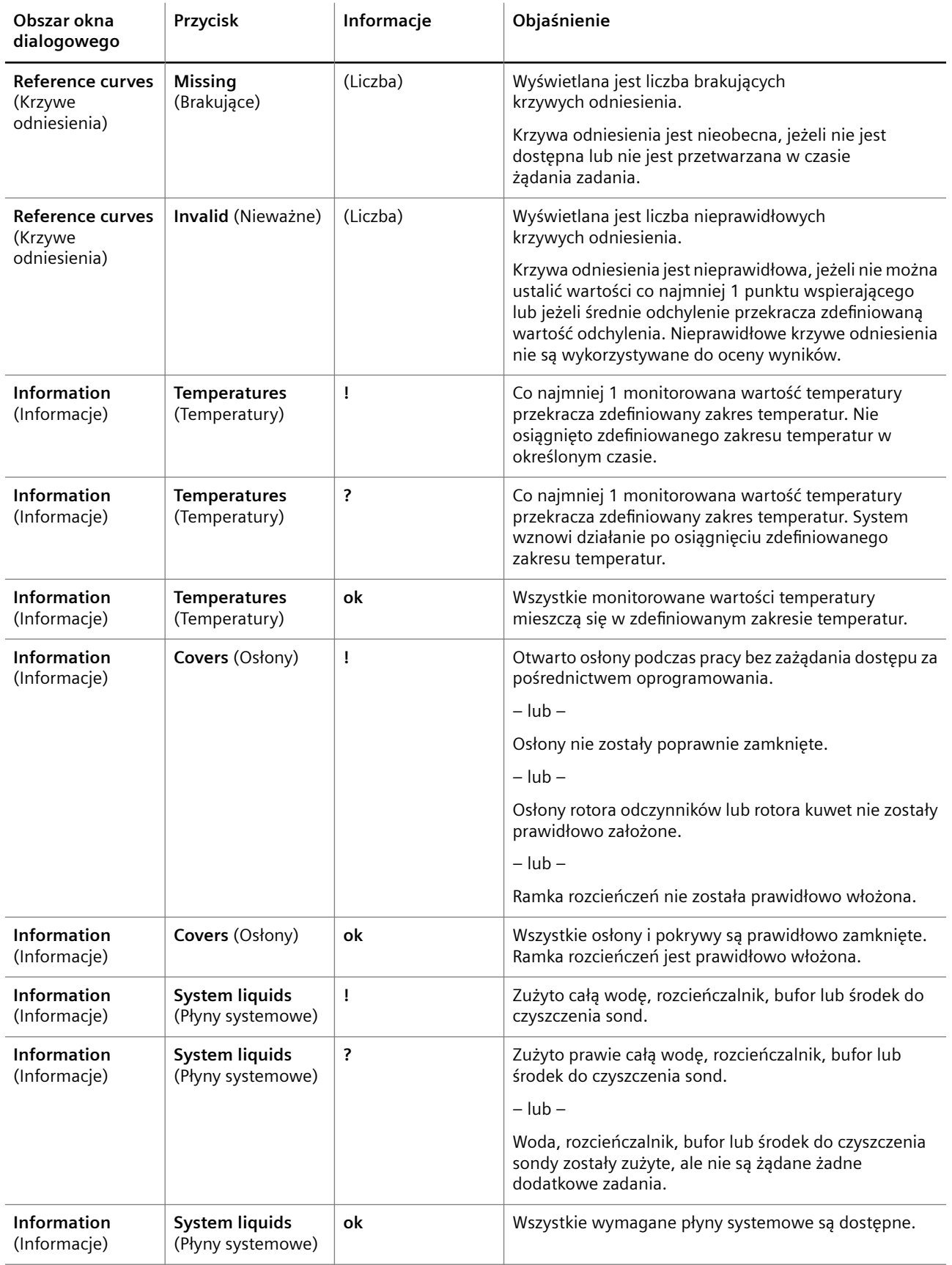

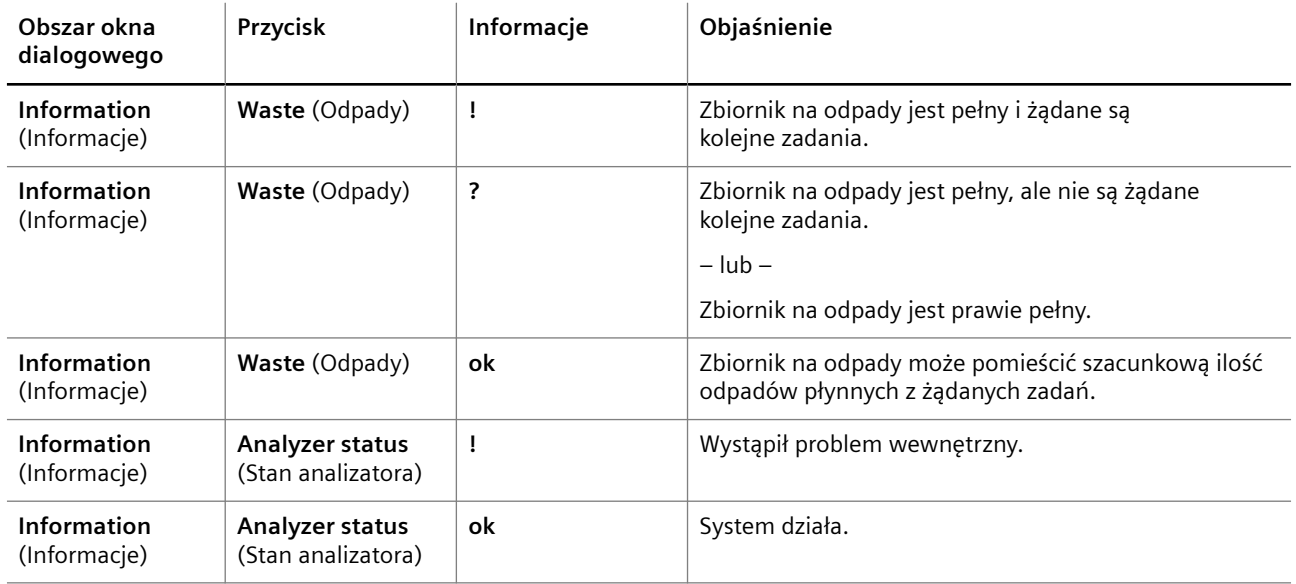

**Informacje na przyciskach w obszarach okien dialogowych**

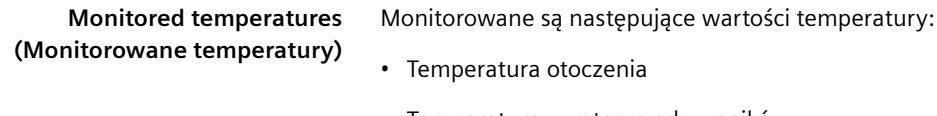

- Temperatura w rotorze odczynników
- Temperatura w rotorze kuwet
- Temperatura sondy

**Walk-away time (Czas pracy w** trybie "walk away")

W obszarze okna dialogowego **Information** (Informacje) w polu **Walk-away time** (Czas pracy w trybie "walk away") wyświetlany jest szacowany czas pracy w trybie "walk away".

**Przyciski działania**

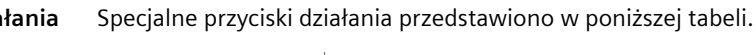

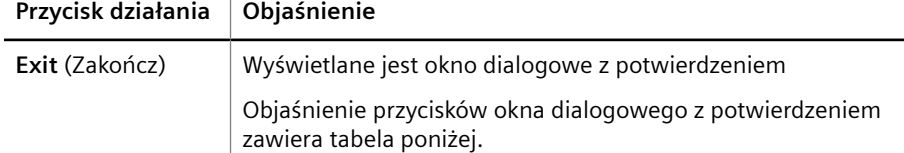

#### **Przyciski działań specjalnych**

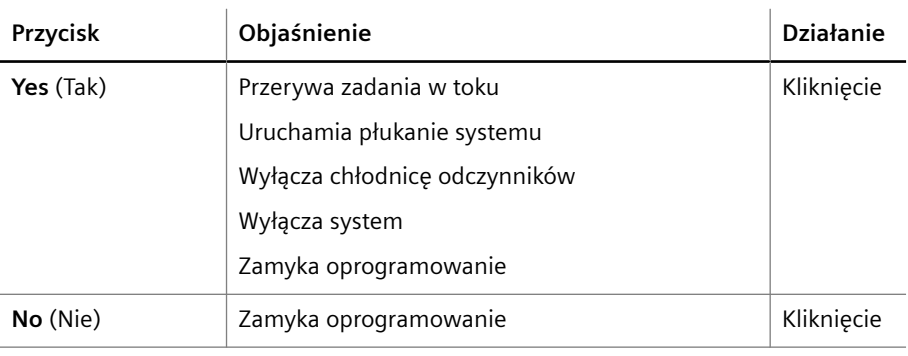

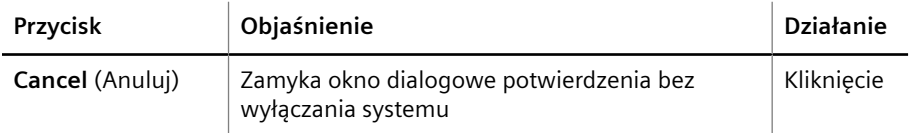

**Przyciski okna dialogowego potwierdzenia**

# **5.3.44 System**

Ścieżka do okna dialogowego:

#### • **System**

To okno dialogowe jest używane do wykonywania czynności konserwacyjnych, żądania dostępu, sprawdzania i inicjalizacji elementów sprzętowych, aktualizacji i tworzenia kopii zapasowych oprogramowania oraz resetowania systemu.

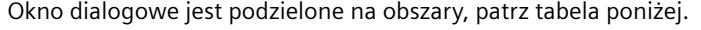

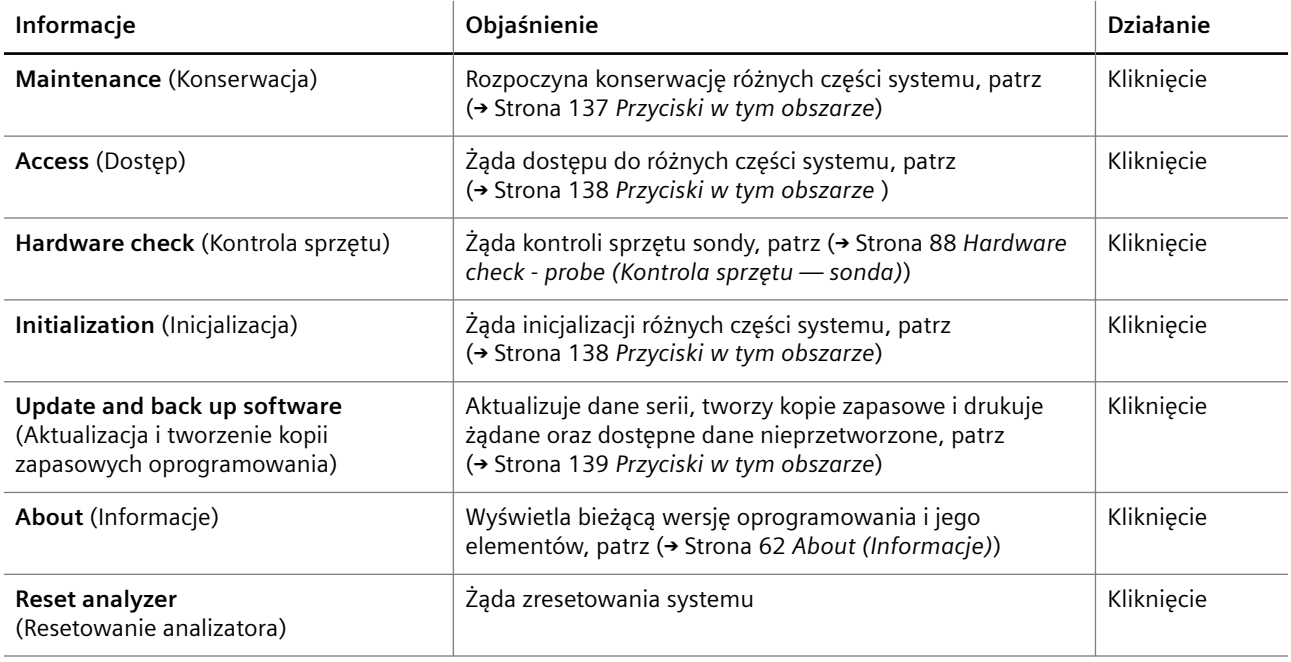

**Okno dialogowe System**

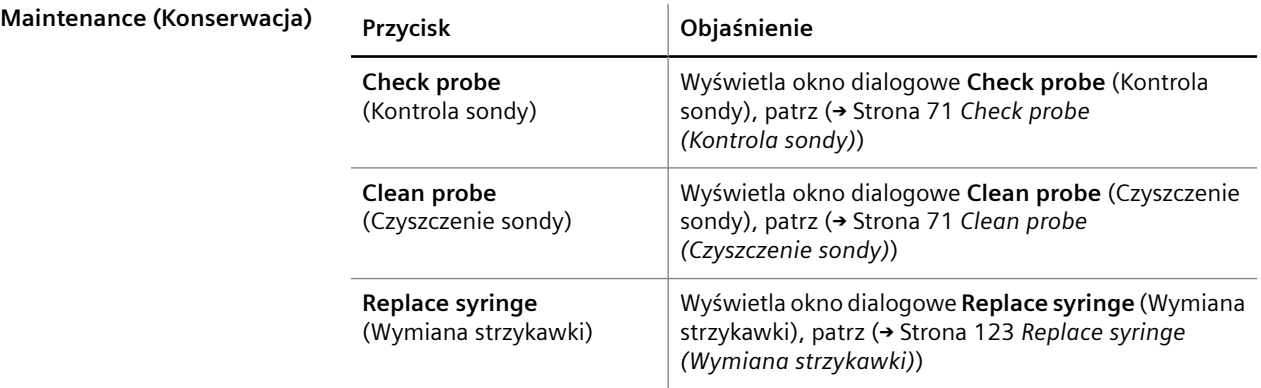

<span id="page-137-0"></span>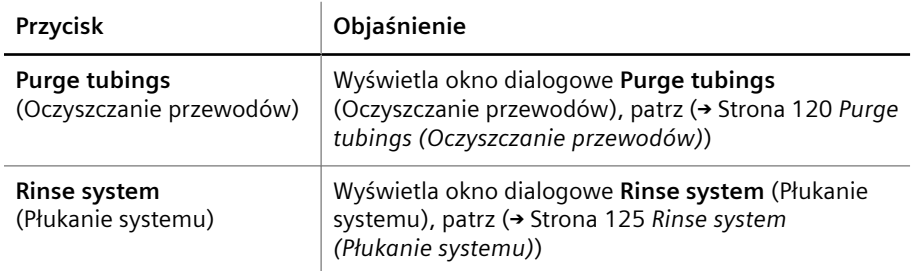

#### **Przyciski w tym obszarze**

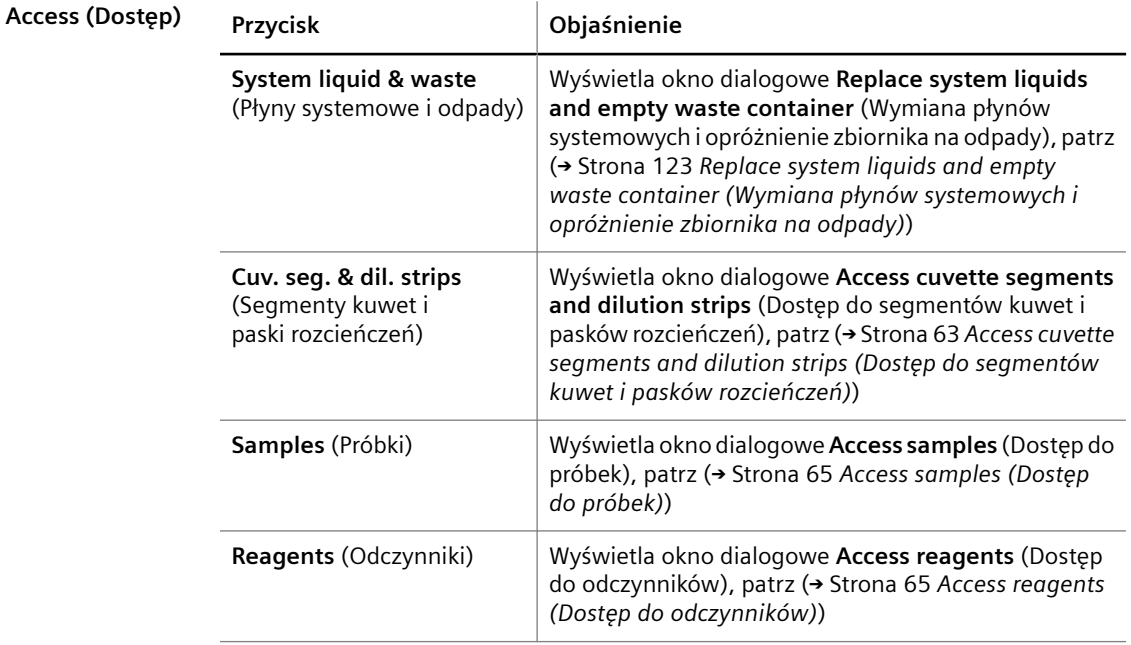

**Przyciski w tym obszarze**

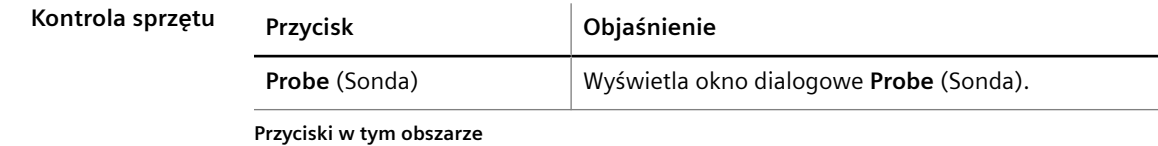

**Initialization (Inicjalizacja) Przycisk Objaśnienie Probe** (Sonda) **Inicializuje sondę Syringe** (Strzykawka) | Inicjalizuje strzykawkę **Reagent rotor** (Rotor odczynników) Inicjalizuje rotor odczynników **Sample rotor** (Rotor próbek) Inicjalizuje rotor próbek **Cuvette rotor** (Rotor kuwet) | Inicjalizuje rotor kuwet **Dilution frame** (Ramka rozcieńczeń) Inicjalizuje ramkę rozcieńczeń

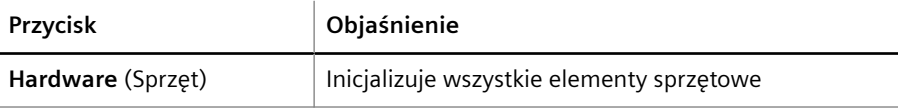

**Przyciski w tym obszarze**

<span id="page-138-0"></span>**Update and back up software (Aktualizacja i tworzenie kopii zapasowych oprogra‐ mowania)**

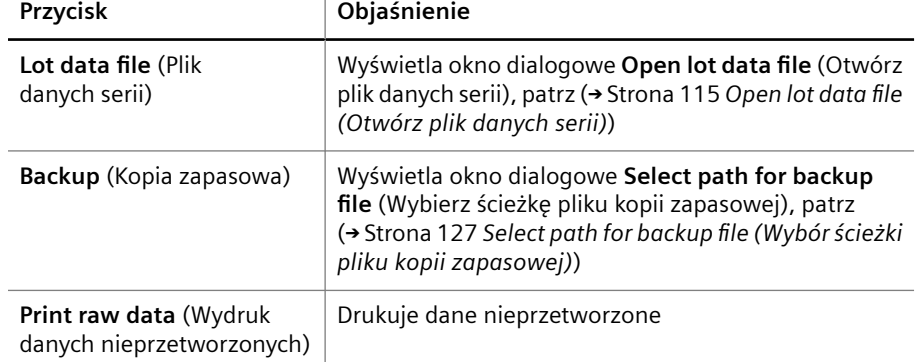

**Przyciski w tym obszarze**

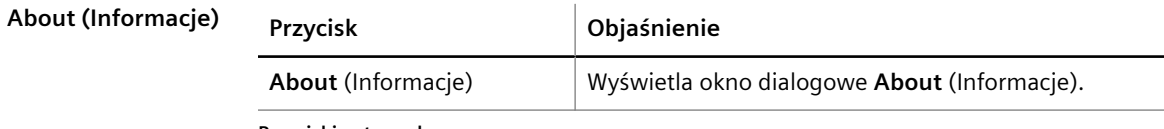

 $\mathcal{L}$ 

**Przyciski w tym obszarze**

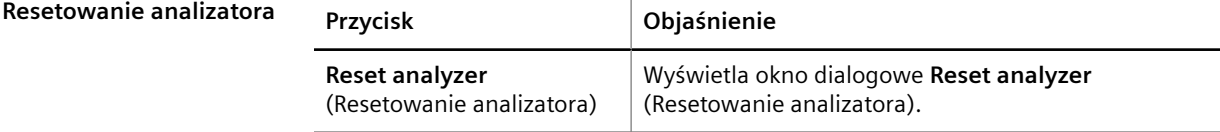

**Przyciski w tym obszarze**

**Przyciski działania** Specjalne przyciski działania przedstawiono w poniższej tabeli.

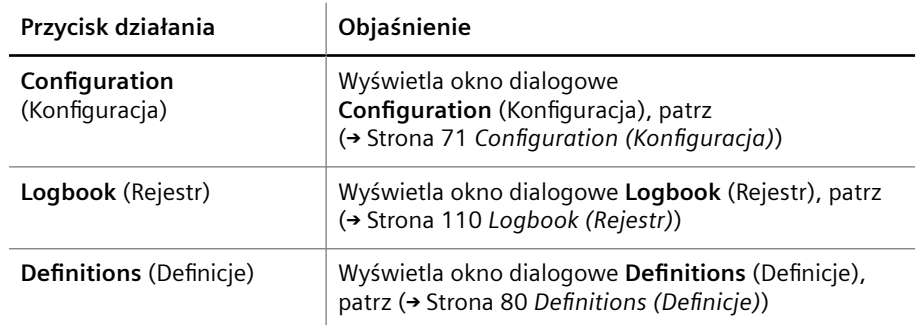

**Przyciski działań specjalnych**

# 6 Konfiguracja systemu

W niniejszym rozdziale opisano sposób konfigurowania systemu.

# **6.1 Dodawanie serii wzorca**

- ✓ Wartości odniesienia dla oznaczeń przypisanych do wzorca są dostępne.
- ✓ System pracuje w trybie czuwania lub w trybie rutynowym.

Aby dodać serię wzorca, należy wykonać następujące czynności:

**1** W oknie dialogowym **System** kliknij przycisk działania **Definitions** (Definicje).

→ W oknie dialogowym **Definitions** (Definicje) wyświetlana jest karta **Profiles** (Profile).

**2** Kliknąć kartę **Standards lots** (Serie wzorców).

→ Zostanie wyświetlona karta **Standard lots** (Serie wzorców). Aby uzyskać dodatkowe informacje na temat tej karty, należy kliknąć przycisk działania **Help** (Pomoc) lub zapoznać się z informacjami, które zawiera (+ Strona 88 [Standard lots](#page-87-0) *[\(Serie wzorców\)](#page-87-0)*).

**3** Wybrać wzorzec, dla którego seria ma zostać dodana.

→ Odpowiedni wiersz tabeli zostanie zaznaczony kolorem ciemnoniebieskim. Przycisk działania **Lot ID** (Identyfikator serii) stanie się aktywny.

**4** Kliknij przycisk **Lot ID** (Identyfikator serii).

→ Zostanie dodany nowy wiersz w tabeli.

- **5** Wprowadzić identyfikator serii w komórce tabeli po lewej stronie.
- **6** Wprowadź wartości odniesienia dla odpowiednich oznaczeń. Wartości odniesienia można znaleźć w instrukcjach użytkowania wzorca.

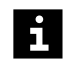

Wartości odniesienia można wprowadzać wyłącznie w białych komórkach tabeli.

**7** Po wprowadzeniu wszystkich wartości odniesienia kliknąć w obszarze poza komórkami tabeli.

→ Przycisk działania **Save** (Zapisz) stanie się aktywny.

- **8** Kliknij przycisk działania **Save** (Zapisz).
	- → Zostanie wyświetlone okno dialogowe **System**. Dodano serię wzorca.
- → Zakończono dodawanie serii wzorca.

# **6.2 Konfigurowanie cyklicznych pomiarów kontrolnych**

✓ System pracuje w trybie czuwania lub w trybie rutynowym.

Aby skonfigurować cykliczne pomiary kontrolne, należy wykonać następujące czynności:

**1** W oknie dialogowym **System** kliknij przycisk działania **Definitions** (Definicje).

→ W oknie dialogowym **Definitions** (Definicje) wyświetlana jest karta **Profiles** (Profile).

**2** Kliknąć kartę **Controls** (Kontrole).

→ Zostanie wyświetlona karta **Controls** (Kontrole). Aby uzyskać dodatkowe informacje na temat tej karty, należy kliknąć przycisk działania **Help** (Pomoc) lub zapoznać się z informacjami, które zawiera (+ Strona 83 [Controls \(Kontrole\)](#page-82-0)).

**3** Kliknąć nazwę kontroli, dla której mają zostać skonfigurowane cykliczne pomiary kontrolne.

→ Odpowiedni wiersz tabeli zostanie zaznaczony kolorem ciemnoniebieskim.

**4** W zaznaczonym wierszu kliknąć oznaczenie, dla którego mają zostać skonfigurowane cykliczne pomiary kontrolne.

→ Wyświetli się okno dialogowe **Control** (Kontrola).

Cykliczne pomiary kontrolne można zdefiniować wyłącznie dla oznaczeń ze znakiem **X**.

- **5** Skonfigurować czas wykonywania pomiarów kontrolnych.
- **6** Kliknij przycisk działania **Save** (Zapisz).

Ħ.

→ W oknie dialogowym **Definitions** (Definicje) wyświetlana jest karta **Controls** (Kontrole). Zmiany zostaną zapisane.

**7** Kliknij przycisk działania **Close** (Zamknij).

→ Zostanie wyświetlone okno dialogowe **System**.

Zdefiniowanie cyklicznych pomiarów kontrolnych nie aktywuje automatycznie  $\mathbf{i}$ cyklicznych pomiarów kontrolnych. Cykliczne pomiary kontrolne muszą zostać zażądane ręcznie dla każdego oznaczenia w oknie dialogowym **Request controls** (Żądanie kontroli), patrz (→ Strona 123 *Request controls (Żgdanie kontroli)*). Aby uzyskać dodatkowe informacje na temat okna dialogowego, należy kliknąć przycisk działania **Help** (Pomoc).

→ Skonfigurowano cykliczne pomiary kontrolne.

### **6.3 Wyłączanie cyklicznych pomiarów kontrolnych dla oznaczenia**

✓ System pracuje w trybie czuwania lub w trybie rutynowym.

Aby wyłączyć cykliczne pomiary kontrolne dla oznaczenia kontroli, należy wykonać następujące czynności:

- **1** Należy wybrać wynik kontroli oznaczenia w dzienniku laboratorium.
- **2** Kliknij przycisk działania **Delete** (Usuń).

→ Wynik kontroli zostanie usunięty z dziennika laboratorium. Cykliczne pomiary kontrolne są dezaktywowane, ale ustawienia cyklicznych pomiarów kontrolnych są zachowywane przez system.

→ Dezaktywowano cykliczne pomiary kontrolne dla oznaczenia.

# **6.4 Dodawanie kontroli zdefiniowanej przez użytkownika**

✓ System pracuje w trybie czuwania lub w trybie rutynowym.

Aby dodać kontrolę zdefiniowaną przez użytkownika, należy wykonać następujące czynności:

**1** W oknie dialogowym **System** kliknij przycisk działania **Definitions** (Definicje).

→ W oknie dialogowym **Definitions** (Definicje) wyświetlana jest karta **Profiles** (Profile).

**2** Kliknąć kartę **Controls** (Kontrole).

→ Zostanie wyświetlona karta **Controls** (Kontrole). Aby uzyskać dodatkowe informacje na temat tej karty, należy kliknąć przycisk działania **Help** (Pomoc) lub zapoznać się z informacjami, które zawiera (+ Strona 83 [Controls \(Kontrole\)](#page-82-0)).

**3** Kliknij przycisk działania **New** (Nowy).

→ Zostanie wyświetlone okno dialogowe **Control details** (Szczegóły kontroli), patrz rysunek poniżej.

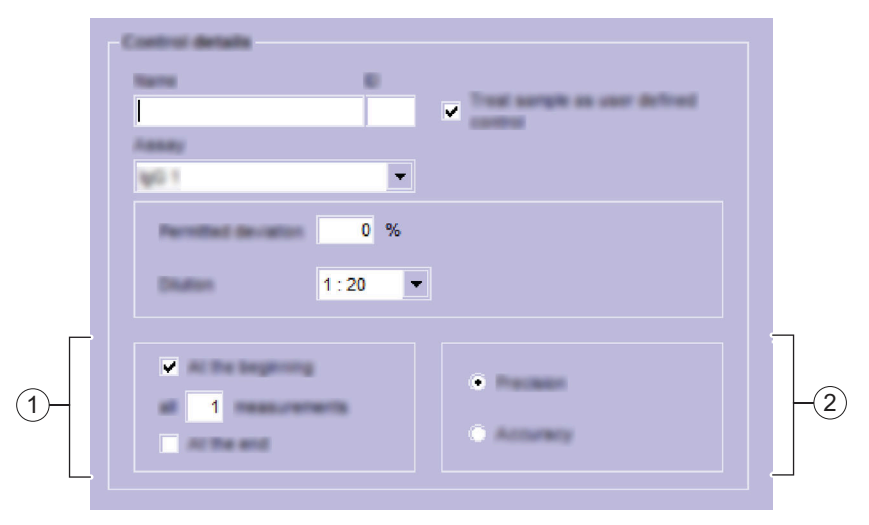

**Obszary okna dialogowego Control details (Szczegóły kontroli)**

- (1) Obszar cyklicznych pomiarów kontrolnych
- (2) Obszar kontroli jakości
- **4** W polu **Name** (Nazwa) wprowadzić nazwę kontroli zdefiniowanej przez użytkownika.
- **5** W polu **ID** (Identyfikator) wprowadzić 4-cyfrowy numer identyfikacyjny kontroli zdefiniowanej przez użytkownika.

4-cyfrowy numer identyfikacyjny kontroli zdefiniowanej przez użytkownika nie może  $\mathbf{i}$ odpowiadać numerowi identyfikacyjnemu odczynnika ani wzorca. W przeciwnym razie system nie zaakceptuje kontroli zdefiniowanej przez użytkownika.

Numery identyfikacyjne w zakresie od 9900 do 9999 są automatycznie określane przez system jako kontrole zdefiniowane przez użytkownika.

**6** Zaznaczyć pole wyboru **Treat sample as user-defined control** (Traktuj próbki jako kontrole zdefiniowane przez użytkownika).

- **7** Na liście **Assay** (Oznaczenie) wybrać oznaczenie, które zostanie przypisane do kontroli zdefiniowanej przez użytkownika.
- **8** W polu **Permitted deviation** (Dopuszczalne odchylenie) wprowadzić dopuszczalne odchylenie od wartości odniesienia.
- **9** Na liście **Dilution** (Rozcieńczenie) wybrać rozcieńczenie, które może zostać użyte do pomiaru oznaczenia.

Upewnić się, że wybrane rozcieńczenie jest odpowiednie dla oznaczenia.

- **10** W razie konieczności wprowadzić inne ustawienia.
- **11** Kliknij przycisk działania **Apply** (Zastosuj).
	- → Kontrola zdefiniowana przez użytkownika została zapisana.

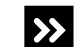

 $\mathbf{i}$ 

- System wyświetli okno dialogowe z informacjami
- ◆ Kliknij przycisk **OK**.
- ◆ W polu **ID** (Identyfikator) wprowadzić 4-cyfrowy numer identyfikacyjny kontroli zdefiniowanej przez użytkownika różny od numeru identyfikacyjnego odczynnika lub wzorca.
- ◆ Kliknij przycisk działania **Apply** (Zastosuj).
- **12** Kliknij przycisk działania **Close** (Zamknij).

→ W oknie dialogowym **Definitions** (Definicje) wyświetlana jest karta **Controls** (Kontrole). W lewej kolumnie wyświetlana jest nowa kontrola zdefiniowana przez użytkownika.

- **13** Aby całkowicie określić kontrolę zdefiniowaną przez użytkownika, należy dodać serię kontroli, patrz (+ Strona 147 *[Dodawanie serii kontroli](#page-146-0)*).
- **14** Kliknij przycisk działania **Close** (Zamknij).
	- → Zostanie wyświetlone okno dialogowe **System**.
- → Dodano kontrolę zdefiniowaną przez użytkownika.

### **6.5 Dodawanie oznaczenia do kontroli zdefiniowanej przez użytkownika**

✓ System pracuje w trybie czuwania lub w trybie rutynowym.

Aby dodać oznaczenie do kontroli zdefiniowanej przez użytkownika, należy wykonać następujące czynności:

**1** W oknie dialogowym **System** kliknij przycisk działania **Definitions** (Definicje).

→ W oknie dialogowym **Definitions** (Definicje) wyświetlana jest karta **Profiles** (Profile).

**2** Kliknąć kartę **Controls** (Kontrole).

→ Zostanie wyświetlona karta **Controls** (Kontrole). Aby uzyskać dodatkowe informacje na temat tej karty, należy kliknąć przycisk działania **Help** (Pomoc) lub zapoznać się z informacjami, które zawiera (+ Strona 83 [Controls \(Kontrole\)](#page-82-0)).

 $\mathbf i$ 

 $\mathbf{i}$ 

Nazwy kontroli zdefiniowanych przez użytkownika są wyświetlane w kolorze czarnym.

**3** Kliknąć nazwę kontroli zdefiniowanej przez użytkownika.

→ Odpowiedni wiersz tabeli zostanie zaznaczony kolorem ciemnoniebieskim.

**4** Kliknij przycisk działania **New** (Nowy).

→ Zostanie wyświetlone okno dialogowe **Control details** (Szczegóły kontroli), patrz rysunek poniżej.

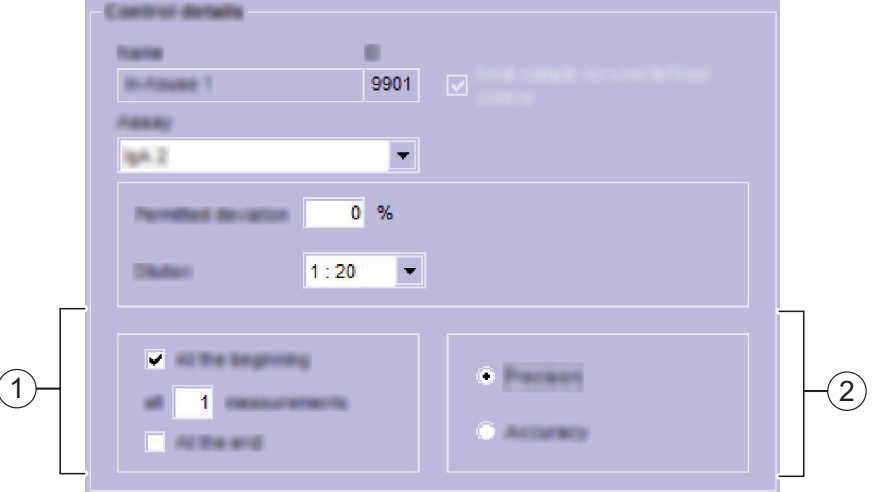

**Obszary okna dialogowego Control details (Szczegóły kontroli)**

- (1) Obszar cyklicznych pomiarów kontrolnych
- (2) Obszar kontroli jakości
- **5** Na liście **Assay** (Oznaczenie) wybrać oznaczenie, które zostanie przypisane do kontroli zdefiniowanej przez użytkownika.
- **6** W polu **Permitted deviation** (Dopuszczalne odchylenie) wprowadzić dopuszczalne odchylenie od wartości odniesienia.
- **7** Na liście **Dilution** (Rozcieńczenie) wybrać rozcieńczenie, które może zostać użyte do pomiaru oznaczenia.

Upewnić się, że wybrane rozcieńczenie jest odpowiednie dla oznaczenia.

- **8** W razie konieczności wprowadzić inne ustawienia.
- **9** Kliknij przycisk działania **Apply** (Zastosuj).

→ Zmiany zostaną zapisane.

**10** Kliknij przycisk działania **Close** (Zamknij).

→ W oknie dialogowym **Definitions** (Definicje) wyświetlana jest karta **Controls** (Kontrole). Wszystkie oznaczenia przypisane do kontroli zdefiniowanej przez użytkownika są oznaczone symbolem **X**.

- **11** Kliknij przycisk działania **Close** (Zamknij).
	- → Zostanie wyświetlone okno dialogowe **System**.
Oznaczenia nie mogą zostać usunięte z żadnej kontroli. Jeżeli oznaczenie nie jest już potrzebne w kontroli zdefiniowanej przez użytkownika, kontrola zdefiniowana przez użytkownika musi zostać usunięta, patrz (→ Strona 146 *[Usuwanie kontroli](#page-145-0) [zdefiniowanej przez użytkownika](#page-145-0)*). Następnie musi zostać utworzona nowa kontrola zdefiniowana przez użytkownika, patrz (→ Strona 142 *[Dodawanie kontroli](#page-141-0) [zdefiniowanej przez użytkownika](#page-141-0)*).

→ Dodano oznaczenie do kontroli zdefiniowanej przez użytkownika.

# **6.6 Edytowanie ustawień oznaczenia w kontroli zdefiniowanej przez użytkownika**

✓ System pracuje w trybie czuwania lub w trybie rutynowym.

W celu edycji ustawień oznaczenia w kontroli zdefiniowanej przez użytkownika należy wykonać następujące czynności:

**1** W oknie dialogowym **System** kliknij przycisk działania **Definitions** (Definicje).

→ W oknie dialogowym **Definitions** (Definicje) wyświetlana jest karta **Profiles** (Profile).

**2** Kliknąć kartę **Controls** (Kontrole).

 $\mathbf{H}$ 

→ Zostanie wyświetlona karta **Controls** (Kontrole). Aby uzyskać dodatkowe informacje na temat tej karty, należy kliknąć przycisk działania **Help** (Pomoc) lub zapoznać się z informacjami, które zawiera (**+** Strona 83 [Controls \(Kontrole\)](#page-82-0)).

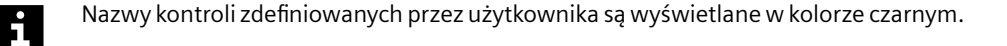

- **3** Kliknąć nazwę kontroli zdefiniowanej przez użytkownika.
	- → Odpowiedni wiersz tabeli zostanie zaznaczony kolorem ciemnoniebieskim.
- **4** Kliknij przycisk działania **New** (Nowy).

→ Zostanie wyświetlone okno dialogowe **Control details** (Szczegóły kontroli), patrz rysunek poniżej.

<span id="page-145-0"></span>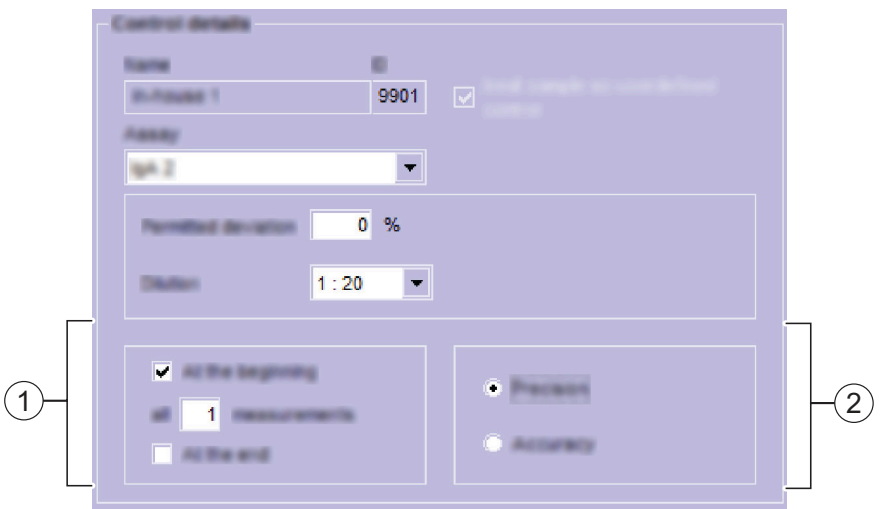

**Obszary okna dialogowego Control details (Szczegóły kontroli)**

- (1) Obszar cyklicznych pomiarów kontrolnych
- (2) Obszar kontroli jakości
- **5** Na liście **Assay** (Oznaczenie) wybrać oznaczenie, którego ustawienia mają być edytowane.
- **6** W razie konieczności wprowadzić inne ustawienia.
- **7** Kliknij przycisk działania **Apply** (Zastosuj).
	- → Zmiany zostaną zapisane.
- **8** Kliknij przycisk działania **Close** (Zamknij).

→ W oknie dialogowym **Definitions** (Definicje) wyświetlana jest karta **Controls** (Kontrole).

- **9** Kliknij przycisk działania **Close** (Zamknij).
	- → Zostanie wyświetlone okno dialogowe **System**.
- Oznaczenia nie mogą zostać usunięte z żadnej kontroli. Jeżeli oznaczenie nie jest i. już potrzebne w kontroli zdefiniowanej przez użytkownika, kontrola zdefiniowana przez użytkownika musi zostać usunięta, patrz (+ Strona 146 *Usuwanie kontroli zdefiniowanej przez użytkownika*). Następnie musi zostać utworzona nowa kontrola zdefiniowana przez użytkownika, patrz (+ Strona 142 [Dodawanie kontroli](#page-141-0) *[zdefiniowanej przez użytkownika](#page-141-0)*)

→ Edytowano ustawienia oznaczenia w kontroli zdefiniowanej przez użytkownika.

# **6.7 Usuwanie kontroli zdefiniowanej przez użytkownika**

- ✓ Kontrola zdefiniowana przez użytkownika musi zostać usunięta, jeżeli nie jest załadowana na pokładzie analizatora.
- ✓ System pracuje w trybie czuwania lub w trybie rutynowym.

Aby usunąć kontrolę zdefiniowaną przez użytkownika, należy wykonać następujące czynności:

**1** W oknie dialogowym **System** kliknij przycisk działania **Definitions** (Definicje).

→ W oknie dialogowym **Definitions** (Definicje) wyświetlana jest karta **Profiles** (Profile).

**2** Kliknąć kartę **Controls** (Kontrole).

→ Zostanie wyświetlona karta **Controls** (Kontrole). Aby uzyskać dodatkowe informacje na temat tej karty, należy kliknąć przycisk działania **Help** (Pomoc) lub zapoznać się z informacjami, które zawiera (+ Strona 83 [Controls \(Kontrole\)](#page-82-0)).

Nazwy kontroli zdefiniowanych przez użytkownika są wyświetlane w kolorze czarnym.

**3** Kliknąć nazwę kontroli zdefiniowanej przez użytkownika.

→ Odpowiedni wiersz tabeli zostanie zaznaczony kolorem ciemnoniebieskim.

- **4** Kliknij przycisk działania **Delete** (Usuń).
	- → Zostanie wyświetlone okno dialogowe z potwierdzeniem.
- **5** Kliknij przycisk **Yes** (Tak).

 $\mathbf i$ 

→ Kontrola zdefiniowana przez użytkownika zostanie usunięta.

- **6** Kliknij przycisk działania **Close** (Zamknij).
	- → Zostanie wyświetlone okno dialogowe **System**.
- → Usunięto kontrolę zdefiniowaną przez użytkownika.

# **6.8 Dodawanie serii kontroli**

- ✓ Wartości odniesienia dla oznaczeń przypisanych do kontroli są dostępne.
- ✓ System pracuje w trybie czuwania lub w trybie rutynowym.

Aby dodać serię kontroli, należy wykonać następujące czynności:

**1** W oknie dialogowym **System** kliknij przycisk działania **Definitions** (Definicje).

→ W oknie dialogowym **Definitions** (Definicje) wyświetlana jest karta **Profiles** (Profile).

**2** Kliknij kartę **Control lots** (Serie kontroli).

→ Zostanie wyświetlona karta **Control lots** (Serie kontroli). Aby uzyskać dodatkowe informacje na temat tej karty, należy kliknąć przycisk działania **Help** (Pomoc) lub zapoznać się z informacjami, które zawiera (+ Strona 87 [Control lots \(Serie kontroli\)](#page-86-0)).

**3** Wybrać kontrolę, dla której seria ma zostać dodana.

→ Odpowiedni wiersz tabeli zostanie zaznaczony kolorem ciemnoniebieskim. Przycisk działania **Lot ID** (Identyfikator serii) stanie się aktywny.

**4** Kliknij przycisk **Lot ID** (Identyfikator serii).

→ Zostanie dodany nowy wiersz w tabeli.

**5** Wprowadzić identyfikator serii w komórce tabeli po lewej stronie.

**6** Wprowadź wartości odniesienia dla odpowiednich oznaczeń. Wartości odniesienia dla kontroli dostarczone przez firmę Siemens Healthineers można znaleźć w instrukcjach użytkowania odpowiednich kontroli.

Wartości odniesienia można wprowadzać wyłącznie w białych komórkach tabeli.

- **7** Po wprowadzeniu wszystkich wartości odniesienia kliknąć w obszarze poza komórkami tabeli.
	- → Przycisk działania **Save** (Zapisz) stanie się aktywny.
- **8** Kliknij przycisk działania **Save** (Zapisz).
	- → Zostanie wyświetlone okno dialogowe **System**. Dodano serię kontroli.
- → Dodano serię kontroli.

 $\mathbf i$ 

# **6.9 Usuwanie serii kontroli**

Jedynie serie kontroli z numerem serii mogą zostać usunięte. Jeżeli numer serii jest j. zastąpiony znakiem **--**, żadne wartości odniesienia nie zostały zdefiniowane dla tej kontroli. Ta kontrola nie może zostać usunięta.

- ✓ Seria kontroli musi zostać usunięta, jeżeli nie jest załadowana na pokładzie analizatora.
- ✓ Wartości odniesienia dla oznaczeń przypisanych do kontroli są dostępne.
- ✓ System pracuje w trybie czuwania lub w trybie rutynowym.

Aby usunąć serię kontroli, należy wykonać następujące czynności:

**1** W oknie dialogowym **System** kliknij przycisk działania **Definitions** (Definicje).

→ W oknie dialogowym **Definitions** (Definicje) wyświetlana jest karta **Profiles** (Profile).

**2** Kliknij kartę **Control lots** (Serie kontroli).

→ Zostanie wyświetlona karta **Control lots** (Serie kontroli). Aby uzyskać dodatkowe informacje na temat tej karty, należy kliknąć przycisk działania **Help** (Pomoc) lub zapoznać się z informacjami, które zawiera (+ Strona 87 [Control lots \(Serie kontroli\)](#page-86-0)).

- **3** W pierwszej kolumnie tabeli kliknąć odpowiednią serię kontroli.
	- → Odpowiedni wiersz tabeli zostanie zaznaczony kolorem ciemnoniebieskim.
- **4** Kliknij przycisk działania **Delete** (Usuń).

→ Zostanie wyświetlone okno dialogowe z potwierdzeniem.

- **5** Kliknij przycisk **Yes** (Tak).
	- → Wybrana seria kontroli zostanie usunięta z lewej kolumny.
- **6** Kliknij przycisk działania **Close** (Zamknij).
	- → Zostanie wyświetlone okno dialogowe **System**.

→ Usunięto serię kontroli.

# **6.10 Dodawanie profilu**

✓ System pracuje w trybie czuwania lub w trybie rutynowym.

Aby dodać profil, należy wykonać następujące czynności:

**1** W oknie dialogowym **System** kliknij przycisk działania **Definitions** (Definicje).

→ W oknie dialogowym **Definitions** (Definicje) wyświetlana jest karta **Profiles** (Profile). Aby uzyskać dodatkowe informacje na temat tej karty, należy kliknąć przycisk działania **Help** (Pomoc) lub zapoznać się z informacjami, które zawiera ( [Strona 82](#page-81-0) *Profiles (Profile)*).

**2** Kliknij przycisk działania **New** (Nowy).

→ Zostanie dodany pusty wiersz w tabeli.

- **3** W lewej komórce tabeli należy wprowadzić nazwę profilu.
- **4** W komórkach tabeli po prawej stronie nazwy profilu należy zaznaczyć wszystkie wymagane oznaczenia.
	- → Wybrane oznaczenia są oznaczone znakiem **X**.
- **5** Kliknij przycisk działania **Save** (Zapisz).

→ Zostanie wyświetlone okno dialogowe **System**. Dodano nowy profil.

→ Dodano profil.

# **6.11 Dodawanie oznaczenia do profilu**

✓ System pracuje w trybie czuwania lub w trybie rutynowym.

Aby dodać oznaczenie do profilu, należy wykonać następujące czynności:

**1** W oknie dialogowym **System** kliknij przycisk działania **Definitions** (Definicje).

→ W oknie dialogowym **Definitions** (Definicje) wyświetlana jest karta **Profiles** (Profile). Aby uzyskać dodatkowe informacje na temat tej karty, należy kliknąć przycisk działania **Help** (Pomoc) lub zapoznać się z informacjami, które zawiera ( [Strona 82](#page-81-0) *Profiles (Profile)*).

**2** W komórkach tabeli po prawej stronie nazwy profilu należy zaznaczyć wszystkie wymagane oznaczenia.

→ Wybrane oznaczenia są oznaczone znakiem **X**.

**3** Kliknij przycisk działania **Save** (Zapisz).

→ Zostanie wyświetlone okno dialogowe **System**. Zmiany zostaną zapisane.

→ Dodano oznaczenie do profilu.

# **6.12 Usuwanie oznaczenia z profilu**

✓ System pracuje w trybie czuwania lub w trybie rutynowym.

Aby usunąć oznaczenie z profilu, należy wykonać następujące czynności:

**1** W oknie dialogowym **System** kliknij przycisk działania **Definitions** (Definicje).

→ W oknie dialogowym **Definitions** (Definicje) wyświetlana jest karta **Profiles** (Profile). Aby uzyskać dodatkowe informacje na temat tej karty, należy kliknąć przycisk działania **Help** (Pomoc) lub zapoznać się z informacjami, które zawiera ( [Strona 82](#page-81-0) *Profiles (Profile)*).

- **2** W komórkach tabeli po prawej stronie nazwy profilu należy usunąć zaznaczenia wszystkich wymaganych oznaczeń.
	- → Znak **X** zostanie usunięty dla oznaczeń, dla których usunięto zaznaczenia.
- **3** Kliknij przycisk działania **Save** (Zapisz).
	- → Zostanie wyświetlone okno dialogowe **System**. Zmiany zostaną zapisane.
- → Usunięto oznaczenie z profilu.

## **6.13 Usuwanie profilu**

✓ System pracuje w trybie czuwania lub w trybie rutynowym.

Aby usunąć profil, należy wykonać następujące czynności:

**1** W oknie dialogowym **System** kliknij przycisk działania **Definitions** (Definicje).

→ W oknie dialogowym **Definitions** (Definicje) wyświetlana jest karta **Profiles** (Profile). Aby uzyskać dodatkowe informacje na temat tej karty, należy kliknąć przycisk działania **Help** (Pomoc) lub zapoznać się z informacjami, które zawiera ( [Strona 82](#page-81-0) *Profiles (Profile)*).

- **2** W lewej kolumnie kliknąć nazwę profilu.
- **3** Kliknij przycisk działania **Delete** (Usuń).
	- → Zostanie wyświetlone okno dialogowe z potwierdzeniem.
- **4** Kliknij przycisk **Yes** (Tak).
	- → Profil zostanie usunięty z tabeli.
- **5** Kliknij przycisk działania **Save** (Zapisz).
	- → Zostanie wyświetlone okno dialogowe **System**.
- → Usunięto profil.

#### **6.14 Dodawanie identyfikatora segmentu rotora próbek**

✓ System pracuje w trybie czuwania lub w trybie rutynowym.

Aby dodać identyfikator segmentu rotora próbek, należy wykonać następujące czynności:

**1** W oknie dialogowym **System** kliknij przycisk działania **Configuration** (Konfiguracja).

→ W oknie dialogowym **Configuration** (Konfiguracja) wyświetlana jest karta **Language** (Język).

**2** Kliknąć kartę **Sample segments** (Segmenty próbek).

→ Zostanie wyświetlona karta **Sample segments** (Segmenty próbek). Aby uzyskać dodatkowe informacje na temat tej karty, należy kliknąć przycisk działania **Help** (Pomoc) lub zapoznać się z informaciami, którę zawiera (→ [Strona 77](#page-76-0) Sample *[segments \(Segmenty próbek\)](#page-76-0)*).

- **3** Wprowadzić wymagane ustawienia.
- **4** Kliknij przycisk działania **Add** (Dodaj).

→ Identyfikator segmentu rotora próbek zostanie dodany do listy **Segment list** (Lista segmentów).

**5** Kliknij przycisk działania **Save** (Zapisz).

→ Zostanie wyświetlone okno dialogowe **System**.

→ Dodano identyfikator segmentu rotora próbek.

# **6.15 Usuwanie identyfikatora segmentu rotora próbek**

✓ System pracuje w trybie czuwania lub w trybie rutynowym.

Aby usunąć identyfikator segmentu rotora próbek, należy wykonać następujące czynności:

**1** W oknie dialogowym **System** kliknij przycisk działania **Configuration** (Konfiguracja).

→ W oknie dialogowym **Configuration** (Konfiguracja) wyświetlana jest karta **Language** (Język).

**2** Kliknąć kartę **Sample segments** (Segmenty próbek).

→ Zostanie wyświetlona karta **Sample segments** (Segmenty próbek). Aby uzyskać dodatkowe informacje na temat tej karty, należy kliknąć przycisk działania **Help** (Pomoc) lub zapoznać się z informacjami, które zawiera (+ [Strona 77](#page-76-0) Sample *[segments \(Segmenty próbek\)](#page-76-0)*).

- **3** Na liście **Segment list** (Lista segmentów) wybrać identyfikator segmentu rotora próbek, który ma zostać usunięty.
- **4** Kliknij przycisk działania **Delete** (Usuń).

→ Identyfikator segmentu rotora próbek zostanie usunięty z listy **Segment list** (Lista segmentów).

- **5** Kliknij przycisk działania **Save** (Zapisz).
	- → Zostanie wyświetlone okno dialogowe **System**.
- → Usunięto identyfikator segmentu rotora próbek.

# **6.16 Konfiguracja głębokości zanurzania naczynek stosowanych z segmentem naczynek w probówkach**

- ✓ Segment naczynek w probówkach jest dostępny.
- ✓ Rodzaj probówki, która zostanie użyta z segmentem naczynek w probówkach jest dostępny.
- ✓ Rodzaj naczynka, które zostanie użyte z segmentem naczynek w probówkach jest dostępny.
- ✓ Miarka składana lub taśma miernicza jest dostępna.
- ✓ System pracuje w trybie czuwania lub w trybie rutynowym.

Aby skonfigurować głębokość zanurzania naczynek stosowanych z segmentem naczynek w probówkach, należy wykonać następujące czynności:

# *INFORMACJA*

Wartość domyślna zmiennej Z jest określana przez firmę Siemens Healthineers dla wszystkich zdefiniowanych segmentów naczynek w probówkach. Jeżeli wartość domyślna nie została dostosowana do naczynek używanych z określonym segmentem naczynek w probówkach, może dojść do kolizji sondy z wewnętrzną podstawą naczynka.

**Może to skutkować uszkodzeniem systemu.**

◆ Dostosować wartość domyślną do naczynek stosowanych z segmentem naczynek w probówkach przed załadowaniem tego segmentu do rotora próbek.

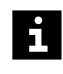

Jeżeli wartość domyślna nie została dostosowana do naczynek używanych z określonym segmentem naczynek w probówkach, sonda nie może zaaspirować objętości próbki. Może dojść do opóźnienia wyników.

- **1** Umieścić segment naczynek w probówkach na płaskiej powierzchni.
- **2** Umieścić probówkę w jednym z adapterów w segmencie naczynek w probówkach.
- **3** Umieścić naczynko w probówce.

**4** Przytrzymać miarkę składaną lub taśmę mierniczą przed naczynkiem, jak pokazuje poniższy rysunek.

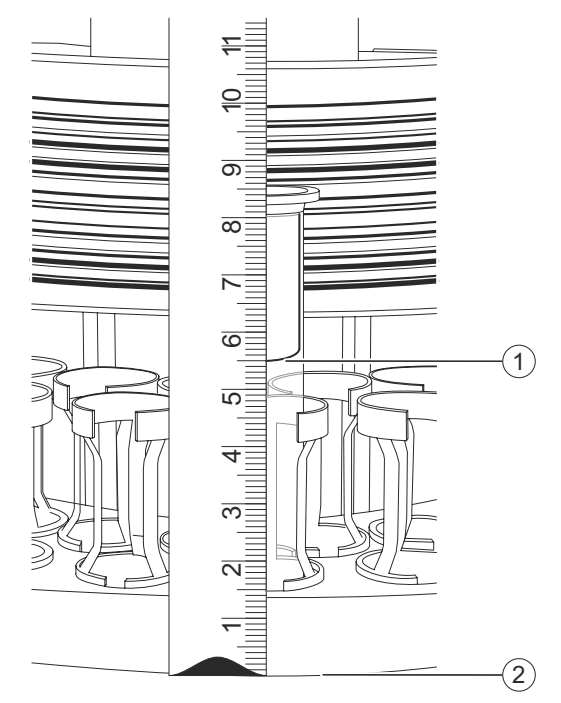

#### **Określanie głębokości zanurzania (przykład)**

- (1) Wewnętrzna lub pośrednia podstawa naczynka
- (2) Dolna krawędź segmentu naczynek w probówkach

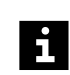

Upewnić się, że znak zero na składanej miarce jest ustawiony w jednej linii z dolną krawędzią segmentu naczynek w probówkach.

- **5** Zmierzyć odległość od dolnej krawędzi segmentu naczynek w probówkach do wewnętrznej lub pośredniej podstawy naczynka.
- **6** Dodać 1 mm do mierzonej wartości jako zapas.

→ Obliczona wartość odpowiada wartości Z wyświetlonej w oknie dialogowym **Definitions** (Definicje) na karcie **Immersing depth** (Głębokość zanurzania).

#### Przykład:

Odległość mierzona od dolnej krawędzi segmentu naczynek w probówkach do wewnętrznej podstawy naczynka wynosi 55 mm.

 $Z = 55$  mm + 1 mm = 56 mm

przy czym Z jest obliczaną wartością.

**7** W oknie dialogowym **System** kliknij przycisk działania **Definitions** (Definicje).

→ W oknie dialogowym **Definitions** (Definicje) wyświetlana jest karta **Profiles** (Profile).

**8** Kliknąć kartę **Immersing depth** (Głębokość zanurzania).

→ Zostanie wyświetlona karta **Immersing depth** (Głębokość zanurzania). Aby uzyskać dodatkowe informacje na temat tej karty, należy kliknąć przycisk działania Help (Pomoc) lub zapoznać się z informacjami, które zawiera (→ Strona 86 *[Immersing](#page-85-0) [depth \(Głębokość zanurzania\)](#page-85-0)*).

**9** Kliknij przycisk działania **Change depth** (Zmień głębokość).

→ Zostanie wyświetlone okno dialogowe z informacjami.

Głębokość zanurzania może być edytowana jedynie dla zdefiniowanych segmentów i naczynek w probówkach, które nie znajdują się na pokładzie analizatora.

**10** Kliknij przycisk **OK**.

- → Zostaną wyświetlone tabela i schemat graficzny.
- **11** W kolumnie **Z [mm]**, wprowadzić wcześniej obliczoną wartość dla odpowiedniego segmentu naczynek w probówkach.
- **12** Kliknij w obszarze poza komórkami tabeli.

→ Przycisk działania stanie się aktywny. Odległość reprezentująca wartość Z wyświetlona w schemacie graficznym odpowiednio się zmienia. Tekst w odpowiednim wierszu tabeli jest wyświetlany na niebiesko.

**13** Kliknij przycisk działania **Save** (Zapisz).

→ W oknie dialogowym **Definitions** (Definicje) wyświetlana jest zakładka **Immersing depth** (Głębokość zanurzania). Głębokość zanurzania zostaje zapisana.

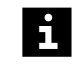

Firma Siemens Healthineers zaleca oznaczenie segmentu naczynek w probówkach w celu wskazania rodzaju naczynka, które może zostać użyte z segmentem naczynek w probówkach.

→ Skonfigurowano głębokość zanurzania naczynek stosowanych z segmentami naczynek w probówkach.

# **6.17 Konfiguracja jednostki i zakresu odniesienia dla oznaczenia**

✓ System pracuje w trybie czuwania lub w trybie rutynowym.

Aby skonfigurować jednostkę i zakres odniesienia dla oznaczenia, należy wykonać następujące czynności:

#### **OSTRZEŻENIE**

Gdy jednostka oznaczenia zostanie zmieniona, wartości zakresu odniesienia są automatycznie przekształcane na nową jednostkę po zapisaniu. Jeżeli użytkownik wprowadził wartości dla zakresu odniesienia w nowej jednostce, wartości dla zakresu odniesienia będą nieprawidłowe. Mogą wystąpić fałszywe wyniki.

#### **Może skutkować poważnymi obrażeniami ciała lub zgonem pacjenta.**

- ◆ Należy najpierw zmienić jednostkę oznaczenia.
- ◆ Zapisać nową jednostkę przed edytowaniem zakresu odniesienia.

**1** W oknie dialogowym **System** kliknij przycisk działania **Definitions** (Definicje).

→ W oknie dialogowym **Definitions** (Definicje) wyświetlana jest karta **Profiles** (Profile).

**2** Kliknąć kartę **Units** (Jednostki).

→ Zostanie wyświetlona karta **Units** (Jednostki). Aby uzyskać dodatkowe informacje na temat tej karty, należy kliknąć przycisk działania **Help** (Pomoc) lub zapoznać się z informacjami, które zawiera (→ Strona 85 [Units \(Jednostki\)](#page-84-0)).

- **3** W kolumnie **Unit** (Jednostka) odpowiedniego oznaczenia wybrać jednostkę, w razie potrzeby.
- **4** Kliknij w obszarze poza komórkami tabeli.

→ Przycisk działania **Save** (Zapisz) stanie się aktywny.

- **5** Kliknij przycisk działania **Save** (Zapisz).
	- → Zmiany zostaną zapisane. Zostanie wyświetlone okno dialogowe **System**.
- **6** W oknie dialogowym **System** kliknij przycisk działania **Definitions** (Definicje).

→ W oknie dialogowym **Definitions** (Definicje) wyświetlana jest karta **Profiles** (Profile).

- **7** Kliknąć kartę **Units** (Jednostki).
	- → Zostanie wyświetlona karta **Units** (Jednostki).
- **8** W kolumnie **Lower limit of reference range** (Dolna wartość graniczna zakresu odniesienia) oraz w kolumnie **Upper limit of reference range** (Górna wartość graniczna zakresu odniesienia) odpowiedniego oznaczenia wprowadzić wartość, w razie potrzeby.
- **9** Kliknij w obszarze poza komórkami tabeli.
	- → Przycisk działania **Save** (Zapisz) stanie się aktywny.
- **10** Kliknij przycisk działania **Save** (Zapisz).
	- → Zmiany zostaną zapisane. Zostanie wyświetlone okno dialogowe **System**.
- → Skonfigurowano jednostki i zakresu odniesienia dla oznaczenia.

## **6.18 Ustawienie automatyczne ponownych pomiarów i automatycznego uwalniania**

✓ System pracuje w trybie czuwania lub w trybie rutynowym.

Aby ustawić automatyczny powtórny pomiar i automatyczne uwalnianie, należy wykonać następujące czynności:

**1** W oknie dialogowym **System** kliknij przycisk działania **Configuration** (Konfiguracja).

→ W oknie dialogowym **Configuration** (Konfiguracja) wyświetlana jest karta **Language** (Język).

**2** Kliknąć kartę **Host**.

→ Zostanie wyświetlona karta **Host**. Aby uzyskać dodatkowe informacje na temat tej karty, należy kliknąć przycisk działania **Help** (Pomoc) lub zapoznać się z informacjami, które zawiera (→ [Strona 74](#page-73-0) *Host*).

- **3** Wybrać opcję **Automatic re-measurement** (Automatyczny ponowny pomiar), w razie potrzeby.
- Pomiary są powtarzane przy wykorzystaniu kolejnego wyższego lub niższego  $\mathbf i$ rozcieńczenia tak długo, jak wynik pomiaru przekracza zakres pomiarowy.
	- **4** Wybrać opcję **Automatic release** (Automatyczne uwalnianie), w razie potrzeby.
- $\mathbf i$

Wyniki mieszczące się w zakresie odniesienia są automatycznie uwalniane i wysyłane do systemu LIS, jeżeli jest dostępny.

- **5** Kliknij przycisk działania **Save** (Zapisz).
	- → Zmiany zostaną zapisane. Zostanie wyświetlone okno dialogowe **System**.

→ Skonfigurowano automatyczne ponowne pomiary i automatyczne publikowanie wyników.

#### **6.19 Konfigurowanie wydruków**

✓ System pracuje w trybie czuwania lub w trybie rutynowym.

Aby skonfigurować ustawienia wydruków, należy wykonać następujące czynności:

**1** W oknie dialogowym **System** kliknij przycisk działania **Configuration** (Konfiguracja).

→ W oknie dialogowym **Configuration** (Konfiguracja) wyświetlana jest karta **Language** (Język).

**2** Kliknąć kartę **Address / Analyzer** (Adres/analizator).

→ Zostanie wyświetlona karta **Address / Analyzer** (Adres/analizator). Aby uzyskać dodatkowe informacje na temat tej karty, należy kliknąć przycisk działania **Help** (Pomoc) lub zapoznać się z informacjami, które zawiera (+ [Strona 77](#page-76-0) *Address / [Analyzer \(Adres/analizator\)](#page-76-0)*).

- **3** Wprowadzić wymagane ustawienia.
- **4** Kliknij przycisk działania **Save** (Zapisz).

→ Zostanie wyświetlone okno dialogowe **System**. Skonfigurowano ustawienia wydruków.

→ Skonfigurowano wydruki.

#### **6.20 Konfiguracja ustawień wyświetlania wyników w dzienniku laboratorium**

✓ System pracuje w trybie czuwania lub w trybie rutynowym.

Aby skonfigurować ustawienia wyświetlania wyników w dzienniku laboratorium, należy wykonać następujące czynności:

**1** W oknie dialogowym **System** kliknij przycisk działania **Configuration** (Konfiguracja).

→ W oknie dialogowym **Configuration** (Konfiguracja) wyświetlana jest karta **Language** (Język).

**2** Kliknąć kartę **User settings** (Ustawienia użytkownika).

→ Zostanie wyświetlona karta **User settings** (Ustawienia użytkownika). Aby uzyskać dodatkowe informacje na temat tej karty, należy kliknąć przycisk działania **Help** (Pomoc) lub zapoznać się z informacjami, które zawiera (+ Strona 78 [User settings](#page-77-0) *[\(Ustawienia użytkownika\)](#page-77-0)*).

- **3** Po prawej stronie okna **Show results** (Pokaż wyniki) dostosować ustawienia wedle potrzeby.
- **4** Kliknij przycisk działania **Save** (Zapisz).

→ Zostanie wyświetlone okno dialogowe **System**. Ustawienia wyświetlania wyników w dzienniku laboratorium zostaną natychmiast zmienione.

→ Skonfigurowano ustawienia wyświetlania wyników w dzienniku laboratorium.

## **6.21 Konfiguracja ustawień domyślnej kolejności sortowania w dzienniku laboratorium**

✓ System pracuje w trybie czuwania lub w trybie rutynowym.

Aby skonfigurować domyślną sekwencję sortowania w dzienniku laboratorium, należy wykonać następujące czynności:

**1** W oknie dialogowym **System** kliknij przycisk działania **Configuration** (Konfiguracja).

→ W oknie dialogowym **Configuration** (Konfiguracja) wyświetlana jest karta **Language** (Język).

**2** Kliknąć kartę **User settings** (Ustawienia użytkownika).

→ Zostanie wyświetlona karta **User settings** (Ustawienia użytkownika). Aby uzyskać dodatkowe informacje na temat tej karty, należy kliknąć przycisk działania **Help** (Pomoc) lub zapoznać się z informacjami, które zawiera ( $\rightarrow$  Strona 78 *[User settings](#page-77-0) [\(Ustawienia użytkownika\)](#page-77-0)*).

- **3** Po prawej stronie okna **Sort sequence in the lab journal** (Sekwencja sortowania w dzienniku laboratorium) dostosować ustawienia wedle potrzeby.
- **4** Kliknij przycisk działania **Save** (Zapisz).

→ Zostanie wyświetlone okno dialogowe **System**. Domyślna kolejność sortowania w dzienniku laboratorium zostanie natychmiast zmieniona.

→ Skonfigurowano ustawienia domyślnej kolejności sortowania w dzienniku laboratorium.

# **6.22 Ustawianie języka**

✓ System pracuje w trybie czuwania lub w trybie rutynowym.

Aby ustawić język, należy wykonać następujące czynności:

**1** W oknie dialogowym **System** kliknij przycisk działania **Configuration** (Konfiguracja).

→ W oknie dialogowym **Configuration** (Konfiguracja) wyświetlana jest karta **Language** (Język). Aby uzyskać dodatkowe informacje na temat tej karty, należy kliknąć przycisk działania **Help** (Pomoc) lub zapoznać się z informacjami, które zawiera (+ Strona 71 *Configuration [\(Konfiguracja\)](#page-70-0)*).

- **2** Wybrać język.
- **3** Kliknij przycisk działania **Save** (Zapisz).

→ Ustawienia języka zostaną zmienione natychmiast. W oknie dialogowym **System** wyświetlany jest wybrany język.

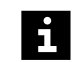

Wpisy już istniejące w rejestrze nie są tłumaczone.

→ Zmieniono język.

# **6.23 Konfiguracja istotnych cyfr identyfikatora próbki**

✓ System pracuje w trybie czuwania lub w trybie rutynowym.

Aby skonfigurować istotne cyfry identyfikatora próbki, należy wykonać następujące czynności:

**1** W oknie dialogowym **System** kliknij przycisk działania **Configuration** (Konfiguracja).

→ W oknie dialogowym **Configuration** (Konfiguracja) wyświetlana jest karta **Language** (Język).

**2** Kliknąć kartę **Host**.

→ Zostanie wyświetlona karta **Host**. Na dole karty wyświetlone są 2 rzędy cyfr. Aby uzyskać dodatkowe informacje na temat tej karty, należy kliknąć przycisk działania Help (Pomoc) lub zapoznać się z informacjami, które zawiera (→ [Strona 74](#page-73-0) *Host*).

**3** Dokonać żądanych konfiguracji w 2 rzędach cyfr.

#### **Przykłady:**

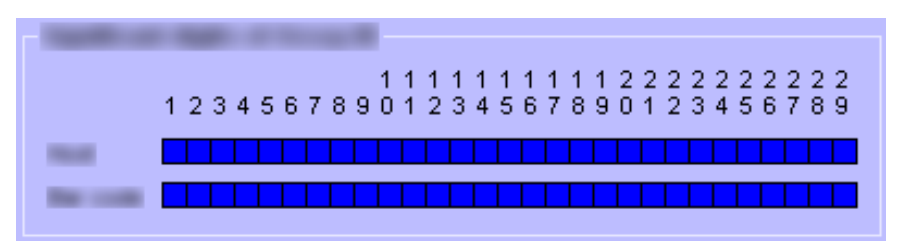

**Istotne cyfry identyfikatora próbki (ustawienie domyślne)**

Przy ustawieniach domyślnych system LIS wysyła 29 cyfr kodu kreskowego wraz z listą zadań do systemu. System wysyła 29 cyfr kodu kreskowego i wyniki do systemu LIS.

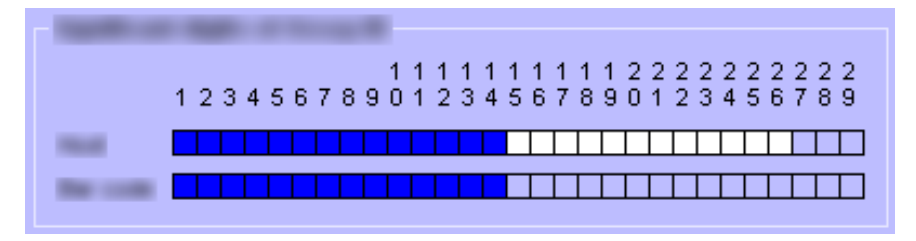

**Istotne cyfry identyfikatora próbki (przykład)**

W tym przykładzie system LIS wysyła do systemu 1–14 cyfr kodu kreskowego i cyfry 15–26 wraz z dodatkowymi informacjami oraz listą zadań. System wysyła od 1 do 14 cyfr kodu kreskowego oraz wyniki do systemu LIS.

- **4** Kliknij przycisk działania **Save** (Zapisz).
	- → Zostanie wyświetlone okno dialogowe **System**.
- → Skonfigurowano istotne cyfry identyfikatora próbki.

# **6.24 Konfigurowanie połączenia z systemem LIS**

Aby skonfigurować połączenie z systemem LIS, należy sprawdzić instrukcję Data Interface Manual systemu.

#### **OSTRZEŻENIE** 4

Nieprawidłowe wyniki spowodowane niewłaściwym połączeniem z systemem LIS

**Może skutkować poważnymi obrażeniami ciała lub zgonem pacjenta.**

- ◆ Należy postępować zgodnie z zaleceniami w podręczniku Data Interface Manual systemu, aby odpowiednio skonfigurować połączenie z systemem LIS.
- ◆ Konfiguracja systemu LIS musi zostać zweryfikowana przez laboratorium.

# 7 Przygotowanie do przepro‐ wadzenia analizy

Niniejszy rozdział zawiera opis sposobu przygotowania systemu do analizy.

# **7.1 Uruchamianie systemu**

✓ System jest wyłączony.

Aby uruchomić system, należy wykonać następujące czynności:

## *INFORMACJA*

W przypadku zbyt szybkiego ponownego uruchomienia systemu po jego wyłączeniu może nastąpić uszkodzenie części elektrycznych systemu.

**Może to spowodować uszkodzenie systemu.**

- ◆ Po wyłączeniu systemu należy odczekać co najmniej 10 sekund przed jego ponownym uruchomieniem.
- **1** Włączyć drukarkę, jeśli dotyczy.
- **2** Upewnij się, że osłony rotora odczynników i rotora kuwet są prawidłowo założone i zamknięte.
- **3** Sprawdzić, czy zbiornik na odpady płynne jest pusty.

→ Zbiornik na odpady płynne jest pusty.

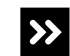

Zbiornik na odpady płynne nie jest pusty.

- ◆ Opróżnić zbiornik na odpady, patrz (→ Strona 161 *[Opróżnianie zbiornika](#page-160-0) [na odpady](#page-160-0)*).
- **4** Upewnić się, że poziom napełnienia płynów systemowych jest wystarczający.

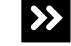

Poziom napełnienia co najmniej jednego płynu systemowego jest niski.

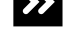

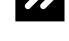

◆ Wymienić płyn systemowy, patrz (→ Strona 163 [Wymiana płynów systemowych](#page-162-0)).

- - **5** Jeżeli czujnik zbiornika na bufor jest włożony do zbiornika napełnionego wodą: Ponownie włożyć czujnik poziomu do zbiornika na bufor. W przeciwnym razie pominąć ten krok.
	- **6** Upewnij się, że każdy czujnik poziomu jest prawidłowo włożony do odpowiedniego zbiornika.

<span id="page-160-0"></span>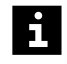

Upewnij się, że czujnik poziomu jest włożony pod kątem do odpowiedniego zbiornika. Swobodny koniec czujnika poziomu wewnątrz zbiornika musi być skierowany w stronę przeciwną do otworu zbiornika, aby pływak na końcu czujnika poziomu mógł się swobodnie poruszać w górę i w dół.

Przewody są oznaczone różnymi kolorami, patrz (+ Strona 50 [Zbiorniki na płyn,](#page-49-0) *[czujniki poziomu oraz przewody](#page-49-0)*).

- **7** Ustawić przełącznik główny po prawej stronie systemu w pozycji **I**.
	- → System jest uruchamiany.
- **8** Włączyć monitor.
- **9** Włącz komputer.
	- → Komputer jest uruchamiany.
- **10** W oknie dialogowym logowania do systemu operacyjnego wprowadzić nazwę użytkownika i hasło, jeśli dotyczy.
- **11** Kliknij przycisk **Ok**, jeśli dotyczy.

→ System operacyjny jest uruchamiany.

- **12** Poczekaj, aż 3 diody LED w prawym górnym rogu przedniego panelu systemu zaświecą się.
- **13** Na ekranie pulpitu kliknij przycisk **Atellica NEPH 630 Viewer** (Przeglądarka Atellica NEPH 630).

→ Przeglądarka jest otwierana. Zostanie wyświetlone okno dialogowe **Initialize analyzer** (Inicjalizacja analizatora). Może to potrwać do 10 minut.

**14** Poczekaj, aż zostanie wyświetlone okno dialogowe **Status** (Stan).

→ System działa.

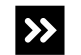

Zostanie wyświetlone okno dialogowe **Log on** (Logowanie).

- ◆ Wprowadź nazwę użytkownika i hasło.
- ◆ Kliknij przycisk **OK**.

→ Uruchomiono system.

# **7.2 Opróżnianie zbiornika na odpady**

✓ System pracuje w trybie czuwania lub w trybie rutynowym.

Aby opróżnić zbiornik na odpady, należy wykonać następujące czynności:

#### **OSTRZEŻENIE** А

Infekcja spowodowana odpadami zakaźnymi.

**Może to skutkować poważnymi obrażeniami ciała lub śmiercią użytkownika.**

- ◆ Należy stosować odpowiednie środki ochrony osobistej, np. rękawice, odzież ochronną, okulary ochronne i maski.
- ◆ Z częściami systemu, które miały styczność z materiałami potencjalnie zakaźnymi, należy postępować w sposób zgodny z dobrą praktyką laboratoryjną.

## *INFORMACJA*

Jeśli pojemniki zostaną umieszczone na systemie lub nad nim, płyny systemowe mogą spływać po systemie lub wpływać do jego wnętrza.

**Może to spowodować uszkodzenie systemu.**

- ◆ Zbiorniki należy ustawić na tym samym poziomie lub poniżej systemu.
- **1** W oknie dialogowym **System** w obszarze **Access** (Dostęp) kliknij przycisk **System liquid & waste** (Płyny systemowe i odpady).

→ W oknie dialogowym **Replace system liquids and empty waste container** (Wymiana płynów systemowych i opróżnienie zbiornika na odpady), wyświetlany jest pasek postępu. System zakończy wykonywanie bieżących operacji. Może to potrwać kilka minut. Aby uzyskać dodatkowe informacje na temat okna dialogowego, należy kliknąć przycisk działania **Help** (Pomoc) lub zapoznać się z informacjami, które zawiera (+ Strona 123 [Replace system liquids and empty waste](#page-122-0) *[container \(Wymiana płynów systemowych i opróżnienie zbiornika na odpady\)](#page-122-0)*).

- **2** Poczekać, aż zniknie pasek postępu.
- **3** Wyciągnąć czujnik poziomu na odległość 1–2 cm ze zbiornika na odpady.
- **4** Odkręć zakrętkę zbiornika na odpady. Czujnik poziomu pozostaje w zakrętce.
- **5** Zutylizuj odpady płynne zgodnie z krajowymi i lokalnymi przepisami i normami.
- **6** Przykręć ponownie zakrętkę na zbiornik na odpady.
- **7** Wepchnij czujnik poziomu ponownie do zbiornika na odpady.
- **8** Umieść 2 kołki na czujniku poziomu w nacięciach na zakrętce.
- **9** W oknie dialogowym **Replace system liquids and empty waste container** (Wymiana płynów systemowych i opróżnienie zbiornika na odpady), w obszarze **Waste container** (Zbiornik na odpady) wybrać opcję **Emptied** (Opróżniony).
	- → Przycisk działania **Save** (Zapisz) stanie się aktywny.
- **10** Kliknij przycisk działania **Save** (Zapisz).
	- → Zostanie wyświetlone okno dialogowe **System**.
- → Opróżniono zbiornik na odpady.

# <span id="page-162-0"></span>**7.3 Wymiana płynów systemowych**

- ✓ Dostępny jest 1 nowy zbiornik na bufor, w razie potrzeby.
- ✓ Dostępny jest 1 nowy zbiornik na rozcieńczalnik, w razie potrzeby.
- ✓ Dostępna jest woda, w razie potrzeby.
- ✓ System pracuje w trybie czuwania lub w trybie rutynowym.

Aby wymienić płyny systemowe, należy wykonać następujące czynności:

#### *INFORMACJA*

Jeśli pojemniki zostaną umieszczone na systemie lub nad nim, płyny systemowe mogą spływać po systemie lub wpływać do jego wnętrza.

**Może to spowodować uszkodzenie systemu.**

- ◆ Zbiorniki należy ustawić na tym samym poziomie lub poniżej systemu.
- **1** W oknie dialogowym **System** w obszarze **Access** (Dostęp) kliknij przycisk **System liquid & waste** (Płyny systemowe i odpady).

→ W oknie dialogowym **Replace system liquids and empty waste container** (Wymiana płynów systemowych i opróżnienie zbiornika na odpady), wyświetlany jest pasek postępu. System zakończy wykonywanie bieżących operacji. Może to potrwać kilka minut. Aby uzyskać dodatkowe informacje na temat okna dialogowego, należy kliknąć przycisk działania **Help** (Pomoc) lub zapoznać się z informacjami, które zawiera (→ Strona 123 *[Replace system liquids and empty waste](#page-122-0) [container \(Wymiana płynów systemowych i opróżnienie zbiornika na odpady\)](#page-122-0)*).

- **2** Poczekać, aż zniknie pasek postępu.
- **3** Zdjąć zatyczkę uszczelniającą z czujnikiem poziomu z odpowiedniego zbiornika.
- **4** Wymienić pojemnik z odpowiednim płynem.
- **5** Wcisnąć zatyczkę uszczelniającą z włożonym czujnikiem poziomu do otworu w zbiorniku.
- Ĥ.

Upewnij się, że czujnik poziomu jest włożony pod kątem do odpowiedniego zbiornika. Swobodny koniec czujnika poziomu wewnątrz zbiornika musi być skierowany w stronę przeciwną do otworu zbiornika, aby pływak na końcu czujnika poziomu mógł się swobodnie poruszać w górę i w dół.

Przewody są oznaczone różnymi kolorami, patrz (→ Strona 50 [Zbiorniki na płyn,](#page-49-0) *[czujniki poziomu oraz przewody](#page-49-0)*).

#### **OSTRZEŻENIE**

Pęcherzyki powietrza w przewodzie mogą spowodować zakłócenie stosunku mieszania w kuwetach. Mogą wystąpić fałszywe wyniki.

**Może skutkować poważnymi obrażeniami ciała lub zgonem pacjenta.**

- ◆ Należy dokładnie stosować się do poniższych instrukcji.
- **6** Sprawdzić, czy w przewodzie nie znajdują się pęcherzyki powietrza.

**7** W oknie dialogowym **Replace system liquids and empty waste container** (Wymiana płynów systemowych i opróżnienie zbiornika na odpady), w obszarze **Replaced system liquid** (Wymieniony płyn systemowy) wybrać wymienione płyny systemowe i płyny systemowe, których przewody zawierają pęcherzyki powietrza.

→ Przycisk działania **Save** (Zapisz) stanie się aktywny.

- **8** Kliknij przycisk działania **Save** (Zapisz).
	- → Przewody wybranych płynów systemowych zostaną przepłukane.
- **9** Poczekać, aż zostanie wyświetlone okno dialogowe **System**.
	- → Zakończono płukanie.
- → Zakończono wymianę płynów systemowych.

# **7.4 Ładowanie segmentów kuwet i pasków rozcieńczeń**

- ✓ Nieużywane segmenty kuwet, w oryginalnym opakowaniu, są dostępne.
- ✓ Nieużywane paski rozcieńczeń są dostępne.
- ✓ System pracuje w trybie czuwania lub w trybie rutynowym.

Aby załadować segmenty kuwet i paski rozcieńczeń, należy wykonać następujące czynności:

#### **OSTRZEŻENIE**

Zakażenie na skutek kontaktu z materiałem zakaźnym w zużytych segmentach kuwet i paskach rozcieńczeń

**Może to skutkować poważnymi obrażeniami ciała lub śmiercią użytkownika.**

- ◆ Należy stosować odpowiednie środki ochrony osobistej, np. rękawice, odzież ochronną, okulary ochronne i maski.
- ◆ Podczas pracy z segmentami kuwet i paskami rozcieńczeń należy stosować dobre praktyki laboratoryjne.
- **1** W oknie dialogowym **System** w obszarze **Access** (Dostęp) kliknij przycisk **Cuv. seg. & dil. strips** (Segmenty kuwet i paski rozcieńczeń).

→ Wyświetlane jest okno dialogowe **Access cuvette segments and dilution strips** (Dostęp do segmentów kuwet i pasków rozcieńczeń). Aby uzyskać dodatkowe informacje na temat okna dialogowego, należy kliknąć przycisk działania **Help** (Pomoc) lub zapoznać się z informacjami, które zawiera (→ Strona 63 *[Access cuvette](#page-62-0) segments and dilution strips [\(Dostęp do segmentów kuwet i pasków rozcieńczeń\)](#page-62-0)*).

**2** Kliknij przycisk **Cuv. seg. & dil. strips** (Segmenty kuwet i paski rozcieńczeń).

→ W oknie dialogowym **Access cuvette segments and dilution strips** (Dostęp do segmentów kuwet i pasków rozcieńczeń) wyświetlany jest pasek postępu. System zakończy wykonywanie bieżących operacji. Może to potrwać kilka minut.

**3** Poczekaj, aż wyświetli się komunikat.

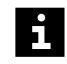

Zadania nie są przetwarzane w przypadku otwarcia prawej osłony bez zażądania dostępu za pośrednictwem oprogramowania. Uruchomiona zostaje funkcja zatrzymywania, działanie systemu zostaje przerwane, a istniejące rozcieńczenia wstępne mogą zostać odrzucone. Może dojść do opóźnienia wyników.

- Należy zawsze żądać dostępu przez prawą osłonę za pośrednictwem oprogramowania.
- Jeżeli prawa osłona została otwarta bez żądania dostępu, należy natychmiast zamknąć prawą osłonę.
- **4** Otwórz prawą osłonę.
- **5** Zdjąć osłonę rotora kuwet.
- **6** Usunąć zużyte segmenty kuwet z rotora kuwet, w razie potrzeby.
- **7** Zutylizować segmenty kuwet zgodnie z krajowymi i lokalnymi przepisami i normami.

#### **OSTRZEŻENIE**

Sygnał pomiarowy może zostać błędnie zinterpretowany z powodu zanieczyszczonych segmentów kuwet lub pasków rozcieńczeń lub z powodu ponownego wykorzystania segmentów kuwet lub pasków rozcieńczeń. Mogą wystąpić fałszywe wyniki.

#### **Może skutkować poważnymi obrażeniami ciała lub zgonem pacjenta.**

- ◆ Podczas pracy z segmentami kuwet należy nosić rękawiczki.
- ◆ Wolno dotykać wyłącznie uchwytu segmentów kuwet.
- ◆ Upewnić się, że segmenty kuwet nie noszą śladów zadrapań.
- ◆ Segmentów kuwet wolno używać tylko raz.
- ◆ Nie wolno używać segmentów kuwet, które zostały umyte lub poddane recyklingowi.
- ◆ Upewnić się, że na segmentach kuwet i na paskach rozcieńczeń nie znajduje się pył ani inne zanieczyszczenia.
- ◆ Segmenty kuwet i paski rozcieńczeń należy przechowywać w oryginalnym opakowaniu w pomieszczeniu wolnym od pyłu.

# *INFORMACJA*

Może dojść do kolizji sondy z segmentami kuwet, które są nachylone.

**Może to skutkować uszkodzeniem systemu.**

- ◆ Upewnić się, że segmenty kuwet są prawidłowo włożone.
- **8** Załadować nieużywane segmenty kuwet do rotora kuwet.

Po wyjęciu segmentów kuwet i pasków rozcieńczeń z plastikowych worków może się na nich gromadzić ładunek statyczny. System nie może pracować z elektrycznie naładowanymi segmentami kuwet lub paskami rozcieńczeń. Może dojść do opóźnienia wyników. Po wyjęciu segmentów kuwet i pasków rozcieńczeń z plastikowych worków należy wyszczotkować segmenty kuwet i paski rozcieńczeń przy użyciu antystatycznej szczotki w włosiem z włókien węglowych.

Nie jest konieczne ładowanie rotora kuwet do pełna.

**9** Założyć ponownie osłonę rotora kuwet.

<span id="page-165-0"></span>H.

i

- **10** W razie potrzeby usunąć zużyte paski rozcieńczeń z ramki rozcieńczeń.
- **11** Zutylizować paski rozcieńczeń zgodnie z krajowymi i lokalnymi przepisami i normami.
- **12** Załadować nieużywane paski rozcieńczeń do ramki rozcieńczeń.
- Nie jest konieczne ładowanie ramki rozcieńczeń do pełna.
- **13** W oknie dialogowym **Access cuvette segments and dilution strips** (Dostęp do segmentów kuwet i pasków rozcieńczeń) w obszarze **Cuvettes** (Kuwety) wybrać załadowane segmenty kuwet.
- **14** W obszarze **Dilution strips** (Paski rozcieńczeń) wybrać załadowane paski rozcieńczeń.
- **15** Kliknij przycisk działania **Save** (Zapisz).
	- → Zostanie wyświetlony kolejny komunikat.
- **16** Zamknij prawą osłonę.

→ System wykryje załadowane paski rozcieńczeń. System zmierzy puste wartości załadowanych segmentów kuwet. Zostanie wyświetlone okno dialogowe **System**. Segmenty kuwet i paski rozcieńczeń są dostępne.

→ Ukończono ładowanie segmentów kuwet i pasków rozcieńczeń.

# **7.5 Ładowanie danych serii**

W celu załadowania danych serii należy zapoznać się z instrukcją obsługi oprogramowania Secure Download systemu.

# **7.6 Przygotowywanie odczynników i kontroli**

- ✓ Białe zatyczki do odparowywania do fiolek z odczynnikami o pojemności 5 ml są dostępne.
- ✓ Żółte zatyczki do odparowywania do fiolek z kontrolami o pojemności 2,5 ml są dostępne.
- ✓ Miękka, niestrzępiąca się tkanina jest dostępna.
- ✓ Woda jest dostępna.

✓ System pracuje w trybie czuwania lub w trybie rutynowym.

Aby przygotować odczynniki i kontrole dostarczone przez firmę Siemens Healthineers do rotora odczynników, należy wykonać następujące czynności:

#### **OSTRZEŻENIE**

Zakażenie na skutek kontaktu z potencjalnie zakaźnymi odczynnikami i kontrolami

**Może to skutkować poważnymi obrażeniami ciała lub śmiercią użytkownika.**

- ◆ Należy stosować odpowiednie środki ochrony osobistej, np. rękawice, odzież ochronną, okulary ochronne i maski.
- ◆ Podczas obchodzenia się z odczynnikami i kontrolami należy stosować dobre praktyki laboratoryjne.

#### **OSTRZEŻENIE**

Stosowanie nieschłodzonych lub przeterminowanych odczynników i kontroli może przyczynić się do otrzymania nieprawidłowych wyników.

#### **Może skutkować poważnymi obrażeniami ciała lub zgonem pacjenta.**

- ◆ Nie wolno pozostawiać odczynników i kontroli nieschłodzonych.
- ◆ Przed rozpoczęciem przygotowań upewnić się, że odczynniki i kontrole są w pełni schłodzone.
- ◆ Jeżeli odczynniki i kontrole są ciepłe, przed rozpoczęciem przygotowań należy włożyć je do lodówki na 15 minut.
- ◆ Załadować odczynniki i kontrole do rotora odczynników natychmiast po przygotowaniu.
- ◆ Należy się upewnić, że odczynniki i kontrole nie są przeterminowane.

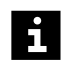

Zlewanie odczynników i kontroli może prowadzić do przepełnienia się fiolek. Ze względu na przepełnione fiolki nie można wykonać aspiracji płynu. Może dojść do opóźnienia wyników. Nie należy gromadzić odczynników ani kontroli.

**1** Odczynniki i kontrole należy przygotować zgodnie z instrukcjami użytkowania produktu.

## **OSTRZEŻENIE**

Nieprawidłowe wyniki z powodu sedymentacji odczynników. Nieprawidłowe wyniki z powodu gromadzenia się piany lub osadu prowadzącego do nieprawidłowego odczytu poziomu. Dokładność przeniesienia odczynnika lub kontroli nie może zostać zagwarantowana.

**Może skutkować poważnymi obrażeniami ciała lub zgonem pacjenta.**

- ◆ Upewnić się, że odczynniki nie ulegają sedymentacji.
- ◆ Zutylizować odczynniki, które uległy sedymentacji, zgodnie z krajowymi i lokalnymi przepisami i normami.
- ◆ Usunąć pianę i osad przed założeniem zatyczek do odparowywania na fiolkach z odczynnikami i kontrolami.

#### *INFORMACJA*

Sonda nie może przechodzić przez elementy uszczelniające, zakrętki ani zatyczki. W przypadku kolizji z elementami uszczelniającymi, zakrętkami lub zatyczkami może dojść do uszkodzenia końcówki sondy.

**Może to skutkować uszkodzeniem systemu.**

◆ Należy zdjąć wszelkie elementy uszczelniające, zakrętki lub zatyczki z fiolek z odczynnikami, wzorcami i kontrolami.

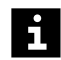

Wyniki mogą zostać opóźnione z powodu uszkodzenia końcówki sondy po kolizji z zakrętkami lub zatyczkami.

**2** Sprawdzić, czy do zewnętrznej powierzchni fiolek z odczynnikami i kontrolami nie przylegają żadne substancje, i oczyścić je miękką, niestrzępiącą się tkaniną zwilżoną wodą, w razie potrzeby.

#### <span id="page-168-0"></span>**OSTRZEŻENIE**

Stężenie odczynników i kontroli może się zwiększyć ze względu na parowanie z otwartych fiolek z odczynnikami lub kontrolami. Mogą wystąpić fałszywe wyniki.

#### **Może skutkować poważnymi obrażeniami ciała lub zgonem pacjenta.**

- ◆ Należy dokładnie stosować się do poniższych instrukcji.
- ◆ Więcej informacji na temat stabilności odczynników i kontroli na pokładzie analizatora zawiera osobny dokument dotyczący protokołu testów oraz instrukcje użytkowania produktu.

#### **OSTRZEŻENIE**

Nieprawidłowe wyniki ze względu na ponowne wykorzystanie zatyczek do odparowywania

#### **Może skutkować poważnymi obrażeniami ciała lub zgonem pacjenta.**

- ◆ Jednorazowych zatyczek do odparowywania należy używać tylko raz.
- ◆ Nie należy używać przepłukanych ani przetworzonych zatyczek do odparowywania.
- **3** Założyć zatyczki do odparowywania na fiolkach z odczynnikami lub kontrolami, jak na rysunku poniżej.

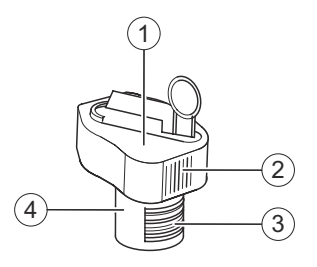

#### **Zakładanie zatyczek do odparowywania**

- (1) Zatyczka do odparowywania
- (2) Pionowe prążki
- (3) Kod kreskowy
- (4) Fiolka z odczynnikiem lub kontrolą

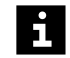

Pionowe prążki na zatyczce do odparowywania i kod kreskowy na etykiecie fiolki muszą być wyrównane, patrz (+ Strona 169 Zakładanie zatyczek do odparowywania).

Nie wolno przechylać fiolek z odczynnikami i kontrolami, gdy założone są zatyczki do odparowywania. Zatyczki do odparowywania nie chronią przed wyciekiem płynu.

→ Przygotowano odczynniki i kontrole.

## **7.7 Ładowanie odczynników i kontroli**

✓ Przygotowano odczynniki, patrz ( Strona 166 *[Przygotowywanie odczynników](#page-165-0) [i kontroli](#page-165-0)*).

- ✓ Przygotowano kontrole, patrz ( Strona 166 *[Przygotowywanie odczynników](#page-165-0) [i kontroli](#page-165-0)*).
- ✓ Segmenty odczynników z białymi uchwytami są dostępne.
- ✓ Segmenty kontroli z żółtymi uchwytami są dostępne.
- ✓ System pracuje w trybie czuwania lub w trybie rutynowym.

Aby załadować odczynniki i kontrole dostarczone przez firmę Siemens Healthineers do rotora odczynników, należy wykonać następujące czynności:

#### **OSTRZEŻENIE**

Zakażenie na skutek kontaktu z potencjalnie zakaźnymi odczynnikami i kontrolami

**Może to skutkować poważnymi obrażeniami ciała lub śmiercią użytkownika.**

- ◆ Należy stosować odpowiednie środki ochrony osobistej, np. rękawice, odzież ochronną, okulary ochronne i maski.
- ◆ Podczas obchodzenia się z odczynnikami i kontrolami należy stosować dobre praktyki laboratoryjne.
- **1** Zładować fiolki z odczynnikami i kontrolami do odpowiednich segmentów rotora odczynników, patrz (→ Strona 337 [Segmenty rotora odczynników](#page-336-0)).

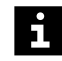

Fiolkę z odczynnikiem lub kontrolą można również załadować do wolnej pozycji segmentu odczynników lub kontroli, który znajduje się już na pokładzie analizatora.

Docisnąć fiolki z odczynnikami i kontrolami do dna segmentu rotora odczynników.

**2** W oknie dialogowym **System** w obszarze **Access** (Dostęp) kliknij przycisk **Reagents** (Odczynniki).

→ W oknie dialogowym **Access reagents** (Dostęp do odczynników) wyświetlany jest pasek postępu System zakończy wykonywanie bieżących operacji. Może to potrwać kilka minut. Aby uzyskać dodatkowe informacje na temat okna dialogowego, należy kliknąć przycisk działania **Help** (Pomoc) lub zapoznać się z informacjami, które zawiera (+ Strona 65 [Access reagents \(Dostęp do odczynników\)](#page-64-0)).

- **3** Poczekaj, aż wyświetli się komunikat.
- **4** Otwórz lewą i prawą osłonę.
	- → Zostanie wyświetlony kolejny komunikat.
- **5** Zdejmij osłonę rotora odczynników.
- **6** Umieścić mały koniec każdego segmentu rotora odczynników w pustej pozycji rotora odczynników.
- **7** Upewnić się, mały koniec segmentu rotora odczynników przesuwa się bez problemu na prowadnicach pod pokrętłem.
- **8** Ostrożnie docisnąć w dół każdy segment rotora odczynników obok pokrętła.

→ Rozlegnie się kliknięcie oznaczające, że segment rotora odczynników jest prawidłowo włożony.

## **OSTRZEŻENIE**

Nieprawidłowe wyniki z powodu stosowania nieschłodzonych odczynników i kontroli

**Może skutkować poważnymi obrażeniami ciała lub zgonem pacjenta.**

- ◆ Nie wolno pozostawiać odczynników i kontroli nieschłodzonych.
- ◆ Po umieszczeniu odczynników i kontroli w rotorze odczynników należy natychmiast założyć ponownie osłonę rotora odczynników.
- **9** Zamknij lewą i prawą osłonę.
	- → Zostanie wyświetlony przycisk działania **Close** (Zamknij).
- **10** Kliknij przycisk działania **Close** (Zamknij).

→ Zostanie wyświetlone okno dialogowe **System**. Czytnik kodów kreskowych skanuje kody kreskowe fiolek w rotorze odczynników. Odczynniki i kontrole są dostępne.

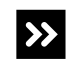

Jeżeli żaden kod kreskowy na jakiejkolwiek fiolce w segmencie rotora odczynników nie może zostać zeskanowany, pozycje są wyświetlone jako puste w oknie dialogowym **Loading reagents** (Ładowanie odczynników). Kody kreskowe fiolek nie mogą zostać wprowadzone ręcznie.

- ◆ Należy oddzielić fiolki w różnych segmentach rotora odczynników.
- ◆ Należy ręcznie wprowadzić informacje o odczynniku lub kontroli, patrz ( Strona 175 *[Identyfikacja odczynnika lub kontroli](#page-174-0)*).

→ Załadowano odczynniki i kontrole.

## **7.8 Przygotowanie segmentu rotora próbek do użycia**

Do przygotowania segmentu próbek potrzebne są następujące elementy:

- Nowy segment próbek
- 15 czarnych adapterów lub 15 białych adapterów z zestawu adapterów do segmentów próbek
- 1 etykieta tekstowa z numerem zaczynającym się od 2 cyfr **01** z zestawu adapterów do segmentów próbek
- 1 etykieta z kodem kreskowym odpowiadająca etykiecie tekstowej z zestawu adapterów do segmentów próbek

Do przygotowania segmentu naczynek w probówkach potrzebne są następujące elementy:

- Nowy segment naczynek w probówkach
- 15 czarnych adapterów lub 15 białych adapterów z zestawu adapterów do segmentów próbek
- 1 etykieta tekstowa z numerem zaczynającym się od 2 cyfr **51** z arkusza kodów kreskowych do segmentów naczynek w probówkach
- 1 etykieta z kodem kreskowym odpowiadająca etykiecie tekstowej z arkusza kodów kreskowych do segmentów naczynek w probówkach

Do przygotowania segmentu naczynek za probówkami potrzebne są następujące elementy:

- Nowy segment naczynek za probówkami
- 7 czarnych adapterów lub 7 białych adapterów dostarczonych z segmentem naczynek za probówkami
- 1 etykieta tekstowa z numerem zaczynającym się od 2 cyfr **81** dostarczona z segmentem naczynek za probówkami
- 1 etykieta z kodem kreskowym odpowiadająca etykiecie tekstowej dostarczona z segmentem naczynek za probówkami
- ✓ System pracuje w trybie czuwania lub w trybie rutynowym lub jest wyłączony.

Aby przygotować segment rotora próbek do użycia, należy wykonać następujące czynności:

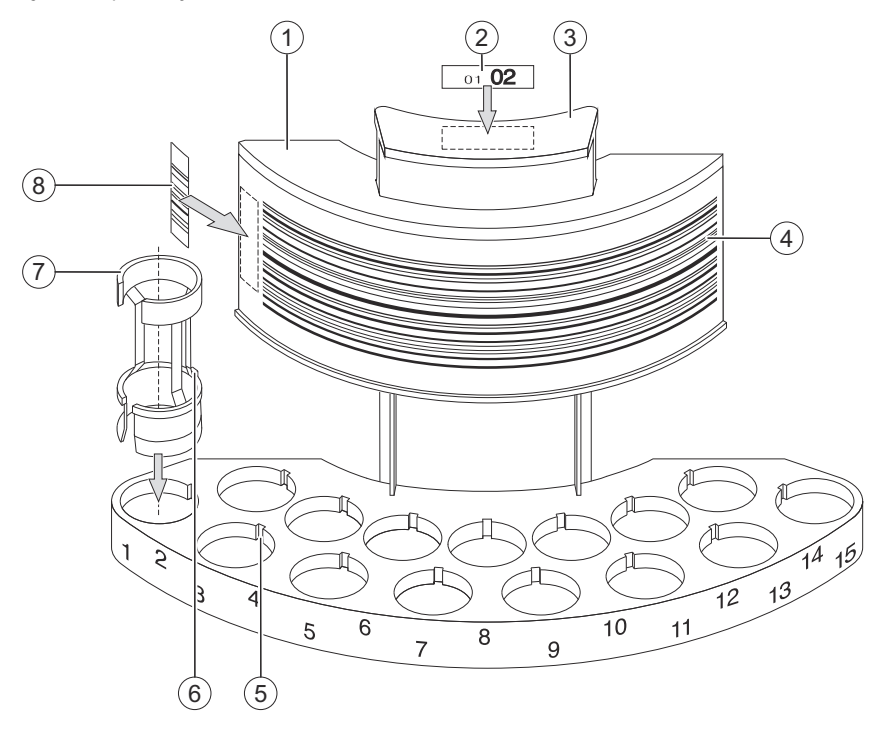

**1** Przymocować etykietę tekstową do uchwytu segmentu rotora próbek, patrz rysunek poniżej.

**Przygotowanie segmentu rotora próbek do użycia (przykład)**

- (1) Segment rotora próbek
- (2) Etykieta tekstowa
- (3) Uchwyt
- (4) Pasek kodu kreskowego
- (5) Rowek
- (6) Wypustka
- (7) Adapter
- (8) Etykieta kodu kreskowego

#### **OSTRZEŻENIE**

Jeżeli etykieta tekstowa i etykieta z kodem kreskowym nie są zgodne, a próbki zostaną zidentyfikowane ręcznie, próbki mogą zostać zamienione w oknie dialogowym **Loading samples** (Ładowanie próbek). Wyniki zostaną przypisane do niewłaściwego pacjenta.

**Może skutkować poważnymi obrażeniami ciała lub zgonem pacjenta.**

- ◆ Etykieta tekstowa i odpowiednia etykieta z kodem kreskowym są dostarczane na arkuszach kodu kreskowego w parach. Należy zawsze mocować obie etykiety jako parę.
- **2** Odpowiednią etykietę z kodem kreskowym należy zawsze mocować pionowo na poziomie paska kodu kreskowego po lewej stronie segmentu rotora próbek, obok lewej krawędzi.
- **3** Ostrożnie włożyć odpowiednie adaptery do otworów w płytce podstawy segmentu rotora próbek.

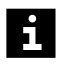

Ustawić wypustkę z tyłu każdego adaptera w jednej linii z rowkiem w otworach płytki podstawy.

**4** Docisnąć adaptery w dół, aż rozlegnie się kliknięcie.

→ Przygotowano segment rotora próbek do użycia.

# <span id="page-174-0"></span>8 Przeprowadzanie analizy

Ten rozdział przedstawia wykonywanie analizy.

# **8.1 Identyfikacja odczynnika lub kontroli**

✓ System pracuje w trybie czuwania lub w trybie rutynowym.

Aby zidentyfikować odczynniki lub kontrole załadowane do rotora odczynników, należy wykonać następujące czynności:

**1** W oknie dialogowym **Loading** (Ładowanie) kliknij przycisk działania **Reagents** (Odczynniki).

→ W oknie dialogowym **Loading reagents** (Ładowanie odczynników) wyświetlany jest widok tabeli. Aby uzyskać dodatkowe informacje na temat okna dialogowego, należy kliknąć przycisk działania **Help** (Pomoc) lub zapoznać się z informacjami, które zawiera (→ Strona 96 *[Loading reagents \(Ładowanie odczynników\)](#page-95-0)*).

- **2** Na liście **Reagent status** (Stan odczynników) wybierz opcję **To be identified** (Do identyfikacji).
	- → W tabeli wyświetlane są odczynniki i kontrole do identyfikacji.
- **3** Kliknij pozycję w tabeli. W tabeli wyświetlane są numer segmentu i pozycja.
- **4** Kliknij przycisk działania **Access** (Dostęp).

→ W oknie dialogowym **Access reagents** (Dostęp do odczynników) wyświetlany jest pasek postępu System zakończy wykonywanie bieżących operacji. Może to potrwać kilka minut. System przesunie odpowiedni segment rotora odczynników do pozycji pod pokrywą dostępową osłony rotora odczynników. Aby uzyskać dodatkowe informacje na temat okna dialogowego, należy kliknąć przycisk działania **Help** (Pomoc) lub zapoznać się z informacjami, które zawiera (→ Strona 65 *[Access reagents](#page-64-0) [\(Dostęp do odczynników\)](#page-64-0)*).

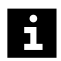

Zadania nie są przetwarzane w przypadku otwarcia prawej osłony bez zażądania dostępu za pośrednictwem oprogramowania. Uruchomiona zostaje funkcja zatrzymywania, działanie systemu zostaje przerwane, a istniejące rozcieńczenia wstępne mogą zostać odrzucone. Może dojść do opóźnienia wyników.

- Należy zawsze żądać dostępu przez prawą osłonę za pośrednictwem oprogramowania.
- Jeżeli prawa osłona została otwarta bez żądania dostępu, należy natychmiast zamknąć prawą osłonę.
- **5** Poczekaj, aż wyświetli się komunikat.
- **6** Otwórz prawą osłonę.
	- → Zostanie wyświetlony kolejny komunikat.
- **7** Otwórz pokrywę dostępową osłony rotora odczynników.
- **8** Wyjąć odpowiednią fiolkę.
- **9** Jeżeli do fiolki przymocowany jest kod kreskowy, należy ustawić w jednej linii pionowe prążki na zatyczce do odparowywania i kod kreskowy na etykiecie fiolki.
- **10** Załadować ponownie fiolkę w tej samej pozycji.
- **11** Zamknij pokrywę dostępową osłony rotora odczynników.
- **12** Zamknij prawą osłonę.
	- → Zostanie wyświetlony przycisk działania **Close** (Zamknij).
- **13** Kliknij przycisk działania **Close** (Zamknij).

→ Zostanie wyświetlone okno dialogowe **Loading reagents** (Ładowanie odczynników). Czytnik kodów kreskowych skanuje kody kreskowe fiolek w rotorze odczynników.

**14** Sprawdzić wpisy wyświetlane w tabeli.

→ Jeżeli wpis nie jest już wyświetlany, odczynnik lub kontrola zostały zidentyfikowane.

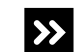

Wpis jest nadal wyświetlany.

◆ Przejść do kolejnego kroku.

**15** Kliknij pozycję w tabeli.

**16** Kliknij przycisk działania **Identify** (Identyfikacja).

→ W oknie dialogowym **Loading reagents** (Ładowanie odczynników) wyświetlane są odczynniki i kontrole oraz schemat graficzny segmentu rotora odczynników. Pozycja niezidentyfikowanego odczynnika lub kontroli jest oznaczona znakiem **?**. Aby uzyskać dodatkowe informacje na temat okna dialogowego, należy kliknąć przycisk działania **Help** (Pomoc) lub zapoznać się z informacjami, które zawiera (→ Strona 101 *Loading reggents (Ładowanie odczynników), identyfikacia [odczynników i kontroli](#page-100-0)*).

- **17** Na schemacie graficznym kliknąć pozycję oznaczoną znakiem **?**.
- **18** W polu **Lot reference** (Numer referencyjny serii) wprowadzić numer identyfikacyjny oraz numer serii odczynnika lub kontroli.
- **19** Po lewej stronie schematu graficznego należy wybrać, czy materiał jest odczynnikiem czy kontrolą.
- **20** Kliknij przycisk działania **Save** (Zapisz).

→ Zostanie wyświetlone okno dialogowe **Loading reagents** (Ładowanie odczynników). Czytnik kodów kreskowych skanuje kody kreskowe fiolek w rotorze odczynników.

→ Zidentyfikowano odczynnik lub kontrolę.

#### **8.2 Ładowanie wzorców i kontroli zdefiniowanych przez użytkownika**

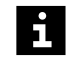

Zlewanie wzorców i kontroli zdefiniowanych przez użytkownika może prowadzić do przepełnienia się fiolek. Ze względu na przepełnione fiolki nie można wykonać aspiracji płynu. Może dojść do opóźnienia wyników. Nie należy gromadzić wzorców ani kontroli zdefiniowanych przez użytkownika.

- ✓ Segmenty wzorców są dostępne.
- ✓ Segmenty próbek są dostępne.
- ✓ System pracuje w trybie czuwania lub w trybie rutynowym.

Aby załadować wzorce i zdefiniowane przez użytkownika kontrole do rotora próbek, należy wykonać następujące czynności:

#### **OSTRZEŻENIE**

Zakażenie na skutek kontaktu z potencjalnie zakaźnymi wzorcami i kontrolami zdefiniowanymi przez użytkownika

**Może to skutkować poważnymi obrażeniami ciała lub śmiercią użytkownika.**

- ◆ Należy stosować odpowiednie środki ochrony osobistej, np. rękawice, odzież ochronną, okulary ochronne i maski.
- ◆ Podczas pracy ze wzorcami i kontrolami zdefiniowanymi przez użytkownika należy stosować dobre praktyki laboratoryjne.

#### **OSTRZEŻENIE** А

Nieprawidłowe wyniki z powodu stosowania przeterminowanych wzorców i kontroli zdefiniowanych przez użytkownika

**Może skutkować poważnymi obrażeniami ciała lub zgonem pacjenta.**

- ◆ Należy się upewnić, że wzorce i kontrole zdefiniowane przez użytkownika nie są przeterminowane.
- **1** Przygotować wzorce i kontrole zdefiniowane przez użytkownika zgodnie z instrukcjami użytkowania produktu.

#### **OSTRZEŻENIE**

Nieprawidłowe wyniki z powodu gromadzenia się piany lub osadu prowadzącego do nieprawidłowego odczytu poziomu. Nie można zagwarantować dokładności przeniesienia wzorca lub kontroli zdefiniowanej przez użytkownika.

**Może skutkować poważnymi obrażeniami ciała lub zgonem pacjenta.**

◆ Usunąć pianę i osad przed załadowaniem wzorców i kontroli zdefiniowanych przez użytkownika.

#### *INFORMACJA*

Sonda nie może przechodzić przez żadne zatyczki. W przypadku kolizji z zakrętkami lub zatyczkami może dojść do uszkodzenia końcówki sondy.

**Może to skutkować uszkodzeniem systemu.**

- ◆ Zdjąć zakrętki z fiolek ze wzorcami i kontrolami zdefiniowanymi przez użytkownika.
- ◆ Zdjąć zatyczki z fiolek ze wzorcami i kontrolami zdefiniowanymi przez użytkownika.

 $\mathbf{i}$ 

W przypadku kolizji z zakrętkami lub zatyczkami może dojść do uszkodzenia końcówki sondy. Może dojść do opóźnienia wyników pacjenta.

Firma Siemens Healthineers zaleca oznaczenie zdjętych zatyczek wzorców odpowiednim skrótem, aby uniknąć skażenia krzyżowego.

- **2** Załadować wzorce do segmentu wzorców tak, aby kody kreskowe były skierowane do zewnętrznej krawędzi segmentu wzorców. Fiolkę ze wzorcem można również załadować do pustej pozycji segmentu wzorców, który znajduje się już na pokładzie analizatora.
- **3** Załadować fiolki z kontrolami zdefiniowanymi przez użytkownika do segmentu próbek tak, aby kody kreskowe były skierowane do zewnętrznej krawędzi segmentu próbek. Fiolkę z kontrolą zdefiniowaną przez użytkownika można również załadować do pustej pozycji segmentu próbek, który znajduje się już na pokładzie analizatora.

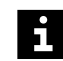

System identyfikuje kontrole zdefiniowane przez użytkownika na podstawie pierwszych 6 cyfr kodu kreskowego. Dalsze cyfry nie są brane pod uwagę.

Załadować segmenty rotora próbek, patrz (→ Strona 190 *[Ładowanie segmentów](#page-189-0) [rotora próbek](#page-189-0)*).

→ Zostanie wyświetlone okno dialogowe **System**. Wzorce i kontrole zdefiniowane przez użytkownika zostają załadowane. Czytnik kodów kreskowych skanuje kody kreskowe w rotorze próbek. System dodaje identyfikatory wzorców i identyfikatory kontroli zdefiniowanych przez użytkownika do dziennika laboratorium.

→ Załadowano wzorce i kontrole zdefiniowane przez użytkownika.

# **8.3 Mierzenie próbek kontrolnych**

Firma Siemens Healthineers zaleca wykonanie specyficznych dla oznaczenia i serii pomiarów kontrolnych zgodnie z obowiązującymi instrukcjami użytkowania.

- ✓ Poprawne krzywe odniesienia są dostępne dla wszystkich zażądanych oznaczeń, patrz (+ Strona 202 *[Pomiar krzywej odniesienia dla oznaczenia](#page-201-0)*).
- ✓ Kontrole, na których ma być wykonywany pomiar, znajdują się na pokładzie analizatora, patrz (→ Strona 169 *[Ładowanie odczynników i kontroli](#page-168-0)*).
- ✓ Dane serii kontroli dostarczonych przez firmę Siemens Healthineers zostały załadowane, patrz (→ Strona 166 *[Ładowanie danych serii](#page-165-0)*).
- ✓ Dane serii kontroli zdefiniowanych przez użytkownika zostały dodane do systemu, jeśli to konieczne, patrz (→ Strona 142 *[Dodawanie kontroli zdefiniowanej](#page-141-0) [przez użytkownika](#page-141-0)*).
- ✓ System pracuje w trybie czuwania lub w trybie rutynowym.

Aby wykonać pomiar kontroli, należy wykonać następujące czynności:

**1** W oknie dialogowym **Lab journal** (Dziennik laboratorium) kliknij przycisk działania **Request control** (Żądanie kontroli).

→ Wyświetli się okno dialogowe **Request control** (Żądanie kontroli). Aby uzyskać dodatkowe informacje na temat okna dialogowego, należy kliknąć przycisk działania Help (Pomoc) lub zapoznać się z informacjami, które zawiera (→ [Strona 123](#page-122-0) *Request [controls \(Żądanie kontroli\)](#page-122-0)*).

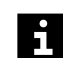

 $\mathbf i$ 

System identyfikuje kontrole zdefiniowane przez użytkownika na podstawie pierwszych 6 cyfr kodu kreskowego. Dalsze cyfry nie są brane pod uwagę.

**2** Wybrać wymagane oznaczenia w odpowiednim wierszu tabeli.

→ Przycisk działania **Measure** (Pomiar) stanie się aktywny.

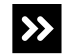

Zostanie wyświetlone okno dialogowe z informacją ostrzegającą użytkownika, że wymagana kontrola nie znajduje się na pokładzie analizatora.

- ◆ Należy załadować odpowiednią kontrolę, patrz (→ [Strona 169](#page-168-0) *Ładowanie [odczynników i kontroli](#page-168-0)*).
- **3** Kliknij przycisk **OK**.

→ Wyświetli się okno dialogowe **Request control** (Żądanie kontroli).

- **4** Po wyświetleniu okna dialogowego, w którym można wybrać różne serie kontroli lub serie odczynników: Kliknij wymaganą serię kontroli lub serię odczynnika i przycisk działania **Save** (Zapisz).
	- → Wyświetli się okno dialogowe **Request control** (Żądanie kontroli).
- **5** Jeżeli konieczne jest przygotowanie nowych rozcieńczeń do pomiaru kontrolnego: Zaznaczyć opcję **New dilution series** (Nowe rozcieńczenie seryjne) pod tabelą.

Jeżeli zaznaczenie opcji **New dilution series** (Nowe rozcieńczenie seryjne) zostanie usunięte, rozcieńczenia przygotowane wcześniej zostaną wykorzystane do pomiaru kontrolnego.

**6** Kliknij przycisk działania **Measure** (Pomiar).

→ Zadanie zostało zażądane. Kontrola jest mierzona. Wyniki kontroli są wyświetlane w oknie dialogowym **Lab journal** (Dziennik laboratorium).

**7** Sprawdzić wyniki kontroli.

→ Wyniki mieszczą się w przedziale ufności.

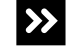

 $\mathbf i$ 

Co najmniej 1 wynik kontroli nie mieści się w przedziale ufności i jest z tego względu

oznaczony znacznikiem **n** lub

◆ Powtórzyć pomiar kontrolny, patrz (→ Strona 180 *Powtarzanie pomiaru kontrolnego*).

→ Zmierzono kontrolę.

#### **8.4 Powtarzanie pomiaru kontrolnego**

- ✓ Zmierzono kontrolę, a wyniki kontroli są wyświetlane w oknie dialogowym **Lab journal** (Dziennik laboratorium).
- ✓ Poprawne krzywe odniesienia są dostępne dla wszystkich zażądanych oznaczeń, patrz (+ Strona 202 *[Pomiar krzywej odniesienia dla oznaczenia](#page-201-0)*).
- ✓ Kontrole, na których ma być wykonywany pomiar, znajdują się na pokładzie analizatora, patrz (→ Strona 169 *[Ładowanie odczynników i kontroli](#page-168-0)*).
- ✓ Dane serii kontroli dostarczonych przez firmę Siemens Healthineers zostały załadowane, patrz (→ Strona 166 *[Ładowanie danych serii](#page-165-0)*).
- ✓ Dostępne są dane serii dla kontroli zdefiniowanych przez użytkownika, w razie potrzeby.
- ✓ System pracuje w trybie czuwania lub w trybie rutynowym.

Aby powtórzyć pomiar kontrolny, należy wykonać następujące czynności:

- **1** W oknie dialogowym **Lab journal** (Dziennik laboratorium) wybrać żądany wynik kontroli.
	- → Przycisk działania **Repeat** (Powtórz) stanie się aktywny.
- **2** Kliknij przycisk działania **Repeat** (Powtórz).

→ Zostanie wyświetlone okno dialogowe **Repeat** (Powtórz). Aby uzyskać dodatkowe informacje na temat okna dialogowego, należy kliknąć przycisk działania **Help** (Pomoc) lub zapoznać się z informacjami, które zawiera ( Strona 121 *[Repeat \(Powtórz\)](#page-120-0)*).

- **3** Wprowadzić wymagane ustawienia.
- **4** Kliknij przycisk działania **Save** (Zapisz).
<span id="page-180-0"></span>→ Zadanie zostało zażądane. Wynik kontroli jest wyświetlany w oknie dialogowym **Lab journal** (Dziennik laboratorium).

**5** Sprawdzić wynik kontroli.

→ Powtórzenie pomiaru kontrolnego zostało ukończone, jeżeli wynik mieści się w przedziale ufności.

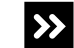

 $\rightarrow$ 

Wynik kontroli wykracza poza przedział ufności.

- ◆ Przejść do kolejnego kroku.
- **6** Powtórzyć pomiar kontrolny **dwukrotnie** przy użyciu nowej fiolki z kontrolą.
- **7** Sprawdzić oba wyniki kontroli.

→ Powtórzenie pomiaru kontrolnego zostało ukończone, jeżeli oba wyniki mieszczą się w przedziale ufności.

1 lub oba wyniki kontroli wciąż wykraczają poza przedział ufności.

- ◆ Przejść do kolejnego kroku.
- **8** Sprawdzić, czy upłynął termin ważności odczynników, buforu i rozcieńczalnika i wymienić je w razie potrzeby.
- **9** Zmierzyć nową krzywą odniesienia dla odpowiedniego oznaczenia, patrz ( Strona 202 *[Pomiar krzywej odniesienia dla oznaczenia](#page-201-0)*).
- **10** Zmierzyć kontrolę, patrz (→ Strona 179 [Mierzenie próbek kontrolnych](#page-178-0)).
- **11** Sprawdzić wynik kontroli.
	- → Wynik mieści się w przedziale ufności.
- $\rightarrow$
- Wynik kontroli wciąż wykracza poza przedział ufności.
- ◆ Skontaktuj się z serwisem firmy Siemens Healthineers.

 $\rightarrow$  Powtórzono pomiar kontrolny.

# **8.5 Ładowanie próbek z kodami kreskowymi**

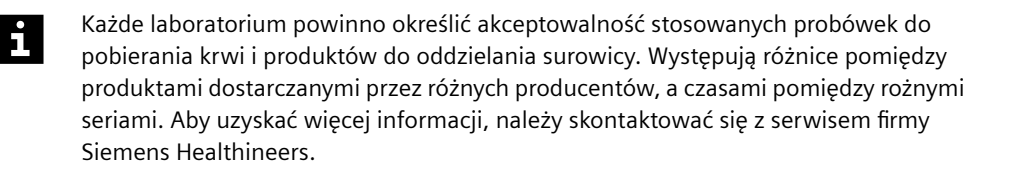

- ✓ Poprawne krzywe odniesienia są dostępne dla wszystkich zażądanych oznaczeń, patrz (+ Strona 202 [Pomiar krzywej odniesienia dla oznaczenia](#page-201-0)).
- ✓ Kontrole zostały zmierzone dla wszystkich żądanych oznaczeń, patrz ( Strona 179 *[Mierzenie próbek kontrolnych](#page-178-0)*).
- ✓ Segmenty rotora próbek odpowiednie do stosowanych probówek na próbki sa dostepne.
- ✓ System pracuje w trybie czuwania lub w trybie rutynowym.

Aby załadować próbki z kodami kreskowymi, należy wykonać następujące czynności:

### **OSTRZEŻENIE**

Infekcja spowodowana próbkami zakaźnymi.

#### **Może to skutkować poważnymi obrażeniami ciała lub śmiercią użytkownika.**

- ◆ Należy stosować odpowiednie środki ochrony osobistej, np. rękawice, odzież ochronną, okulary ochronne i maski.
- ◆ Z próbkami należy postępować w sposób zgodny z dobrą praktyką laboratoryjną.

#### **OSTRZEŻENIE** A

Błędne wyniki spowodowane nieprawidłowym materiałem próbki lub aspiracją zbitych krwinek z próbówki z próbką.

**Może skutkować poważnymi obrażeniami ciała lub zgonem pacjenta.**

- ◆ Należy używać wyłącznie wymaganego materiału próbki, tj. surowicy, osocza, moczu lub płynu mózgowo-rdzeniowego (CSF).
- ◆ W instrukcjach użytkowania produktu przeznaczonego do pomiaru należy sprawdzić, jaki rodzaj materiału próbki jest odpowiedni do użytkowania.
- ◆ W przypadku stosowania odwirowanych próbek lub probówek z żelem separacyjnym należy upewnić się, że objętość supernatantu surowicy lub osocza nad zbitymi krwinkami lub żelem separacyjnym jest wystarczająca. Wymagane jest około 10 mm supernatantu surowicy lub osocza nad zbitymi krwinkami lub żelem separacyjnym. W przypadku stosowania probówek z próbkami 75 mm x 12 mm wymagane jest od 450–500 μl osocza.
- **1** Upewnić się, że materiał próbki jest wymaganym materiałem oraz że jego ilość jest wystarczająca.
- **2** Powoli ogrzewać zamrożone próbki do temperatury pokojowej, jeśli dotyczy.
- **3** W razie potrzeby po rozmrożeniu dokładnie wymieszać zamrożone próbki.

#### **OSTRZEŻENIE**

Zatkanie sondy może prowadzić do zakłóceń przetwarzania oznaczeń oraz do zanieczyszczenia oznaczeń. Mogą wystąpić fałszywe wyniki.

- ◆ Odwirować rozmrożone próbki, zmętniałe (lipemiczne) próbki, próbki moczu i CSF (płynu mózgowo-rdzeniowego), a także próbki osocza i surowicy, które zawierają komórki krwi lub włókna fibryny. Więcej informacji można znaleźć w instrukcjach użytkowania oznaczenia do pomiaru.
- **4** Sprawdzić wzrokowo odwirowane próbki, jeśli dotyczy, i powtórzyć odwirowanie, w razie potrzeby.

**5** W razie potrzeby przygotować ręczne rozcieńczenie wstępne przy wykorzystaniu rozcieńczalnika.

Oznaczenia o zduplikowanych identyfikatorach próbek nie są przetwarzane. Zadania  $\mathbf{h}$ dla zduplikowanych identyfikatorów próbek nie będą przetwarzane przez system. Może dojść do opóźnienia wyników. Należy używać wyłącznie niepowtarzalnych identyfikatorów próbek.

**6** Sprawdzić kody kreskowe próbek i wymienić etykiety z kodem kreskowym, które są nieczytelne lub nieprawidłowo umieszczone, patrz (→ Strona 339 *[Kody kreskowe](#page-338-0) [próbek i kontroli zdefiniowanych przez użytkownika](#page-338-0)*).

#### **OSTRZEŻENIE**

Nieprawidłowe wyniki ze względu na obecność piany powodującej niewłaściwą detekcję poziomu. Dokładność przeniesienia próbki nie może być zagwarantowana.

**Może skutkować poważnymi obrażeniami ciała lub zgonem pacjenta.**

◆ Przed załadowaniem próbek należy usunąć z nich pianę.

## *INFORMACJA*

Sonda nie może przechodzić przez żadne zatyczki. W przypadku kolizji z zatyczkami może dojść do uszkodzenia końcówki sondy.

**Może to skutkować uszkodzeniem systemu.**

◆ Zdjąć zatyczki z probówek na próbki.

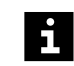

Wyniki mogą zostać opóźnione z powodu uszkodzenia końcówki sondy po kolizji z zatyczkami.

**7** Załadować probówki na próbki do segmentu rotora próbek tak, aby kody kreskowe były skierowane do zewnętrznej krawędzi segmentu rotora próbek.

## *INFORMACJA*

Sonda może kolidować z probówkami na próbki, które nie zostały całkowicie dociśnięte.

**Może to skutkować uszkodzeniem systemu.**

- ◆ Docisnąć probówki na próbki do dna segmentu rotora próbek.
- **8** W oknie dialogowym **System** w obszarze **Access** (Dostęp) kliknij przycisk **Samples** (Próbki).

→ W oknie dialogowym **Access samples** (Dostęp do próbek) wyświetlany jest pasek postępu. System zakończy wykonywanie bieżących operacji. Może to potrwać kilka minut. Aby uzyskać dodatkowe informacje na temat okna dialogowego, należy kliknąć przycisk działania **Help** (Pomoc) lub zapoznać się z informacjami, które zawiera (+ Strona 65 *[Access samples \(Dostęp do próbek\)](#page-64-0)*).

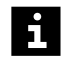

i

 $\mathbf i$ 

W przypadku ładowania listy zadań dla próbek z systemu LIS należy się upewnić, że lista zadań jest dostępna przed załadowaniem próbek.

- **9** Poczekaj, aż wyświetli się komunikat.
- **10** Otwórz lewą osłonę.
	- → Zostanie wyświetlony kolejny komunikat.
- **11** Trzymaj rotor próbek za uchwyt tak, aby probówki na próbki były skierowane do zewnętrznej krawędzi, a następnie umieść segment rotora próbek w pustej pozycji rotora próbek.
- **12** Upewnij się, że segment rotora próbek przesuwa się bez problemu na prowadnicach pod pokrętłem.
- **13** Ostrożnie dociśnij w dół segment rotora próbek obok pokrętła.
- **14** Zamknij lewą osłonę.
	- → Zostanie wyświetlony przycisk działania **Close** (Zamknij).
- **15** Kliknij przycisk działania **Close** (Zamknij).

→ Zostanie wyświetlone okno dialogowe **System**. Próbki zostają załadowane. Czytnik kodów kreskowych skanuje kody kreskowe w rotorze próbek. System dodaje identyfikatory próbek do dziennika laboratorium.

Gdy system jest podłączony do systemu LIS, żądane zadania dla identyfikatorów próbek są dodawane do dziennika laboratorium. Gdy system nie jest podłączony do systemu LIS, użytkownik może dodawać zadania ręcznie, patrz (+ [Strona 192](#page-191-0) Ręczne *[żądanie zadania dla próbki](#page-191-0)*).

→ Załadowano próbki z kodami kreskowymi.

# **8.6 Przypisywanie stanu STAT do próbki z kodem kreskowym**

Gdy system jest podłączony do systemu LIS, użytkownik nie może przypisać stanu STAT do identyfikatorów próbek z zażądanymi zadaniami.

- ✓ Poprawne krzywe odniesienia są dostępne dla wszystkich zażądanych oznaczeń, patrz (→ Strona 202 *[Pomiar krzywej odniesienia dla oznaczenia](#page-201-0)*).
- ✓ Kontrole zostały zmierzone dla wszystkich żądanych oznaczeń, patrz ( Strona 179 *[Mierzenie próbek kontrolnych](#page-178-0)*).
- ✓ System pracuje w trybie czuwania lub w trybie rutynowym.

Aby przypisać stan STAT do próbki z kodem kreskowym, należy wykonać następujące czynności:

- **1** Załadować próbkę STAT, patrz (→ Strona 181 *[Ładowanie próbek z](#page-180-0) [kodami kreskowymi](#page-180-0)*).
- **2** Jeżeli system nie jest podłączony do systemu LIS, w oknie dialogowym **Lab journal** (Dziennik laboratorium) w tabeli, wybrać identyfikator próbki STAT.

<span id="page-184-0"></span>**3** Kliknij przycisk działania **Add request** (Dodaj żądanie).

→ Zostanie wyświetlone okno dialogowe **Add request** (Dodaj żądanie). Aby uzyskać dodatkowe informacje na temat okna dialogowego, należy kliknąć przycisk działania Help (Pomoc) lub zapoznać się z informacjami, które zawiera (→ [Strona 65](#page-64-0) Add *[request \(Dodaj żądanie\)](#page-64-0)*).

**4** W lewym górnym rogu kliknąć opcję **STAT**.

→ Stan STAT zostanie przypisany do identyfikatora próbki. Obszar **STAT** jest podświetlany.

- **5** W razie konieczności wprowadzić inne ustawienia.
- **6** W obszarze **Assays** (Oznaczenia) wybrać 1 lub większą liczbę oznaczeń bądź profili.
- **7** Kliknij przycisk działania **Apply** (Zastosuj).

→ Oznaczenia zostaną przypisane do identyfikatora próbek.

**8** Kliknij przycisk działania **Close** (Zamknij).

→ Zostanie wyświetlone okno dialogowe **Lab journal** (Dziennik laboratorium). Stan STAT zostanie przypisany do identyfikatora próbki. Oznaczenia są wyświetlane w dzienniku laboratorium. System przetwarza żądane zadania.

→ Przypisano stan STAT do próbek z kodami kreskowymi.

# **8.7 Wstępna identyfikacja próbek bez kodów kreskowych i próbek STAT bez kodów kreskowych**

- Poprawne krzywe odniesienia są dostępne dla wszystkich zażądanych oznaczeń, patrz (+ Strona 202 *[Pomiar krzywej odniesienia dla oznaczenia](#page-201-0)*).
- ✓ Kontrole zostały zmierzone dla wszystkich żądanych oznaczeń, patrz ( Strona 179 *[Mierzenie próbek kontrolnych](#page-178-0)*).
- ✓ Segment rotora próbek, do którego próbka zostanie przypisana, nie znajduje się na pokładzie analizatora.
- ✓ System pracuje w trybie czuwania lub w trybie rutynowym.

Aby wstępnie zidentyfikować próbki bez kodów kreskowych i próbki STAT bez kodów kreskowych, należy wykonać następujące czynności:

**1** W oknie dialogowym **Lab journal** (Dziennik laboratorium) kliknij przycisk działania **New** (Nowy).

→ Wyświetli się okno dialogowe **New** (Nowy). Aby uzyskać dodatkowe informacje na temat okna dialogowego, należy kliknąć przycisk działania **Help** (Pomoc) lub zapoznać się z informacjami, które zawiera (+ Strona 112 [New \(Nowy\)](#page-111-0)).

**2** W polu **Sample ID** (Identyfikator próbki) wprowadzić identyfikator próbki.

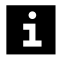

Oznaczenia o zduplikowanych identyfikatorach próbek nie są przetwarzane. Zadania dla zduplikowanych identyfikatorów próbek nie będą przetwarzane przez system. Może dojść do opóźnienia wyników. Należy używać wyłącznie niepowtarzalnych identyfikatorów próbek.

**3** Jeśli próbka jest próbką STAT: W lewym górnym rogu kliknąć opcję **STAT**.

→ Stan STAT zostanie przypisany do identyfikatora próbki. Obszar **STAT** jest podświetlany.

- **4** Wprowadzić dodatkowe wymagane informacje.
- **5** W razie konieczności wprowadzić inne ustawienia.
- **6** W obszarze **Assays** (Oznaczenia) wybrać 1 lub większą liczbę oznaczeń bądź profili.
- **7** Kliknij przycisk działania **Apply** (Zastosuj).
	- → Oznaczenia zostaną przypisane do identyfikatora próbek.
- **8** Powtórzyć te kroki, aby dodać kolejny identyfikator próbki.
- **9** Kliknij przycisk działania **Close** (Zamknij).

→ Zostanie wyświetlone okno dialogowe **Lab journal** (Dziennik laboratorium). Identyfikatory próbek i oznaczenia są dodawane do dziennika laboratorium i oznaczane.

#### **OSTRZEŻENIE** A

Jeżeli identyfikatory próbek zostały ręcznie przypisane do segmentu rotora próbek, przypisania nie zostaną automatycznie usunięte. System zidentyfikuje nowo załadowane próbki bez kodów kreskowych z przypisanymi ręcznie identyfikatorami próbek. Wyniki są nieprawidłowo przypisane.

#### **Może skutkować poważnymi obrażeniami ciała lub zgonem pacjenta.**

- ◆ Usunąć poprzednie przypisania identyfikatorów próbek z segmentu rotora próbek.
- **10** Na pasku nawigacji kliknąć opcję **Loading** (Ładowanie).

→ Zostanie wyświetlone okno dialogowe **Loading samples** (Ładowanie próbek). Aby uzyskać dodatkowe informacje na temat okna dialogowego, należy kliknąć przycisk działania **Help** (Pomoc) lub zapoznać się z informacjami, które zawiera ( Strona 104 *[Loading samples \(Ładowanie próbek\)](#page-103-0)*).

- **11** W prawym dolnym rogu, po prawej stronie obszaru **ID** (Identyfikator) wybrać wszystkie identyfikatory próbek, które mają zostać przypisane do segmentu rotora próbek.
- **12** Kliknij przycisk działania **Auto loading** (Automatyczne ładowanie).

→ Wyświetli się okno dialogowe **Pre-loading** (Ładowanie wstępne). Aby uzyskać dodatkowe informacje na temat okna dialogowego, należy kliknąć przycisk działania Help (Pomoc) lub zapoznać się z informacjami, które zawiera (+ [Strona 116](#page-115-0) Pre*[loading \(Ładowanie wstępne\)](#page-115-0)*).

**13** W tabeli wybrać identyfikator segmentu odpowiedniego segmentu rotora próbek.

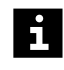

Jeżeli liczba pozycji w segmencie rotora próbek nie jest wystarczająca dla liczby identyfikatorów próbek, można wybrać kilka identyfikatorów segmentów w tabeli, patrz (→ [Strona 55](#page-54-0) Wybierz).

**14** Kliknij przycisk działania **Save** (Zapisz).

→ Zostanie wyświetlone okno dialogowe **Loading samples** (Ładowanie próbek). Identyfikatory próbek zostaną przypisane do pozycji w segmencie rotora próbek.

<span id="page-186-0"></span>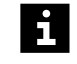

W oknie dialogowym **Loading samples** (Ładowanie próbek) można również przeciągnąć pojedyncze identyfikatory próbek z listy w prawym dolnym rogu i upuścić je w dowolnej niezajętej pozycji na schemacie graficznym segmentu rotora próbek, który nie znajduje się na pokładzie analizatora.

- **15** W lewym górnym rogu wybrać identyfikator segmentu rotora próbek z przypisanymi identyfikatorami próbek.
- **16** Kliknij przycisk działania **Print** (Drukuj).

→ Dane zostaną wydrukowane. Aby uzyskać dodatkowe informacje, należy kliknąć przycisk działania **Help** (Pomoc) lub zapoznać się z informacjami, które zawiera ( Strona 78 *[User settings \(Ustawienia użytkownika\)](#page-77-0)*).

→ Ukończono wstępną identyfikację próbek bez kodów kreskowych i próbek STAT bez kodów kreskowych.

# **8.8 Ładowanie próbek bez kodów kreskowych i próbek STAT bez kodów kreskowych**

Każde laboratorium powinno określić akceptowalność stosowanych probówek do  $\mathbf i$ pobierania krwi i produktów do oddzielania surowicy. Występują różnice pomiędzy produktami dostarczanymi przez różnych producentów, a czasami pomiędzy rożnymi seriami. Aby uzyskać więcej informacji, należy skontaktować się z serwisem firmy Siemens Healthineers.

- ✓ Próbki są wstępnie zidentyfikowane, patrz ( Strona 185 *[Wstępna identyfikacja](#page-184-0) [próbek bez kodów kreskowych i próbek STAT bez kodów kreskowych](#page-184-0)*).
- ✓ Wymagane segmenty rotora próbek nie znajdują się na pokładzie analizatora.
- ✓ Segment rotora próbek odpowiedni do stosowanych probówek na próbki jest dostępny.
- ✓ Dostępny jest wydruk przypisań identyfikatorów próbek do pozycji segmentu rotora próbek.
- ✓ System pracuje w trybie czuwania lub w trybie rutynowym.

Aby załadować próbki bez kodów kreskowych i próbki STAT bez kodów kreskowych, należy wykonać następujące czynności:

## **OSTRZEŻENIE**

Infekcja spowodowana próbkami zakaźnymi.

**Może to skutkować poważnymi obrażeniami ciała lub śmiercią użytkownika.**

- ◆ Należy stosować odpowiednie środki ochrony osobistej, np. rękawice, odzież ochronną, okulary ochronne i maski.
- ◆ Z próbkami należy postępować w sposób zgodny z dobrą praktyką laboratoryjną.

## **OSTRZEŻENIE**

Błędne wyniki spowodowane nieprawidłowym materiałem próbki lub aspiracją zbitych krwinek z próbówki z próbką.

#### **Może skutkować poważnymi obrażeniami ciała lub zgonem pacjenta.**

- ◆ Należy używać wyłącznie wymaganego materiału próbki, tj. surowicy, osocza, moczu lub płynu mózgowo-rdzeniowego (CSF).
- ◆ W instrukcjach użytkowania produktu przeznaczonego do pomiaru należy sprawdzić, jaki rodzaj materiału próbki jest odpowiedni do użytkowania.
- ◆ W przypadku stosowania odwirowanych próbek lub probówek z żelem separacyjnym należy upewnić się, że objętość supernatantu surowicy lub osocza nad zbitymi krwinkami lub żelem separacyjnym jest wystarczająca. Wymagane jest około 10 mm supernatantu surowicy lub osocza nad zbitymi krwinkami lub żelem separacyjnym. W przypadku stosowania probówek z próbkami 75 mm x 12 mm wymagane jest od 450–500 μl osocza.
- **1** Upewnić się, że materiał próbki jest wymaganym materiałem oraz że jego ilość jest wystarczająca.
- **2** Powoli ogrzewać zamrożone próbki do temperatury pokojowej, jeśli dotyczy.
- **3** W razie potrzeby po rozmrożeniu dokładnie wymieszać zamrożone próbki.

# **OSTRZEŻENIE**

Zatkanie sondy może prowadzić do zakłóceń przetwarzania oznaczeń oraz do zanieczyszczenia oznaczeń. Mogą wystąpić fałszywe wyniki.

- ◆ Odwirować rozmrożone próbki, zmętniałe (lipemiczne) próbki, próbki moczu i CSF (płynu mózgowo-rdzeniowego), a także próbki osocza i surowicy, które zawierają komórki krwi lub włókna fibryny. Więcej informacji można znaleźć w instrukcjach użytkowania oznaczenia do pomiaru.
- **4** Sprawdzić wzrokowo odwirowane próbki, jeśli dotyczy, i powtórzyć odwirowanie, w razie potrzeby.
- **5** W razie potrzeby przygotować ręczne rozcieńczenie wstępne przy wykorzystaniu rozcieńczalnika.

## **OSTRZEŻENIE**

Nieprawidłowe wyniki ze względu na obecność piany powodującej niewłaściwą detekcję poziomu. Dokładność przeniesienia próbki nie może być zagwarantowana. Nieprawidłowe wyniki z powodu zamienionych próbek

**Może skutkować poważnymi obrażeniami ciała lub zgonem pacjenta.**

- ◆ Przed załadowaniem próbek należy usunąć z nich pianę.
- ◆ Załadować probówki na próbki do segmentu rotora próbek, do którego przypisane są identyfikatory próbek dokładnie w sposób przedstawiony na wydruku.

## *INFORMACJA*

Sonda nie może przechodzić przez żadne zatyczki. W przypadku kolizji z zatyczkami może dojść do uszkodzenia końcówki sondy.

**Może to skutkować uszkodzeniem systemu.**

◆ Zdjąć zatyczki z probówek na próbki.

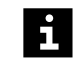

Wyniki mogą zostać opóźnione z powodu uszkodzenia końcówki sondy po kolizji z zatyczkami.

**6** Załadować probówki na próbki do segmentu rotora próbek, do którego przypisane są identyfikatory próbek.

## *INFORMACJA*

Sonda może kolidować z probówkami na próbki, które nie zostały całkowicie dociśnięte.

**Może to skutkować uszkodzeniem systemu.**

- ◆ Docisnąć probówki na próbki do dna segmentu rotora próbek.
- **7** Docisnąć probówki na próbki do dna segmentu rotora próbek.
- **8** Na pasku nawigacji kliknąć opcję **Loading** (Ładowanie).

→ Zostanie wyświetlone okno dialogowe **Loading samples** (Ładowanie próbek). Aby uzyskać dodatkowe informacje na temat okna dialogowego, należy kliknąć przycisk działania **Help** (Pomoc) lub zapoznać się z informacjami, które zawiera ( Strona 104 *[Loading samples \(Ładowanie próbek\)](#page-103-0)*).

**9** Kliknij przycisk działania **Access** (Dostęp).

→ W oknie dialogowym **Access samples** (Dostęp do próbek) wyświetlany jest pasek postępu. System zakończy wykonywanie bieżących operacji. Może to potrwać kilka minut. Aby uzyskać dodatkowe informacje na temat okna dialogowego, należy kliknąć przycisk działania **Help** (Pomoc) lub zapoznać się z informacjami, które zawiera (+ Strona 65 [Access samples \(Dostęp do próbek\)](#page-64-0)).

- **10** Poczekaj, aż wyświetli się komunikat.
- **11** Otwórz lewą osłonę.
- → Zostanie wyświetlony kolejny komunikat.
- <span id="page-189-0"></span>**12** Trzymaj rotor próbek za uchwyt tak, aby probówki na próbki były skierowane do zewnętrznej krawędzi, a następnie umieść segment rotora próbek w pustej pozycji rotora próbek.
- **13** Upewnij się, że segment rotora próbek przesuwa się bez problemu na prowadnicach pod pokrętłem.
- **14** Ostrożnie dociśnij w dół segment rotora próbek obok pokrętła.
- **15** Zamknij lewą osłonę.
	- → Zostanie wyświetlony przycisk działania **Close** (Zamknij).
- **16** Kliknij przycisk działania **Close** (Zamknij).

→ Zostanie wyświetlone okno dialogowe **System**. Próbki zostają załadowane. System przetwarza żądane zadania.

→ Ukończono ładowanie próbek bez kodów kreskowych i próbek STAT bez kodów kreskowych.

# **8.9 Ładowanie segmentów rotora próbek**

- ✓ Segmenty rotora próbek odpowiednie do stosowanych probówek na próbki są dostępne.
- ✓ System pracuje w trybie czuwania lub w trybie rutynowym.

Aby załadować segmenty rotora próbek, należy postępować w następujący sposób:

### **OSTRZEŻENIE**

Infekcja spowodowana próbkami zakaźnymi.

**Może to skutkować poważnymi obrażeniami ciała lub śmiercią użytkownika.**

- ◆ Należy stosować odpowiednie środki ochrony osobistej, np. rękawice, odzież ochronną, okulary ochronne i maski.
- ◆ Z próbkami należy postępować w sposób zgodny z dobrą praktyką laboratoryjną.
- **1** W oknie dialogowym **System** w obszarze **Access** (Dostęp) kliknij przycisk **Samples** (Próbki).

→ W oknie dialogowym **Access samples** (Dostęp do próbek) wyświetlany jest pasek postępu. System zakończy wykonywanie bieżących operacji. Może to potrwać kilka minut. Aby uzyskać dodatkowe informacje na temat okna dialogowego, należy kliknąć przycisk działania **Help** (Pomoc) lub zapoznać się z informacjami, które zawiera (+ Strona 65 [Access samples \(Dostęp do próbek\)](#page-64-0)).

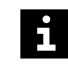

W przypadku ładowania listy zadań dla próbek z systemu LIS należy się upewnić, że lista zadań jest dostępna przed załadowaniem próbek.

- **2** Poczekaj, aż wyświetli się komunikat.
- **3** Otwórz lewą osłonę.
	- → Zostanie wyświetlony kolejny komunikat.
- **4** Trzymać segment rotora próbek za uchwyt tak, aby probówki na próbki lub fiolki były skierowane do zewnętrznej krawędzi, a następnie umieścić segment rotora próbek w pustej pozycji rotora próbek.
- **5** Upewnij się, że segment rotora próbek przesuwa się bez problemu na prowadnicach pod pokrętłem.
- **6** Ostrożnie dociśnij w dół segment rotora próbek obok pokrętła.
- **7** Zamknij lewą osłonę.
	- → Zostanie wyświetlony przycisk działania **Close** (Zamknij).
- **8** Kliknij przycisk działania **Close** (Zamknij).

→ Zostanie wyświetlone okno dialogowe **System**. Czytnik kodów kreskowych skanuje kody kreskowe w rotorze próbek.

→ Dodano ładowanie segmentów rotora próbek.

# **8.10 Identyfikacja próbki lub wzorca z nieczytelnymi kodami kreskowymi**

✓ System pracuje w trybie czuwania lub w trybie rutynowym.

Aby zidentyfikować próbki lub wzorce z nieczytelnymi kodami kreskowymi, należy wykonać następujące czynności:

#### **OSTRZEŻENIE** Δ

Zakażenie na skutek kontaktu z zakaźnymi próbkami i wzorcami

**Może to skutkować poważnymi obrażeniami ciała lub śmiercią użytkownika.**

- ◆ Należy stosować odpowiednie środki ochrony osobistej, np. rękawice, odzież ochronną, okulary ochronne i maski.
- ◆ Podczas pracy z próbkami i wzorcami należy stosować dobre praktyki laboratoryjne.
- **1** Na pasku nawigacji kliknąć opcję **Loading** (Ładowanie).

→ Zostanie wyświetlone okno dialogowe **Loading samples** (Ładowanie próbek). Zostanie wyświetlony schematyczny przegląd rotora próbek. Segmenty rotora próbek z niezidentyfikowanymi próbkami i wzorcami mają kolor zielony i żółty. Aby uzyskać dodatkowe informacje na temat okna dialogowego, należy kliknąć przycisk działania **Help** (Pomoc) lub zapoznać się z informacjami, które zawiera ( Strona 104 *[Loading samples \(Ładowanie próbek\)](#page-103-0)*).

**2** Po lewej stronie na przeglądzie rotora próbek kliknąć pozycję segmentu rotora próbek, która ma kolor zielony i żółty.

→ Zostanie wyświetlony schematyczny podgląd segmentu rotora próbek. Niezidentyfikowane pozycje są wyświetlane ze znakiem **?**.

**3** Kliknij przycisk działania **Access** (Dostęp).

<span id="page-191-0"></span>→ W oknie dialogowym **Access samples** (Dostęp do próbek) wyświetlany jest pasek postępu. System zakończy wykonywanie bieżących operacji. Może to potrwać kilka minut. Aby uzyskać dodatkowe informacie na temat okna dialogowego, należy kliknąć przycisk działania **Help** (Pomoc) lub zapoznać się z informacjami, które zawiera (→ Strona 65 *Access samples (Dostep do próbek)*).

- **4** Poczekaj, aż wyświetli się komunikat.
- **5** Otwórz lewą osłonę.

→ Zostanie wyświetlony kolejny komunikat.

- **6** Usunąć probówkę na próbkę lub fiolkę ze wzorcem z niezidentyfikowanej pozycji.
- **7** Zamknij lewą osłonę.
- **8** Zanotować identyfikator próbki lub identyfikator wzorca.
- **9** W oknie dialogowym **Loading samples** (Ładowanie próbek) w polu **Enter ID** (Wprowadź identyfikator) wprowadzić identyfikator próbki lub identyfikator wzorca.
- **10** Jeżeli wprowadzono identyfikator wzorca: Wybrać opcję **Standards** (Wzorce) w prawym górnym rogu ekranu. W przeciwnym razie pominąć ten krok.
- **11** W razie konieczności wprowadzić inne ustawienia.
- **12** Przeciągnąć identyfikator próbki lub identyfikator wzorca z pola i upuścić go w odpowiedniej pozycji ze znakiem **?**.
- **13** Kliknij przycisk działania **Apply** (Zastosuj).

→ System przypisze identyfikator próbki lub identyfikator wzorca do pozycji. System doda identyfikator próbki lub identyfikator wzorca do dziennika laboratorium.

- **14** Otwórz lewą osłonę.
- **15** Załadować probówkę na próbki lub fiolkę ze wzorcem w tej samej pozycji segmentu rotora próbek.
- **16** Zamknij lewą osłonę.
	- → Zostanie wyświetlony przycisk działania **Close** (Zamknij).
- **17** Kliknij przycisk działania Close (Zamknij).

→ Zostanie wyświetlone okno dialogowe **Loading samples** (Ładowanie próbek). Czytnik kodów kreskowych skanuje kody kreskowe w rotorze próbek. Przypisano identyfikator próbki lub identyfikator wzorca.

→ Ukończono identyfikację próbki lub wzorca z nieczytelnymi kodami kreskowymi.

# **8.11 Ręczne żądanie zadania dla próbki**

- ✓ Próbka jest załadowana i zidentyfikowana, patrz ( Strona 181 *[Ładowanie próbek](#page-180-0)* [z kodami kreskowymi](#page-180-0)) i (→ Strona 187 *[Ładowanie próbek bez kodów kreskowych i](#page-186-0) [próbek STAT bez kodów kreskowych](#page-186-0)*).
- ✓ Poprawne krzywe odniesienia są dostępne dla wszystkich zażądanych oznaczeń, patrz (→ Strona 202 *[Pomiar krzywej odniesienia dla oznaczenia](#page-201-0)*).
- ✓ Kontrole zostały zmierzone dla wszystkich żądanych oznaczeń, patrz ( Strona 179 *[Mierzenie próbek kontrolnych](#page-178-0)*).
- ✓ System pracuje w trybie czuwania lub w trybie rutynowym.

Aby ręcznie zażądać zadania dla próbki, należy wykonać następujące czynności:

**1** Na pasku nawigacji kliknij przycisk **Lab journal** (Dziennik laboratorium).

→ Zostanie wyświetlone okno dialogowe **Lab journal** (Dziennik laboratorium). Aby uzyskać dodatkowe informacje na temat okna dialogowego, należy kliknąć przycisk działania **Help** (Pomoc) lub zapoznać się z informacjami, które zawiera ( Strona 91 *[Lab journal \(Dziennik laboratorium\)](#page-90-0)*).

**2** W tabeli wybrać identyfikator próbki.

#### **OSTRZEŻENIE** Д

Fałszywe wyniki uzyskane w wyniku aspiracji zbitych komórek z próbówki

**Może skutkować poważnymi obrażeniami ciała lub zgonem pacjenta.**

- ◆ W przypadku stosowania odwirowanych próbek lub probówek z żelem oddzielającym należy się upewnić, że objętość osocza lub surowicy supernatantu powyżej upakowanych komórek lub żelu rozdzielającego jest wystarczająca. Wymagane jest około 10 mm surowicy lub osocza supernatantu powyżej poziomu załadowanych komórek lub żelu rozdzielającego. W przypadku stosowania probówek 75 mm x 12 mm wymagane jest od 450–500 μl osocza.
- **3** Upewnić się, że materiał próbki jest wymaganym materiałem oraz że jego ilość jest wystarczająca.
- **4** Kliknij przycisk działania **Add request** (Dodaj żądanie).

→ Zostanie wyświetlone okno dialogowe **Add request** (Dodaj żądanie). Aby uzyskać dodatkowe informacje na temat okna dialogowego, należy kliknąć przycisk działania Help (Pomoc) lub zapoznać się z informacjami, które zawiera (→ [Strona 65](#page-64-0) Add *[request \(Dodaj żądanie\)](#page-64-0)*).

- **5** W obszarze **Assays** (Oznaczenia) wybrać żądane profile i oznaczenia.
- **6** W razie konieczności wprowadzić inne ustawienia.

Jeśli próbka została wstępnie rozcieńczona ręcznie w stosunku 1: 20, a rozcieńczenie początkowe dla oznaczenia to 1: 5, system odrzuci zadanie i zostanie wyświetlony odpowiedni komunikat.

**7** Kliknij przycisk działania **Apply** (Zastosuj).

 $\mathbf i$ 

→ System zastosuje zadanie do identyfikatora próbki. System zmierzy oznaczenia zastosowane do zadania.

- **8** Kliknij przycisk działania **Close** (Zamknij).
	- → Zostanie wyświetlone okno dialogowe **Lab journal** (Dziennik laboratorium).
- → Zażądano ręczne zadanie dla próbki.

# **8.12 Ręczne powtarzanie zadania dla próbki**

- ✓ Próbka jest załadowana i zidentyfikowana, patrz ( Strona 181 *[Ładowanie próbek](#page-180-0)* [z kodami kreskowymi](#page-180-0)) i (→ Strona 187 *[Ładowanie próbek bez kodów kreskowych i](#page-186-0) [próbek STAT bez kodów kreskowych](#page-186-0)*).
- ✓ Wyniki próbki są wyświetlane w oknie dialogowym **Lab journal** (Dziennik laboratorium).
- ✓ Poprawne krzywe odniesienia są dostępne dla wszystkich zażądanych oznaczeń, patrz (+ Strona 202 [Pomiar krzywej odniesienia dla oznaczenia](#page-201-0)).
- ✓ Kontrole zostały zmierzone dla wszystkich żądanych oznaczeń, patrz ( Strona 179 *[Mierzenie próbek kontrolnych](#page-178-0)*).
- ✓ System pracuje w trybie czuwania lub w trybie rutynowym.

Aby ręcznie powtórzyć zadanie dla próbki, należy wykonać następujące czynności:

**1** Na pasku nawigacji kliknij przycisk **Lab journal** (Dziennik laboratorium).

→ Zostanie wyświetlone okno dialogowe **Lab journal** (Dziennik laboratorium). Aby uzyskać dodatkowe informacje na temat okna dialogowego, należy kliknąć przycisk działania **Help** (Pomoc) lub zapoznać się z informacjami, które zawiera ( Strona 91 *[Lab journal \(Dziennik laboratorium\)](#page-90-0)*).

**2** Wybrać wynik w tabeli.

**OSTRZEŻENIE**

Fałszywe wyniki uzyskane w wyniku aspiracji zbitych komórek z próbówki

**Może skutkować poważnymi obrażeniami ciała lub zgonem pacjenta.**

- ◆ W przypadku stosowania odwirowanych próbek lub probówek z żelem oddzielającym należy się upewnić, że objętość osocza lub surowicy supernatantu powyżej upakowanych komórek lub żelu rozdzielającego jest wystarczająca. Wymagane jest około 10 mm surowicy lub osocza supernatantu powyżej poziomu załadowanych komórek lub żelu rozdzielającego. W przypadku stosowania probówek 75 mm x 12 mm wymagane jest od 450–500 μl osocza.
- **3** Upewnić się, że materiał próbki jest wymaganym materiałem oraz że jego ilość jest wystarczająca.
- **4** Kliknij przycisk działania **Repeat** (Powtórz).

→ Zostanie wyświetlone okno dialogowe **Repeat** (Powtórz). Aby uzyskać dodatkowe informacje na temat okna dialogowego, należy kliknąć przycisk działania **Help** (Pomoc) lub zapoznać się z informacjami, które zawiera ( Strona 121 *[Repeat \(Powtórz\)](#page-120-0)*).

**5** Wprowadzić wymagane ustawienia.

 $\mathbf i$ 

Firma Siemens Healthineers zaleca powtarzanie pomiarów z nowej serii rozcieńczeń.

Aby powtórzyć pomiar zmierzony wcześniej przy wykorzystaniu rozcieńczenia specjalnego, wybrać ponownie poprzednie rozcieńczenie specjalne w tabeli **Special dilution** (Rozcieńczenie specjalne).

**6** Kliknij przycisk działania **Save** (Zapisz).

→ Zostanie wyświetlone okno dialogowe **Lab journal** (Dziennik laboratorium). System zastosuje zadanie do identyfikatora próbki. System ponownie zmierzy oznaczenie zastosowane do zadania.

→ Powtórzono ręcznie zadanie dla próbki.

# **8.13 Ponowne napełnianie probówki na próbkę**

- ✓ Probówka na próbki znajduje się na pokładzie analizatora.
- ✓ Dostępny jest materiał próbki z takim samym rozcieńczeniem wstępnym.
- ✓ Czytnik kodów kreskowych nie skanuje kodów kreskowych w rotorze próbek.
- ✓ System pracuje w trybie czuwania lub w trybie rutynowym.

Aby ponownie napełnić probówkę na próbkę, należy wykonać następujące czynności:

#### **OSTRZEŻENIE** Д

Infekcja spowodowana próbkami zakaźnymi.

**Może to skutkować poważnymi obrażeniami ciała lub śmiercią użytkownika.**

- ◆ Należy stosować odpowiednie środki ochrony osobistej, np. rękawice, odzież ochronną, okulary ochronne i maski.
- ◆ Z próbkami należy postępować w sposób zgodny z dobrą praktyką laboratoryjną.
- **1** W oknie dialogowym **Loading samples** (Ładowanie próbek) na schemacie segmentu rotora próbek kliknąć pozycję probówki na próbkę, która ma zostać ponownie napełniona, patrz (→ Strona 104 *[Loading samples \(Ładowanie próbek\)](#page-103-0)*).

→ Wybrana pozycja jest otoczona niebieską ramką. Przycisk działania **Level detection** (Wykrywanie poziomu) stanie się aktywny. Aby uzyskać dodatkowe informacje na temat okna dialogowego, należy kliknąć przycisk działania **Help** (Pomoc).

**2** Kliknij przycisk działania **Level detection** (Wykrywanie poziomu).

→ Sonda wykrywa poziom w probówce na próbkę. Pozycja na przeglądzie schematycznym segmentu rotora próbek jest oznaczona kolorem i znacznikiem odpowiednim do wykrytego poziomu.

**3** Kliknij przycisk działania **Access** (Dostęp).

→ W oknie dialogowym **Access samples** (Dostęp do próbek) wyświetlany jest pasek postępu. System zakończy wykonywanie bieżących operacji. Może to potrwać kilka minut. Aby uzyskać dodatkowe informacje na temat okna dialogowego, należy kliknąć przycisk działania **Help** (Pomoc) lub zapoznać się z informacjami, które zawiera (+ Strona 65 *[Access samples \(Dostęp do próbek\)](#page-64-0)*).

- **4** Poczekaj, aż wyświetli się komunikat.
- **5** Otwórz lewą osłonę.
	- → Zostanie wyświetlony kolejny komunikat.
- **6** Usuń skażoną probówkę na próbki.
- <span id="page-195-0"></span>**7** Napełnić ponownie probówkę na próbkę odpowiednią ilością tego samego materiału próbki o takim samym rozcieńczeniu wstępnym.
- **8** Załadować probówkę na próbki w tej samej pozycji segmentu rotora próbek.
- **9** Zamknij lewą osłonę.
	- → Zostanie wyświetlony przycisk działania **Close** (Zamknij).
- **10** Kliknij przycisk działania **Close** (Zamknij).
	- → Zostanie wyświetlone okno dialogowe **Loading samples** (Ładowanie próbek). Czytnik kodów kreskowych skanuje kody kreskowe w rotorze próbek.
- → Ukończono ponowne napełnianie probówki.

# **8.14 Rozładowywanie próbek**

i.

Nie należy rozładowywać próbki, zanim wszystkie wyniki dla wszystkich zażądanych zadań będą dostępne w dzienniku laboratorium.

✓ System pracuje w trybie czuwania lub w trybie rutynowym.

Aby rozładować próbki, należy wykonać następujące czynności:

# **OSTRZEŻENIE**

Infekcja spowodowana próbkami zakaźnymi.

**Może to skutkować poważnymi obrażeniami ciała lub śmiercią użytkownika.**

- ◆ Należy stosować odpowiednie środki ochrony osobistej, np. rękawice, odzież ochronną, okulary ochronne i maski.
- ◆ Z próbkami należy postępować w sposób zgodny z dobrą praktyką laboratoryjną.
- **1** W oknie dialogowym **System** w obszarze **Access** (Dostęp) kliknij przycisk **Samples** (Próbki).

→ W oknie dialogowym **Access samples** (Dostęp do próbek) wyświetlany jest pasek postępu. System zakończy wykonywanie bieżących operacji. Może to potrwać kilka minut. Aby uzyskać dodatkowe informacje na temat okna dialogowego, należy kliknąć przycisk działania **Help** (Pomoc) lub zapoznać się z informacjami, które zawiera (+ Strona 65 *[Access samples \(Dostęp do próbek\)](#page-64-0)*).

- **2** Poczekaj, aż wyświetli się komunikat.
- **3** Otwórz lewą osłonę.
	- → Zostanie wyświetlony kolejny komunikat.
- **4** Usunąć próbki i segmenty rotora próbek, które nie są już potrzebne.
- **5** Zutylizować próbki i probówki na próbki zgodnie z krajowymi i lokalnymi przepisami i normami.
- **6** Zamknij lewą osłonę.
	- → Zostanie wyświetlony przycisk działania **Close** (Zamknij).
- **7** Kliknij przycisk działania **Close** (Zamknij).
- → Zostanie wyświetlone okno dialogowe **System**.
- → Wyładowano próbki.

# **8.15 Rozładowywanie wzorców**

✓ System pracuje w trybie czuwania lub w trybie rutynowym.

Aby rozładować wzorce, należy wykonać następujące czynności:

#### **OSTRZEŻENIE** Æ

Zakażenie na skutek kontaktu z zakaźnymi wzorcami

**Może to skutkować poważnymi obrażeniami ciała lub śmiercią użytkownika.**

- ◆ Należy stosować odpowiednie środki ochrony osobistej, np. rękawice, odzież ochronną, okulary ochronne i maski.
- ◆ Podczas pracy ze wzorcami należy stosować dobre praktyki laboratoryjne.
- **1** W oknie dialogowym **System** w obszarze **Access** (Dostęp) kliknij przycisk **Samples** (Próbki).

→ W oknie dialogowym **Access samples** (Dostęp do próbek) wyświetlany jest pasek postępu. System zakończy wykonywanie bieżących operacji. Może to potrwać kilka minut. Aby uzyskać dodatkowe informacje na temat okna dialogowego, należy kliknąć przycisk działania **Help** (Pomoc) lub zapoznać się z informacjami, które zawiera (+ Strona 65 [Access samples \(Dostęp do próbek\)](#page-64-0)).

- **2** Poczekaj, aż wyświetli się komunikat.
- **3** Otwórz lewą osłonę.
	- → Zostanie wyświetlony kolejny komunikat.
- **4** Usunąć wzorce i segmenty rotora próbek, które nie są już potrzebne.
- **5** Założyć zatyczki i zatyczki na fiolki ze wzorcami.

#### **OSTRZEŻENIE** A

Nieprawidłowe wyniki z powodu nieschłodzenia wzorców

- ◆ Nie wolno pozostawiać wzorców nieschłodzonych.
- ◆ Wzorce, które nie są już używane, należy przenieść do lodówki bezzwłocznie po wyładowaniu.
- **6** Zutylizować puste fiolki na wzorce zgodnie z krajowymi i lokalnymi przepisami i normami.
- **7** Zamknij lewą osłonę.
	- → Zostanie wyświetlony przycisk działania **Close** (Zamknij).
- **8** Kliknij przycisk działania **Close** (Zamknij).
	- → Zostanie wyświetlone okno dialogowe **System**.

→ Zakończono wyładowywanie wzorców.

# **8.16 Rozładowywanie odczynników i kontroli**

✓ System pracuje w trybie czuwania lub w trybie rutynowym.

Aby rozładować odczynniki i kontrole, należy wykonać następujące czynności:

## **OSTRZEŻENIE**

Zakażenie na skutek kontaktu z potencjalnie zakaźnymi odczynnikami i kontrolami

### **Może to skutkować poważnymi obrażeniami ciała lub śmiercią użytkownika.**

- ◆ Należy stosować odpowiednie środki ochrony osobistej, np. rękawice, odzież ochronną, okulary ochronne i maski.
- ◆ Podczas obchodzenia się z odczynnikami i kontrolami należy stosować dobre praktyki laboratoryjne.
- **1** W oknie dialogowym **System** w obszarze **Access** (Dostęp) kliknij przycisk **Reagents** (Odczynniki).

→ W oknie dialogowym **Access reagents** (Dostęp do odczynników) wyświetlany jest pasek postępu System zakończy wykonywanie bieżących operacji. Może to potrwać kilka minut. Aby uzyskać dodatkowe informacje na temat okna dialogowego, należy kliknąć przycisk działania **Help** (Pomoc) lub zapoznać się z informacjami, które zawiera (+ Strona 65 [Access reagents \(Dostęp do odczynników\)](#page-64-0)).

- **2** Poczekaj, aż wyświetli się komunikat.
- **3** Otwórz lewą i prawą osłonę.
	- → Zostanie wyświetlony kolejny komunikat.
- **4** Zdejmij osłonę rotora odczynników.
- **5** Usunąć segmenty rotora odczynników i fiolki z odczynnikami lub kontrolami, które nie są już wymagane.

### **OSTRZEŻENIE**

Nieprawidłowe wyniki z powodu stosowania nieschłodzonych odczynników i kontroli

- ◆ Nie wolno pozostawiać odczynników i kontroli nieschłodzonych.
- **6** Odczynniki i kontrole należy umieścić w lodówce natychmiast po rozładowaniu.
- **7** Zutylizować puste fiolki na odczynniki i kontrole oraz zatyczki do odparowywania, które nie są już potrzebne, zgodnie z krajowymi i lokalnymi przepisami i normami.

# **OSTRZEŻENIE**

Jeżeli odczynniki lub kontrole zostały zidentyfikowane ręcznie, przypisania do segmentu rotora odczynników nie zostaną automatycznie usunięte. W przypadku takiej samej liczby zajętych pozycji w segmencie rotora odczynników system identyfikuje odczynniki i kontrole bez kodów kreskowych na podstawie poprzednich identyfikatorów. Mogą wystąpić fałszywe wyniki.

**Może skutkować poważnymi obrażeniami ciała lub zgonem pacjenta.**

- ◆ Usunąć ręczne identyfikacje przed ponownym załadowaniem fiolek z odczynnikami i kontrolami do segmentu rotora odczynników.
- **8** Załóż ponownie osłonę rotora odczynników.
- **9** Zamknij lewą i prawą osłonę.
	- → Zostanie wyświetlony przycisk działania **Close** (Zamknij).
- **10** Kliknij przycisk działania **Close** (Zamknij).
	- → Zostanie wyświetlone okno dialogowe **System**.
- → Zakończono wyładowywanie odczynników i kontroli.

## **8.17 Wyświetlanie danych w dzienniku laboratorium**

✓ System pracuje w trybie czuwania lub w trybie rutynowym.

Aby wyświetlić dane w dzienniku laboratorium, należy wykonać następujące czynności:

**1** Na pasku nawigacji kliknij przycisk **Lab journal** (Dziennik laboratorium).

→ Zostanie wyświetlone okno dialogowe **Lab journal** (Dziennik laboratorium). Aby uzyskać dodatkowe informacje na temat okna dialogowego, należy kliknąć przycisk działania **Help** (Pomoc) lub zapoznać się z informacjami, które zawiera ( Strona 91 *[Lab journal \(Dziennik laboratorium\)](#page-90-0)*).

**2** W celu filtrowania wpisów: W obszarze ponad tabelą wybrać ustawienie dla co najmniej 1 z 3 dostępnych filtrów, patrz rysunek poniżej.

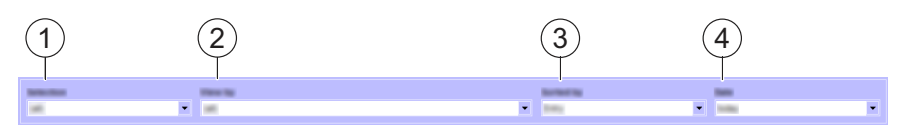

**Filtrowanie i sortowanie wpisów w dzienniku laboratorium**

- (1) Filtr **Selection** (Zaznaczenie)
- (2) Filtr **View by** (Wyświetl wg)
- (3) Lista **Sorted by** (Sortowanie wg)
- (4) Filtr **Date** (Data)

→ W filtrach wyświetlane są wybrane ustawienia. W dzienniku laboratorium wyświetlane są wyłącznie wpisy odpowiadające ustawieniom.

**3** W celu sortowania wpisów: W obszarze ponad tabelą na liście **Sorted by** (Sortowanie wg) wybrać kolejność sortowania.

→ Na liście wyświetlana jest wybrana kolejność sortowania. W dzienniku laboratorium wyświetlane są wpisy zgodnie z wybraną kolejnością sortowania. **4** W celu przewijania użyć funkcji przewijania, patrz (→ Strona 56 [Przewijanie](#page-55-0)).

→ Wyświetlono dane w dzienniku laboratorium.

# **8.18 Wyświetlanie informacji o próbce i kontroli**

✓ System pracuje w trybie czuwania lub w trybie rutynowym.

Aby wyświetlić informacje o próbce i kontroli, należy wykonać następujące czynności:

**1** Aby wyświetlić dane pacjentów i informacje dotyczące wszystkich wyników dla określonej próbki: W oknie dialogowym **Lab journal** (Dziennik laboratorium), w tabeli, kliknąć dwukrotnie wiersz identyfikatora próbki.

→ Wyświetli się okno dialogowe **Sample details** (Szczegóły próbki). Aby uzyskać dodatkowe informacje na temat okna dialogowego, należy kliknąć przycisk działania **Help** (Pomoc) lub zapoznać się z informacjami, które zawiera (→ [Strona 125](#page-124-0) Sample *[details \(Szczegóły próbki\)](#page-124-0)*).

**2** Aby wyświetlić informacje o pomiarze kontrolnym: W oknie dialogowym **Lab journal** (Dziennik laboratorium), w tabeli, kliknąć dwukrotnie wiersz identyfikatora kontroli.

→ Wyświetli się okno dialogowe **Control** (Kontrola). Aby uzyskać dodatkowe informacje na temat okna dialogowego, należy kliknąć przycisk działania **Help** (Pomoc) lub zapoznać się z informacjami, które zawiera (→ Strona 79 *[Control details](#page-78-0) [\(Szczegóły kontroli\)](#page-78-0)*).

→ Wyświetlono informacje o próbce i kontroli.

# **8.19 Wyświetlanie krzywych pomiarowych**

✓ System pracuje w trybie czuwania lub w trybie rutynowym.

Aby wyświetlić krzywe pomiarowe, należy wykonać następujące czynności:

**1** W oknie dialogowym **Lab journal** (Dziennik laboratorium), w tabeli, kliknąć dwukrotnie wiersz identyfikatora próbki lub identyfikatora kontroli.

→ W przypadku próbek wyświetli się okno dialogowe **Sample details** (Szczegóły próbki) dla próbek, patrz (→ Strona 125 [Sample details \(Szczegóły próbki\)](#page-124-0)). W przypadku kontroli wyświetli się okno dialogowe **Control details** (Szczegóły kontroli), patrz (+ Strona 79 *[Control details \(Szczegóły kontroli\)](#page-78-0)*). Aby uzyskać dodatkowe informacje na temat odpowiedniego okna dialogowego, należy kliknąć przycisk działania **Help** (Pomoc).

- **2** W tabeli wybrać co najmniej 1 wynik.
	- → Przycisk działania **Kinetics** (Kinetyka) stanie się aktywny.
- **3** Kliknij przycisk działania **Kinetics** (Kinetyka).
	- → Zostanie wyświetlona krzywa pomiarowa pierwszego wybranego wyniku.
- **4** Aby przechodzić pomiędzy krzywymi pomiarowymi wybranych wyników, należy użyć przycisków nawigacyjnych w lewym górnym rogu, patrz ( Strona 57 *[Nawigacja główna](#page-56-0)*).
- → Wyświetlono krzywe pomiaru.

# **8.20 Publikowanie wyników**

✓ System pracuje w trybie czuwania lub w trybie rutynowym.

Aby opublikować wyniki, należy wykonać następujące czynności:

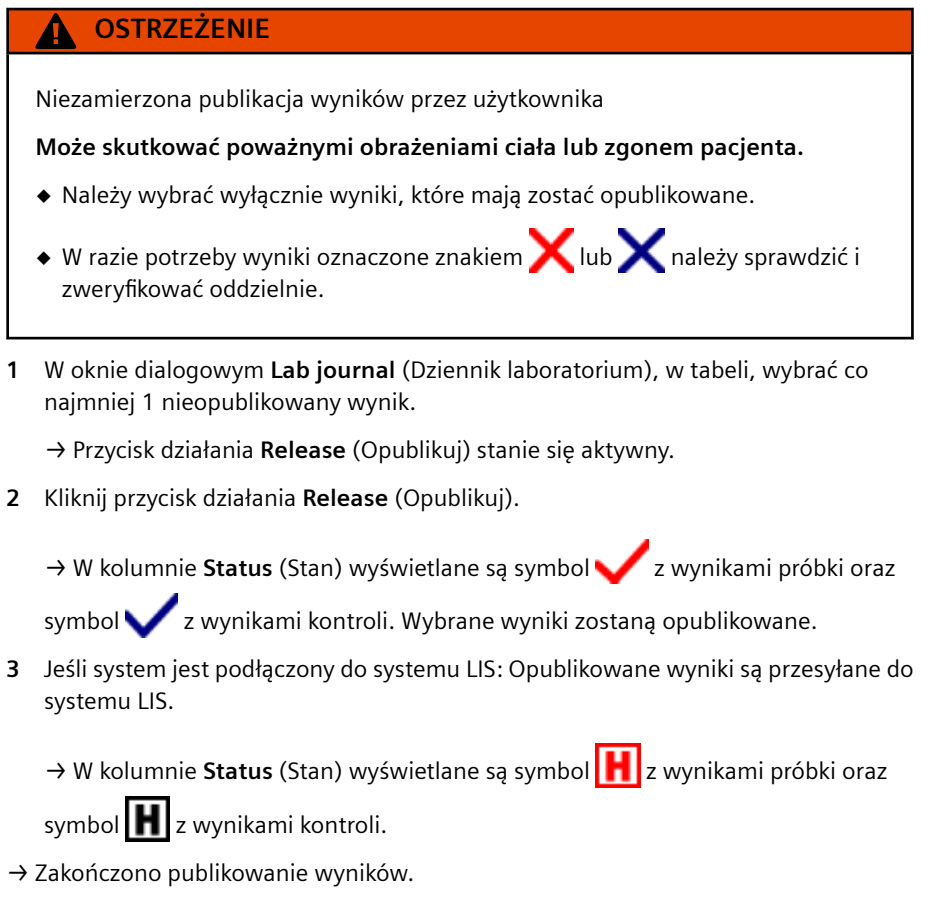

# **8.21 Drukowanie wyników**

✓ System pracuje w trybie czuwania lub w trybie rutynowym.

Aby wydrukować wyniki, należy wykonać następujące czynności:

- **1** W tabeli w oknie dialogowym **Lab journal** (Dziennik laboratorium) wybrać wyniki, które mają zostać wydrukowane. Jeśli nie zostanie wybrany żaden wynik, zostaną wydrukowane wszystkie wyniki.
- **2** Kliknij przycisk działania **Print** (Drukuj).

→ Wyniki zostaną wydrukowane bezpośrednio.

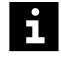

Jeśli nie wybrano żadnego wyniku, wszystkie wyniki zostaną wydrukowane bezpośrednio.

W oknie dialogowym **Configuration** (Konfiguracja), na karcie **Address / Analyzer** (Adres/analizator) można skonfigurować nagłówek drukowanych stron, patrz ( Strona 77 *[Address / Analyzer \(Adres/analizator\)](#page-76-0)*).

→ Zakończono drukowanie wyników.

# <span id="page-201-0"></span>**8.22 Wysyłanie wyników kontroli do oceny**

- ✓ Kontrole zostały zmierzone, patrz ( Strona 179 *[Mierzenie próbek kontrolnych](#page-178-0)*).
- ✓ System pracuje w trybie czuwania lub w trybie rutynowym.

Aby wysłać wyniki kontroli do oceny, należy wykonać następujące czynności:

**1** W oknie dialogowym **Lab journal** (Dziennik laboratorium), w obszarze ponad tabelą, ustawić filtr **Selection** (Wybór) na wartość **Controls** (Kontrole).

→ W dzienniku laboratorium wyświetlane będą wyłącznie kontrole. Wyniki kontroli poza przedziałem ufności zostaną oznaczone.

- **2** Wybrać wyniki do oceny z tabeli.
- **3** Na pasku nawigacji kliknąć opcję **QC** (Kontrola jakości), jeśli jest dostępna, patrz (→ Strona 120 [QC \(Kontrola jakości\)](#page-119-0)). Aby uzyskać dodatkowe informacje na temat okna dialogowego, należy kliknąć przycisk działania **Help** (Pomoc).

→ Wyniki kontroli są przesyłane do oprogramowania do kontroli jakości, w którym możliwa jest ich ocena.

Ĕ.

Wyniki usuniętych kontroli nie są wysyłane do oprogramowania do kontroli jakości.

– lub –

Na pasku działań kliknij przycisk działania **Release** (Opublikuj).

→ Wyniki kontroli są przesyłane do oprogramowania LIS, w którym możliwa jest ich ocena.

→ Wysłano wyniki kontroli do oceny.

# **8.23 Pomiar krzywej odniesienia dla oznaczenia**

- ✓ Wymagane odczynniki znajdują się na pokładzie analizatora, patrz ( Strona 169 *[Ładowanie odczynników i kontroli](#page-168-0)*).
- ✓ Wymagane wzorce znajdują się na pokładzie analizatora, patrz ( Strona 176 *[Ładowanie wzorców i kontroli zdefiniowanych przez użytkownika](#page-175-0)*).
- ✓ Brak ważnej krzywej odniesienia dla wybranej partii odczynnika.
- ✓ System pracuje w trybie czuwania lub w trybie rutynowym.

Aby zmierzyć krzywą odniesienia dla oznaczenia, należy wykonać następujące czynności:

- **1** Wybrać oznaczenie w oknie dialogowym **Calibration** (Kalibracja), w obszarze **Assays** (Oznaczenia).
- **2** Wybrać odpowiednią serię odczynnika w obszarze **Reagents** (Odczynniki).
- **3** Kliknij przycisk działania **Measure** (Pomiar).

→ W tabeli **Assays** (Oznaczenia) zostanie wyróżnione odpowiednie oznaczenie . System mierzy krzywą odniesienia, patrz (+ Strona 57 [Znaczniki i symbole](#page-56-0)).

<span id="page-202-0"></span>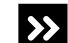

Przycisk działania **Measure** (Pomiar) jest nieaktywny.

- ◆ Jeżeli przycisk działania **Repeat** (Powtórz) jest aktywny, powtórzyć pomiar krzywej odniesienia, patrz (→ Strona 203 *Powtórzenie pomiaru krzywej odniesienia*).
- ◆ Jeżeli przyciski działania **Measure** (Pomiar) i **Repeat** (Powtórz) nie są aktywne, wybrać inną serię odczynników.

Następnie kliknij przycisk działania **Measure** (Pomiar).

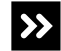

 $\rightarrow$ 

Zostanie wyświetlone okno dialogowe z informacją ostrzegającą użytkownika, że wymagany wzorzec nie znajduje się na pokładzie analizatora.

- ◆ Załadować odpowiedni wzorzec, patrz (→ Strona 176 *[Ładowanie wzorców i kontroli](#page-175-0) [zdefiniowanych przez użytkownika](#page-175-0)*).
- ◆ Ponownie rozpocząć tę procedurę.

Zostanie wyświetlone okno dialogowe z informacją ostrzegającą użytkownika, że wymagany odczynnik nie znajduje się na pokładzie analizatora.

- ◆ Załadować odpowiedni odczynnik, patrz (→ Strona 169 [Ładowanie odczynników](#page-168-0) *[i kontroli](#page-168-0)*).
- ◆ Ponownie rozpocząć tę procedurę.
- **4** Ponieważ wyświetlane dane nie są aktualizowane automatycznie, na pasku nawigacji kliknąć dowolny inny przycisk procedury.
- **5** Na pasku nawigacji kliknąć opcję **Calibration** (Kalibracja).

→ Zaktualizowano dane kalibracji. Oznaczenie jest oznaczone innym symbolem. Ważna krzywa odniesienia jest automatycznie aktywowana przez system.

Odpowiednia seria odczynników zostanie oznaczona znakiem .

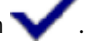

→ Ukończono pomiar krzywej odniesienia dla oznaczenia.

# **8.24 Powtórzenie pomiaru krzywej odniesienia**

- ✓ Wymagane odczynniki znajdują się na pokładzie analizatora, patrz ( Strona 169 *[Ładowanie odczynników i kontroli](#page-168-0)*).
- ✓ Wymagane wzorce znajdują się na pokładzie analizatora, patrz ( Strona 176 *[Ładowanie wzorców i kontroli zdefiniowanych przez użytkownika](#page-175-0)*).
- ✓ Krzywa odniesienia dla wybranej partii odczynnika jest dostępna.
- ✓ System pracuje w trybie czuwania lub w trybie rutynowym.

Aby powtórzyć pomiar krzywej odniesienia, należy wykonać następujące czynności:

- **1** Wybrać oznaczenie w oknie dialogowym **Calibration** (Kalibracja), w obszarze **Assays** (Oznaczenia).
- **2** Wybrać odpowiednią serię odczynnika w obszarze **Reagents** (Odczynniki).

**3** Kliknij przycisk działania **Repeat** (Powtórz).

→ Zostanie wyświetlone okno dialogowe z potwierdzeniem ostrzegające użytkownika, że wszystkie zadania wykorzystujące tę krzywą odniesienia zostaną usunięte.

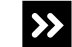

Przycisk działania **Repeat** (Powtórz) jest nieaktywny.

- ◆ Jeżeli przycisk działania **Measure** (Pomiar) jest aktywny, wykonać pomiar krzywej odniesienia, patrz (→ Strona 202 [Pomiar krzywej odniesienia dla oznaczenia](#page-201-0)).
- ◆ Jeżeli przyciski działania **Measure** (Pomiar) i **Repeat** (Powtórz) nie są aktywne, wybrać inną serię odczynników.

Następnie kliknij przycisk działania **Repeat** (Powtórz).

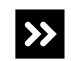

Zostanie wyświetlone okno dialogowe z informacją ostrzegającą użytkownika, że wymagany wzorzec nie znajduje się na pokładzie analizatora.

- ◆ Załadować odpowiedni wzorzec, patrz (→ Strona 176 *[Ładowanie wzorców i kontroli](#page-175-0) [zdefiniowanych przez użytkownika](#page-175-0)*).
- ◆ Ponownie rozpocząć tę procedurę.
- **4** Aby anulować pomiar krzywej odniesienia, kliknąć opcję **Cancel** (Anuluj).
	- → Anulowano pomiar krzywej odniesienia.

– lub –

Aby kontynuować, kliknij przycisk **OK**.

→ Zostanie wyświetlone inne okno dialogowe z potwierdzeniem.

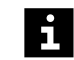

Należy ponownie wysłać żądanie anulowanych zadań, patrz (→ [Strona 192](#page-191-0) *Ręczne [żądanie zadania dla próbki](#page-191-0)*).

- **5** Jeżeli konieczne jest przygotowanie nowych rozcieńczeń na potrzeby wykonania pomiaru, kliknij przycisk **Yes** (Tak).
	- → Pomiar krzywej odniesienia zostanie powtórzony z nowymi rozcieńczeniami.

W tabeli Assays (Oznaczenia) zostanie wyróżnione odpowiednie oznaczenie<sup>.</sup> System mierzy krzywą odniesienia, patrz (+ Strona 57 [Znaczniki i symbole](#page-56-0)).

– lub –

Jeżeli konieczne jest zastosowanie wcześniej przygotowanych rozcieńczeń na potrzeby wykonania pomiaru, kliknij przycisk **No** (Nie).

→ Pomiar krzywej odniesienia zostanie powtórzony z rozcieńczeniami przygotowanymi wcześniej. W tabeli **Assays** (Oznaczenia) zostanie wyróżnione

odpowiednie oznaczenie . System mierzy krzywą odniesienia, patrz (→ Strona 57 *[Znaczniki i symbole](#page-56-0)*).

<span id="page-204-0"></span>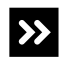

Zostanie wyświetlone okno dialogowe z informacją ostrzegającą użytkownika, że wymagany odczynnik nie znajduje się na pokładzie analizatora.

- ◆ Załadować odpowiedni odczynnik, patrz (→ Strona 169 [Ładowanie odczynników](#page-168-0) *[i kontroli](#page-168-0)*).
- ◆ Ponownie rozpocząć tę procedurę.
- **6** Ponieważ wyświetlane dane nie są aktualizowane automatycznie, na pasku nawigacji kliknąć dowolny inny przycisk procedury.
- **7** Na pasku nawigacji kliknąć opcję **Calibration** (Kalibracja).

→ Zaktualizowano dane kalibracji. Oznaczenie jest oznaczone innym symbolem. Ważna krzywa odniesienia jest automatycznie aktywowana przez system.

Odpowiednia seria odczynników zostanie oznaczona znakiem .

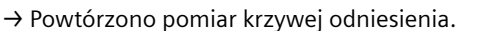

# **8.25 Wyświetlanie krzywej odniesienia**

- ✓ Krzywa odniesienia dla wybranego oznaczenia jest dostępna.
- ✓ System pracuje w trybie czuwania lub w trybie rutynowym.

Aby wyświetlić krzywą odniesienia, należy wykonać następujące czynności:

- **1** Wybrać oznaczenie w oknie dialogowym **Calibration** (Kalibracja), w obszarze **Assays** (Oznaczenia).
- **2** Jeżeli w obszarze **Reagents** (Odczynniki) wyświetlana jest więcej niż 1 seria odczynników, wybrać odpowiednią serię odczynników.
- **3** Kliknij przycisk działania **Show curve** (Pokaż krzywą).

→ Wyświetli się okno dialogowe **Show curve** (Pokaż krzywą). Aby uzyskać dodatkowe informacje na temat okna dialogowego, należy kliknąć przycisk działania Help (Pomoc) lub zapoznać się z informacjami, które zawiera (→ [Strona 127](#page-126-0) Show *[curve \(Pokaż krzywą\)](#page-126-0)*).

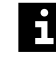

Jeżeli krzywa odniesienia jest nieważna i nie powinna zostać aktywowana, nie należy usuwać nieważnej krzywej odniesienia — ale zamiast tego powtórzyć pomiar z nowym rozcieńczeniem seryjnym, patrz (+ Strona 203 [Powtórzenie pomiaru](#page-202-0) *[krzywej odniesienia](#page-202-0)*).

Jeżeli krzywa odniesienia jest nieważna, ponieważ średnie odchylenie przekracza zdefiniowany zakres, ale powinna jednak zostać wykorzystana, należy aktywować nieważną krzywą odniesienia, patrz (→ Strona 206 [Aktywacja nieważnej](#page-205-0) *[krzywej odniesienia](#page-205-0)*).

→ Wyświetlono krzywą odniesienia.

# <span id="page-205-0"></span>**8.26 Aktywacja nieważnej krzywej odniesienia**

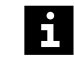

Wszystkie krzywe odniesienia ze średnim odchyleniem w dopuszczalnym zakresie są akceptowane automatycznie.

Jeśli krzywa odniesienia nie zostanie zaakceptowana automatycznie, użytkownik może zaakceptować ją ręcznie. Użytkownik ponosi wyłączną odpowiedzialność za decyzję o wykorzystaniu takich krzywych odniesienia.

✓ System pracuje w trybie czuwania lub w trybie rutynowym.

Aby aktywować nieważną krzywą odniesienia, należy wykonać następujące czynności:

- **1** Wyświetlić żądaną krzywą odniesienia, patrz (→ Strona 205 [Wyświetlanie](#page-204-0) *[krzywej odniesienia](#page-204-0)*).
- **2** Kliknij przycisk działania **Release** (Opublikuj).

→ Krzywa odniesienia jest aktywowana. Odpowiednia seria odczynników zostanie

oznaczona znakiem (batrz ( Strona 57 *[Znaczniki i symbole](#page-56-0)*).

→ Aktywowano nieważną krzywą odniesienia.

# **8.27 Usuwanie identyfikatora próbki z dziennika laboratorium**

✓ System pracuje w trybie czuwania lub w trybie rutynowym.

Aby usunąć identyfikator próbki z dziennika laboratorium, należy wykonać następujące czynności:

- **1** W oknie dialogowym **Lab journal** (Dziennik laboratorium), w tabeli, zaznaczyć wszystkie żądane zadania i wszystkie wyniki dla odpowiedniego identyfikatora próbki.
- **2** Kliknij przycisk działania **Delete** (Usuń).
	- → Zostanie wyświetlone okno dialogowe z potwierdzeniem.
- **3** Kliknij przycisk **Yes** (Tak).

→ Identyfikator próbki, wszystkie żądane zadania i wszystkie wyniki należące do identyfikatora próbki są usuwane.

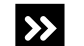

Identyfikator próbki nie zostanie usunięty z dziennika laboratorium.

Dopóki próbka będzie się znajdować na pokładzie analizatora, identyfikator próbki nie może zostać usunięty.

◆ Wyładować próbkę, patrz (→ Strona 196 *[Rozładowywanie próbek](#page-195-0)*).

→ Usunięto identyfikator próbki z dziennika laboratorium.

# **8.28 Usuwanie poprzednich przypisań identyfikatorów próbek**

✓ System pracuje w trybie czuwania lub w trybie rutynowym.

Aby usunąć poprzednie przypisania identyfikatorów próbki z segmentu rotora próbek, należy wykonać następujące czynności:

**1** W oknie dialogowym **Loading samples** (Ładowanie próbek), w obszarze po lewej stronie, pod obszarem **Segment ID** (Identyfikator segmentu), wybrać identyfikator odpowiedniego segmentu rotora próbek, patrz (+ [Strona 104](#page-103-0) *Loading [samples \(Ładowanie próbek\)](#page-103-0)*). Aby uzyskać dodatkowe informacje na temat okna dialogowego, należy kliknąć przycisk działania **Help** (Pomoc).

→ Zostanie wyświetlony schemat segmentu rotora próbek. Dla segmentu rotora próbek wyświetlany jest stan **Not placed** (Nie umieszczono).

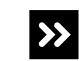

Wyświetlany jest stan **On-board** (Na pokładzie analizatora).

- ◆ Wyładować segment rotora próbek, patrz (→ Strona 196 *[Rozładowywanie próbek](#page-195-0)*).
- ◆ Ponownie rozpocząć tę procedurę.
- **2** Na schemacie segmentu rotora próbek kliknąć dwukrotnie przypisaną pozycję **prawym** przyciskiem myszy.

→ Zostanie wyświetlone okno dialogowe z informacjami.

**3** Kliknij przycisk **Yes** (Tak).

→ Pozostałe przypisania identyfikatorów próbek zostaną usunięte z odpowiedniego segmentu rotora próbek. W prawym dolnym rogu obszaru, po prawej stronie obszaru **ID** (Identyfikator), zostaną wyświetlone odpowiednie identyfikatory próbek.

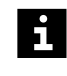

Dwukrotne kliknięcie przypisanej pozycji przy użyciu **lewego** przycisku myszy spowoduje usunięcie przypisania tylko tego identyfikatora próbki z segmentu rotora próbek.

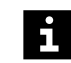

Po usunięciu odpowiednich identyfikatorów próbek z dziennika laboratorium nie będą one wyświetlane w obszarze w prawym dolnym rogu.

→ Usunięto poprzednie przypisania identyfikatorów próbek.

# **8.29 Korzystanie z segmentów naczynek w probówkach**

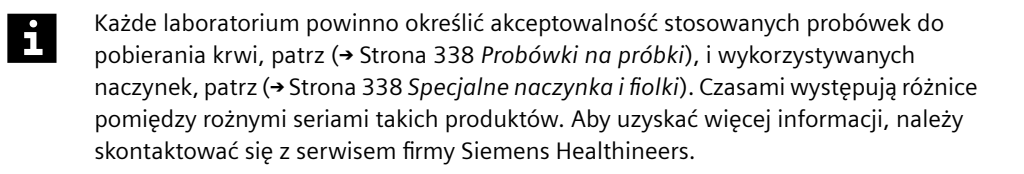

- ✓ Głębokość zanurzania dla stosowanych naczynek jest zdefiniowana, patrz ( Strona 151 *[Konfiguracja głębokości zanurzania naczynek stosowanych z](#page-150-0) [segmentem naczynek w probówkach](#page-150-0)*).
- ✓ Z określonym segmentem naczynek w probówkach stosowany jest wyłącznie 1 typ naczynek.
- ✓ Stosowane probówki mają kody kreskowe.
- ✓ Poprawne krzywe odniesienia są dostępne dla wszystkich zażądanych oznaczeń, patrz (→ Strona 202 *[Pomiar krzywej odniesienia dla oznaczenia](#page-201-0)*).
- ✓ Kontrole zostały zmierzone dla wszystkich żądanych oznaczeń, patrz ( Strona 179 *[Mierzenie próbek kontrolnych](#page-178-0)*).
- ✓ Segment naczynek w probówkach odpowiedni do obecnie stosowanego typu naczynek jest dostępny, ale nie znajduje się na pokładzie analizatora.
- ✓ Odpowiednie probówki są dostępne.
- ✓ System pracuje w trybie czuwania lub w trybie rutynowym.

Aby móc korzystać z segmentów naczynek w probówkach, należy wykonać następujące czynności:

#### **OSTRZEŻENIE**

Infekcja spowodowana próbkami zakaźnymi.

**Może to skutkować poważnymi obrażeniami ciała lub śmiercią użytkownika.**

- ◆ Należy stosować odpowiednie środki ochrony osobistej, np. rękawice, odzież ochronną, okulary ochronne i maski.
- ◆ Z próbkami należy postępować w sposób zgodny z dobrą praktyką laboratoryjną.

#### Δ **OSTRZEŻENIE**

Nieprawidłowe wyniki z powodu użycia nieprawidłowego materiału próbek lub aspiracji zapakowanych komórek z probówki na próbkę

**Może skutkować poważnymi obrażeniami ciała lub zgonem pacjenta.**

- ◆ Należy używać wyłącznie wymaganego materiału próbki, tj. surowicy, osocza, moczu lub CSF (płynu mózgowo-rdzeniowego).
- ◆ W instrukcjach użytkowania produktu do pomiaru sprawdzić, jakiego materiału próbki należy użyć.
- ◆ W przypadku stosowania odwirowanych próbek należy upewnić się, że objętość osocza lub surowicy supernatantu powyżej upakowanych komórek jest wystarczająca. Wymagane jest około 10 mm surowicy lub osocza supernatantu powyżej poziomu załadowanych komórek.

# *INFORMACJA*

Jeżeli nie określono głębokości zanurzania dla stosowanych naczynek, może dojść do kolizji sondy z dnem naczynek.

#### **Może to skutkować uszkodzeniem systemu.**

- ◆ Należy określić głębokość zanurzania dla stosowanych naczynek przed rozpoczęciem pracy z segmentami naczynek w probówkach, patrz ( Strona 151 *[Konfiguracja głębokości zanurzania naczynek stosowanych z](#page-150-0) [segmentem naczynek w probówkach](#page-150-0)*).
- **1** Upewnić się, że materiał próbki jest wymaganym materiałem oraz że jego ilość jest wystarczająca.
- **2** Powoli ogrzewać zamrożone próbki do temperatury pokojowej, jeśli dotyczy.
- **3** W razie potrzeby po rozmrożeniu dokładnie wymieszać zamrożone próbki.

#### **OSTRZEŻENIE** 4

Zatkanie sondy może prowadzić do zakłóceń przetwarzania oznaczeń oraz do zanieczyszczenia oznaczeń. Mogą wystąpić fałszywe wyniki.

- ◆ Odwirować rozmrożone próbki, zmętniałe (lipemiczne) próbki, próbki moczu i CSF (płynu mózgowo-rdzeniowego), a także próbki osocza i surowicy, które zawierają komórki krwi lub włókna fibryny. Więcej informacji można znaleźć w instrukcjach użytkowania oznaczenia do pomiaru.
- **4** Sprawdzić wzrokowo odwirowane próbki, jeśli dotyczy, i powtórzyć odwirowanie, w razie potrzeby.
- **5** W razie potrzeby przygotować ręczne rozcieńczenie wstępne przy wykorzystaniu rozcieńczalnika.

## *INFORMACJA*

Sonda nie może przechodzić przez zakrętki ani zatyczki. W przypadku kolizji z zakrętkami lub zatyczkami może dojść do uszkodzenia końcówki sondy.

**Może to skutkować uszkodzeniem systemu.**

◆ Usunąć zakrętki i zatyczki z naczynek.

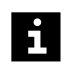

Wyniki mogą zostać opóźnione z powodu uszkodzenia końcówki sondy po kolizji z zakrętkami lub zatyczkami.

Oznaczenia o zduplikowanych identyfikatorach próbek nie są przetwarzane. Zadania dla zduplikowanych identyfikatorów próbek nie będą przetwarzane przez system. Może dojść do opóźnienia wyników. Należy używać wyłącznie niepowtarzalnych identyfikatorów próbek.

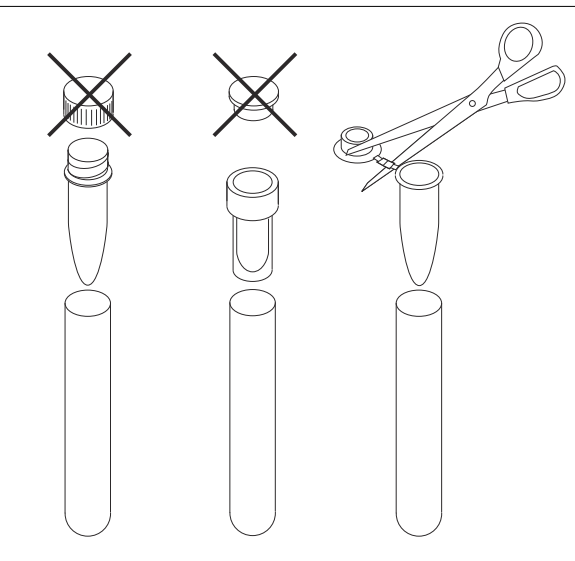

**Usuwanie zakrętek i zatyczek z naczynek (przykład)**

**6** Sprawdzić kody kreskowe na probówkach i wymienić etykiety z kodem kreskowym, które są nieczytelne lub nieprawidłowo umieszczone, patrz (+ [Strona 339](#page-338-0) Kody *[kreskowe próbek i kontroli zdefiniowanych przez użytkownika](#page-338-0)*).

## **OSTRZEŻENIE**

Nieprawidłowe wyniki ze względu na obecność piany powodującej niewłaściwą detekcję poziomu. Dokładność przeniesienia próbki nie może być zagwarantowana. Nieprawidłowe wyniki z powodu zamienionych próbek Podczas ładowania naczynek do segmentu naczynek w probówkach naczynka można łatwo pomieszać i umieścić w probówce z nieprawidłowym kodem kreskowym. Wyniki zostaną przypisane do niewłaściwego pacjenta.

#### **Może skutkować poważnymi obrażeniami ciała lub zgonem pacjenta.**

- ◆ Przed załadowaniem naczynek należy usunąć z nich pianę.
- ◆ Należy się upewnić, że odpowiednie naczynko zostało załadowane do właściwej probówki z kodem kreskowym w segmencie naczynek w probówkach.

## *INFORMACJA*

Może dojść do kolizji sondy z naczynkami, które są nachylone lub nie są całkowicie dociśnięte.

**Może to skutkować uszkodzeniem systemu.**

- ◆ Podczas wkładania naczynek do probówek z kodami kreskowymi należy się upewnić, że są one całkowicie dociśnięte i wyśrodkowane.
- ◆ Docisnać probówki z kodami kreskowymi do dna segmentu naczynek w probówkach.
- **7** Załadować probówki z kodami kreskowymi do segmentu naczynek w probówkach tak, aby kody kreskowe były skierowane do zewnętrznej krawędzi segmentu naczynek w probówkach.
- **8** Załadować segmenty naczynek w probówkach do rotora próbek, patrz ( Strona 190 *[Ładowanie segmentów rotora próbek](#page-189-0)*).
- Pomiarów z segmentu naczynek w probówkach nie można powtórzyć automatycznie. Powtórne pomiary należy zażądać ręcznie, patrz (+ Strona 192 *[Ręczne żądanie](#page-191-0) [zadania dla próbki](#page-191-0)*).

→ Ukończono procedurę korzystania z segmentu naczynek w probówkach.

# **8.30 Korzystanie z segmentów naczynek Eppendorf**

Każde laboratorium powinno określić akceptowalność stosowanych naczynek do  $\mathbf{i}$ pobierania krwi, patrz (+ Strona 338 [Specjalne naczynka i fiolki](#page-337-0)). Czasami występują różnice pomiędzy rożnymi seriami takich produktów. Aby uzyskać więcej informacji, należy skontaktować się z serwisem firmy Siemens Healthineers.

✓ Z segmentem naczynek Eppendorf stosowany jest wyłącznie 1 typ naczynek Eppendorf.

 $\mathbf i$ 

- ✓ Poprawne krzywe odniesienia są dostępne dla wszystkich zażądanych oznaczeń, patrz (→ Strona 202 *[Pomiar krzywej odniesienia dla oznaczenia](#page-201-0)*).
- ✓ Kontrole zostały zmierzone dla wszystkich żądanych oznaczeń, patrz ( Strona 179 *[Mierzenie próbek kontrolnych](#page-178-0)*).
- ✓ Segment naczynek Eppendorf jest dostępny, ale nie znajduje się na pokładzie analizatora.
- ✓ System pracuje w trybie czuwania lub w trybie rutynowym.

Aby móc korzystać z segmentów naczynek Eppendorf, należy wykonać następujące czynności:

### **OSTRZEŻENIE**

Infekcja spowodowana próbkami zakaźnymi.

**Może to skutkować poważnymi obrażeniami ciała lub śmiercią użytkownika.**

- ◆ Należy stosować odpowiednie środki ochrony osobistej, np. rękawice, odzież ochronną, okulary ochronne i maski.
- ◆ Z próbkami należy postępować w sposób zgodny z dobrą praktyką laboratoryjną.
- **1** Zidentyfikować wstępnie identyfikatory próbek w naczynkach Eppendorf, patrz (→ Strona 185 [Wstępna identyfikacja próbek bez kodów kreskowych i próbek STAT](#page-184-0) *[bez kodów kreskowych](#page-184-0)*).

#### **OSTRZEŻENIE**

Nieprawidłowe wyniki z powodu użycia nieprawidłowego materiału próbek lub aspiracji zapakowanych komórek z probówki na próbkę

- ◆ Należy używać wyłącznie wymaganego materiału próbki, tj. surowicy, osocza, moczu lub CSF (płynu mózgowo-rdzeniowego).
- ◆ W instrukciach użytkowania produktu do pomiaru sprawdzić, jakiego materiału próbki należy użyć.
- ◆ W przypadku stosowania odwirowanych próbek należy upewnić się, że objętość osocza lub surowicy supernatantu powyżej upakowanych komórek jest wystarczająca. Wymagane jest około 10 mm surowicy lub osocza supernatantu powyżej poziomu załadowanych komórek.
- **2** Upewnić się, że materiał próbki jest wymaganym materiałem oraz że jego ilość jest wystarczająca.
- **3** Powoli ogrzewać zamrożone próbki do temperatury pokojowej, jeśli dotyczy.
- **4** W razie potrzeby po rozmrożeniu dokładnie wymieszać zamrożone próbki.

## **OSTRZEŻENIE**

Zatkanie sondy może prowadzić do zakłóceń przetwarzania oznaczeń oraz do zanieczyszczenia oznaczeń. Mogą wystąpić fałszywe wyniki.

**Może skutkować poważnymi obrażeniami ciała lub zgonem pacjenta.**

- ◆ Odwirować rozmrożone próbki, zmętniałe (lipemiczne) próbki, próbki moczu i CSF (płynu mózgowo-rdzeniowego), a także próbki osocza i surowicy, które zawierają komórki krwi lub włókna fibryny. Więcej informacji można znaleźć w instrukcjach użytkowania oznaczenia do pomiaru.
- **5** Sprawdzić wzrokowo odwirowane próbki, jeśli dotyczy, i powtórzyć odwirowanie, w razie potrzeby.
- **6** W razie potrzeby przygotować ręczne rozcieńczenie wstępne przy wykorzystaniu rozcieńczalnika.

## *INFORMACJA*

Sonda nie może przechodzić przez zakrętki ani zatyczki. W przypadku kolizji z zakrętkami lub zatyczkami może dojść do uszkodzenia końcówki sondy. Może dojść do kolizji sondy z naczynkami, które są nachylone.

**Może to skutkować uszkodzeniem systemu.**

◆ Usunąć zakrętki i zatyczki z naczynek.

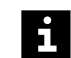

Wyniki mogą zostać opóźnione z powodu uszkodzenia końcówki sondy po kolizji z zakrętkami lub zatyczkami.

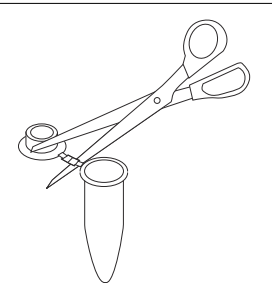

**Usuwanie zakrętek i zatyczek z naczynek Eppendorf (przykład)**

#### **OSTRZEŻENIE** Æ

Nieprawidłowe wyniki ze względu na obecność piany powodującej niewłaściwą detekcję poziomu. Dokładność przeniesienia próbki nie może być zagwarantowana. Nieprawidłowe wyniki z powodu zamienionych próbek

- ◆ Przed załadowaniem naczynek należy usunąć z nich pianę.
- ◆ Załadować naczynka do segmentu naczynek Eppendorf, do którego przypisane są identyfikatory próbek dokładnie w sposób przedstawiony na wydruku.

## *INFORMACJA*

Może dojść do kolizji sondy z naczynkami, które są nachylone lub nie są całkowicie dociśnięte.

**Może to skutkować uszkodzeniem systemu.**

- ◆ Całkowicie docisnąć naczynka.
- **7** Załadować segment naczynek Eppendorf do rotora próbek, patrz ( Strona 190 *[Ładowanie segmentów rotora próbek](#page-189-0)*).

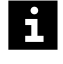

 $\mathbf i$ 

Pomiarów z segmentu naczynek Eppendorf nie można powtórzyć automatycznie. Powtórne pomiary należy zażądać ręcznie, patrz (+ Strona 192 *[Ręczne żądanie](#page-191-0) [zadania dla próbki](#page-191-0)*).

→ Ukończono procedurę korzystania z segmentu naczynek Eppendorf.

# **8.31 Korzystanie z segmentów naczynek Hitachi**

Każde laboratorium powinno określić akceptowalność stosowanych naczynek do pobierania krwi, patrz (→ Strona 338 [Specjalne naczynka i fiolki](#page-337-0)). Czasami występują różnice pomiędzy rożnymi seriami takich produktów. Aby uzyskać więcej informacji, należy skontaktować się z serwisem firmy Siemens Healthineers.

- ✓ Poprawne krzywe odniesienia są dostępne dla wszystkich zażądanych oznaczeń, patrz (+ Strona 202 [Pomiar krzywej odniesienia dla oznaczenia](#page-201-0)).
- ✓ Kontrole zostały zmierzone dla wszystkich żądanych oznaczeń, patrz ( Strona 179 *[Mierzenie próbek kontrolnych](#page-178-0)*).
- ✓ Segment naczynek Hitachi jest dostępny, ale nie znajduje się na pokładzie analizatora.
- ✓ System pracuje w trybie czuwania lub w trybie rutynowym.

Aby móc korzystać z segmentów naczynek Hitachi, należy wykonać następujące czynności:

### **OSTRZEŻENIE**

Infekcja spowodowana próbkami zakaźnymi.

**Może to skutkować poważnymi obrażeniami ciała lub śmiercią użytkownika.**

- ◆ Należy stosować odpowiednie środki ochrony osobistej, np. rękawice, odzież ochronną, okulary ochronne i maski.
- ◆ Z próbkami należy postępować w sposób zgodny z dobrą praktyką laboratoryjną.

## **OSTRZEŻENIE**

Nieprawidłowe wyniki z powodu użycia nieprawidłowego materiału próbek lub aspiracji zapakowanych komórek z probówki na próbkę

#### **Może skutkować poważnymi obrażeniami ciała lub zgonem pacjenta.**

- ◆ Należy używać wyłącznie wymaganego materiału próbki, tj. surowicy, osocza, moczu lub CSF (płynu mózgowo-rdzeniowego).
- ◆ W instrukcjach użytkowania produktu do pomiaru sprawdzić, jakiego materiału próbki należy użyć.
- ◆ W przypadku stosowania odwirowanych próbek należy upewnić się, że objętość osocza lub surowicy supernatantu powyżej upakowanych komórek jest wystarczająca. Wymagane jest około 10 mm surowicy lub osocza supernatantu powyżej poziomu załadowanych komórek.
- **1** Upewnić się, że materiał próbki jest wymaganym materiałem oraz że jego ilość jest wystarczająca.
- **2** Powoli ogrzewać zamrożone próbki do temperatury pokojowej, jeśli dotyczy.
- **3** W razie potrzeby po rozmrożeniu dokładnie wymieszać zamrożone próbki.

### **OSTRZEŻENIE**

Zatkanie sondy może prowadzić do zakłóceń przetwarzania oznaczeń oraz do zanieczyszczenia oznaczeń. Mogą wystąpić fałszywe wyniki.

- ◆ Odwirować rozmrożone próbki, zmętniałe (lipemiczne) próbki, próbki moczu i CSF (płynu mózgowo-rdzeniowego), a także próbki osocza i surowicy, które zawierają komórki krwi lub włókna fibryny. Więcej informacji można znaleźć w instrukcjach użytkowania oznaczenia do pomiaru.
- **4** Sprawdzić wzrokowo odwirowane próbki, jeśli dotyczy, i powtórzyć odwirowanie, w razie potrzeby.
- **5** W razie potrzeby przygotować ręczne rozcieńczenie wstępne przy wykorzystaniu rozcieńczalnika.
- **6** Sprawdzić kody kreskowe na naczynkach i wymienić etykiety z kodem kreskowym, które są nieczytelne lub nieprawidłowo umieszczone, patrz (> [Strona 339](#page-338-0) Kody *[kreskowe próbek i kontroli zdefiniowanych przez użytkownika](#page-338-0)*).
- Oznaczenia o zduplikowanych identyfikatorach próbek nie są przetwarzane. Zadania  $\mathbf i$ dla zduplikowanych identyfikatorów próbek nie będą przetwarzane przez system. Może dojść do opóźnienia wyników. Należy używać wyłącznie niepowtarzalnych identyfikatorów próbek.

### *INFORMACJA*

Sonda nie może przechodzić przez zakrętki ani zatyczki. W przypadku kolizji z zakrętkami lub zatyczkami może dojść do uszkodzenia końcówki sondy. Może dojść do kolizji sondy z naczynkami, które są nachylone.

### **Może to skutkować uszkodzeniem systemu.**

◆ Usunąć zakrętki i zatyczki z naczynek.

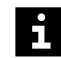

Wyniki mogą zostać opóźnione z powodu uszkodzenia końcówki sondy po kolizji z zakrętkami lub zatyczkami.

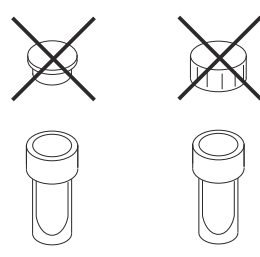

**Usuwanie zakrętek i zatyczek z naczynek (przykład)**

# **OSTRZEŻENIE**

Nieprawidłowe wyniki ze względu na obecność piany powodującej niewłaściwą detekcję poziomu. Dokładność przeniesienia próbki nie może być zagwarantowana.

**Może skutkować poważnymi obrażeniami ciała lub zgonem pacjenta.**

◆ Przed załadowaniem naczynek należy usunąć z nich pianę.

## *INFORMACJA*

Może dojść do kolizji sondy z naczynkami, które są nachylone lub nie są całkowicie dociśnięte.

**Może to skutkować uszkodzeniem systemu.**

- ◆ Całkowicie docisnąć naczynka.
- **7** Załadować naczynka z kodami kreskowymi do segmentu naczynek typu Hitachi. Kody kreskowe powinny być skierowane w stronę zewnętrznej krawędzi segmentu naczynek typu Hitachi, aby możliwe było ich zeskanowanie przez otwór w adapterach.
- **8** Załadować segment naczynek Hitachi do rotora próbek, patrz ( Strona 190 *[Ładowanie segmentów rotora próbek](#page-189-0)*).

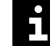

Pomiarów z segmentu naczynek Hitachi nie można powtórzyć automatycznie. Powtórne pomiary należy zażądać ręcznie, patrz (+ Strona 192 [Ręczne żądanie](#page-191-0) *[zadania dla próbki](#page-191-0)*).
→ Ukończono procedurę korzystania z segmentu naczynek Hitachi.

## **8.32 Korzystanie z segmentów kubeczków umieszczanych za probówkami**

Każde laboratorium powinno określić akceptowalność stosowanych probówek do  $\mathbf i$ pobierania krwi, patrz (+ Strona 338 [Probówki na próbki](#page-337-0)), i wykorzystywanych naczynek, patrz (→ Strona 338 *[Specjalne naczynka i fiolki](#page-337-0)*). Czasami występują różnice pomiędzy rożnymi seriami takich produktów. Aby uzyskać więcej informacji, należy skontaktować się z serwisem firmy Siemens Healthineers.

- ✓ Stosowane probówki mają kody kreskowe.
- ✓ Poprawne krzywe odniesienia są dostępne dla wszystkich zażądanych oznaczeń, patrz (→ Strona 202 *[Pomiar krzywej odniesienia dla oznaczenia](#page-201-0)*).
- ✓ Kontrole zostały zmierzone dla wszystkich żądanych oznaczeń, patrz ( Strona 179 *[Mierzenie próbek kontrolnych](#page-178-0)*).
- ✓ Segment naczynek za probówkami jest dostępny, ale nie znajduje się na pokładzie analizatora.
- ✓ Odpowiednie probówki są dostępne.
- ✓ System pracuje w trybie czuwania lub w trybie rutynowym.

Aby móc korzystać z segmentów naczynek za probówkami, należy wykonać następujące czynności:

#### **OSTRZEŻENIE**

Infekcja spowodowana próbkami zakaźnymi.

**Może to skutkować poważnymi obrażeniami ciała lub śmiercią użytkownika.**

- ◆ Należy stosować odpowiednie środki ochrony osobistej, np. rękawice, odzież ochronną, okulary ochronne i maski.
- ◆ Z próbkami należy postępować w sposób zgodny z dobrą praktyką laboratoryjną.

#### **OSTRZEŻENIE** А

Nieprawidłowe wyniki z powodu użycia nieprawidłowego materiału próbek lub aspiracji zapakowanych komórek z probówki na próbkę

#### **Może skutkować poważnymi obrażeniami ciała lub zgonem pacjenta.**

- ◆ Należy używać wyłącznie wymaganego materiału próbki, tj. surowicy, osocza, moczu lub CSF (płynu mózgowo-rdzeniowego).
- ◆ W instrukcjach użytkowania produktu do pomiaru sprawdzić, jakiego materiału próbki należy użyć.
- ◆ W przypadku stosowania odwirowanych próbek należy upewnić się, że objętość osocza lub surowicy supernatantu powyżej upakowanych komórek jest wystarczająca. Wymagane jest około 10 mm surowicy lub osocza supernatantu powyżej poziomu załadowanych komórek.
- **1** Upewnić się, że materiał próbki jest wymaganym materiałem oraz że jego ilość jest wystarczająca.
- **2** Powoli ogrzewać zamrożone próbki do temperatury pokojowej, jeśli dotyczy.
- **3** W razie potrzeby po rozmrożeniu dokładnie wymieszać zamrożone próbki.

**OSTRZEŻENIE**

Zatkanie sondy może prowadzić do zakłóceń przetwarzania oznaczeń oraz do zanieczyszczenia oznaczeń. Mogą wystąpić fałszywe wyniki.

**Może skutkować poważnymi obrażeniami ciała lub zgonem pacjenta.**

- ◆ Odwirować rozmrożone próbki, zmętniałe (lipemiczne) próbki, próbki moczu i CSF (płynu mózgowo-rdzeniowego), a także próbki osocza i surowicy, które zawierają komórki krwi lub włókna fibryny. Więcej informacji można znaleźć w instrukcjach użytkowania oznaczenia do pomiaru.
- **4** Sprawdzić wzrokowo odwirowane próbki, jeśli dotyczy, i powtórzyć odwirowanie, w razie potrzeby.
- **5** W razie potrzeby przygotować ręczne rozcieńczenie wstępne przy wykorzystaniu rozcieńczalnika.

#### *INFORMACJA*

Sonda nie może przechodzić przez zakrętki ani zatyczki. W przypadku kolizji z zakrętkami lub zatyczkami może dojść do uszkodzenia końcówki sondy.

**Może to skutkować uszkodzeniem systemu.**

◆ Usunąć zakrętki i zatyczki z naczynek.

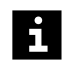

Wyniki mogą zostać opóźnione z powodu uszkodzenia końcówki sondy po kolizji z zakrętkami lub zatyczkami.

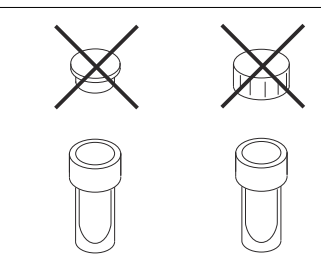

**Usuwanie zakrętek i zatyczek z naczynek (przykład)**

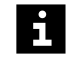

Oznaczenia o zduplikowanych identyfikatorach próbek nie są przetwarzane. Zadania dla zduplikowanych identyfikatorów próbek nie będą przetwarzane przez system. Może dojść do opóźnienia wyników. Należy używać wyłącznie niepowtarzalnych identyfikatorów próbek.

**6** Sprawdzić kody kreskowe na probówkach i wymienić etykiety z kodem kreskowym, które są nieczytelne lub nieprawidłowo umieszczone, patrz (> [Strona 339](#page-338-0) Kody *[kreskowe próbek i kontroli zdefiniowanych przez użytkownika](#page-338-0)*).

## **OSTRZEŻENIE**

Nieprawidłowe wyniki ze względu na obecność piany powodującej niewłaściwą detekcję poziomu. Dokładność przeniesienia próbki nie może być zagwarantowana. Nieprawidłowe wyniki z powodu zamienionych próbek Podczas ładowania naczynek do segmentu naczynek za probówkami naczynka można łatwo pomieszać i umieścić za probówką z nieprawidłowym kodem kreskowym. Wyniki zostaną przypisane do niewłaściwego pacjenta.

**Może skutkować poważnymi obrażeniami ciała lub zgonem pacjenta.**

- ◆ Przed załadowaniem naczynek należy usunąć z nich pianę.
- ◆ Należy zwrócić szczególną uwagę, aby załadować właściwe naczynko za probówką znakowaną kodem kreskowym w segmencie naczynek umieszczanych za probówkami.
- **7** Probówki znakowane kodem kreskowym należy załadować w dolnym rzędzie segmentu naczynek umieszczanych za probówkami.
- **8** Skierować kody kreskowe do zewnętrznej krawędzi segmentu naczynek umieszczanych za probówkami.

## *INFORMACJA*

Może dojść do kolizji sondy z naczynkami, które są nachylone lub nie są całkowicie dociśnięte.

**Może to skutkować uszkodzeniem systemu.**

- ◆ Całkowicie docisnać naczynka.
- ◆ Docisnąć probówki z kodami kreskowymi do dna segmentu naczynek za probówkami.
- **9** Załadować naczynka do górnego rzędu za odpowiednimi probówkami z kodami kreskowymi.
- **10** Załadować segment naczynek za probówkami do rotora próbek, patrz ( Strona 190 *[Ładowanie segmentów rotora próbek](#page-189-0)*).
- $\mathbf{i}$

Pomiarów z segmentu naczynek za probówkami nie można powtórzyć automatycznie. Powtórne pomiary należy zażądać ręcznie, patrz (+ Strona 192 *[Ręczne żądanie](#page-191-0) [zadania dla próbki](#page-191-0)*).

→ Ukończono procedurę korzystania z segmentu naczynek za probówkami.

# <span id="page-219-0"></span>9 Kończenie analizy

W niniejszym rozdziale opisano sposób kończenia analizy.

## **9.1 Płukanie systemu**

✓ System pracuje w trybie czuwania lub w trybie rutynowym.

Aby przepłukać system, należy wykonać następujące czynności:

#### **OSTRZEŻENIE**

Poziom napełnienia zbiornika na odpady nie jest sprawdzany przez system przed rozpoczęciem płukania. Podczas płukania może dojść do przepełnienia zbiornika na odpady materiałem potencjalnie zakaźnym. Może dojść do uwolnienia materiału potencjalnie zakaźnego.

**Może to skutkować poważnymi obrażeniami ciała lub śmiercią użytkownika. Może to prowadzić do uszkodzenia mienia i otoczenia.**

- ◆ Przed rozpoczęciem płukania systemu należy opróżnić zbiornik na odpady.
- **1** W oknie dialogowym **System** w obszarze **Maintenance** (Konserwacja) kliknij przycisk **Rinse system** (Płukanie systemu).

→ W oknie dialogowym **Rinse system** (Płukanie systemu) wyświetlany jest pasek postępu. System zakończy wykonywanie bieżących operacji. Może to potrwać kilka minut. Aby uzyskać dodatkowe informacje na temat okna dialogowego, należy kliknąć przycisk działania **Help** (Pomoc) lub zapoznać się z informacjami, które zawiera (→ Strona 65 [Add request \(Dodaj żądanie\)](#page-64-0)).

- **2** Poczekać, aż zniknie pasek postępu.
- **3** Wybrać płyny systemowe do płukania, zwykle bufor, rozcieńczalnik i wodę (płyn do płukania).
- **4** Wprowadzić liczbę cykli płukania dla każdego wybranego płynu systemowego.
- **5** Kliknij przycisk działania **Save** (Zapisz).
	- → System rozpocznie płukanie.
- **6** Poczekać, aż zostanie wyświetlone okno dialogowe z informacją.
- **7** Kliknij przycisk **OK**.
- → Przepłukano system.

## **9.2 Tworzenie kopii zapasowej**

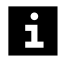

Po utworzeniu kopii zapasowych system jest automatycznie wyłączany.

Dane kopii zapasowej mogą zostać przywrócone wyłącznie przez dział serwisu firmy Siemens Healthineers.

✓ System pracuje w trybie czuwania lub w trybie rutynowym.

Aby utworzyć kopię zapasową, należy wykonać następujące czynności:

**1** W oknie dialogowym **System**, w obszarze **Update and back up software** (Aktualizacja i tworzenie kopii zapasowych oprogramowania), kliknij przycisk **Backup** (Kopia zapasowa).

→ W oknie dialogowym **System** zostanie wyświetlony obszar **Select path for backup file** (Wybierz ścieżkę pliku kopii zapasowej). Aby uzyskać dodatkowe informacje na temat okna dialogowego, należy kliknąć przycisk działania **Help** (Pomoc) lub zapoznać się z informacjami, które zawiera (→ Strona 127 [Select path for](#page-126-0) *[backup file \(Wybór ścieżki pliku kopii zapasowej\)](#page-126-0)*).

## *INFORMACJA*

Dane kopii zapasowych zostaną dodane do istniejącego pliku kopii zapasowych. Częste tworzenie kopii zapasowych może prowadzić do utworzenia pliku kopii zapasowych o rozmiarze uniemożliwiającym ich przywrócenie.

#### **Może dojść do utraty danych.**

- ◆ Należy utworzyć nowy folder dla każdej kopii zapasowej za pośrednictwem systemu operacyjnego komputera.
- ◆ Należy często usuwać plik kopii zapasowych przed utworzeniem nowych kopii zapasowych za pośrednictwem systemu operacyjnego komputera.
- **2** Wybrać napęd i ścieżkę do utworzenia kopii zapasowej.
- **3** Kliknij przycisk działania **Save** (Zapisz).

→ Zostanie wyświetlone okno dialogowe z potwierdzeniem.

**4** Kliknij przycisk **OK**.

→ System utworzy kopię zapasową w wybranym folderze. Zostanie wyświetlone inne okno dialogowe z potwierdzeniem.

**5** Kliknij przycisk **OK**.

→ Zostanie wyświetlone inne okno dialogowe z potwierdzeniem.

- **6** Kliknij przycisk **OK**.
	- → System jest wyłączany.
- **7** Ustaw przełącznik główny po prawej stronie systemu w pozycji **O**.
	- → System jest wyłączony.
- **8** Wyłącz komputer.
- **9** Wyłączyć monitor.
- **10** Wyłączyć drukarkę.
- → Utworzono kopię zapasową.

## <span id="page-221-0"></span>**9.3 Wyłączanie systemu**

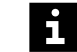

 $\mathbf{i}$ 

Siemens Healthineers zaleca:

- Nie wyłączać systemu na dłuższy czas, np. na noc lub na weekend.
- Wyłączyć i ponownie uruchomić system co najmniej raz w tygodniu.
- ✓ Zapewnić dostępność 1 zbiornika zawierającego co najmniej 1 l wody, jeżeli system będzie wyłączony przez ponad 2 godziny.
- ✓ System pracuje w trybie czuwania lub w trybie rutynowym.

Aby wyłączyć system, należy wykonać następujące czynności:

## **OSTRZEŻENIE**

Gdy system jest wyłączony, chłodnica odczynników nie działa. Uzyskane wyniki mogą być nieprawidłowe z powodu nieschłodzenia odczynników i kontroli. W przypadku wyłączenia systemu na ponad 2 godziny bufor w przewodach i zbiorniku na bufor może ulec krystalizacji. Stężenie buforu może ulec zmianie. Mogą wystąpić fałszywe wyniki.

**Może skutkować poważnymi obrażeniami ciała lub zgonem pacjenta.**

- ◆ Jeżeli system jest wyłączony na ponad 2 godziny, usunąć fiolki z odczynnikami i kontrolami wraz z zatyczkami do odparowywania z systemu i włożyć je ponownie do chłodziarki.
- ◆ Przed wyłączeniem systemu na ponad 2 godziny należy przepłukać system wodą, patrz (→ Strona 220 [Płukanie systemu](#page-219-0)).
- ◆ Należy włożyć czujnik poziomu pojemnika na bufor do zbiornika zawierającego co najmniej 1 l wody, jeżeli system będzie wyłączony przez ponad 2 godziny.

Zmiana stężenia buforu może skutkować opóźnieniem w uzyskaniu wyników.

- **1** Jeżeli system będzie wyłączony przez ponad 2 godziny: Wyjąć czujnik poziomu pojemnika na bufor.
- **2** Jeżeli system będzie wyłączony przez ponad 2 godziny: Włożyć czujnik poziomu pojemnika na bufor do zbiornika zawierającego co najmniej 1 l wody.
- **3** Jeżeli system będzie wyłączony przez ponad 2 godziny: Przepłukać system buforem. Wprowadzić wartość **3** jako **Number of rinsing cycles** (Liczba cykli płukania), patrz ( Strona 220 *[Płukanie systemu](#page-219-0)*).
- **4** W oknie dialogowym **Status** (Stan) kliknij przycisk działania **Exit** (Wyjdź).
	- → Zostanie wyświetlone okno dialogowe z potwierdzeniem.
- **5** Kliknij przycisk **Yes** (Tak).

→ System jest przepłukiwany wodą. System jest wyłączany. Przeglądarka jest zamykana.

**6** Poczekać, aż 3 diody LED w prawym górnym rogu przedniego panelu systemu zgasną.

- **7** Wyładować fiolki z odczynnikami i kontrolami z systemu i włożyć je do chłodziarki w razie potrzeby, patrz (→ Strona 198 *[Rozładowywanie odczynników i kontroli](#page-197-0)*).
- 8 Opróżnić zbiornik na odpady, patrz ( $\rightarrow$  Strona 223 *Opróżnianie zbiornika na odpady*).
- **9** Ustaw przełącznik główny po prawej stronie systemu w pozycji **O**.
	- → System jest wyłączony.
- **10** Wyłącz komputer.
- **11** Wyłączyć monitor.
- **12** Wyłączyć drukarkę.
- → Wyłączono system.

## **9.4 Opróżnianie zbiornika na odpady**

✓ System pracuje w trybie czuwania lub w trybie rutynowym lub jest wyłączony.

Aby opróżnić zbiornik na odpady, należy wykonać następujące czynności:

## **OSTRZEŻENIE**

Infekcja spowodowana odpadami zakaźnymi.

**Może to skutkować poważnymi obrażeniami ciała lub śmiercią użytkownika.**

- ◆ Należy stosować odpowiednie środki ochrony osobistej, np. rękawice, odzież ochronną, okulary ochronne i maski.
- ◆ Z częściami systemu, które miały styczność z materiałami potencjalnie zakaźnymi, należy postępować w sposób zgodny z dobrą praktyką laboratoryjną.

## *INFORMACJA*

Jeśli pojemniki zostaną umieszczone na systemie lub nad nim, płyny systemowe mogą spływać po systemie lub wpływać do jego wnętrza.

**Może to spowodować uszkodzenie systemu.**

- ◆ Zbiorniki należy ustawić na tym samym poziomie lub poniżej systemu.
- **1** Jeśli system pracuje w trybie czuwania lub w trybie rutynowym: W oknie dialogowym **System** w obszarze **Access** (Dostęp) kliknij przycisk **System liquid & waste** (Płyny systemowe i odpady).

→ W oknie dialogowym **Replace system liquids and empty waste container** (Wymiana płynów systemowych i opróżnienie zbiornika na odpady), wyświetlany jest pasek postępu. System zakończy wykonywanie bieżących operacji. Może to potrwać kilka minut. Aby uzyskać dodatkowe informacje na temat okna dialogowego, należy kliknąć przycisk działania **Help** (Pomoc) lub zapoznać się z informacjami, które zawiera ( $\rightarrow$  Strona 123 *[Replace system liquids and empty waste](#page-122-0) [container \(Wymiana płynów systemowych i opróżnienie zbiornika na odpady\)](#page-122-0)*).

**2** Jeśli system pracuje w trybie czuwania lub w trybie rutynowym: Poczekać, aż zniknie pasek postępu.

- **3** Wyciągnąć czujnik poziomu na odległość 1–2 cm ze zbiornika na odpady.
- **4** Odkręć zakrętkę zbiornika na odpady. Czujnik poziomu pozostaje w zakrętce.
- **5** Zutylizuj odpady płynne zgodnie z krajowymi i lokalnymi przepisami i normami.
- **6** Przykręć ponownie zakrętkę na zbiornik na odpady.
- **7** Wepchnij czujnik poziomu ponownie do zbiornika na odpady.
- **8** Umieść 2 kołki na czujniku poziomu w nacięciach na zakrętce.
- **9** Jeśli system pracuje w trybie czuwania lub w trybie rutynowym: W obszarze **Waste container** (Zbiornik na odpady) wybrać opcję **Emptied** (Opróżniony).
	- → Przycisk działania **Save** (Zapisz) stanie się aktywny.
- **10** Jeśli system pracuje w trybie czuwania lub w trybie rutynowym: Kliknij przycisk działania **Save** (Zapisz).
	- → Zostanie wyświetlone okno dialogowe **System**.
- → Opróżniono zbiornik na odpady.

# 10 Konserwacja i czyszczenie

W niniejszym rozdziale opisano sposób przeprowadzania konserwacji i czyszczenia systemu.

## **OSTRZEŻENIE**

Ryzyko oparzeń spowodowanych zapłonem wysoce łatwopalnych płynów i oparów. Etanol w stężeniu 70% i izopropanol w stężeniu 70% to substancje wysoce łatwopalne.

**Grozi to śmiercią lub poważnymi urazami ciała.**

- ◆ Etanol w stężeniu 70% i izopropanol w stężeniu 70% należy przechowywać z dala od źródeł zapłonu, np. źródeł ciepła lub otwartego ognia.
- ◆ Ze względu na brak gwarancji, że podjęcie tych środków jest wystarczające, należy przestrzegać wszystkich instrukcji podanych przez producenta oraz na karcie charakterystyki materiału.

#### **OSTRZEŻENIE** А

Ryzyko poważnego podrażnienia oczu w wyniku kontaktu z izopropanolem w stężeniu 70%. Ryzyko wystąpienia senności lub zawrotów głowy w wyniku wdychania izopropanolu w stężeniu 70%.

#### **Może to spowodować poważne obrażenia ciała.**

- ◆ Należy nosić odpowiednie środki ochrony indywidualnej, takie jak rękawice, odzież ochronna, okulary ochronne czy maska.
- ◆ Należy zwracać uwagę na podane przez producenta informacje dotyczące zgodności rękawic z używanymi materiałami i cieczami.
- ◆ Ze względu na brak gwarancji, że podjęcie tych środków jest wystarczające, należy przestrzegać wszystkich instrukcji podanych przez producenta oraz na karcie charakterystyki materiału.

## *INFORMACJA*

Środki do czyszczenia, roztwory do czyszczenia i alkohol rozpuszczają warstwę oleju na łożyskach kulkowych, prowadnicach i ścieżkach. Środki do czyszczenia i roztwory do czyszczenia mogą powodować zwarcia.

#### **Może to skutkować uszkodzeniem systemu.**

- ◆ Do łożysk kulkowych, prowadnic i ścieżek nie należy stosować środków odkażających, roztworów odkażających ani alkoholu.
- ◆ Środków odkażających ani roztworów odkażających nie należy stosować w pobliżu płytek drukowanych i czujników optycznych.

## *INFORMACJA*

Zanieczyszczenia wynikające z nieprawidłowego usuwania odpadów.

**Grozi to szkodami dla środowiska naturalnego.**

- ◆ Zutylizować etanol, izopropanol i pojemniki w sposób zgodny z normami obowiązującymi w laboratorium oraz krajowymi i lokalnymi normami oraz przepisami.
- ◆ Ze względu na brak gwarancji, że podjęcie tych środków jest wystarczające, należy przestrzegać wszystkich instrukcji podanych przez producenta oraz na karcie charakterystyki materiału.

## **10.1 Lista zadań**

Listę zadań konserwacji i czyszczenia zawiera poniższa tabela.

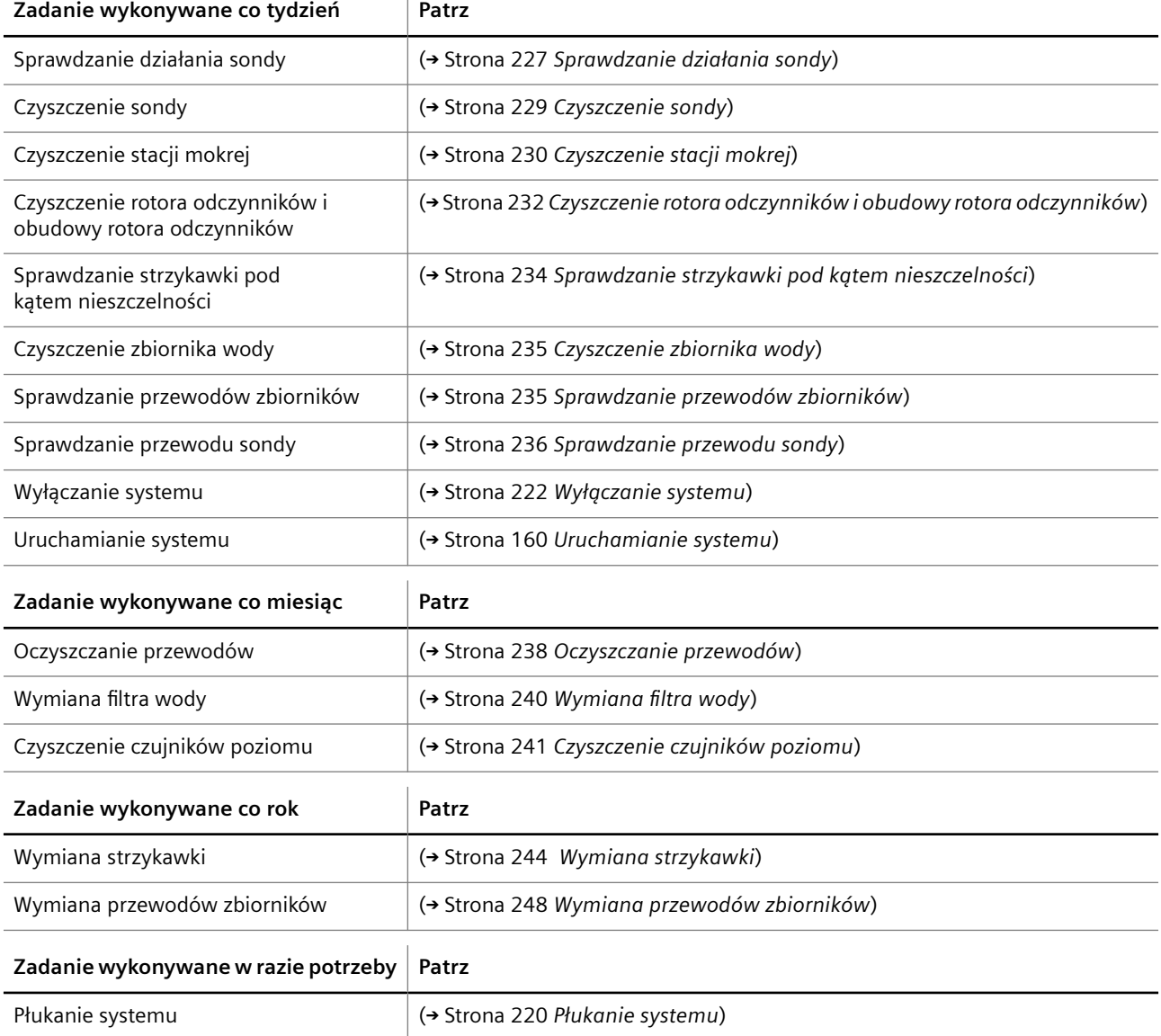

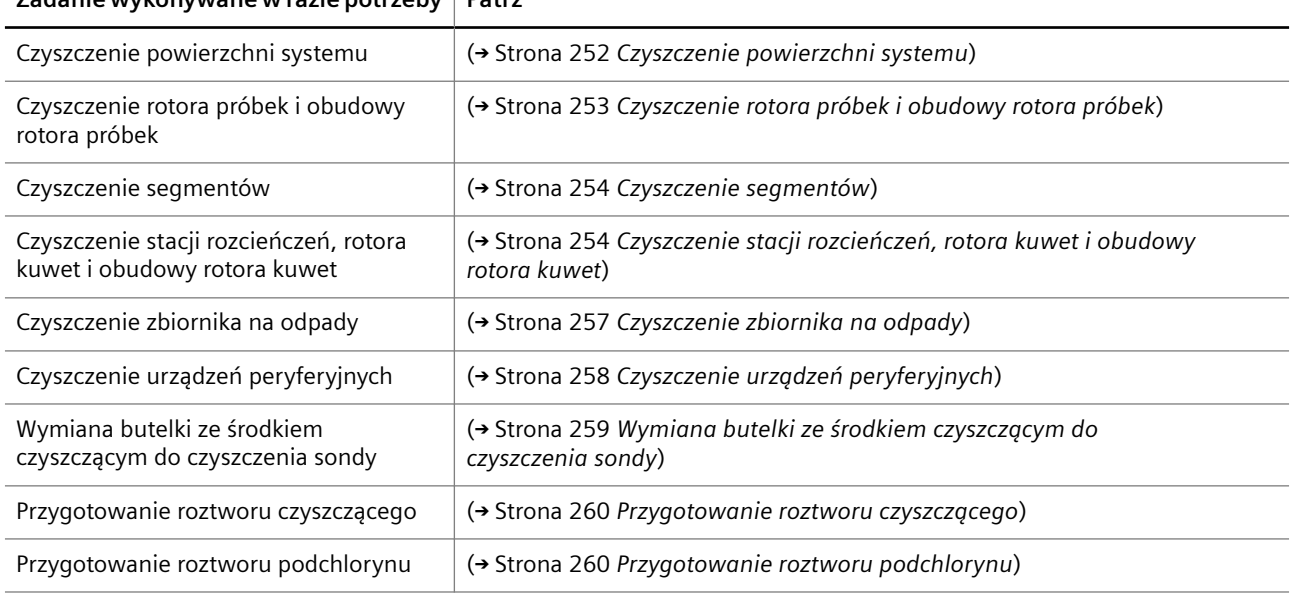

# <span id="page-226-0"></span>**Zadanie wykonywane w razie potrzeby Patrz**

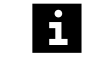

Czynności konserwacyjne określone w umowie serwisowej należy zlecać serwisowi firmy Siemens Healthineers.

## **10.2 Zadania wykonywane co tydzień**

W tej części opisano zadania konserwacji i czyszczenia, które należy wykonywać co tydzień.

## **10.2.1 Sprawdzanie działania sondy**

✓ System pracuje w trybie czuwania lub w trybie rutynowym.

Aby sprawdzić działanie sondy, należy wykonać następujące czynności:

**1** W oknie dialogowym **System** w obszarze **Initialization** (Inicjalizacja) kliknij przycisk **Probe** (Sonda).

→ Zostanie wyświetlone okno dialogowe z potwierdzeniem.

**2** Kliknij przycisk **Yes** (Tak).

→ System przeprowadzi inicjalizację sondy.

- **3** Poczekać, aż zostanie wyświetlone okno dialogowe **Initialization of probe completed** (Inicjalizacja sondy zakończona).
- **4** Kliknij przycisk **OK**.

→ Zostanie wyświetlone okno dialogowe **System**.

**5** W obszarze **Maintenance** (Konserwacja) kliknij przycisk **Check probe** (Kontrola sondy).

→ W oknie dialogowym **Check probe** (Kontrola sondy) wyświetlany jest pasek postępu. System zakończy wykonywanie bieżących operacji. Może to potrwać kilka minut.

- **6** Poczekaj, aż wyświetli się komunikat.
- **7** Kliknij przycisk działania **Check** (Kontrola).

→ Sonda emituje rozcieńczalnik bezpośrednio do obszaru dozowania.

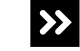

Strumień rozcieńczalnika jest wprowadzany pod skosem, jest podzielony bądź rozproszony lub sonda przecieka.

- ◆ Kliknij przycisk działania **Close** (Zamknij).
- ◆ Kliknij przycisk **OK**.
- ◆ Przepłukać system, patrz (→ Strona 220 *[Płukanie systemu](#page-219-0)*).
- **8** Jeśli przepłukano system: W oknie dialogowym **System** w obszarze **Maintenance** (Konserwacja) kliknij przycisk **Check probe** (Kontrola sondy).

→ W oknie dialogowym **Check probe** (Kontrola sondy) wyświetlany jest pasek postępu. System zakończy wykonywanie bieżących operacji. Może to potrwać kilka minut.

**9** Jeśli przepłukano system: Poczekaj, aż wyświetli się komunikat.

**10** Jeśli przepłukano system: Kliknij przycisk działania **Check** (Kontrola).

→ Sonda emituje rozcieńczalnik bezpośrednio do obszaru dozowania.

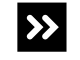

Strumień rozcieńczalnika jest wprowadzany pod skosem, jest podzielony bądź rozproszony lub sonda przecieka.

- ◆ Kliknij przycisk działania **Close** (Zamknij).
- ◆ Kliknij przycisk **OK**.
- ◆ Wymień zespół sondy, patrz (→ Strona 276 [Wymiana zespołu sondy](#page-275-0)).
- **11** Jeśli zespół sondy został wymieniony: W oknie dialogowym **System** w obszarze **Maintenance** (Konserwacja) kliknij przycisk **Check probe** (Kontrola sondy).

→ W oknie dialogowym **Check probe** (Kontrola sondy) wyświetlany jest pasek postępu. System zakończy wykonywanie bieżących operacji. Może to potrwać kilka minut.

- **12** Jeśli zespół sondy został wymieniony: Poczekaj, aż wyświetli się komunikat.
- **13** Jeśli zespół sondy został wymieniony: Kliknij przycisk działania **Check** (Kontrola).
	- → Sonda emituje rozcieńczalnik bezpośrednio do obszaru dozowania.

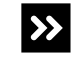

Strumień rozcieńczalnika jest wprowadzany pod skosem, jest podzielony bądź rozproszony lub sonda przecieka.

◆ Skontaktuj się z serwisem firmy Siemens Healthineers.

**14** Kliknij przycisk działania **Close** (Zamknij).

- → Zostanie wyświetlone okno dialogowe z potwierdzeniem.
- **15** Kliknij przycisk **OK**.
- $\rightarrow$  Sprawdzono działanie sondy.

## <span id="page-228-0"></span>**10.2.2 Czyszczenie sondy**

- ✓ Miękka, niestrzępiąca się tkanina jest dostępna.
- ✓ 70-procentowy etanol lub 70-procentowy alkohol izopropylowy jest dostępny.
- ✓ System pracuje w trybie czuwania lub w trybie rutynowym.

Aby wyczyścić sondę, należy wykonać następujące czynności:

#### **OSTRZEŻENIE**

Infekcja spowodowana zanieczyszczonym materiałem oraz obrażenia rąk wskutek kontaktu z ostrymi krawędziami.

**Może to skutkować poważnymi obrażeniami ciała lub śmiercią użytkownika.**

- ◆ Należy szczególnie uważać na ostrą końcówkę pipetora i inne ostre krawędzie.
- ◆ Należy stosować odpowiednie środki ochrony osobistej, np. rękawice, odzież ochronną, okulary ochronne i maski.
- ◆ Z częściami systemu, które miały styczność z materiałami potencjalnie zakaźnymi, należy postępować w sposób zgodny z dobrą praktyką laboratoryjną.
- **1** W oknie dialogowym **System** w obszarze **Maintenance** (Konserwacja) kliknij przycisk **Clean probe** (Wyczyść sondę).

→ W oknie dialogowym **Clean probe** (Wyczyść sondę) zostanie wyświetlony pasek postępu. System zakończy wykonywanie bieżących operacji. Może to potrwać kilka minut. Aby uzyskać dodatkowe informacje na temat okna dialogowego, należy kliknąć przycisk działania **Help** (Pomoc) lub zapoznać się z informacjami, które zawiera (+ Strona 71 [Clean probe \(Czyszczenie sondy\)](#page-70-0)).

- **2** Poczekaj, aż wyświetli się komunikat.
- **3** Kliknij przycisk działania **Park probe for cleaning** (Zaparkuj sondę do czyszczenia).
	- → Sonda przesuwa się do pozycji spoczynkowej.
- **4** Poczekać na wyświetlenie kolejnego komunikatu.
	- → Sonda znajduje się w pozycji spoczynkowej.

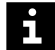

Zadania nie są przetwarzane w przypadku otwarcia prawej osłony bez zażądania dostępu za pośrednictwem oprogramowania. Uruchomiona zostaje funkcja zatrzymywania, działanie systemu zostaje przerwane, a istniejące rozcieńczenia wstępne mogą zostać odrzucone. Może dojść do opóźnienia wyników.

- Należy zawsze żądać dostępu przez prawą osłonę za pośrednictwem oprogramowania.
- Jeżeli prawa osłona została otwarta bez żądania dostępu, należy natychmiast zamknąć prawą osłonę.
- **5** Otwórz prawą osłonę.

## <span id="page-229-0"></span>*INFORMACJA*

Ostre krawędzie mogą uszkodzić wnętrze sondy.

**Może to skutkować uszkodzeniem systemu.**

- ◆ Nie wolno używać drutów do czyszczenia w celu czyszczenia wnętrza sondy.
- **6** Przetrzeć sondę od góry do dołu miękką, niestrzępiącą się tkaniną zwilżoną odpowiednim alkoholem.
- **7** Zamknij prawą osłonę.

→ Przycisk działania **Close** (Zamknij) stanie się aktywny.

- **8** Kliknij przycisk działania **Close** (Zamknij).
	- → Zostanie wyświetlone okno dialogowe z informacjami.
- **9** Kliknij przycisk **OK**.
- → Zakończono czyszczenie sondy.

## **10.2.3 Czyszczenie stacji mokrej**

- ✓ Miękka, niestrzępiąca się tkanina jest dostępna.
- ✓ 70-procentowy etanol lub 70-procentowy alkohol izopropylowy jest dostępny.
- ✓ System pracuje w trybie czuwania lub w trybie rutynowym.

Aby oczyścić stację mokrą, należy wykonać następujące czynności:

## **OSTRZEŻENIE**

Infekcja spowodowana zanieczyszczonym materiałem oraz obrażenia rąk wskutek kontaktu z ostrymi krawędziami.

**Może to skutkować poważnymi obrażeniami ciała lub śmiercią użytkownika.**

- ◆ Należy szczególnie uważać na ostrą końcówkę pipetora i inne ostre krawędzie.
- ◆ Należy stosować odpowiednie środki ochrony osobistej, np. rękawice, odzież ochronną, okulary ochronne i maski.
- ◆ Z częściami systemu, które miały styczność z materiałami potencjalnie zakaźnymi, należy postępować w sposób zgodny z dobrą praktyką laboratoryjną.
- **1** W oknie dialogowym **System** w obszarze **Maintenance** (Konserwacja) kliknij przycisk **Clean probe** (Wyczyść sondę).

→ W oknie dialogowym **Clean probe** (Wyczyść sondę) zostanie wyświetlony pasek postępu. System zakończy wykonywanie bieżących operacji. Może to potrwać kilka minut. Aby uzyskać dodatkowe informacje na temat okna dialogowego, należy kliknąć przycisk działania **Help** (Pomoc) lub zapoznać się z informacjami, które zawiera (+ Strona 71 *[Clean probe \(Czyszczenie sondy\)](#page-70-0)*).

- **2** Poczekaj, aż wyświetli się komunikat.
- **3** Kliknij przycisk działania **Park probe for cleaning** (Zaparkuj sondę do czyszczenia).
- → Sonda przesuwa się do pozycji spoczynkowej.
- **4** Poczekać na wyświetlenie kolejnego komunikatu.
	- → Sonda znajduje się w pozycji spoczynkowej.

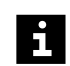

Zadania nie są przetwarzane w przypadku otwarcia prawej osłony bez zażądania dostępu za pośrednictwem oprogramowania. Uruchomiona zostaje funkcja zatrzymywania, działanie systemu zostaje przerwane, a istniejące rozcieńczenia wstępne mogą zostać odrzucone. Może dojść do opóźnienia wyników.

- Należy zawsze żądać dostępu przez prawą osłonę za pośrednictwem oprogramowania.
- Jeżeli prawa osłona została otwarta bez żądania dostępu, należy natychmiast zamknąć prawą osłonę.
- **5** Otwórz prawą osłonę.

## **OSTRZEŻENIE**

Zanieczyszczenie zbiornika na bufor może prowadzić do rozcieńczenia buforu stosowanego do pomiaru. Bufor może nie nadawać się do użycia. Mogą wystąpić fałszywe wyniki.

**Może skutkować poważnymi obrażeniami ciała lub zgonem pacjenta.**

- ◆ Należy uważać, aby nie zanieczyścić zbiornika na bufor podczas czyszczenia.
- **6** Przetrzeć powierzchnię stacji mokrej miękką, niestrzępiącą się tkaniną zwilżoną odpowiednim alkoholem, patrz rysunek poniżej.

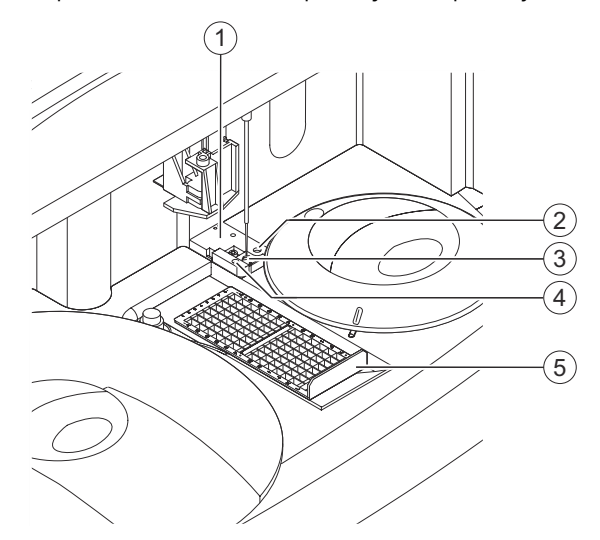

#### **Czyszczenie stacji mokrej**

- (1) Stacja mokra
- (2) Obszar fontanny
- (3) Obszar dozowania
- (4) Zbiornik na bufor
- (5) Ramka rozcieńczeń
- **7** Usuń ramkę rozcieńczeń.
- <span id="page-231-0"></span>**8** Przetrzyj obszar dozowania i jego wnętrze miękką, niestrzępiącą się tkaniną zwilżoną odpowiednim alkoholem.
- **9** Włożyć ramkę rozcieńczeń.
- **10** Zwilżyć bawełniany wacik określonym alkoholem.
- **11** Oczyścić wewnętrzną górną część obszaru fontanny kolistymi ruchami skierowanymi w dół (na głębokość około 8 mm).
- **12** Zamknij prawą osłonę.
	- → Przycisk działania **Close** (Zamknij) stanie się aktywny.
- **13** Kliknij przycisk działania **Close** (Zamknij).
	- → Zostanie wyświetlone okno dialogowe z informacjami.
- **14** Kliknij przycisk **OK**.
- **15** Przepłukać system wyłącznie buforem, patrz (→ Strona 220 [Płukanie systemu](#page-219-0)).
- → Wyczyszczono stację mokrą.

## **10.2.4 Czyszczenie rotora odczynników i obudowy rotora odczynników**

- ✓ Miękka, niestrzępiąca się tkanina jest dostępna.
- ✓ Woda jest dostępna.
- Roztwór czyszczący jest dostępny.
- ✓ System pracuje w trybie czuwania lub w trybie rutynowym.

Aby oczyścić rotor odczynników i obudowę rotora odczynników, należy wykonać następujące czynności:

- **1** Przygotować roztwór do czyszczenia zgodnie z instrukcją obsługi środka do czyszczenia lub skontaktować się z serwisem firmy Siemens Healthineers.
- **2** W oknie dialogowym **System** w obszarze **Access** (Dostęp) kliknij przycisk **Reagents** (Odczynniki).

→ W oknie dialogowym **Access reagents** (Dostęp do odczynników) wyświetlany jest pasek postępu System zakończy wykonywanie bieżących operacji. Może to potrwać kilka minut. Aby uzyskać dodatkowe informacje na temat okna dialogowego, należy kliknąć przycisk działania **Help** (Pomoc) lub zapoznać się z informacjami, które zawiera (+ Strona 65 *[Access reagents \(Dostęp do odczynników\)](#page-64-0)*).

- **3** Poczekaj, aż wyświetli się komunikat.
- **4** Otwórz lewą i prawą osłonę.
	- → Zostanie wyświetlony kolejny komunikat.
- **5** Zdejmij osłonę rotora odczynników.
- **6** Usunąć wszystkie segmenty odczynników i segmenty kontroli.

**7** Poluzować pokrętło rotora odczynników, patrz rysunek poniżej. Nie można całkowicie odkręcić pokrętła.

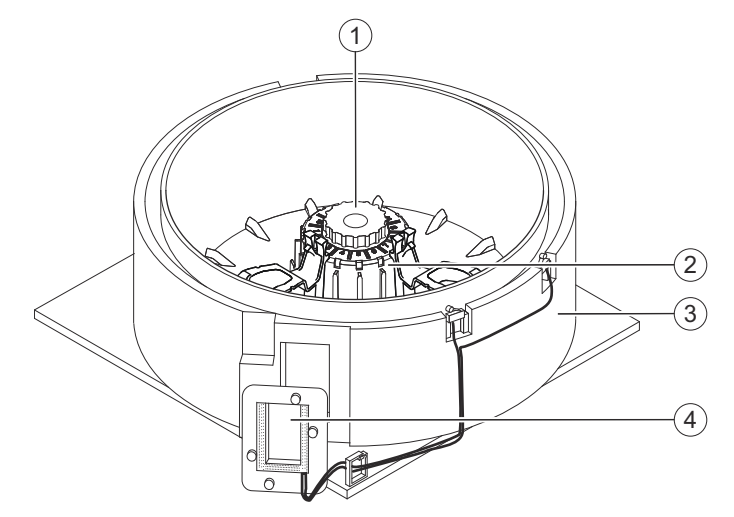

**Czyszczenie rotora odczynników**

- (1) Pokrętło
- (2) Rotor odczynników
- (3) Obudowa rotora odczynników
- (4) Okienko czytnika kodów kreskowych
- **8** Wyjąć rotor odczynników za pomocą pokrętła.
- **9** Przetrzeć rotor odczynników i obudowę rotora odczynników, w szczególności okienko czytnika kodów kreskowych, przy użyciu miękkiej, niestrzępiącej się tkaniny zwilżonej wodą.

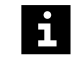

Nie wolno stosować żadnego środka czyszczącego ani roztworu czyszczącego do czyszczenia rotora odczynników i obudowy rotora odczynników.

- **10** Przetrzeć osłonę rotora odczynników przy użyciu miękkiej, niestrzępiącej się tkaniny zwilżonej roztworem czyszczącym.
- **11** Poczekać, aż roztwór czyszczący zacznie działać, zgodnie z instrukcjami producenta.
- **12** Ponownie włożyć rotor odczynników na miejsce. Obrócić rotor odczynników nieznacznie w obu kierunkach, aby zablokować go we właściwym położeniu.
- **13** Dokręcić pokrętło.
- **14** Oczyścić segmenty, patrz (→ Strona 254 [Czyszczenie segmentów](#page-253-0)).
- **15** Załadować segmenty odczynników i segmenty kontroli do rotora odczynników wedle potrzeby.
- **16** Załóż ponownie osłonę rotora odczynników.
- **17** Zamknij lewą i prawą osłonę.
	- → Zostanie wyświetlony przycisk działania **Close** (Zamknij).
- **18** Kliknij przycisk działania **Close** (Zamknij).
	- → Zostanie wyświetlone okno dialogowe **System**.
- → Wyczyszczono rotor odczynników i obudowę rotora odczynników.

## <span id="page-233-0"></span>**10.2.5 Sprawdzanie strzykawki pod kątem nieszczelności**

- ✓ Miękka, niestrzępiąca się tkanina jest dostępna.
- ✓ System pracuje w trybie czuwania lub w trybie rutynowym.

Aby sprawdzić strzykawkę pod kątem nieszczelności, należy wykonać następujące czynności:

**1** W oknie dialogowym **System** w obszarze **Maintenance** (Konserwacja) kliknij przycisk **Replace syringe** (Wymiana strzykawki).

→ W oknie dialogowym **Replace syringe** (Wymiana strzykawki) wyświetlany jest pasek postępu. System zakończy wykonywanie bieżących operacji. Może to potrwać kilka minut. Aby uzyskać dodatkowe informacje na temat okna dialogowego, należy kliknąć przycisk działania **Help** (Pomoc) lub zapoznać się z informacjami, które zawiera (+ Strona 123 *[Replace syringe \(Wymiana strzykawki\)](#page-122-0)*).

- **2** Poczekaj, aż zostanie wyświetlone okno dialogowe z potwierdzeniem.
- **3** Kliknij przycisk **Yes** (Tak).
- **4** Poczekaj, aż wyświetli się komunikat.
- **5** Otwórz lewą osłonę.
- **6** Sprawdzić, czy w pierścieniu napinającym obecny jest płyn, patrz rysunek poniżej.

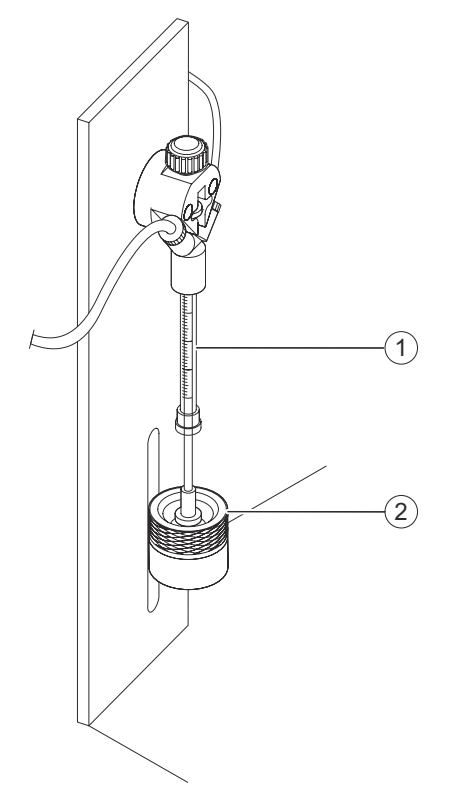

**Sprawdzanie strzykawki pod kątem nieszczelności**

- (1) Strzykawka
- (2) Pierścień napinający
- → W pierścieniu napinającym nie zgromadził się płyn.

<span id="page-234-0"></span>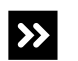

W pierścieniu napinającym obecny jest płyn.

◆ Rozwiązać problemy ze strzykawką, patrz (→ Strona 292 *[Rozwiązywanie problemów](#page-291-0) [ze strzykawką](#page-291-0)*).

→ Przeprowadzono kontrolę strzykawki pod kątem nieszczelności.

## **10.2.6 Czyszczenie zbiornika wody**

- ✓ 70-procentowy etanol lub 70-procentowy alkohol izopropylowy jest dostępny.
- ✓ Woda jest dostępna.
- ✓ System pracuje w trybie czuwania lub w trybie rutynowym.

Aby oczyścić zbiornik na wodę, należy wykonać następujące czynności:

- **1** Zdjąć zatyczkę uszczelniającą z czujnikiem poziomu ze zbiornika na wodę.
- **2** Opróżnić zbiornik na wodę.
- **3** Napełnić 1/10 zbiornika na wodę określonym alkoholem.
- **4** Obracać zbiornikiem na wodę, aż cała powierzchnia wewnętrzna zostanie zwilżona.
- **5** Poczekać, aż alkohol zacznie działać, zgodnie z instrukcjami producenta.
- **6** Zużyty alkohol należy zutylizować zgodnie z krajowymi i lokalnymi normami i przepisami.
- **7** Zbiornik na wodę dokładnie przepłukać wodą.
- **8** Ponownie napełnić zbiornik na wodę wodą.
- **9** Wcisnąć zatyczkę uszczelniającą z włożonym czujnikiem poziomu do otworu w zbiorniku.
- Upewnij się, że czujnik poziomu jest włożony pod kątem do odpowiedniego zbiornika. i. Swobodny koniec czujnika poziomu wewnątrz zbiornika musi być skierowany w stronę przeciwną do otworu zbiornika, aby pływak na końcu czujnika poziomu mógł się swobodnie poruszać w górę i w dół.

Przewody są oznaczone różnymi kolorami, patrz (→ Strona 50 [Zbiorniki na płyn,](#page-49-0) *[czujniki poziomu oraz przewody](#page-49-0)*).

- **10** Jeśli system pracuje w trybie czuwania: Przepłukać system wodą (płynem płuczącym), patrz (→ Strona 220 [Płukanie systemu](#page-219-0)).
- → Wyczyszczono pojemnik na wodę.

## **10.2.7 Sprawdzanie przewodów zbiorników**

✓ System pracuje w trybie czuwania lub w trybie rutynowym.

Aby sprawdzić przewody zbiorników, należy wykonać następujące czynności:

◆ Sprawdzić, czy przewody pomiedzy systemem a zbiornikami są zgięte lub zawierają zanieczyszczenia.

→ Przewody pomiędzy systemem a zbiornikami nie są zgięte ani nie zawierają zanieczyszczeń.

<span id="page-235-0"></span>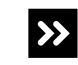

Przewody pomiędzy systemem a zbiornikami są zgięte.

◆ Wymienić przewód, patrz (→ Strona 248 *[Wymiana przewodów zbiorników](#page-247-0)*).

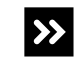

Przewody pomiędzy systemem a zbiornikami zawierają zanieczyszczenia.

◆ Oczyść przewód, patrz (→ Strona 238 [Oczyszczanie przewodów](#page-237-0)).

→ Przeprowadzono kontrolę przewodów zbiorników.

## **10.2.8 Sprawdzanie przewodu sondy**

✓ System pracuje w trybie czuwania lub w trybie rutynowym.

Aby sprawdzić przewody sondy, należy wykonać następujące czynności:

**1** W oknie dialogowym **System** w obszarze **Maintenance** (Konserwacja) kliknij przycisk **Clean probe** (Wyczyść sondę).

→ W oknie dialogowym **Clean probe** (Wyczyść sondę) zostanie wyświetlony pasek postępu. System zakończy wykonywanie bieżących operacji. Może to potrwać kilka minut. Aby uzyskać dodatkowe informacje na temat okna dialogowego, należy kliknąć przycisk działania **Help** (Pomoc) lub zapoznać się z informacjami, które zawiera (+ Strona 71 [Clean probe \(Czyszczenie sondy\)](#page-70-0)).

- **2** Poczekaj, aż wyświetli się komunikat.
- **3** Kliknij przycisk działania **Park probe for cleaning** (Zaparkuj sondę do czyszczenia).

→ Sonda przesuwa się do pozycji spoczynkowej.

**4** Poczekać na wyświetlenie kolejnego komunikatu.

→ Sonda znajduje się w pozycji spoczynkowej.

**5** Otwórz prawą osłonę.

- $\left( 1\right)$  $\overline{\textcircled{\circ}}$ 6  $^{\circ}$  $\odot$ ₽ m  $\mathbf{2}^{\circ}$ <u>immi</u>
- **6** Sprawdzić wzrokowo, czy przewód sondy jest zgięty lub uszkodzony, patrz rysunek poniżej.

**Sprawdzanie przewodu sondy**

- (1) Przewód sondy
- (2) Sonda
- → Przewód sondy nie jest zgięty ani uszkodzony.

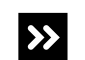

Przewód sondy jest zgięty lub uszkodzony.

- ◆ Skontaktuj się z serwisem firmy Siemens Healthineers.
- **7** Zamknij prawą osłonę.
	- → Przycisk działania **Close** (Zamknij) stanie się aktywny.
- **8** Kliknij przycisk działania **Close** (Zamknij).
	- → Zostanie wyświetlone okno dialogowe z informacjami.
- **9** Kliknij przycisk **OK**.
	- → Zostanie wyświetlone okno dialogowe **System**.
- → Przeprowadzono kontrolę przewodów sondy.

## <span id="page-237-0"></span>**10.3 Zadania wykonywane co miesiąc**

W tej części opisano zadania konserwacji i czyszczenia, które należy wykonywać co miesiąc.

## **10.3.1 Oczyszczanie przewodów**

 $\mathbf{i}$ 

W zależności od zbiornika na 2–3% roztwór podchlorynu do oczyszczenia przewodów wymagane są różne objętości, patrz tabela poniżej.

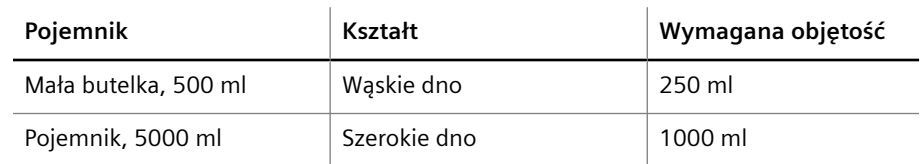

**Przykłady wymaganej objętości roztworu podchlorynu**

- ✓ 2–3% roztwór podchlorynu jest dostępny.
- ✓ 1 pusty zbiornik o pojemności 500–5000 ml na 2–3% roztwór podchlorynu jest dostępny.
- ✓ Woda jest dostępna.
- ✓ 1 pusty, nieużywany zbiornik na wodę o pojemności 5–10 l jest dostępny.
- ✓ System pracuje w trybie czuwania lub w trybie rutynowym.

Aby oczyścić przewody, należy wykonać następujące czynności:

#### **OSTRZEŻENIE**

Wdychanie roztworu podchlorynu może prowadzić do uszkodzenia układu oddechowego. W przypadku kontaktu ze skórą i oczami roztwór podchlorynu może spowodować poważne poparzenia skóry i uszkodzenie oczu.

**Może to skutkować poważnymi obrażeniami ciała lub śmiercią użytkownika i osób postronnych.**

- ◆ Należy stosować odpowiednie środki ochrony osobistej, np. rękawice, odzież ochronną, okulary ochronne i maski.
- ◆ Należy zwracać uwagę na informacje producenta dotyczące zgodności rękawic z używanymi materiałami i cieczami.
- ◆ Należy przestrzegać instrukcji producenta dotyczących obchodzenia się z roztworem podchlorynu.
- ◆ Przechowywać i obsługiwać w pomieszczeniu o odpowiedniej wentylacji.
- ◆ Unikać wdychania oparów.
- ◆ Unikać kontaktu z oczami i skórą.
- ◆ Zmyć dokładnie po zakończeniu pracy.
- ◆ W przypadku kontaktu z oczami lub skórą natychmiast przemyć dotknięty obszar dużą ilością wody przez kilka minut.
- ◆ W razie wypadku lub złego samopoczucia należy natychmiast zasięgnąć porady lekarza i pokazać mu etykietę produktu, jeżeli jest to możliwe.

## *INFORMACJA*

W przypadku uwolnienia roztwór podchlorynu działa bardzo toksycznie na organizmy wodne.

#### **Może dojść do szkód w środowisku.**

- ◆ Zutylizować roztwór podchlorynu sodu i zbiorniki zgodnie z krajowymi i lokalnymi przepisami i normami.
- **1** Napełnić pusty zbiornik wymaganą objętością 2–3% roztworu podchlorynu.

#### **OSTRZEŻENIE**

Nieprawidłowe wyniki z powodu przedostania się roztworu podchlorynu do przewodów i zanieczyszczenia zbiornika na wodę

**Może skutkować poważnymi obrażeniami ciała lub zgonem pacjenta.**

- ◆ Nie wolno używać rutynowo zainstalowanego zbiornika na wodę do oczyszczania przewodów.
- **2** Napełnić pusty, nieużywany zbiornik o pojemności 5 l lub 10 l co najmniej 2 l wody.
- **3** W oknie dialogowym **System** w obszarze **Maintenance** (Konserwacja) kliknij przycisk **Purge tubings** (Oczyszczanie przewodów).

→ W oknie dialogowym **Purge tubings** (Oczyszczanie przewodów) wyświetlany jest pasek postępu. System zakończy wykonywanie bieżących operacji. Może to potrwać kilka minut. Aby uzyskać dodatkowe informacje na temat okna dialogowego, należy kliknąć przycisk działania **Help** (Pomoc) lub zapoznać się z informacjami, które zawiera (+ Strona 120 *[Purge tubings \(Oczyszczanie przewodów\)](#page-119-0)*).

- **4** Poczekaj, aż zostanie wyświetlone okno dialogowe z potwierdzeniem.
- **5** Kliknij przycisk **Yes** (Tak).

→ Zostanie wyświetlony komunikat.

- **6** Wyjąć czujnik poziomu z rutynowo zainstalowanego zbiornika na wodę.
- **7** Umieścić czujnik poziomu w dodatkowym zbiorniku z roztworem podchlorynu.
- **8** Kliknij przycisk działania **Start purging** (Rozpocznij oczyszczanie).

→ W wierszu stanu wyświetlane są kroki procesu.

- **9** Poczekać, aż zostanie wyświetlone okno dialogowe z informacją.
- **10** Kliknij przycisk **OK**.

→ Wyświetlony zostanie pasek postępu. Czas oczyszczania wynosi 15 minut. Podczas odliczania wyświetlany jest pozostały czas w sekundach od wartości początkowej **900**.

- **11** Poczekaj, aż wyświetli się komunikat.
- **12** Usunąć czujnik poziomu z dodatkowego zbiornika zawierającego roztwór podchlorynu.
- **13** Przepłukać dokładnie zewnętrzną powierzchnię czujnika poziomu wodą.

## <span id="page-239-0"></span>**OSTRZEŻENIE**

Przedostanie się roztworu podchlorynu do przewodów i zanieczyszczenie zbiornika na wodę może skutkować nieprawidłowymi wynikami.

#### **Może skutkować poważnymi obrażeniami ciała lub zgonem pacjenta.**

- ◆ Nie wolno używać rutynowo zainstalowanego zbiornika na wodę do płukania przewodów.
- **14** Umieścić czujnik poziomu w dodatkowym zbiorniku z wodą.
- **15** Kliknij przycisk działania **Start rinsing** (Rozpocznij płukanie).
	- → System przepłucze przewody.
	- **16** Poczekać, aż zostanie wyświetlone okno dialogowe **Rinsing process completed** (Proces płukania zakończony).
	- **17** Kliknij przycisk **OK**.
		- → Zostanie wyświetlone kolejne okno dialogowe z informacjami.
	- **18** Przepłukać wodą rutynowo zainstalowany zbiornik na wodę.
	- **19** Usunąć czujnik poziomu z dodatkowego zbiornika zawierającego wodę.
	- **20** Włożyć czujnik poziomu do rutynowo zainstalowanego zbiornika na wodę.
- **21** Kliknij przycisk **OK**.
	- → Zostanie wyświetlone okno dialogowe **System**.
- **22** Przepłukać system buforem, rozcieńczalnikiem i wodą (płynem płuczącym), patrz ( Strona 220 *[Płukanie systemu](#page-219-0)*).
- → Zakończono czyszczenie przewodów.

## **10.3.2 Wymiana filtra wody**

- ✓ Miękka, niestrzępiąca się tkanina jest dostępna.
- ✓ 1 nowy filtr wody jest dostępny.
- ✓ System pracuje w trybie czuwania lub w trybie rutynowym lub jest wyłączony.

Aby wymienić filtr wody, należy wykonać następujące czynności:

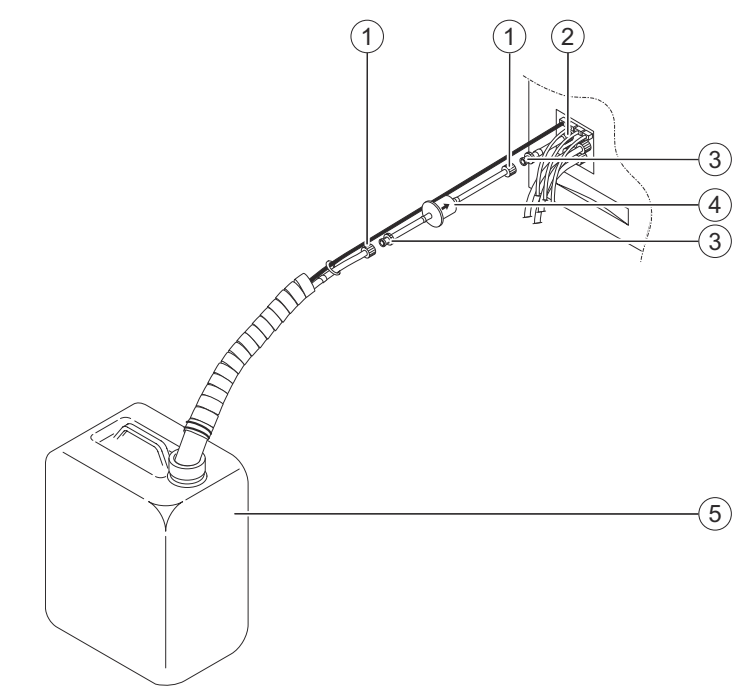

<span id="page-240-0"></span>**1** Odłączyć łączniki Luer-Lock od filtra wody, patrz rysunek poniżej.

#### **Wymiana filtra wody**

- (1) Żeńskie łączniki Luer-Lock
- (2) Złącze systemu
- (3) Męskie łączniki Luer-Lock
- (4) Filtr wody
- (5) Pojemnik na wodę
- **2** Zutylizować zużyty filtr wody zgodnie z krajowymi i lokalnymi przepisami i normami.
- **3** Włożyć nowy filtr wody pomiędzy żeńskie i męskie łączniki Luer-Lock tak, aby strzałka była zwrócona w kierunku wody.
- **4** Jeśli system jest wyłączony: Uruchom system, patrz (→ Strona 160 [Uruchamianie systemu](#page-159-0)).
- **5** Przepłukać system wodą, patrz (→ Strona 220 [Płukanie systemu](#page-219-0)).

→ W przewodach nie występują pęcherzyki powietrza.

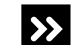

- W przewodach na wodę występują pęcherzyki powietrza.
- ◆ Powtórzyć płukanie, aż w przewodach nie będą widoczne pęcherzyki powietrza.

→ Procedura wymiany filtra wody została zakończona.

## **10.3.3 Czyszczenie czujników poziomu**

Aby oczyścić czujniki poziomu, należy wykonać następujące czynności:

**1** Oczyścić czujniki poziomu w zbiorniku buforu, rozcieńczalnika i wody, patrz ( Strona 242 *[Czyszczenie czujników poziomu w zbiorniku buforu, rozcieńczalnika](#page-241-0) [i wody](#page-241-0)*).

- **2** Oczyścić czujnik poziomu zbiornika na odpady (zielone oznaczenie), patrz ( Strona 243 *[Czyszczenie czujnika poziomu zbiornika na odpady](#page-242-0)*).
- → Oczyszczono czujniki poziomu.

<span id="page-241-0"></span>**Czyszczenie czujników poziomu w zbiorniku buforu, rozcieńczalnika i wody**

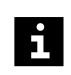

Czyścić jeden czujnik poziomu na raz.

- ✓ Miękka, niestrzępiąca się tkanina jest dostępna.
- ✓ 70-procentowy etanol lub 70-procentowy alkohol izopropylowy jest dostępny.
- ✓ System pracuje w trybie czuwania lub jest wyłączony.

Aby oczyścić czujniki poziomu w zbiorniku buforu, rozcieńczalnika i wody, należy wykonać następujące czynności:

**1** Wyciągnąć czujnik poziomu z zakrętki, patrz rysunek poniżej.

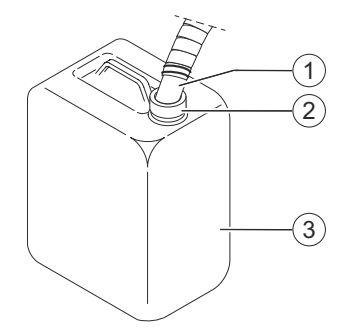

#### **Usuwanie zakrętki**

- (1) Czujnik poziomu
- (2) Zakrętka
- (3) Pojemnik
- **2** Zdjąć zakrętkę ze zbiornika.
- **3** Przetrzeć powierzchnię czujnika poziomu miękką, niestrzępiącą się tkaniną zwilżoną odpowiednim alkoholem.
- **4** Poczekać, aż alkohol zacznie działać, zgodnie z instrukcjami producenta.
- **5** Przepłukać czujniki poziomu czystą wodą nad zlewem.
- **6** Przetrzeć powierzchnię zakrętki miękką, niestrzępiącą się tkaniną zwilżoną odpowiednim alkoholem.
- **7** Poczekać, aż alkohol zacznie działać, zgodnie z instrukcjami producenta.
- **8** Wcisnąć zakrętkę na otwór zbiornika.
- **9** Ponownie włożyć czujnik poziomu do zbiornika.

<span id="page-242-0"></span>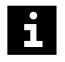

Upewnij się, że czujnik poziomu jest włożony pod kątem do odpowiedniego zbiornika. Swobodny koniec czujnika poziomu wewnątrz zbiornika musi być skierowany w stronę przeciwną do otworu zbiornika, aby pływak na końcu czujnika poziomu mógł się swobodnie poruszać w górę i w dół.

Przewody są oznaczone różnymi kolorami, patrz (+ Strona 50 [Zbiorniki na płyn,](#page-49-0) *[czujniki poziomu oraz przewody](#page-49-0)*).

- **10** Powtórzyć procedurę dla czujników poziomu w zbiornikach buforu, rozcieńczalnika i wody.
- **11** Oczyścić czujnik poziomu zbiornika na odpady, patrz (→ Strona 243 Czyszczenie *czujnika poziomu zbiornika na odpady*).
- → Oczyszczono czujniki poziomu w zbiorniku buforu, rozcieńczalnika i wody.

**Czyszczenie czujnika poziomu zbiornika na odpady**

- ✓ Miękka, niestrzępiąca się tkanina jest dostępna.
- ✓ 70-procentowy etanol lub 70-procentowy alkohol izopropylowy jest dostępny.
- ✓ System pracuje w trybie czuwania lub jest wyłączony.

Aby oczyścić czujnik poziomu zbiornika na odpady, należy wykonać następujące czynności:

**1** Wyciągnąć czujnik poziomu z zakrętki, patrz rysunek poniżej.

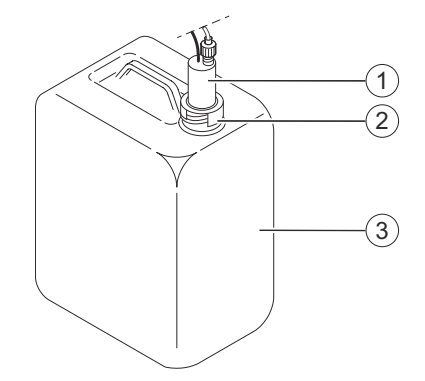

**Usuwanie zakrętki**

- (1) Czujnik poziomu
- (2) Zakrętka
- (3) Pojemnik
- **2** Odkręcić zakrętkę zbiornika.
- **3** Przetrzeć powierzchnię czujnika poziomu miękką, niestrzępiącą się tkaniną zwilżoną odpowiednim alkoholem.
- **4** Poczekać, aż alkohol zacznie działać, zgodnie z instrukcjami producenta.
- **5** Przepłukać czujniki poziomu czystą wodą nad zlewem.
- **6** Przetrzeć powierzchnię zakrętki miękką, niestrzępiącą się tkaniną zwilżoną odpowiednim alkoholem.
- **7** Poczekać, aż alkohol zacznie działać, zgodnie z instrukcjami producenta.
- **8** Przykręć ponownie zakrętkę na zbiornik na odpady.
- **9** Umieścić 2 kołki na czujniku poziomu zbiornika na odpady w nacięciach w zakrętce.
- <span id="page-243-0"></span>**10** Ponownie umieścić czujnik poziomu w zbiorniku na odpady.
- **11** Przepłukać system buforem, rozcieńczalnikiem i wodą (płynem płuczącym), patrz ( Strona 220 *[Płukanie systemu](#page-219-0)*).
- → Oczyszczono czujnik poziomu w zbiorniku odpadów.

## **10.4 Zadania wykonywane co rok**

W tej części opisano zadania konserwacji i czyszczenia, które należy wykonywać co rok.

## **10.4.1 Wymiana strzykawki**

 $\mathbf{i}$ 

Oprócz zadań konserwacji wykonywanych co roku może być konieczna wymiana strzykawki z powodu nieszczelności. Może to być spowodowane gromadzeniem się zanieczyszczeń lub osadów w niskich temperaturach lub właściwościom pełzania Teflonu, które powodują kurczenie się tłoczka.

- ✓ Jednorazowa, chłonna ściereczka jest dostępna.
- ✓ 1 nowa strzykawka jest dostępna.
- ✓ System pracuje w trybie czuwania lub w trybie rutynowym.

Aby wymienić strzykawkę, należy wykonać następujące czynności:

**1** W oknie dialogowym **System** w obszarze **Maintenance** (Konserwacja) kliknij przycisk **Replace syringe** (Wymiana strzykawki).

→ W oknie dialogowym **Replace syringe** (Wymiana strzykawki) wyświetlany jest pasek postępu. System zakończy wykonywanie bieżących operacji. Może to potrwać kilka minut. Aby uzyskać dodatkowe informacje na temat okna dialogowego, należy kliknąć przycisk działania **Help** (Pomoc) lub zapoznać się z informacjami, które zawiera (+ Strona 123 *[Replace syringe \(Wymiana strzykawki\)](#page-122-0)*).

- **2** Poczekaj, aż zostanie wyświetlone okno dialogowe z potwierdzeniem.
- **3** Kliknij przycisk **Yes** (Tak).

→ Tłoczek strzykawki przesunie się do pozycji umożliwiającej wymianę strzykawki.

- **4** Poczekaj, aż wyświetli się komunikat.
- **5** Otwórz lewą osłonę.

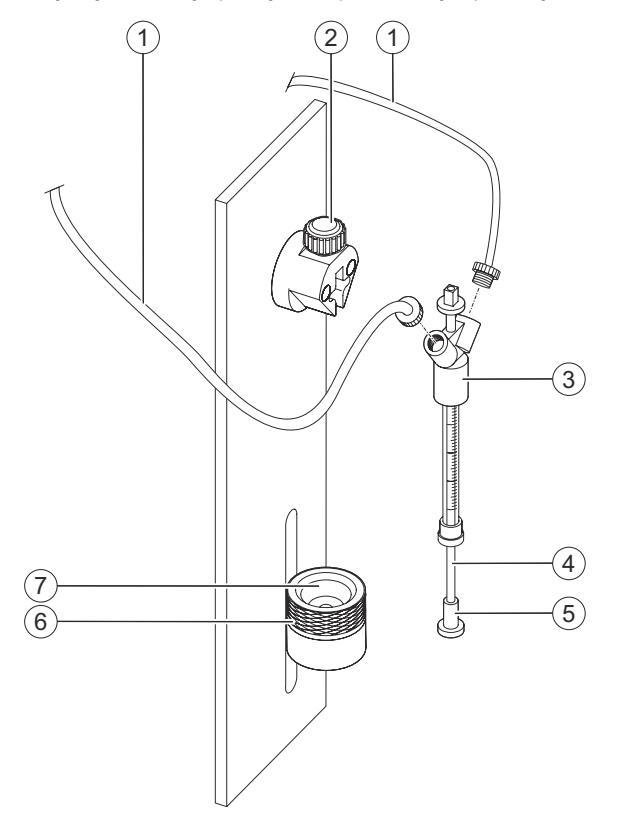

**6** Przytrzymać zużytą strzykawkę za uchwyt, patrz rysunek poniżej.

#### **Usuwanie zużytej strzykawki**

- (1) Przewody
- (2) Śruba
- (3) Uchwyt
- (4) Tłoczek
- (5) Głowica tłoczka
- (6) Nakrętka radełkowana
- (7) Pierścień napinający
- **7** Poluzować nakrętkę radełkowaną.
- **8** Przesunąć tłoczek w górę, aż głowica tłoczka znajdzie się nad pierścieniem napinającym.
- **9** Poluzować śrubę.

**10** Przygotować jednorazową, chłonną ściereczkę do wchłonięcia rozlanego płynu.

- **11** Wyjąć zużytą strzykawkę z pierścienia napinającego.
- **12** Odkręcić przewód od uchwytu.
- **13** Zutylizować zużytą strzykawkę zgodnie z krajowymi i lokalnymi przepisami i normami.
- **14** Napełnić nową strzykawkę rozcieńczalnikiem, aby zwilżyć wnętrze.
- **15** Ponownie opróżnić nową strzykawkę.

#### **OSTRZEŻENIE** Д

Nieprawidłowe wyniki z powodu zagiętych przewodów. Konieczne jest powtórzenie pomiarów.

**Może skutkować poważnymi obrażeniami ciała lub zgonem pacjenta.**

- ◆ Sprawdzić, czy przewód nowej strzykawki nie jest zgięty.
- **16** Trzymając strzykawkę w taki sposób, aby podziałka była zwrócona w kierunku przeciwnym do śruby, wkręcić przewód do uchwytu nowej strzykawki, patrz rysunek poniżej.

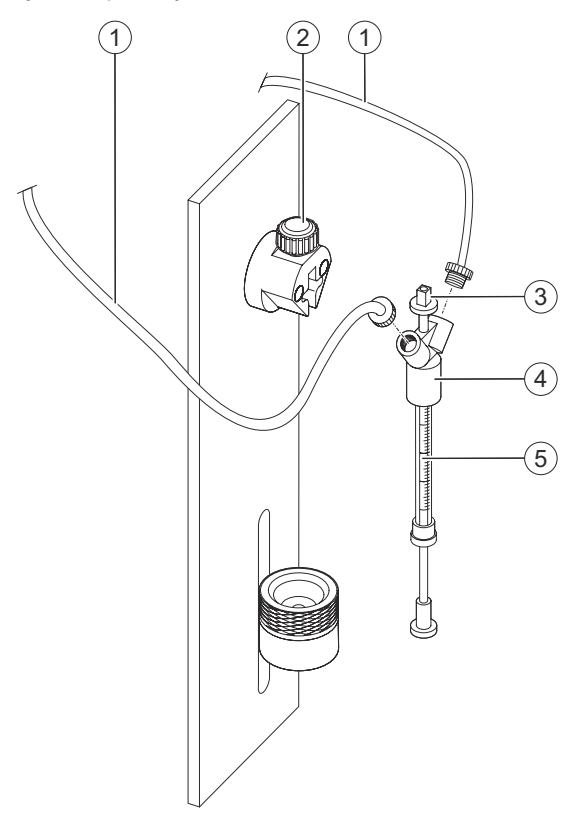

**Przykręcanie przewodu do nowej strzykawki**

- (1) Przewody
- (2) Śruba
- (3) Kwadratowe złącze
- (4) Uchwyt
- (5) Podziałka
- **17** Włożyć kwadratowe złącze nowej strzykawki pod śrubą.

**18** Dokręcić śrubę.

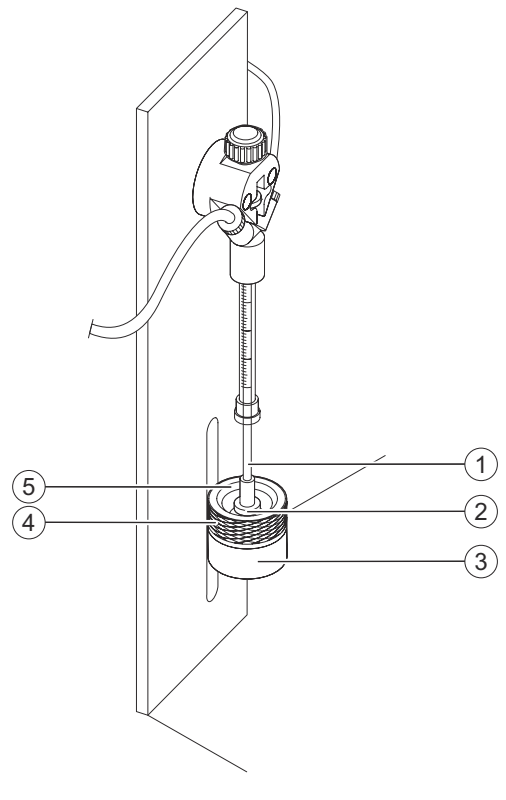

**19** Ustawić głowicę tłoczka w pierścieniu napinającym, patrz rysunek poniżej.

**Instalacja nowej strzykawki**

- (1) Tłoczek
- (2) Głowica tłoczka
- (3) Platforma strzykawki
- (4) Nakrętka radełkowana
- (5) Pierścień napinający
- **20** Popchnąć tłoczek delikatnie w dół i przykręcić mocno nakrętkę radełkowaną, aby zamocować głowicę tłoczka.
- **21** Sprawdź wielkość luzu pomiędzy głowicą tłoczka a platformą strzykawki.

→ Nie ma luzu pomiędzy głowicą tłoczka a platformą strzykawki.

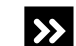

- 
- ◆ Poluzować nieznacznie nakrętkę radełkowaną.
- ◆ Popchnąć tłoczek bardziej w dół i jednocześnie przykręcić mocno nakrętkę radełkowaną.

Występuje luz pomiędzy głowicą tłoczka a platformą strzykawki.

◆ Powtórzyć ten krok.

**22** Kliknij przycisk działania **Close** (Zamknij).

- → System przepłucze przewody.
- **23** Poczekać, aż zostanie wyświetlone okno dialogowe z informacją.
- **24** Kliknij przycisk **OK**.

<span id="page-247-0"></span>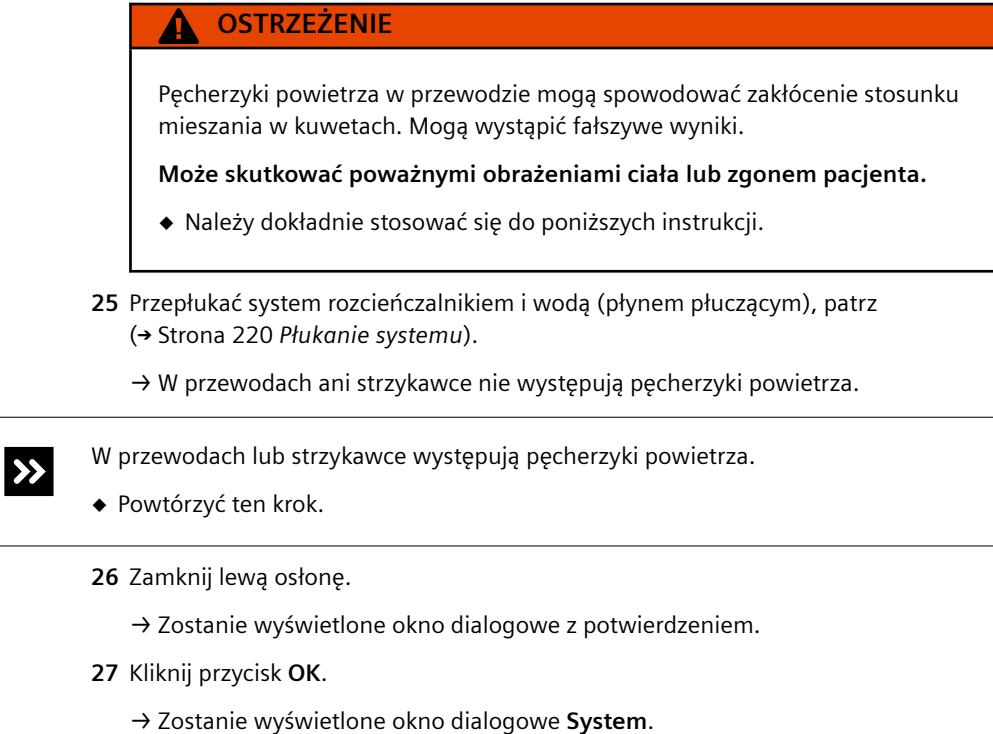

→ Wymieniono strzykawkę.

## **10.4.2 Wymiana przewodów zbiorników**

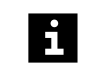

Firma Siemens Healthineers zaleca zlecenie wymiany przewodów zbiorników serwisowi firmy Siemens Healthineers.

W zestawie przewodów przewody zbiorników są dostarczane jako 1 element. Przewody do poszczególnych zbiorników są oznaczone kolorem, który jest przypisany do określonego płynu, patrz tabela poniżej.

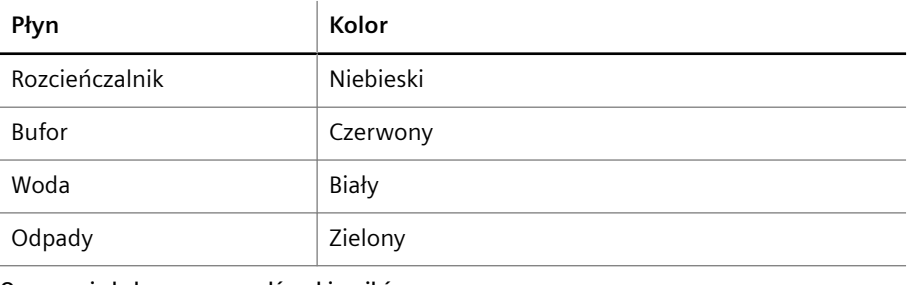

**Oznaczenie kolorem przewodów zbiorników**

 $\mathbf{i}$ 

Stosowany obecnie przewód zbiornika na wodę dodatkowo zawiera filtr.

- ✓ Jednorazowa, chłonna ściereczka jest dostępna.
- ✓ 1 nowy zestaw przewodów jest dostępny.
- ✓ 1 obcinak boczny jest dostępny.
- ✓ 1 miarka składana lub taśma miernicza jest dostępna.
- ✓ 1 nowy filtr wody jest dostępny.
- ✓ System jest wyłączony.

 $\mathbf i$ 

Aby wymienić przewody zbiorników, należy wykonać następujące czynności:

Poszczególne przewody zbiorników należy wymieniać oddzielnie — jeden na raz.

- **1** Przygotować jednorazową, chłonną ściereczkę do wchłonięcia rozlanego płynu.
- **2** Przyciąć nowy przewód na długość odpowiadającą używanemu przewodowi, patrz rysunek poniżej.

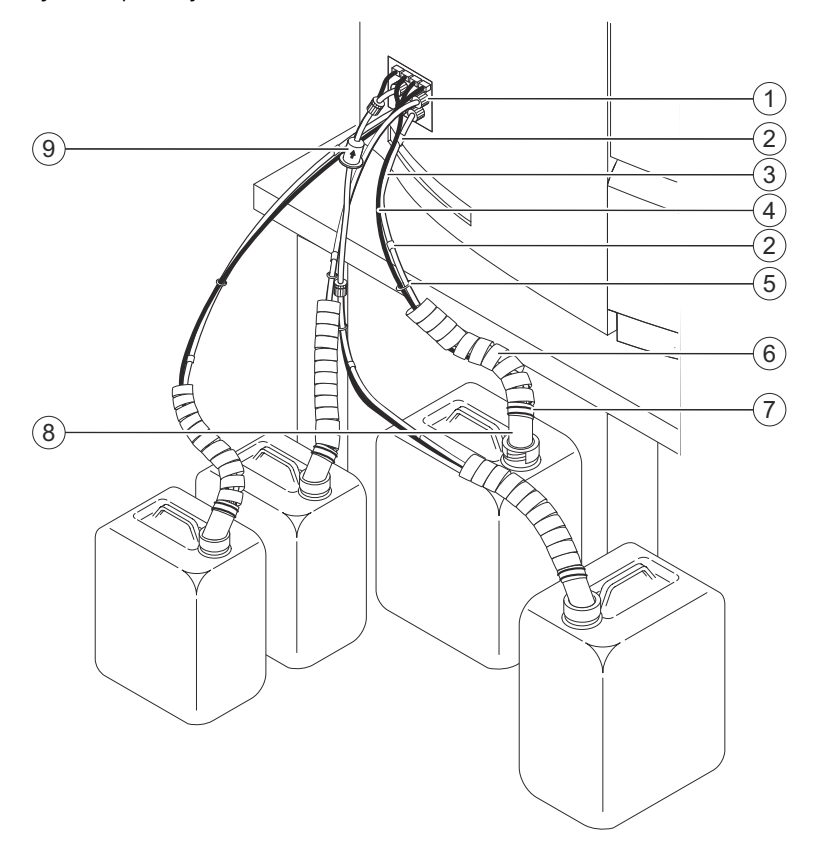

#### **Wymiana przewodu**

- (1) Śruba radełkowana z pierścieniem uszczelniającym
- (2) Kolorowe oznaczenie
- (3) Przewody
- (4) Kabel
- (5) Złącze
- (6) Rurka spiralna
- (7) Opaski kablowe
- (8) Czujnik poziomu
- (9) Filtr wody
- **3** Nasunąć nowe kolorowe oznaczenia na obie strony przeciętych, nowych przewodów zgodnie z kolorowym oznaczeniem używanego przewodu.
- **4** Przy użyciu obcinaka bocznego przeciąć opaski kablowe mocujące rurkę spiralną do czujnika poziomu.
- **5** Odepchnąć rurkę spiralną od czujnika poziomu.
- **6** Poluzować złącza mocujące przewód pomiędzy przewodem a kablem.
- **7** Odkręcić śrubę radełkowaną na obu końcach używanego przewodu i odciągnąć je.
- **8** Ostrożnie wyciągnąć używany przewód z systemu i czujnik poziomu, aby nie wyciekał z niego płyn.
- **9** Zdjąć śruby radełkowane i pierścienie uszczelniające ze zużytych przewodów i odłożyć je na bok.
- **10** Zdjąć rurkę spiralną ze zużytego przewodu i kabla.
- **11** Przytrzymać nowy przewód tak, aby otwory nie dotykały podłoża.
- **12** Nasunąć rurkę spiralną na nowy przewód i kabel.
- **13** Zutylizować zużyte przewody zgodnie z krajowymi i lokalnymi przepisami i normami.
- **14** Założyć śrubę radełkowaną, a następnie pierścień uszczelniający na jeden koniec nowego przewodu w pobliżu systemu. Szerszy koniec pierścienia uszczelniającego musi być skierowany w stronę końca przewodu. Powinien być widoczny około 1 mm końca przewodu.
- **15** Włożyć ten koniec przewodu do złącza systemu.
- Upewnić się, że przewód jest umieszczony w złączu oznaczonym podobnym kolorem.  $\mathbf i$ Podczas mocowania przewodu na wodę upewnić się, że koniec przewodu z filtrem wody jest włożony do złącza systemu.
	- **16** Dokręcić śrubę radełkowaną.
	- **17** Założyć drugą śrubę radełkowaną, a następnie pierścień uszczelniający na drugi koniec przewodu. Szerszy koniec pierścienia uszczelniającego musi być skierowany w stronę końca przewodu. Powinien być widoczny około 1 mm końca przewodu.
	- **18** Włożyć ten koniec przewodu do złącza czujnika poziomu.
- i

Upewnić się, że przewód jest włożony do złącza właściwego czujnika poziomu.

**19** Dokręcić śrubę radełkowaną.

**20** Włożyć przewód do złączy przewodu i kabla.

#### **OSTRZEŻENIE**

Zagięcia przewodu mogą spowodować zakłócenie stosunku mieszania w kuwetach. Mogą wystąpić fałszywe wyniki.

## **Może skutkować poważnymi obrażeniami ciała lub zgonem pacjenta.**

- ◆ Upewnić się, że przewody nie są zgięte.
- ◆ Założyć rurkę spiralną na przewód i kabel, aby zapobiec zagięciom przewodu.
- **21** Założyć rurkę spiralną na górną część czujnika poziomu.
- **22** Przymocować rurkę spiralną do czujnika poziomu za pomocą 2 opasek kablowych.
- **23** Sprawdzić, czy przewody są prawidłowo podłączone.
- **24** Powtórzyć procedurę do tego kroku dla każdego przewodu.
	- → Wymieniono przewody. Konieczne jest włożenie nowego filtra wody.
- **25** Odciąć przewód zbiornika na wodę (białe oznaczenia) w odległości około 10 cm od złącza systemu, patrz rysunek poniżej.

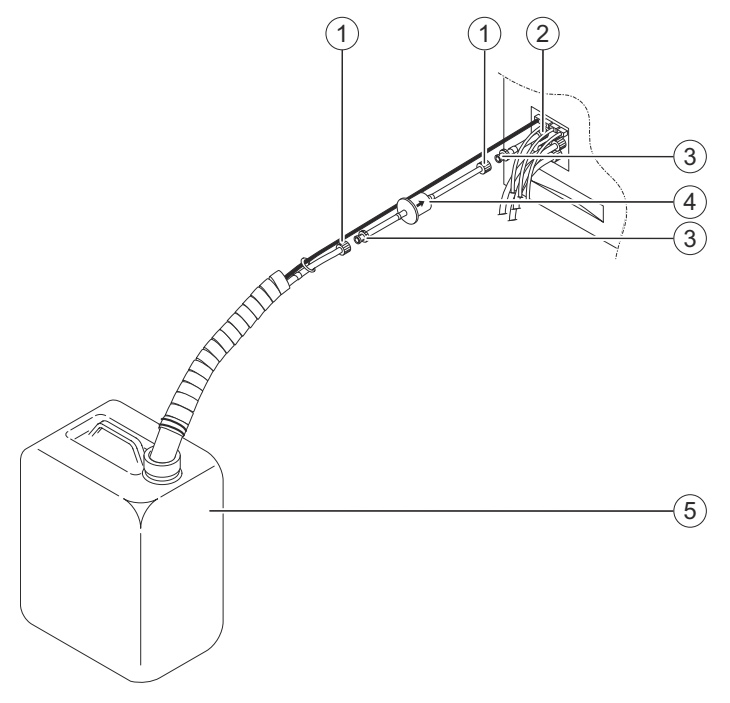

#### **Wkładanie filtra wody**

- (1) Żeńskie łączniki Luer-Lock
- (2) Złącze systemu
- (3) Męskie łączniki Luer-Lock
- (4) Filtr wody
- (5) Pojemnik na wodę
- **26** Włożyć stożkową część żeńskiego łącznika Luer-Lock do kołnierza w przewodzie prowadzącym do zbiornika na wodę.
- **27** Włożyć stożkową część męskiego łącznika Luer-Lock do kołnierza w przewodzie prowadzącym do złącza systemu.
- **28** Włożyć nowy filtr wody pomiędzy żeńskie i męskie łączniki Luer-Lock tak, aby strzałka była zwrócona w kierunku wody.
- **29** Uruchom system, patrz (→ Strona 160 [Uruchamianie systemu](#page-159-0)).
- **30** Przepłukać system buforem, rozcieńczalnikiem i wodą (płynem płuczącym), patrz ( Strona 220 *[Płukanie systemu](#page-219-0)*).
	- → W przewodach buforu, rozcieńczalnika i wody nie są obecne pęcherzyki powietrza.

<span id="page-251-0"></span>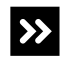

 $\mathbf{i}$ 

W przewodach buforu, rozcieńczalnika lub wody są obecne pęcherzyki powietrza.

◆ Powtórzyć płukanie, aż w przewodach rozcieńczalnika, buforu i wody nie będą widoczne pęcherzyki powietrza.

→ Procedura wymiany przewodów została zakończona.

## **10.5 Zadania wykonywane w razie potrzeby**

W tej części opisano zadania konserwacji i czyszczenia, które należy wykonywać w razie potrzeby.

## **10.5.1 Wyłączanie systemu na potrzeby konserwacji**

✓ System pracuje w trybie czuwania lub w trybie rutynowym.

Aby wyłączyć system na potrzeby konserwacji, należy wykonać następujące czynności:

- **1** W oknie dialogowym **Status** (Stan) kliknij przycisk działania **Exit** (Wyjdź).
	- → Zostanie wyświetlone okno dialogowe z potwierdzeniem.
- **2** Kliknij przycisk **Yes** (Tak).

→ System jest przepłukiwany wodą. System jest wyłączany. Przeglądarka jest zamykana.

- **3** Poczekać, aż 3 diody LED w prawym górnym rogu przedniego panelu systemu zgasną.
	- → System jest wyłączany.
- → Wyłączono system na potrzeby konserwacji.

## **10.5.2 Czyszczenie powierzchni systemu**

Środki czyszczące, które zawierają alkohol, wpływają na powierzchnie wykonane ze szkła akrylowego, np. okna osłon. Nie wolno używać środków czyszczących lub roztworów czyszczących zawierających alkohol do czyszczenia powierzchni ze szkła akrylowego.

- ✓ Miękka, niestrzępiąca się tkanina jest dostępna.
- ✓ Roztwór czyszczący jest dostępny.
- ✓ System pracuje w trybie czuwania lub w trybie rutynowym lub jest wyłączony.

Aby wyczyścić powierzchnię systemu, należy wykonać następujące czynności:

- **1** Przygotować roztwór do czyszczenia zgodnie z instrukcją obsługi środka do czyszczenia lub skontaktować się z serwisem firmy Siemens Healthineers.
- **2** Wytrzeć powierzchnię systemu miękką, niestrzępiącą się tkaniną zwilżoną roztworem czyszczącym.
- **3** Poczekać, aż roztwór czyszczący zacznie działać, zgodnie z instrukcjami producenta.
→ Wyczyszczono powierzchnię systemu.

### **10.5.3 Czyszczenie rotora próbek i obudowy rotora próbek**

- ✓ Miękka, niestrzępiąca się tkanina jest dostępna.
- ✓ Roztwór czyszczący jest dostępny.
- ✓ System pracuje w trybie czuwania lub w trybie rutynowym.

Aby oczyścić rotor próbek i obudowę rotora próbek, należy wykonać następujące czynności:

- **1** Przygotować roztwór do czyszczenia zgodnie z instrukcją obsługi środka do czyszczenia lub skontaktować się z serwisem firmy Siemens Healthineers.
- **2** W oknie dialogowym **System** w obszarze **Access** (Dostęp) kliknij przycisk **Samples** (Próbki).

→ W oknie dialogowym **Access samples** (Dostęp do próbek) wyświetlany jest pasek postępu. System zakończy wykonywanie bieżących operacji. Może to potrwać kilka minut. Aby uzyskać dodatkowe informacje na temat okna dialogowego, należy kliknąć przycisk działania **Help** (Pomoc) lub zapoznać się z informacjami, które zawiera (+ Strona 65 *[Access samples \(Dostęp do próbek\)](#page-64-0)*).

- **3** Poczekaj, aż wyświetli się komunikat.
- **4** Otwórz lewą osłonę.

→ Zostanie wyświetlony kolejny komunikat.

- **5** Wyjąć wszystkie segmenty rotora próbek.
- **6** Poluzować pokrętło rotora próbek, patrz rysunek poniżej. Nie można całkowicie odkręcić pokrętła.

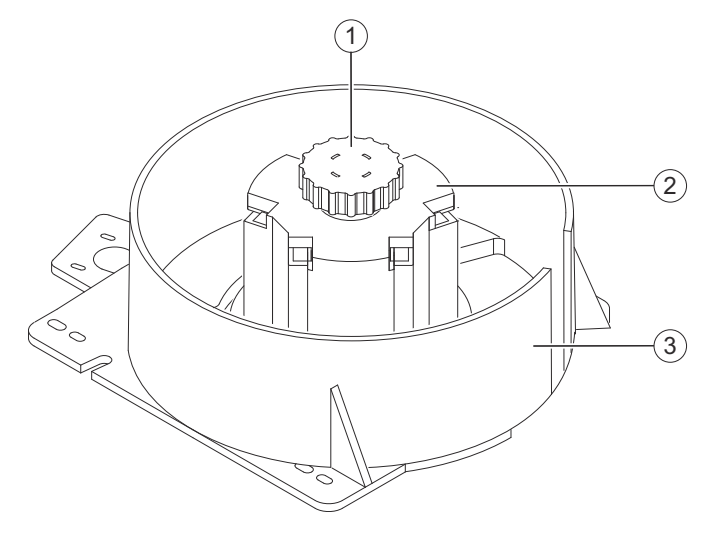

**Czyszczenie rotora próbek**

- (1) Pokrętło
- (2) Rotor próbek
- (3) Obudowa rotora próbek
- **7** Wyjąć rotor próbek za pomocą pokrętła.
- **8** Przetrzeć rotor próbek i obudowę rotora próbek miękką, niestrzępiącą się tkaniną zwilżoną odpowiednim roztworem czyszczącym.
- **9** Poczekać, aż roztwór czyszczący zacznie działać, zgodnie z instrukcjami producenta.
- **10** Ponownie włożyć rotor próbek na miejsce. Obrócić rotor próbek nieznacznie w obu kierunkach, aby zablokować go we właściwym położeniu.
- **11** Dokręcić pokrętło.
- **12** Oczyścić segmenty, patrz (→ Strona 254 Czyszczenie segmentów).
- **13** Załadować segmenty rotora próbek do rotora próbek wedle potrzeby, patrz ( Strona 190 *[Ładowanie segmentów rotora próbek](#page-189-0)*).
- **14** Zamknij lewą osłonę.
	- → Zostanie wyświetlony przycisk działania **Close** (Zamknij).
- **15** Kliknij przycisk działania **Close** (Zamknij).
	- → Zostanie wyświetlone okno dialogowe **System**.
- → Wyczyszczono rotor próbek i obudowę rotora próbek.

#### **10.5.4 Czyszczenie segmentów**

- ✓ Miękka, niestrzępiąca się tkanina jest dostępna.
- ✓ Roztwór czyszczący jest dostępny.
- ✓ System pracuje w trybie czuwania lub w trybie rutynowym lub jest wyłączony.

Aby oczyścić segmenty, należy wykonać następujące czynności:

- **1** Przygotować roztwór do czyszczenia zgodnie z instrukcją obsługi środka do czyszczenia lub skontaktować się z serwisem firmy Siemens Healthineers.
- **2** Przetrzeć segmenty przy użyciu miękkiej, niestrzępiącej się tkaniny zwilżonej roztworem czyszczącym.

 $-$ lub  $-$ 

Spryskać segmenty roztworem czyszczącym i umyć je w zmywarce do naczyń.

- **3** Poczekać, aż roztwór czyszczący zacznie działać, zgodnie z instrukcjami producenta.
- → Wyczyszczono segmenty.

### **10.5.5 Czyszczenie stacji rozcieńczeń, rotora kuwet i obudowy rotora kuwet**

Podczas czyszczenia należy wymienić paski rozcieńczeń oraz segmenty kuwet. ĥ. Istniejące wstępne rozcieńczenia w paskach rozcieńczeń i rozcieńczeniach próbki w segmentach kuwet zostaną utracone. W przypadku takich wstępnych rozcieńczeń i rozcieńczeń próbki oznaczenia nie będą przetwarzane. Może dojść do opóźnienia wyników. Stację rozcieńczeń, rotor kuwet i obudowę rotora kuwet należy czyścić dopiero po przetworzeniu wszystkich zadań.

✓ Miękka, niestrzępiąca się tkanina jest dostępna.

- ✓ Roztwór czyszczący jest dostępny.
- ✓ Nieużywane paski rozcieńczeń są dostępne.
- Nieużywane segmenty kuwet, w oryginalnym opakowaniu, są dostępne.
- ✓ System pracuje w trybie czuwania lub w trybie rutynowym.

Aby oczyścić stację rozcieńczeń, obudowę rotora kuwet i rotor kuwet, należy wykonać następujące czynności:

- **1** Przygotować roztwór do czyszczenia zgodnie z instrukcją obsługi środka do czyszczenia lub skontaktować się z serwisem firmy Siemens Healthineers.
- **2** W oknie dialogowym **System** w obszarze **Access** (Dostęp) kliknij przycisk **Cuv. seg. & dil. strips** (Segmenty kuwet i paski rozcieńczeń).

→ Wyświetlane jest okno dialogowe **Access cuvette segments and dilution strips** (Dostęp do segmentów kuwet i pasków rozcieńczeń). Aby uzyskać dodatkowe informacje na temat okna dialogowego, należy kliknąć przycisk działania **Help** (Pomoc) lub zapoznać się z informacjami, które zawiera (→ Strona 63 *[Access cuvette](#page-62-0) segments and dilution strips [\(Dostęp do segmentów kuwet i pasków rozcieńczeń\)](#page-62-0)*).

Zadania nie są przetwarzane w przypadku otwarcia prawej osłony bez zażądania dostępu za pośrednictwem oprogramowania. Uruchomiona zostaje funkcja zatrzymywania, działanie systemu zostaje przerwane, a istniejące rozcieńczenia wstępne mogą zostać odrzucone. Może dojść do opóźnienia wyników.

- Należy zawsze żądać dostępu przez prawą osłonę za pośrednictwem oprogramowania.
- Jeżeli prawa osłona została otwarta bez żądania dostępu, należy natychmiast zamknąć prawą osłonę.
- **3** Kliknij przycisk **Cuv. seg. & dil. strips** (Segmenty kuwet i paski rozcieńczeń).
	- → Wyświetlony zostanie pasek postępu. System zakończy wykonywanie bieżących operacji. Może to potrwać kilka minut.
- **4** Poczekaj, aż wyświetli się komunikat.
- **5** Otwórz prawą osłonę.
	- → Zostanie wyświetlony kolejny komunikat.

**6** Wyjmij ramkę rozcieńczeń, patrz rysunek poniżej.

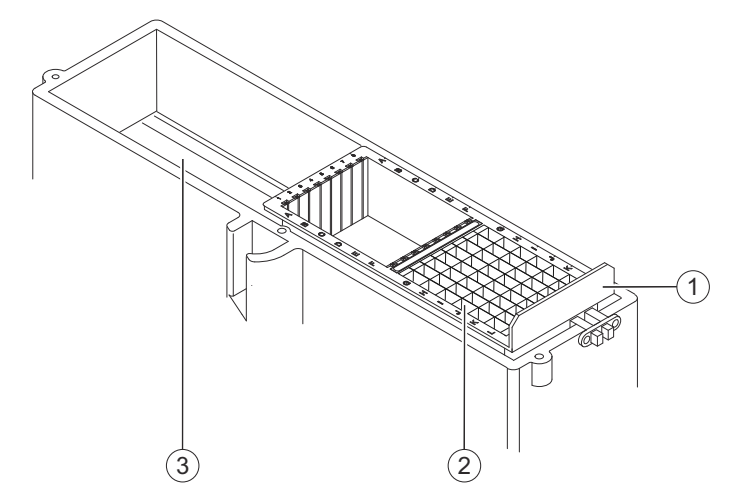

**Czyszczenie stacji rozcieńczeń**

- (1) Ramka rozcieńczeń
- (2) Paski rozcieńczeń
- (3) Płytka podstawy
- **7** Usunąć paski rozcieńczeń z ramki rozcieńczeń.
- **8** Przetrzeć płytkę podstawy i ramkę rozcieńczeń miękką, niestrzępiącą się tkaniną zwilżoną odpowiednim roztworem czyszczącym.
- **9** Poczekać, aż roztwór czyszczący zacznie działać, zgodnie z instrukcjami producenta.
- **10** Załadować nieużywane paski rozcieńczeń do ramki rozcieńczeń.
- **11** Ponownie umieścić ramkę rozcieńczeń w systemie.
- **12** Zdjąć osłonę rotora kuwet.
- **13** Usunąć wszystkie segmenty kuwet.

**14** Poluzować pokrętło rotora kuwet, patrz rysunek poniżej. Nie można całkowicie odkręcić pokrętła.

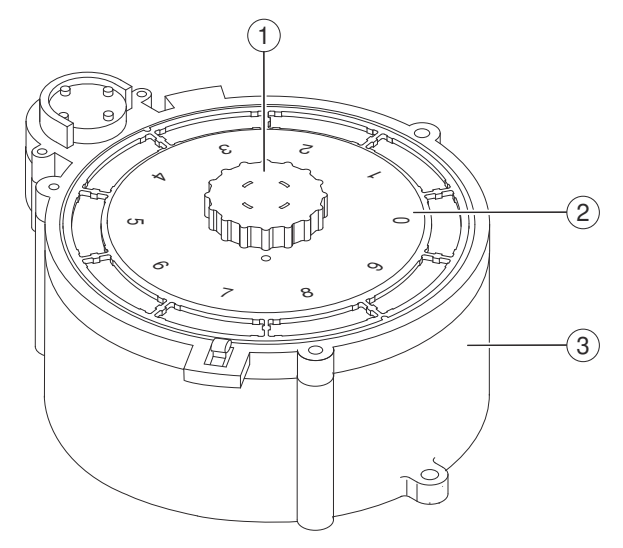

**Czyszczenie rotora kuwet**

- (1) Pokrętło
- (2) Rotor kuwet
- (3) Obudowa rotora kuwet
- **15** Wyjąć rotor kuwet za pomocą pokrętła.
- **16** Przetrzeć rotor kuwet i obudowę rotora kuwet miękką, niestrzępiącą się tkaniną zwilżoną odpowiednim roztworem czyszczącym.
- **17** Poczekać, aż roztwór czyszczący zacznie działać, zgodnie z instrukcjami producenta.
- **18** Ponownie włożyć rotor kuwet na miejsce. Obrócić rotor kuwet nieznacznie w obu kierunkach, aby zablokować go we właściwym położeniu.
- **19** Dokręcić pokrętło.
- **20** Załadować nieużywane segmenty kuwet do rotora kuwet.
- **21** Założyć ponownie osłonę rotora kuwet.
- **22** Kliknij przycisk działania **Select all** (Zaznacz wszystko).
- **23** Kliknij przycisk działania **Save** (Zapisz).
	- → Zostanie wyświetlony komunikat.
- **24** Zamknij prawą osłonę.
	- → Zostanie wyświetlony przycisk działania **Close** (Zamknij).
- **25** Kliknij przycisk działania **Close** (Zamknij).

→ Zostanie wyświetlone okno dialogowe **System**. System wykrywa paski rozcieńczeń i segmenty kuwet. System mierzy puste wartości segmentów kuwet.

→ Wyczyszczono stacji rozcieńczeń, rotor kuwet i obudowę rotora kuwet.

### **10.5.6 Czyszczenie zbiornika na odpady**

✓ 70-procentowy etanol lub 70-procentowy alkohol izopropylowy jest dostępny.

- ✓ Opcjonalnie: Środek czyszczący jest dostępny.
- ✓ System jest wyłączony.

Aby oczyścić zbiornik na odpady, należy wykonać następujące czynności:

#### **OSTRZEŻENIE**

Infekcja spowodowana odpadami zakaźnymi.

#### **Może to skutkować poważnymi obrażeniami ciała lub śmiercią użytkownika.**

- ◆ Należy stosować odpowiednie środki ochrony osobistej, np. rękawice, odzież ochronną, okulary ochronne i maski.
- ◆ Z częściami systemu, które miały styczność z materiałami potencjalnie zakaźnymi, należy postępować w sposób zgodny z dobrą praktyką laboratoryjną.
- **1** Wyciągnij czujnik poziomu zbiornika na odpady na odległość 1–2 cm ze zbiornika na odpady.
- **2** Odkręć zakrętkę zbiornika na odpady. Czujnik poziomu pozostaje w zakrętce.
- **3** Zutylizować odpady płynne zgodnie z krajowymi i lokalnymi przepisami i normami.
- **4** Napełnić 1/10 zbiornika na odpady określonym alkoholem.
- **5** Obracać zbiornikiem na odpady, aż cała powierzchnia wewnętrzna zostanie zwilżona.
- **6** Poczekać, aż alkohol zacznie działać, zgodnie z instrukcjami producenta.
- **7** Zużyty alkohol należy zutylizować zgodnie z krajowymi i lokalnymi normami i przepisami.
- Firma Siemens Healthineers zaleca napełnienie zbiornika na odpady środkiem czyszczącym w celu usunięcia nieprzyjemnych zapachów. Podczas pracy z roztworem czyszczącym przestrzegać instrukcji producenta.
	- **8** Przykręć ponownie zakrętkę na zbiornik na odpady.
	- **9** Wepchnij czujnik poziomu ponownie do zbiornika na odpady.
	- **10** Umieścić 2 kołki na czujniku poziomu w nacięciach na zakrętce.
	- → Wyczyszczono zbiornik na odpady.

### **10.5.7 Czyszczenie urządzeń peryferyjnych**

Urządzenia peryferyjne to np. komputer, monitor, klawiatura, mysz lub drukarka.

- ✓ Miękka, niestrzępiąca się tkanina jest dostępna.
- ✓ Roztwór czyszczący jest dostępny.
- ✓ System pracuje w trybie czuwania lub w trybie rutynowym lub jest wyłączony.

Aby oczyścić urządzenia peryferyjne, należy wykonać następujące czynności:

ň.

- **1** Przygotować roztwór do czyszczenia zgodnie z instrukcją obsługi środka do czyszczenia lub skontaktować się z serwisem firmy Siemens Healthineers.
- **2** Zamknij przeglądarkę, patrz (→ Strona 330 [Zamykanie przeglądarki](#page-329-0)).
- **3** Przetrzeć urządzenia peryferyjne przy użyciu miękkiej, niestrzępiącej się tkaniny zwilżonej roztworem czyszczącym.
- **4** Poczekać, aż roztwór czyszczący zacznie działać, zgodnie z instrukcjami producenta.
- **5** Uruchom przeglądarkę, patrz (→ Strona 329 [Uruchamianie przeglądarki](#page-328-0)).
- → Wyczyszczono urządzenia peryferyjne.

### **10.5.8 Wymiana butelki ze środkiem czyszczącym do czyszczenia sondy**

Resztkowa objętość w butelce ze środkiem czyszczącym do czyszczenia sondy wynosi 3,9 ml.

- ✓ 1 nowa butelka ze środkiem czyszczącym do czyszczenia sondy jest dostępna.
- ✓ System pracuje w trybie czuwania lub w trybie rutynowym.

Aby wymienić butelkę ze środkiem czyszczącym do czyszczenia sondy, należy wykonać następujące czynności:

**1** W oknie dialogowym **System** w obszarze **Access** (Dostęp) kliknij przycisk **System liquid & waste** (Płyny systemowe i odpady).

→ W oknie dialogowym **Replace system liquids and empty waste container** (Wymiana płynów systemowych i opróżnienie zbiornika na odpady), wyświetlany jest pasek postępu. System zakończy wykonywanie bieżących operacji. Może to potrwać kilka minut. Aby uzyskać dodatkowe informacje na temat okna dialogowego, należy kliknąć przycisk działania **Help** (Pomoc) lub zapoznać się z informacjami, które zawiera (+ Strona 123 [Replace system liquids and empty waste](#page-122-0) *[container \(Wymiana płynów systemowych i opróżnienie zbiornika na odpady\)](#page-122-0)*).

**2** Poczekać, aż zniknie pasek postępu.

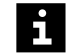

Ă.

Zadania nie są przetwarzane w przypadku otwarcia prawej osłony bez zażądania dostępu za pośrednictwem oprogramowania. Uruchomiona zostaje funkcja zatrzymywania, działanie systemu zostaje przerwane, a istniejące rozcieńczenia wstępne mogą zostać odrzucone. Może dojść do opóźnienia wyników.

- Należy zawsze żądać dostępu przez prawą osłonę za pośrednictwem oprogramowania.
- Jeżeli prawa osłona została otwarta bez żądania dostępu, należy natychmiast zamknąć prawą osłonę.

**3** Otwórz prawą osłonę.

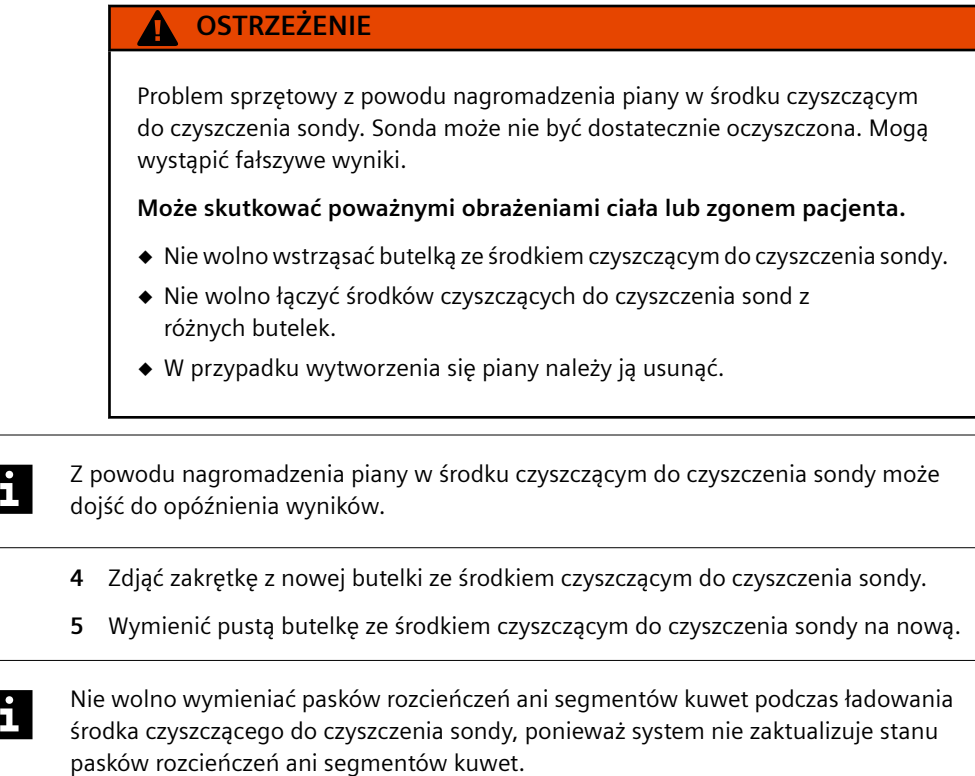

- **6** Zamknij prawą osłonę.
- **7** W obszarze **Replaced system liquid** (Wymieniony płyn systemowy) wybrać opcję **Cleaner bottle replaced** (Wymieniono butelkę ze środkiem czyszczącym).
	- → Przycisk działania **Save** (Zapisz) stanie się aktywny.
- **8** Kliknij przycisk działania **Save** (Zapisz).
- **9** Poczekać, aż zostanie wyświetlone okno dialogowe **System**.
- → Wymieniono butelkę ze środkiem czyszczącym do czyszczenia sondy.

### **10.5.9 Przygotowanie roztworu czyszczącego**

Przygotować roztwór do czyszczenia zgodnie z instrukcją obsługi środka do czyszczenia lub skontaktować się z serwisem firmy Siemens Healthineers.

#### **10.5.10 Przygotowanie roztworu podchlorynu**

- ✓ Roztwór podchlorynu sodu jest dostępny.
- ✓ Woda jest dostępna.
- ✓ Zbiornik zasadoodporny jest dostępny.
- ✓ System pracuje w trybie czuwania lub w trybie rutynowym lub jest wyłączony.

Aby przygotować roztwór podchlorynu sodu, należy wykonać następujące czynności:

#### **OSTRZEŻENIE**

Wdychanie roztworu podchlorynu może prowadzić do uszkodzenia układu oddechowego. W przypadku kontaktu ze skórą i oczami roztwór podchlorynu może spowodować poważne poparzenia skóry i uszkodzenie oczu.

**Może to skutkować poważnymi obrażeniami ciała lub śmiercią użytkownika i osób postronnych.**

- ◆ Należy stosować odpowiednie środki ochrony osobistej, np. rękawice, odzież ochronną, okulary ochronne i maski.
- ◆ Należy zwracać uwagę na informacje producenta dotyczące zgodności rękawic z używanymi materiałami i cieczami.
- ◆ Należy przestrzegać instrukcji producenta dotyczących obchodzenia się z roztworem podchlorynu.
- ◆ Przechowywać i obsługiwać w pomieszczeniu o odpowiedniej wentylacji.
- ◆ Unikać wdychania oparów.
- ◆ Unikać kontaktu z oczami i skórą.
- ◆ Zmyć dokładnie po zakończeniu pracy.
- ◆ W przypadku kontaktu z oczami lub skórą natychmiast przemyć dotknięty obszar dużą ilością wody przez kilka minut.
- ◆ W razie wypadku lub złego samopoczucia należy natychmiast zasięgnąć porady lekarza i pokazać mu etykietę produktu, jeżeli jest to możliwe.

### *INFORMACJA*

W przypadku uwolnienia roztwór podchlorynu działa bardzo toksycznie na organizmy wodne.

#### **Może dojść do szkód w środowisku.**

- ◆ Zutylizować roztwór podchlorynu sodu i zbiorniki zgodnie z krajowymi i lokalnymi przepisami i normami.
- **1** Obliczyć wymaganą ilość wstępnego roztworu podchlorynu sodu w zależności od wymaganej ilości 2–3% roztworu podchlorynu.

 $V_1 = (V_2 \cdot C_2) / C_1$ 

Przy czym:

V1: Wymagana ilość wstępnego roztworu podchlorynu sodu

- c<sub>1</sub>: Stężenie wstępnego roztworu podchlorynu sodu
- V2: Końcowa objętość 2–3% roztworu podchlorynu
- c2: Końcowe stężenie 2–3% roztworu podchlorynu

**2** Obliczyć ilość oczyszczonej wody wymaganą do uzyskania końcowej objętości 2–3% roztworu podchlorynu.

 $V_W = V_2 - V_1$ 

Przy czym:

V<sub>w</sub>: Wymagana ilość wody

V2: Końcowa objętość 2–3% roztworu podchlorynu

V1: Wymagana ilość wstępnego roztworu podchlorynu sodu

- **3** Wlać wymaganą ilość wody do zbiornika zasadoodpornego.
- **4** Dodać wymaganą ilość wstępnego roztworu podchlorynu sodu do wody.

→ Przygotowano roztwór podchlorynu.

**Przykład** Wstępny roztwór podchlorynu sodu jest stężony w 14%. Wymagana ilość 2% roztworu podchlorynu wynosi 1000 ml.

> Wymagana ilość wstępnego roztworu podchlorynu sodu jest obliczana w następujący sposób:

 $V_1 = (V_2 \cdot c_2) / c_1 = (1000 \text{ ml} \cdot 2\%) / 14\% = 143 \text{ ml}$ 

Wymagana ilość wody jest obliczana w następujący sposób:

 $V_W = V_2 - V_1 = 1000$  ml - 143 ml = 857 ml

- **1** Napełnić zbiornik zasadoodporny 857 ml wody.
- **2** Dodać 143 ml 14% wstępnego roztworu podchlorynu sodu, aby uzyskać 1000 ml 2% roztworu podchlorynu.

# **10.6 Dziennik konserwacji systemu Atellica® NEPH 630**

Identyfikator analizatora:

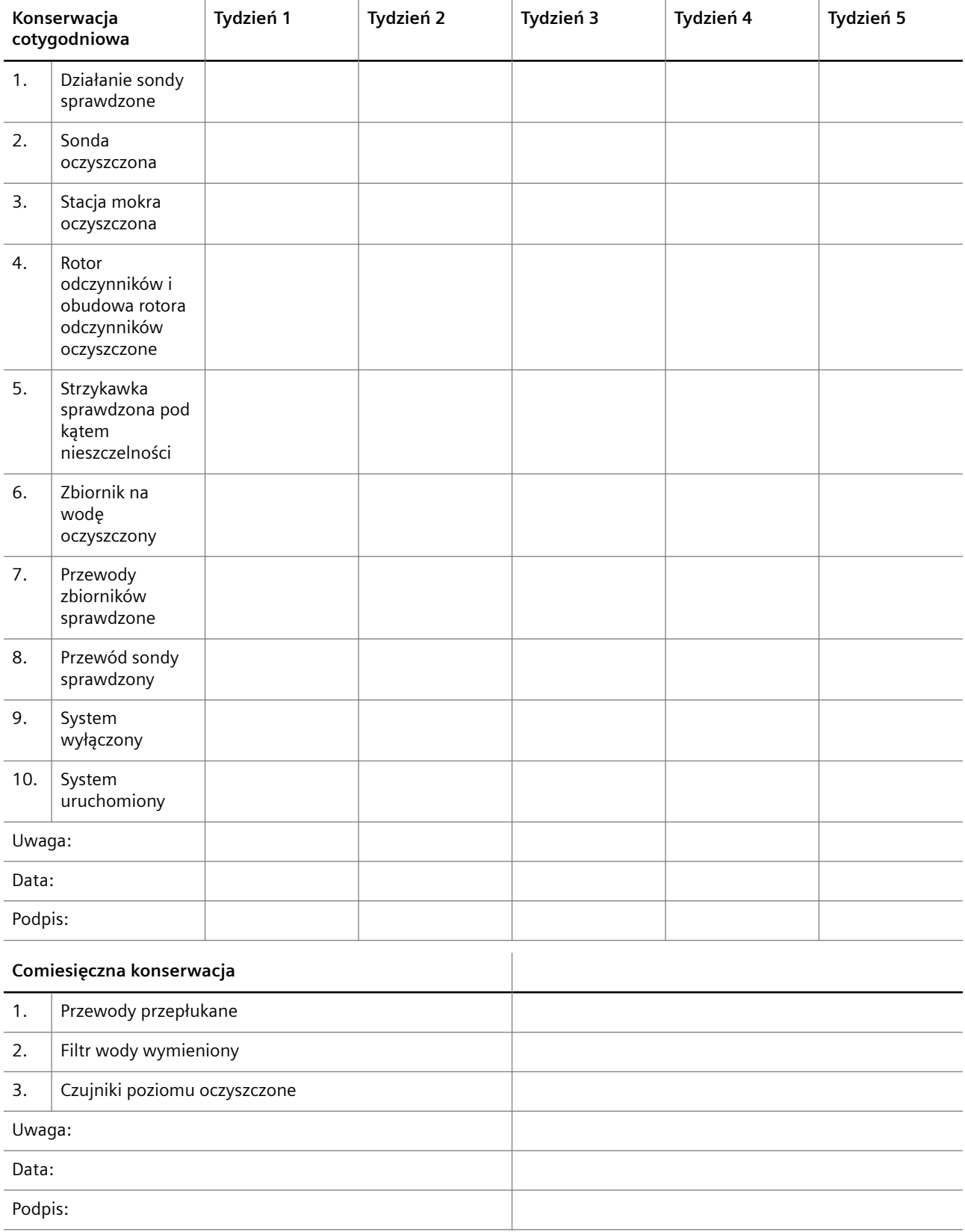

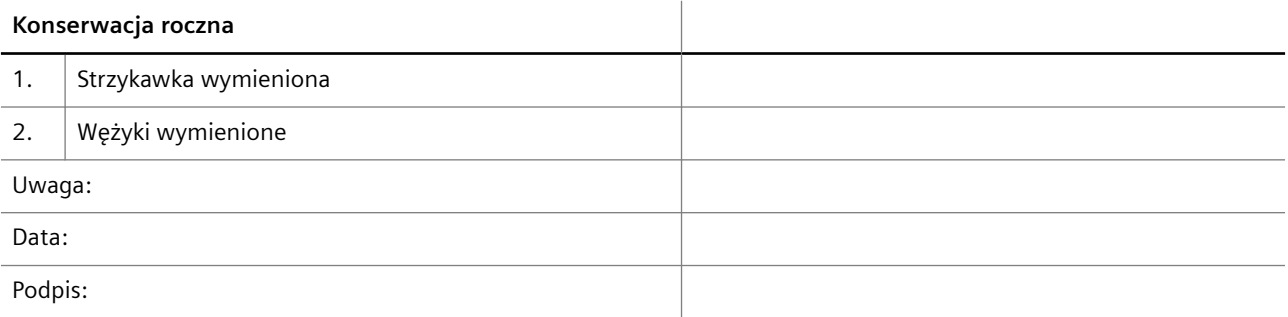

# 11 Rozwiązywanie problemów

W tym rozdziale opisano sposoby rozwiązywania problemów z systemem.

### **11.1 Przeprowadzanie procedury rozwiązywania problemów**

Aby przeprowadzić procedurę rozwiązywania problemów, należy wykonać następujące czynności:

**1** Sprawdzić, czy problem dotyczy sprzętu.

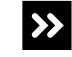

Problem dotyczy sprzętu.

◆ Sprawdzić, czy problem jest opisany w tabeli z informacjami dotyczącymi rozwiązywania problemów sprzętowych, patrz (+ Strona 266 *[Tabela z informacjami](#page-265-0) [dotyczącymi rozwiązywania problemów sprzętowych](#page-265-0)*).

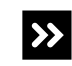

Problem nie dotyczy sprzętu.

- ◆ Przejść do kolejnego kroku.
- **2** Sprawdzić, czy wyświetlone jest okno **Message window** (Okno komunikatu).

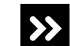

Okno **Message window** (Okno komunikatu) jest wyświetlone.

- ◆ Postępować zgodnie z instrukcjami podanymi w oknie **Message window** (Okno komunikatu), poniżej obszaru **Explanation** (Objaśnienie).
- ◆ W oknie **Message window** (Okno komunikatu) kliknij przycisk **OK**.
- ◆ Jeśli problem nie został rozwiązany, sprawdzić, czy dostępny jest opis problemu i odpowiednie działania naprawcze, patrz (+ Strona 294 *[Rozwiązywanie problemów](#page-293-0) [z oprogramowaniem](#page-293-0)*).

Okno **Message window** (Okno komunikatu) nie jest wyświetlone.

◆ Przejść do kolejnego kroku.

**3** Sprawdzić, czy przycisk stanu jest podświetlony.

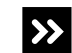

 $\rightarrow$ 

Przycisk stanu jest podświetlony.

- ◆ Ustawić wskaźnik myszy na podświetlonym przycisku stanu.
- ◆ Zapisz wyświetlany tekst etykiety narzędzia, który wskazuje problem.
- ◆ Kliknąć podświetlony przycisk stanu.
- ◆ Jeśli wyświetlane jest okno dialogowe **Logbook** (Rejestr), kliknąć najnowszy wpis, który odpowiada tekstowi etykiety narzędzia i postępować zgodnie z instrukcjami dotyczącymi rozwiązania problemu, patrz (→ Strona 110 *[Logbook \(Rejestr\)](#page-109-0)*). Aby uzyskać dodatkowe informacje na temat okna dialogowego, należy kliknąć przycisk działania **Help** (Pomoc).
- ◆ Jeśli wyświetlane jest okno dialogowe, w którym można rozwiązać problem, rozwiązać problem wskazywany przez tekst etykiety narzędzia.

<span id="page-265-0"></span>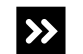

Przycisk stanu nie jest podświetlony.

◆ Sprawdzić, czy dostępny jest opis problemu i odpowiednie działania naprawcze, patrz (+ Strona 294 *[Rozwiązywanie problemów z oprogramowaniem](#page-293-0)*).

**4** Jeśli żadne ze wskazanych powyżej działań naprawczych nie umożliwia rozwiązania problemu, skontaktować się z serwisem firmy Siemens Healthineers.

→ Ukończono rozwiązywanie problemów.

### **11.2 Rozwiązywanie problemów sprzętowych**

Ten rozdział zawiera listę możliwych problemów sprzętowych, które mogą wystąpić podczas pracy systemu, a także opis możliwych przyczyn i działań naprawczych. Jeżeli pomimo zalecanych działań naprawczych problem nie zostanie rozwiązany, należy skontaktować się z działem serwisu Siemens Healthineers.

### **11.2.1 Tabela z informacjami dotyczącymi rozwiązywania problemów sprzętowych**

W tabeli poniżej opisano możliwe problemy sprzętowe i ich prawdopodobne przyczyny. Aby rozwiązać problem, należy postępować zgodnie z instrukcjami podanymi w prawej kolumnie tabeli.

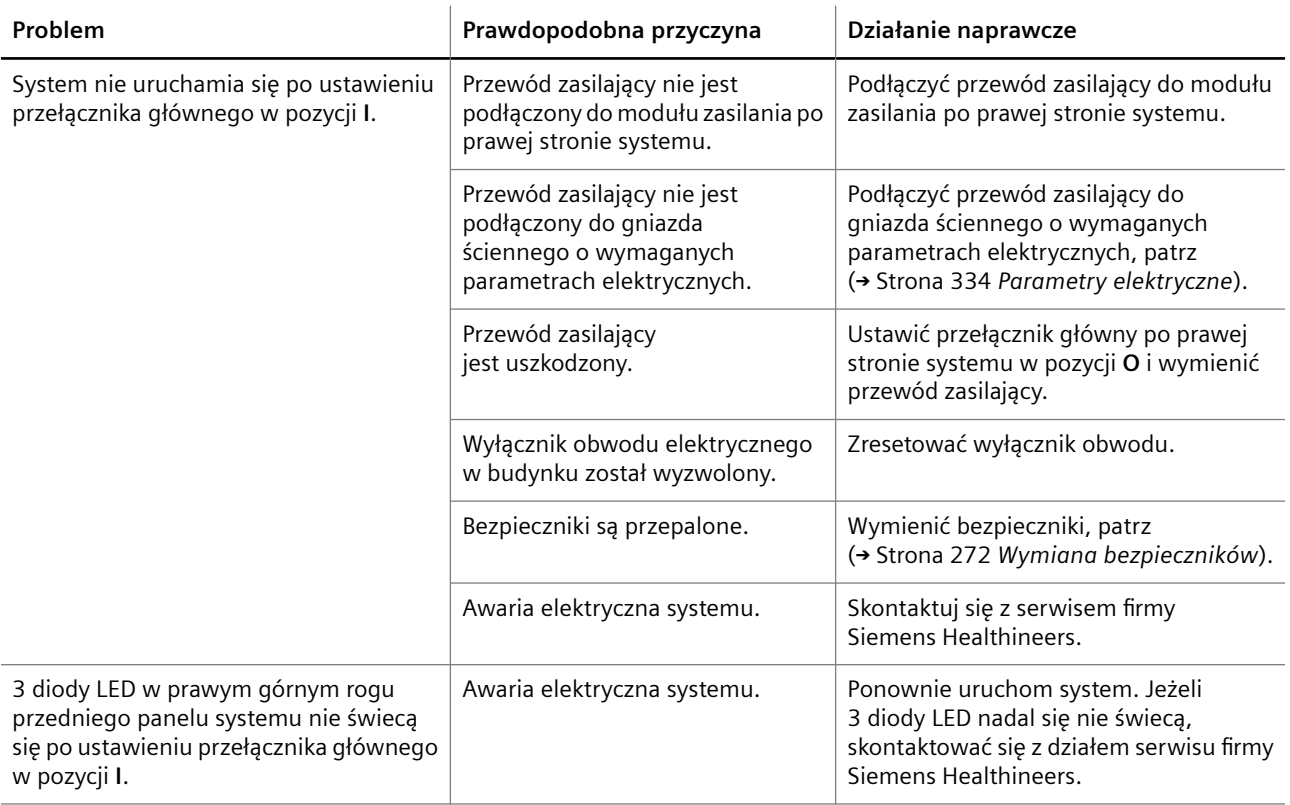

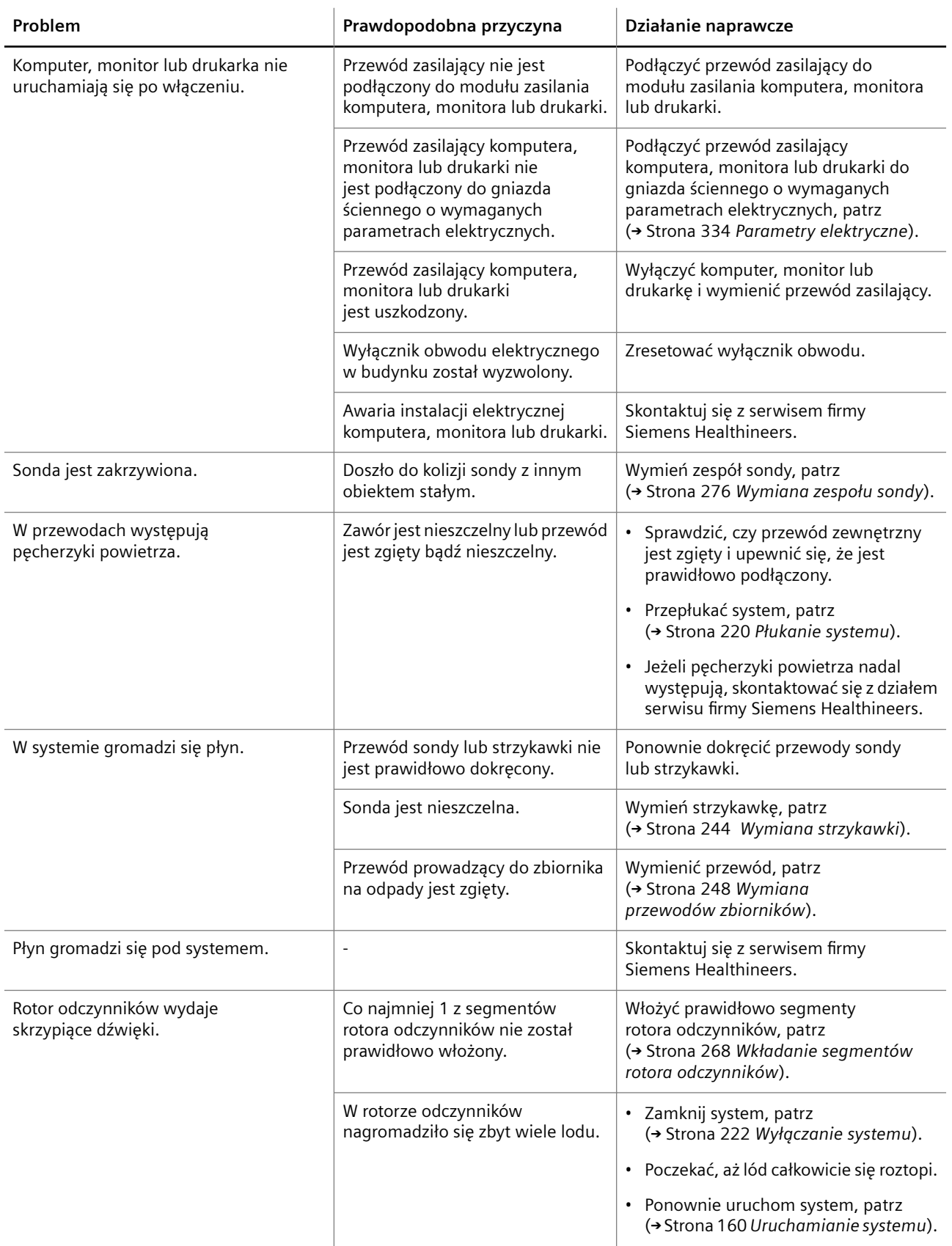

<span id="page-267-0"></span>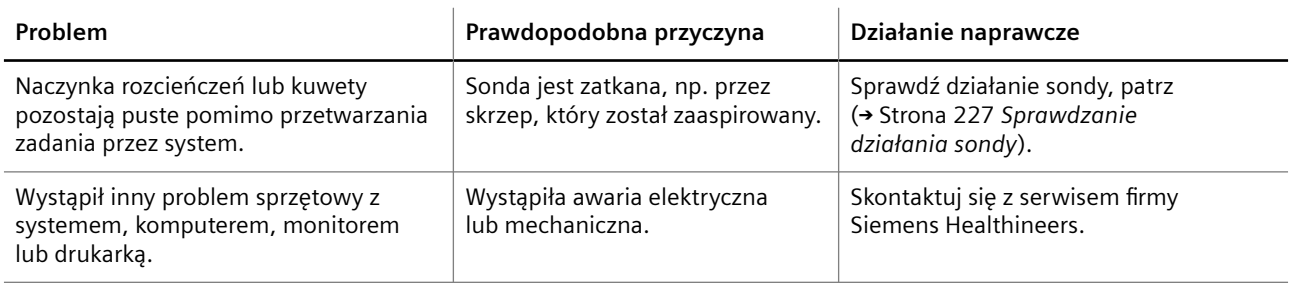

**Tabela z informacjami dotyczącymi rozwiązywania problemów sprzętowych**

## **11.2.2 Wkładanie segmentów rotora odczynników**

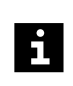

Jeśli rotor odczynników wydaje skrzypiące dźwięki, segmenty rotora odczynników mogą być nieprawidłowo włożone. W takim przypadku należy prawidłowo włożyć segmenty rotora odczynników.

✓ System pracuje w trybie czuwania lub w trybie rutynowym.

Aby włożyć segmenty rotora odczynników, należy wykonać następujące czynności:

**1** W oknie dialogowym **System** w obszarze **Access** (Dostęp) kliknij przycisk **Reagents** (Odczynniki).

→ W oknie dialogowym **Access reagents** (Dostęp do odczynników) wyświetlany jest pasek postępu System zakończy wykonywanie bieżących operacji. Może to potrwać kilka minut. Aby uzyskać dodatkowe informacje na temat okna dialogowego, należy kliknąć przycisk działania **Help** (Pomoc) lub zapoznać się z informacjami, które zawiera (+ Strona 65 [Access reagents \(Dostęp do odczynników\)](#page-64-0)).

- **2** Poczekaj, aż wyświetli się komunikat.
- **3** Otwórz lewą i prawą osłonę.
	- → Zostanie wyświetlony kolejny komunikat.
- **4** Zdejmij osłonę rotora odczynników.
- **5** Nacisnąć białe i żółte części wszystkich segmentów rotora odczynników obok pokrętła.

→ Rozlegnie się kliknięcie oznaczające, że segment rotora odczynników nie był prawidłowo włożony, ale teraz znajduje się we właściwym położeniu.

- **6** Załóż ponownie osłonę rotora odczynników.
- **7** Zamknij lewą i prawą osłonę.
	- → Zostanie wyświetlony przycisk działania **Close** (Zamknij).
- **8** Kliknij przycisk działania **Close** (Zamknij).

→ Zostanie wyświetlone okno dialogowe **System**. Czytnik kodów kreskowych skanuje kody kreskowe fiolek w rotorze odczynników. Jeżeli system nie wydaje skrzypiących odgłosów, oznacza to, że segmenty rotora odczynników zostały prawidłowo założone.

→ Ukończono wkładanie segmentu rotora odczynników.

### **11.2.3 Wzrokowa kontrola poziomu próbek**

✓ System pracuje w trybie czuwania lub w trybie rutynowym.

Aby wzrokowo sprawdzić poziom próbek, należy wykonać następujące czynności:

#### **OSTRZEŻENIE**

Infekcja spowodowana próbkami zakaźnymi.

**Może to skutkować poważnymi obrażeniami ciała lub śmiercią użytkownika.**

- ◆ Należy stosować odpowiednie środki ochrony osobistej, np. rękawice, odzież ochronną, okulary ochronne i maski.
- ◆ Z próbkami należy postępować w sposób zgodny z dobrą praktyką laboratoryjną.
- **1** W oknie dialogowym **System** w obszarze **Access** (Dostęp) kliknij przycisk **Samples** (Próbki).

→ W oknie dialogowym **Access samples** (Dostęp do próbek) wyświetlany jest pasek postępu. System zakończy wykonywanie bieżących operacji. Może to potrwać kilka minut. Aby uzyskać dodatkowe informacje na temat okna dialogowego, należy kliknąć przycisk działania **Help** (Pomoc) lub zapoznać się z informacjami, które zawiera (+ Strona 65 [Access samples \(Dostęp do próbek\)](#page-64-0)).

- **2** Poczekaj, aż wyświetli się komunikat.
- **3** Otwórz lewą osłonę.
	- → Zostanie wyświetlony kolejny komunikat.
- **4** Usuń skażoną probówkę na próbki.
- **5** Upewnić się, że ilość materiału próbki jest wystarczająca.
- Ĥ.

Wymagane jest około 10 mm surowicy lub osocza supernatantu powyżej poziomu załadowanych komórek lub żelu rozdzielającego. W przypadku stosowania probówek 75 mm x 12 mm wymagane jest od 450–500 μl osocza.

**6** W razie potrzeby ponownie napełnić probówkę na próbkę odpowiednią ilością tego samego materiału próbki.

#### **OSTRZEŻENIE**

Nieprawidłowe wyniki ze względu na obecność piany powodującej niewłaściwą detekcję poziomu. Dokładność przeniesienia próbki nie może być zagwarantowana.

**Może skutkować poważnymi obrażeniami ciała lub zgonem pacjenta.**

- ◆ Przed załadowaniem próbek należy usunąć z nich pianę.
- **7** Załadować probówkę na próbki w tej samej pozycji segmentu rotora próbek. Ostrożnie docisnąć probówkę na próbkę, aż dotknie podstawy segmentu rotora próbek.
- **8** Zamknij lewą osłonę.
	- → Zostanie wyświetlony przycisk działania **Close** (Zamknij).

**9** Kliknij przycisk działania **Close** (Zamknij).

→ Zostanie wyświetlone okno dialogowe **System**. Próbki zostają załadowane. Czytnik kodów kreskowych skanuje kody kreskowe w rotorze próbek.

→ Ukończono wzrokową kontrolę poziomu próbek.

### **11.2.4 Sprawdzenie poziomu odczynników lub kontroli**

✓ System pracuje w trybie czuwania lub w trybie rutynowym.

Aby sprawdzić poziom odczynników lub kontroli, należy wykonać następujące czynności:

#### **OSTRZEŻENIE**

Zakażenie na skutek kontaktu z potencjalnie zakaźnymi odczynnikami i kontrolami

**Może to skutkować poważnymi obrażeniami ciała lub śmiercią użytkownika.**

- ◆ Należy stosować odpowiednie środki ochrony osobistej, np. rękawice, odzież ochronną, okulary ochronne i maski.
- ◆ Podczas obchodzenia się z odczynnikami i kontrolami należy stosować dobre praktyki laboratoryjne.
- **1** W oknie dialogowym **System** w obszarze **Access** (Dostęp) kliknij przycisk **Reagents** (Odczynniki).

→ W oknie dialogowym **Access reagents** (Dostęp do odczynników) wyświetlany jest pasek postępu System zakończy wykonywanie bieżących operacji. Może to potrwać kilka minut. Aby uzyskać dodatkowe informacje na temat okna dialogowego, należy kliknąć przycisk działania **Help** (Pomoc) lub zapoznać się z informacjami, które zawiera (+ Strona 65 [Access reagents \(Dostęp do odczynników\)](#page-64-0)).

- **2** Poczekaj, aż wyświetli się komunikat.
- **3** Otwórz lewą i prawą osłonę.
	- → Zostanie wyświetlony kolejny komunikat.
- **4** Zdejmij osłonę rotora odczynników.
- **5** Usunąć skażoną fiolkę z odczynnikiem lub kontrolą.
- **6** Zdjąć zatyczkę do odparowywania z fiolki z odczynnikiem lub kontrolą.
- **7** Sprawdzić, czy ilość materiału odczynnika lub kontroli jest wystarczająca.

#### **OSTRZEŻENIE**

Nieprawidłowe wyniki z powodu gromadzenia się piany lub osadu prowadzącego do nieprawidłowego odczytu poziomu. Dokładność przeniesienia odczynnika lub kontroli nie może zostać zagwarantowana. Nieprawidłowe wyniki z powodu stosowania odczynników i kontroli o zwiększonym stężeniu. Stężenie może się zwiększyć ze względu na parowanie z otwartych fiolek z odczynnikami lub kontrolami.

#### **Może skutkować poważnymi obrażeniami ciała lub zgonem pacjenta.**

- ◆ Usunąć pianę i osad przed założeniem zatyczek do odparowywania na fiolkach z odczynnikami i kontrolami.
- ◆ Należy dokładnie stosować się do poniższych instrukcji.
- ◆ Więcej informacji na temat stabilności odczynników i kontroli na pokładzie analizatora zawiera osobny dokument dotyczący protokołu testów oraz instrukcje użytkowania produktu.
- **8** Ponownie założyć zatyczki do odparowywania na fiolki z odczynnikami lub kontrolami, jak na rysunku poniżej.

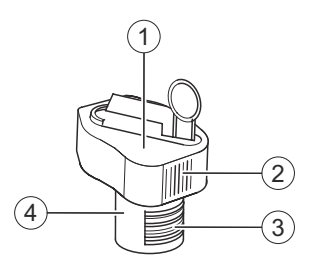

**Zakładanie zatyczek do odparowywania**

- (1) Zatyczka do odparowywania
- (2) Pionowe prążki
- (3) Kod kreskowy

 $\mathbf i$ 

(4) Fiolka z odczynnikiem lub kontrolą

Należy ustawić w jednej linii pionowe prążki na zatyczce do odparowywania i kod kreskowy na etykiecie fiolki.

Nie wolno przechylać fiolek z odczynnikami i kontrolami, gdy założone są zatyczki do odparowywania. Zatyczki do odparowywania nie chronią przed wyciekiem płynu.

- **9** Ponownie załadować fiolkę z odczynnikiem lub kontrolą na tę samą pozycję w segmencie rotora odczynników.
- **10** Załóż ponownie osłonę rotora odczynników.
- **11** Zamknij lewą i prawą osłonę.

→ Zostanie wyświetlony przycisk działania **Close** (Zamknij).

- **12** Kliknij przycisk działania **Close** (Zamknij).
	- → Zostanie wyświetlone okno dialogowe **System**. Czytnik kodów kreskowych skanuje kody kreskowe fiolek w rotorze odczynników.
- → Ukończono sprawdzanie poziomu odczynników lub kontroli.

### <span id="page-271-0"></span>**11.2.5 Sprawdzanie kształtu sondy**

Ĕ.

Jeżeli doszło do kolizji sondy z obiektem stałym, np. zatyczką do odparowywania, należy sprawdzić kształt sondy.

✓ System pracuje w trybie czuwania lub w trybie rutynowym.

Aby sprawdzić kształt sondy, należy wykonać następujące czynności:

- **1** W oknie dialogowym **System** w obszarze **Initialization** (Inicjalizacja) kliknij przycisk **Probe** (Sonda).
	- → Zostanie wyświetlone okno dialogowe z potwierdzeniem.
- **2** Kliknij przycisk **Yes** (Tak).
	- → System przeprowadzi inicjalizację sondy.
- **3** Poczekać, aż zostanie wyświetlone okno dialogowe **Initialization of probe completed** (Inicjalizacja sondy zakończona).
- **4** Kliknij przycisk **OK**.
	- → Zostanie wyświetlone okno dialogowe **System**.
- **5** W obszarze **Hardware check** (Kontrola sprzętu) kliknij przycisk **Probe** (Sonda).

→ W oknie dialogowym **Hardware check - probe** (Kontrola sprzętu — sonda) wyświetlany jest pasek postępu. System zakończy wykonywanie bieżących operacji. Może to potrwać kilka minut.

- **6** Poczekaj, aż zostanie wyświetlone okno dialogowe z potwierdzeniem.
- **7** Kliknij przycisk **Yes** (Tak).

→ Sprawdzono kształt sondy. Sonda przemieszcza się wzdłuż wstępnie określonej ścieżki wewnątrz obszaru dozowania. Wyświetlane jest okno dialogowe z informacją, że sprawdzanie zostało zakończone.

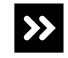

Wyświetlane jest okno dialogowe z informacją, że sprawdzanie zostało anulowane.

Jeżeli sonda jest zgięta, będzie dotykać wnętrza obszaru dozowania. System wyświetli okno dialogowe z odpowiednią informacją.

- ◆ Kliknij przycisk **OK**.
- ◆ Wymień zespół sondy, patrz (→ Strona 276 [Wymiana zespołu sondy](#page-275-0)).

**8** Kliknij przycisk **OK**.

→ Zostanie wyświetlone okno dialogowe **System**.

→ Sprawdzono kształt sondy.

### **11.2.6 Wymiana bezpieczników**

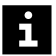

Jeżeli bezpieczniki są przepalone, należy je wymienić na bezpieczniki tego samego typu, patrz (→ Strona 334 *[Parametry elektryczne](#page-333-0)*).

- ✓ 1 zestaw zapasowych bezpieczników jest dostępny.
- ✓ 1 mały śrubokręt płaski jest dostępny.
- ✓ System jest wyłączony.

Aby wymienić bezpieczniki, należy wykonać następujące czynności:

#### **OSTRZEŻENIE**

Kontakt z częściami pod napięciem grozi porażeniem prądem elektrycznym. Nawet gdy system jest wyłączony, niektóre elementy, na przykład kondensatory, mogą być pod napięciem, ponieważ mogą nadal być naładowane elektrycznie.

**Może to skutkować poważnymi obrażeniami ciała lub śmiercią użytkownika.**

◆ Przed wymianą bezpieczników należy odłączyć przewód zasilający od gniazda zasilania.

#### **OSTRZEŻENIE** Α

W przypadku przepalenia się bezpieczników chłodnica odczynników nie działa. Uzyskane wyniki mogą być nieprawidłowe z powodu nieschłodzenia odczynników i kontroli.

**Może skutkować poważnymi obrażeniami ciała lub zgonem pacjenta.**

◆ Jeżeli system nie zostanie natychmiast uruchomiony ponownie, należy usunąć fiolki z odczynnikami i kontrolami wraz z zatyczkami do odparowywania z systemu i włożyć je do chłodziarki.

**1** Otworzyć uchwyt bezpieczników poprzez podważenie zacisków na dole przy użyciu małego śrubokręta płaskiego, patrz rysunek poniżej.

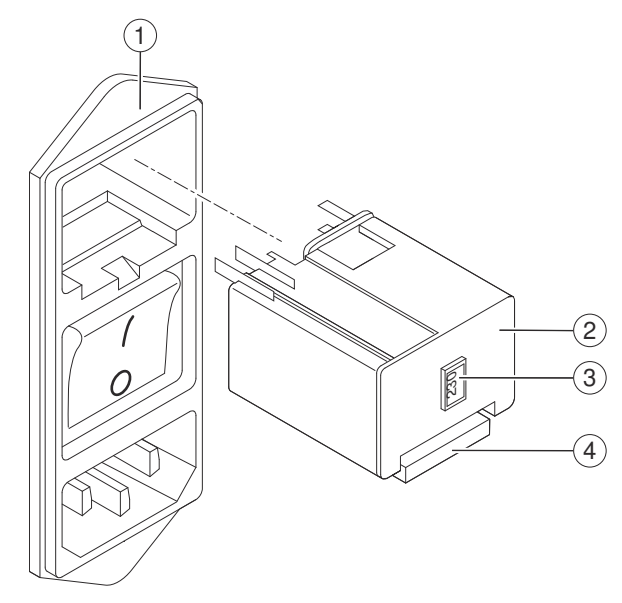

#### **Usuwanie uchwytu bezpieczników**

- (1) Moduł zasilania
- (2) Uchwyt bezpiecznikowy
- (3) Okienko
- (4) Zacisk
- **2** Wyciągnąć uchwyt bezpieczników z modułu zasilania.

### *INFORMACJA*

Nieprawidłowe działanie i awaria elektryczna z powodu zastosowania nieodpowiednich bezpieczników

**Może to skutkować uszkodzeniem systemu.**

◆ Należy używać wyłącznie bezpieczników o elektrycznych parametrach znamionowych odpowiadających wartości wyświetlanej w okienku na uchwycie bezpieczników.

**3** Sprawdzić elektryczne parametry znamionowe bezpieczników zapasowych.

→ Elektryczne parametry znamionowe bezpieczników zapasowych odpowiadają liczbie wyświetlanej w okienku uchwytu bezpieczników. Na przykład elektryczny parametr znamionowy bezpieczników zapasowych 230 V odpowiada wartości **230** w okienku.

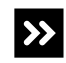

Elektryczne parametry znamionowe bezpieczników zapasowych nie odpowiadają liczbie wyświetlanej w okienku uchwytu bezpieczników.

◆ Zapewnić bezpieczniki, których parametry odpowiadają liczbie wyświetlanej w okienku uchwytu bezpieczników, patrz (→ Strona 334 *[Parametry elektryczne](#page-333-0)*).

### *INFORMACJA*

Nieprawidłowe działanie i awaria elektryczna z powodu nieprawidłowego włożenia szarej wkładki

**Może to skutkować uszkodzeniem systemu.**

- ◆ Nie wolno usuwać szarej wkładki z uchwytu bezpieczników.
- **4** Wyjąć zużyte bezpieczniki z szarej wkładki w uchwycie bezpieczników, patrz rysunek poniżej.

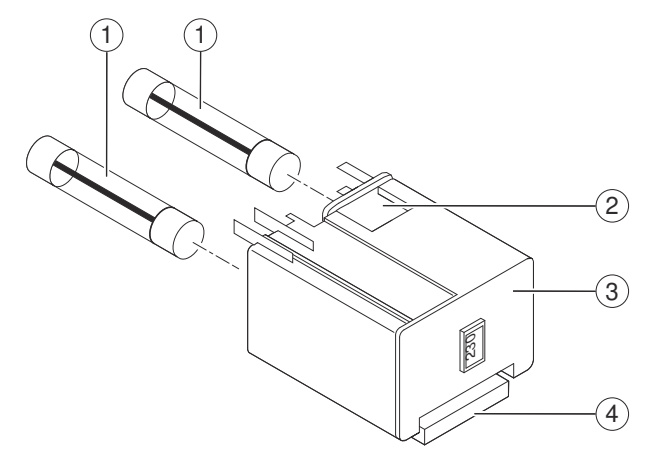

#### **Usuwanie bezpieczników**

- (1) Bezpieczniki
- (2) Szara wkładka
- (3) Uchwyt bezpiecznikowy
- (4) Zacisk
- **5** Włożyć bezpieczniki zapasowe o odpowiednich elektrycznych parametrach znamionowych do szarej wkładki.
- **6** Ustawić zacisk tak, aby był skierowany w dół i wcisnąć uchwyt bezpieczników do modułu zasilania, aż rozlegnie się kliknięcie.

→ Uchwyt bezpieczników jest włożony prawidłowo.

- **7** Podłączyć przewód zasilający do gniazda zasilania po prawej stronie systemu.
- 8 Uruchom system, patrz (+ Strona 160 [Uruchamianie systemu](#page-159-0)).
- → Wymieniono bezpieczniki.

### <span id="page-275-0"></span>**11.2.7 Wymiana zespołu sondy**

И.

Zadania nie są przetwarzane w przypadku otwarcia prawej osłony bez zażądania dostępu za pośrednictwem oprogramowania. Uruchomiona zostaje funkcja zatrzymywania, działanie systemu zostaje przerwane, a istniejące rozcieńczenia wstępne mogą zostać odrzucone. Może dojść do opóźnienia wyników.

- Należy zawsze żądać dostępu przez prawą osłonę za pośrednictwem oprogramowania.
- Jeżeli prawa osłona została otwarta bez żądania dostępu, należy natychmiast zamknąć prawą osłonę.
- ✓ Jednorazowa, chłonna ściereczka jest dostępna.
- ✓ 70-procentowy etanol lub 70-procentowy alkohol izopropylowy jest dostępny.
- ✓ 1 nowy zespół sondy jest dostępny.
- ✓ System pracuje w trybie czuwania lub w trybie rutynowym.

Aby wymienić zespół sondy, należy wykonać następujące czynności:

#### **OSTRZEŻENIE**

Zakażenie na skutek kontaktu z zanieczyszczonym materiałem i poranienia dłoni o ostre krawędzie

**Może to skutkować poważnymi obrażeniami ciała lub śmiercią użytkownika.**

- ◆ Tylko odpowiednio przeszkoleni użytkownicy mogą wymieniać zespół sondy.
- ◆ Należy uważać na ostrą końcówkę sondy i inne ostre krawędzie.
- ◆ Należy stosować odpowiednie środki ochrony osobistej, np. rękawice, odzież ochronną, okulary ochronne i maski.
- ◆ Podczas pracy z częściami systemu, które miały styczność z materiałem potencjalnie zakaźnym należy stosować dobre praktyki laboratoryjne.
- **1** Oczyść obszar dozowania, patrz (→ Strona 276 *Wyczyść obszar dozowania*).
- **2** Zamknij system, patrz (→ Strona 278 [Wyłączanie systemu](#page-277-0)).
- **3** Ponownie uruchom system, patrz (→ Strona 279 [Ponowne uruchom system](#page-278-0)).
- **4** Przygotuj się do demontażu zużytego zespołu sondy, patrz ( Strona 280 *[Przygotowanie do demontażu zużytego zespołu sondy](#page-279-0)*).
- **5** [Zdemontuj zużyty](#page-280-0) zespół sondy, patrz (→ Strona 281 *Zdemontuj zużyty [zespołu sondy](#page-280-0)*).
- **6** [Zamontuj nowy zespół sondy](#page-284-0), patrz (→ Strona 285 Zamontuj nowy zespół sondy).
- **7** Zamknij system, patrz (→ Strona 291 [Wyłączanie systemu](#page-290-0)).
- **8** Ponownie uruchom system, patrz (→ Strona 291 *[Ponowne uruchom system](#page-290-0)*).
- → Wymieniono zespół sondy.

**Wyczyść obszar dozowania** Aby oczyścić obszar dozowania, należy wykonać następujące czynności:

### *INFORMACJA*

Kryształy w obszarze dozowania mogą spowodować awarię mechanizmu automatycznej regulacji sondy

**Może to skutkować uszkodzeniem systemu.**

- ◆ Należy ściśle przestrzegać instrukcji podanych poniżej.
- **1** W oknie dialogowym **System** w obszarze **Maintenance** (Konserwacja) kliknij przycisk **Clean probe** (Wyczyść sondę).

→ W oknie dialogowym **Clean probe** (Wyczyść sondę) zostanie wyświetlony pasek postępu. System zakończy wykonywanie bieżących operacji. Może to potrwać kilka minut. Aby uzyskać dodatkowe informacje na temat okna dialogowego, należy kliknąć przycisk działania **Help** (Pomoc) lub zapoznać się z informacjami, które zawiera (+ Strona 71 [Clean probe \(Czyszczenie sondy\)](#page-70-0)).

- **2** Poczekaj, aż wyświetli się komunikat.
- **3** Kliknij przycisk działania **Park probe for cleaning** (Zaparkuj sondę do czyszczenia).

→ Sonda przesuwa się do pozycji spoczynkowej.

**4** Poczekać na wyświetlenie kolejnego komunikatu.

→ Sonda znajduje się w pozycji spoczynkowej.

**5** Otwórz prawą osłonę.

#### <span id="page-277-0"></span>**OSTRZEŻENIE**

Zanieczyszczenie zbiornika na bufor może prowadzić do rozcieńczenia buforu stosowanego do pomiaru. Bufor może nie nadawać się do użycia. Mogą wystąpić fałszywe wyniki.

#### **Może skutkować poważnymi obrażeniami ciała lub zgonem pacjenta.**

- ◆ Należy uważać, aby nie zanieczyścić zbiornika na bufor podczas czyszczenia.
- **6** Przetrzeć powierzchnię stacji mokrej miękką, niestrzępiącą się tkaniną zwilżoną odpowiednim alkoholem, patrz rysunek poniżej.

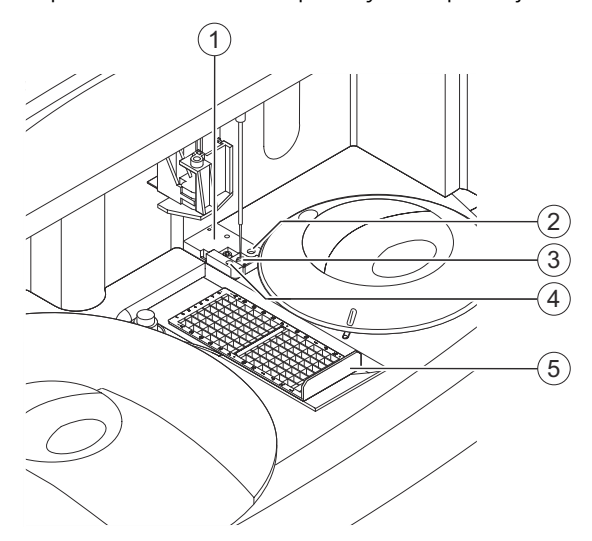

#### **Czyszczenie stacji mokrej**

- (1) Stacja mokra
- (2) Obszar fontanny
- (3) Obszar dozowania
- (4) Zbiornik na bufor
- (5) Ramka rozcieńczeń
- **7** Usuń ramkę rozcieńczeń.
- **8** Przetrzyj obszar dozowania i jego wnętrze miękką, niestrzępiącą się tkaniną zwilżoną odpowiednim alkoholem.
- **9** Zamknij prawą osłonę.

→ Przycisk działania **Close** (Zamknij) stanie się aktywny.

- **10** Kliknij przycisk działania **Close** (Zamknij).
	- $\rightarrow$  Zostanie wyświetlone okno dialogowe z informacjami.
- **11** Kliknij przycisk **OK**.
- **12** Zamknij system, patrz (→ Strona 278 Wyłączanie systemu).
- → Wyczyszczono obszar dozowania.

**Wyłączanie systemu** Aby wyłączyć system, należy wykonać następujące czynności:

**1** W oknie dialogowym **Status** (Stan) kliknij przycisk działania **Exit** (Wyjdź).

- → Zostanie wyświetlone okno dialogowe z potwierdzeniem.
- <span id="page-278-0"></span>**2** Kliknij przycisk **Yes** (Tak).

→ System jest przepłukiwany wodą. System jest wyłączany. Przeglądarka jest zamykana.

**3** Poczekać, aż 3 diody LED w prawym górnym rogu przedniego panelu systemu zgasną.

#### **OSTRZEŻENIE**

Gdy system jest wyłączony, chłodnica odczynników nie działa. Uzyskane wyniki mogą być nieprawidłowe z powodu nieschłodzenia odczynników i kontroli.

**Może skutkować poważnymi obrażeniami ciała lub zgonem pacjenta.**

- ◆ Jeżeli system jest wyłączony na ponad 2 godziny, usunąć fiolki z odczynnikami i kontrolami wraz z zatyczkami do odparowywania z systemu i włożyć je ponownie do chłodziarki.
- **4** Ustaw przełącznik główny po prawej stronie systemu w pozycji **O**.
	- → System jest wyłączony.
- **5** Wyciągnij czujnik poziomu zbiornika na odpady na odległość 1–2 cm ze zbiornika na odpady.
- **6** Odkręć zakrętkę zbiornika na odpady. Czujnik poziomu pozostaje w zakrętce.
- **7** Zutylizuj odpady płynne zgodnie z krajowymi i lokalnymi przepisami i normami.
- **8** Przykręć ponownie zakrętkę na zbiornik na odpady.
- **9** Wepchnij czujnik poziomu ponownie do zbiornika na odpady.
- **10** Umieść 2 kołki na czujniku poziomu w nacięciach na zakrętce.
- 11 Ponownie uruchom system, patrz (> Strona 279 Ponowne uruchom system).
- → Wyłączono system.

**Ponowne uruchom system** Aby ponownie uruchomić system, należy wykonać następujące czynności:

### *INFORMACJA*

W przypadku zbyt szybkiego ponownego uruchomienia systemu po jego wyłączeniu może nastąpić uszkodzenie części elektrycznych.

#### **Może to spowodować uszkodzenie systemu.**

- ◆ Po wyłączeniu systemu należy odczekać co najmniej 10 sekund przed jego ponownym uruchomieniem.
- **1** Upewnij się, że osłony rotora odczynników i rotora kuwet są prawidłowo założone i zamknięte.
- **2** Upewnij się, że poziom napełnienia płynów systemowych jest wystarczający.
	- → Poziom napełnienia płynów systemowych jest wystarczający.

<span id="page-279-0"></span>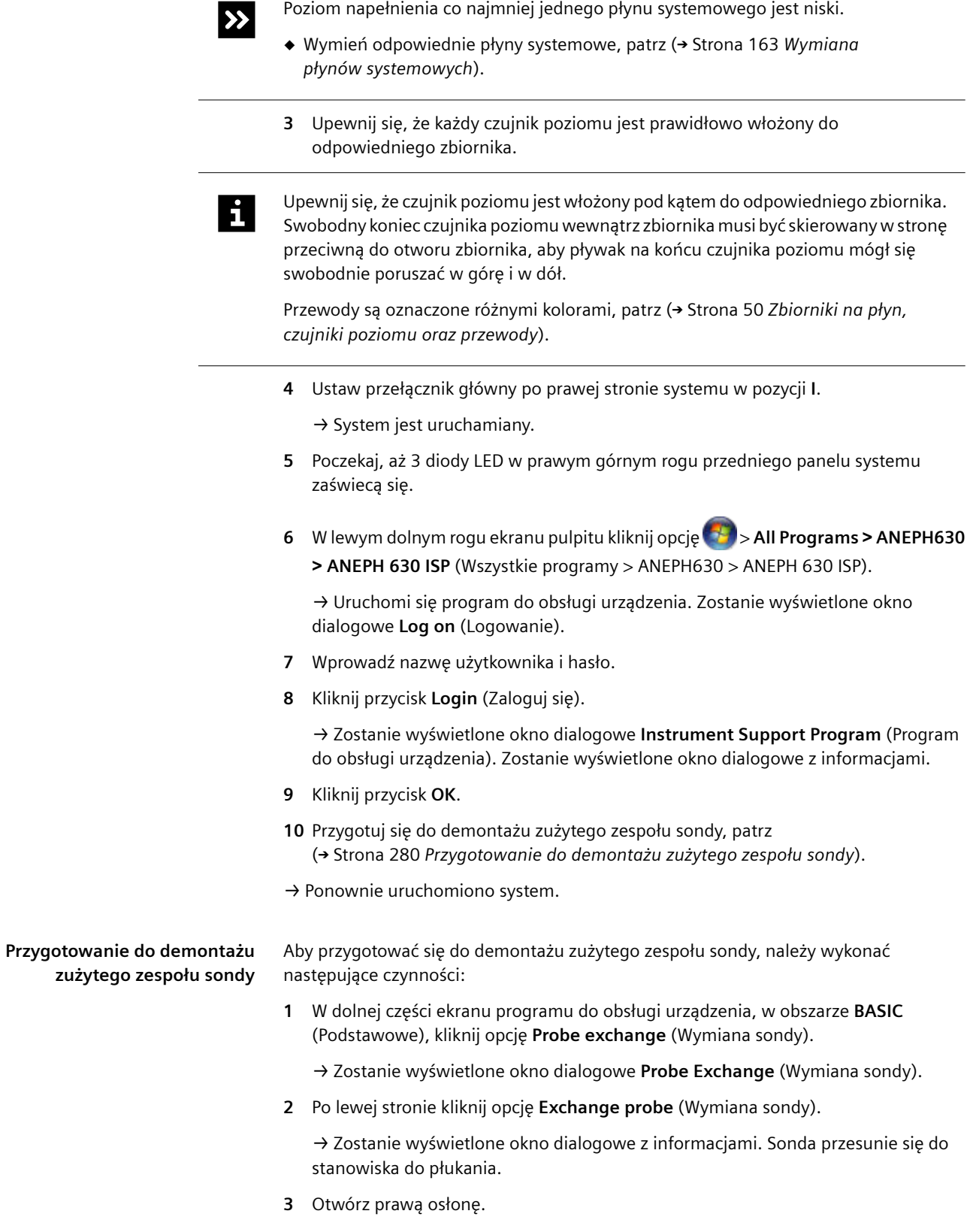

<span id="page-280-0"></span>**4** Wyjmij ramkę rozcieńczeń, patrz rysunek poniżej.

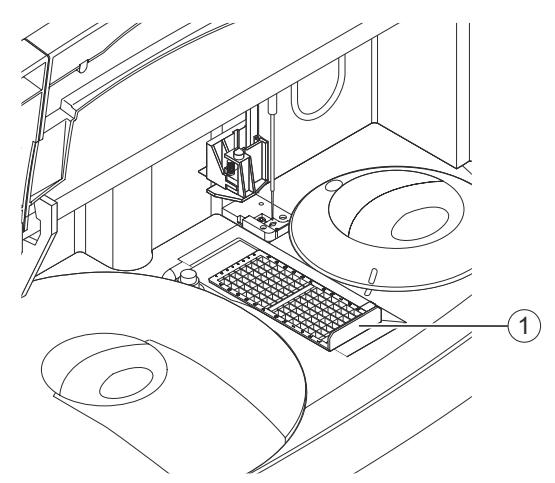

**Wyjmowanie ramki rozcieńczeń**

- (1) Ramka rozcieńczeń
- **5** Zamknij prawą osłonę.
- **6** Kliknij przycisk **OK**.

→ Zostanie wyświetlone kolejne okno dialogowe z informacjami. Sonda przesuwa się do pozycji spoczynkowej.

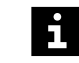

**Nie wolno** wybierać przycisku **OK** przed zainstalowaniem nowego zespołu sondy.

- **7** Zdemontuj zużyty zespół sondy, patrz (→ Strona 281 *Zdemontuj zużyty zespołu sondy*).
- → Ukończono przygotowywanie do demontażu zużytego zespołu sondy.

**Zdemontuj zużyty zespołu sondy** Aby zdemontować zużyty zespół sondy, należy wykonać następujące czynności:

#### **OSTRZEŻENIE**

Gdy program do obsługi urządzenia jest uruchomiony, osłony ochronne mogą zostać wyłączone, a sonda może zacząć się przemieszczać nawet przy otwartych osłonach. Może nastąpić zakażenie na skutek kontaktu z zanieczyszczonym materiałem. Może dojść do poranienia dłoni o ostre krawędzie.

**Może to skutkować poważnymi obrażeniami ciała lub śmiercią użytkownika.**

- ◆ Należy uważać na ostrą końcówkę sondy i inne ostre krawędzie.
- ◆ W przypadku przenoszenia zespołów sondy należy zabezpieczyć końcówkę zużytego i nowego zespołu sondy. Osłona ochronna jest dostarczana z nowym zespołem sondy.
- **1** Otwórz prawą osłonę.
- **2** Umieść chłonną ściereczkę jednorazowego użytku pod zużytym zespołem sondy, aby wchłonęła rozlany płyn.

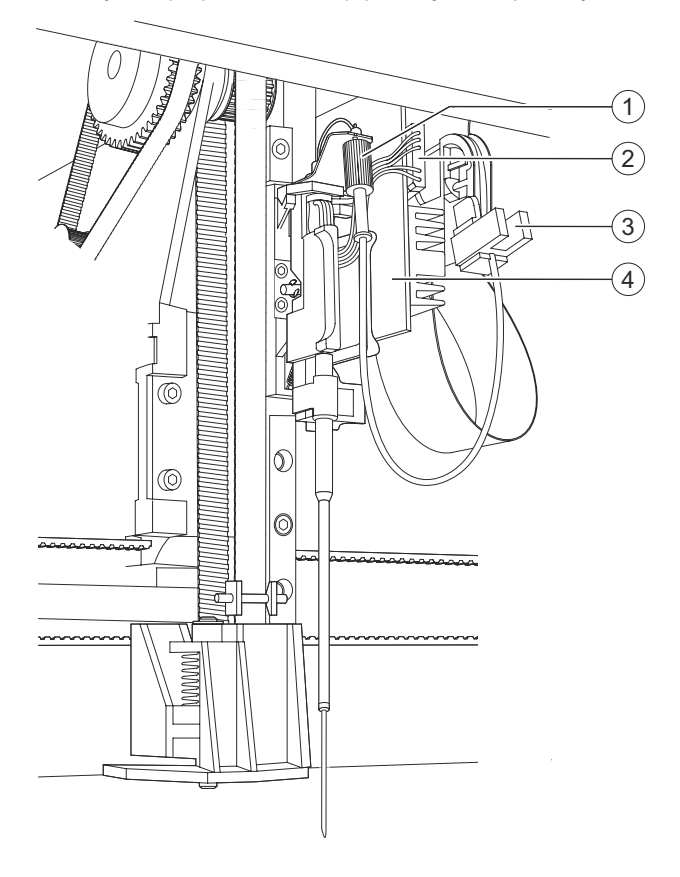

**3** Poluzuj nakrętkę radełkowaną, patrz rysunek poniżej.

**Odłączanie zużytego zespołu sondy**

- (1) Nakrętka radełkowana
- (2) Złącze elektryczne
- (3) Wspornik
- (4) Płytka obwodu drukowanego
- **4** Ustaw nakrętkę radełkowaną we wsporniku tak, aby otwór był skierowany do góry.
- **5** Przetrzyj sondę chłonną ściereczką, aby usunąć płyn z końcówki sondy.
- **6** Ostrożnie wyciągnij złącze elektryczne z gniazda na płytce obwodu drukowanego.

**7** Jedną ręką przytrzymaj koło zębate po lewej stronie zespołu sondy, patrz rysunek poniżej.

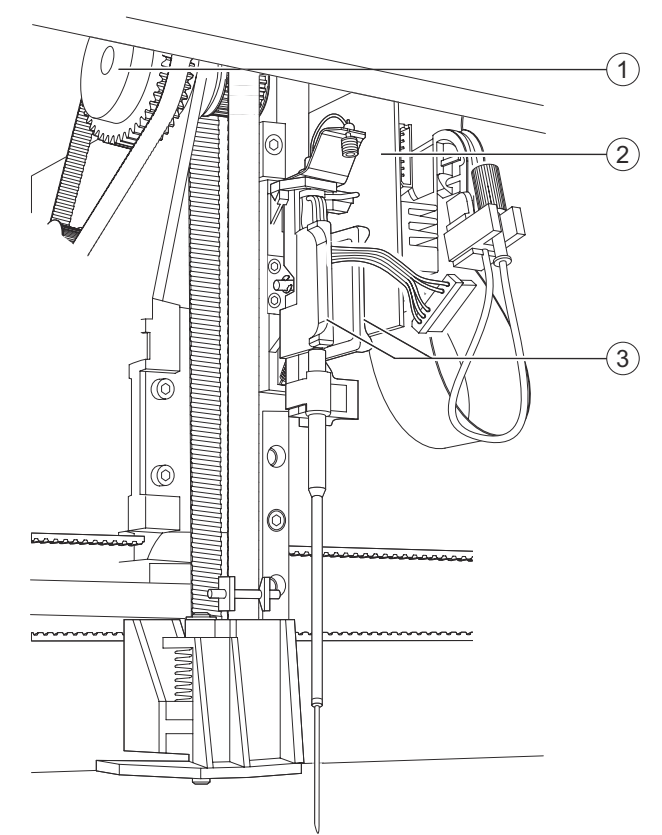

**Luzowanie zużytego zespołu sondy**

- (1) Koło zębate
- (2) Płytka obwodu drukowanego
- (3) Uchwyt
- **8** Drugą ręką chwyć uchwyt po obu stronach sondy.

#### *INFORMACJA*

Awaria systemu z powodu uszkodzenia płytki obwodu drukowanego

#### **Może to skutkować uszkodzeniem systemu.**

- ◆ Należy uważać, aby nie zarysować płytki obwodu drukowanego żadnymi częściami zużytego zespołu sondy podczas demontażu.
- **9** Przytrzymaj koło zębate nieruchomo i ostrożnie pociągnąć zużyty zespół sondy na małą odległość do siebie.

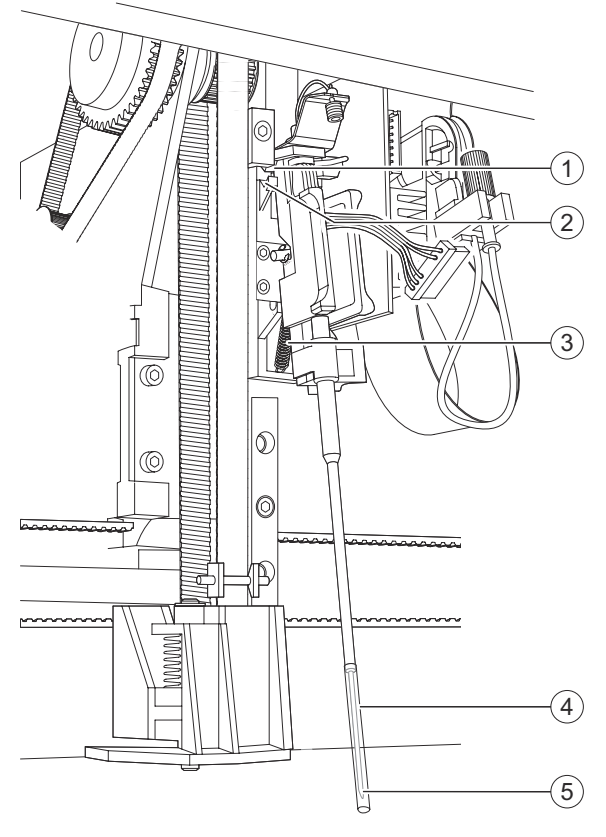

**10** Zabezpiecz końcówkę zużytego zespołu sondy ochronną osłoną.

**Zabezpieczanie końcówki sondy**

- (1) Klin
- (2) Wcięcie
- (3) Sprężyna
- (4) Osłona ochronna
- (5) Końcówka sondy
- **11** Ostrożnie popchnij zużyty zespół sondy do góry, wbrew sile nacisku sprężyny.
	- → Kliny zostaną wysunięte z wcięć.
- **12** Ostrożnie pociągnij zużyty zespół sondy do przodu i delikatnie go nachyl, w razie potrzeby.

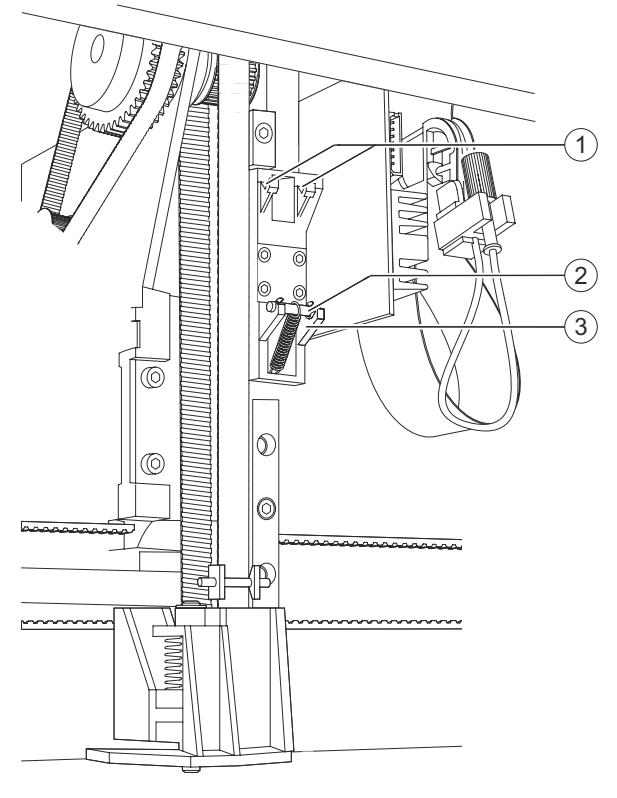

<span id="page-284-0"></span>**13** Przytrzymując zużyty zespół sondy umieść śrubę na tacy śruby, patrz rysunek poniżej.

**Umieszczanie śruby na tacy śruby**

- (1) Wcięcia
- (2) Śruba
- (3) Taca śruby

**14** Ostrożnie wyjmij zużyty zespół sondy z systemu.

- **15** Zdejmij osłonę ochronną ze zużytego zespołu sondy i odłóż ją do dalszego użytku.
- **16** Zutylizuj zużyty zespół sondy zgodnie z krajowymi i lokalnymi przepisami i normami.
- 17 Zamontuj nowy zespół sondy, patrz (+ Strona 285 Zamontuj nowy zespół sondy).

→ Zdemontowano zużyty zespół sondy.

#### **Zamontuj nowy zespół sondy** Aby zamontować nowy zespół sondy, należy wykonać następujące czynności:

#### **OSTRZEŻENIE**

Gdy program do obsługi urządzenia jest uruchomiony, osłony ochronne mogą zostać wyłączone, a sonda może zacząć się przemieszczać nawet przy otwartych osłonach. Może nastąpić zakażenie na skutek kontaktu z zanieczyszczonym materiałem. Może dojść do poranienia dłoni o ostre krawędzie.

**Może to skutkować poważnymi obrażeniami ciała lub śmiercią użytkownika.**

- ◆ Należy uważać na ostrą końcówkę sondy i inne ostre krawędzie.
- ◆ W przypadku przenoszenia zespołów sondy należy zabezpieczyć końcówkę zużytego i nowego zespołu sondy. Osłona ochronna jest dostarczana z nowym zespołem sondy.

## *INFORMACJA*

Awaria systemu z powodu uszkodzenia zespołu sondy

**Może to skutkować uszkodzeniem systemu.**

- ◆ Chwyć nowy zespół sondy wyłącznie za uchwyt po obu stronach sondy.
- **1** Zabezpiecz końcówkę nowego zespołu sondy ochronną osłoną.
- **2** Podczas montażu nowego zespołu sondy jedną ręką przytrzymuj nieruchomo koło zębate.
- **3** Drugą ręką chwyć nowy zespół sondy za uchwyt po obu stronach sondy, patrz rysunek poniżej.

### *INFORMACJA*

Awaria systemu z powodu uszkodzenia płytki obwodu drukowanego

**Może to skutkować uszkodzeniem systemu.**

- ◆ Należy uważać, aby nie zarysować płytki obwodu drukowanego żadnymi częściami zużytego zespołu sondy podczas montażu.
- **4** Przytrzymaj pionowo nowy zespół sondy i delikatnie go nachyl, w razie potrzeby, aby uniknąć kolizji ze stacją mokrą, patrz rysunek poniżej.

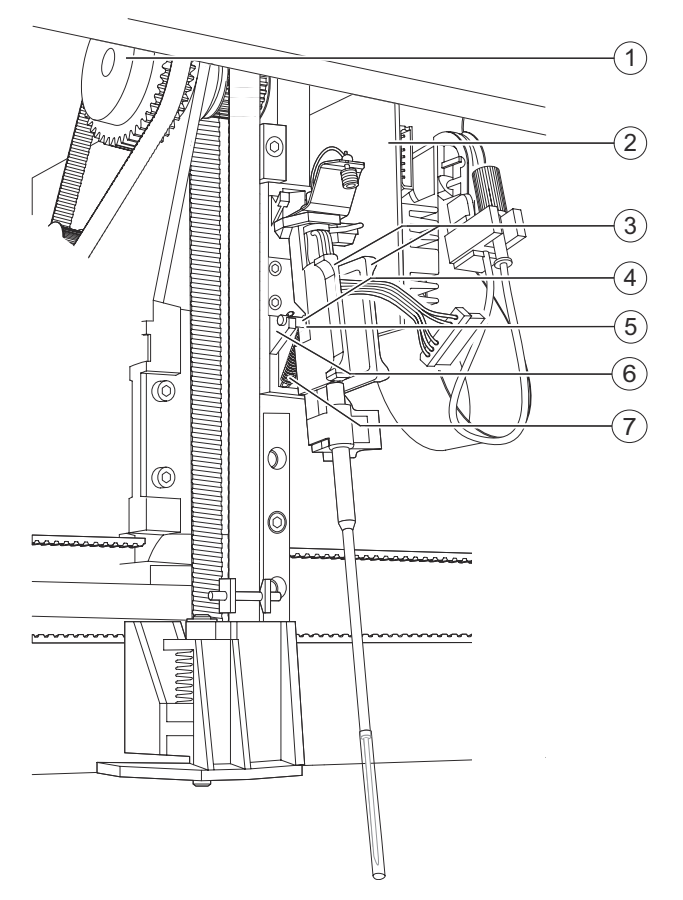

**Podnoszenie śruby z tacy śruby**

- (1) Koło zębate
- (2) Płytka obwodu drukowanego
- (3) Uchwyt
- (4) Śruba
- (5) Wnęka
- (6) Taca śruby
- (7) Sprężyna
- **5** Podnieś śrubę z tacy śruby za pomocą wnęki w tylnej części uchwytu.

→ Sprężyna przyczepiona do śruby zostanie wydłużona.

**6** Ostrożnie popchnij nowy zespół sondy do góry, wbrew sile nacisku sprężyny.

- $(1)$  $\mathbf{2}$ 3  $\left( 4\right)$  $^{\circledR}$  $\circ$  $^{\circ}$  $\circledcirc$ 伌  $\frac{1}{2}$
- **7** Ostrożnie umieść kliny w tylnej części nowego zespołu sondy w nacięciach, patrz rysunek poniżej.

**Montaż nowego zespołu sondy**

- (1) Klin
- (2) Wcięcie
- (3) Uchwyt
- (4) Sprężyna
- **8** Powoli puść uchwyt.
	- → Sprężyna ustawi nowy zespół sondy w prawidłowym położeniu.
**9** Ostrożnie podłącz złącze elektryczne do gniazda na płytce obwodu drukowanego, patrz rysunek poniżej.

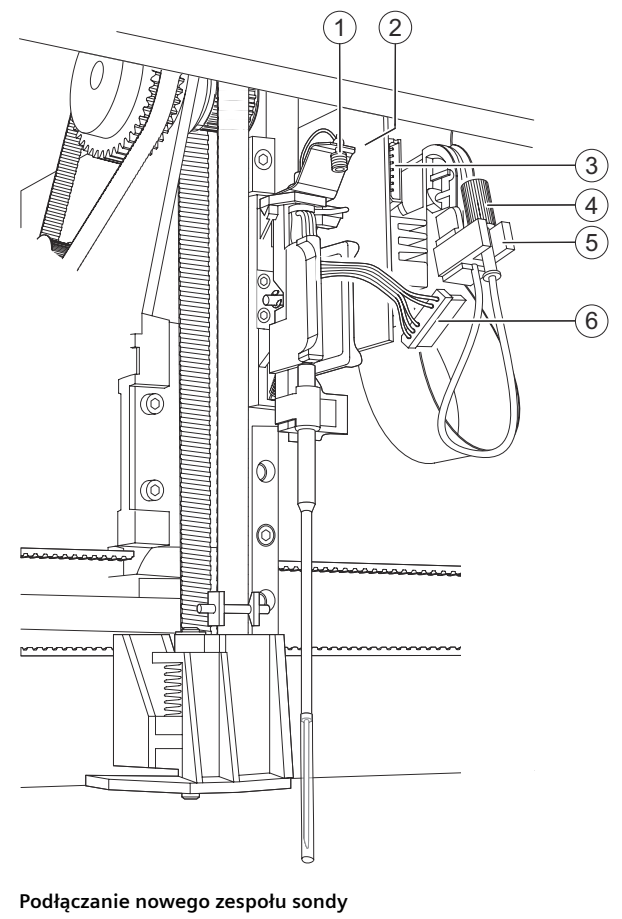

- (1) Złącze gwintowane
- (2) Płytka obwodu drukowanego
- (3) Gniazdo
- (4) Nakrętka radełkowana
- (5) Wspornik
- (6) Złącze elektryczne

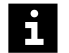

Kształt złącza elektrycznego uniemożliwia podłączenie go do gniazda w sposób nieprawidłowy. Jeżeli nie można podłączyć złącza elektrycznego do gniazda, należy je obrócić o 180° i spróbować ponownie.

Upewnij się, że przewód złącza elektrycznego jest prawidłowo poprowadzony. Przewód najpierw biegnie w dół, a następnie skręca w górę o 180°. Przewód musi być poprowadzony za nakrętką radełkowaną.

**10** Wyjmij nakrętkę radełkowaną ze wspornika.

## **OSTRZEŻENIE**

Jeżeli nakrętka radełkowana jest nieprawidłowo przykręcona do złącza gwintowanego, płyny mogą wyciekać z przewodu. Mogą wystąpić fałszywe wyniki. Rozlane płyny mogą wejść w kontakt z częściami pod napięciem. Awaria systemu z powodu zwarcia.

**Może skutkować poważnymi obrażeniami ciała lub zgonem pacjenta. Może to skutkować uszkodzeniem systemu**

- ◆ Ręcznie dokręcić nakrętkę radełkowaną do złącza gwintowanego.
- **11** Jeżeli przewód sondy jest zablokowany, np. na krawędzi płytki obwodu drukowanego, należy ostrożnie go zwolnić, patrz rysunek poniżej.

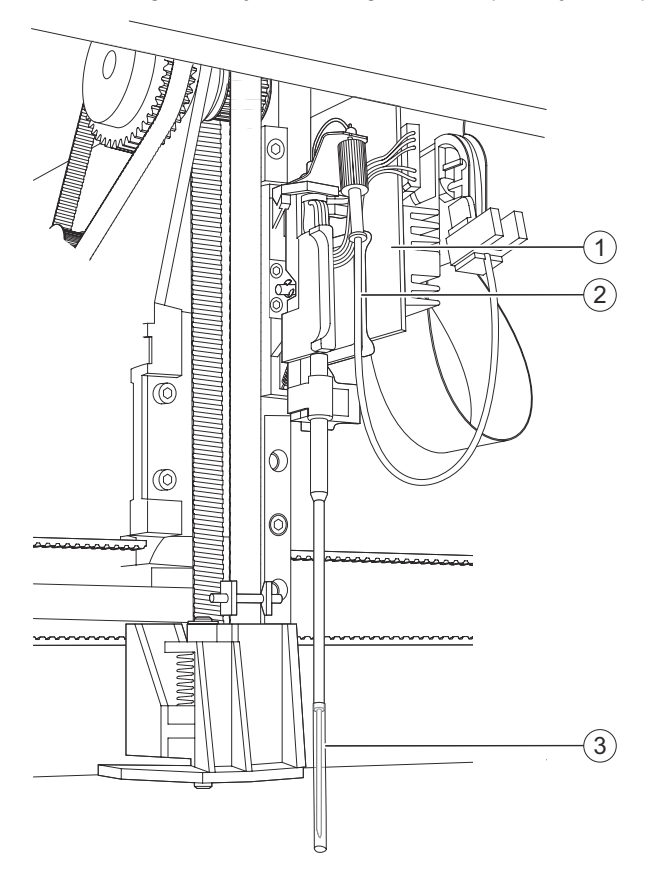

### **Zwalnianie przewodu**

- (1) Płytka obwodu drukowanego
- (2) Przewody
- (3) Osłona ochronna
- **12** Wyjmij chłonną ściereczkę jednorazowego użytku spod nowego zespołu sondy.
- **13** Ostrożnie zdejmij osłonę ochronną z nowego zespołu sondy.
- **14** Zamknij prawą osłonę.
- **15** W oknie dialogowym z informacjami kliknij przycisk **OK**.

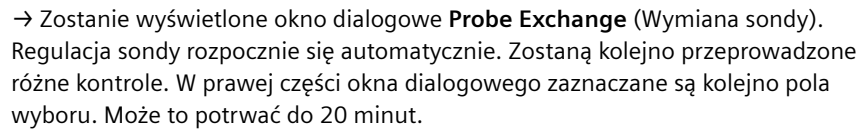

**16** Należy poczekać, aż wszystkie pola wyboru zostaną zaznaczone.

→ Przycisk działania **Close** (Zamknij) po prawej stronie stanie się aktywny.

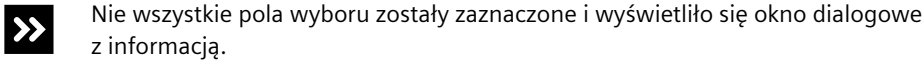

- ◆ Niezwłocznie skontaktować się z serwisem firmy Siemens Healthineers.
- **17** Kliknij przycisk **Close** (Zamknij) po prawej stronie.
	- → Zostanie wyświetlone okno dialogowe z potwierdzeniem.
- **18** Kliknij przycisk **Yes** (Tak).

→ Zostanie wyświetlone okno dialogowe **Instrument Support Program** (Program do obsługi urządzenia).

- **19** Kliknij przycisk **Exit** (Wyjdź) po lewej stronie.
	- → Zostanie wyświetlone okno dialogowe z potwierdzeniem.
- **20** Kliknij przycisk **OK**.

→ Zostanie wyświetlone okno dialogowe z informacjami.

**21** Kliknij przycisk **OK**.

→ Program do obsługi urządzenia zostanie zamknięty. Zostanie wyświetlony ekran pulpitu.

- **22** Zamknij system, patrz (→ Strona 291 Wyłączanie systemu).
- → Zamontowano nowy zespół sondy.
- **Wyłączanie systemu** Aby wyłączyć system, należy wykonać następujące czynności:
	- **1** Ustaw przełącznik główny po prawej stronie systemu w pozycji **O**.
		- → System jest wyłączony.
	- **2** Otwórz prawą osłonę.
	- **3** Wymień ramkę rozcieńczeń.
	- **4** Zamknij prawą osłonę.
	- **5** Ponownie uruchom system, patrz → Strona 291 Ponowne uruchom system).
	- → Wyłączono system.

**Ponowne uruchom system** Aby ponownie uruchomić system, należy wykonać następujące czynności:

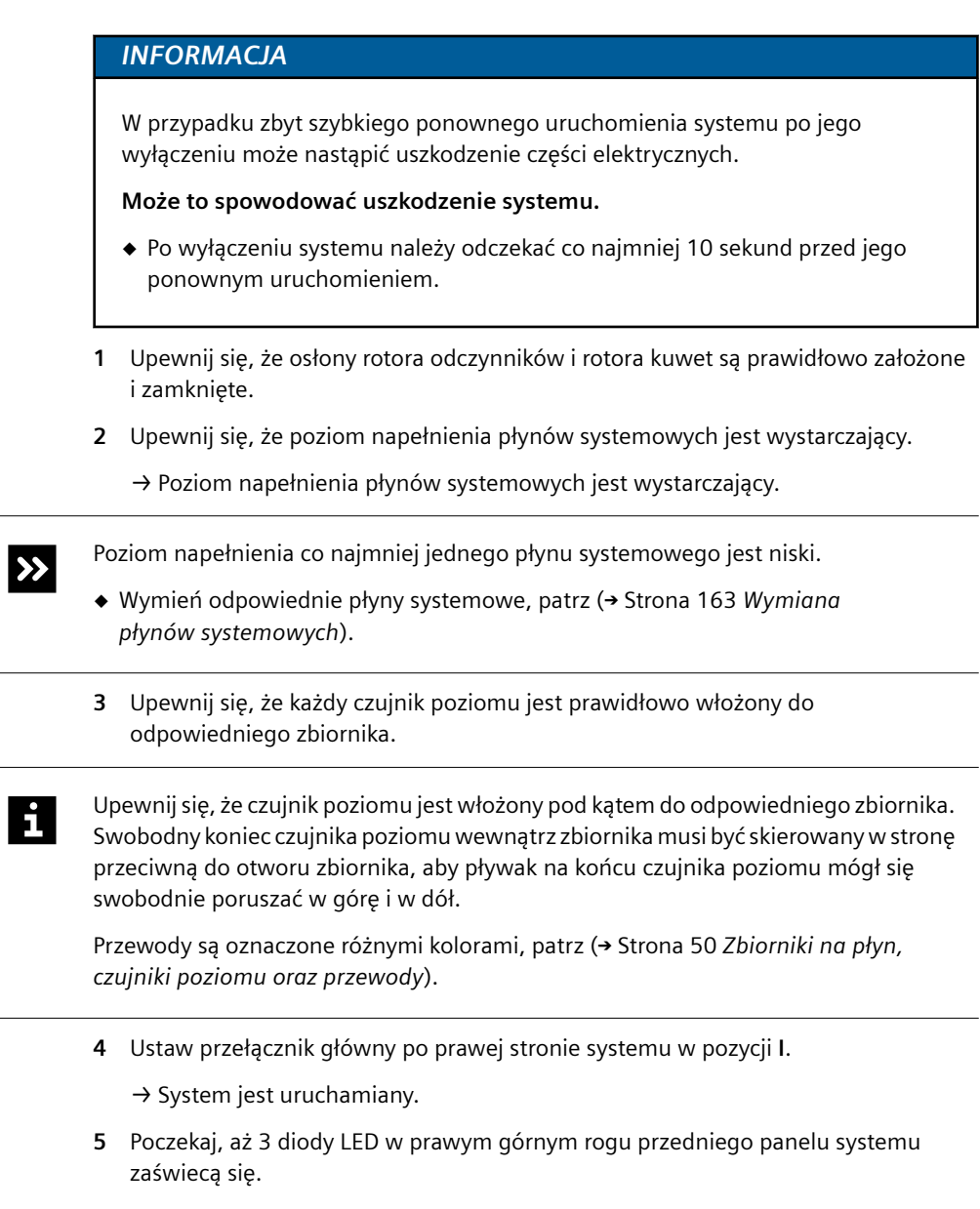

**6** Uruchom przeglądarkę, patrz (→ Strona 329 [Uruchamianie przeglądarki](#page-328-0)).

 $\rightarrow$  Ponownie uruchomiono system.

# **11.2.8 Rozwiązywanie problemów ze strzykawką**

- ✓ Miękka, niestrzępiąca się tkanina jest dostępna.
- ✓ System pracuje w trybie czuwania lub w trybie rutynowym.

W celu rozwiązywania problemów ze strzykawką, na przykład, gdy w pierścieniu napinającym obecny jest płyn, należy wykonać następujące czynności:

**1** W oknie dialogowym **System** w obszarze **Maintenance** (Konserwacja) kliknij przycisk **Replace syringe** (Wymiana strzykawki).

→ W oknie dialogowym **Replace syringe** (Wymiana strzykawki) wyświetlany jest pasek postępu. System zakończy wykonywanie bieżących operacji. Może to potrwać kilka minut. Aby uzyskać dodatkowe informacje na temat okna dialogowego, należy kliknąć przycisk działania **Help** (Pomoc) lub zapoznać się z informacjami, które zawiera (+ Strona 123 *[Replace syringe \(Wymiana strzykawki\)](#page-122-0)*).

- **2** Poczekaj, aż zostanie wyświetlone okno dialogowe z potwierdzeniem.
- **3** Kliknij przycisk **Yes** (Tak).
- **4** Poczekaj, aż wyświetli się komunikat.
- **5** Otwórz lewą osłonę.
- **6** Jeśli w pierścieniu napinającym obecny jest płyn, osuszyć pierścień napinający przy użyciu miękkiej, niestrzępiącej się tkaniny, patrz rysunek poniżej.

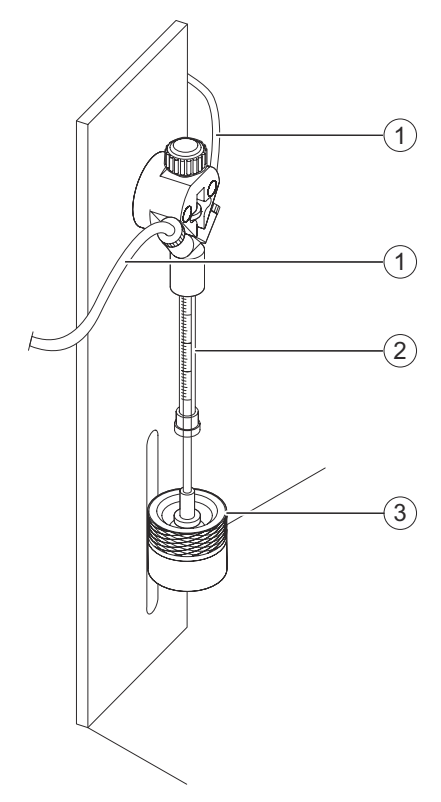

**Rozwiązywanie problemów ze strzykawką**

- (1) Przewody
- (2) Strzykawka
- (3) Pierścień napinający
- **7** Dokręć ponownie przewody po obu stronach strzykawki.
- 8 Wypłucz system jedynie rozcieńczalnikiem, patrz (+ Strona 220 [Płukanie systemu](#page-219-0)).
	- → W pierścieniu napinającym nie zgromadził się płyn.

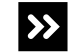

W pierścieniu napinającym obecny jest płyn.

◆ Wymień strzykawkę, patrz (→ Strona 244 *[Wymiana strzykawki](#page-243-0)*).

→ Ukończono rozwiązywanie problemów ze strzykawką.

## **11.3 Rozwiązywanie problemów z oprogramowaniem**

Ten rozdział zawiera listę możliwych problemów z oprogramowaniem, które mogą wystąpić podczas pracy systemu, a także opis możliwych przyczyn i działań naprawczych. Jeżeli pomimo zalecanych działań naprawczych problem nie zostanie rozwiązany, należy skontaktować się z działem serwisu Siemens Healthineers.

## **11.3.1 Okno komunikatu**

W tym rozdziale opisano problemy z oprogramowaniem wyświetlane w oknie **Message window** (Okno komunikatu).

**Wykryto pozycję bez kodu kreskowego w rotorze próbek** Prawdopodobna przyczyna:

• Usunięto próbkę, którą wcześniej zidentyfikowano ręcznie. Inna próbka jest załadowana w tej samej pozycji i nie można odczytać kodu kreskowego. W oknie **Message window** (Okno komunikatu) wyświetlana jest informacja, że wykryto pozycję bez kodu kreskowego i zostanie wykorzystane poprzednie przypisanie.

Działanie naprawcze:

- **1** W oknie **Message window** (Okno komunikatu) kliknij przycisk **OK**.
	- → Dla pozycji zostanie zastosowane poprzednie przypisanie.
- **2** Usunąć poprzednie przypisanie identyfikatora próbki z pozycji w segmencie rotora próbek, patrz (→ Strona 206 *[Usuwanie poprzednich przypisań](#page-205-0) [identyfikatorów próbek](#page-205-0)*).
- **3** Na pasku nawigacji kliknąć opcję **Loading** (Ładowanie).

→ Zostanie wyświetlone okno dialogowe **Loading samples** (Ładowanie próbek). Aby uzyskać dodatkowe informacje na temat okna dialogowego, należy kliknąć przycisk działania **Help** (Pomoc) lub zapoznać się z informacjami, które zawiera ( Strona 104 *[Loading samples \(Ładowanie próbek\)](#page-103-0)*).

**4** Kliknij przycisk działania **Access** (Dostęp).

→ W oknie dialogowym **Access samples** (Dostęp do próbek) wyświetlany jest pasek postępu. System zakończy wykonywanie bieżących operacji. Może to potrwać kilka minut. Aby uzyskać dodatkowe informacje na temat okna dialogowego, należy kliknąć przycisk działania **Help** (Pomoc) lub zapoznać się z informacjami, które zawiera (+ Strona 65 *[Access samples \(Dostęp do próbek\)](#page-64-0)*).

- **5** Poczekaj, aż wyświetli się komunikat.
- **6** Otwórz lewą osłonę.

→ Zostanie wyświetlony kolejny komunikat.

- **7** Trzymaj rotor próbek za uchwyt tak, aby probówki na próbki były skierowane do zewnętrznej krawędzi, a następnie umieść segment rotora próbek w pustej pozycji rotora próbek.
- **8** Upewnij się, że segment rotora próbek przesuwa się bez problemu na prowadnicach pod pokrętłem.
- **9** Ostrożnie dociśnij w dół segment rotora próbek obok pokrętła.
- **10** Zamknij lewą osłonę.
	- → Zostanie wyświetlony przycisk działania **Close** (Zamknij).
- **11** Kliknij przycisk działania **Close** (Zamknij).
	- → Zostanie wyświetlone okno dialogowe **System**.
- **12** Zidentyfikuj próbke recznie, patrz (→ Strona 191 *[Identyfikacja próbki lub wzorca z](#page-190-0) [nieczytelnymi kodami kreskowymi](#page-190-0)*).

→ Próbka została zidentyfikowana.

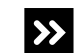

Problem nie został rozwiązany.

◆ Skontaktuj się z serwisem firmy Siemens Healthineers.

→ Ukończono rozwiązywanie problemów.

**Wykryto pozycję bez kodu kreskowego w rotorze odczynników**

Prawdopodobna przyczyna:

• Odczynnik lub kontrola, które wcześniej zostały zidentyfikowane ręcznie, są puste. W tej samej pozycji załadowano inny odczynnik lub kontrolę i nie można odczytać kodu kreskowego. W oknie **Message window** (Okno komunikatu) wyświetlana jest informacja, że wykryto pozycję bez kodu kreskowego i zostanie wykorzystane poprzednie przypisanie.

Działanie naprawcze:

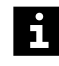

Zadania nie są przetwarzane w przypadku otwarcia prawej osłony bez zażądania dostępu za pośrednictwem oprogramowania. Uruchomiona zostaje funkcja zatrzymywania, działanie systemu zostaje przerwane, a istniejące rozcieńczenia wstępne mogą zostać odrzucone. Może dojść do opóźnienia wyników.

- Należy zawsze żądać dostępu przez prawą osłonę za pośrednictwem oprogramowania.
- Jeżeli prawa osłona została otwarta bez żądania dostępu, należy natychmiast zamknąć prawą osłonę.
- **1** W oknie **Message window** (Okno komunikatu) kliknij przycisk **OK**.

→ Dla pozycji zostanie zastosowane poprzednie przypisanie.

**2** W oknie dialogowym **Loading** (Ładowanie) kliknij przycisk działania **Reagents** (Odczynniki).

→ W oknie dialogowym **Loading reagents** (Ładowanie odczynników) wyświetlany jest widok tabeli. Aby uzyskać dodatkowe informacje na temat okna dialogowego, należy kliknąć przycisk działania **Help** (Pomoc) lub zapoznać się z informacjami, które zawiera (+ Strona 96 *[Loading reagents \(Ładowanie odczynników\)](#page-95-0)*).

**3** Kliknij przycisk działania **Graphic** (Schemat graficzny).

→ W oknie dialogowym **Loading reagents** (Ładowanie odczynników) wyświetlany jest schemat graficzny.

**4** Na schemacie rotora odczynników kliknij odpowiedni segment rotora odczynników.

→ Po prawej stronie zostanie wyświetlony schemat segmentu rotora odczynników. Przycisk działania **Access** (Dostęp) stanie się aktywny.

**5** Kliknij przycisk działania **Access** (Dostęp).

→ W oknie dialogowym **Access reagents** (Dostęp do odczynników) wyświetlany jest pasek postępu System zakończy wykonywanie bieżących operacji. Może to potrwać kilka minut. System przesunie odpowiedni segment rotora odczynników do pozycji pod pokrywą dostępową osłony rotora odczynników. Aby uzyskać dodatkowe informacje na temat okna dialogowego, należy kliknąć przycisk działania **Help** (Pomoc) lub zapoznać się z informacjami, które zawiera (→ Strona 65 *[Access reagents](#page-64-0) [\(Dostęp do odczynników\)](#page-64-0)*).

- **6** Poczekaj, aż wyświetli się komunikat.
- **7** Otwórz prawą osłonę.

→ Zostanie wyświetlony kolejny komunikat.

- **8** Otwórz pokrywę dostępową osłony rotora odczynników.
- **9** Wyjmij segment rotora odczynników.
- **10** Zamknij pokrywę dostępową osłony rotora odczynników.
- **11** Zamknij prawą osłonę.

→ Zostanie wyświetlony przycisk działania **Close** (Zamknij).

**12** Kliknij przycisk działania **Close** (Zamknij).

→ W oknie dialogowym **Loading reagents** (Ładowanie odczynników) wyświetlany jest widok tabeli. Poprzednie przypisanie do segmentu rotora odczynników jest usuwane.

**13** Kliknij przycisk działania **Graphic** (Schemat graficzny).

→ W oknie dialogowym **Loading reagents** (Ładowanie odczynników) wyświetlany jest schemat graficzny.

**14** Na schemacie rotora odczynników kliknij odpowiedni segment rotora odczynników.

→ Przycisk działania **Access** (Dostęp) stanie się aktywny.

**15** Kliknij przycisk działania **Access** (Dostęp).

→ W oknie dialogowym **Access reagents** (Dostęp do odczynników) wyświetlany jest pasek postępu System zakończy wykonywanie bieżących operacji. Może to potrwać kilka minut. System przesunie odpowiedni segment rotora odczynników do pozycji pod pokrywą dostępową osłony rotora odczynników. Aby uzyskać dodatkowe informacje na temat okna dialogowego, należy kliknąć przycisk działania **Help** (Pomoc) lub zapoznać się z informacjami, które zawiera (→ Strona 65 *[Access reagents](#page-64-0) [\(Dostęp do odczynników\)](#page-64-0)*).

- **16** Poczekaj, aż wyświetli się komunikat.
- **17** Otwórz prawą osłonę.
	- → Zostanie wyświetlony kolejny komunikat.
- **18** Otwórz pokrywę dostępową osłony rotora odczynników.
- **19** Wymień segment rotora odczynników.
- **20** Zamknij pokrywę dostępową osłony rotora odczynników.
- **21** Zamknij prawą osłonę.
	- → Zostanie wyświetlony przycisk działania **Close** (Zamknij).
- **22** Kliknij przycisk działania **Close** (Zamknij).

→ Zostanie wyświetlone okno dialogowe **Loading reagents** (Ładowanie odczynników). Czytnik kodów kreskowych skanuje kody kreskowe fiolek w rotorze odczynników.

- **23** Na liście **Reagent status** (Stan odczynników) wybierz opcję **To be identified** (Do identyfikacji).
	- → W tabeli wyświetlane są odczynniki i kontrole do identyfikacji.
- **24** Kliknij przycisk działania **Identify** (Identyfikacja).

→ W oknie dialogowym **Loading reagents** (Ładowanie odczynników) wyświetlane są odczynniki i kontrole oraz schemat graficzny segmentu rotora odczynników. Pozycja niezidentyfikowanego odczynnika lub kontroli jest oznaczona znakiem **?**. Aby uzyskać dodatkowe informacje na temat okna dialogowego, należy kliknąć przycisk działania **Help** (Pomoc) lub zapoznać się z informacjami, które zawiera (+ Strona 101 *[Loading reagents \(Ładowanie odczynników\), identyfikacja](#page-100-0) [odczynników i kontroli](#page-100-0)*).

- **25** Na schemacie graficznym kliknąć pozycję oznaczoną znakiem **?**.
- **26** W polu **Lot reference** (Numer referencyjny serii) wprowadzić numer identyfikacyjny oraz numer serii odczynnika lub kontroli.
- **27** Po lewej stronie schematu graficznego należy wybrać, czy materiał jest odczynnikiem czy kontrolą.
- **28** Kliknij przycisk działania **Save** (Zapisz).

→ Zostanie wyświetlone okno dialogowe **Loading reagents** (Ładowanie odczynników). Czytnik kodów kreskowych skanuje kody kreskowe fiolek w rotorze odczynników. Zidentyfikowano odczynnik lub kontrolę.

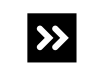

Problem nie został rozwiązany.

◆ Skontaktuj się z serwisem firmy Siemens Healthineers.

→ Ukończono rozwiązywanie problemów.

## **11.3.2 Pasek stanu**

W tym rozdziale opisano problemy z oprogramowaniem związane z przyciskami na pasku stanu.

**Przycisk stanu Samples & Standards (Próbki i wzorce) jest żółty lub czerwony**

Najpierw sprawdź, czy:

• W oknie dialogowym **Loading samples** (Ładowanie próbek) na schemacie segmentu rotora próbek co najmniej jedna pozycja jest oznaczona znakiem **?**.

Prawdopodobna przyczyna:

• Probówka na próbki ma ładunek statyczny. Nie można zmierzyć poziomu próbki.

Działanie naprawcze:

**1** W oknie dialogowym **Loading samples** (Ładowanie próbek) na schemacie segmentu rotora próbek kliknij pozycję probówki na próbkę, patrz (+ [Strona 104](#page-103-0) *Loading [samples \(Ładowanie próbek\)](#page-103-0)*).

→ Wybrana pozycja jest otoczona niebieską ramką. Przycisk działania **Level detection** (Wykrywanie poziomu) stanie się aktywny. Aby uzyskać dodatkowe informacje na temat okna dialogowego, należy kliknąć przycisk działania **Help** (Pomoc).

**2** Kliknij przycisk działania **Level detection** (Wykrywanie poziomu).

→ Sonda wykrywa poziom w probówce na próbkę. Pozycja nie jest już oznaczona znakiem **?**. Ładunek statyczny został rozproszony. Ukończono rozwiązywanie problemów.

Pozycja nadal jest oznaczona znakiem **?**.

- ◆ Wzrokowo sprawdź poziom próbek, patrz (→ Strona 269 [Wzrokowa kontrola](#page-268-0) *[poziomu próbek](#page-268-0)*).
- ◆ W oknie dialogowym **Loading samples** (Ładowanie próbek) na schemacie segmentu rotora próbek kliknąć pozycję probówki na próbkę.

Wybrana pozycja jest otoczona niebieską ramką. Przycisk działania **Level detection** (Wykrywanie poziomu) stanie się aktywny.

◆ Kliknij przycisk działania **Level detection** (Wykrywanie poziomu).

Sonda wykrywa poziom w probówce na próbkę. Pozycja nie jest już oznaczona znakiem **?**.

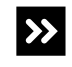

 $\vert\mathbf{v}\vert$ 

Pozycja nadal jest oznaczona znakiem **?**.

◆ Skontaktuj się z serwisem firmy Siemens Healthineers.

→ Ukończono rozwiązywanie problemów.

**Przycisk stanu Ref. curves & Contr. results (Krzywe odniesienia i wyniki kontroli) pozostaje żółty**

• Obecny jest nieprawidłowy wynik kontroli. Usunięcie nieprawidłowego wyniku kontroli nie wystarczy do rozwiązania problemu. Przycisk stanu pozostaje żółty do czasu uzyskania prawidłowego wyniku pomiaru przy użyciu serii kontroli.

Działanie naprawcze:

Prawdopodobna przyczyna:

- **1** W oknie dialogowym **Lab journal** (Dziennik laboratorium) usunąć nieprawidłowy wynik kontroli, patrz (+ Strona 91 *[Lab journal \(Dziennik laboratorium\)](#page-90-0)*). Aby uzyskać dodatkowe informacje na temat okna dialogowego, należy kliknąć przycisk działania **Help** (Pomoc).
- **2** Zamknij przeglądarkę, patrz (→ Strona 330 [Zamykanie przeglądarki](#page-329-0)).
- **3** Ponownie uruchom przeglądarkę, patrz (→ Strona 329 [Uruchamianie przeglądarki](#page-328-0)).

→ Przycisk stanu **Ref. curves & Contr. results** (Krzywe odniesienia i wyniki kontroli) jest niebieski.

**4** Ponownie zmierz kontrole, patrz (→ Strona 179 *[Mierzenie próbek kontrolnych](#page-178-0)*).

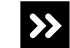

Problem nie został rozwiązany.

◆ Skontaktuj się z serwisem firmy Siemens Healthineers.

→ Ukończono rozwiązywanie problemów.

**Przycisk stanu Information (Informacje) jest czerwony bezpośrednio po uruchomieniu przeglądarki** Prawdopodobna przyczyna:

• Wystąpił problem podczas uruchamiania systemu.

Działanie naprawcze:

- **1** Ustaw wskaźnik myszy na przycisku stanu **Information** (Informacje).
	- → Zostanie wyświetlony tekst etykiety narzędzia z opisem problemu.
- **2** Zapisz wyświetlany tekst etykiety narzędzia, który wskazuje problem.
- **3** Kliknij przycisk stanu **Information** (Informacje).
	- → Wyświetlone zostanie okno dialogowe, w którym można rozwiązać problem.
- $\ket{ }$

Zostanie wyświetlone okno dialogowe **Logbook** (Rejestr).

Aby uzyskać dodatkowe informacje na temat okna dialogowego, należy kliknąć przycisk działania **Help** (Pomoc) lub zapoznać się z informacjami, które zawiera ( Strona 110 *[Logbook \(Rejestr\)](#page-109-0)*).

- ◆ Kliknij najnowszy wpis, który odpowiada tekstowi etykiety narzędzia.
- ◆ Postępuj zgodnie z instrukcjami rozwiązania problemu.
- ◆ Jeśli problem nie zostanie rozwiązany, w oknie dialogowym **System** w prawym dolnym rogu kliknij przycisk **Reset analyzer** (Resetowanie analizatora).
- ◆ W oknie dialogowym z potwierdzeniem kliknij przycisk **OK**.

Podczas resetowania następuje zmiana kursora myszy.

- ◆ Poczekaj, aż kursor myszy ponownie zmieni się w strzałkę.
- ◆ Jeżeli problem nie został rozwiązany, skontaktuj się z działem serwisu firmy Siemens Healthineers.
- **4** W oknie dialogowym rozwiązać problem opisany w tekście etykiety narzędzia.

→ Przycisk stanu **Information** (Informacje) jest niebieski.

 $\rightarrow$ 

Przycisk stanu **Information** (Informacje) jest czerwony.

- ◆ W oknie dialogowym **System** w prawym dolnym rogu kliknij przycisk **Reset analyzer** (Resetowanie analizatora).
- ◆ W oknie dialogowym z potwierdzeniem kliknij przycisk **OK**.

Podczas resetowania następuje zmiana kursora myszy.

- ◆ Poczekaj, aż kursor myszy ponownie zmieni się w strzałkę.
- ◆ Jeżeli problem nie został rozwiązany, skontaktuj się z działem serwisu firmy Siemens Healthineers.

→ Ukończono rozwiązywanie problemów.

### **Przycisk stanu Information (Informacje) jest czerwony**

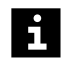

Jest wiele prawdopodobnych przyczyn tego problemu.

- **1** Określ, która z poniższych przyczyn jest najbardziej prawdopodobna i kliknij odpowiednie łącze.
	- Osłona nie została prawidłowo zamknięta, patrz (+ Strona 300 Osłona nie została *prawidłowo zamknięta*).
	- Prawa osłona była otwarta zbyt długo, patrz (+ Strona 300 Prawa osłona była *otwarta zbyt długo*).
	- [Ogrzewanie sondy](#page-300-0) zostało wstrzymane, patrz (> Strona 301 *Ogrzewanie sondy [zostało wstrzymane](#page-300-0)*).
	- Chłodzenie rotora odczynników zostało wstrzymane, patrz ( Strona 302 *[Chłodzenie rotora odczynników zostało wstrzymane](#page-301-0)*).
	- Czujnik poziomu nie został prawidłowo włożony, patrz (+ [Strona 303](#page-302-0) Czujnik *[poziomu nie został prawidłowo włożony](#page-302-0)*).
	- Filtr wody jest zatkany, patrz (> Strona 304 *[Zatkany filtr wody](#page-303-0)*).
	- Sonda jest zablokowana, patrz (> Strona 304 *[Sonda jest zatkana](#page-303-0)*).
- **2** Jeśli problem nie został rozwiązany, klikaj łącza odpowiadające kolejnym prawdopodobnym przyczynom do momentu rozwiązania problemu.
- **3** Jeśli problem nie zostanie rozwiązany za pomocą procedur, do których kierują łącza, skontaktuj się z działem serwisu firmy Siemens Healthineers.
- → Ukończono rozwiązywanie problemów.

**Osłona nie została prawidłowo zamknięta** Najpierw sprawdź, czy:

• W oknie dialogowym **Status** (Stan), w obszarze **Information** (Informacje), przycisk **Covers** (Osłony) jest czerwony.

Prawdopodobna przyczyna:

• Gdy 1 osłona była otwarta, druga osłona została przypadkowo nieznacznie przez nią otwarta. Po zamknięciu 1 osłony druga osłona pozostaje nieznacznie otwarta.

Działanie naprawcze:

- **◆** Upewnij się, że obie osłony są całkowicie zamknięte.
	- → System działa. Przycisk stanu **Information** (Informacje) jest niebieski.

→ Ukończono rozwiązywanie problemów.

**Prawa osłona była otwarta zbyt długo** Najpierw sprawdź, czy:

• W oknie dialogowym **Status** (Stan), w obszarze **Information** (Informacje), przycisk **Covers** (Osłony) jest czerwony. Wyświetlany jest tekst etykiety narzędzia **The right cover is open** (Prawa osłona jest otwarta). System nie wznawia pracy, pomimo że prawa osłona została prawidłowo zamknięta.

Prawdopodobna przyczyna:

• Prawa osłona była otwarta przez ponad 30 minut.

Działanie naprawcze:

**1** W oknie dialogowym **System** w prawym dolnym rogu kliknij przycisk **Reset analyzer** (Resetowanie analizatora).

- → Zostanie wyświetlone okno dialogowe z potwierdzeniem.
- <span id="page-300-0"></span>**2** Kliknij przycisk **OK**.

→ Wskaźnik myszy się zmieni. System został zresetowany. Może to potrwać kilka minut.

- **3** Poczekaj, aż kursor myszy ponownie zmieni się w strzałkę.
	- → System działa. Przycisk stanu **Information** (Informacje) jest niebieski.
- → Ukończono rozwiązywanie problemów.

### **Ogrzewanie sondy zostało wstrzymane**

Najpierw sprawdź, czy:

• W oknie dialogowym **Status** (Stan), w obszarze **Information** (Informacje), przycisk **Temperatures** (Temperatury) jest czerwony.

Prawdopodobna przyczyna:

• Ogrzewanie sondy zostało wstrzymane. Temperatura sondy jest zbyt niska.

Działanie naprawcze:

### **OSTRZEŻENIE**

Infekcja spowodowana zanieczyszczonym materiałem oraz obrażenia rąk wskutek kontaktu z ostrymi krawędziami.

**Może to skutkować poważnymi obrażeniami ciała lub śmiercią użytkownika.**

- ◆ Należy szczególnie uważać na ostrą końcówkę pipetora i inne ostre krawędzie.
- ◆ Należy stosować odpowiednie środki ochrony osobistej, np. rękawice, odzież ochronną, okulary ochronne i maski.
- ◆ Z częściami systemu, które miały styczność z materiałami potencjalnie zakaźnymi, należy postępować w sposób zgodny z dobrą praktyką laboratoryjną.
- 

Zadania nie są przetwarzane w przypadku otwarcia prawej osłony bez zażądania dostępu za pośrednictwem oprogramowania. Uruchomiona zostaje funkcja zatrzymywania, działanie systemu zostaje przerwane, a istniejące rozcieńczenia wstępne mogą zostać odrzucone. Może dojść do opóźnienia wyników.

- Należy zawsze żądać dostępu przez prawą osłonę za pośrednictwem oprogramowania.
- Jeżeli prawa osłona została otwarta bez żądania dostępu, należy natychmiast zamknąć prawą osłonę.
- **1** W oknie dialogowym **System** w obszarze **Maintenance** (Konserwacja) kliknij przycisk **Clean probe** (Wyczyść sondę).

→ W oknie dialogowym **Clean probe** (Wyczyść sondę) zostanie wyświetlony pasek postępu. System zakończy wykonywanie bieżących operacji. Może to potrwać kilka minut. Aby uzyskać dodatkowe informacje na temat okna dialogowego, należy kliknąć przycisk działania **Help** (Pomoc) lub zapoznać się z informacjami, które zawiera (+ Strona 71 *[Clean probe \(Czyszczenie sondy\)](#page-70-0)*).

**2** Poczekaj, aż wyświetli się komunikat.

<span id="page-301-0"></span>**3** Kliknij przycisk działania **Park probe for cleaning** (Zaparkuj sondę do czyszczenia).

→ Sonda przesuwa się do pozycji spoczynkowej.

- **4** Poczekać na wyświetlenie kolejnego komunikatu.
	- → Sonda znajduje się w pozycji spoczynkowej.
- **5** Otwórz prawą osłonę.
- **6** Ostrożnie dotknij górnej połowy sondy.
	- → Sonda jest ciepła w dotyku.

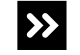

- Sonda jest zimna w dotyku.
- ◆ Zamknij prawą osłonę.
- ◆ Kliknij przycisk działania **Close** (Zamknij).
- ◆ W wyświetlonym oknie dialogowym z informacjami kliknij przycisk **Ok**.
- ◆ Wymień zespół sondy, patrz (→ Strona 276 [Wymiana zespołu sondy](#page-275-0)).
- **7** Zamknij prawą osłonę.
	- → Zostanie wyświetlony przycisk działania **Close** (Zamknij).
- **8** Kliknij przycisk działania **Close** (Zamknij).
	- → Zostanie wyświetlone okno dialogowe z informacjami.
- **9** Kliknij przycisk **OK**.

→ Zostanie wyświetlone okno dialogowe **System**. Przycisk stanu **Information** (Informacje) jest niebieski.

→ Ukończono rozwiązywanie problemów.

**Chłodzenie rotora odczynników zostało wstrzymane**

### Najpierw sprawdź, czy:

• W oknie dialogowym **Status** (Stan), w obszarze **Information** (Informacje), przycisk **Temperatures** (Temperatury) jest czerwony.

Prawdopodobna przyczyna:

• Chłodnica odczynników przestała działać, ponieważ pokrywa dostępowa osłony rotora odczynników była otwarta przez ponad 10 minut. Temperatura w rotorze odczynników jest zbyt wysoka.

Działanie naprawcze:

Zadania nie są przetwarzane w przypadku otwarcia prawej osłony bez zażądania i dostępu za pośrednictwem oprogramowania. Uruchomiona zostaje funkcja zatrzymywania, działanie systemu zostaje przerwane, a istniejące rozcieńczenia wstępne mogą zostać odrzucone. Może dojść do opóźnienia wyników.

- Należy zawsze żądać dostępu przez prawą osłonę za pośrednictwem oprogramowania.
- Jeżeli prawa osłona została otwarta bez żądania dostępu, należy natychmiast zamknąć prawą osłonę.
- **1** W oknie dialogowym **System** w obszarze **Maintenance** (Konserwacja) kliknij przycisk **Reagents** (Odczynniki).

<span id="page-302-0"></span>→ W oknie dialogowym **Access reagents** (Dostęp do odczynników) wyświetlany jest pasek postępu System zakończy wykonywanie bieżących operacji. Może to potrwać kilka minut. Aby uzyskać dodatkowe informacje na temat okna dialogowego, należy kliknąć przycisk działania **Help** (Pomoc) lub zapoznać się z informacjami, które zawiera (+ Strona 65 *[Access reagents \(Dostęp do odczynników\)](#page-64-0)*).

- **2** Poczekaj, aż wyświetli się komunikat.
- **3** Otwórz prawą osłonę.
- **4** Sprawdzić, czy pokrywa dostępowa osłony rotora odczynników jest prawidłowo zamknięta.
- **5** Zamknij prawą osłonę.
	- → Zostanie wyświetlony przycisk działania **Close** (Zamknij).
- **6** Kliknij przycisk działania **Close** (Zamknij).
	- → Zostanie wyświetlone okno dialogowe z informacjami.
- **7** Kliknij przycisk **OK**.

→ Zostanie wyświetlone okno dialogowe **System**. Czytnik kodów kreskowych skanuje kody kreskowe fiolek w rotorze odczynników. Chłodnica odczynników zacznie pracować. Przycisk stanu **Information** (Informacje) pozostaje czerwony przez pewien czas.

**8** Jeżeli przycisk **Temperatures** (Temperatury) jest nadal czerwony po 45 minutach, należy skontaktować się z działem serwisu firmy Siemens Healthineers.

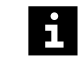

Jeżeli temperatura otoczenia przekracza 25 °C, chłodzenie rotora odczynników przez system może potrwać dłużej.

→ Ukończono rozwiązywanie problemów.

**Czujnik poziomu nie został prawidłowo włożony**

- Najpierw sprawdź, czy:
- W oknie dialogowym **Status** (Stan) w obszarze **Information** (Informacje) przycisk **System liquids** (Płyny systemowe) jest czerwony, chociaż poziom napełnienia płynów systemowych nie jest zbyt niski.

Prawdopodobna przyczyna:

• Czujniki poziomu nie są prawidłowo włożone do odpowiednich zbiorników.

Działanie naprawcze:

- **1** Jeden po drugim usuń czujniki poziomu ze zbiorników.
- **2** Sprawdzić, czy pływak na końcu każdego czujnika poziomu może się swobodnie poruszać w górę i w dół.
- **3** Włóż każdy czujnik poziomu do odpowiedniego zbiornika.
	- → System działa. Przycisk stanu **Information** (Informacje) jest niebieski.

<span id="page-303-0"></span>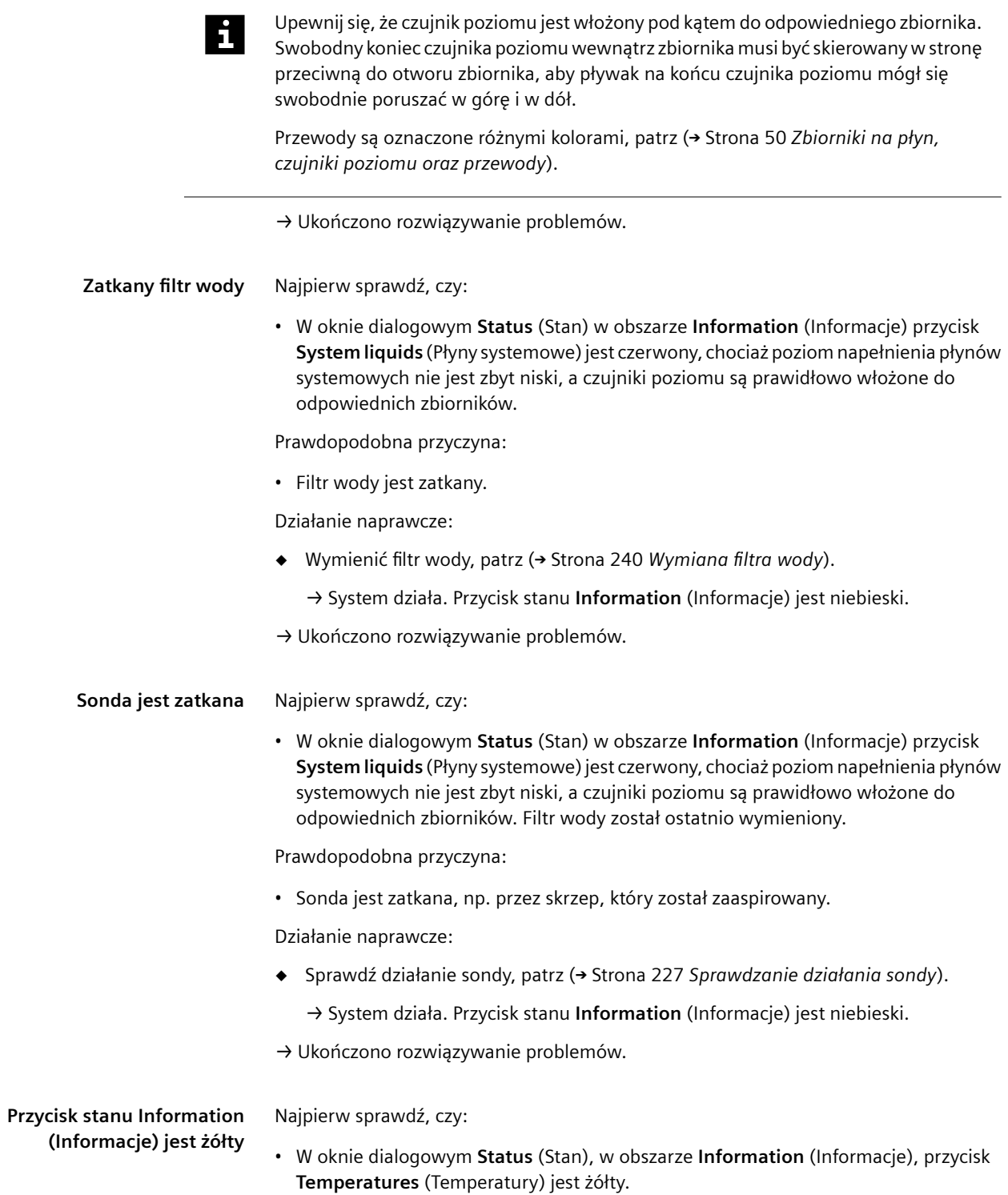

Prawdopodobna przyczyna:

- System był bezczynny przez ponad 20 minut i został przełączony w tryb oczekiwania. Ogrzewanie rotora kuwet zostało wyłączone. System zostanie automatycznie przełączony w tryb rutynowy, gdy zostaną zażądane nowe zadania. Ogrzewanie zostanie następnie ponownie włączone, a przycisk stanu **Information** (Informacje) zmieni kolor na niebieski po maksymalnie 5 minutach. Następnie zażądane zadania zostaną przetworzone.
- **◆** Działania naprawcze nie są wymagane.
- → Ukończono rozwiązywanie problemów.

**Przycisk stanu Information (Informacje) często jest żółty** Najpierw sprawdź, czy:

• W oknie dialogowym **Status** (Stan) w obszarze **Information** (Informacje) przycisk **System liquids** (Płyny systemowe) często jest żółty, chociaż poziom napełnienia płynów systemowych nie jest zbyt niski, a czujniki poziomu są prawidłowo włożone do odpowiednich zbiorników.

Prawdopodobna przyczyna:

• Przewodność wody jest zbyt niska. System nie zawsze jest w stanie wykryć prawidłowy poziom napełnienia na stacji mokrej. Często wyświetlane są błędy o numerach 3046 i 3053.

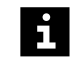

Stosowana woda musi spełniać wymagania dotyczące wody, patrz ( Strona 335 *[Wymagania dotyczące wody](#page-334-0)*).

Działanie naprawcze:

- ◆ Wymień wodę, patrz (→ Strona 163 [Wymiana płynów systemowych](#page-162-0)).
	- → Przycisk stanu **Information** (Informacje) jest niebieski.

→ Ukończono rozwiązywanie problemów.

## **11.3.3 Okno dialogowe Status (Stan)**

W tym rozdziale opisano problemy z oprogramowaniem związane z oknem dialogowym **Status** (Stan).

**W oknie dialogowym Status (Stan) wyświetlane są nieprawidłowe liczby**

Prawdopodobna przyczyna:

• Aktualizacja okna dialogowego **Status** (Stan) może potrwać do 10 minut.

Działanie naprawcze:

- **◆** Należy poczekać kilka minut, aż okno dialogowe zostanie zaktualizowane.
	- → Wyświetlane są prawidłowe liczby.

→ Ukończono rozwiązywanie problemów.

## **11.3.4 Okno dialogowe Lab journal (Dziennik laboratorium)**

W tym rozdziale opisano problemy z oprogramowaniem związane z oknem dialogowym **Lab journal** (Dziennik laboratorium).

**Okno dialogowe Lab journal (Dziennik laboratorium) jest puste** Prawdopodobna przyczyna:

• Wpisy w dzienniku laboratorium zostały odfiltrowane.

Działanie naprawcze:

- **◆** Zresetować ustawienia 3 filtrów ponad tabelą. Aby uzyskać dodatkowe informacje na temat okna dialogowego **Lab journal** (Dziennik laboratorium), należy kliknąć przycisk działania **Help** (Pomoc) lub zapoznać się z informacjami, które zawiera ( Strona 91 *[Lab journal \(Dziennik laboratorium\)](#page-90-0)*).
	- → Zostanie wyświetlony dziennik laboratorium.
- → Ukończono rozwiązywanie problemów.

**Dane w dzienniku laboratorium nie są aktualizowane**

Prawdopodobna przyczyna:

• Jeżeli wpisy w dzienniku laboratorium są odfiltrowane, dane nie są aktualizowane automatycznie.

Działanie naprawcze:

- **1** Kliknij dowolny inny przycisk procedury na pasku nawigacji.
- **2** Na pasku nawigacji kliknij przycisk **Lab journal** (Dziennik laboratorium).
	- → Zaktualizowano dane w dzienniku laboratorium.
- → Ukończono rozwiązywanie problemów.

**Nieznany ciąg znaków użyty jako identyfikator próbki** Prawdopodobna przyczyna:

• Załadowano probówkę na próbkę bez etykiety. Czytnik kodów kreskowych zeskanował przez probówkę na próbkę części paska kodu kreskowego przymocowanego do segmentu rotora próbek, patrz (+ [Strona 44](#page-43-0) Segmenty *[rotora próbek](#page-43-0)*).

System interpretuje częściowy kod kreskowy jako ciąg znaków, np. **mpty** lub **xty**. Nie można zidentyfikować ręcznie prawidłowego identyfikatora próbki.

Działanie naprawcze:

### **OSTRZEŻENIE**

Infekcja spowodowana próbkami zakaźnymi.

**Może to skutkować poważnymi obrażeniami ciała lub śmiercią użytkownika.**

- ◆ Należy stosować odpowiednie środki ochrony osobistej, np. rękawice, odzież ochronną, okulary ochronne i maski.
- ◆ Z próbkami należy postępować w sposób zgodny z dobrą praktyką laboratoryjną.
- **1** W oknie dialogowym **System** w obszarze **Access** (Dostęp) kliknij przycisk **Samples** (Próbki).

→ W oknie dialogowym **Access samples** (Dostęp do próbek) wyświetlany jest pasek postępu. System zakończy wykonywanie bieżących operacji. Może to potrwać kilka minut. Aby uzyskać dodatkowe informacje na temat okna dialogowego, należy kliknąć przycisk działania **Help** (Pomoc) lub zapoznać się z informacjami, które zawiera (+ Strona 65 [Access samples \(Dostęp do próbek\)](#page-64-0)).

- **2** Poczekaj, aż wyświetli się komunikat.
- **3** Otwórz lewą osłonę.
	- → Zostanie wyświetlony kolejny komunikat.
- **4** Usuń skażoną probówkę na próbki.
- **5** Przymocuj pustą etykietę do probówki na próbkę.
- **6** Ponownie załaduj probówkę na próbkę.
- **7** Zamknij lewą osłonę.
	- → Zostanie wyświetlony przycisk działania **Close** (Zamknij).
- **8** Kliknij przycisk działania **Close** (Zamknij).
	- → Zostanie wyświetlone okno dialogowe **System**.
- **9** Zidentyfikuj próbkę ręcznie, patrz (→ Strona 191 *[Identyfikacja próbki lub wzorca z](#page-190-0) [nieczytelnymi kodami kreskowymi](#page-190-0)*).

→ Prawidłowy identyfikator próbki jest wyświetlany w dzienniku laboratorium.

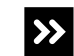

Problem nie został rozwiązany.

◆ Skontaktuj się z serwisem firmy Siemens Healthineers.

→ Ukończono rozwiązywanie problemów.

**Zadania nie są wyświetlane po zaimportowaniu listy zadań z systemu LIS**

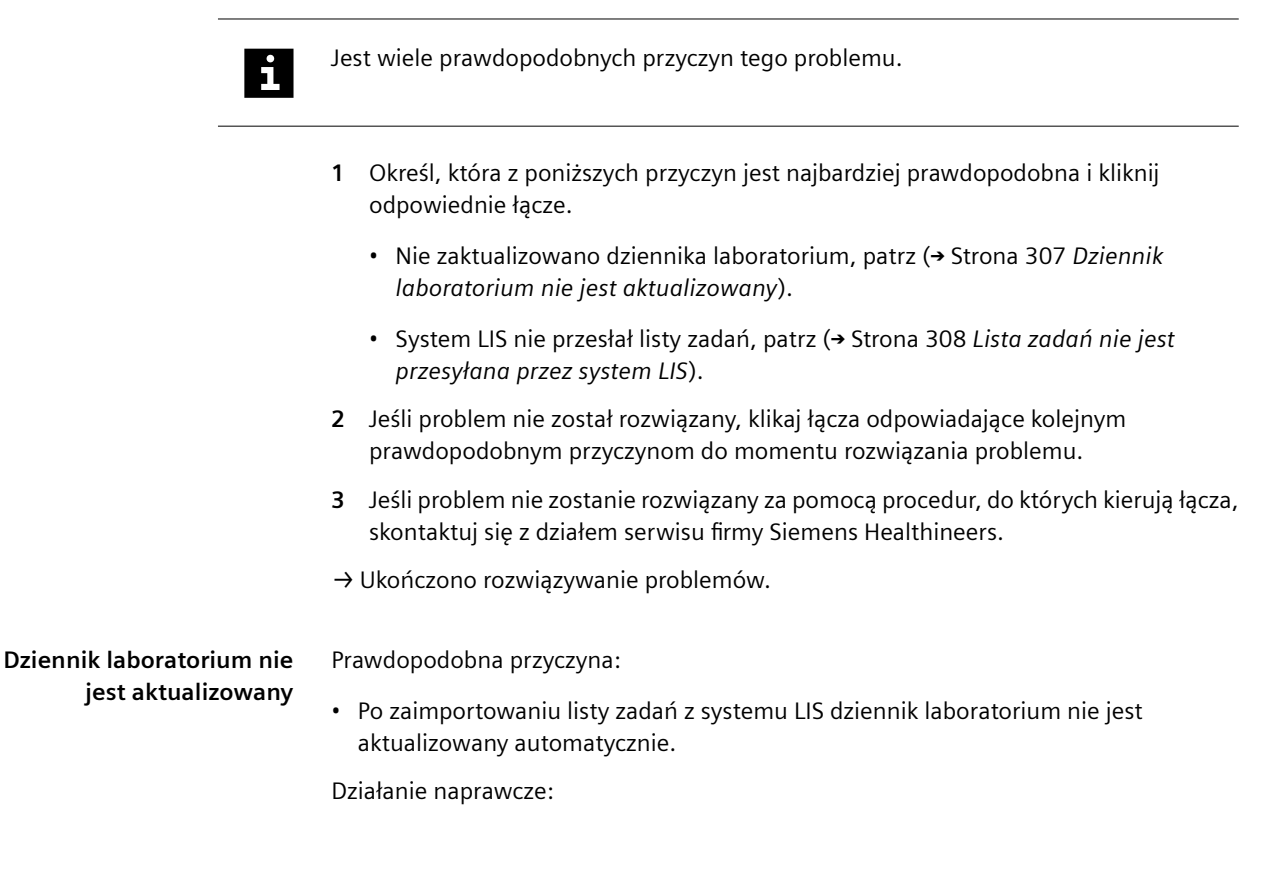

<span id="page-307-0"></span>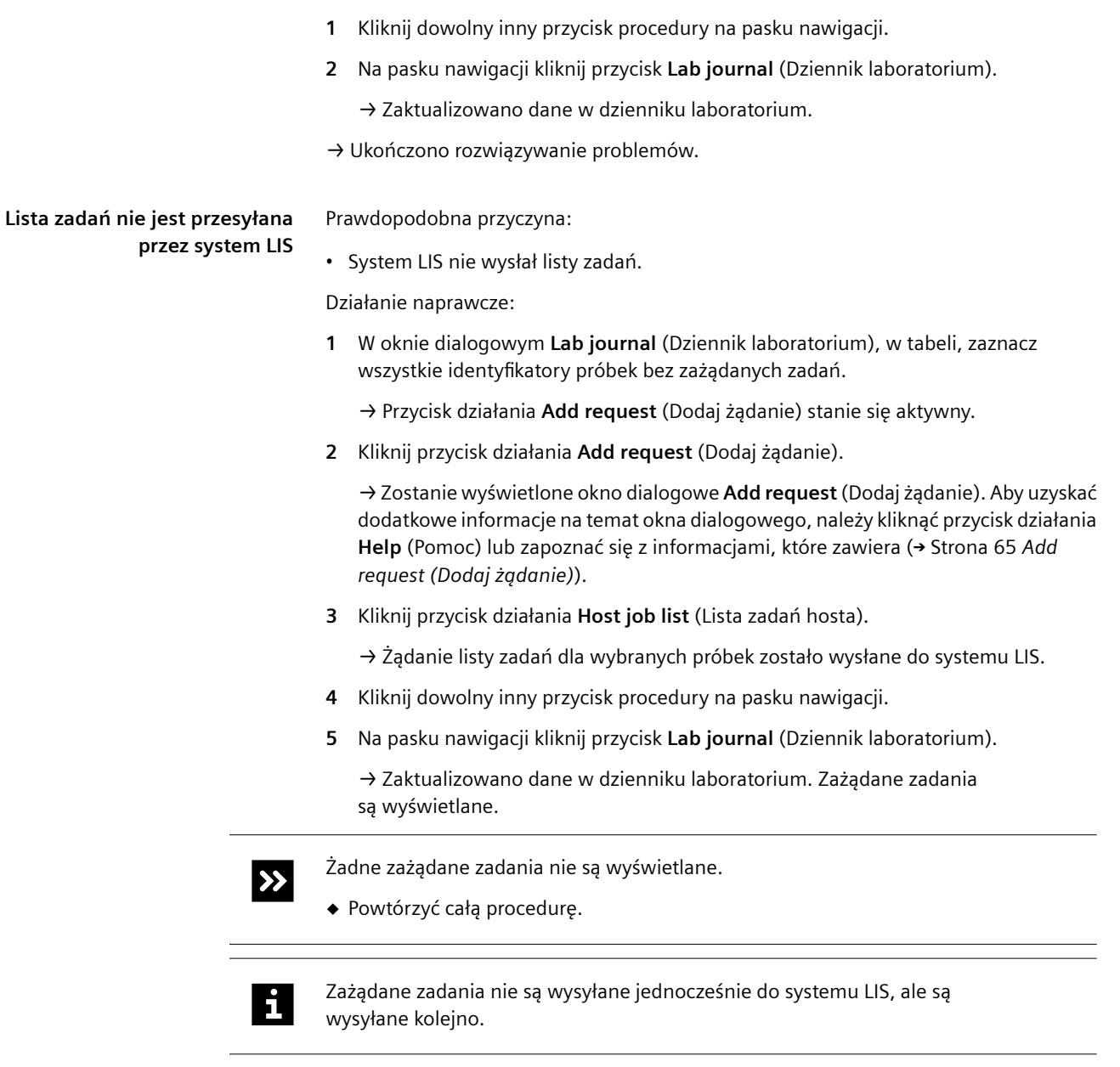

→ Ukończono rozwiązywanie problemów.

**Zadania nie są przetwarzane po wykonaniu ponownego pomiaru krzywej odniesienia** Prawdopodobna przyczyna:

• Jeżeli krzywa odniesienia dla danego oznaczenia jest mierzona ponownie przy wykorzystaniu innej serii, gdy żądane są zadania dla tego oznaczenia, zadania te nie są poddawane ocenie. Nowa krzywa odniesienia nie jest używana.

Działanie naprawcze:

- **1** Usuń te zadania z dziennika laboratorium.
- **2** Ponownie wyślij żądanie oznaczeń, patrz (→ Strona 192 *[Ręczne żądanie zadania](#page-191-0) [dla próbki](#page-191-0)*).
	- → Zażądane zadania zostaną przetworzone.
- → Ukończono rozwiązywanie problemów.

### **Wyniki są oznaczone flagą techniczną**

Prawdopodobna przyczyna:

• Jeżeli podczas przetwarzania próbki wystąpił błąd sprzętu lub poziom zasobu był niski,

przetworzenie pomiaru nie jest możliwe. Wynik jest oznaczony symbolem .

Jeżeli podczas przetwarzania kontroli wystąpił błąd sprzętu lub poziom zasobu był

niski, przetworzenie pomiaru nie jest możliwe. Wynik jest oznaczony symbolem  $\sqrt{ }$ 

Prawdopodobne problemy sprzętowe:

- Podczas pomiaru otwarto prawą osłonę.
- Podczas pomiaru przypadkowo otwarto osłonę rotora kuwet.
- Temperatura w rotorze odczynników była zbyt wysoka podczas pomiaru.
- Temperatura w rotorze kuwet była zbyt niska podczas pomiaru.

Działanie naprawcze:

- **1** W oknie dialogowym **Logbook** (Rejestr) kliknąć najnowszy wpis odpowiadający prawdopodobnemu problemowi sprzętowemu wymienionemu powyżej, patrz ( Strona 110 *[Logbook \(Rejestr\)](#page-109-0)*). Aby uzyskać dodatkowe informacje na temat okna dialogowego, należy kliknąć przycisk działania **Help** (Pomoc).
- **2** Postępuj zgodnie z instrukcjami rozwiązania problemu.
- **3** Ponownie wyślij żądanie oznaczeń, patrz (→ Strona 192 *[Ręczne żądanie zadania](#page-191-0) [dla próbki](#page-191-0)*).

→ Zażądane zadania zostaną przetworzone.

→ Ukończono rozwiązywanie problemów.

**Wyniki próbki w systemie naczynek w probówkach są oznaczone znacznikiem Y** Prawdopodobna przyczyna:

• System nie mógł wykryć poziomu w segmencie naczynek w probówkach podczas aspiracji próbki. Wyniki są oznaczone symbolem **Y**.

Działanie naprawcze:

- **1** Sprawdzić, czy w naczynku znajdowała się wystarczająca ilość próbki.
- **2** W razie potrzeby napełnić ponownie naczynko wystarczającą ilością materiału próbki, około 100–350 μl, i ponownie wysłać żądanie oznaczeń, których dotyczył problem.

→ Zażądane zadania zostaną przetworzone.

**3** Jeśli wyniki nadal są oznaczone znacznikiem **Y**, sprawdzić, czy wyniki wykraczają poza zakres pomiarowy.

→ Jeśli wyniki nie wykraczają poza zakres pomiarowy, wyniki mogą zostać opublikowane.

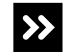

Wyniki wykraczają poza zakres pomiarowy.

- ◆ Przejść do kolejnego kroku.
- **4** Sprawdź, czy pozostała objętość próbki jest nadal wystarczająca.

**5** Jeśli konieczne, ponownie napełnij naczynko wystarczającą ilością materiału próbki, od około 100–350 μl.

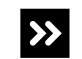

Dalsze próbki nie są dostępne.

- ◆ Wynik jest wątpliwy.
- **6** Ponownie zażądaj wykonania oznaczeń z nowym rozcieńczeniem.
	- → Zażądane zadania zostaną przetworzone. Wyniki nie są już oznaczone znacznikiem **Y**.
- → Ukończono rozwiązywanie problemów.

# **Żądane zadanie dla kontroli**

**nie jest przetwarzane**

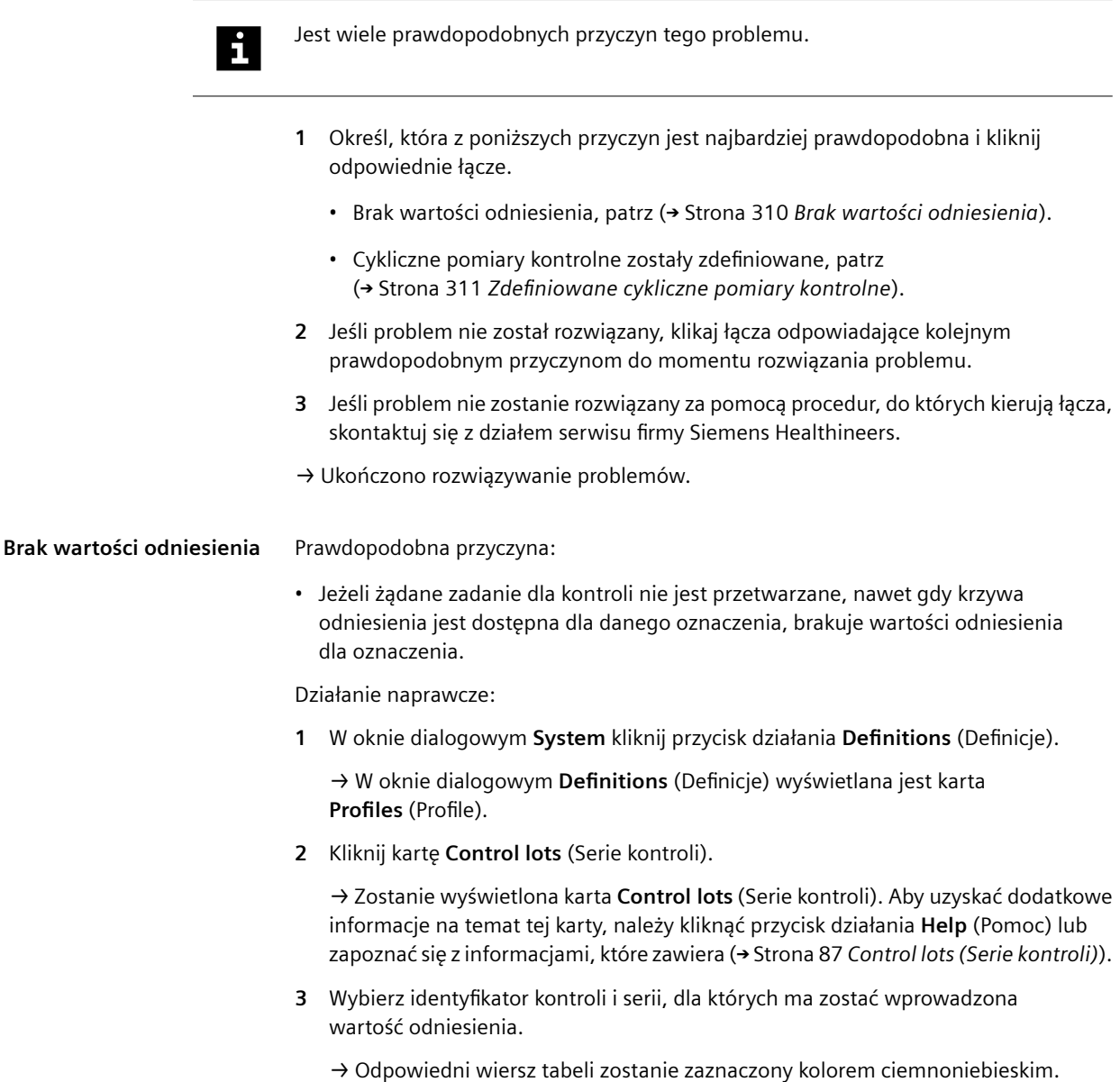

Przycisk działania **Lot ID** (Identyfikator serii) stanie się aktywny.

<span id="page-310-0"></span>**4** Wprowadź wartości odniesienia dla odpowiednich oznaczeń. Wartości odniesienia dla kontroli dostarczone przez firmę Siemens Healthineers można znaleźć w instrukcjach użytkowania odpowiednich kontroli.

Wartości odniesienia można wprowadzać wyłącznie w białych komórkach tabeli.

- **5** Kliknij w obszarze poza komórkami tabeli.
	- → Przycisk działania **Save** (Zapisz) stanie się aktywny.
- **6** Kliknij przycisk działania **Save** (Zapisz).
	- → Zmiany zostaną zapisane. Zostanie wyświetlone okno dialogowe **System**.
- **7** Ponownie wyślij żądanie oznaczeń, patrz (→ Strona 192 *[Ręczne żądanie zadania](#page-191-0) [dla próbki](#page-191-0)*).
	- → Zażądane zadania zostaną przetworzone.
- → Ukończono rozwiązywanie problemów.

**Zdefiniowane cykliczne** Prawdopodobna przyczyna:

 $\mathbf{h}$ 

**pomiary kontrolne** • Cykliczne pomiary kontrolne zostały zdefiniowane. Dopóki istnieją cykliczne pomiary kontrolne do wykonania, żadne ręcznie zażądane pomiary kontrolne nie będą przetwarzane, patrz (→ Strona 140 *[Konfigurowanie cyklicznych](#page-139-0) [pomiarów kontrolnych](#page-139-0)*).

Działanie naprawcze:

- **1** Usuń żądanie cyklicznych pomiarów kontrolnych w dzienniku laboratorium, patrz ( Strona 141 *[Wyłączanie cyklicznych pomiarów kontrolnych dla oznaczenia](#page-140-0)*).
- **2** Ponownie wyślij żądanie oznaczeń, patrz (→ Strona 192 *[Ręczne żądanie zadania](#page-191-0) [dla próbki](#page-191-0)*).
	- → Zażądane zadania zostaną przetworzone.
- → Ukończono rozwiązywanie problemów.

**Oznaczenie nie jest wyświetlane dla pomiaru kontrolnego**

Prawdopodobna przyczyna:

• Brak poprawnej krzywej odniesienia dla tego oznaczenia.

Działanie naprawcze:

- **1** Zmierz krzywą odniesienia dla oznaczenia, patrz ( $\rightarrow$  Strona 202 *[Pomiar krzywej](#page-201-0) [odniesienia dla oznaczenia](#page-201-0)*).
- **2** W oknie dialogowym **Lab journal** (Dziennik laboratorium) ponownie zmierz kontrolę, patrz (→ Strona 179 [Mierzenie próbek kontrolnych](#page-178-0)).
- → Ukończono rozwiązywanie problemów.

**Wszystkie wyniki serii rozcieńczeń zostały usunięte** Prawdopodobna przyczyna:

- - Pomiar został powtórzony z tej samej serii rozcieńczeń, ale przy wyższym rozcieńczeniu. Po usunięciu wyniku tego powtórnego pomiaru usuwane są wszystkie wyniki dla tej samej serii rozcieńczeń.

Działanie naprawcze:

◆ Powtórz pomiar przy odpowiednim rozcieńczeniu, patrz (→ [Strona 192](#page-191-0) *Ręczne [żądanie zadania dla próbki](#page-191-0)*).

→ Wynik jest wyświetlany w dzienniku laboratorium.

→ Ukończono rozwiązywanie problemów.

# **11.3.5 Okno dialogowe Loading (Ładowanie)**

W tym rozdziale opisano problemy z oprogramowaniem związane z oknem dialogowym **Loading** (Ładowanie).

**Nie można zeskanować kodu kreskowego próbki**

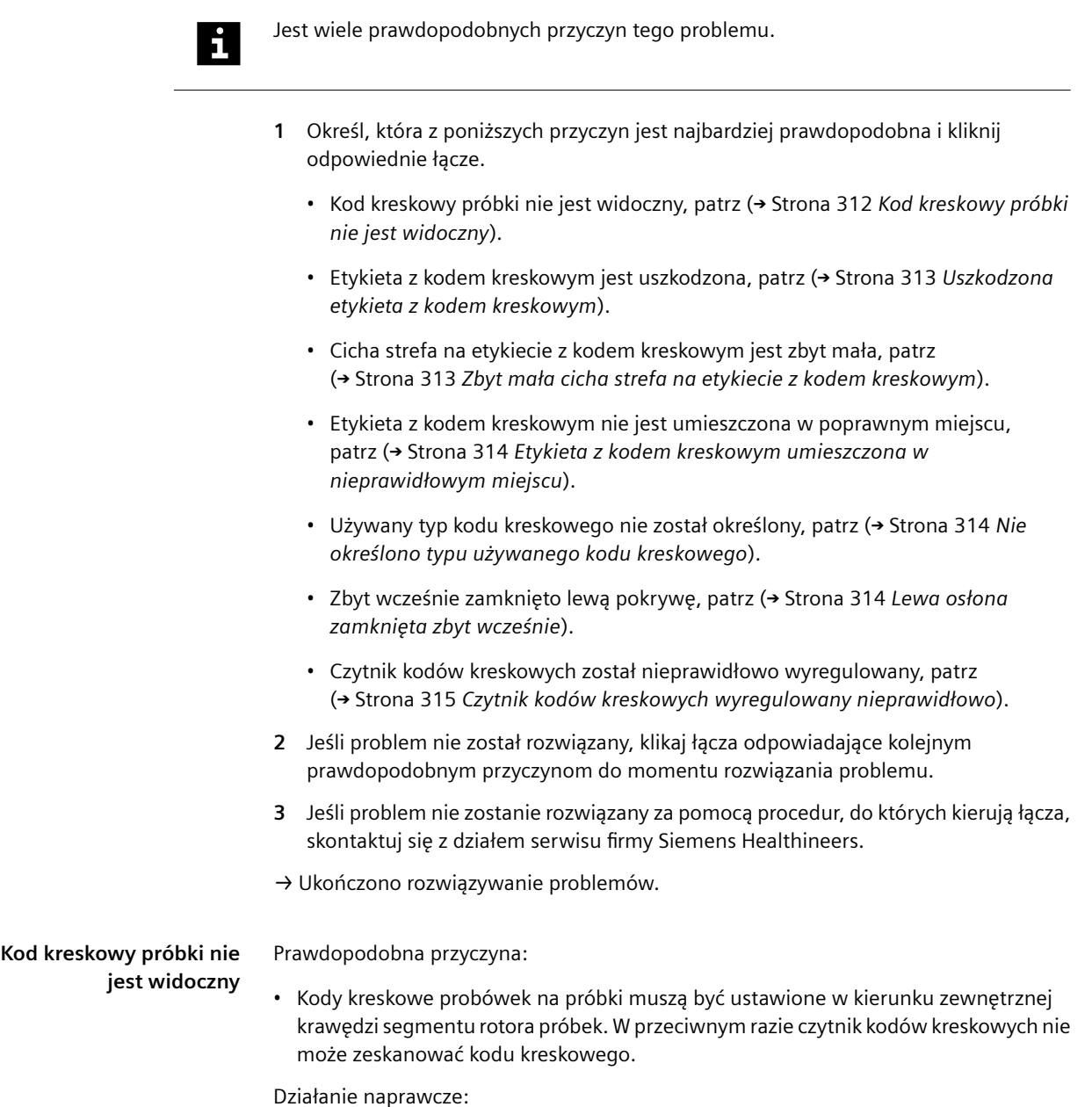

**Instrukcja obsługi** Numer druku DCSI-B04.621.01.01.55

#### <span id="page-312-0"></span>**OSTRZEŻENIE** Д

Infekcja spowodowana próbkami zakaźnymi.

**Może to skutkować poważnymi obrażeniami ciała lub śmiercią użytkownika.**

- ◆ Należy stosować odpowiednie środki ochrony osobistej, np. rękawice, odzież ochronną, okulary ochronne i maski.
- ◆ Z próbkami należy postępować w sposób zgodny z dobrą praktyką laboratoryjną.
- **1** W oknie dialogowym **System** w obszarze **Access** (Dostęp) kliknij przycisk **Samples** (Próbki).

→ W oknie dialogowym **Access samples** (Dostęp do próbek) wyświetlany jest pasek postępu. System zakończy wykonywanie bieżących operacji. Może to potrwać kilka minut. Aby uzyskać dodatkowe informacje na temat okna dialogowego, należy kliknąć przycisk działania **Help** (Pomoc) lub zapoznać się z informacjami, które zawiera (+ Strona 65 *[Access samples \(Dostęp do próbek\)](#page-64-0)*).

- **2** Poczekaj, aż wyświetli się komunikat.
- **3** Otwórz lewą osłonę.
	- → Zostanie wyświetlony kolejny komunikat.
- **4** Upewnić się, że kody kreskowe wszystkich probówek na próbki są ustawione w kierunku zewnętrznej krawędzi segmentu rotora próbek.
- **5** Zamknij lewą osłonę.
	- → Zostanie wyświetlony przycisk działania **Close** (Zamknij).
- **6** Kliknij przycisk działania **Close** (Zamknij).

→ Zostanie wyświetlone okno dialogowe **System**. Czytnik kodów kreskowych skanuje kody kreskowe w rotorze próbek. System dodaje identyfikatory próbek do dziennika laboratorium.

→ Ukończono rozwiązywanie problemów.

### **Uszkodzona etykieta z kodem kreskowym** Prawdopodobna przyczyna:

• Etykieta z kodem kreskowym jest uszkodzona lub kod kreskowy jest porysowany. Czytnik kodów kreskowych nie może zeskanować kodu kreskowego.

Działanie naprawcze:

- ◆ Zidentyfikuj próbkę ręcznie, patrz (→ Strona 191 *[Identyfikacja próbki lub wzorca z](#page-190-0) [nieczytelnymi kodami kreskowymi](#page-190-0)*).
- → Ukończono rozwiązywanie problemów.

**Zbyt mała cicha strefa na etykiecie z kodem kreskowym** Prawdopodobna przyczyna:

• Cicha strefa na etykiecie z kodem kreskowym jest zbyt mała. Czytnik kodów kreskowych nie może zeskanować kodu kreskowego, patrz (> [Strona 339](#page-338-0) Kody *[kreskowe próbek i kontroli zdefiniowanych przez użytkownika](#page-338-0)*).

Działanie naprawcze:

- ◆ Zidentyfikuj próbkę ręcznie, patrz (→ Strona 191 *[Identyfikacja próbki lub wzorca z](#page-190-0) [nieczytelnymi kodami kreskowymi](#page-190-0)*).
	- → System doda identyfikator próbki do dziennika laboratorium.
	- → Ukończono rozwiązywanie problemów.

**Etykieta z kodem** Prawdopodobna przyczyna:

<span id="page-313-0"></span>**kreskowym umieszczona w nieprawidłowym miejscu**

• Czytnik kodów kreskowych może skanować wyłącznie określony obszar probówki na próbkę. Jeżeli etykieta z kodem kreskowym jest umieszczona w niewłaściwym miejscu lub jeśli kod kreskowy jest nachylony, czytnik kodów kreskowych nie może zeskanować kodu kreskowego.

Działanie naprawcze:

◆ Umieścić kod kreskowy zgodnie ze specyfikacjami, patrz (→ [Strona 339](#page-338-0) *Kody [kreskowe próbek i kontroli zdefiniowanych przez użytkownika](#page-338-0)*).

→ Czytnik kodów kreskowych skanuje kody kreskowe w rotorze próbek. System doda identyfikator próbki do dziennika laboratorium.

 $\rightarrow$ 

Identyfikator próbki nie został dodany do dziennika laboratorium.

◆ Zidentyfikuj próbkę ręcznie, patrz (→ Strona 191 *[Identyfikacja próbki lub wzorca z](#page-190-0) [nieczytelnymi kodami kreskowymi](#page-190-0)*).

→ Ukończono rozwiązywanie problemów.

**Nie określono typu używanego kodu kreskowego** Prawdopodobna przyczyna:

• Czytnik kodów kreskowych może interpretować wyłącznie określone typy kodów kreskowych. Jeżeli używany typ kodu kreskowego nie został określony, czytnik kodów kreskowych nie może zeskanować kodu kreskowego, patrz (→ [Strona 339](#page-338-0) Kody *[kreskowe próbek i kontroli zdefiniowanych przez użytkownika](#page-338-0)*).

Działanie naprawcze:

- **1** Zidentyfikuj próbkę ręcznie, patrz (→ Strona 191 *[Identyfikacja próbki lub wzorca z](#page-190-0) [nieczytelnymi kodami kreskowymi](#page-190-0)*).
	- → System doda identyfikator próbki do dziennika laboratorium.
- **2** W przyszłości należy używać tylko wskazanych typów kodów kreskowych.
- → Ukończono rozwiązywanie problemów.

**Lewa osłona zamknięta zbyt wcześnie** Prawdopodobna przyczyna:

• Jeżeli lewa osłona jest otwarta krócej niż 6 sekund, czytnik kodów kreskowych nie skanuje kodów kreskowych próbki.

Działanie naprawcze:

- **1** Otwórz lewą osłonę.
- **2** Odczekaj co najmniej 6 sekund.
- **3** Zamknij lewą osłonę.

→ Czytnik kodów kreskowych skanuje kody kreskowe w rotorze próbek. System dodaje identyfikatory próbek do dziennika laboratorium.

→ Ukończono rozwiązywanie problemów.

<span id="page-314-0"></span>**Czytnik kodów kreskowych wyregulowany nieprawidłowo** Prawdopodobna przyczyna:

• Czytnik kodów kreskowych może skanować wyłącznie określony obszar probówki na próbkę. Jeżeli czytnik kodów kreskowych jest nieprawidłowo wyregulowany, czytnik kodów kreskowych nie może zeskanować kodu kreskowego.

Działanie naprawcze:

- **◆** Skontaktuj się z serwisem firmy Siemens Healthineers.
- → Ukończono rozwiązywanie problemów.

**Nie można zeskanować odczynnika lub kodu kreskowego kontroli**

ĭ.

Jest wiele prawdopodobnych przyczyn tego problemu.

- **1** Określ, która z poniższych przyczyn jest najbardziej prawdopodobna i kliknij odpowiednie łącze.
	- Kod kreskowy nie jest widoczny, patrz (> Strona 315 *Kod kreskowy niewidoczny*).
	- Etykieta z kodem kreskowym jest uszkodzona, patrz (+ [Strona 317](#page-316-0) Uszkodzona *[etykieta z kodem kreskowym](#page-316-0)*).
- **2** Jeśli problem nie został rozwiązany, klikaj łącza odpowiadające kolejnym prawdopodobnym przyczynom.
- **3** Jeśli problem nie zostanie rozwiązany za pomocą procedur, do których kierują łącza, skontaktuj się z działem serwisu firmy Siemens Healthineers.

→ Ukończono rozwiązywanie problemów.

**Kod kreskowy niewidoczny**

Prawdopodobna przyczyna:

• Czytnik kodów kreskowych skanuje kody kreskowe odczynników i kontroli przez otwór w segmencie rotora odczynników. Aby upewnić się, że kod kreskowy jest widoczny przez otwór, należy ustawić w jednej linii pionowe prążki na zatyczce do odparowywania i kod kreskowy na etykiecie fiolki, patrz rysunek poniżej. W przeciwnym razie czytnik kodów kreskowych nie może zeskanować kodu kreskowego.

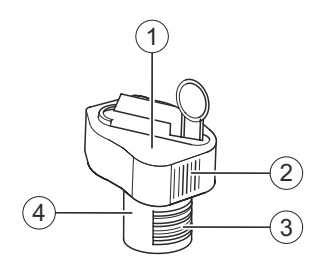

### **Zakładanie zatyczek do odparowywania**

- (1) Zatyczka do odparowywania
- (2) Pionowe prążki
- (3) Kod kreskowy
- (4) Fiolka z odczynnikiem lub kontrolą

Działanie naprawcze:

**1** W oknie dialogowym **System** w obszarze **Access** (Dostęp) kliknij przycisk **Reagents** (Odczynniki).

→ W oknie dialogowym **Access reagents** (Dostęp do odczynników) wyświetlany jest pasek postępu System zakończy wykonywanie bieżących operacji. Może to potrwać kilka minut. Aby uzyskać dodatkowe informacje na temat okna dialogowego, należy kliknąć przycisk działania **Help** (Pomoc) lub zapoznać się z informacjami, które zawiera (+ Strona 65 [Access reagents \(Dostęp do odczynników\)](#page-64-0)).

- **2** Poczekaj, aż wyświetli się komunikat.
- **3** Otwórz lewą i prawą osłonę.

 $\mathbf i$ 

- → Zostanie wyświetlony kolejny komunikat.
- **4** Zdejmij osłonę rotora odczynników.
- **5** Usuń fiolkę z odczynnikiem lub kontrolą z segmentu rotora odczynników.

Nie wolno przechylać fiolek z odczynnikami i kontrolami, gdy założone są zatyczki do odparowywania. Zatyczki do odparowywania nie chronią przed wyciekiem płynu.

- **6** Należy ustawić w jednej linii pionowe prążki na zatyczce do odparowywania i kod kreskowy na etykiecie fiolki.
- **7** Załaduj prawidłowo fiolkę z odczynnikiem lub kontrolą do segmentu rotora odczynników.
- **8** Załóż ponownie osłonę rotora odczynników.
- **9** Zamknij lewą i prawą osłonę.
	- → Zostanie wyświetlony przycisk działania **Close** (Zamknij).
- **10** Kliknij przycisk działania **Close** (Zamknij).

→ Zostanie wyświetlone okno dialogowe **System**. Czytnik kodów kreskowych skanuje kody kreskowe fiolek w rotorze odczynników. Odczynniki i kontrole są dostępne.

→ Ukończono rozwiązywanie problemów.

### <span id="page-316-0"></span>**Uszkodzona etykieta z kodem kreskowym**

Prawdopodobna przyczyna:

• Etykieta z kodem kreskowym jest uszkodzona lub kod kreskowy jest porysowany. Czytnik kodów kreskowych nie może zeskanować kodu kreskowego.

Działanie naprawcze:

**1** W oknie dialogowym **Loading** (Ładowanie) kliknij przycisk działania **Reagents** (Odczynniki).

→ W oknie dialogowym **Loading reagents** (Ładowanie odczynników) wyświetlany jest widok tabeli. Aby uzyskać dodatkowe informacje na temat okna dialogowego, należy kliknąć przycisk działania **Help** (Pomoc) lub zapoznać się z informacjami, które zawiera (→ Strona 96 *[Loading reagents \(Ładowanie odczynników\)](#page-95-0)*).

**2** Na liście **Reagent status** (Stan odczynników) wybierz opcję **To be identified** (Do identyfikacji).

→ W tabeli wyświetlane są odczynniki i kontrole do identyfikacji.

**3** Kliknij pozycję w tabeli.

→ W tabeli wyświetlane są numer segmentu i pozycja.

**4** Kliknij przycisk działania **Identify** (Identyfikacja).

→ W oknie dialogowym **Loading reagents** (Ładowanie odczynników) wyświetlane są odczynniki i kontrole oraz schemat graficzny segmentu rotora odczynników. Aby uzyskać dodatkowe informacje na temat okna dialogowego, należy kliknąć przycisk działania **Help** (Pomoc) lub zapoznać się z informacjami, które zawiera (+ Strona 101 *Loading reagents (Ładowanie odczynników)*, *identyfikacja [odczynników i kontroli](#page-100-0)*).

- **5** Na schemacie graficznym kliknąć pozycję oznaczoną znakiem **?**.
- **6** W polu **Lot number** (Numer serii) wprowadzić numer identyfikacyjny oraz numer serii odczynnika lub kontroli.
- **7** Po lewej stronie schematu graficznego należy wybrać, czy materiał jest odczynnikiem czy kontrolą.
- **8** Kliknij przycisk działania **Save** (Zapisz).

→ Zostanie wyświetlone okno dialogowe **Loading reagents** (Ładowanie odczynników). Czytnik kodów kreskowych skanuje kody kreskowe fiolek w rotorze odczynników. Zidentyfikowano odczynnik lub kontrolę.

→ Ukończono rozwiązywanie problemów.

**Odczynnik lub kontrola w rotorze odczynników nie są używane** Prawdopodobna przyczyna:

• Podczas przygotowywania odczynnika lub kontroli zatyczka do odparowywania została nieprawidłowo założona na fiolkę z odczynnikiem bądź kontrolą lub fiolka z odczynnikiem bądź kontrolą została nieprawidłowo załadowana w segmencie rotora odczynników. Doszło zatem do kolizji sondy z zatyczką do odparowywania lub fiolką z odczynnikiem lub kontrolą. System nie może wykryć poziomu odczynnika lub kontroli.

Oznaczenie jest oznaczone symbolem w dzienniku laboratorium.

Działanie naprawcze:

**1** W oknie dialogowym **System** w obszarze **Access** (Dostęp) kliknij przycisk **Reagents** (Odczynniki).

→ W oknie dialogowym **Access reagents** (Dostęp do odczynników) wyświetlany jest pasek postępu System zakończy wykonywanie bieżących operacji. Może to potrwać kilka minut. Aby uzyskać dodatkowe informacje na temat okna dialogowego, należy kliknąć przycisk działania **Help** (Pomoc) lub zapoznać się z informacjami, które zawiera (+ Strona 65 [Access reagents \(Dostęp do odczynników\)](#page-64-0)).

- **2** Poczekaj, aż wyświetli się komunikat.
- **3** Otwórz lewą i prawą osłonę.
	- → Zostanie wyświetlony kolejny komunikat.
- **4** Zdejmij osłonę rotora odczynników.
- **5** Usuń fiolkę z odczynnikiem lub kontrolą z segmentu rotora odczynników.
- **6** Załóż prawidłowo zatyczkę do odparowywania na fiolkę z odczynnikiem lub kontrolą.

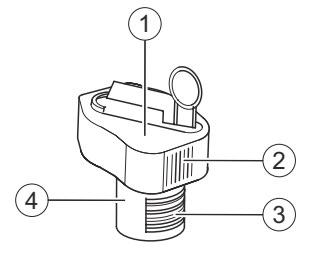

**Zakładanie zatyczek do odparowywania**

- (1) Zatyczka do odparowywania
- (2) Pionowe prążki
- (3) Kod kreskowy
- (4) Fiolka

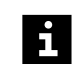

Nie wolno przechylać fiolek z odczynnikami i kontrolami, gdy założone są zatyczki do odparowywania. Zatyczki do odparowywania nie chronią przed wyciekiem płynu.

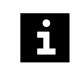

Należy ustawić w jednej linii pionowe prążki na zatyczce do odparowywania i kod kreskowy na etykiecie fiolki, patrz rysunek powyżej.

- **7** Załaduj prawidłowo fiolkę z odczynnikiem lub kontrolą do segmentu rotora odczynników.
- **8** Załóż ponownie osłonę rotora odczynników.
- **9** Zamknij lewą i prawą osłonę.
	- → Zostanie wyświetlony przycisk działania **Close** (Zamknij).
- **10** Kliknij przycisk działania **Close** (Zamknij).

→ Zostanie wyświetlone okno dialogowe **System**. Czytnik kodów kreskowych skanuje kody kreskowe fiolek w rotorze odczynników. Można użyć odczynnika lub kontroli.

→ Ukończono rozwiązywanie problemów.

**Identyfikator segmentu rotora próbek nie jest wyświetlany w oknie dialogowym Loading samples (Ładowanie próbek)**

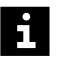

Każdy typ segmentu rotora próbek jest identyfikowany za pomocą kolorowej etykiety tekstowej z numerem znajdującym się na uchwycie segmentu rotora próbek. Ten numer odpowiada etykiecie z kodem kreskowym znajdującej się po lewej stronie segmentu rotora próbek, patrz (+ Strona 44 [Segmenty rotora próbek](#page-43-0)).

- ✓ 1 nowa etykieta tekstowa odpowiadająca segmentowi rotora próbek jest dostępna.
- ✓ 1 nowa etykieta z kodem kreskowym odpowiadająca etykiecie tekstowej jest dostępna.

Prawdopodobna przyczyna:

• Etykieta z kodem kreskowym po lewej stronie segmentu rotora próbek jest uszkodzona lub kod kreskowy jest porysowany. Czytnik kodów kreskowych nie może zeskanować kodu kreskowego.

Działanie naprawcze:

#### **OSTRZEŻENIE** A

Infekcja spowodowana próbkami zakaźnymi.

### **Może to skutkować poważnymi obrażeniami ciała lub śmiercią użytkownika.**

- ◆ Należy stosować odpowiednie środki ochrony osobistej, np. rękawice, odzież ochronną, okulary ochronne i maski.
- ◆ Z próbkami należy postępować w sposób zgodny z dobrą praktyką laboratoryjną.
- **1** W oknie dialogowym **System** w obszarze **Access** (Dostęp) kliknij przycisk **Samples** (Próbki).

→ W oknie dialogowym **Access samples** (Dostęp do próbek) wyświetlany jest pasek postępu. System zakończy wykonywanie bieżących operacji. Może to potrwać kilka minut. Aby uzyskać dodatkowe informacje na temat okna dialogowego, należy kliknąć przycisk działania **Help** (Pomoc) lub zapoznać się z informacjami, które zawiera (→ Strona 65 *[Access samples \(Dostęp do próbek\)](#page-64-0)*).

- **2** Poczekaj, aż wyświetli się komunikat.
- **3** Otwórz lewą osłonę.
	- → Zostanie wyświetlony kolejny komunikat.
- **4** Wyjmij segment rotora próbek.

**5** Zdejmij bieżącą etykietę tekstową i etykietę z kodem kreskowym z segmentu rotora próbek, patrz rysunek poniżej.

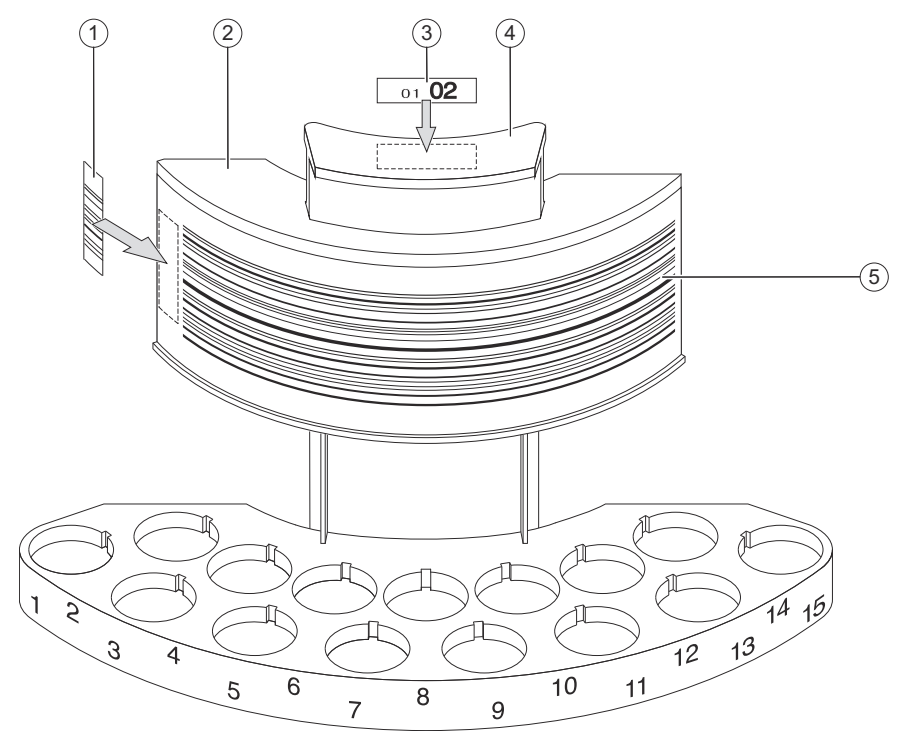

**Wymiana kodu kreskowego segmentu rotora próbek (przykład)**

- (1) Etykieta kodu kreskowego
- (2) Segment rotora próbek
- (3) Etykieta tekstowa
- (4) Uchwyt
- (5) Pasek kodu kreskowego

## **OSTRZEŻENIE**

Jeżeli etykieta tekstowa i etykieta z kodem kreskowym nie są zgodne, a próbki zostaną zidentyfikowane ręcznie, próbki mogą zostać zamienione w oknie dialogowym **Loading samples** (Ładowanie próbek). Wyniki zostaną przypisane do niewłaściwego pacjenta.

**Może skutkować poważnymi obrażeniami ciała lub zgonem pacjenta.**

- ◆ Etykieta tekstowa i odpowiednia etykieta z kodem kreskowym są dostarczane na arkuszach kodu kreskowego w parach. Należy zawsze mocować obie etykiety jako parę.
- **6** Przymocuj etykietę tekstową do uchwytu segmentu rotora próbek.
- **7** Odpowiednią etykietę z kodem kreskowym należy zawsze mocować pionowo na poziomie paska kodu kreskowego po lewej stronie segmentu rotora próbek, obok lewej krawędzi.
- **8** Włóż ponownie segment rotora próbek.
- **9** Zamknij lewą osłonę.
	- → Zostanie wyświetlony przycisk działania **Close** (Zamknij).
- **10** Kliknij przycisk działania **Close** (Zamknij).
	- → Zostanie wyświetlone okno dialogowe **System**.
- → Ukończono rozwiązywanie problemów.

Prawdopodobna przyczyna:

• Próbki bez kodów kreskowych są wstępnie identyfikowane i ładowane za pomocą okna dialogowego **Pre-loading** (Ładowanie wstępne). W oknie dialogowym są wyświetlane i dostępne do wyboru wyłącznie identyfikatory segmentów rotora próbek, które nie znajdują się na pokładzie analizatora.

Działanie naprawcze:

### **OSTRZEŻENIE**

Infekcja spowodowana próbkami zakaźnymi.

**Może to skutkować poważnymi obrażeniami ciała lub śmiercią użytkownika.**

- ◆ Należy stosować odpowiednie środki ochrony osobistej, np. rękawice, odzież ochronną, okulary ochronne i maski.
- ◆ Z próbkami należy postępować w sposób zgodny z dobrą praktyką laboratoryjną.
- **1** W oknie dialogowym **Pre-loading** (Ładowanie wstępne) wybrać identyfikator odpowiedniego segmentu rotora próbek, który nie znajduje się na pokładzie analizatora.

 $-$ lub $-$ 

Jeśli nie jest to możliwe, kliknij przycisk działania **Access** (Dostęp).

→ W oknie dialogowym **Access samples** (Dostęp do próbek) wyświetlany jest pasek postępu. System zakończy wykonywanie bieżących operacji. Może to potrwać kilka minut. Aby uzyskać dodatkowe informacje na temat okna dialogowego, należy kliknąć przycisk działania **Help** (Pomoc) lub zapoznać się z informacjami, które zawiera (+ Strona 65 *[Access samples \(Dostęp do próbek\)](#page-64-0)*).

- **2** Poczekaj, aż wyświetli się komunikat.
- **3** Otwórz lewą osłonę.
	- → Zostanie wyświetlony kolejny komunikat.
- **4** Wyjmij segment rotora próbek.
- **5** Zamknij lewą osłonę.
	- → Zostanie wyświetlony przycisk działania **Close** (Zamknij).
- **6** Kliknij przycisk działania **Close** (Zamknij).

→ Zostanie wyświetlone okno dialogowe **Loading samples** (Ładowanie próbek). Zostanie wyświetlony identyfikator segmentu rotora próbek.

→ Ukończono rozwiązywanie problemów.

**Identyfikator segmentu rotora próbek nie jest wyświetlany w oknie dialogowym Pre-loading (Ładowanie wstępne)**

**Identyfikator segmentu odczynników nie jest wyświetlany w oknie dialogowym Loading reagents (Ładowanie odczynników)**

Prawdopodobna przyczyna:

• Gdy w obu pozycjach segmentu odczynników załadowane są fiolki z odczynnikami, czytnik kodów kreskowych skanuje oba kody kreskowe odczynników. Jeżeli nie można zeskanować żadnego z kodów kreskowych odczynników, np. ponieważ są uszkodzone, system zakłada, że nie zostały załadowane żadne fiolki. Ponieważ etykiety z kodem kreskowym przymocowane na tylnej części każdej pozycji segmentu odczynników nie mogą zostać zeskanowane przez fiolki z odczynnikami, system zakłada, że w tej pozycji nie załadowano żadnego odczynnika. Segment odczynników nie jest zatem wyświetlany w oknie dialogowym **Loading reagents** (Ładowanie odczynników).

Działanie naprawcze:

**1** W oknie dialogowym **System** w obszarze **Access** (Dostęp) kliknij przycisk **Reagents** (Odczynniki).

→ W oknie dialogowym **Access reagents** (Dostęp do odczynników) wyświetlany jest pasek postępu System zakończy wykonywanie bieżących operacji. Może to potrwać kilka minut. Aby uzyskać dodatkowe informacje na temat okna dialogowego, należy kliknąć przycisk działania **Help** (Pomoc) lub zapoznać się z informacjami, które zawiera (+ Strona 65 [Access reagents \(Dostęp do odczynników\)](#page-64-0)).

- **2** Poczekaj, aż wyświetli się komunikat.
- **3** Otwórz lewą i prawą osłonę.

→ Zostanie wyświetlony kolejny komunikat.

- **4** Zdejmij osłonę rotora odczynników.
- **5** Usuń 1 fiolkę z odczynnikiem z segmentu odczynników.
- **6** Załaduj fiolkę z odczynnikiem do innego segmentu odczynników.
- **7** Załaduj fiolkę z odczynnikiem z czytelnym kodem kreskowym do segmentu odczynników, z którym wystąpił problem.
- **8** Załóż ponownie osłonę rotora odczynników.
- **9** Zamknij lewą i prawą osłonę.
	- → Zostanie wyświetlony przycisk działania **Close** (Zamknij).
- **10** Kliknij przycisk działania **Close** (Zamknij).

→ Zostanie wyświetlone okno dialogowe **System**. Czytnik kodów kreskowych skanuje kody kreskowe fiolek w rotorze odczynników. Zostanie wyświetlony identyfikator segmentu odczynników.

→ Ukończono rozwiązywanie problemów.

## **11.3.6 Okno dialogowe Calibration (Kalibracja)**

W tym rozdziale opisano problemy z oprogramowaniem związane z oknem dialogowym **Calibration** (Kalibracia).

**Nie można wyświetlić prawidłowej krzywej odniesienia** Prawdopodobna przyczyna:

• W przypadku niektórych oznaczeń mogą wystąpić ujemne wartości bitów, poprawne na kroku najniższego rozcieńczenia. Ujemne wartości bitów nie mogą zostać wyświetlone na podwójnej skali logarytmicznej krzywej odniesienia. Oznaczenie lub odczynnik są oznaczane jako poprawne, ale nie mogą zostać wyświetlone ani wydrukowane. Ta krzywa odniesienia jest wykorzystywana wyłącznie do oceny.

Działanie naprawcze:

• Nie są możliwe żadne działania naprawcze.

## **11.3.7 Okno dialogowe System**

W tym rozdziale opisano problemy z oprogramowaniem związane z oknem dialogowym **System**.

**Nieznany ciąg znaków w danych nieprzetworzonych** Prawdopodobna przyczyna:

• W przypadku wystąpienia problemu technicznego lub problemu z odczynnikiem podczas pomiaru wyświetlany jest określony ciąg znaków, np. **1E+30**, w danych nieprzetworzonych. W dzienniku laboratorium zamiast wyniku wyświetlany jest znak **–**.

Działanie naprawcze:

- **1** W oknie dialogowym **Lab journal** (Dziennik laboratorium) zaznaczyć odpowiedni wiersz w tabeli.
	- → Przycisk działania **Repeat** (Powtórz) stanie się aktywny.
- **2** Kliknij przycisk działania **Repeat** (Powtórz).

→ Zostanie wyświetlone okno dialogowe **Repeat** (Powtórz). Aby uzyskać dodatkowe informacje na temat okna dialogowego, należy kliknąć przycisk działania **Help** (Pomoc) lub zapoznać się z informacjami, które zawiera ( Strona 121 *[Repeat \(Powtórz\)](#page-120-0)*).

- **3** Wprowadzić wymagane ustawienia.
- **4** Kliknij przycisk działania **Save** (Zapisz).

→ Zostanie wyświetlone okno dialogowe **Lab journal** (Dziennik laboratorium). Wynik jest wyświetlany w tabeli.

 $\rightarrow$ 

Znak **–** nadal jest wyświetlany w tabeli zamiast wyniku.

- ◆ Skontaktuj się z serwisem firmy Siemens Healthineers.
- → Ukończono rozwiązywanie problemów.

**Wpis w rejestrze nie jest wyświetlany w całości**

Prawdopodobna przyczyna:

• Długość wpisu w rejestrze przekracza dostępną ilość miejsca w kolumnie w tabeli rejestru.

Działanie naprawcze:

- **1** W oknie dialogowym **Logbook** (Rejestr) wybrać wpis w dzienniku.
- **2** Kliknij przycisk działania **Print** (Drukuj).
- → Wpis w rejestrze zostanie wydrukowany i będzie można go odczytać w całości.
- → Ukończono rozwiązywanie problemów.

**Wpis w rejestrze pokazuje poziom przekraczający wartości graniczne** Prawdopodobna przyczyna:

• Poziom w części systemu został nieprawidłowo określony z powodu zanieczyszczeń, piany lub osadu.

Działanie naprawcze:

- **1** W oknie dialogowym **Rejestr** (Dziennik) odczytaj wpisy występujące bezpośrednio po tym wpisie.
- **2** Jeżeli w kolejnych wpisach jest mowa o **próbkach**, przeprowadź wzrokową kontrolę próbek, patrz (+ Strona 269 [Wzrokowa kontrola poziomu próbek](#page-268-0)).

 $-$ lub $-$ 

Jeżeli w kolejnych wpisach jest mowa o **odczynnikach lub kontrolach**, sprawdź poziom odczynników i kontroli, patrz (→ Strona 270 [Sprawdzenie poziomu](#page-269-0) *[odczynników lub kontroli](#page-269-0)*).

– lub –

Jeżeli w kolejnych wpisach jest mowa o **kuwetach lub naczynkach rozcieńczeń**, wymień odpowiednie segmenty kuwet lub paski rozcieńczeń, patrz ( Strona 164 *[Ładowanie segmentów kuwet i pasków rozcieńczeń](#page-163-0)*).

 $-$ lub $-$ 

Jeżeli w kolejnych wpisach jest mowa o **buforze**, oczyść stację mokrą. Następnie oczyść czujnik poziomu zbiornika na bufor, patrz (> Strona 230 [Czyszczenie stacji](#page-229-0) *[mokrej](#page-229-0)*) i (→ Strona 242 [Czyszczenie czujników poziomu w zbiorniku buforu,](#page-241-0) *[rozcieńczalnika i wody](#page-241-0)*).

 $-$ lub $-$ 

Jeżeli w kolejnych wpisach jest mowa o **stanowisku do płukania lub stacji mokrej**, oczyść stację mokrą. Po wykonaniu tej czynności wymień filtr wody, patrz (→ Strona 230 [Czyszczenie stacji mokrej](#page-229-0)) i (→ Strona 240 *[Wymiana filtra wody](#page-239-0)*).

→ Ukończono rozwiązywanie problemów.

**Nie można zdefiniować głębokości zanurzania dla segmentu naczynek w probówkach**

Prawdopodobna przyczyna:

• Nie można zdefiniować głębokości zanurzania dla segmentu naczynek w probówkach, gdy dany segment znajduje się na pokładzie analizatora.

Działanie naprawcze:

### **OSTRZEŻENIE**

Infekcja spowodowana próbkami zakaźnymi.

**Może to skutkować poważnymi obrażeniami ciała lub śmiercią użytkownika.**

- ◆ Należy stosować odpowiednie środki ochrony osobistej, np. rękawice, odzież ochronną, okulary ochronne i maski.
- ◆ Z próbkami należy postępować w sposób zgodny z dobrą praktyką laboratoryjną.
**1** W oknie dialogowym **System** w obszarze **Access** (Dostęp) kliknij przycisk **Samples** (Próbki).

→ W oknie dialogowym **Access samples** (Dostęp do próbek) wyświetlany jest pasek postępu. System zakończy wykonywanie bieżących operacji. Może to potrwać kilka minut. Aby uzyskać dodatkowe informacje na temat okna dialogowego, należy kliknąć przycisk działania **Help** (Pomoc) lub zapoznać się z informacjami, które zawiera (+ Strona 65 *[Access samples \(Dostęp do próbek\)](#page-64-0)*).

- **2** Poczekaj, aż wyświetli się komunikat.
- **3** Otwórz lewą osłonę.

→ Zostanie wyświetlony kolejny komunikat.

- **4** Wyjmij segment naczynek w probówkach.
- **5** Zdefiniuj głębokość zanurzania, patrz (→ Strona 151 *[Konfiguracja głębokości](#page-150-0) [zanurzania naczynek stosowanych z segmentem naczynek w probówkach](#page-150-0)*).
- **6** Ponownie włóż segment naczynek w probówkach.
- **7** Zamknij lewą osłonę.
	- → Zostanie wyświetlony przycisk działania **Close** (Zamknij).
- **8** Kliknij przycisk działania **Close** (Zamknij).

→ Zostanie wyświetlone okno dialogowe **System**. Głębokość zanurzania zostaje zdefiniowana.

→ Ukończono rozwiązywanie problemów.

**Pasek postępu oczyszczania przewodów zatrzymuje się o godz. 0:00**

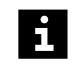

Unikać oczyszczania przewodów po 22:00.

Prawdopodobna przyczyna:

• Jeżeli rozpoczęto oczyszczanie przewodów przed północą, pasek postępu zatrzymuje się o godz. **0:00**, a czas pozostały do zakończenia nie jest już wyświetlany. W oknie dialogowym **Purge tubings** (Oczyszczanie przewodów) nie jest wyświetlany żaden komunikat. Oczyszczanie przewodów nie może być kontynuowane automatycznie.

Działanie naprawcze:

- **1** Zamknij system, patrz (→ Strona 222 [Wyłączanie systemu](#page-221-0)).
- **2** Odczekaj co najmniej 10 sekund.
- **3** Uruchom system, patrz (→ Strona 160 [Uruchamianie systemu](#page-159-0)).
- **4** Oczyść przewód, patrz (→ Strona 238 [Oczyszczanie przewodów](#page-237-0)).
- → Ukończono rozwiązywanie problemów.

## **11.3.8 Ogólne problemy z oprogramowaniem**

W tym rozdziale opisano ogólne problemy z oprogramowaniem niezwiązane z konkretnym obszarem ani oknem dialogowym.

**Nie można wprowadzić hasła podczas uruchamiania systemu** Prawdopodobna przyczyna:

• Mógł wystąpić problem techniczny.

Działanie naprawcze:

- **1** Wyłącz komputer.
- **2** Odczekaj co najmniej 5 sekund.
- **3** Ponownie uruchom komputer.

→ Można wprowadzić hasło.

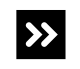

Nie można wprowadzić hasła.

◆ Skontaktuj się z serwisem firmy Siemens Healthineers.

→ Ukończono rozwiązywanie problemów.

**System nie odpowiada**

# Prawdopodobna przyczyna:

• Mógł wystąpić problem techniczny.

Działanie naprawcze:

#### **OSTRZEŻENIE** A

Gdy system jest wyłączony, chłodnica odczynników nie działa. Uzyskane wyniki mogą być nieprawidłowe z powodu nieschłodzenia odczynników i kontroli.

**Może skutkować poważnymi obrażeniami ciała lub zgonem pacjenta.**

◆ Jeżeli system nie zostanie natychmiast uruchomiony ponownie, należy usunąć fiolki z odczynnikami i kontrolami wraz z zatyczkami do odparowywania z systemu i włożyć je do chłodziarki.

**1** W oknie dialogowym **Status** (Stan) kliknij przycisk działania **Exit** (Wyjdź).

→ Zostanie wyświetlone okno dialogowe z potwierdzeniem.

**2** Kliknij przycisk **Yes** (Tak).

→ System jest przepłukiwany wodą. System jest wyłączany. Przeglądarka jest zamykana.

- **3** Poczekaj, aż diody LED przestaną się świecić.
- **4** Ustaw przełącznik główny po prawej stronie systemu w pozycji **O**.

→ System jest wyłączony.

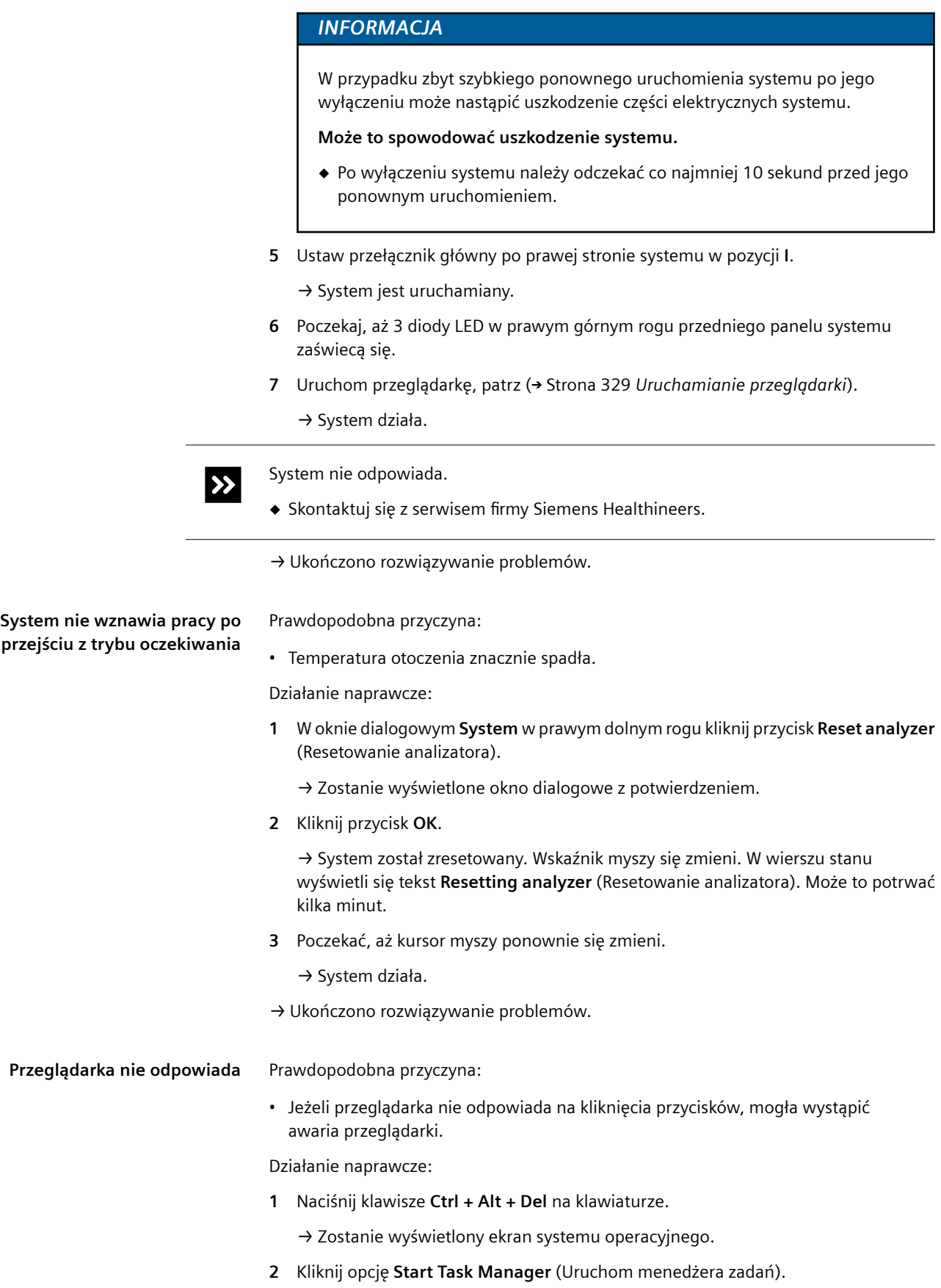

→ Zostanie wyświetlone okno dialogowe **Windows Task Manager**(Menedżer zadań systemu Windows).

**3** Kliknij kartę **Applications** (Aplikacje).

→ Zostanie wyświetlona lista wszystkich aktualnie uruchomionych programów.

- **4** Na liście wybierz opcję **Siemens ANEPH 630 <okno dialogowe>**.
- **5** Kliknąć opcję **End Task** (Zakończ zadanie) w dolnej części ekranu.
- **6** Zamknij okno dialogowe **Windows Task Manager** (Menedżer zadań systemu Windows).
- **7** Zamknij wszystkie otwarte programy.
- **8** Na ekranie pulpitu kliknij przycisk **Atellica NEPH 630 Viewer** (Przeglądarka Atellica NEPH 630).

→ Przeglądarka jest otwierana.

Przeglądarka nie uruchamia się.  $\rightarrow$ 

- ◆ Wyłącz komputer.
- ◆ Odczekaj co najmniej 10 sekund.
- ◆ Włącz komputer.
- ◆ W oknie dialogowym logowania do systemu operacyjnego wprowadź nazwę użytkownika i hasło.
- ◆ Kliknij przycisk **OK**.
- ◆ Na ekranie pulpitu kliknij przycisk **Atellica NEPH 630 Viewer** (Przeglądarka Atellica NEPH 630).
- ◆ Jeżeli przeglądarka się nie uruchomi, skontaktuj się z działem serwisu Siemens Healthineers.
- **9** Wprowadź nazwę użytkownika i hasło, jeśli dotyczy.

**10** Kliknij przycisk **Ok**, jeśli dotyczy.

- **11** Poczekaj, aż zostanie wyświetlone okno dialogowe **Status** (Stan).
	- → Przeglądarka jest uruchomiona.
- → Ukończono rozwiązywanie problemów.

## **Nieprawidłowy kontekst w oknie dialogowym**

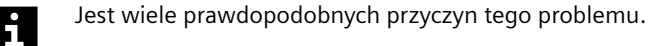

- **1** Określ, która z poniższych przyczyn jest najbardziej prawdopodobna i kliknij odpowiednie łącze.
	- Okna dialogowe nie są automatycznie aktualizowane, patrz (+ [Strona 329](#page-328-0) Okna *[dialogowe nie są automatycznie aktualizowane](#page-328-0)*).
	- Zbyt szybkie przełączenie pomiędzy oknami dialogowymi, patrz ( Strona 329 *[Zbyt szybkie przełączenie pomiędzy oknami dialogowymi](#page-328-0)*).

<span id="page-328-0"></span>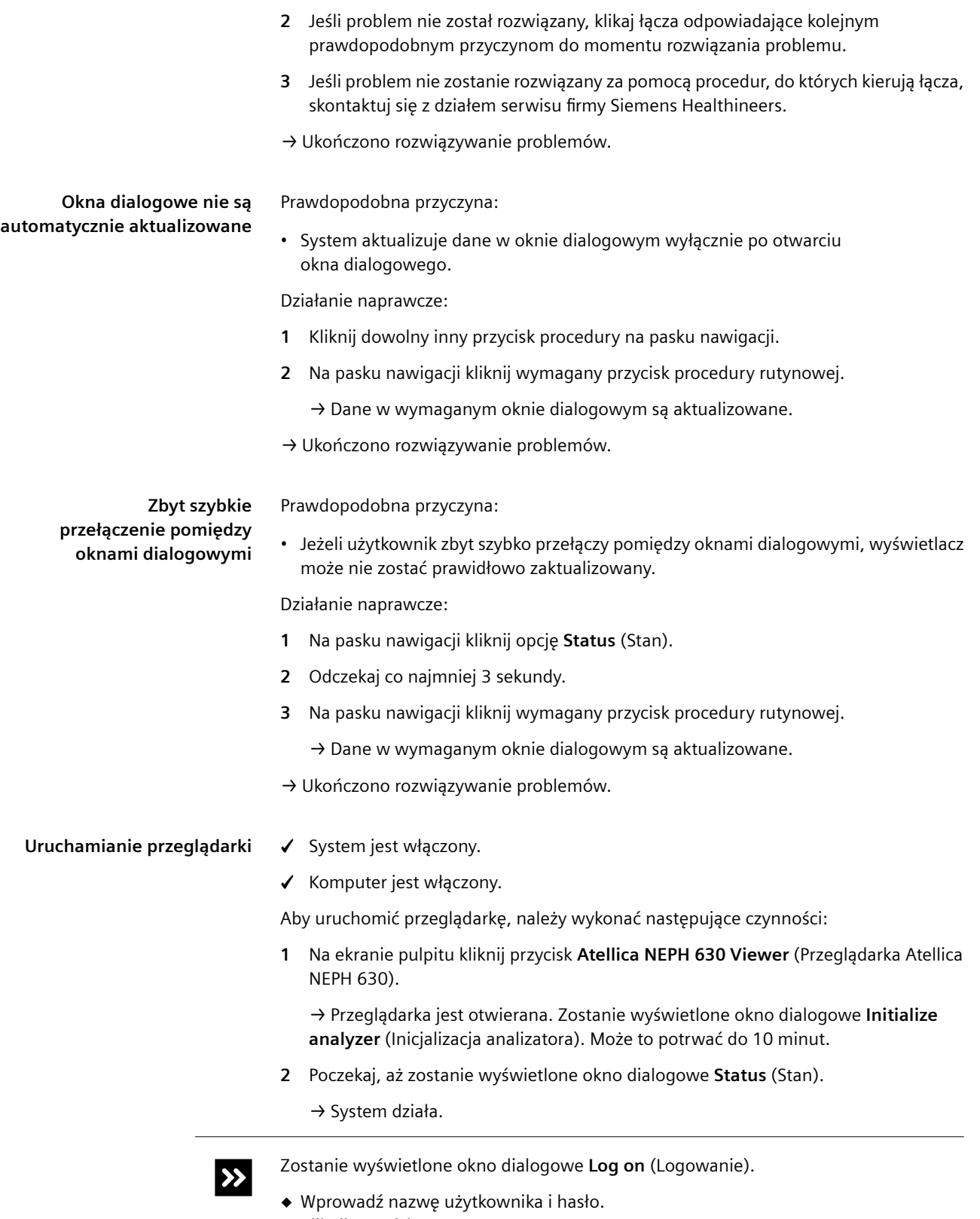

◆ Kliknij przycisk **OK**.

→ Uruchomiono przeglądarkę.

## **Zamykanie przeglądarki**

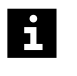

Wyniki pomiarów wykonanych, gdy przeglądarka jest zamknięta, są zachowywane w pamięci systemu. Pojemność pamięci systemu jest mała. Wyniki mogą zostać utracone. Nie należy zamykać przeglądarki w trakcie przetwarzania zadań.

✓ System pracuje w trybie czuwania lub w trybie rutynowym.

Aby zamknąć przeglądarkę, należy wykonać następujące czynności:

- **1** W oknie dialogowym **Status** (Stan) kliknij przycisk działania **Exit** (Wyjdź).
	- → Zostanie wyświetlone okno dialogowe z potwierdzeniem.
- **2** Kliknij przycisk **No** (Nie).

→ Przeglądarka zostanie zamknięta, zostanie wyświetlony pulpit. System będzie nadal działał.

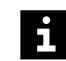

Nie wolno wyłączać systemu w tym stanie. Wyniki zapisane w pamięci systemu zostaną utracone. System nie zostanie przepłukany.

→ Zamknięto przeglądarkę.

**Problem z wydrukiem podczas wyświetlania podglądu wydruku**

Prawdopodobna przyczyna:

• Ustawienia drukarki mogą być nieprawidłowe.

Działanie naprawcze:

- **1** Aby wyświetlić okno **File Save as** (Zapisz plik jako) z przodu ekranu, należy nacisnąć klawisze **Alt + Tab** na klawiaturze.
- **2** Jeżeli problem nie został rozwiązany, skontaktuj się z działem serwisu firmy Siemens Healthineers.
- → Ukończono rozwiązywanie problemów.

## **11.4 Wprowadzanie wpisu w rejestrze**

Aby wprowadzić wpis w rejestrze, należy wykonać następujące czynności:

**1** W oknie dialogowym **System** kliknij przycisk działania **Logbook** (Rejestr).

→ Zostanie wyświetlone okno dialogowe **Logbook** (Rejestr). Aby uzyskać dodatkowe informacje na temat okna dialogowego, należy kliknąć przycisk działania **Help** (Pomoc) lub zapoznać się z informacjami, które zawiera ( Strona 110 *[Logbook \(Rejestr\)](#page-109-0)*).

**2** Kliknij przycisk działania **Manual entry** (Wprowadzanie ręczne).

→ Wyświetli się okno dialogowe **Entry** (Wprowadzanie).

- **3** Wprowadź tekst w polu tekstowym.
- **4** Kliknij przycisk **OK**.

→ Wpis zostanie zapisany w rejestrze.

**5** Aby wyświetlić wpis, ustaw filtr **Gravity** (Ciężar) na wartość **(All)** ((Wszystkie)).

- → Wpis zostanie wyświetlony w rejestrze.
- → Wprowadzono wpis w rejestrze.

# **11.5 Eksport wpisów w rejestrze**

Aby wyeksportować wpisy z rejestru, należy wykonać następujące czynności:

**1** W oknie dialogowym **System** kliknij przycisk działania **Logbook** (Rejestr).

→ Zostanie wyświetlone okno dialogowe **Logbook** (Rejestr). Aby uzyskać dodatkowe informacje na temat okna dialogowego, należy kliknąć przycisk działania **Help** (Pomoc) lub zapoznać się z informacjami, które zawiera ( Strona 110 *[Logbook \(Rejestr\)](#page-109-0)*).

**2** Ustawić odpowiednio filtry **Period** (Okres) i **Gravity** (Ciężar) nad tabelą.

→ Wpisy w rejestrze zostaną odfiltrowane.

- **3** Kliknij przycisk działania **Export** (Eksportuj).
	- → Wyświetlane wpisy w rejestrze są eksportowane do pliku **LogBook.asc**.

→ Wyeksportowano wpisy z rejestru.

# 12 Dane techniczne

Niniejszy rozdział zawiera dane techniczne systemu oraz opis warunków środowiskowych.

# **12.1 Analizator**

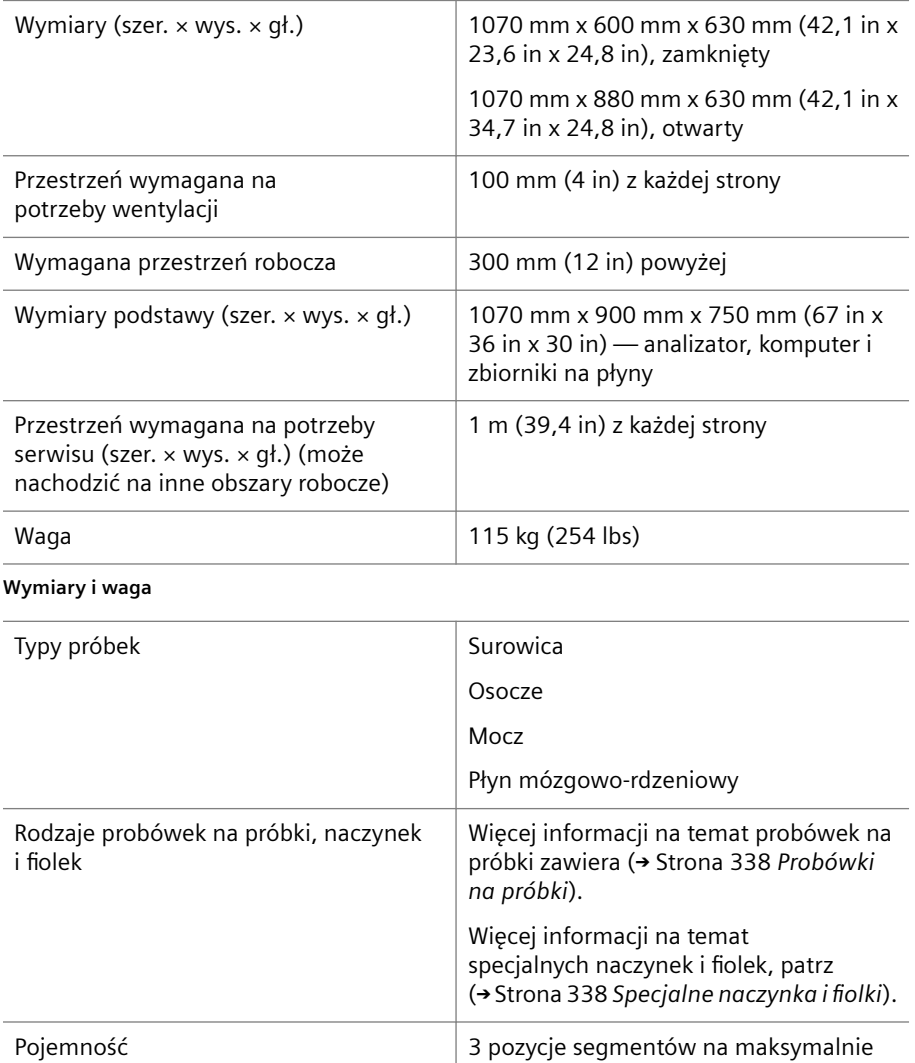

45 próbek

Temperatura Temperatura pokojowa

**Rotor próbek**

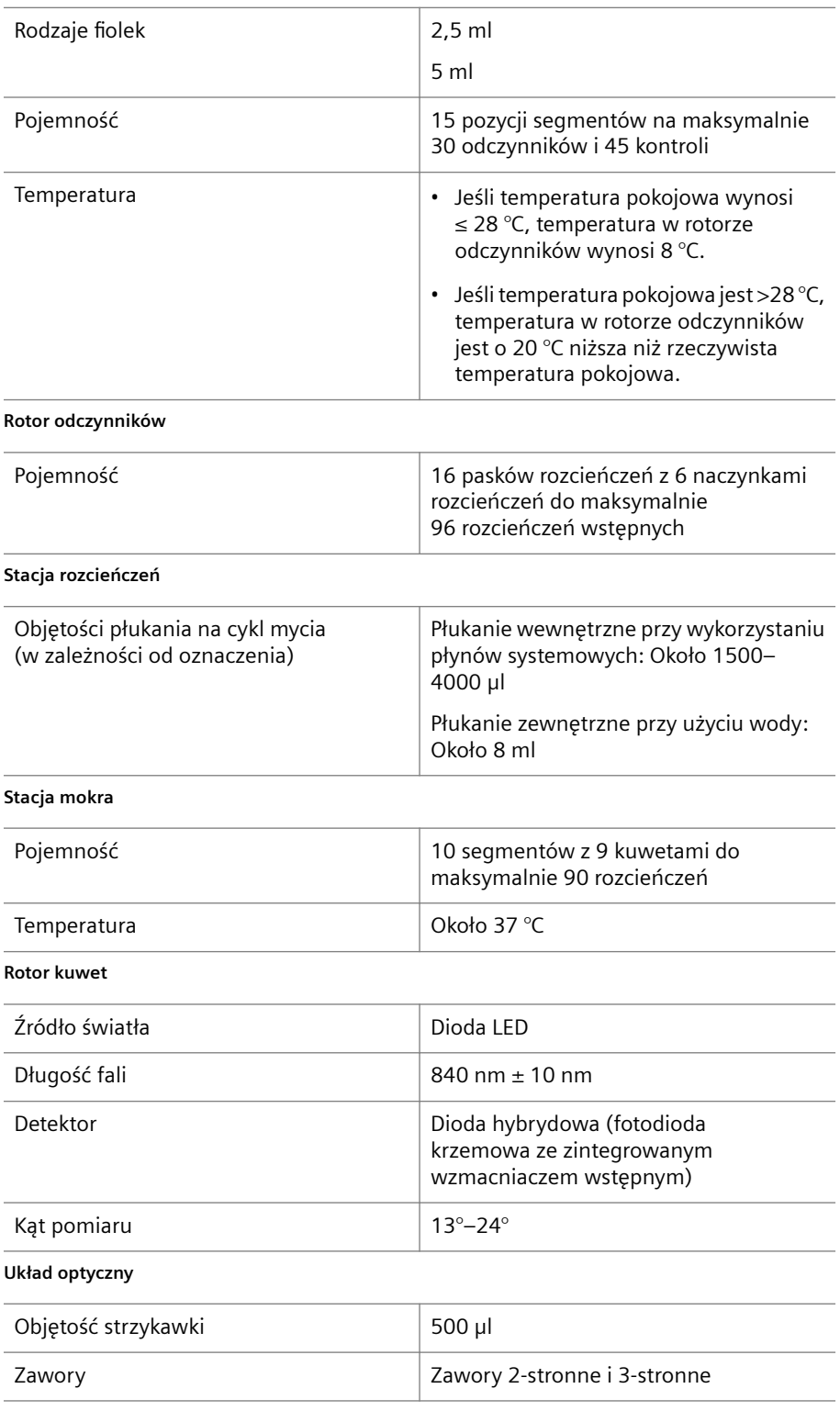

**Strzykawka**

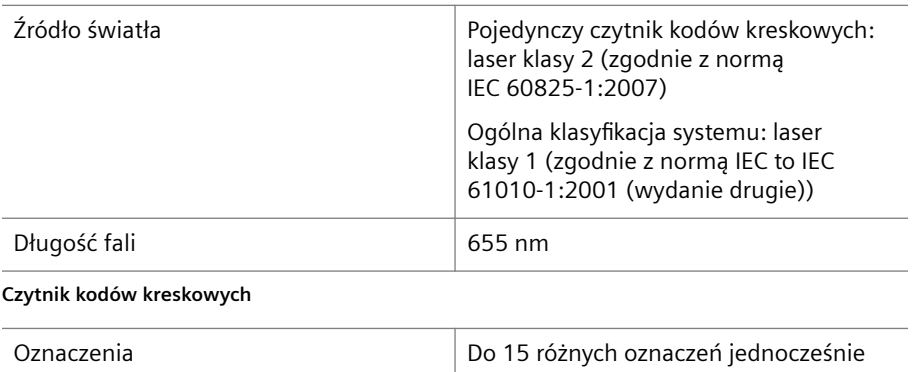

**Dane dotyczące wydajności**

# **12.1.1 Warunki pracy**

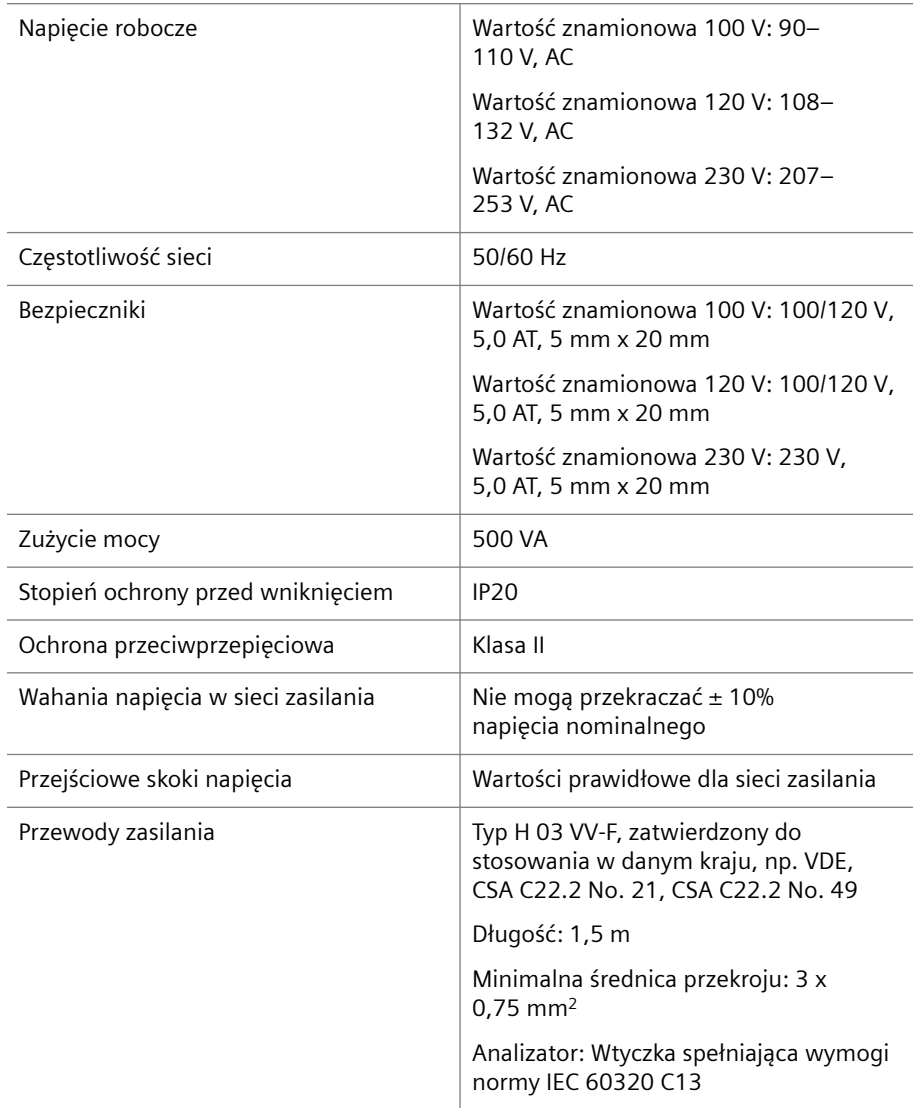

**Parametry elektryczne**

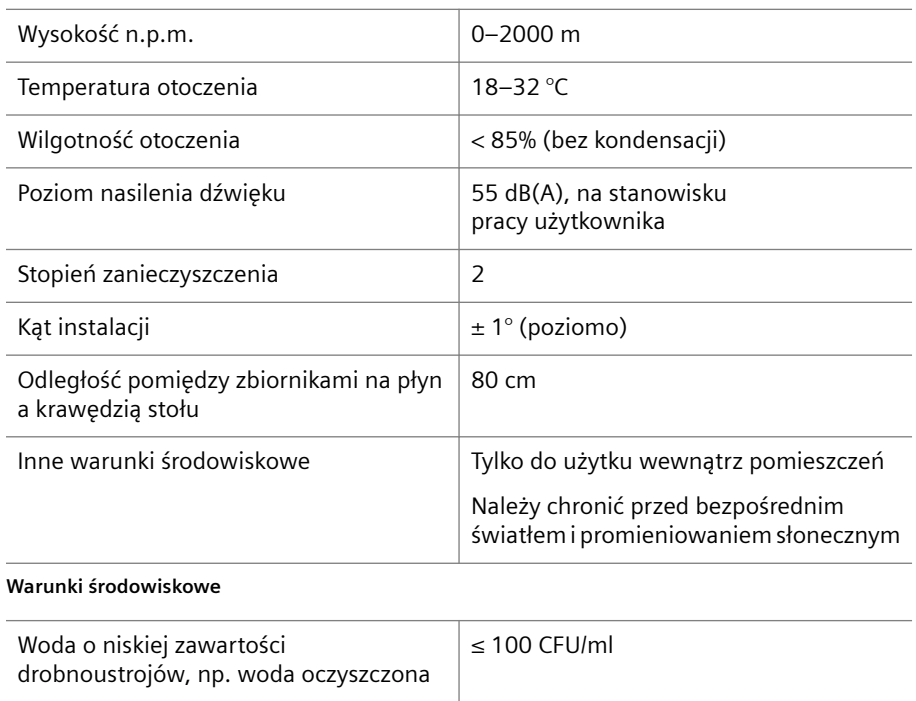

**Wymagania dotyczące wody**

Przewodność > 30 μS/cm

# **12.1.2 Warunki przechowywania**

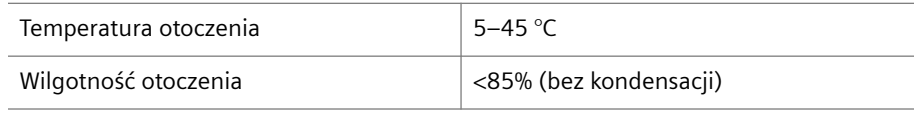

Zużycie wody **W** zależności od wybranej listy zadań

**Warunki środowiskowe**

# **12.1.3 Porty we/wy**

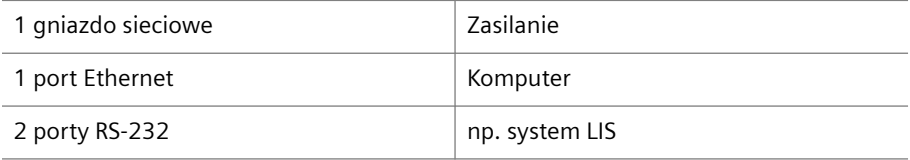

**Dane techniczne portów we/wy**

## **12.2 Komputer**

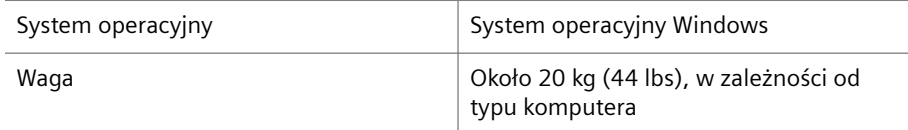

**Dane techniczne komputera**

## **12.3 Materiały eksploatacyjne**

Niniejszy rozdział zawiera dane techniczne materiałów eksploatacyjnych.

## **12.3.1 Segmenty rotora próbek**

Dane techniczne segmentów próbek:

- Biała etykieta tekstowa
- Pierwsze 2 cyfry numeru na etykiecie tekstowej: **01** lub **02**
- 15 pozycji

Dane techniczne segmentów wzorców:

- Pomarańczowa etykieta tekstowa
- Pierwsze 2 cyfry numeru na etykiecie tekstowej: **20**
- 6 pozycji

Dane techniczne segmentów naczynek w probówkach:

- Konstrukcja taka sama jak segmentu próbek
- Szara etykieta tekstowa
- Pierwsze 2 cyfry numeru na etykiecie tekstowej: **51**
- 15 pozycji
- Do użytku ze wszystkimi powszechnie stosowanymi naczynkami, w tym naczynkami Dimension firmy Siemens Healthineers
- Maksymalna całkowita wysokość naczynka i probówki: 110 mm

Dane techniczne segmentów naczynek za probówkami probówkach (opcjonalnie):

- Zielona etykieta tekstowa
- Pierwsze 2 cyfry numeru na etykiecie tekstowej: **81**
- 7 pozycji

Dane techniczne segmentów probówek Eppendorf (opcjonalnie):

- Żółta etykieta tekstowa
- Pierwsze 2 cyfry numeru na etykiecie tekstowej: **61**
- 15 pozycji

Dane techniczne segmentów probówek Hitachi (opcjonalnie):

- Zielona etykieta tekstowa
- Pierwsze 2 cyfry numeru na etykiecie tekstowej: **81**
- 15 pozycji

Dane techniczne segmentów False bottom tube (opcjonalnie):

- Zielona etykieta tekstowa
- Pierwsze 2 cyfry numeru na etykiecie tekstowej: **81**
- 15 pozycji

## **12.3.2 Segmenty rotora odczynników**

Dane techniczne segmentów odczynników:

- Biały uchwyt
- Litera **R** na etykietach z kodem kreskowym
- 2 pozycje na fiolki z odczynnikami

Dane techniczne segmentów kontroli:

- Żółty uchwyt
- Litera **C** na etykietach z kodem kreskowym
- 3 pozycje na fiolki z kontrolami

# **12.3.3 Segmenty kuwet**

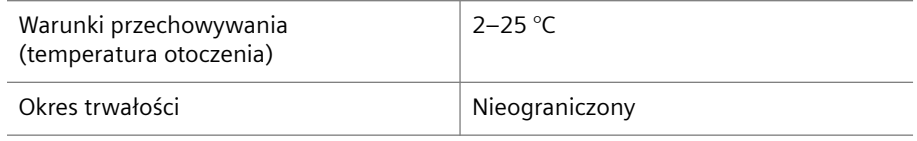

**Dane techniczne segmentów kuwet**

# **12.3.4 Paski rozcieńczeń**

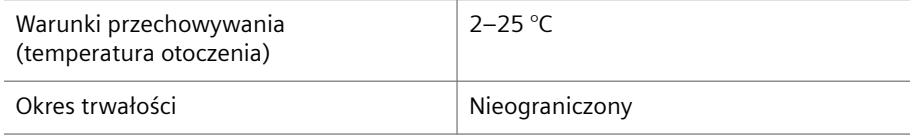

**Dane techniczne pasków rozcieńczeń**

# <span id="page-337-0"></span>**12.3.5 Zatyczki do odparowywania**

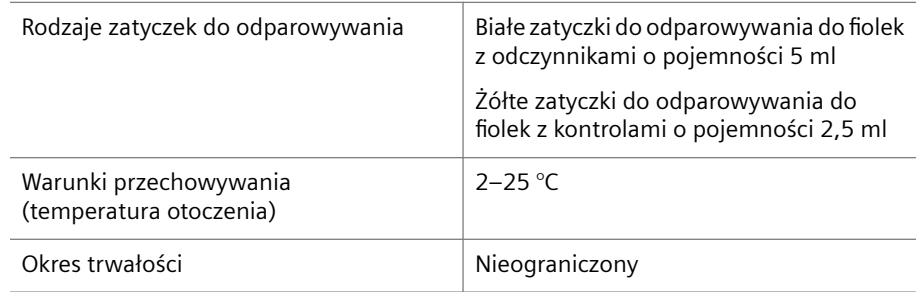

**Dane techniczne zatyczek do odparowywania**

# **12.4 Probówki na próbki, naczynka i fiolki**

Ten rozdział zawiera dane techniczne probówek na próbki, naczynek i fiolek do stosowania z segmentami rotora próbek.

## **12.4.1 Probówki na próbki**

Probówki na próbki muszą mieć następujące wymiary:

- Wysokość 65–100 mm
- Średnica zewnętrzna 11–16 mm

Probówki na próbki muszą być stosowane z adapterami w różnych kolorach:

- Probówki na próbki o średnicy zewnętrznej 11–13 mm muszą być używane z białymi adapterami.
- Probówki na próbki o średnicy zewnętrznej 13–16 mm muszą być używane z czarnymi adapterami.

# **12.4.2 Specjalne naczynka i fiolki**

Wymienione poniżej specjalne naczynka i fiolki mogą być stosowane z określonymi segmentami rotora próbek:

- W segmencie wzorców można używać standardowych fiolek o pojemności 0,5 ml lub 1,0 ml.
- W segmencie naczynek umieszczanych za probówkami można używać wszystkich popularnie stosowanych naczynek, łącznie z naczynkami Dimension firmy Siemens Healthineers, wraz z pustymi probówkami na próbki. Łączna wysokość probówki na próbki i naczynka umieszczonego w adapterze nie może przekraczać 110 mm.
- W segmencie naczynek Eppendorf można używać standardowych naczynek Eppendorf o pojemności 1,5 ml ze stożkowym dnem.
- W segmencie naczynek Hitachi można używać naczynek Advia o wymiarach 16 mm Ezee-Nest.
- W segmencie naczynek za probówkami można używać naczynek Advia o wymiarach 16 mm Ezee-Nest.
- W segmencie naczynek Hitachi można używać naczynek Hitachi.
- W segmencie naczynek za probówkami można używać naczynek Hitachi.
- Probówki z fałszywym dnem, np. probówki Sarstedt z zakrętką, objętość robocza: 3,5 ml, (LxØ): 92 x 13 mm, o zaokrąglonym kształcie podstawy mogą być używane z segmentem na probówki z fałszywym dnem.

# **12.5 Adaptery**

Adaptery do probówek na próbki mają różne kolory w zależności od średnicy zewnętrznej probówek na próbki

- Białe adaptery muszą być stosowane z probówkami na próbki o średnicy zewnętrznej 11–13 mm.
- Czarne adaptery muszą być stosowane z probówkami na próbki o średnicy zewnętrznej 13–16 mm.

Segmenty wzorców są wyposażone w czarne adaptery na fiolki ze wzorcami o pojemności 0,5 ml lub 1 ml.

Segmenty kontroli są wyposażone w czarne adaptery na fiolki z kontrolami o pojemności 0,5 ml lub 1 ml.

## **12.6 Kody kreskowe**

Niniejszy rozdział zawiera dane techniczne oraz opis kodów kreskowych.

## **12.6.1 Kody kreskowe próbek i kontroli zdefiniowanych przez użytkownika**

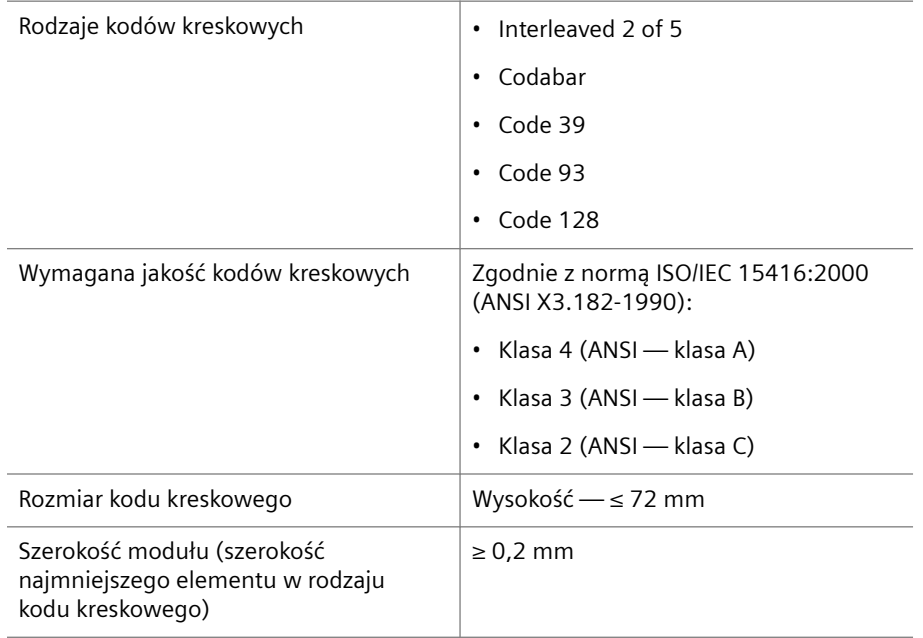

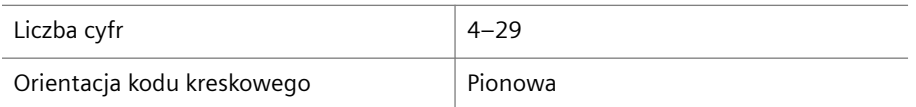

**Dane techniczne kodów kreskowych próbek i kontroli zdefiniowanych przez użytkownika**

Kody kreskowe muszą być przymocowane do probówek na próbki, tak jak pokazuje to poniższy rysunek.

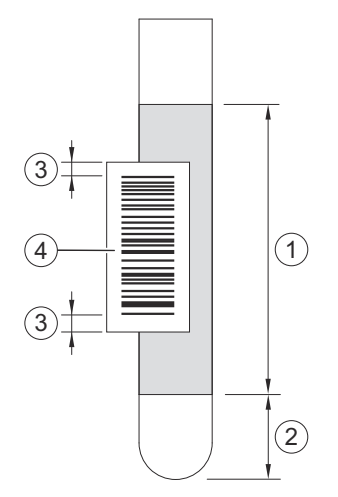

## **Mocowanie kodów kreskowych do probówek na próbki**

- (1) Obszar na kod kreskowy: Na wysokości 16–98 mm od spodu probówki na próbki
- (2) Odległość od spodu probówki na próbki do miejsca umieszczenia kodu kreskowego: 16 mm
- (3) Ciche strefy na etykiecie z kodem kreskowym: ≥3 mm pustego obszaru
- (4) Etykieta z kodem kreskowym (przykład)

# **12.6.2 Kody kreskowe odczynników**

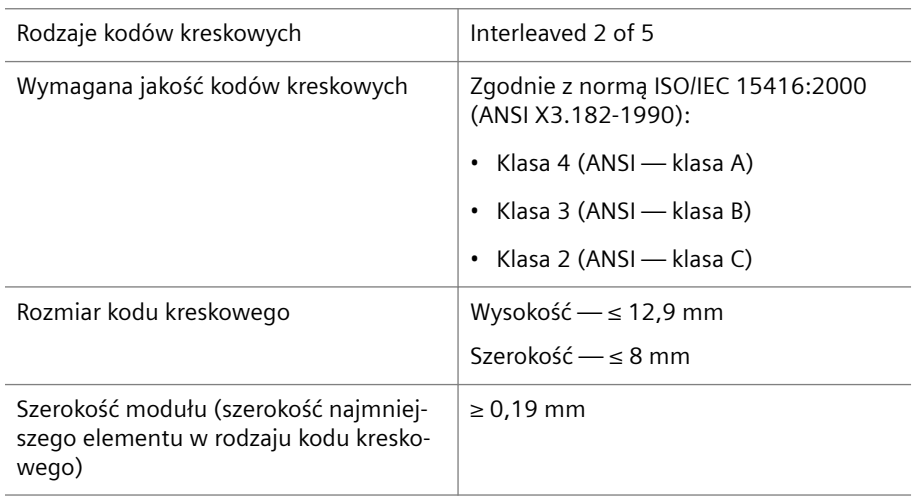

| Liczba cyfr                | 8                                                                                           |
|----------------------------|---------------------------------------------------------------------------------------------|
|                            | Cyfry od 1 do 6 od lewej oznaczają<br>numer serii. Numer serii może zawierać<br>cyfre zero. |
|                            | 7. cyfra przedstawia rozmiar fiolki.                                                        |
|                            | Cyfra 8 jest cyfra kontrolna.                                                               |
| Orientacja kodu kreskowego | Pionowa                                                                                     |

**Dane techniczne kodów kreskowych odczynników**

Kody kreskowe muszą być przymocowane do fiolek z odczynnikami, tak jak pokazuje to poniższy rysunek.

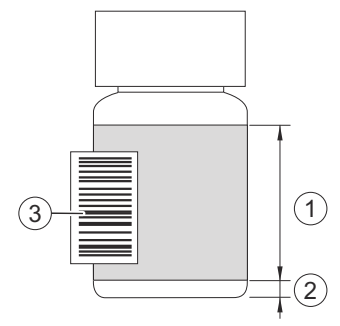

**Mocowanie kodów kreskowych do fiolek z odczynnikami**

- (1) Obszar na kod kreskowy: Na wysokości 3–16 mm od spodu fiolki z odczynnikiem
- (2) Odległość od spodu fiolki z odczynnikiem do miejsca umieszczenia kodu kreskowego: 3 mm
- (3) Etykieta z kodem kreskowym (przykład)

# 13 Dodatek

W niniejszym rozdziale opisano zasadę działania, zasady pomiaru oraz sposób obliczania wyników.

## **13.1 Zasada działania**

System umożliwia ilościowe określenie białek osocza przy wykorzystaniu nefelometrycznej analizy próbek surowicy, osocza, moczu i CSF (płynu mózgowordzeniowego), patrz (→ Strona 354 *[Zasada pomiarów](#page-353-0)*).

System umożliwia przeprowadzanie reakcji wytrącania i aglutynacji (lateksowej).

## **13.1.1 Sposób obchodzenia się z próbkami**

System przetwarza zadania w sposób ukierunkowany na próbkę. Oznacza to, że wszystkie żądane zadania dla próbki są rozpoczynane zanim system przejdzie do przetwarzania zadań dla kolejnej próbki.

Czytnik kodów kreskowych skanuje każdą pozycję segmentów rotora próbek po każdym otwarciu lewej osłony na ponad 6 sekund. Jeżeli kod kreskowy jest nieobecny lub nieczytelny, wyświetlane jest okno komunikatu. Należy sprawdzić identyfikator niezidentyfikowanej próbki i wprowadzić wszystkie brakujące informacje w oknie dialogowym **New** (Nowy), patrz (→ Strona 112 [New \(Nowy\)](#page-111-0)).

System rozpoczyna rozcieńczenie próbki na podstawie kodu kreskowego próbki i informacji z systemu LIS. Wykrywany jest poziom napełnienia probówki na próbkę. Jeżeli oznaczenie ma być mierzone przy rozcieńczeniu specjalnym, próbka jest wstępnie rozcieńczana. Przygotowywane są kolejne rozcieńczenia wstępne z pierwszego rozcieńczenia wstępnego w dodatkowych naczynkach rozcieńczeń. Jeżeli oznaczenie ma być mierzone bez rozcieńczenia, próbka pozostaje w probówce na próbkę bez przetwarzania.

Czynności zwykle przebiegają w następujący sposób:

- Wymagana ilość rozcieńczalnika jest aspirowana za pomocą strzykawki i dostarczana do sondy.
- Wymagana ilość próbki jest aspirowana przez sondę.
- Próbka i rozcieńczalnik są dozowane do naczynka rozcieńczeń.
- Rozcieńczenie wstępne jest mieszane przez sondę.
- Sonda jest czyszczona wewnątrz i na zewnątrz.

Kontrole są przetwarzane w ten sam sposób.

## **13.1.2 Postępowanie z odczynnikami**

Czytnik kodów kreskowych skanuje każdą pozycję segmentów rotora odczynników po uruchomieniu systemu i po każdym zamknięciu osłony rotora odczynników lub pokrywy dostępowej osłony rotora odczynników. Jeżeli kod kreskowy jest nieobecny lub nieczytelny, wyświetlane jest okno komunikatu. Należy sprawdzić identyfikator niezidentyfikowanego odczynnika i wprowadzić wszystkie brakujące informacje w oknie dialogowym **Loading reagents** (Ładowanie odczynników) przy użyciu listy odczynników i kontroli, patrz (→ Strona 101 *[Loading reagents \(Ładowanie](#page-100-0) [odczynników\), identyfikacja odczynników i kontroli](#page-100-0)*).

Podczas identyfikacji serii odczynników system odczytuje dane serii. System sprawdza, czy dostępne są dodatkowe informacje o serii odczynników w bazie danych. Jeżeli nie, system pobiera informacje ze specjalnego pliku informacji o serii często dostarczanego przez firmę Siemens Healthineers.

Na podstawie zażądanego zadania system rozpoczyna przetwarzanie odczynników.

Jeżeli oznaczenie wymaga tylko 1 odczynnika, kolejność może być następująca:

- Wymagana ilość odczynnika jest aspirowana przez sondę.
- Wymagana ilość próbki jest aspirowana przez sondę, z probówki na próbkę lub z naczynka rozcieńczeń.
- Próbka i odczynnik są dozowane do kuwety w rotorze kuwet.
- Próbka i odczynnik są mieszane i rozpoczyna się reakcja.

Jeżeli oznaczenie wymaga dodania odczynnika uzupełniającego lub buforu, kolejność może być następująca:

- Wymagana ilość odczynnika uzupełniającego lub buforu jest aspirowana przez sondę.
- Wymagana ilość próbki jest aspirowana przez sondę, z probówki na próbkę lub z naczynka rozcieńczeń.
- Próbka i odczynnik uzupełniający lub bufor są dozowane do kuwety w rotorze kuwet.
- Wymagana ilość odczynnika jest aspirowana przez sondę.
- Odczynnik jest dozowany do kuwety.
- Próbka, odczynnik uzupełniający lub bufor i odczynnik są mieszane i rozpoczyna się reakcja.

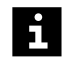

Ponieważ kolejność przetwarzania oznaczenia zależy od definicji oznaczenia zapewnionej przez firmę Siemens Healthineers, przedstawione powyżej sekwencje stanowią jedynie przykłady.

Podczas przenoszenia odczynnika jest on ogrzewany w sondzie do temperatury około 37 °C, aby w kuwecie utrzymywana była stała temperatura bezpośrednio po pipetowaniu. Temperatura jest utrzymywana na stałym poziomie przez podgrzewany rotor kuwet przez cały czas trwania reakcji.

## **13.1.3 Praca ze wzorcami**

Kalibracje są przeprowadzane zgodnie z ustawieniami wstępnymi w definicji oznaczenia z wykorzystaniem wzorców. Wymagane rozcieńczenia wzorców są obliczane i wykonywane automatycznie. Rozcieńczenia zależą od stężenia wzorców i wymaganych punktów wspierających krzywej.

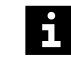

Brakujące krzywe odniesienia dla oznaczeń należy zmierzyć przed przetworzeniem próbek.

Rotor próbek obraca wzorzec do pozycji pipetowania. Poziom wymaganego wzorca jest sprawdzany. Wzorzec jest pipetowany do naczynek rozcieńczeń. Sonda jest czyszczona po każdym pipetowaniu.

Naczynka rozcieńczeń są ustawiane w pozycji pipetowania. W każdym naczynku wykrywany jest poziom. Jeżeli naczynko jest puste, tworzone jest rozcieńczenie wstępne, a następnie mieszane. Kolejna pusta kuweta jest obracana do pozycji pipetowania.

Rozcieńczenie wzorca jest dozowane do kuwety. Rotor odczynników obraca wymagany odczynnik do pozycji pipetowania. Sonda pipetuje odczynnik do kuwety, która zawiera wzorzec.

W przypadku oznaczenia, które zostało przygotowane z odczynnikiem uzupełniającym lub buforem, aspirowany jest najpierw odczynnik uzupełniający lub wzorzec, a następnie rozcieńczony wzorzec jest aspirowany i dozowany do kuwety i mieszany. Kolejne rozcieńczenie wstępne jest tworzone i dozowane do kuwety, po czym dodawany jest odczynnik.

Jeżeli wymagana jest inna seria dla odczynnika w zestawie, usunąć starą krzywą odniesienia. Zażądać nowej krzywej odniesienia z wymaganymi seriami np. odczynnika i odczynnika uzupełniającego.

# **13.1.4 Praca z kontrolami**

Kontrole służą do weryfikacji wyników próbki oraz krzywych kalibracji. Kontrole muszą zostać przypisane do oznaczeń, aby umożliwić żądanie pomiarów kontrolnych. Pomiarów kontrolnych można zażądać automatycznie lub ręcznie.

Rotor próbek lub odczynników obraca kontrolę do pozycji pipetowania. Sonda pipetuje kontrolę do naczynek rozcieńczeń. Wstępne rozcieńczenia są tworzone i mieszane. Sonda jest czyszczona po każdym pipetowaniu. Rozcieńczona kontrola jest dozowana do kuwety. Odczynnik jest dodawany i mieszany.

W przypadku oznaczenia, które zostało przygotowane z odczynnikiem uzupełniającym lub buforem, aspirowany jest najpierw odczynnik uzupełniający lub wzorzec, a następnie rozcieńczona kontrola jest aspirowana i dozowana do kuwety i mieszana.

System wykonuje testy dokładności i przeprowadza kontrolę precyzji. Jeżeli zainstalowano oprogramowanie do kontroli jakości, system może przeprowadzić inne oceny wyników kontroli. Więcej informacji zawiera dokumentacja oprogramowania do kontroli jakości.

Jeżeli system jest podłączony do systemu LIS, wyniki kontroli mogą również zostać przesłane do systemu LIS na potrzeby oceny wyników kontroli.

## **13.1.5 Rozcieńczenia**

System rozcieńcza wzorce, próbki i kontrole.

**Rozcieńczenie próbki** Rozcieńczenia próbek są automatycznie wykonywane przy użyciu rozcieńczalnika, w razie potrzeby w wielu krokach rozcieńczenia. Rozcieńczenia próbek to: 1: 5, 1: 20, 1: 100, 1: 400, 1:2000, 1:8000 i 1:32 000.

> Próbki można również wstępnie rozcieńczyć ręcznie w stosunku 1: 5 lub 1: 20. Może to być wymagane np. w przypadku próbek pediatrycznych z małą dostępną ilością surowicy. Należy wprowadzić w oprogramowaniu współczynnik wstępnego rozcieńczenia ręcznego. Podczas przetwarzania tej próbki uwzględniane jest wstępne rozcieńczenie ręczne na potrzeby utworzenia wymaganego rozcieńczenia próbki (rozcieńczenie początkowe), a ręczne przekształcanie wyników nie jest wymagane. Ręcznie wstępnie rozcieńczone próbki są oznaczone na liście zadań.

**Rozcieńczenie wzorców** System może utworzyć rozcieńczenie seryjne wzorcowej surowicy, wykonując maksymalnie 15 kroków rozcieńczania, od stosunku 1: 2,5 do stosunku 1:20 480, w tym 1: 1. Rozcieńczenia są wykonywane przy użyciu rozcieńczalnika. Liczba kroków rozcieńczania zależy od białka, które ma zostać oznaczone.

> Tworzone jest podstawowe rozcieńczenie, na podstawie którego mogą zostać utworzone wymagane rozcieńczenia, każde w nowym naczynku do rozcieńczeń. Można utworzyć rozcieńczenia podstawowe w stosunku 1: 2,5, 1: 5, 1: 10, 1: 20, 1: 40 i 1: 80. Liczba rozcieńczeń wymaganych do kalibracji jest określana według oznaczenia.

**Rozcieńczenie kontroli** Kontrole są rozcieńczane w ten sam sposób, co próbki.

## **13.1.6 Postępowanie z danymi dotyczącymi serii i danymi dotyczącymi kalibracji**

Dane dotyczące serii zawierają numery serii i przypisane wartości dla wzorców i kontroli firmy Siemens Healthineers w ramach okresu trwałości. Dane dotyczące serii są regularnie aktualizowane przez firmę Siemens Healthineers. Można je pobrać z serwisu Document Library (Biblioteka dokumentów) lub wczytać z płyty CD ROM przesłanej przez firmę Siemens Healthineers. Dane dotyczące serii są przechowywane na twardym dysku i są pobierane wedle potrzeby. Brakujące dane serii można również wprowadzić ręcznie z tabeli wartości przypisanych.

Serie odczynników są odczytywane automatycznie na podstawie kodu kreskowego na fiolce z odczynnikiem i zapisywane. Można przechowywać do 3 serii odczynników dla oznaczenia. Dla każdej serii oznaczenia można ocenić 1 krzywą odniesienia. Oznacza to, że dla jednego oznaczenia można przechowywać maksymalnie 3 ważne krzywe odniesienia dla 3 różnych serii odczynników. Po zmierzeniu trzeciej ważnej krzywej odniesienia dla oznaczenia przycisk działania **Measure** (Pomiar) staje się nieaktywny, dopóki co najmniej jedna z zapisanych krzywych odniesienia nie zostanie usunięta.

System przechowuje dane dotyczące serii tylko dla 1 serii odczynników uzupełniających.

W przypadku powtórzenia ważnej krzywej odniesienia oryginalna krzywa odniesienia jest zachowywana w tle. Jeżeli nowa zmierzona krzywa odniesienia również jest poprawna, jest automatycznie wykorzystywana przez system. Jeżeli system ma nadal używać oryginalnej krzywej odniesienia, należy usunąć nowo zmierzoną krzywą odniesienia.

## **13.1.7 Kalibracja**

Na potrzeby ilościowej oceny pomiaru immunonefelometrycznego wymagana jest krzywa odniesienia dla każdego oznaczenia. Krzywa odniesienia jest pozyskiwana przy wykorzystaniu wzorców.

**Kalibracja wielu punktów** Ponieważ nie zachodzi proporcjonalna zależność pomiędzy sygnałem pomiarowym a stężeniem białek, należy zarejestrować kilka punktów pomiarowych wzorca w różnych rozcieńczeniach ze znanym stężeniem antygenu. Krzywa odniesienia jest obliczana poprzez dopasowanie krzywej teoretycznej do zmierzonych punktów wspierających. Sygnały pomiarowe próbek z nieznanym stężeniem antygenów są porównywane do sygnałów rozcieńczeń wzorców, a wartość stężenia jest odczytywana na podstawie krzywej odniesienia.

> Krzywe odniesienia uzyskane poprzez kalibrację wielu punktów są zapisywane w systemie. Są one przechowywane do czasu zastąpienia ich nowymi krzywymi odniesienia. W zależności od definicji oznaczenia krzywą odniesienia można zarejestrować przy minimalnie 5 i maksymalnie 8 krokach rozcieńczania. Nową krzywą odniesienia można zmierzyć w dowolnym momencie.

> Krzywe odniesienia są ważne do czasu zmiany serii odczynników, pod warunkiem że wyniki kontroli uzyskane dla odpowiedniej serii odczynników mieszczą się w przedziale ufności. Jeżeli co najmniej 2 zmierzone kontrole przekraczają przedział ufności, należy zmierzyć nową krzywą odniesienia przy użyciu świeżego odczynnika, ponieważ odczynnik może być przeterminowany lub popsuty. Jeżeli tylko 1 kontrola przekracza przedział ufności, należy ponownie zmierzyć tę kontrolę. Jeżeli wynik powtórnego pomiaru również znajduje się poza przedziałem ufności, należy zmierzyć nową krzywą odniesienia przy użyciu świeżego odczynnika.

Ważność krzywej odniesienia określono w odpowiednich instrukcjach stosowania.

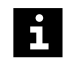

Firma Siemens Healthineers zaleca wykonywanie pomiarów kontroli o różnych poziomach kilka razy dziennie.

## **Sposoby obliczania krzywej odniesienia**

Zależność pomiędzy rozproszonym sygnałem świetlnym lub tempem reakcji a stężeniem białek jest opisywane za pomocą funkcji logit-log. System przechowuje dane kalibracji i ocenia sygnały pomiarowe próbek na podstawie odpowiednich krzywych odniesienia.

Krzywa odniesienia przedstawia zależność pomiędzy natężeniem rozproszonego sygnału świetlnego lub szybkością reakcji Y a stężeniem rozcieńczonego wzorca C specyficznym dla danego oznaczenia. Wybierane jest przedstawienie na podwójnej skali logarytmicznej. Ta funkcja ma matematycznie ciągłą progresję, co pasuje do progresji sygnału poszczególnych oznaczeń.

Stosowany jest następujący wzór:

$$
\ln(C) = a \cdot \ln(\frac{R - y_0}{y_{\text{max}} - R}) + b
$$

Przy czym:

R … Wartość nieprzetworzona (zmierzone natężenie rozproszonego sygnału świetlnego lub szybkość reakcji)

C … Stężenie

y0 … Najniższe obliczone natężenie sygnału

ymaks. … Najwyższe obliczone natężenie sygnału

a … Gradient

b … Punkt przecięcia osi

y0, ymax, a oraz b to parametry obliczane przez system. Przebieg krzywej odniesienia jest opisywany przez te 4 parametry.

**Funkcja logit-log** Funkcja logit-log umożliwia niezawodne, szybkie i zwięzłe obliczanie stężenia. Ta metoda obliczeniowa przewyższa zatem inne metody oceny. Krótki odcinek przebiegu krzywej odniesienia zmienia się w linię prostą po zastosowaniu następującego wyrażenia do osi Y zamiast Y:

$$
\ln(\frac{R-y_0}{y_{\text{max}}-R})
$$

Przy czym:

R … Wartość nieprzetworzona (zmierzone natężenie rozproszonego sygnału świetlnego lub szybkość reakcji)

y<sub>0</sub> ... Najniższe obliczone natężenie sygnału

ymaks. … Najwyższe obliczone natężenie sygnału

Parametry a i b opisują gradient lub punkt przecięcia osi. Dopasowanie krzywej odniesienia do zmierzonych wartości jest optymalizowane poprzez określenie 4 parametrów obliczenia krzywej odniesienia przy użyciu metody stopniowego przybliżania.

W celu określenia poprawności krzywej odniesienia obliczana jest procentowa wartość odchylenia krzywej dopasowanej matematycznie od rzeczywiście zmierzonych sygnałów rozcieńczeń wzorców. Jeżeli średnia wartość tego procentowego odchylenia jest większa niż maksymalna wartość określona w definicji oznaczenia, krzywa odniesienia jest nieprawidłowa i musi zostać ponownie obliczona. Maksymalna wartość dla oznaczeń opracowanych przez firmę Siemens Healthineers to zwykle 5%.

Wartość procentowa odchylenia poszczególnych punktów jest wyświetlana na ekranie. Krzywe odniesienia, w przypadku których wartość procentowa odchylenia przekracza 5%, mogą zostać opublikowane ręcznie przy użyciu oprogramowania.

## **13.1.8 Przetwarzanie oznaczeń**

Przed rozpoczęciem przetwarzania oznaczeń należy ukończyć wszystkie wymagane procedury przygotowawcze, patrz (+ Strona 160 [Przygotowanie do](#page-159-0) *[przeprowadzenia analizy](#page-159-0)*).

### **Weryfikacja danych serii** Po załadowaniu odczynników, kontroli i wzorców czytnik kodów kreskowych skanuje kody kreskowe w rotorze odczynników i w rotorze próbek. Zeskanowane numery identyfikacyjne i numery serii odczynników, kontroli i wzorców są porównywane z numerami zapisanymi w pamięci systemu i w ten sposób weryfikowane. Jeśli ładowany jest odczynnik z nowej serii, dane serii są odczytywane i zapisywane automatycznie.

**Ładowanie próbek** Po załadowaniu próbek i zamknięciu lewej i prawej pokrywy czytnik kodów kreskowych skanuje kody kreskowe w rotorze próbek. Otwarcie lewej pokrywy nie powoduje aktywacji funkcji zatrzymywania i system kontynuuje pracę. Próbki można załadować ponownie w dowolnym momencie. Segmenty rotora próbek, które nie są już potrzebne, można wyjąć lub ponownie załadować nowymi próbkami. Próbkom można nadać status STAT w celu przeprowadzenia analiz w trybie awaryjnym, Próbki STAT są oznaczone jako **STAT** i mają najwyższy priorytet przetwarzania.

**Przetwarzanie listy zadań** Listę zadań zawierającą oznaczenia, które mają zostać zmierzone, można wprowadzić ręcznie lub pobrać z systemu LIS. Na liście zadań muszą być podane co najmniej identyfikator próbki i żądane zadanie dla 1 oznaczenia. Jeżeli system jest podłączony do systemu LIS, żądania dla odpowiednich próbek są przesyłane pomiędzy systemem a systemem LIS. Jeżeli sterownik systemu LIS działa w automatycznym trybie hosta, system żąda listy zadań z systemu LIS i automatycznie odsyła wyniki do systemu LIS. Jeżeli system nie jest podłączony do systemu LIS, identyfikatory próbek są wprowadzane automatycznie w dzienniku laboratorium po zeskanowaniu kodów kreskowych próbek. Zadania należy wprowadzić ręcznie w dzienniku laboratorium. Rozpoczyna się przetwarzanie listy zadań. System pracuje w trybie rutynowym.

> Podczas przetwarzania listy zadań można zmienić serie odczynników, jeżeli dostępna jest prawidłowa krzywa odniesienia dla wszystkich serii.

**Sprawdzanie poziomu płynów** W celu kontroli poziomu płynu sonda wykorzystuje opór pojemnościowy na potrzeby określania poziomu płynu w probówce lub naczynku na próbkę, w fiolce na wzorzec, kontrolę lub odczynnik, w kuwetach, w naczynkach rozcieńczeń, w butelce ze środkiem czyszczącym do czyszczenia sondy oraz w zbiorniku na bufor. Gdy sonda jest wprowadzana do płynu, zmienia się kapacytancja pomiędzy sondą a dnem rotora próbek lub odczynników, które stanowi przeciwelektrodę. System określa, czy objętość płynu w zbiornikach jest wystarczająca do przetworzenia zadań.

> Przed przetworzeniem pierwszego zadania system sprawdza poziom płynów w fiolkach z odczynnikami. Jeżeli ilości załadowanych odczynników nie są wystarczające dla bieżącej listy zadań, na pasku stanu wyświetlana jest odpowiednia informacja. Poziom w fiolkach ze wzorcami lub kontrolami nie jest sprawdzany do momentu pipetowania wzorca lub kontroli.

**Aspirowanie objętości** Na potrzeby jednej operacji przeniesienia można zaaspirować maksymalną objętość 450 μl wraz z rozcieńczalnikiem. Sonda jest zanurzana w probówce z próbką lub fiolce z odczynnikiem, aż znajdzie się na głębokości, w której może zaaspirować wymaganą ilość płynu.

Objętości aspiracji

- Próbka: ≥5 μl
- Odczynnik: ≥5–400 μl

Wszystkie wymagane rozcieńczenia wstępne są przygotowywane w naczynkach rozcieńczeń, a następnie pipetowane do kuwet.

Wymagana ilość próbki jest aspirowana przez strzykawkę z probówki na próbkę lub z naczynka rozcieńczeń i dozowana do kuwety. Gdy wymagany jest odczynnik, odpowiednia fiolka z odczynnikiem jest przesuwana do pozycji do pipetowania. System otwiera zatyczkę do odparowywania, sonda aspiruje odczynnik, a system zamyka zatyczkę do odparowywania. Sonda dozuje płyn do kuwet.

Jeśli zmierzono krzywą odniesienia, wymagana ilość rozcieńczalnika jest aspirowana przez strzykawkę, a następnie wzorzec jest aspirowany z fiolki, a płyn jest pipetowany do naczynek rozcieńczeń. Następnie jest on pipetowany do kuwety.

Kuwety w rotorze kuwet są wykorzystywane kolejno. Jeżeli kuweta nie może zostać wykorzystana z powodu wysokiej wartości pustej, system automatycznie ją odrzuca. Roztwory reakcyjne są mierzone podczas pracy rotora. Wyniki pomiaru są zapisywane przez system i wysyłane do systemu LIS.

<span id="page-348-0"></span>**Dokumentacja wyników pomiarów** Pomiar trwa zwykle około 6 minut, w zależności od oznaczenia. Po wykonaniu pomiaru wynik jest wyświetlany w dzienniku laboratorium. Wyniki pomiarów są na bieżąco przesyłane z systemu do komputera i wyświetlane w dzienniku laboratorium. Wyniki pomiaru można wydrukować lub wysłać do systemu LIS. W dowolnym momencie można również wysłać dodatkowe żądania. Po zakończeniu przetwarzania listy zadań system przechodzi w tryb oczekiwania.

**Przykład: przetwarzanie 1 próbki** Wszystkie krzywe odniesienia są dostępne. Oznaczenia są przetwarzane jeden po drugim.

Przykład:

• Pomiary IgA i białka C-reaktywnego (CRP) są zlecane dla próbki.

Poniżej przedstawiono szczegółowy opis przetwarzania:

- Sonda określa poziom napełnienia próbki. Jeżeli objętość próbki jest niewystarczająca dla oczekującej listy zadań, próbka nie jest aspirowana.
- Zewnętrzne i wewnętrzne powierzchnie sondy są oczyszczane.

**Rozpoczyna się wykonywanie pomiaru IgA.**

- Sonda jest napełniana ilością diluentów wymaganą do utworzenia rozcieńczenia próbki wymaganego do pomiaru IgA.
- Sonda aspiruje ilość próbki wymaganą do utworzenia rozcieńczenia próbki wymaganego do pomiaru IgA.
- Sonda dozuje próbkę i diluent do pustego naczynka rozcieńczeń.
- Sonda miesza próbkę i diluent w naczynku rozcieńczeń.
- Zewnętrzne i wewnętrzne powierzchnie sondy są oczyszczane.
- Sonda aspiruje ilość buforu wymaganą dla rozcieńczonej próbki.
- Zewnętrzna powierzchnia sondy jest czyszczona.
- Sonda aspiruje ilość rozcieńczonej próbki wymaganą do wykonania pomiaru.
- Sonda dozuje rozcieńczoną próbkę i bufor do pustej kuwety.
- Zewnętrzne i wewnętrzne powierzchnie sondy są oczyszczane.
- Sonda aspiruje ilość buforu wymaganą dla odczynnika.
- Zewnętrzna powierzchnia sondy jest czyszczona.
- Sonda aspiruje wymaganą ilość odczynnika do pomiaru IgA. Jednocześnie sonda określa poziom napełnienia odczynnika do pomiaru IgA.
- Sonda dozuje bufor i odczynnik do pomiaru IgA do kuwety.

• Sonda miesza zawartość kuwety.

**Rozpoczyna się odliczanie czasu reakcji.**

• Zewnętrzne i wewnętrzne powierzchnie sondy są oczyszczane.

**Rozpoczyna się wykonywanie pomiaru CRP.**

- Sonda jest napełniana ilością diluentów wymaganą do utworzenia pierwszego kroku rozcieńczenia próbki wymaganego do pomiaru CRP.
- Sonda aspiruje ilość próbki wymaganą do utworzenia pierwszego kroku rozcieńczenia próbki wymaganego do pomiaru CRP.
- Sonda dozuje próbkę i diluent do pustego naczynka rozcieńczeń.
- Sonda miesza próbkę i diluent w naczynku rozcieńczeń.
- Zewnętrzne i wewnętrzne powierzchnie sondy są oczyszczane.
- Sonda jest napełniana ilością diluentów wymaganą do utworzenia drugiego kroku rozcieńczenia próbki wymaganego do pomiaru CRP.
- Sonda aspiruje ilość próbki wymaganą do utworzenia drugiego kroku rozcieńczenia próbki wymaganego do pomiaru CRP.
- Sonda dozuje rozcieńczoną próbkę i diluent do kolejnego pustego naczynka rozcieńczeń.
- Sonda miesza rozcieńczoną próbkę i diluent w naczynku rozcieńczeń.
- Zewnętrzne i wewnętrzne powierzchnie sondy są oczyszczane.
- Sonda aspiruje wymaganą ilość odczynnika uzupełniającego.
- Zewnętrzna powierzchnia sondy jest czyszczona.
- Sonda aspiruje ilość rozcieńczonej próbki wymaganą do wykonania pomiaru.
- Sonda dozuje odczynnik uzupełniający i rozcieńczoną próbkę do pustej kuwety.
- Zewnętrzne i wewnętrzne powierzchnie sondy są oczyszczane.
- Sonda jest napełniana ilością diluentów wymaganą dla odczynnika zawierającego cząstki lateksu do pomiaru CRP.
- Sonda aspiruje wymaganą ilość odczynnika zawierającego cząstki lateksu do pomiaru CRP. Jednocześnie sonda określa poziom napełnienia odczynnika zawierającego cząstki lateksu do pomiaru CRP.
- Sonda dozuje diluenty i odczynnik zawierający cząstki lateksu do pomiaru CRP do kuwety.
- Sonda miesza zawartość kuwety.

**Rozpoczyna się odliczanie czasu reakcji.**

• Zewnętrzne i wewnętrzne powierzchnie sondy są oczyszczane.

Można przetworzyć kolejne żądane zadanie.

**Przykład: przetwarzanie rutynowe** Wszystkie krzywe odniesienia są dostępne. Wszystkie żądane zadania dla próbki są rozpoczynane zanim system przejdzie do przetwarzania zadań dla kolejnej próbki. Oznaczenia próbek są przetwarzane jedno po drugim.

## Przykład:

- Próbka 1: Zlecono pomiary IgA i białka C-reaktywnego (CRP).
- Próbka 2: Zlecono pomiary IgG i IgA.
- Próbka 3: Zlecono pomiar IgG.

Poniżej przedstawiono ogólny przebieg przetwarzania:

- **Pomiary IgA i CRP dla próbki 1** są przetwarzane zgodnie z powyższym opisem szczegółowym, patrz (+ Strona 349 [Przykład: przetwarzanie 1 próbki](#page-348-0)).
- Przetwarzany jest **pomiar IgG dla próbki 2**. W celu wykonania pomiaru IgG wykonywane jest rozcieńczanie dwukrokowe.
- Przetwarzany jest **pomiar IgA dla próbki 2**. Do pomiaru wykorzystywane jest pierwsze rozcieńczenie utworzone w celu wykonania pomiaru IgG dla próbki 2.
- Przetwarzany jest **pomiar IgG dla próbki 3**. W celu wykonania pomiaru IgG wykonywane jest rozcieńczanie dwukrokowe.

Można przetworzyć kolejne żądane zadanie.

## **13.1.9 Przetwarzanie krzywych odniesienia**

Poniżej przedstawiono szczegółowy opis przetwarzania:

- Sonda określa poziom napełnienia wymaganego wzorca.
- Zewnętrzne i wewnętrzne powierzchnie sondy są oczyszczane.

**Rozpoczyna się przetwarzanie pierwszego kroku rozcieńczenia wzorca.**

- Sonda jest napełniana ilością diluentów wymaganą do utworzenia pierwszego kroku rozcieńczenia wzorca.
- Sonda aspiruje ilość wzorca wymaganą do utworzenia pierwszego kroku rozcieńczenia wzorca.
- Sonda dozuje wzorzec i diluent do pustego naczynka rozcieńczeń.
- Sonda miesza wzorzec i diluent w naczynku rozcieńczeń.
- Zewnętrzne i wewnętrzne powierzchnie sondy są oczyszczane.
- W zależności od wykonywanego oznaczenia sonda aspiruje wymaganą ilość buforu lub odczynnika uzupełniającego.
- Zewnętrzna powierzchnia sondy jest czyszczona.
- Sonda aspiruje ilość rozcieńczonego wzorca wymaganą do wykonania pomiaru.
- Sonda dozuje bufor lub odczynnik uzupełniający i rozcieńczony wzorzec do pustej kuwety.
- Zewnętrzne i wewnętrzne powierzchnie sondy są oczyszczane.
- W zależności od wykonywanego oznaczenia sonda jest napełniana wymaganą ilością buforu lub odczynnika uzupełniającego.
- Sonda aspiruje wymaganą ilość odczynnika. Jednocześnie sonda określa poziom napełnienia odczynnika.
- Sonda dozuje bufor lub diluenty i odczynnik do kuwety.
- Sonda miesza zawartość kuwety.

**Rozpoczyna się odliczanie czasu reakcji dla pierwszego kroku rozcieńczenia wzorca.**

• Zewnętrzne i wewnętrzne powierzchnie sondy są oczyszczane.

**Rozpoczyna się przetwarzanie drugiego kroku rozcieńczenia wzorca.**

- Sonda jest napełniana ilością diluentów wymaganą do utworzenia drugiego kroku rozcieńczenia wzorca.
- Sonda aspiruje ilość rozcieńczonego wzorca wymaganą do utworzenia drugiego kroku rozcieńczenia wzorca.
- Sonda dozuje rozcieńczony wzorzec i diluent do kolejnego naczynka rozcieńczeń.
- Sonda miesza rozcieńczony wzorzec i diluent w naczynku rozcieńczeń.
- Zewnętrzne i wewnętrzne powierzchnie sondy są oczyszczane.
- W zależności od wykonywanego oznaczenia sonda aspiruje wymaganą ilość buforu lub odczynnika uzupełniającego.
- Zewnętrzna powierzchnia sondy jest czyszczona.
- Sonda aspiruje ilość rozcieńczonego wzorca wymaganą do wykonania pomiaru.
- Sonda dozuje bufor lub odczynnik uzupełniający i rozcieńczony wzorzec do pustej kuwety.
- Zewnętrzne i wewnętrzne powierzchnie sondy są oczyszczane.
- W zależności od wykonywanego oznaczenia sonda jest napełniana wymaganą ilością buforu lub odczynnika uzupełniającego.
- Sonda aspiruje wymaganą ilość odczynnika. Jednocześnie sonda określa poziom napełnienia odczynnika.
- Sonda dozuje bufor lub diluenty i odczynnik do kuwety.
- Sonda miesza zawartość kuwety.

**Rozpoczyna się odliczanie czasu reakcji dla pierwszego kroku rozcieńczenia wzorca.**

Dalsze wymagane kroki rozcieńczenia wzorca są przetwarzane w ten sam sposób.

## **13.1.10 Powtarzanie pomiarów kontrolnych**

Poniżej przedstawiono szczegółowy opis przetwarzania:

- Sonda określa poziom napełnienia wymaganej kontroli.
- Zewnętrzne i wewnętrzne powierzchnie sondy są oczyszczane.

**Rozpoczyna się przetwarzanie kontroli**.

- Sonda jest napełniana ilością diluentów wymaganą do utworzenia rozcieńczenia kontroli.
- Sonda aspiruje ilość kontroli wymaganą do utworzenia rozcieńczenia kontroli.
- Sonda dozuje kontrolę i diluent do pustego naczynka rozcieńczeń.
- Sonda miesza kontrolę i diluent w naczynku rozcieńczeń.
- Zewnętrzne i wewnętrzne powierzchnie sondy są oczyszczane.
- W zależności od oznaczenia, w taki sam sposób tworzone są kolejne kroki rozcieńczenia kontroli.
- W zależności od wykonywanego oznaczenia sonda aspiruje wymaganą ilość buforu lub odczynnika uzupełniającego.
- Zewnętrzna powierzchnia sondy jest czyszczona.
- Sonda aspiruje ilość rozcieńczonej kontroli wymaganą do wykonania pomiaru.
- Sonda dozuje bufor lub odczynnik uzupełniający i rozcieńczoną kontrolę do pustej kuwety.
- Zewnętrzne i wewnętrzne powierzchnie sondy są oczyszczane.
- W zależności od wykonywanego oznaczenia sonda jest napełniana wymaganą ilością buforu lub odczynnika uzupełniającego.
- Sonda aspiruje wymaganą ilość odczynnika. Jednocześnie sonda określa poziom napełnienia odczynnika.
- Sonda dozuje bufor lub diluenty i odczynnik do kuwety.
- Sonda miesza zawartość kuwety.

**Rozpoczyna się odliczanie czasu reakcji.**

• Zewnętrzne i wewnętrzne powierzchnie sondy są oczyszczane.

Można przetworzyć kolejne żądane zadanie.

## **13.1.11 Kontrola prawdopodobieństwa**

Jeżeli wyniki jest poniżej zakresu pomiarowego, np. <0,46 g/l w rozcieńczeniu w stosunku 1: 20, pomiar jest powtarzany od rozcieńczenia w stosunku 1: 5, jeśli skonfigurowano automatyczne powtórzenie pomiaru. Jeśli wynik otrzymany dla rozcieńczenia w stosunku 1: 5 różni się o ponad 15% od wyniku uzyskanego dla rozcieńczenia w stosunku 1: 20, np. 0,46 g/l + 15%, w wyniku kontroli prawdopodobieństwa zostanie wyświetlony wynik pomiaru w stosunku 1: 20. Oznacza to, że w dzienniku laboratorium ten sam wynik jest wyświetlany dla rozcieńczenia w stosunku 1: 5 i dla rozcieńczenia w stosunku 1: 20. Ponowny pomiar nie jest rozpoczynany.

# **13.1.12 Formuła**

Formuła to połączenie 2 oznaczeń. Najpierw określane są wyniki pomiaru 2 oznaczeń. Jeżeli wyniki pomiaru obu oznaczeń są prawidłowe, wynik formuły jest obliczany na podstawie tych wyników pomiarów zgodnie z określonym wzorem. Jeżeli 1 z wyników pomiaru jest nieprawidłowy, oznaczenie jest mierzone ponownie, aż do uzyskania prawidłowego wyniku. Ręcznie powtarzane pomiary tych 2 oznaczeń nie są uwzględniane.

**Przykład** Użytkownik żąda oznaczenia formuły **kap\_lam**. <span id="page-353-0"></span>System przetwarza oznaczenia **kap** i **lam**. Wynik oznaczenia **kap** wynosi 0,0911 g/l, a wynik oznaczenia **lam** wynosi 0,0651 g/l. Oba wyniki są prawidłowe. System oblicza wynik formuły **kap\_lam** w następujący sposób:

**kap\_lam** = **kap** / **lam** = 0,0911 g/l / 0,0651 g/l = 1,399

Zmiana jednostek 2 oznaczeń nie wpływa na wynik formuły.

## **13.2 Zasada pomiarów**

W tej części opisano zasady fizyczne pomiaru.

## **13.2.1 Nefelometria**

Nefelometria to najczęściej stosowana zasada pomiaru w celu immunochemicznego określenia poziomu białka w surowicy, moczu i innych płynach ustrojowych. Metoda ta polega na pomiarze światła rozpraszanego przez kompleksy antygen-przeciwciało.

Gdy próbka zawierająca antygen i odpowiednia surowica odpornościowa są wprowadzane do kuwety, tworzone są kompleksy antygen-przeciwciało. Gdy przeciwciało jest obecne w nadmiernej ilości, natężenie mierzonego rozproszenia światła jest proporcjonalne do ilości kompleksu antygen-przeciwciało w próbce. Przy stałym stężeniu przeciwciał sygnał jest proporcjonalny do stężenia antygenu. Tworzona jest krzywa odniesienia na podstawie wzorca o znanym stężeniu antygenu. Rozproszony sygnał świetlny próbek może następnie zostać odczytany z tej krzywej jako stężenie antygenu.

Rozproszony sygnał świetlny jest znacznie amplifikowany na skutek przylegania przeciwciał lub antygenów do cząstek lateksu. Umożliwia to czuły pomiar śladowych ilości białek.

Za pomocą LED generowana jest wiązka światła, która jest następnie wysyłana przez kuwetę. Światło jest rozpraszane przez obecne kompleksy antygen-przeciwciało. Rozkład natężenia rozproszonego światła zależy od stosunku rozmiaru cząstek kompleksu antygen-przeciwciało do długości fali.

Może wystąpić rozpraszanie Rayleigha lub Mie:

- Jeżeli średnica cząstek jest mała w porównaniu do długości fali światła, występuje rozpraszanie Rayleigha. Światło jest rozpraszane na wszystkie strony niemal symetrycznie. Wydajność światła na potrzeby pomiaru jest zmniejszana, patrz poniżej.
- Jeżeli średnica cząstek jest duża w porównaniu do długości fali światła, występuje rozpraszanie Mie. Przy zwiększającym się rozmiarze cząstek światło jest głównie rozpraszane w kierunku do przodu. Pozwala to na uzyskanie większej wydajności światła podczas pomiaru, patrz poniżej.

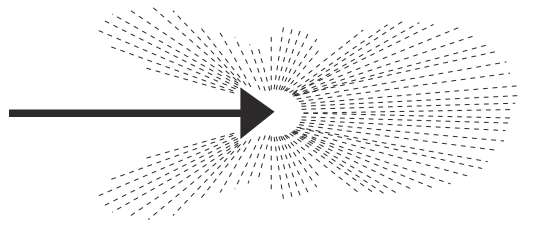

**Rozpraszanie Rayleigha**

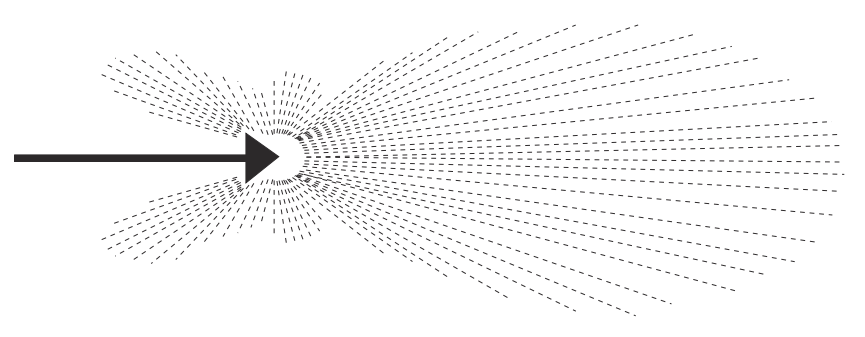

#### **Rozpraszanie Mie**

Z uwagi na stosowanie m.in. cząstek lateksowych średnica kompleksów antygenprzeciwciało jest rzędu wielkości d >1000 nm. Dioda stosowana w systemie emituje światło o długości fali 840 nm (± 20 nm). Cząstki są na ogół większe niż długość fali, zatem występuje głównie rozpraszanie Mie z odpowiednio wyższym natężeniem sygnału.

# **13.2.2 Ścieżka optyczna wiązki**

Dioda emituje wiązkę o długości fali 840 nm. Wiązka światła jest praktycznie równoległa i pada na kuwetę. Światło jest rozpraszane przez cząstki w kuwecie. Rozproszone światło jest mierzone pod kątem od 13° do 24° przy wykorzystaniu diody hybrydowej (detektora). Główna wiązka jest filtrowana. Główna wiązka to wiązka światła, która nie została rozproszona przez kompleksy antygen-przeciwciało lub skupiska cząstek lateksu. Rozproszony sygnał świetlny jest skupiony na detektorze za pomocą układu soczewek. Optymalny kąt pomiaru jest określany na podstawie długości fali padającego światła diody oraz rozmiaru cząstek kompleksu antygen-przeciwciało podczas pomiaru, patrz poniżej.

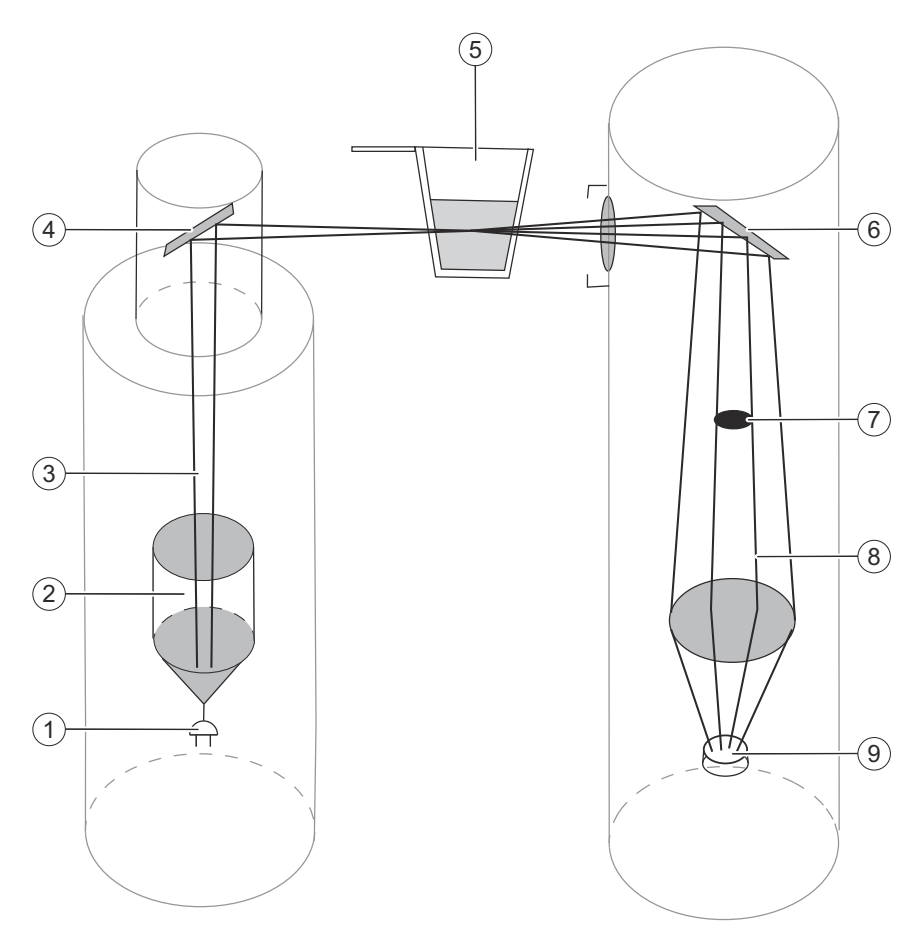

## **Układ optyczny**

- (1) Dioda
- (2) Soczewka mikroskopu
- (3) Główna wiązka
- (4) Nachylone lustro
- (5) Kuweta
- (6) Nachylone lustro
- (7) Maska głównej wiązki
- (8) Rozproszony sygnał świetlny
- (9) Detektor

Ze względu na geometryczne ułożenie detektora wykrywana jest tylko część rozproszonego sygnału świetlnego. Detektor przekształca padający rozproszony sygnał świetlny na sygnał elektryczny. Stężenie białek w mierzonej próbce jest ustalane na podstawie różnicy pomiędzy sygnałem przed rozpoczęciem reakcji a sygnałem po rozpoczęciu reakcji przy wykorzystaniu procedury matematycznej i poprzez porównanie z krzywą odniesienia. Ze względu na nachylony do przodu rozproszony sygnał świetlny o wysokim natężeniu dodatkowa amplifikacja przy użyciu fotopowielacza nie jest wymagana.

## **13.2.3 Zasada oznaczania białek surowicy metodami immunoche‐ micznymi**

W tym rozdziale opisano sposób oznaczania białek. Należą do nich:

- Krzywa Heidelbergera i Kendalla
- Reakcja wstępna
- Kontrola zmętnienia

Stężenie białek jest określane poprzez ocenę ilościową reakcji immunochemicznej.

## **Krzywa Heidelbergera i Kendalla**

Krzywa Heidelbergera i Kendalla przedstawia zależność pomiędzy stężeniem antygenu a sygnałem pomiarowym przy stałym stężeniu przeciwciał, patrz rysunek poniżej.

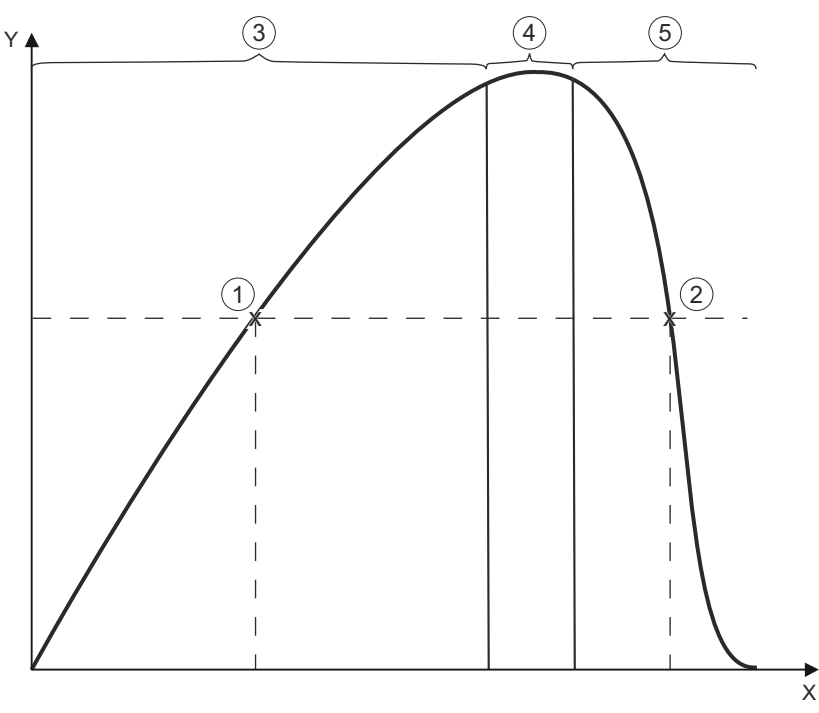

## **Krzywa Heidelbergera i Kendalla**

- X Stężenie antygenu
- Y Sygnał osadu/pomiarowy
- 1 Punkt 1
- 2 Punkt 2
- 3 Nadmiar przeciwciał
- 4 Zakres równoważności
- 5 Nadmiar antygenów

Krzywą Heidelbergera i Kendalla można podzielić na 3 obszary: nadmiar przeciwciał, zakres równoważności i nadmiar antygenów. Te 3 obszary objaśniono w poniższej tabeli.

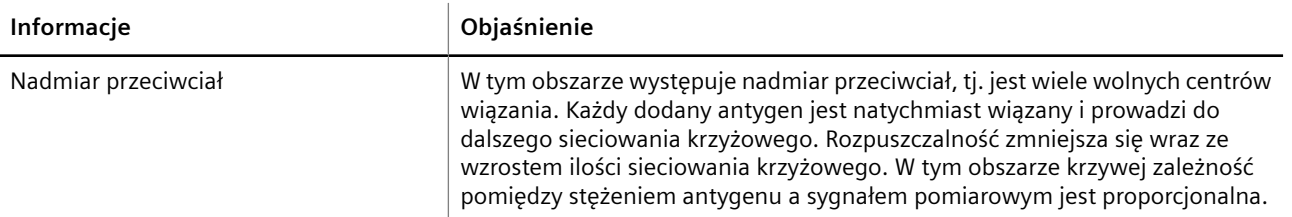

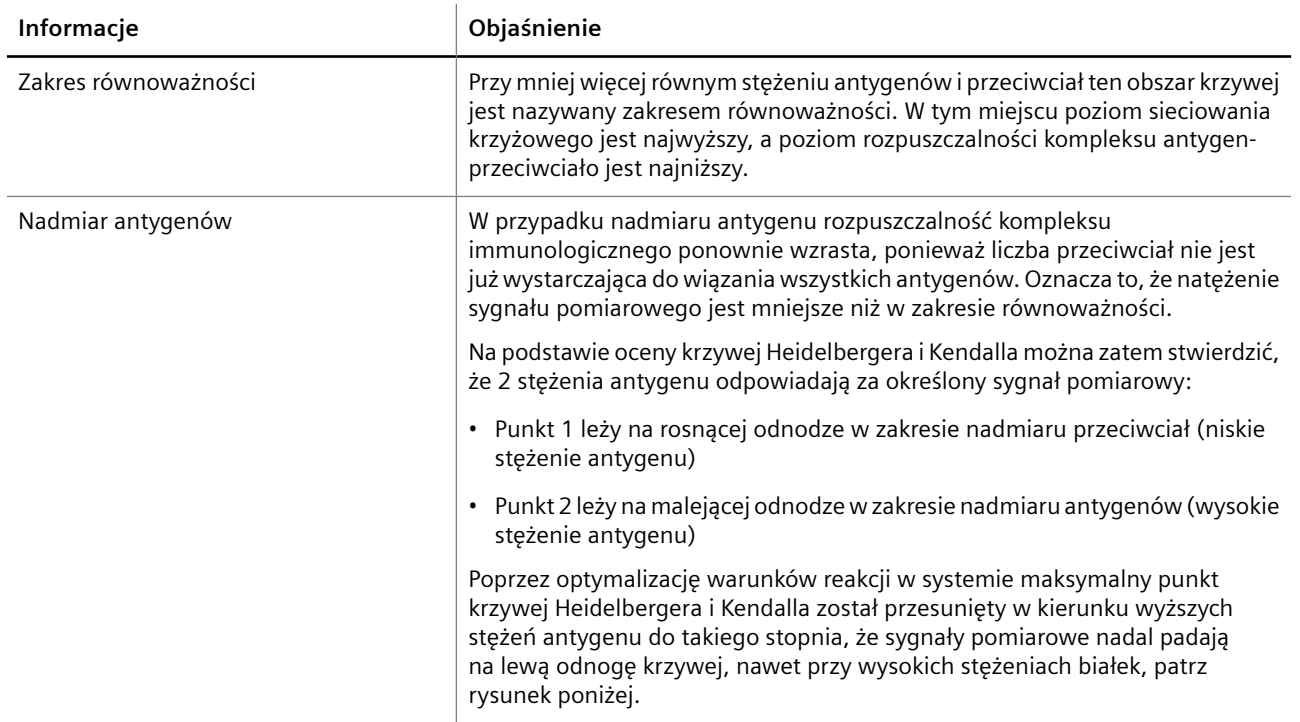

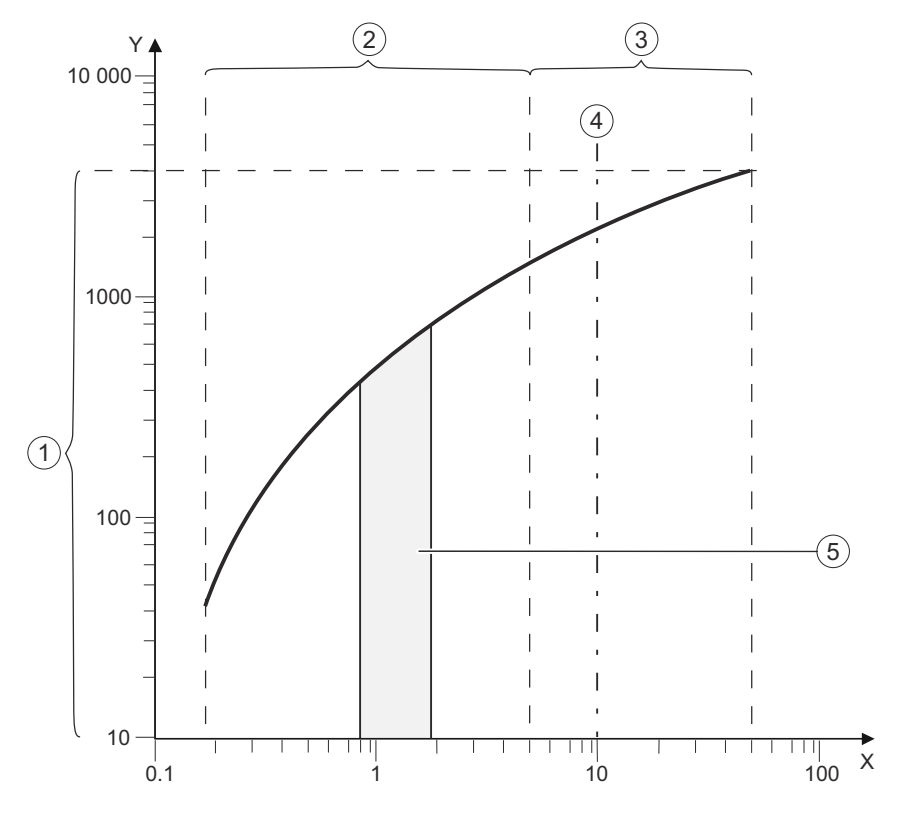

## **Zakres pomiarowy na zoptymalizowanej krzywej Heidelbergera i Kendalla**

- X Stężenie w g/l
- Y Natężenie rozproszonego sygnału świetlnego
- 1 Maksymalny dozwolony zakres sygnału
- 2 Dozwolony zakres stężenia
- 3 Margines bezpieczeństwa
- 4 Wartość progowa stanu patologicznego
- 5 Zakres prawidłowy

W celu zagwarantowania możliwości odczytu nadmiaru antygenu — nawet w przypadku białek, które występują w wysokich stężeniach, lub które wykazują wysoką zmienność biologiczną, np. białek w moczu, w niektórych oznaczeniach przeprowadzana jest reakcja wstępna.

**Reakcja wstępna** Podczas reakcji wstępnej część próbki jest przygotowywana z pełną ilością odczynnika. Jeżeli podczas reakcji wstępnej określona wartość progowa nie zostanie przekroczona, system wykona dozowanie zwykłej objętości próbki i przeprowadzi pomiar. Obliczona wartość nieprzetworzona jest oceniana na krzywej odniesienia.

> W przypadku znacznego zwiększenia sygnału powodującego przekroczenie wartości progowej, pomiar jest powtarzany automatycznie w kolejnym wyższym rozcieńczeniu, jeżeli skonfigurowano automatyczne powtórzenie pomiaru. Mierzona jest również reakcja wstępna dla nowego rozcieńczenia.

> Jeżeli znowu dojdzie do znacznego zwiększenia, próbka jest przygotowywana przy kolejnym rozcieńczeniu i sprawdzana przy wykorzystaniu reakcji wstępnej. Procedura jest powtarzana, aż wartość wyniku reakcji wstępnej będzie niższa niż określona wartość progowa lub aż system osiągnie wartości graniczne dozwolonych rozcieńczeń.

Jeżeli nie można otrzymać wyniku, jest on oznaczony jako **>** (wartość).

Metody pomiaru reakcji wstępnej są dostępne np. dla następujących oznaczeń:

- IgM/surowica
- Albumina/mocz
- Ig/l-łańcuch typu lambda w moczu

Aby uzyskać więcej informacji, patrz odpowiednia definicja oznaczenia.

**Kontrola zmętnienia** Jeżeli sygnał pomiarowy przekracza określoną wartość progową, wartość dla próbki jest

> oznaczana znacznikiem , a wynik kontroli jest oznaczany znacznikiem ; są to tak zwane znaczniki zmętnienia. Kontrola zmętnienia jest przeprowadzana na podstawie 2 kryteriów, patrz tabela poniżej.

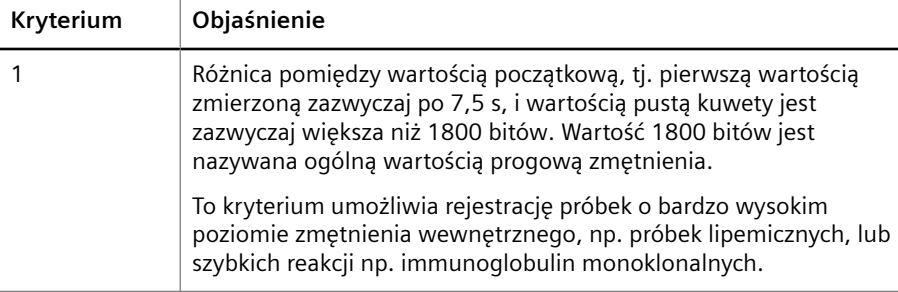

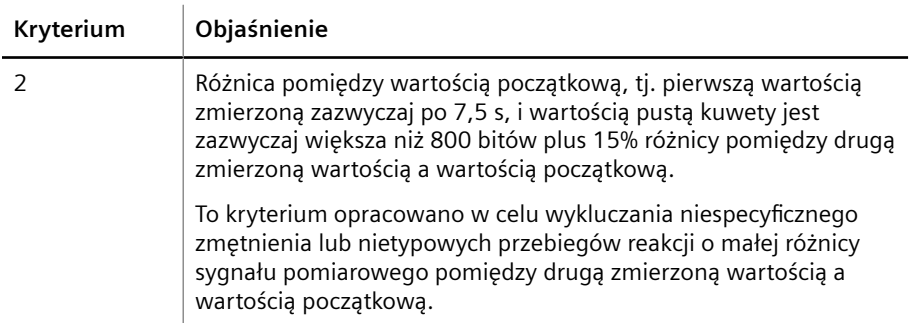

#### **Kryteria kontroli zmętnienia**

Wartość 800 bitów jest nazywana wartością progową zmętnienia, wartość 15% jest nazywana współczynnikiem zmętnienia. Firma Siemens Healthineers oblicza ogólną wartość progową zmętnienia i ogólny współczynnik zmętnienia i podaje je jako wartości standardowe.

W przypadku wystąpienia reakcji nieswoistych należy wyjąć próbkę z systemu i odwirować ją. Przykładowo, próbki lipemiczne można wirować przez 10 minut przy 15 000 × g. Po ponownym załadowaniu próbka zostanie przetworzona bez sprawdzania pod kątem reakcji nieswoistych.

## **13.2.4 Sposoby określania stężenia białek w różnych punktach czasowych**

Światło rozpraszane przez kompleksy antygen-przeciwciało można zmierzyć na różne sposoby:

- Po zakończeniu reakcii: metoda punktu końcowego
- Ponieważ różnica pomiędzy sygnałami w 2 zdefiniowanych punktach w czasie: metoda kinetyczna o stałym czasie
- W całym przebiegu reakcji: VLinIntegral

**Metoda punktu końcowego** Metoda punktu końcowego służy wyłącznie w przypadku niektórych wybranych oznaczeń. Przeprowadzany jest pomiar maksymalnej mętności rozcieńczenia reakcji.

**Metoda kinetyczna o stałym czasie** Metoda kinetyczna o stałym czasie umożliwia określenie, czy sygnał pomiarowy składa się z różnicy pomiędzy 2 zmierzonymi wartościami uzyskanymi w różnych punktach czasowych.

> Po zakończeniu pipetowania wszystkich składników reakcji do kuwety pozyskiwany jest pierwszy sygnał (wartość początkowa) po około 7,5 s (w zależności od definicji oznaczenia). Druga wartość jest mierzona po czasie inkubacji wynoszącym 6 minut lub dłużej (w zależności od definicji oznaczenia). Zwiększenie natężenia rozproszonego sygnału świetlnego obliczone na podstawie tych wartości jest przetwarzane i może zostać wyrażone jako różne jednostki stężenia (g/l, lU/ml).

Zaletą tej metody pomiaru jest to, że umożliwia ona obliczenie wyniku na podstawie różnicy sygnału. Wartość podstawowego rozpraszania, które występuje, gdy światło przechodzi przez kuwetę zawierającą składniki reakcji, nawet jeżeli nie doszło do wytworzenia się kompleksów antygen-przeciwciało, jest odejmowana.

#### **VLinIntegral** VLinIntegral to algorytm matematyczny służący do oceny reakcji aglutynacji (takich jak oznaczenie immunologiczne ze wzmocnionymi cząstkami lub testy wytrącania) na podstawie maksymalnej szybkości reakcji.
<span id="page-360-0"></span>Przy wykorzystaniu tego algorytmu można wpłynąć na co najmniej 1 z następujących właściwości (które różnią się w zależności od określonego oznaczenia):

- Czułość analityczna jest zwiększana.
- Zakres pomiarowy jest wydłużany.
- Niezawodność określania nadmiaru antygenów jest ulepszana.
- Czas pomiaru jest skracany.

Przy użyciu tej metody można określić zmianę w natężeniu rozproszonego sygnału świetlnego na przedział czasu. W celu określenia maksymalnej zmiany tempa reakcji system określa dynamicznie przedział czasowy i jego lokalizację przy wykorzystaniu kinetyki.

Ta metoda oceny wykorzystuje kinetykę na potrzeby ustalenia, ile punktów pomiarowych należy uwzględnić w obliczeniach linii regresji.

Maksymalna szybkość reakcji (wartość/min) określone w ten sposób jest proporcjonalne do stężenia białek i jest oceniane, podobnie jak w przypadku innych metod, na podstawie krzywej odniesienia.

# **13.3 Komunikacja**

Oprogramowanie systemu jest zainstalowane na komputerze i zapewnia użytkownikowi dostęp do analizatora. Użytkownik może np. wprowadzić listę zadań w przeglądarce. Lista zadań jest przesyłana do systemu za pomocą sterownika. System przetwarza listę zadań. Wyniki są przesyłane do komputera.

Za pośrednictwem modemu można pobierać dane serii lub aktualizacje wersji. Możliwe jest również zdalne wykonywanie zadań serwisowych. W ten sposób można rozwiązywać problemy, np. poprzez uzyskanie dostępu zdalnego.

System LIS to interfejs laboratoryjnego systemu informatycznego. Analizator może być podłączony do laboratoryjnego systemu informatycznego przy użyciu sterowników komunikacyjnych.

# 14 Informacje o wersji

W informaciach o wersij wymienione są tematy, które zostały zmienione od czasu opublikowania ostatniej wersji tego dokumentu.

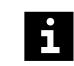

Ze względu na zmianę układu graficznego oraz zmianę narzędzia autorskiego konieczne było nieznaczne skorygowanie treści podręcznika względem poprzedniej wersji. Korekta ta nie spowodowała jednak żadnych istotnych zmian w treści.

Oprócz zmian redakcyjnych wprowadzono wymienione poniżej zmiany w treści.

- Podręcznik został zaktualizowany w celu spełnienia wymogów rozporządzenia w sprawie wyrobów medycznych do diagnostyki in vitro (UE) 2017/746.
- Wprowadzono wersję 1.0 Uzupełnienia.
- Wprowadzono informacje o segmencie probówek z fałszywym dnem i odpowiednich kubeczkach, patrz (→ Strona 47 [Segment probówek z fałszywym dnem](#page-46-0)).
- Zaktualizowano rozdział dotyczący modułu zasilania, patrz ( Strona 40 *[Moduł zasilania](#page-39-0)*).
- Skorygowano informacje dotyczące źródła światła i długości fali czytnika kodów kreskowych, patrz (→ [Strona 332](#page-331-0) Analizator).
- Wprowadzono dodatkowe informacje o sterowaniu zdalnym, patrz ( Strona 120 *[Remote control \(Zdalne sterowanie\)](#page-119-0)*).
- Dodano odniesienie do instrukcji obsługi oprogramowania Secure Download, patrz (→ Strona 166 [Ładowanie danych serii](#page-165-0)).
- Dodano wskazówkę dotyczącą aktywacji nieważnej krzywej odniesienia, patrz ( Strona 206 *[Aktywacja nieważnej krzywej odniesienia](#page-205-0)*).
- Dodano nową treść dotyczącą pomocy online, patrz (> Strona 89 [Help \(Pomoc\)](#page-88-0)).

# **A**

Adapter, dane techniczne [339](#page-338-0) Adres laboratorium, konfiguracja [77](#page-76-0) Akcesoria [44](#page-43-0) Analizator [32](#page-31-0) Atellica Process Manager [120](#page-119-0) Automatyczne powtórzenie pomiaru [155](#page-154-0) Automatyczne uwalnianie [155](#page-154-0)

# **B**

Bezpieczeństwo elektryczne [16](#page-15-0) Bezpieczeństwo IT [22](#page-21-0) Bezpieczeństwo mechaniczne [17](#page-16-0) Bezpieczeństwo podczas obsługi [18](#page-17-0) Bezpieczeństwo techniczne [15](#page-14-0) Bezpiecznik, wymiana [272](#page-271-0) Bufor, wymiana [163](#page-162-0) Butelka, środek czyszczący do czyszczenia sondy [52](#page-51-0)

# **C**

Chłodnica odczynników [34](#page-33-0) Comiesięczne zadanie konserwacji [238](#page-237-0) CSF (płyn mózgowo-rdzeniowy) [15](#page-14-0) Czas pracy w trybie "walk away" [136](#page-135-0) Części zamienne [10](#page-9-0) Czujnik poziomu [50](#page-49-0) Wyczyść [241](#page-240-0) Czyszczenie sondy, okno dialogowe [71](#page-70-0) Czytnik kodów kreskowych [41](#page-40-0) Rotor odczynników [34](#page-33-0) Rotor próbek [34](#page-33-0)

# **D**

Dane dotyczące kalibracji, sposób obchodzenia się przez system [345](#page-344-0) Dane dotyczące zdrowia (PHI) [22](#page-21-0) Dane kontaktowe [9](#page-8-0) Dane nieprzetworzone, podgląd wydruku danych nieprzetworzonych, okno dialogowe [119](#page-118-0) Dane serii Otwieranie pliku z danymi serii, okno dialogowe [115](#page-114-0) Sposób obchodzenia się przez system [345](#page-344-0) Weryfikacja [347](#page-346-0) Dane techniczne Adapter [339](#page-338-0) Analizator [332](#page-331-0) Fiolka [338](#page-337-0) Kod kreskowy kontroli zdefiniowanej przez użytkownika [339](#page-338-0) Kod kreskowy odczynnika [340](#page-339-0) Kod kreskowy próbki [339](#page-338-0) Komputer [336](#page-335-0) Materiał eksploatacyjny [336](#page-335-0)

Pasek rozcieńczeń [337](#page-336-0) Port we/wy [335](#page-334-0) Probówka na próbkę [338](#page-337-0) Segment kuwet [337](#page-336-0) Segment rotora odczynników [337](#page-336-0) Segment rotora próbek [336](#page-335-0) Specjalne naczynko [338](#page-337-0) Warunki pracy [334](#page-333-0) Warunki przechowywania [335](#page-334-0) Zatyczka do odparowywania [338](#page-337-0) Dane, wyświetlanie w dzienniku laboratorium [199](#page-198-0) Definicie Głębokość zanurzania [86](#page-85-0) Jednostki [85](#page-84-0) Kontrole [83](#page-82-0) Okno dialogowe [80](#page-79-0) Profile [82](#page-81-0) Serie kontroli [87](#page-86-0) Serie wzorców [88](#page-87-0) Deklaracja zgodności [27](#page-26-0) Detektor pęcherzyków powietrza [41](#page-40-0) Dezinstalacja [29](#page-28-0) Dilutor [42](#page-41-0) Dioda LED [33](#page-32-0) Dodaj żądanie, okno dialogowe [65](#page-64-0) Dodawanie Identyfikator próbki do dziennika laboratorium [185](#page-184-0) Identyfikator próbki STAT do dziennika laboratorium [185](#page-184-0) Dostawa [28](#page-27-0) Dostęp do odczynników, okno dialogowe [65](#page-64-0) Dostęp do próbek, okno dialogowe [65](#page-64-0) Dostęp do segmentów kuwet i pasków rozcieńczeń, okno dialogowe [63](#page-62-0) Dostosowanie szerokości kolumn, funkcja wyświetlania [56](#page-55-0) Drukowanie wyniku [201](#page-200-0) Dyrektywa w sprawie baterii i akumulatorów [27](#page-26-0) Dyrektywa w sprawie ograniczenia substancji niebezpiecznych [27](#page-26-0)

Dyrektywa w sprawie zużytego sprzętu elektrycznego i elektronicznego [27](#page-26-0)

Dyrektywy europejskie [27](#page-26-0)

Dziennik konserwacji [262](#page-261-0)

Dziennik laboratorium Add request (Dodaj żądanie) [65](#page-64-0) Dane nie są aktualizowane [306](#page-305-0) Dodawanie identyfikatora próbki [185](#page-184-0) Konfigurowanie sekwencji sortowania [157](#page-156-0) Lista zadań z systemu LIS nie jest wyświetlana [307](#page-306-0) Nieznany ciąg znaków [306](#page-305-0) Nowy [112](#page-111-0) Okno dialogowe [91](#page-90-0) Oznaczenie nie jest wyświetlane dla kontroli [311](#page-310-0)

Pusty dziennik laboratorium [306](#page-305-0) Usuń identyfikator próbki [206](#page-205-0) Wszystkie wyniki serii rozcieńczeń zostały usunięte [311](#page-310-0) Wynik próbki w systemie naczynek ze znacznikiem Y [309](#page-308-0) Wynik z flagą techniczną [309](#page-308-0) Wyświetlanie danych [199](#page-198-0) Wyświetlanie wyników [156](#page-155-0) Zadania nie są przetwarzane po wykonaniu ponownego pomiaru krzywej odniesienia [308](#page-307-0) Zadanie dla kontroli nie jest przetwarzane [310](#page-309-0)

## **E**

Etykieta kodu kreskowego Fiolka z kontrolą [47](#page-46-0) Fiolka z odczynnikiem [47](#page-46-0) Segment rotora odczynników [47](#page-46-0) Segment rotora próbek [44](#page-43-0) Etykieta tekstowa [44](#page-43-0)

#### **F**

Filtr wody, wymiana [240](#page-239-0) Filtr, funkcja wyświetlania [56](#page-55-0) Fiolka, dane techniczne [338](#page-337-0) Formuła [353](#page-352-0) Funkcja logit-log [347](#page-346-0)

# **G**

Głębokość zanurzania Definicja [86](#page-85-0) Konfiguracja [151](#page-150-0) Gniazdo zasilania [40](#page-39-0) Gwarancja [9](#page-8-0)

#### **H**

Hasło, konfiguracja [71](#page-70-0) Host, konfiguracja [74](#page-73-0)

# **I**

Identyfikacja Kontrola [175](#page-174-0) Odczynnik [175](#page-174-0) Próbka z nieczytelnym kodem kreskowym [191](#page-190-0) System [9](#page-8-0) Wzorzec z nieczytelnym kodem kreskowym [191](#page-190-0) Identyfikacja systemu [9](#page-8-0) Identyfikator analizatora, konfiguracja [77](#page-76-0) Identyfikator próbki Istotne cyfry [158](#page-157-0) Usuń z dziennika laboratorium [206](#page-205-0) Usuwanie poprzedniego przypisania [206](#page-205-0) Informacje dotyczące bezpieczeństwa

Bezpieczeństwo elektryczne [16](#page-15-0) Bezpieczeństwo mechaniczne [17](#page-16-0) Bezpieczeństwo podczas obsługi [18](#page-17-0) Dane osobowe [22](#page-21-0) INFORMACJA, znaczenie [23](#page-22-0) Informacje ogólne [15](#page-14-0) Komunikaty dotyczące bezpieczeństwa, struktura [23](#page-22-0) Kontrola [19](#page-18-0) Kwalifikacje operatora [16](#page-15-0) Materiał eksploatacyjny [19](#page-18-0) Nefelometria, ograniczenia [21](#page-20-0) Odczynnik [19](#page-18-0) OSTRZEŻENIE, znaczenie [23](#page-22-0) Próbka [19](#page-18-0) Symbol [24](#page-23-0) UWAGA, znaczenie [23](#page-22-0) Wzorzec [19](#page-18-0) Zakażenie [19](#page-18-0)

Informacje dotyczące zamawiania [10](#page-9-0)

Informacje identyfikujące (PII) [22](#page-21-0) Informacje, okno dialogowe [62](#page-61-0)

Inicjalizacja analizatora, okno dialogowe [89](#page-88-0)

Instalacja [28](#page-27-0) Istotne cyfry, identyfikator próbki [158](#page-157-0)

IVDR

patrz Rozporządzenie w sprawie wyrobów medycznych do diagnostyki in vitro

# **J**

Jednostki Definicja [85](#page-84-0) Konfiguracja [154](#page-153-0) Język Konfiguracja [71](#page-70-0) Ustawienie [157](#page-156-0)

## **K**

Kalibracja Kinetyka [90](#page-89-0) Nie można wyświetlić prawidłowej krzywej odniesienia [323](#page-322-0) Okno dialogowe [68](#page-67-0) Pokaż krzywą odniesienia [127](#page-126-0) Kinetyka, okno dialogowe Krzywa odniesienia [90](#page-89-0) Krzywa pomiaru [90](#page-89-0) Klawisz funkcyjny [62](#page-61-0) Kod kreskowy próbki, dane techniczne [339](#page-338-0) Kolor Dioda LED [33](#page-32-0) Etykieta tekstowa [44](#page-43-0) Pojemnik [50](#page-49-0) Przyciski w obszarach okien dialogowych [131](#page-130-0) Tło okna dialogowego [131](#page-130-0) Uchwyt, segment kontroli [48](#page-47-0) Uchwyt, segment odczynników [48](#page-47-0)

Kompatybilność elektromagnetyczna [27](#page-26-0) Komputer [43](#page-42-0) Dane techniczne [336](#page-335-0)

Komunikacja [361](#page-360-0)

Konfiguracja Adres laboratorium [77](#page-76-0) Cykliczny pomiar kontrolny [140](#page-139-0) Hasło [71](#page-70-0) Host [74](#page-73-0) Identyfikator analizatora [77](#page-76-0) Język [71](#page-70-0) Okno dialogowe [71](#page-70-0) Połączenie [73](#page-72-0) Połączenie z systemem LIS [159](#page-158-0) Raport wyników [71](#page-70-0) Segment rotora próbek [77](#page-76-0) Ustawienia użytkownika [78](#page-77-0) Wydruk [156](#page-155-0) Konserwacja Lista zadań [226](#page-225-0) Zadanie wykonywane co miesiąc [238](#page-237-0) Zadanie wykonywane co rok [244](#page-243-0) Zadanie wykonywane co tydzień [227](#page-226-0) Zadanie wykonywane w razie potrzeby [252](#page-251-0) Kontrola [52](#page-51-0) Bezpieczna obsługa [19](#page-18-0) Definicia [83](#page-82-0) Identyfikacja [175](#page-174-0) Konfigurowanie cyklicznego pomiaru kontrolnego [140](#page-139-0) Ładowanie [169](#page-168-0) Ocena wyniku [202](#page-201-0) Pomiar [179](#page-178-0) Powtórz pomiar [180](#page-179-0) Przygotowanie [166](#page-165-0) Rozładowywanie [198](#page-197-0) Sposób obchodzenia się przez system [344](#page-343-0) Sprawdzanie poziomu [270](#page-269-0) Wyłączanie cyklicznych pomiarów [141](#page-140-0) Wyświetlanie krzywej pomiaru [200](#page-199-0) Wyświetlenie szczegółów [200](#page-199-0) Kontrola jakości, okno dialogowe [120](#page-119-0) Kontrola prawdopodobieństwa [353](#page-352-0) Kontrola sondy, okno dialogowe [71](#page-70-0) Kontrola sprzętu — sonda, okno dialogowe [88](#page-87-0) Kontrola zdefiniowana przez użytkownika Dodawanie [142](#page-141-0) Dodawanie oznaczenia [143](#page-142-0) Edytowanie ustawień oznaczeń [145](#page-144-0) Kod kreskowy, dane techniczne [339](#page-338-0) Ładowanie [176](#page-175-0)

Usuwanie [146](#page-145-0) Kontrola zmętnienia, zasada [359](#page-358-0)

okno dialogowe [127](#page-126-0)

Wybór ścieżki pliku kopii zapasowej,

Krzywa Heidelbergera i Kendalla, zasada [357](#page-356-0)

Aktywacja nieważnej krzywej

Kopia zapasowa Tworzenie [220](#page-219-0)

Krzywa odniesienia

odniesienia [206](#page-205-0) Kinetyka [90](#page-89-0)

Kondensat, rotor odczynników [34](#page-33-0)

Obliczenie [346](#page-345-0) Pokaż krzywą [127](#page-126-0) Pomiar [202](#page-201-0) Przetwarzanie przez system [351](#page-350-0) Repeat (Powtórz) [203](#page-202-0) Wyświetlanie [205](#page-204-0) Krzywa pomiaru Szczegóły [90](#page-89-0) Wyświetlanie [200](#page-199-0)

Kwalifikacje operatora [16](#page-15-0)

## **L**

LIS (laboratoryjny system informatyczny) [43](#page-42-0) Konfigurowanie połączenia [159](#page-158-0) Logowanie, okno dialogowe [109](#page-108-0)

## **Ł**

Ładowanie Identyfikator segmentu odczynników nie jest wyświetlany [322](#page-321-0) Identyfikator segmentu rotora próbek nie jest wyświetlany [319](#page-318-0) Identyfikator segmentu rotora próbek nie jest wyświetlany w oknie dialogowym Pre-loading (Ładowanie wstepne) [321](#page-320-0) Kontrola [169](#page-168-0) Kontrola zdefiniowana przez użytkownika [176](#page-175-0) Nie można zeskanować kodu kreskowego próbki [312](#page-311-0) Nie można zeskanować odczynnika lub kodu kreskowego kontroli [315](#page-314-0) Nieużywany odczynnik lub kontrola [317](#page-316-0) Odczynnik [169](#page-168-0) Pasek rozcieńczeń [164](#page-163-0) Próbka bez kodu kreskowego [187](#page-186-0) Próbka STAT bez kodu kreskowego [187](#page-186-0) Próbka z kodem kreskowym [181](#page-180-0) Segment kuwet [164](#page-163-0) Segment rotora próbek [190](#page-189-0) Wzorzec [176](#page-175-0) Ładowanie odczynników, okno dialogowe [96](#page-95-0) Identyfikacja odczynników i kontroli [101](#page-100-0) Przegląd graficzny [99](#page-98-0) Ładowanie próbek, okno dialogowe [104](#page-103-0) Ładowanie segmentów kuwet i pasków rozcieńczeń, okno dialogowe [95](#page-94-0) Ładowanie wstępne, okno dialogowe [116](#page-115-0)

# **M**

Materiał eksploatacyjny [44](#page-43-0) Bezpieczna obsługa [19](#page-18-0) Dane techniczne [336](#page-335-0) Metoda kinetyczna o stałym czasie [360](#page-359-0) Metoda punktu końcowego [360](#page-359-0) Moduł zasilania [40](#page-39-0)

## **N**

Naczynko

Głębokość zanurzania, definicja [86](#page-85-0) Konfiguracja głębokości zanurzania [151](#page-150-0) Specjalne naczynka, dane techniczne [338](#page-337-0)

Naczynko rozcieńczeń [36](#page-35-0)

Naprawa [9](#page-8-0)

Nawigacja, funkcja wyświetlania [57](#page-56-0) Nefelometria [354](#page-353-0) Nefelometria, ograniczenia [21](#page-20-0) Nie można wprowadzić hasła [326](#page-325-0) Nieprawidłowy kontekst w oknie dialogowym [328](#page-327-0) Normy międzynarodowe [27](#page-26-0) Normy, wymogi ustawowe [27](#page-26-0) Nowy, okno dialogowe [112](#page-111-0) Numer modelu [9](#page-8-0)

## **O**

Obszar dozowania [36](#page-35-0) Obszar fontanny [36](#page-35-0) Ocena wyników kontroli [202](#page-201-0) Ochrona danych [22](#page-21-0) Ochrona danych osobowych [22](#page-21-0) Ochrona, dane osobowe [22](#page-21-0) Oczyszczanie przewodów, okno dialogowe [120](#page-119-0) Oczyść przewody [238](#page-237-0) Odczynnik [52](#page-51-0) Dostęp do odczynników, okno dialogowe [65](#page-64-0) Identyfikacja [175](#page-174-0) Kod kreskowy, dane techniczne [340](#page-339-0) Ładowanie [169](#page-168-0) Przygotowanie [166](#page-165-0) Rozładowywanie [198](#page-197-0) Sposób obchodzenia się przez system [343](#page-342-0) Sprawdzanie poziomu [270](#page-269-0) Odczynnik, bezpieczna obsługa [19](#page-18-0) Ograniczenia nefelometrii [21](#page-20-0) Okno komunikatu [112](#page-111-0) Pozycja bez kodu kreskowego w rotorze odczynników [295](#page-294-0) Pozycja bez kodu kreskowego w rotorze próbek [294](#page-293-0) Opracowanie dotyczące bezpieczeństwa produktu [23](#page-22-0) Oprogramowanie, rozwiązywanie problemów [294](#page-293-0) Opróżnianie zbiornika na odpady [223](#page-222-0) Osłona [33](#page-32-0) Otwieranie pliku z danymi serii, okno dialogowe [115](#page-114-0) Oznaczanie białek surowicy metodami immunochemicznymi, zasada [357](#page-356-0)

Oznaczenie Aktywacja nieważnej krzywej odniesienia [206](#page-205-0) Konfiguracja jednostki [154](#page-153-0) Konfiguracja zakresu odniesienia [154](#page-153-0) Pomiar krzywej odniesienia [202](#page-201-0) Powtarzanie krzywej odniesienia [203](#page-202-0) Przetwarzanie przez system [347](#page-346-0) Wyświetlanie krzywej odniesienia [205](#page-204-0)

## **P**

Pasek rozcieńczeń [36,](#page-35-0) [49](#page-48-0) Dane techniczne [337](#page-336-0) Dostęp do segmentów kuwet i pasków rozcieńczeń, okno dialogowe [63](#page-62-0) Ładowanie [164](#page-163-0) PHI (dane dotyczące zdrowia) [22](#page-21-0) PII (Informacje identyfikujące) [22](#page-21-0) Płukanie systemu [220](#page-219-0) Okno dialogowe [125](#page-124-0) Płyn systemowy Wymiana płynów systemowych i opróżnienie zbiornika na odpady, okno dialogowe [123](#page-122-0) Wymień [163](#page-162-0) Podgląd wydruku danych nieprzetworzonych, okno dialogowe [119](#page-118-0) Podgląd wydruku, okno dialogowe [117](#page-116-0) Pojemnik Bufor [51](#page-50-0) Kontrola przewodów [235](#page-234-0) Odpady [50](#page-49-0) Rozcieńczalnik [52](#page-51-0) Woda [50](#page-49-0) Wymiana przewodów [248](#page-247-0) Pojemnik na bufor [51](#page-50-0) Pojemnik na wodę [50](#page-49-0) Wyczyść [235](#page-234-0) Pokaż krzywą, okno dialogowe [127](#page-126-0) Pokrętło Rotor kuwet [37](#page-36-0) Rotor odczynników [34](#page-33-0) Rotor próbek [34](#page-33-0) Połączenie, konfiguracja [73](#page-72-0) Pomiar kontroli [179](#page-178-0) Pomiar kontrolny, przetwarzanie przez system [352](#page-351-0) Pomoc online [89](#page-88-0) Pomoc, okno dialogowe [89](#page-88-0) Ponowne napełnij probówkę [195](#page-194-0) Ponowny pomiar [121](#page-120-0) Ustawienie [155](#page-154-0) Port [42](#page-41-0) Port we/wy [335](#page-334-0) Poważny incydent [15](#page-14-0) Powtórz pomiar kontrolny [180](#page-179-0) Powtórz zadanie ręcznie [194](#page-193-0) Powtórz, okno dialogowe [121](#page-120-0)

Problem z wydrukiem [330](#page-329-0) Probówka na próbkę Dane techniczne [338](#page-337-0) Ponowne napełnianie [195](#page-194-0) Profil Definicja [82](#page-81-0) Dodawanie [149](#page-148-0) Dodawanie oznaczenia [149](#page-148-0) Usuwanie [150](#page-149-0) Usuwanie oznaczenia [149](#page-148-0) Próbka Bezpieczna obsługa [19](#page-18-0) Dostęp do próbek, okno dialogowe [65](#page-64-0) Identyfikacja [191](#page-190-0) Ładowanie próbki bez kodu kreskowego [187](#page-186-0) Ładowanie próbki z kodem kreskowym [181](#page-180-0) Ponowne napełnij probówkę [195](#page-194-0) Powtórz zadanie ręcznie [194](#page-193-0) Przypisywanie stanu STAT [184](#page-183-0) Ręczne żądanie zadania [192](#page-191-0) Rozładowywanie [196](#page-195-0) Sposób obchodzenia się przez system [342](#page-341-0) Wstępna identyfikacja próbki bez kodu kreskowego [185](#page-184-0) Wyświetlanie krzywej pomiaru [200](#page-199-0) Wyświetlenie szczegółów [200](#page-199-0) Wzrokowa kontrola poziomu [269](#page-268-0) Próbka STAT Ładowanie próbki STAT bez kodu kreskowego [187](#page-186-0) Próbka z kodem kreskowym, przypisywanie stanu [184](#page-183-0) Wstępna identyfikacja próbki STAT bez kodu kreskowego [185](#page-184-0) Przechowywanie [28](#page-27-0) Przegląd Analizator [32](#page-31-0) Oprogramowanie [53](#page-52-0) Przeglądarka Nie odpowiada [327](#page-326-0) Uruchamianie [329](#page-328-0) Zamknij [330](#page-329-0) Przełącznik główny [40](#page-39-0) Przenoszenie [29](#page-28-0) Przerwa w pracy [28](#page-27-0) Przewijanie, funkcja wyświetlania [56](#page-55-0) Przewody [50](#page-49-0) Kontrola przewodów sondy [236](#page-235-0) Kontrola przewodów zbiornika [235](#page-234-0) Oczyszczanie [238](#page-237-0) Oczyszczanie przewodów, okno dialogowe [120](#page-119-0) Wymiana przewodów zbiornika [248](#page-247-0) Przeznaczenie patrz Zastosowanie Przycisk stanu [54](#page-53-0) Przycisk stanu Information (Informacje) Czerwony [299](#page-298-0) Często żółty [305](#page-304-0)

Kolor czerwony bezpośrednio po uruchomieniu [299](#page-298-0) Żółty [304](#page-303-0)

Przycisk stanu Ref. curves & Contr. results (Krzywe odniesienia i wyniki kontroli) Pozostaje żółty [298](#page-297-0)

Przycisk stanu Samples & Standards (Próbki i wzorce)

Żółty lub czerwony [297](#page-296-0) Przyciski działania, typowe [57](#page-56-0)

Przygotowanie

Kontrola [166](#page-165-0) Odczynnik [166](#page-165-0) Roztwór czyszczący [260](#page-259-0) Roztwór podchlorynu [260](#page-259-0) Segment rotora próbek [171](#page-170-0) Przypisywanie stanu STAT [184](#page-183-0)

Publikowanie wyniku [201](#page-200-0)

### **R**

Ramię przenoszące [38](#page-37-0) Ramka rozcieńczeń [36](#page-35-0) Raport wyników, konfiguracja [71](#page-70-0) Reakcja wstępna, zasada [359](#page-358-0) Rejestr Eksport wpisu [331](#page-330-0) Okno dialogowe [110](#page-109-0) Wprowadzanie wpisu [330](#page-329-0) Ręczne żądanie zadania [192](#page-191-0) RoHS patrz Dyrektywa w sprawie ograniczenia substancji niebezpiecznych Rola użytkownika [110](#page-109-0) Rotor kuwet [37](#page-36-0) Osłona [37](#page-36-0) Wyczyść [254](#page-253-0) Rotor odczynników [34](#page-33-0) Chłodnica odczynników [34](#page-33-0) Czytnik kodów kreskowych [34](#page-33-0) Klapa dostępowa [34](#page-33-0) Osłona [34](#page-33-0) Wkładanie segmentu [268](#page-267-0) Wyczyść [232](#page-231-0) Wykryto pozycję bez kodu kreskowego [295](#page-294-0) Rotor próbek [34](#page-33-0) Czytnik kodów kreskowych [34](#page-33-0) Ładowanie kontroli zdefiniowanej przez użytkownika [176](#page-175-0) Ładowanie wzorca [176](#page-175-0) Wyczyść [253](#page-252-0) Wykryto pozycję bez kodu kreskowego [294](#page-293-0) Rozcieńczalnik, wymiana [163](#page-162-0) Rozcieńczenie specjalne, okno dialogowe [129](#page-128-0) Rozładowywanie Kontrola [198](#page-197-0) Odczynnik [198](#page-197-0) Próbka [196](#page-195-0) Wzorzec [197](#page-196-0)

Rozporządzenie w sprawie wyrobów medycznych do diagnostyki in vitro [27](#page-26-0) Roztwór czyszczący, przygotowanie [260](#page-259-0) Roztwór podchlorynu, przygotowanie [260](#page-259-0) Rozwiązywanie problemów [265](#page-264-0) Oprogramowanie [294](#page-293-0) Sprzęt [266](#page-265-0)

Strzykawka [292](#page-291-0) Rozwiązywanie problemów sprzętowych [266](#page-265-0)

# **S**

Segment Rotor kuwet [37](#page-36-0) Segment kontroli [48](#page-47-0) Segment kubeczków umieszczanych za probówkami [46,](#page-45-0) [217](#page-216-0) Segment naczynek Eppendorf [46,](#page-45-0) [211](#page-210-0) Segment naczynek Hitachi [46,](#page-45-0) [214](#page-213-0) Segment naczynek w probówkach [45,](#page-44-0) [207](#page-206-0) Segment odczynników [48](#page-47-0) Segment probówek z fałszywym dnem [47](#page-46-0) Segment próbek [44](#page-43-0) Segment rotora odczynników [47](#page-46-0) Segment rotora próbek [44](#page-43-0) Segment wzorców [45](#page-44-0) Wyczyść [254](#page-253-0) Segment kontroli [48](#page-47-0) Segment kubeczków umieszczanych za probówkami [46](#page-45-0) Korzystanie z segmentu [217](#page-216-0) Segment kuwet [37,](#page-36-0) [48](#page-47-0) Dane techniczne [337](#page-336-0) Dostęp do segmentów kuwet i pasków rozcieńczeń, okno dialogowe [63](#page-62-0) Ładowanie [164](#page-163-0) Segment naczynek Eppendorf [46](#page-45-0) Korzystanie z segmentu [211](#page-210-0) Segment naczynek Hitachi [46](#page-45-0) Korzystanie z segmentu [214](#page-213-0) Segment naczynek w probówkach [45](#page-44-0) Konfiguracja głębokości zanurzania [151](#page-150-0) Korzystanie z segmentu [207](#page-206-0) Segment odczynników [48](#page-47-0) Segment probówek z fałszywym dnem [47](#page-46-0) Segment próbek [44](#page-43-0) Segment rotora odczynników [47](#page-46-0) Dane techniczne [337](#page-336-0) Włóż [268](#page-267-0)

Segment rotora próbek [44](#page-43-0) Dane techniczne [336](#page-335-0) Dodawanie identyfikatora segmentu [150](#page-149-0) Konfiguracja [77](#page-76-0) Korzystanie z segmentu naczynek Eppendorf [211](#page-210-0) Korzystanie z segmentu naczynek Hitachi [214](#page-213-0) Korzystanie z segmentu naczynek w probówkach [207](#page-206-0)

Korzystanie z segmentu naczynek za probówkami [217](#page-216-0) Ładowanie [190](#page-189-0) Przygotowanie [171](#page-170-0) Usuwanie identyfikatora segmentu [151](#page-150-0) Segment wzorców [45](#page-44-0) Seria kontroli Definicja [87](#page-86-0) Dodawanie [147](#page-146-0) Usuwanie [148](#page-147-0) Seria wzorców Definicja [88](#page-87-0) Dodawanie [140](#page-139-0) Serwis Dane kontaktowe [9](#page-8-0) SMN, system [9](#page-8-0) Sonda [38](#page-37-0) Czyszczenie sondy, okno dialogowe [71](#page-70-0) Kontrola przewodów [236](#page-235-0) Kontrola sondy, okno dialogowe [71](#page-70-0) Kontrola sprzętu — sonda, okno dialogowe [88](#page-87-0) Sprawdzanie działania [227](#page-226-0) Sprawdzanie kształtu [272](#page-271-0) Wyczyść [229](#page-228-0) Wymień zespół sondy [276](#page-275-0) Sortowanie, funkcja wyświetlania [56](#page-55-0) Sprawdź Działanie sondy [227](#page-226-0) Kształt sondy [272](#page-271-0) Poziom kontroli [270](#page-269-0) Poziom odczynnika [270](#page-269-0) Poziom próbki, wzrokowo [269](#page-268-0) Przewody zbiornika [235](#page-234-0) Przewód sondy [236](#page-235-0) Strzykawka pod kątem nieszczelności [234](#page-233-0) Stacja mokra [36](#page-35-0) Wyczyść [230](#page-229-0) Stacja rozcieńczeń [36](#page-35-0) Wyczyść [254](#page-253-0) Stan Nieprawidłowe liczby [305](#page-304-0) Okno dialogowe [130](#page-129-0) Strzykawka [40](#page-39-0) Kontrola pod kątem nieszczelności [234](#page-233-0) Rozwiązywanie problemów [292](#page-291-0) Wymiana strzykawki, okno dialogowe [123](#page-122-0) Wymień [244](#page-243-0) Symbol Znaczenie [24](#page-23-0) Znacznik [57](#page-56-0) System Czyszczenie powierzchni [252](#page-251-0) Nie odpowiada [326](#page-325-0) Nie wznawia pracy po przejściu z trybu oczekiwania [327](#page-326-0) Okno dialogowe [137](#page-136-0) Płukanie [220](#page-219-0) Płukanie systemu, okno dialogowe [125](#page-124-0) Uruchamianie [160](#page-159-0) Zamknięcie [222](#page-221-0)

System (okno dialogowe) Nie można zdefiniować głębokości zanurzania [324](#page-323-0) Nieznany ciąg znaków w danych nieprzetworzonych [323](#page-322-0) Pasek postępu oczyszczania przewodów zatrzymuje się o godz. 0:00 [325](#page-324-0) Wpis w rejestrze nie jest wyświetlany w całości [323](#page-322-0) Wpis w rejestrze pokazuje poziom przekraczający wartości graniczne [324](#page-323-0) Szczegóły kontroli, okno dialogowe [79](#page-78-0) Szczegóły próbki, okno dialogowe [125](#page-124-0) Szkolenie patrz Kwalifikacje operatora

# **Ś**

Ścieżka optyczna wiązki [355](#page-354-0) Środek do czyszczenia sond Butelka [52](#page-51-0) Wymiana butelki [259](#page-258-0)

### **T**

Temperatura, monitorowanie [136](#page-135-0) Transport patrz Przenoszenie Tworzenie kopii zapasowej [220](#page-219-0)

### **U**

Uchwyt bezpiecznikowy [40](#page-39-0) UPS patrz Zasilacz awaryjny Uruchamianie Przeglądarka [329](#page-328-0) System [160](#page-159-0) Urządzenie peryferyjne [43](#page-42-0) Wyczyść [258](#page-257-0) Urządzenie zewnętrzne [42](#page-41-0) Ustawienie Automatyczne powtórzenie pomiaru [155](#page-154-0) Automatyczne uwalnianie [155](#page-154-0) Język [157](#page-156-0) Kolejność sortowania w dzienniku laboratorium [157](#page-156-0) Wyświetlanie wyników w dzienniku laboratorium [156](#page-155-0) Ustawienie użytkownika, konfiguracja [78](#page-77-0) Usuń identyfikator próbki z dziennika laboratorium [206](#page-205-0) Utylizacja [30](#page-29-0)

Użytkownik docelowy [15](#page-14-0)

#### **V**

VLinIntegral, metoda [360](#page-359-0)

# **W**

Warunki pracy [334](#page-333-0) Warunki przechowywania [335](#page-334-0) **WEEE** patrz Dyrektywa w sprawie zużytego sprzętu elektrycznego i elektronicznego Wersja oprogramowania, informacje [62](#page-61-0) Włóż segment rotora odczynników [268](#page-267-0) Woda patrz Woda destylowana patrz Woda oczyszczona Wymaganie [19](#page-18-0) Wymień [163](#page-162-0) Woda destylowana [19](#page-18-0) Woda oczyszczona [19](#page-18-0) Wstępna identyfikacja Próbka bez kodu kreskowego [185](#page-184-0) Próbka STAT bez kodu kreskowego [185](#page-184-0) Wybierz, funkcja wyświetlania [55](#page-54-0) Wybór ścieżki pliku kopii zapasowej, okno dialogowe [127](#page-126-0) Wyczyść Czujnik poziomu [241](#page-240-0) Pojemnik na wodę [235](#page-234-0) Powierzchnia systemu [252](#page-251-0) Rotor kuwet i obudowa rotora kuwet [254](#page-253-0) Rotor odczynników i obudowa rotora odczynników [232](#page-231-0) Rotor próbek i obudowa rotora próbek [253](#page-252-0) Segment [254](#page-253-0) Sonda [229](#page-228-0) Stacja mokra [230](#page-229-0) Stacja rozcieńczeń [254](#page-253-0)

Urządzenie peryferyjne [258](#page-257-0) Zbiornik na odpady [257](#page-256-0) Wydanie, ustawienie [155](#page-154-0) Wydruk, konfiguracja [156](#page-155-0)

Wymiana płynów systemowych i opróżnienie zbiornika na odpady, okno dialogowe [123](#page-122-0) Wymień Bezpiecznik [272](#page-271-0) Butelka ze środkiem czyszczącym do czyszczenia sondy [259](#page-258-0) Filtr wody [240](#page-239-0) Przewody zbiornika [248](#page-247-0) Zespół sondy [276](#page-275-0) Wymień strzykawkę [244](#page-243-0) Okno dialogowe [123](#page-122-0)

Wymogi ustawowe Dyrektywy europejskie [27](#page-26-0) Kompatybilność elektromagnetyczna [27](#page-26-0) Normy międzynarodowe [27](#page-26-0) Zgodność z CE [27](#page-26-0)

#### Wynik

Konfiguracja wyświetlania w dzienniku laboratorium [156](#page-155-0) Ocena wyników kontroli [202](#page-201-0)

Print (Drukuj) [201](#page-200-0) Release (Opublikuj) [201](#page-200-0) Wyświetlanie Krzywa pomiaru [200](#page-199-0) Szczegóły kontroli [200](#page-199-0) Szczegóły próbki [200](#page-199-0) Wzorzec [52](#page-51-0) Identyfikacja [191](#page-190-0) Ładowanie [176](#page-175-0) Rozładowywanie [197](#page-196-0) Sposób obchodzenia się przez system [344](#page-343-0)

Wzorzec, bezpieczna obsługa [19](#page-18-0)

## **Z**

Zadania konserwacji wykonywane co rok [244](#page-243-0) Zadanie konserwacji [226](#page-225-0) Zadanie konserwacji wykonywane co tydzień [227](#page-226-0) Zadanie konserwacji wykonywane w razie potrzeby [252](#page-251-0) Zakażenie, bezpieczna obsługa [19](#page-18-0) Zakres odniesienia, konfiguracja [154](#page-153-0) Zamknięcie [222](#page-221-0) Konserwacja [252](#page-251-0) Zamknij, przeglądarka [330](#page-329-0) Zasada Kalibracja wielu punktów [346](#page-345-0) Kontrola zmętnienia [359](#page-358-0) Krzywa Heidelbergera i Kendalla [357](#page-356-0) Oznaczanie białek surowicy metodami immunochemicznymi [357](#page-356-0) Reakcja wstępna [359](#page-358-0) Rozcieńczenie kontroli [345](#page-344-0) Rozcieńczenie próbki [345](#page-344-0) Rozcieńczenie wzorca [345](#page-344-0) Zasilacz awaryjny [16](#page-15-0) Zastosowanie [15](#page-14-0) Zatyczka do odparowywania [49](#page-48-0) Dane techniczne [338](#page-337-0) Zbiornik na bufor [36](#page-35-0) Zbiornik na odpady [50](#page-49-0) Opróżnianie [161,](#page-160-0) [223](#page-222-0) Wyczyść [257](#page-256-0) Wymiana płynów systemowych i opróżnienie zbiornika na odpady, okno dialogowe [123](#page-122-0) Zbiornik na płyn [50](#page-49-0) Zbiornik na rozcieńczalnik [52](#page-51-0) Zdalne sterowanie, okno dialogowe [120](#page-119-0) Zgłaszanie poważnego incydentu [15](#page-14-0) Zgodność [27](#page-26-0) Zgodność z CE [27](#page-26-0) patrz Deklaracja zgodności Znacznik, symbol [57](#page-56-0)

# **Ż**

Żądanie kontroli, okno dialogowe [123](#page-122-0)

 $C \in$ 

Firma Siemens Healthineers opracowała dostarczone instrukcje, odczynniki, urządzenie, oprogramowanie i inne oprzyrządowanie dla tego systemu w taki sposób, aby zoptymalizować jego działanie, zgodnie ze specyfikacjami produktu. Modyfikacje wprowadzane przez użytkowników nie są akceptowane przez firma Siemens Healthineers, gdyż mogą ujemnie wpływać na parametry systemu i wyniki testu.

Signed by / Podpisano przez:

Michał Trusiak

Date / Data: 2023-01-20 13:49

**Siemens Healthineers Headquarters** Siemens Healthcare GmbH Henkestr. 127 91052 Erlangen Niemcy Tel.: +49 9131 84-0 siemens-healthineers.com

**Oficjalny producent**

Siemens Healthcare Diagnostics Products GmbH Emil-von-Behring-Str. 76 35041 Marburg Niemcy